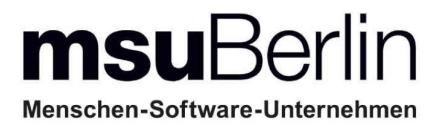

# **[Handbuch MacKonto 2023](#page-2-0)**

# **Einnahmen-Überschuss-Rechnung**

# **ELSTER & Online-Banking**

# **Einfache Buchhaltungssoftware für NICHT-Buchhalter**

**Apple Mac & Windows PC**

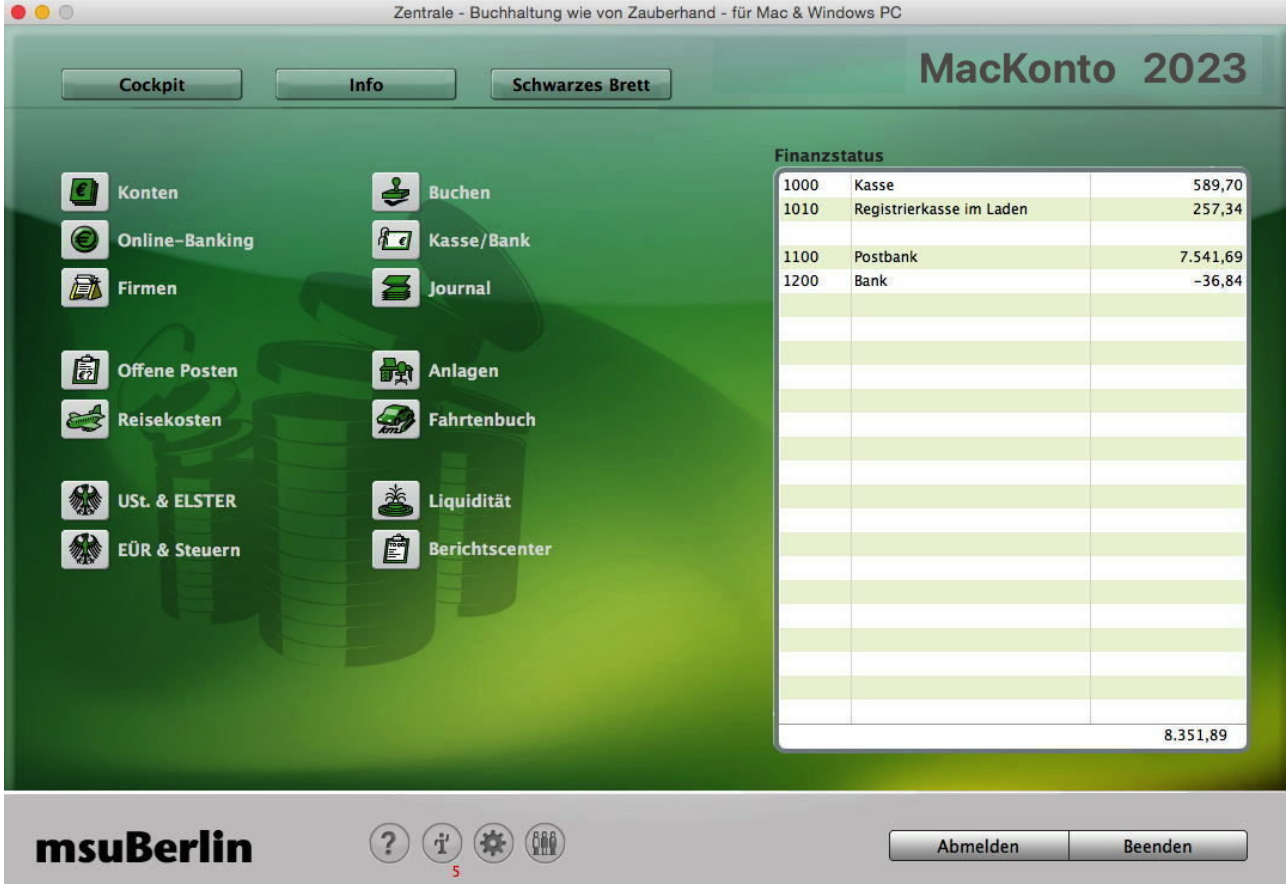

# **[Unser Selbstverständnis](https://www.msu.de/UeberUns)**

Als Experte bauen Sie Ihren Erfolg auf der Einzigartigkeit und außergewöhnlichen Qualität Ihrer Produkte und Leistungen auf.

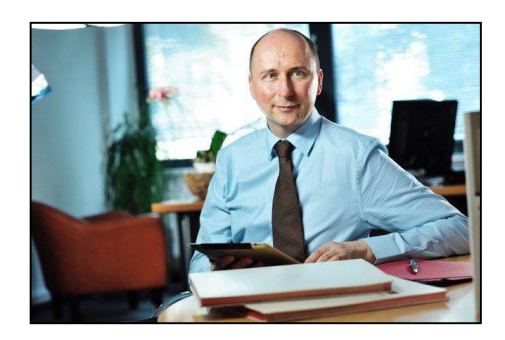

Aus Achtsamkeit und Wertschätzung für Ihre große Leistung

fühlen Sie sich als Unternehmer daher auch an die hohen Normen eines ordentlichen Kaufmanns nach **Sorgfalt**, **Gewissenhaftigkeit** und **Gründlichkeit** gebunden.

Das verpflichtet uns, Sie bei Ihren kaufmännischen und organisatorischen Aufgaben mit angemessen wertvollen Programmen und mobilen Apps zu unterstützen und zu entlasten.

Seit 1988, nunmehr **36 Jahren**, beraten und betreuen wir unsere Anwender in den Bereichen Betriebswirtschaft und Finanzmanagement.

Seitdem entwickeln wir Software für den Apple Mac und Windows PC und haben über 90.000 Lizenzen ausgeliefert. Als einer der erfolgreichsten Anbieter auf dem deutschen Markt haben wir zahlreiche Vergleichstests gewonnen. Unsere Erfahrung erleichtert Ihre Arbeit und sichert Ihre Investitionen.

#### **[msuBerlin GmbH](http://www.msu.de/)**

Menschen-Software-Unternehmen msuBerlin GmbH Markgrafendamm 24 / Haus 16 10245 Berlin

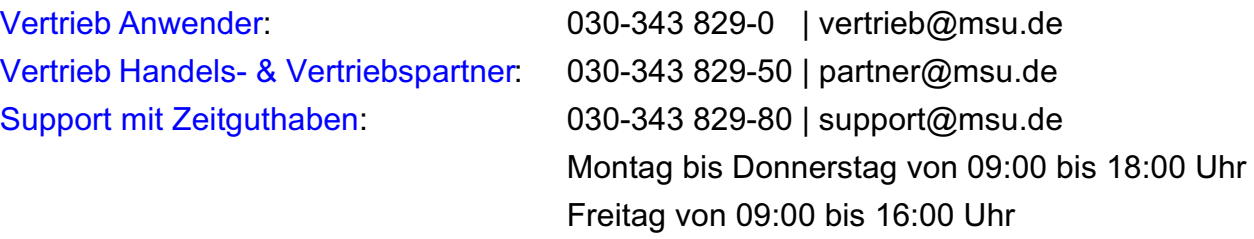

Handbuch Buchhaltungssoftware "MacKonto" - Stand: Aktualisiert März-2024

Geschäftsführer: Christian Sander | HRB 101457 B | AG Berlin-Charlottenburg | UStID: DE247746737

Gerichtsstand & Sitz Berlin | [AGB](https://www.msu.de/AGB) | [Datenschutz](https://www.msu.de/Datenschutz) | [Twitter](https://twitter.com/msuBerlinGmbH) | [News](https://www.msu.de/Neuigkeiten) | [msuAcademy](https://www.msu.de/webinare)

[www.msu.de](http://www.msu.de/) **[Zum Inhaltsverzeichnis](#page-2-0)** 

# <span id="page-2-0"></span>**Inhalt**

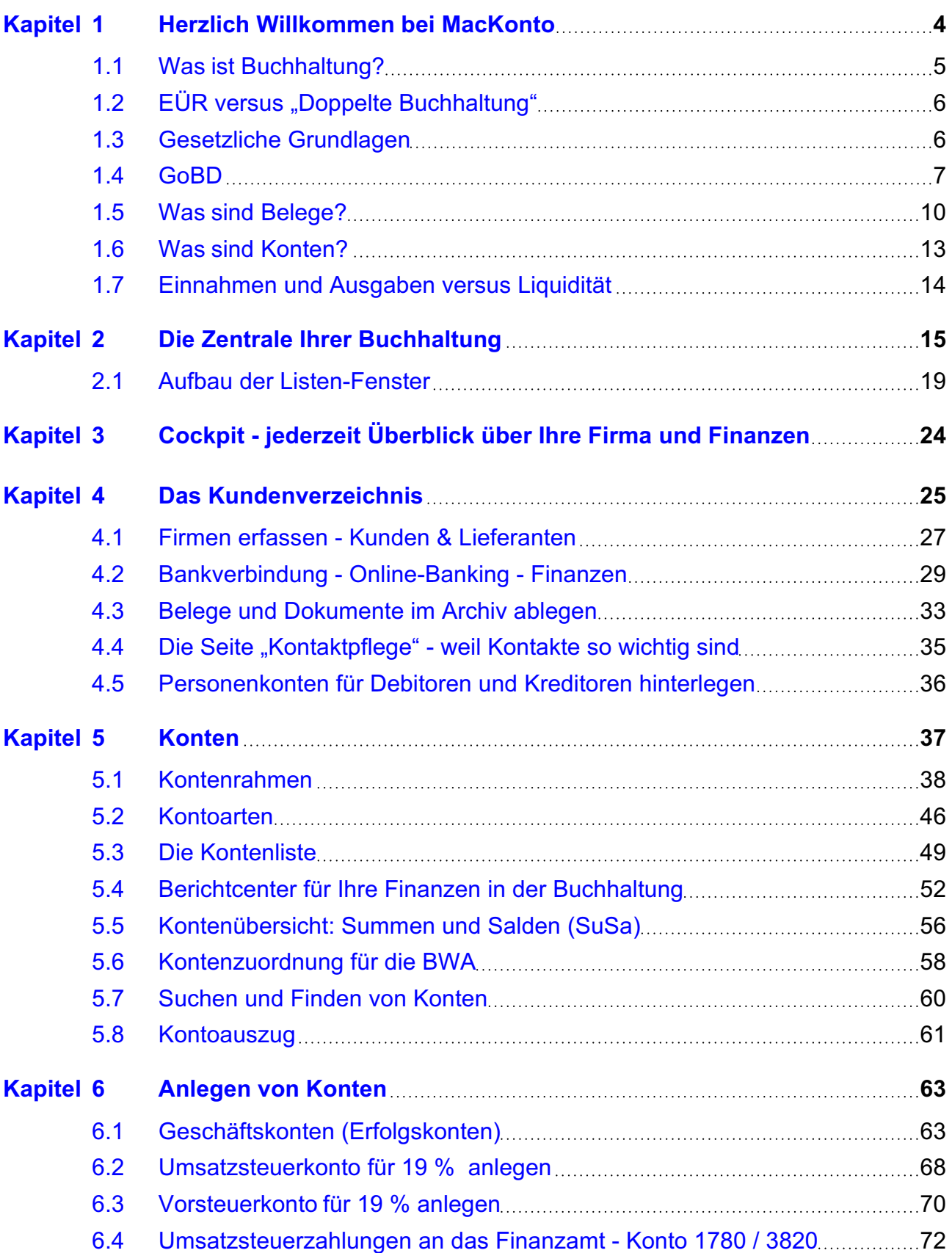

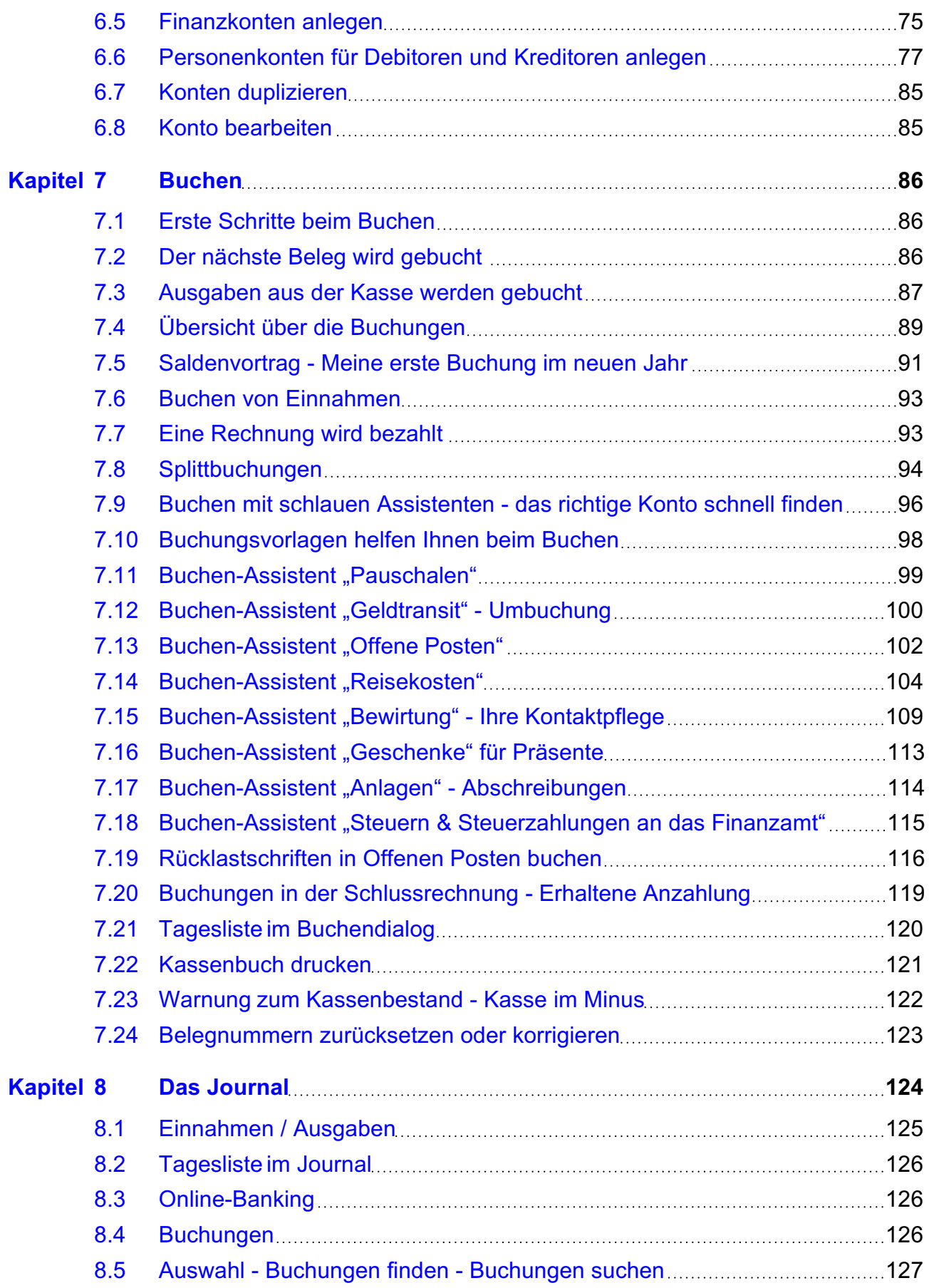

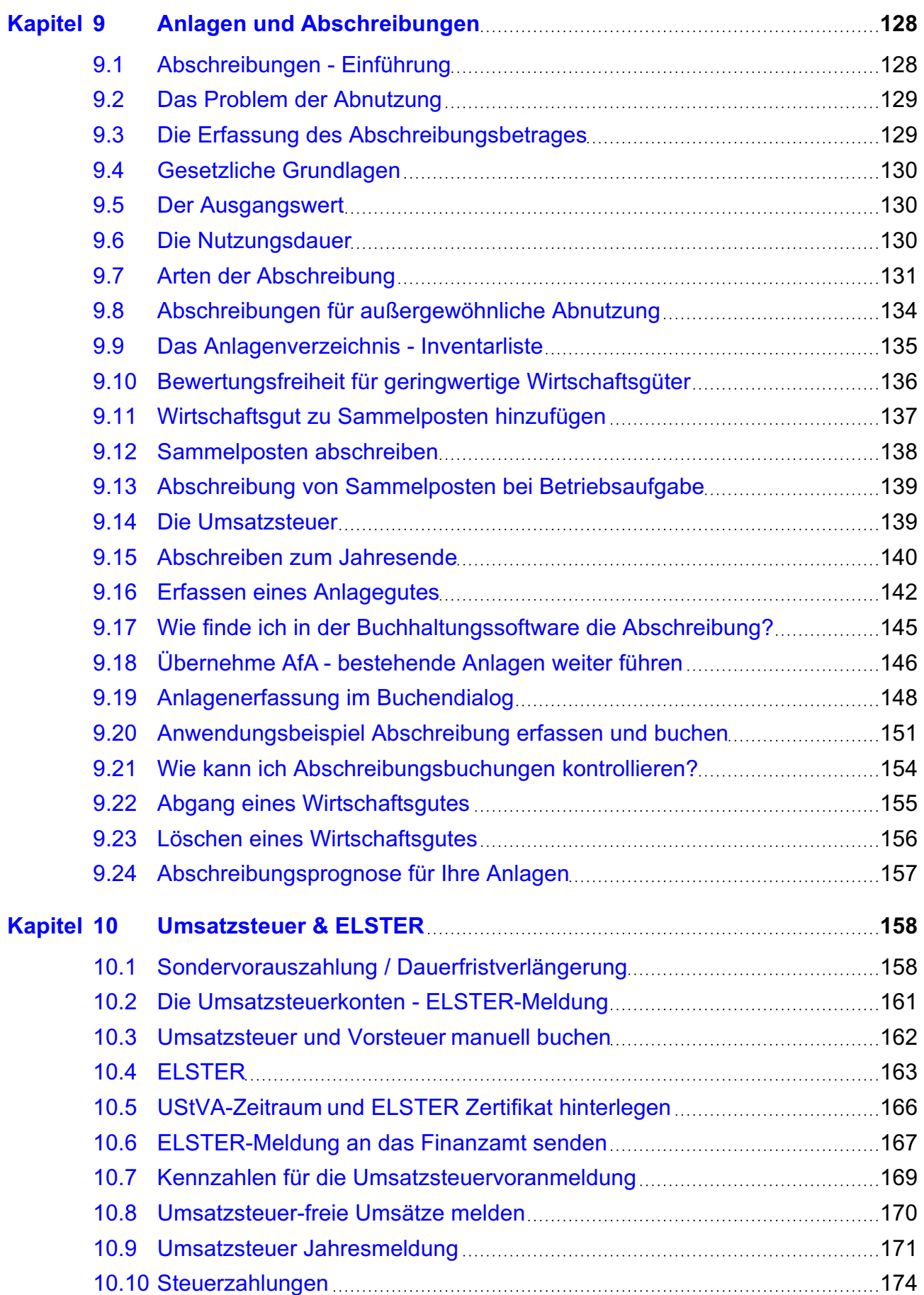

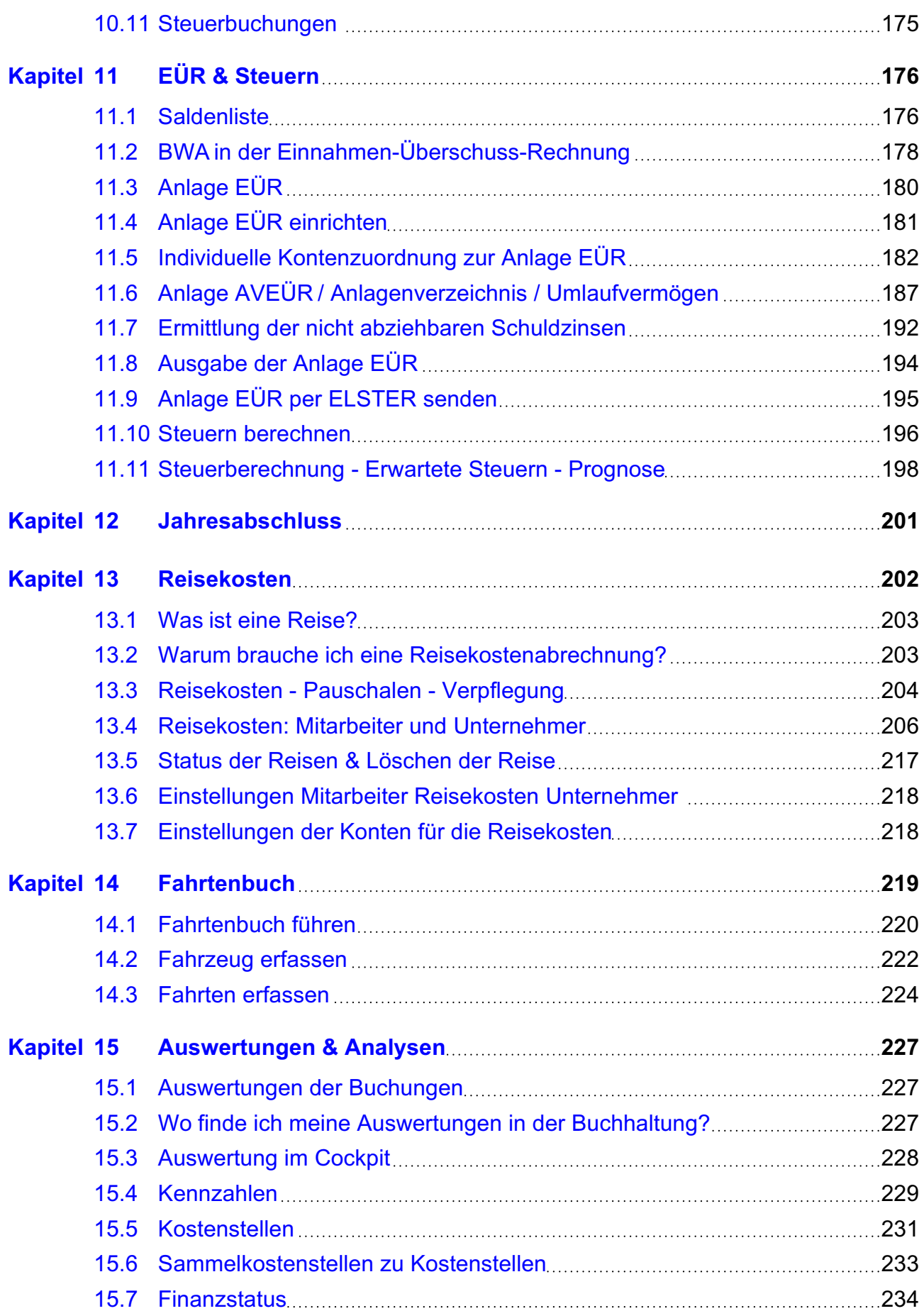

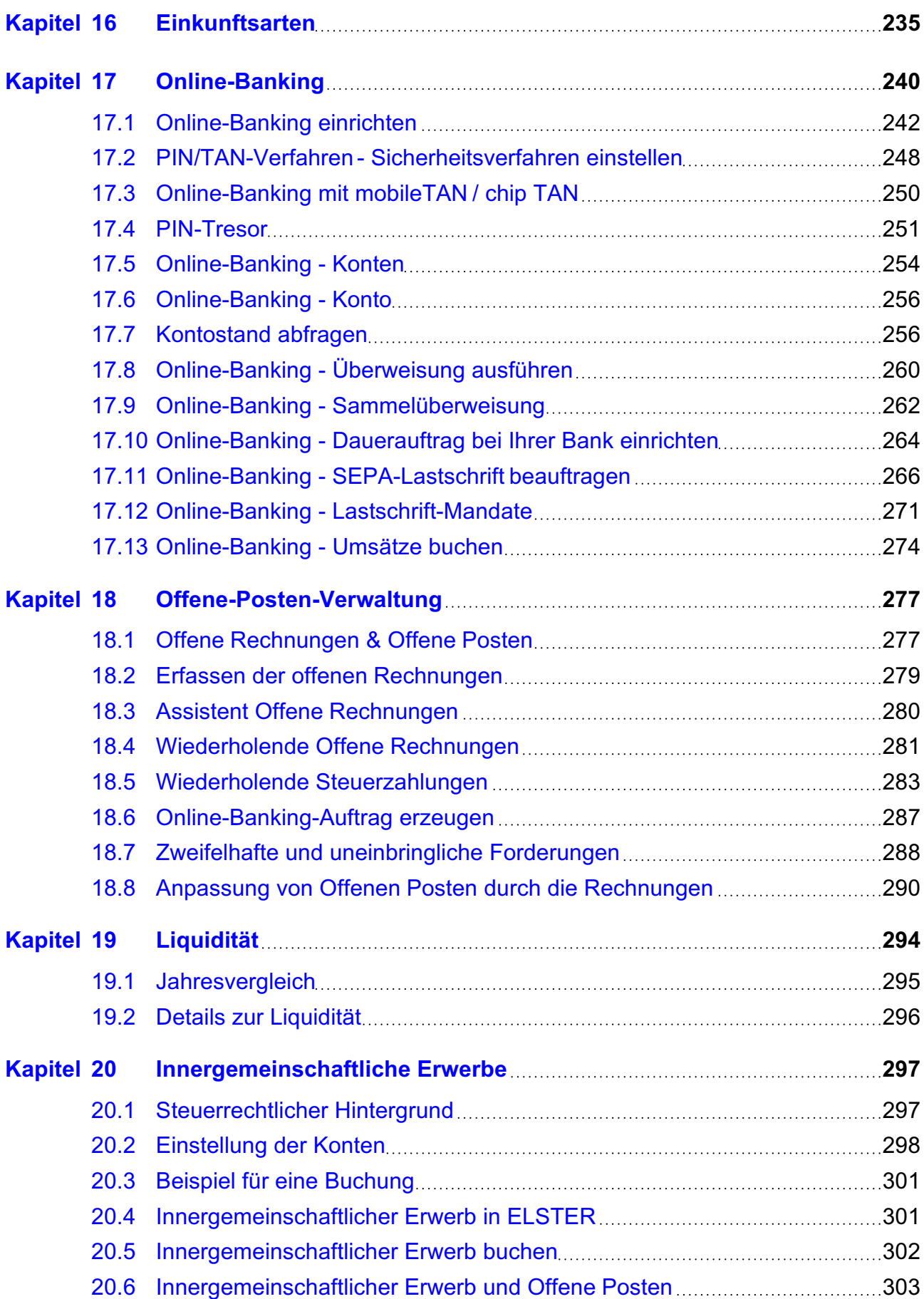

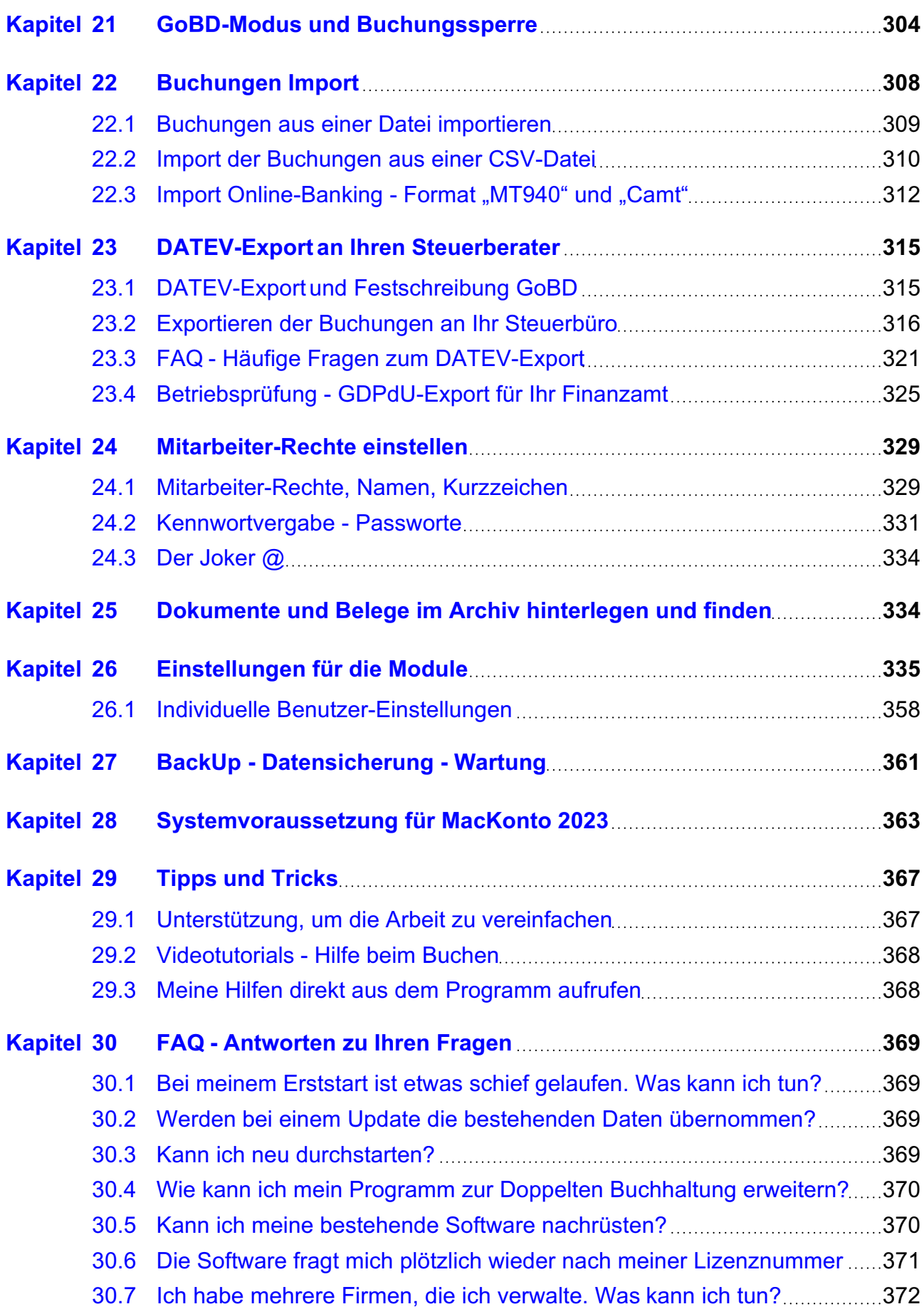

- vii -

Die Buchhaltung für **NICHT**-Buchhalter - ohne ABO und ohne Cloud

Liebe Anwenderin, lieber Anwender,

herzlich willkommen bei [MacKonto,](https://www.msu.de/MacKonto/) der leicht handhabbaren Buchführung für den Apple Mac und Windows PC. MacKonto ist eine bewährte und ausgereifte Software für das Management, die Analyse und die Kontrolle Ihrer Finanzen.

Wenn Sie als Freiberufler, Selbstständiger, Unternehmer nur das Eine wollen, nämlich

- einfach Ihre **Ausgaben erfassen** und
- schnell Ihre **Zahlungseingänge abhaken**,
- um jederzeit **Überblick** [über Ihre Finanzen](#page-30-0) **zu gewinnen**,

dann werden Sie MacKonto lieben. Denn mit der bewährten Buchhaltungssoftware **reduzieren Sie den Aufwand für die Belegerfassung um bis zu 30%.**

**Warum**? Ganz einfach: Das wirklich **Besondere** an MacKonto ist, dass Sie mit Hilfe der innovativen Avatare **über 1.100 Geschäftsvorfälle automatisch buchen**. D.h. für Sie, ab jetzt geben Sie nur noch "Filzstift" ein und Ihr Avatar findet das passende Konto.

Damit jeder sich auch wiederfindet, muss Ihre Finanzsoftware eben nicht nur auf Apple Mac oder nur auf Windows-PC laufen, sondern auch in gemischten Netzwerken, ohne Abo und ohne Cloud.

Wir wünschen Ihnen Spaß und Erfolg beim Einsatz mit MacKonto.

**Hinweis:** Auf unserer Webseite [www.msu.de/MacKonto/Info](https://www.msu.de/MacKonto/Info) finden Sie Informationen zu den ersten Schritten im Programm, sowie die Handbücher im PDF-Format.

# <span id="page-10-0"></span>**Kapitel 1 Herzlich Willkommen bei MacKonto**

### **Buchhaltung wie von Zauberhand -** FINANZEN ENDLICH DURCHBLICKEN

Gerade wenn Sie kein ausgebildeter Buchhalter sind, befreit Sie die Buchhaltungssoftware von unnötigem Fachwissen. Erfassen Sie mit den bewährten Kontierungs-Assistenten Ihre Einnahmen und Ausgaben im **Kassenbuch** wie von Zauberhand. Erledigen Sie auch Ihr **Online-Banking** schnell und einfach und übertragen Sie Ihre Steuerdaten bequem per **Elster** an das Finanzamt.

Ihre Daten gehören immer Ihnen, denn die msuSoftware läuft lokal auf Ihrem **Mac** (kein Emulator) oder Ihrem **PC**. Sie müssen auch kein Abo abschließen. **Keine Cloud, kein Abo - Zwang**, darum können Sie Ihre Buchhaltung für immer uneingeschränkt und vollständig nutzen — ohne Extrakosten

Unsere Buchhaltung ist seit 1988 am Markt und wird jedes Jahr an die aktuellen technischen und rechtlichen Änderungen angepasst. Aus unseren 36 Jahren Erfahrung sind das die **3 wichtigsten Eigenschaften** einer Buchhaltung für Nicht-Buchhalter:

- 1. Sie muss **Ordnung halten** Egal, ob Sie selbst einen Vorgang nachprüfen oder Ihnen ein Buchprüfer nach vielen Jahren bohrende Fragen stellt, Sie müssen die Belege sofort im Zugriff haben, statt sie aufwändig zu suchen. Das **Finanzamt fordert das** übrigens explizit **in den GoBD** Rz 64 und gibt sogar noch ein Beispiel in der Rz 74.
- **• 2. Assistenz bei der Kontierung** Es gibt über 1000 verschiedene Konten. Doch die msuAssistenten kennen das geheime Know-How der Steuerberater und helfen Ihnen auch als **Nicht**-Buchhalter, wie von Zauberhand das richtige Konto auszuwählen. Wie einfach buchen sein kann, sehen Sie in diesem [Video \(bitte HIER klicken\)](https://www.youtube.com/watch?v=T1aezyiR2zU?rel=0)

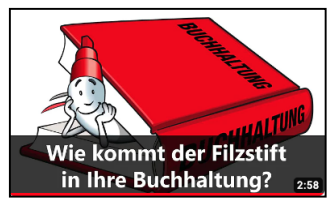

• 3. Unterstützung bei **besonderen Form-Vorschriften** — Anlage EÜR, Reisekosten, Bewirtungen ..., die Vorgaben des Fiskus sind zahllos und ändern sich auch noch ständig. Doch die msuSoftware beherrscht die Vorschriften und wird regelmäßig aktualisiert, sodass Sie sich nicht darum kümmern müssen.

Mit der msuSoftware finden Sie hier eine der beliebtesten, bewährtesten und zuverlässigsten Buchhaltungsprogramme für Mac und PC und sind Sie auch als **Nicht**-**Buchhalter** stets auf der sicheren Seite.

<span id="page-11-0"></span>In diesem Abschnitt beschäftigen wir uns mit den Grundlagen der Buchführung.

- Wir beantworten die Frage: **Was ist Buchführung**?
- Anschließend finden Sie aktuelle Regelungen, wann Sie eine Einnahmen-/Überschussrechnung (EÜR) durchführen dürfen.
- Eine Übersicht über die gesetzlichen Grundlagen
- Einen Überblick über die Grundsätze ordentlicher Buchführung (GoBD), d.h. die wichtigsten Regeln, die Sie beachten müssen
- Ein Überblick über Belege und Belegbearbeitung rundet dieses Kapitel ab.

# **1.1 Was ist Buchhaltung?**

Die Buchführung, auch Buchhaltung, ist ein Teil des Rechnungswesens. Sie hilft Ihnen zum einen als Grundlage für die Besteuerung durch Ihr Finanzamt und bildet des Weiteren ein wichtiges Instrument der Unternehmensführung und Unternehmenssteuerung, da Veränderungen der Geschäftsvorgänge festgehalten und so analysiert werden können.

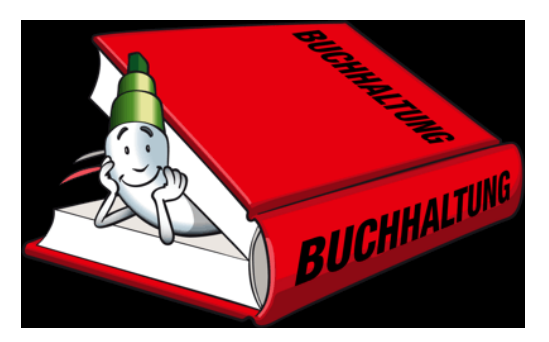

In der Buchhaltung, z.B. MacKonto, werden alle Geschäftsvorfälle chronologisch aufgezeichnet. Als Zeitrechnung werden hier die Wertbewegungen des Unternehmens für ein Geschäftsjahr festgehalten. Dieses lückenlose Erfassen dieser Buchungen sichert die Finanzübersicht Ihres Unternehmens.

Jeder Geschäftsvorgang verändert die Vermögensstruktur Ihres Unternehmens. Wenn Sie zum Beispiel ein Regal für Ihre Akten kaufen und bar bezahlen, haben Sie zum einen weniger Geld in der Kasse, d.h. Ihre liquiden Mittel haben abgenommen, während Sie auf der anderen Seite dieses neu erworbene Regal nun nutzen, d.h. Ihre Betriebsausstattung hat an Wert zugenommen. Diese Veränderungen in der Vermögensstruktur werden in der Buchhaltung festgehalten.

Neben dem Unternehmen sind auch Dritte, wie z.B. das Finanzamt oder Ihre Bank, an einer genauen Aufzeichnung aller Vorgänge interessiert. Da die Buchführung den jederzeitigen Überblick zu der Ertragslage des Unternehmens sowie über den Stand der Forderungen und Verbindlichkeiten sichert, kann sie als Beweismittel bei Rechtsstreitigkeiten helfen oder sie wird bei Kreditgewährungen der Banken zugrunde gelegt.

Sobald Sie Rechnungen an Kunden stellen, die nicht sofort bar, sondern auf Ziel zu bezahlen sind, wird es wichtig, die Zahlungseingänge zu überwachen. Dabei hilft Ihnen die "Offene-Posten-Verwaltung". [Zum Inhaltsverzeichnis](#page-2-0)

# <span id="page-12-0"></span>1.2 **EÜR versus "Doppelte Buchhaltung"**

Wenn Ihre Betriebseinnahmen für diesen Betrieb die Grenze von 17.500,- € überschreiten, sind Sie dazu verpflichtet, den amtlich vorgeschriebenen Vordruck "Anlage EÜR" für Ihre Einnahmen-Überschuss-Rechnung beim Finanzamt abzugeben. Bleiben Sie unterhalb dieser Grenze, genügt die Abgabe einer "formlosen" Gewinnermittlung. Haben Sie im Jahr 2006 mehr als 500.000,- €

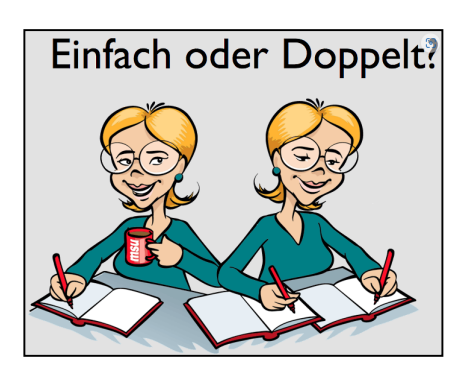

Umsatz oder mehr als 30.000,- € Gewinn erzielt, werden Sie bilanzierungspflichtig. Die Bilanzierungspflicht beginnt mit der Aufforderung des Finanzamtes zur Bilanzierung.

### **Einnahmen-Überschuss-Rechnung (EÜR)**

Die EÜR ist eine vereinfachte Form der Buchführung für Selbständige. Sie hilft Ihnen zum einen bei der Erfassung der Gewinne und zum anderen der Berechnung der Umsatzsteuer. Für Selbständige genügt eine EÜR und benötigen Sie keine "Doppelte Buchführung", wenn alle folgenden Bedingungen gem. § 141 AO erfüllt sind.

- Sie sind kein **Vollkaufmann**, und
- Ihr **Gesamtumsatz** liegt unter 600.000,-- € pro Jahr.
- Sie erwirtschaften einen **Gewinn** aus **Gewerbebetrieb** weniger 60.000,-- € pro Jahr.

Weitere Vorschriften finden Sie in den §§ 140 bis 148 AO, den §§ 4 bis 7 EStG, der Einkommensteuer-Durchführungsverordnung (EStDV) und den Einkommensteuer-Richtlinien (EStR).

Von den oben genannten Richtlinien gibt es zahlreiche Ausnahmen! Außerdem werden diese Voraussetzungen regelmäßig vom Gesetzgeber geändert. Klären Sie deshalb mit Ihrem Steuerberater oder dem Finanzamt, ob eine EÜR ausreicht oder ob Sie zur doppelten Buchführung verpflichtet sind.

# **1.3 Gesetzliche Grundlagen**

Sie sind vom Gesetz zur Buchhaltung verpflichtet. Die entsprechenden Gesetze schreiben nicht bis ins Einzelne vor, wie Sie Ihre Bücher zu führen haben. Ihnen bleiben viele Gestaltungsmöglichkeiten. Die wichtigsten Vorschriften finden Sie:

- im **Handelsgesetzbuch** (HGB), in der **Abgabenordnung** (AO),
- im **Einkommenssteuergesetz** (EStG), im **Körperschaftssteuergesetz** (KStG),
- im **Umsatzsteuergesetz** (UStG) sowie

Im Handelsrecht und Steuerrecht wird immer wieder auf die Grundsätze ordentlicher Buchführung Bezug genommen. Diese Grundsätze werden im folgenden Abschnitt behandelt.

# <span id="page-13-0"></span>**1.4 GoBD**

Seit dem 01.01.2015 gelten neue Vorgaben für Unternehmer, Selbständige und Freiberufler zu den Grundsätzen zur **ordnungsmäßigen Führung und Aufbewahrung von Büchern, Aufzeichnungen und Unterlagen in elektronischer Form sowie zum Datenzugriff**, kurz "GoBD". Diese sind ab der Programmversion 2016-20 berücksichtigt.

Diese bestehen aus dem **GoBD**-**Modus**, der die erforderlichen Vorgaben beim Führen der Buchhaltung berücksichtigt, und dem **GoBD**-**Protokoll**, das alle erforderlichen Buchungsvorgänge protokolliert.

Die Buchführung muss grundsätzlich so beschaffen sein, dass sie einem sachverständigen Dritten innerhalb angemessener Zeit einen Überblick über die Geschäftsvorfälle und über die finanzielle Lage des Unternehmens bieten kann (§ 238, Abs. 1, HGB).

Weitere wichtige Punkte zur Ordnungsmäßigkeit der Buchführung sind:

- Die **Buchführung** muss klar und **übersichtlich** sein,
- Buchung nur nach **Belegen** (Keine Buchung ohne Beleg!),
- **Zeitnahe** Buchung,
- **Chronologische** Buchung,
- Die Buchungen sollen **fortlaufend nummeriert** sein,
- Buchführung und Bilanzierung in **Inlandswährung**,
- Verwendung einer lebenden Sprache,
- Systematische Belegablage,
- **Kontenplan** nach Kontenrahmen oder Kontenliste,
- **Kasseneinnahmen** und **Kassenausgaben** müssen **täglich aufgezeichnet** werden,
- Aufbewahrungsfristen für **Belege** und Geschäftsbriefe: **10 Jahre**,
- Aufbewahrungsfristen für **Inventare** und Jahresabschlüsse: **10 Jahre**,
- **Aufbewahrungsfristen** für Ihre **Buchhaltungssoftware**: **10 Jahre**,
- **Verbot** der **Nichtaufzeichnung** von Geschäftsvorfällen,
- **Verbot** der Aufzeichnung **von fiktiven** Geschäftsvorfällen,
- **Verbot falscher Aufzeichnung** von Geschäftsvorfällen.

Um die Buchführung gemäß der neuen GoBD-Vorgaben führen zu können, muss diese in den Einstellungen aktiviert werden. Anschließend arbeitet Ihre msuAnwendung gemäß dieser Vorgaben, die nachstehend erläutert werden.

### **1.4.1 GoBD in den Einstellungen aktivieren**

Öffnen Sie die Programmeinstellungen, indem Sie in der Zentrale auf die "Zahnrad"-Taste klicken oder im Menü "Service" die "Einstellungen" auswählen.

- Wählen Sie hier "Buchen" aus und anschließend die Seite "Hauptbuchen".
- Aktivieren Sie den GoBD-Modus, um Ihre Buchhaltung entsprechend der Vorgaben zu erfassen.

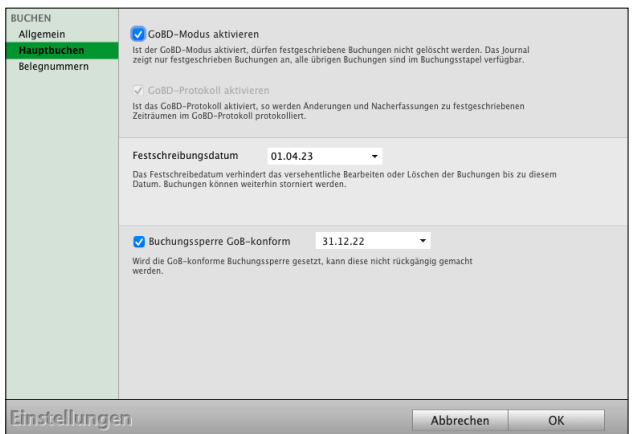

Gleichzeitig wird das GoBD-Protokoll aktiviert, da es Voraussetzung zur ordnungsgemäßen Protokollierung in der Software ist.

Mit Aktivieren des GoBD-Modus in der Buchhaltungssoftware wird das bisherige Hauptbuchen zur Festschreibung umfunktioniert. Buchungen, die vor oder gleich dem Datum der Hauptbuchung liegen, können nicht geändert oder neu erfasst werden, dies ist praktisch eine Sicherung vor Veränderungen.

Bei der Festschreibung nach GoBD dürfen Buchungen nachträglich erfasst oder geändert werden, dies muss jedoch protokolliert werden. In Ihrem msuProgramm erfolgt dies im "GoBD-Protokoll" und ist über das Menü "Module / GoBD" einsehbar.

#### **1.4.2 Journal und Buchungsstapel im GOBD-Modus**

Das Journal wird nun in "Journal" und "Stapel" unterschieden. Im aktiven GoBD-Modus werden im Journal nur noch Buchungen angezeigt, die festgeschrieben wurden. Alle anderen Buchungen finden Sie auf der Seite "STAPEL / Buchungen".

Im Buchungsstapel können Sie wie bisher Buchungen erfassen, ändern, stornieren und löschen, da dieser bei der Vorerfassung hilft.

Buchungen, die festgeschrieben wurden, sind nur noch im Journal ersichtlich. Diese können nur storniert werden. Öffnen Sie eine Buchung im Journal und nehmen eine Änderung vor, so wird die Originalbuchung storniert und eine neue Buchung mit der Änderung erfasst. Gleichzeitig wird diese Änderung im GoBD-Protokoll dokumentiert.

#### **1.4.3 Buchungen innerhalb der Festschreibung**

Im Buchungsstapel ist das Ändern und Löschen von Buchungen erlaubt. Werden jedoch Buchungen im Journal geändert, so wird dies dadurch protokolliert, das die Originalbuchung automatisch storniert und eine neue Buchung erzeugt wird. Die Protokollierung mittels Storno erfolgt unabhängig vom GoBD-Protokoll. [Zum Inhaltsverzeichnis "MacKonto"](#page-2-0) Das Nacherfassen von Buchungen, die im festgeschriebenen Zeitraum liegen, ist erlaubt und möglich.

Das Löschen von Buchungen aus dem festgeschriebenen Zeitraum ist nicht gestattet, diese Buchungen dürfen nur unter Angabe eines Stornogrunds storniert werden.

Wird eine Buchung erfasst, die dem Buchungsstapel zugeordnet ist, so wird für diese keine Journalnummer vergeben, da im Buchungsstapel beliebig geändert und gelöscht werden kann. Wird hingegen eine Buchung erfasst, die bereits im festgeschriebenen Zeitraum liegt, so wird für diese die fortlaufende Journalnummer vergeben. Diese Journalnummer muss fortlaufend mit den anderen festgeschriebenen Buchungen sein.

#### **1.4.4 Buchungen festschreiben**

**Festschreiben bedeutet** eine Buchung "unveränderlich **machen".** Dadurch können festgeschriebene Buchungen danach nicht mehr geändert werden.

Sie können diese durch eine **Gegenbuchung** als **Stornobuchung** oder **Korrekturbuchung** nachvollziehbar, deutlich sichtbar, korrigieren.

In der Buchhaltung, z.B. der Kontenliste oder Journal, können Sie oben im Menü "Buchhaltung / **Buchungen Festschreiben**" auswählen, um die Festschreibung zu setzen.

Dazu geben Sie ein Datum in der Software ein, bis wann Buchungen festgeschrieben werden sollen. Dieses Datum darf nicht zurückgesetzt werden. Die Änderung wird ebenfalls im GoBD-Protokoll festgehalten.

Buchungen, die während der Festschreibung vom Stapel in das Journal überführt werden, erhalten dabei eine fortlaufende Journalnummer.

#### **1.4.5 [GoBD-Protokoll](#page-310-0)**

Im GoBD-Protokoll werden die erforderlichen Protokolle wie Änderungen oder Stornos erfasst. Weiterhin wird auch protokolliert, wann der GoBD-Modus aktiviert wurde und ob er zwischenzeitlich deaktiviert wurde.

Das GoBD-Protokoll öffnen Sie über das Menü "Module / GoBD".

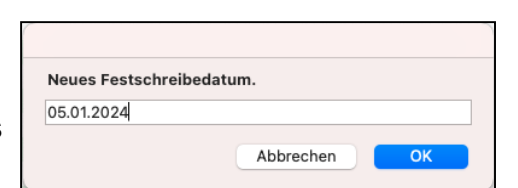

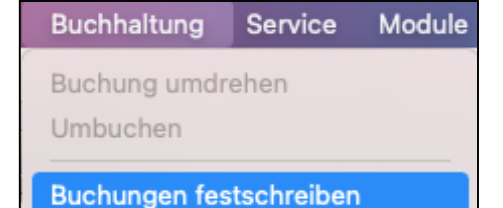

# <span id="page-16-0"></span>**1.5 Was sind Belege?**

Ein Beleg ist das Schriftstück, aus dem sich der zu buchende Geschäftsvorfall ergibt.

Belege sind **Dokumente** und helfen Ihnen als Beweismittel für die Richtigkeit und Vollständigkeit der Buchführung. Deshalb lautet ein wichtiger Grundsatz der GoBD: **Keine Buchung ohne Beleg!**

**Hinweis:** Im Video ["Belege richtig bearbeiten"](https://youtu.be/PNJsEx0qxf0?t=1018) lernen Sie das Buchen mit den Belegen.

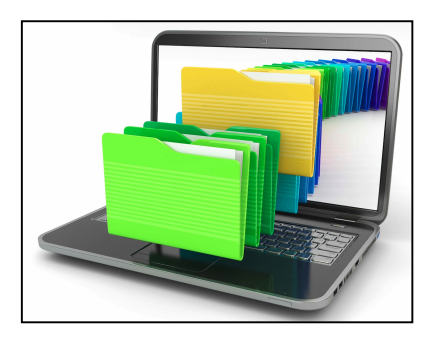

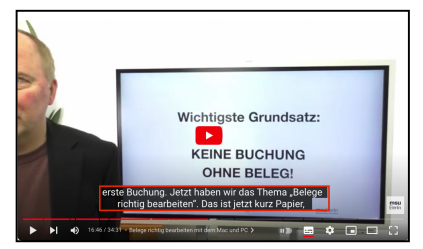

#### **1.5.1 Aufgaben von Belegen**

Stellen Sie einem Kunden eine Rechnung aus, so ist diese ein Beleg. In der Praxis gibt es zu jedem Geschäftsvorfall einen Beleg. Belege halten unabhängig von Ort und Zeit den tatsächlichen Geschäftsvollzug fest. Sie bilden damit das Bindeglied zwischen den Geschäftsvorfällen und der Buchhaltung, indem sie das vollständige Erfassen von Geschäftsvorfällen sichern und die Kontrolle von Vorgängen ermöglichen.

#### **1.5.2 Die Belegarten**

Üblicherweise wird zwischen folgenden Belegarten unterschieden:

#### - **Fremdbelege**, **Eigenbelege**, **Notbelege**

#### **• Fremdbelege**

Fremdbelege werden außerhalb des buchführenden Unternehmens erstellt. Zu ihnen gehören Eingangsrechnungen (z.B. für Warenlieferungen), Bankauszüge, Zahlkarten, Gutschriften, Quittungen.

#### **• Eigenbelege**

Eigenbelege werden vom Betrieb erstellt. Dies umfasst u.a.

- Kopien von Ausgangsrechnungen,
- Abschriften über erteilte Gutschriften,
- Quittungskopien über Zahlungseingänge.

#### **• Notbelege**

Liegen für bestimmte Vorgänge keine Belege vor (z.B. Privatentnahmen), werden sie ersatzweise erstellt (Notbelege). <br> **Example 19 and 20 and 19 and 19 and 19 and 19 and 19 and 19 and 19 and 19 and 19 and 19 and 19 and 19 and 19 and 19 and 19 and 19 and 19 and 19 and 19 and 19 and 19 and 19 and 19 and 19** 

#### **1.5.3 Belege bearbeiten**

#### **• Das Erfassungsdatum von Belegen**

Als Erfassungsdatum der Buchhaltung gilt grundsätzlich das Ausstellungsdatum des Belegs.

- 11 -

**TIPP**: Im Video "[Belege richtig bearbeiten"](https://youtu.be/PNJsEx0qxf0?t=1018) lernen Sie das Buchen mit den Belegen.

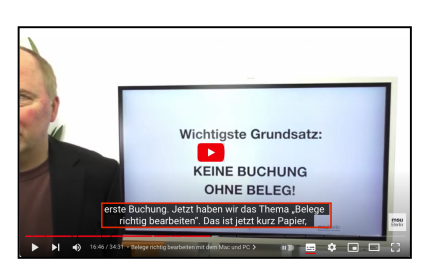

#### **Beispiel: Kontoauszug**

#### **• Wie Buchhalter Belege perfekt bearbeiten**

Damit die Belegbearbeitung möglichst zügig und fehlerfrei durchgeführt werden kann, sollten die folgenden Schritte eingehalten werden:

Die Belege werden auf ihre Richtigkeit hin überprüft und nach ihrer Art

**Kasse**, **Bank 1, Bank 2**

sortiert. Es empfiehlt sich, für Kassen und Banken eigene Aktenordner anzulegen, in denen nur die Kontoauszüge und die zugehörigen Belege abgelegt werden.

Die Belege werden verbucht.

Die Belege werden systematisch abgelegt und 10 Jahre aufbewahrt. Eine bestimmte Systematik ist nicht vorgegeben.

#### **1.5.4 So führen Sie Ihr Kassenbuch optimal:**

Zum Tagesabschluss, Monatsabschluss oder Quartalsabschluss wird das Kassenbuch ausgedruckt.

Anschließend werden die Belege auf richtige Reihenfolge, Beträge, Konten usw. überprüft. Bei Fehlern werden die Buchungen durch Stornieren korrigiert, ggf. wird das Kassenbuch nochmals ausgedruckt.

Abschließend werden die Belegnummern auf den Belegen vergeben.

- Heften Sie die Belege ab. Ganz unten der erste Beleg, darüber der zweite Beleg usw.
- Heften Sie den ersten Ausdruck des Kassenbuches über die Belege.
- Legen Sie den zweiten Ausdruck des Kassenbuches in einem eigenen Ordner mit dem Namen "Bücher" ab.

#### **1.5.5 So führen Sie Ihre Bankbücher optimal**

Zum Monatsabschluss oder Tagesabschluss wird das Bankbuch ausgedruckt. Dies hilft Ihnen bei der Kontrolle und hilft beim Suchen von Belegen.

Anschließend werden die Belege auf richtige Reihenfolge und Beträge überprüft. Bei Fehlern werden die Buchungen korrigiert, ggf. wird das Bankbuch nochmals ausgedruckt.

Die Belegnummern brauchen nicht auf den Belegen vergeben zu werden, da diese bereits auf dem gedruckten Kontoauszug vorhanden sind.

- Heften Sie die Belege ab. Ganz unten der erste Beleg, darüber der zweite Beleg usw.
- Heften Sie den Kontoauszug über die Belege.
- Heften Sie den Ausdruck des Bankbuches über den Kontoauszug.

#### **1.5.6 Aufbewahrungsfrist 10 Jahre**

Belege müssen 10 Jahre aufbewahrt werden - sonst drohen Geldbußen, Schätzungen usw. Dies ist notwendig, da Betriebsprüfungen über 10 Jahre durchgeführt werden können. Aufbewahrungsfrist 10 Jahre heißt: Am 1. Januar 2024 können die Unterlagen aus den Jahren 2012 und früher vernichtet werden.

Alle übrigen Buchführungsunterlagen werden ebenfalls 10 Jahre aufbewahrt:

- **Bücher** und **Aufzeichnungen**,
- **Inventare**,
- **Jahresabschlüsse**,
- **Bilanzen** und die zu deren Verständnis erforderlichen Organisationsunterlagen (z.B. Vermerke und Erläuterungen zu den Umbuchungen anlässlich eines Jahresabschlusses),
- **Lageberichte**,
- **Buchhaltungssoftware**
- **Buchungsbelege**.

# <span id="page-19-0"></span>**1.6 Was sind Konten?**

Belege derselben Kategorie, z.B. Mietzahlung, werden einem Konto zugeordnet. Konten sind neben Belegen und Buchungen das dritte Grundelement der Buchhaltung. In diesem Kapitel lernen Sie die notwendigen Grundlagen kennen.

Ein Konto können Sie sich als einen Ordner vorstellen, in dem Belege eines Kostenbereiches (z.B. Erlöse (Einnahmen), Wareneinkauf) gesammelt und verbucht werden. In der betrieblichen Praxis gibt es viele verschiedene Kontentypen, wie Erfolgskonten, Umsatzsteuerkonten oder Bestandskonten.

Diese Unterteilung der Konten ist sehr kompliziert. In activeKonto für die EÜR wird daher zur Vereinfachung unterschieden zwischen Geschäftskonten, Umsatzsteuerkonten und Finanzkonten. Wenn Sie eine Ware einkaufen, setzt sich der Preis, den Sie bezahlen, aus dem Nettobetrag der Ware und der Umsatzsteuer zusammen. Dieser Preis wird auch Bruttobetrag genannt.

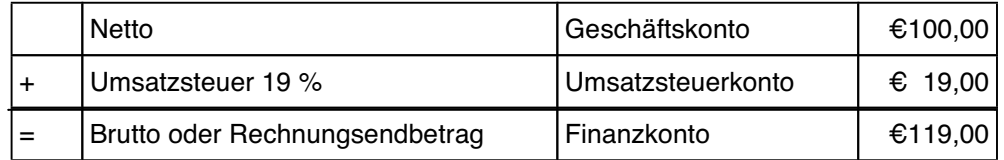

Diese Dreiteilung der Konten schafft Übersicht in Ihrer Buchhaltung.

- Mit Geschäftskonten verwalten Sie Ihre Einnahmen- und Ausgaben, z.B. Provisionserlöse, Warenverkäufe oder Bürobedarf. Daher weisen Sie die Nettobeträge den Geschäftskonten zu. Die Geschäftskonten sind entsprechend Ihrer Geschäftsvorfälle geordnet, so dass eine sinnvolle Zuordnung der Belege zu den Geschäftskonten möglich ist.
- Umsatzsteuerkonten helfen Ihnen bei dem Buchen von Umsatzsteuern (Umsatzsteuer, Vorsteuer).
- Finanzkonten geben einen Überblick über Ihre Liquidität (Kasse, Banken, Kreditkarten). Über die Finanzkonten werden die Bruttobeträge verbucht.

### **Beispiel:** Buchen einer Einnahme

Sie haben Regale über netto 500,- Euro verkauft. Zuzüglich 19 % Mehrwertsteuer lautet der Rechnungsendbetrag 595,- Euro. Ihr Kunde hat bar bezahlt.

- Der Nettobetrag wird einem Geschäftskonto zugewiesen, in diesem Fall dem Konto "Erlöse 19 %" für Ihre Einnahme.
- Die Umsatzsteuer wird dem Umsatzsteuerkonto für 19 % zugewiesen.
- Der Bruttobetrag entspricht dem tatsächlichen Geldfluss. Er wird der Kasse zugeordnet.

# <span id="page-20-0"></span>**1.7 Einnahmen und Ausgaben versus Liquidität**

Es scheint zunächst verwunderlich, dass zwischen Einnahmen und Ausgaben auf der einen und Liquidität auf der anderen Seite unterschieden wird. Diese Entscheidung ist jedoch für den Selbständigen von existenzieller Bedeutung und liegt an den unterschiedlichen Aufgaben, die diesen beiden Bereichen zugeordnet sind:

# **1.7.1 Einnahmen und Ausgaben ...**

... helfen Ihnen bei der Erfolgsmessung. Vereinfacht betrachtet können Sie den Gewinn, den Sie erwirtschaften, berechnen, indem Sie von Ihren Einnahmen die Ausgaben abziehen. Die Geschäftskonten helfen also bei der Erfolgsmessung.

Darüber hinaus können Sie von den einzelnen Geschäftskonten ablesen, wie viel Sie für einen bestimmten Bereich aufgewendet haben. Auf dem Konto Telefon können Sie z.B. ablesen, wie viel Sie für Telefongebühren im ersten Quartal ausgegeben haben.

### **1.7.2 Liquidität**

Der Liquidität entnehmen Sie, wie viel Geld Ihnen aktuell zur Verfügung steht. Dieses Geld ist natürlich nicht Ihr Gewinn, da Sie davon auch die Umsatzsteuervorauszahlung, Ihre Steuern oder offene Rechnungen bezahlen müssen.

Liquidität wird daher in mehreren Graden gemessen, von der "**geführten**" Liquidität, d.h. dem **Geld auf** Ihren **Konten** (Grad 0) über die **verfügbare** Liquidität nach Abzug Ihrer Verbindlichkeiten (Grad 1) bis hin zur **möglichen** Liquidität, d.h. der Liquidität 1. Grades zuzüglich Ihrer Forderungen (Grad 2).

### **Beispiel:** Buchen einer Ausgabe

Sie haben Toner im Wert von netto 50,- € gekauft. Zuzüglich 19 % Vorsteuer lautet der Rechnungsendbetrag 59,50 €. Sie haben das Geld von Ihrem Bankkonto überwiesen.

- Der Nettobetrag wird auf das Geschäftskonto "Bürobedarf" gebucht.
- Die Vorsteuer auf das Konto Vorsteuerkonto 19 % "Abziehbare Vorsteuer 19 %" gebucht.
- Der Bruttobetrag wird auf das Finanzkonto "Bank" gebucht.
- **Hinweis:** Im Praxisvideo ["Wie Sie Ihre Mac & PC Buchhaltung mit](https://youtu.be/T1aezyiR2zU) [dem Finanz-Avatar automatisieren"](https://youtu.be/T1aezyiR2zU) lernen Sie, wie Ihnen schlaue Assistenten schnell dabei helfen die Einnahme und Ausgabe richtig zu buchen.

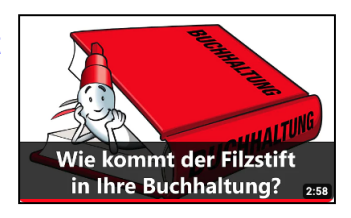

# <span id="page-21-0"></span>**Kapitel 2 Die Zentrale Ihrer Buchhaltung**

Das Programm [MacKonto](https://www.msu.de/MacKonto/) startet mit der "Zentrale". Sie ist der Ausgangspunkt für das Buchen mit MacKonto. In der Zentrale können Sie die wichtigsten Module, z.B. Konten, Buchen, Online-Banking, Journal usw., per Klick auf eine Taste öffnen.

Das **Cockpit**, oben links, mit den Analyen, Auswertungen und das Berichtcenter, hilft Ihnen bei wichtigen Entscheidungen.

Weitere sind über das Menü "Module" erreichbar. Natürlich können Sie auch innerhalb der Module in andere Module wechseln. Dabei unterstützt Sie das **Farbleitsystem** zur besseren Orientierung**,** damit Sie sich immer schnell zurechtfinden.

Neben den Tasten zum Auswählen der einzelnen Module zeigt Ihnen die Zentrale den aktuellen **Finanzstaus** zum laufenden Geschäftsjahr mit dem Kontenstand Ihrer Finanzkonten, der Kasse, Banken und Paypal, zur schnellen Übersicht an.

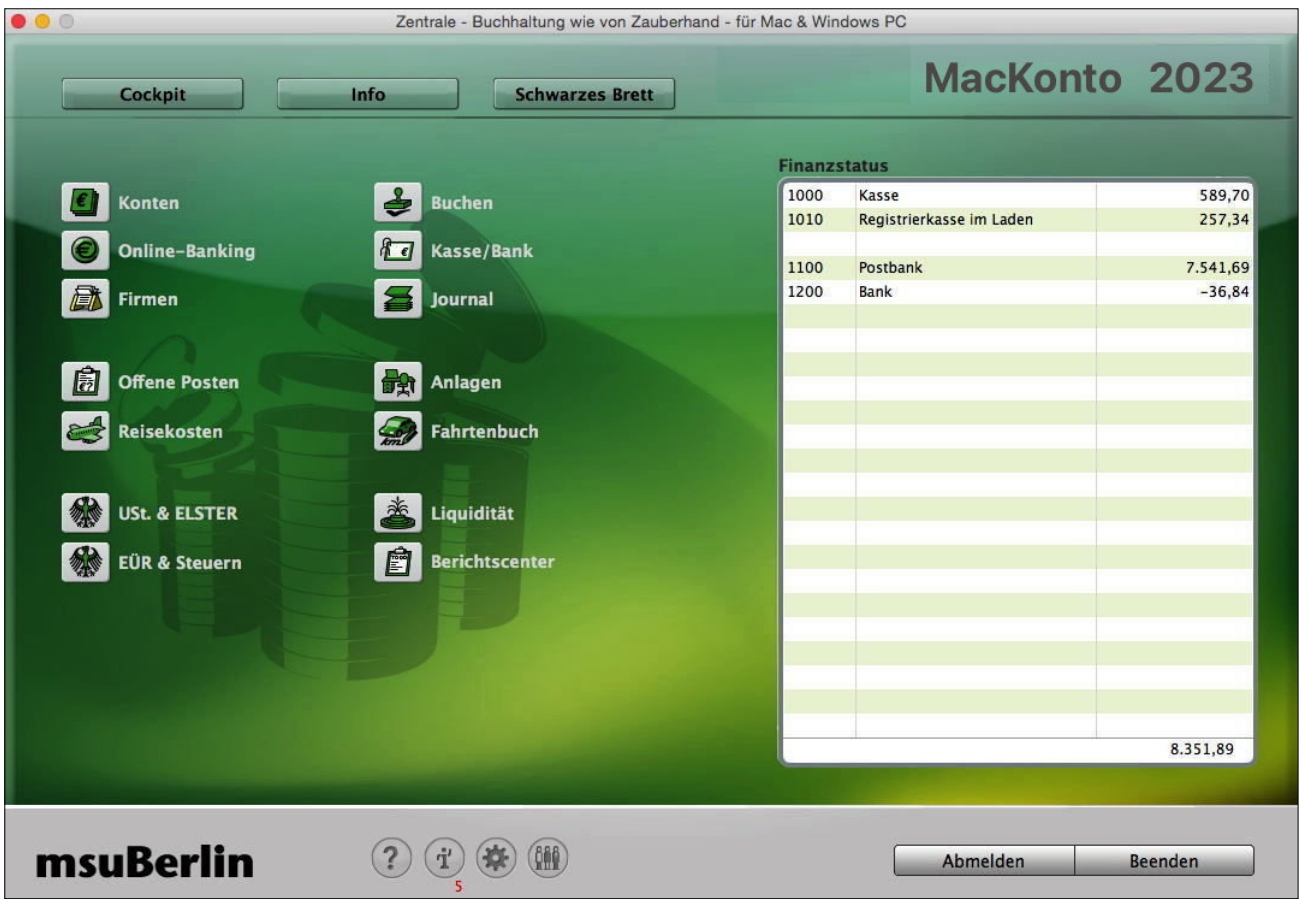

Zentrale in der einfachen Buchhaltung MacKonto mit dem Finanzstatus zum aktuellen Jahr

Zusätzlich stehen weitere Funktionen zur Einrichtung und zur optimalen Nutzung der Software bereit:

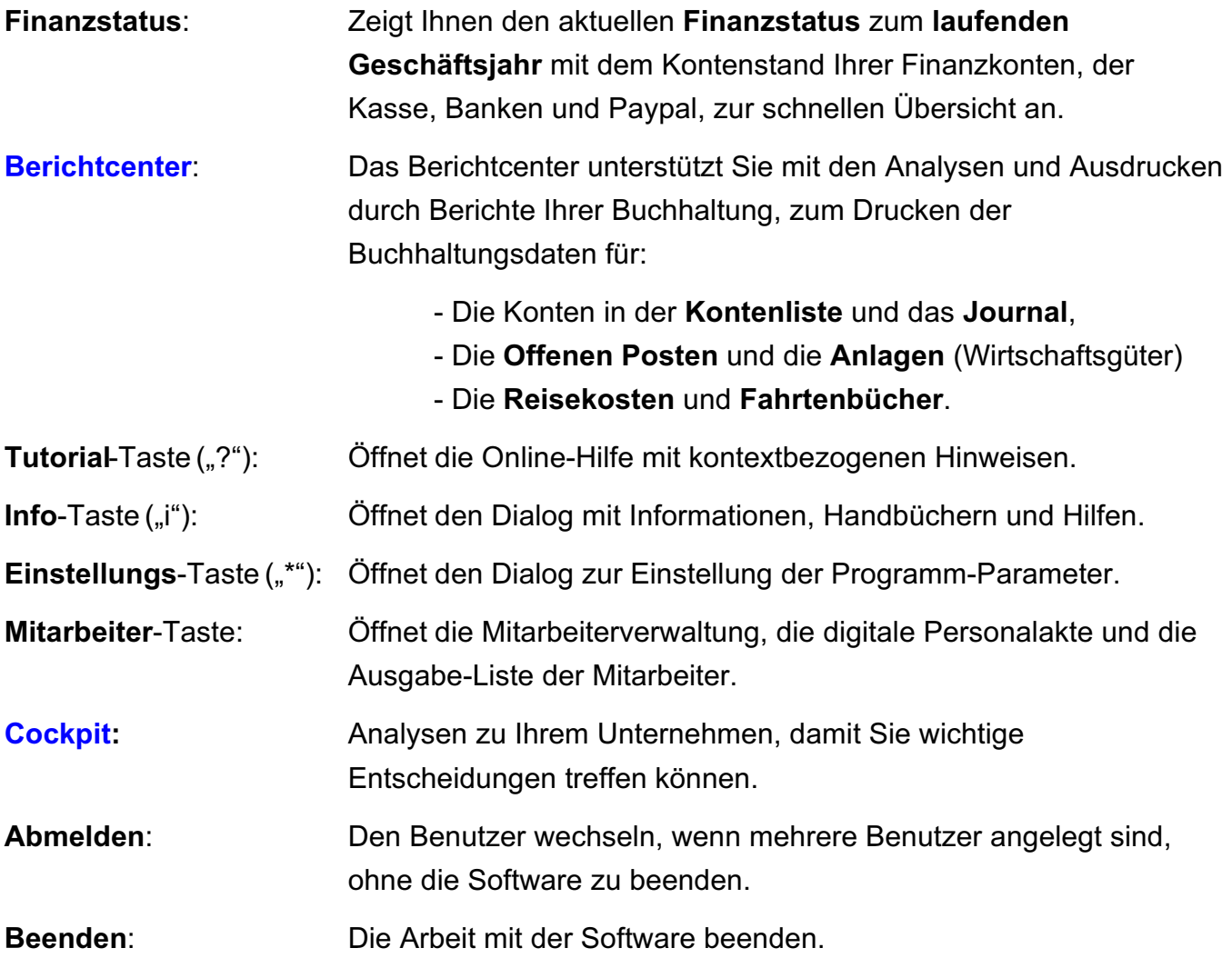

### **Cockpit in der Zentrale**

In der Zentrale können Sie mit Hilfe des Cockpits eine sofortige Übersicht zum Stand Ihres Unternehmens anzeigen lassen. Hier werden Ihnen in drei Bereichen folgende Informationen angezeigt:

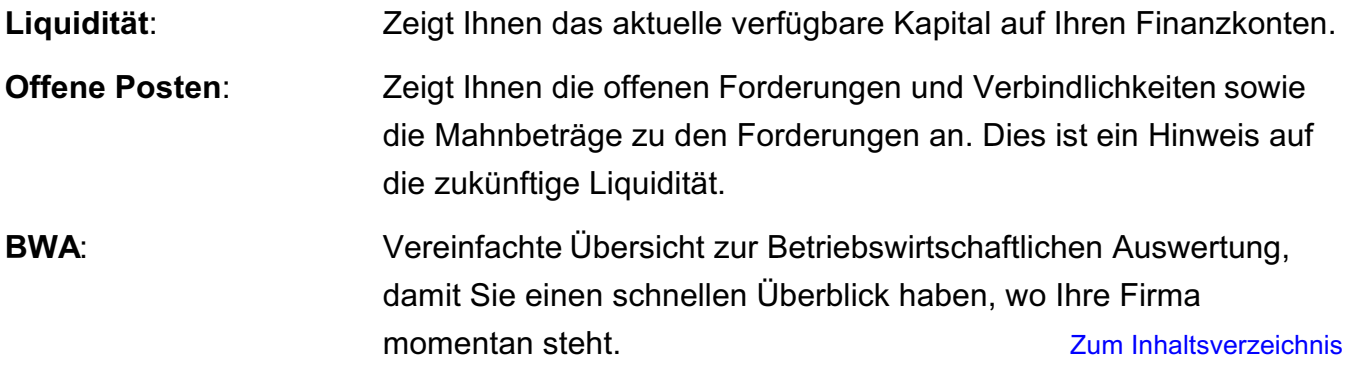

# **Die Menüleiste**

In der Menüleiste finden Sie alle Menüs und darin eingetragene Funktionen, z.B.:

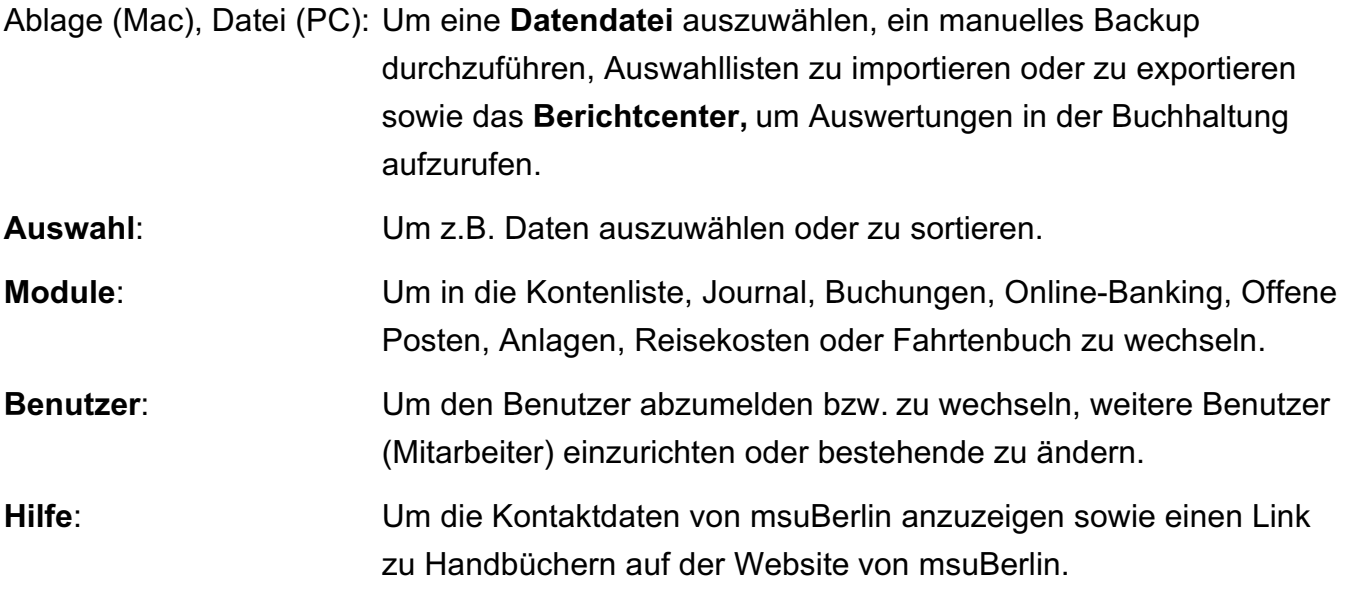

Die Funktion zum Beenden des Programms finden Sie im Programm-Menü unter "MacKonto".

### **Das Tastenfeld**

Mit den Tasten wechseln Sie in die Module "[Firmen](#page-31-0)" zur Anzeige sowie Erfassung der Anschriften Ihrer "Kunden & Lieferanten", "Konten", "Online-Banking", "Buchen", "Journal", etc.

### **Auswahldialog Ihrer Datendatei**

In der Datendatei speichert die Buchhaltungssoftware alle Ihre Daten, die Buchungen und Ihre Lizenznummer.

Wenn Sie zwischen Datendateien für einen **Mandanten** (mehrere Firmen) **wechseln** oder ein **Backup laden** möchten, öffnen Sie den **Dateiauswahldialog**.

Gehen Sie dabei wie folgt vor:

- Wechseln Sie in die Zentrale Ihrer msuSoftware
- Wählen Sie in der oberen Menüleiste das Menü "Ablage" (Apple), "Datei" (PC) und darin den Eintrag "Datendateien" aus. Sie sehen den Datendateien-Auswahldialog.
- Anschließend wählen Sie "Backup öffnen" und klicken auf "Datei auswählen". Daraufhin werden alle Backups, die im verwendeten Backup-Ordner vorhanden sind, in einer Liste angezeigt, mit dem Erstellungsdatum und mit dem Verweis, aus welcher Programmversion das Backup stammt. [Zum Inhaltsverzeichnis](#page-2-0)
- Markieren Sie das gewünschte Backup und klicken Sie auf "Backup öffnen". Die Datei wird in den Ordner "Datendateien" der aktuellen Programmversion kopiert und geöffnet.
- Ferner können Sie, durch Klick auf das entsprechende **Optionsfeld**
	- zwischen verschiedenen Datendateien für **Mandanten** (mehrere Firmen) wechseln,
	- eine **neue Datendatei** anlegen oder
	- die zuletzt verwendete Datendatei öffnen.

### <span id="page-25-0"></span>**2.1 Aufbau der Listen-Fenster**

Die Listen-Fenster der Software setzen sich zusammen aus dem Kopfbereich, dem Datenbereich mit der linken Seitenleiste und der Liste sowie dem Fußbereich mit der unteren Tastenleiste.

Sämtliche **Elemente** um die Liste herum **helfen** Ihnen bei dem einfachen, sicheren und schnellen Zugriff auf Ihre Daten, von der Neuanlage über die Auswahl bis zur Änderung.

Im **Kopfbereich** befinden sich hierzu der obere linke Tastenblock und das Suchfeld.

Im **Fußbereich** wechseln Sie per einfachem Mausklick in eines der anderen Module von MacKonto. Die Fenster lassen sich größer ziehen, sodass Sie die Listen flexibler handhaben können und eine bessere Übersicht erhalten.

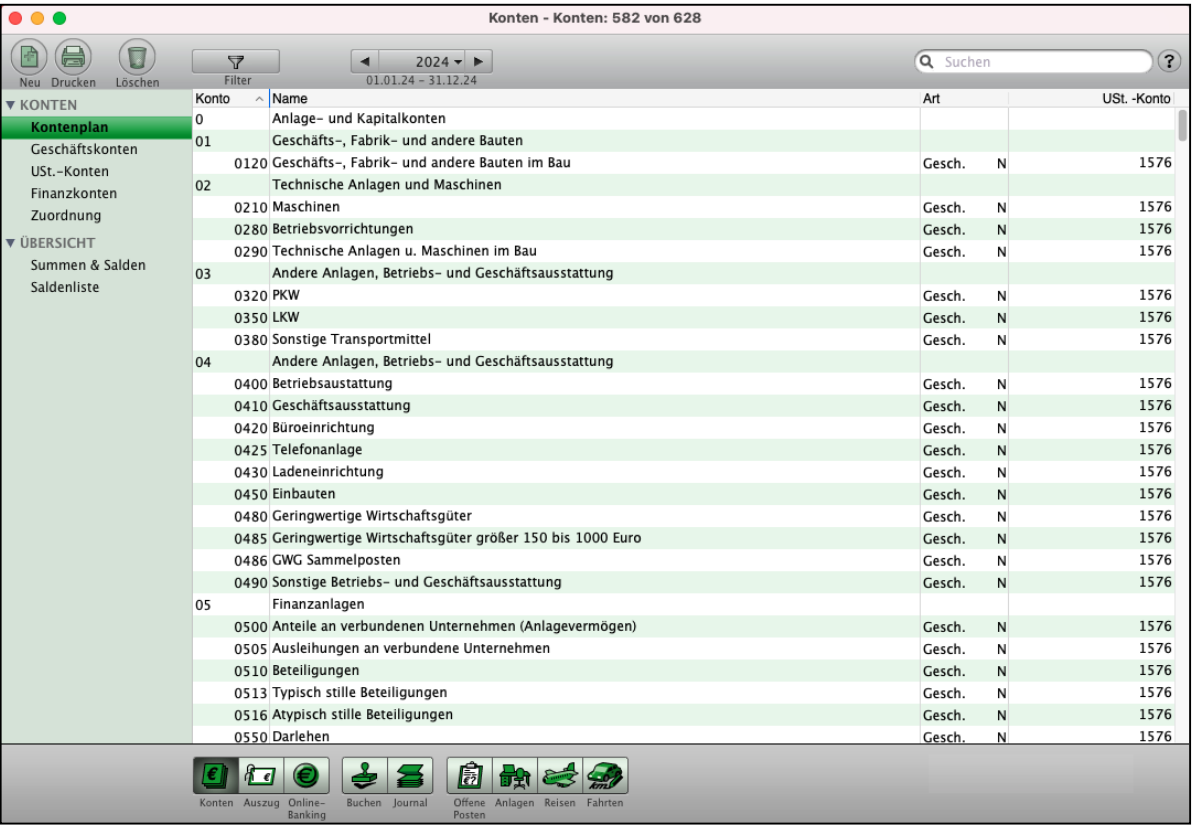

Kontenliste: Geschäftskonten, Umsatzsteuerkonten, Finanzkonten und Salden

#### **2.1.1 Der Kopfbereich**

#### **• Oberer Tastenblock**

Im Kopfbereich der Ausgabe-Listen befinden sich links drei Tasten zum **Neuanlegen**, **Drucken** sowie **Löschen** eines Dokuments. Dadurch sind diese Funktionen sofort ersichtlich und mit einem einzigen Klick erreichbar.

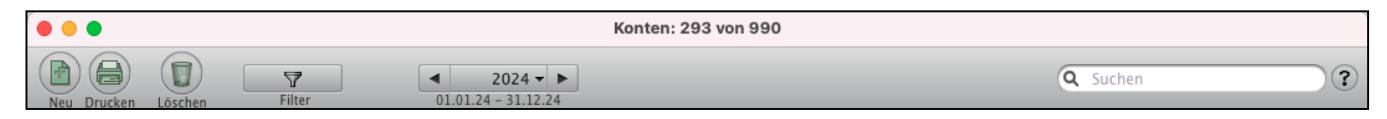

Um das Auswählen des entsprechenden Menüs zu umgehen, können Sie die "**Löschen**"-Taste multifunktional nutzen. Neben dem Löschen von markierten Daten können Sie, modulabhängig, diese auch auf **inaktiv**, **storniert**, **abgelehnt**, etc. setzen.

Dies betrifft die Module:

- **[Firmen](#page-31-0)**, **Anlagen**, **Konten**, **Kontoauszug**,
- **Journal** und **Offene Posten.**

#### **• Das Suchfeld zum schnellen Finden**

Im Suchfeld oben rechts können Sie einen Begriff eingeben, nach dem Sie das Programm in einem oder mehreren Datenfeldern suchen lassen.

Gehen Sie dazu wie folgt vor:

- Wählen Sie zunächst das Datenfeld aus, indem Sie oben rechts auf das **Lupensymbol** klicken. Es erscheint eine Auswahl-Liste rechts neben dem Mauszeiger.
- Klicken Sie mit dem Mauszeiger einen Eintrag aus dieser Liste an. Dieser Suchbegriff wird daraufhin unter dem Suchfeld angezeigt.
- Tippen Sie nun den gesuchten Begriff in das Suchfeld ein und drücken die Return-Taste (oder die Tabulator-Taste oder die Enter-Taste).

Daraufhin werden Ihnen in der Ausgabe-Liste alle Einträge angezeigt, die mit dem Begriff im ausgewählten Datenfeld beginnen.

Suchen Sie Einträge, die den Begriff enthalten, jedoch nicht damit beginnen, so setzen Sie bei der Eingabe im Suchfeld ein "@" (Alt+L) davor.

Mit der Auswahl "**Suchen**" wählen Sie die globale Suche, d.h., die Software sucht automatisch in mehreren Feldern, wie **Kontonummer**, **Kontoname**, **Belegtext**, **Kostenstelle**, **Notizfeld**, **Betrag** und **Projekt** sowie in den Kontierungsschlagwörtern.

Weitere Suchfunktionen zum schnellen Finden starten Sie im oberen Menü "**Auswahl**" durch Klick auf einen der Einträge, z.B. auf

"**Alle Konten**", "**Markierte Auswählen**", "**Unmarkierte Auswählen**", "**Letzte Auswahl**", "**Letztes Konto**".

#### **2.1.2 Die Linke Seitenleiste**

Die Seitenleiste befindet sich am linken Fensterrand. In dieser Leiste, z.B. in der Kontenliste, befindet sich zu jedem modulrelevanten Thema ein Eintrag.

Klicken Sie auf einen solchen Eintrag, dann wechselt die Anzeige in dem großen Datenbereich des Fensters zu dem entsprechenden Thema. Zur besseren Übersicht sind die Einträge in Gruppen zusammengefasst, die sich einfach per Mausklick öffnen und schließen lassen.

So finden Sie z.B. in der linken Seitenleiste der Kontenliste sämtliche Einträge zu den Konten, eingeteilt in die Gruppen "KONTEN" und "ÜBERSICHT". Hierdurch sind diese Daten sofort im Blick und unmittelbar verfügbar.

#### **2.1.3 Der Fußbereich**

Im Fußbereich der Listen-Fenster Ihrer Buchhaltung befindet sich die untere Tastenleiste, mit deren Hilfe Sie schnell und bequem in ein anderes Modul wechseln können.

Durch Klick auf eine der Tasten öffnen Sie die Listen-Ansicht des entsprechenden Moduls.

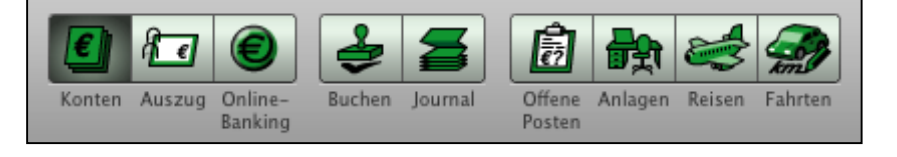

Untere Tatenleiste zum Wechsel in die Module der Buchhaltung

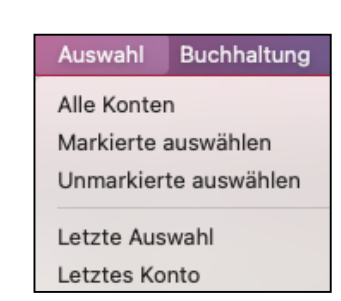

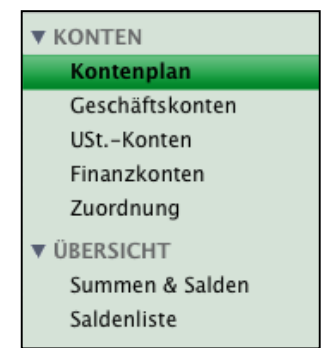

[Zum Inhaltsverzeichnis Buchhaltung](#page-2-0)

Sie können die einzelnen Fenster des Programmes MacKonto in alle Richtungen größer ziehen und die Einträge der Ausgabe-Listen einfach durch Klick auf die Spaltenköpfe der Liste beliebig sortieren. Somit haben Sie immer den für Sie am besten geeigneten Überblick.

|                                                                                                    |                  | Konten - Konten: 582 von 628                                                 |          |                          |                   |
|----------------------------------------------------------------------------------------------------|------------------|------------------------------------------------------------------------------|----------|--------------------------|-------------------|
| $\triangledown$<br>Filter<br>Löschen<br>Drucken                                                                     |                  | $2023 -$<br>$01.01.23 - 31.12.23$                                            | Q Suchen |                          | $\left( 3\right)$ |
| Neu<br><b>V KONTEN</b>                                                                                              | Konto            | $\land$ Name                                                                 | Art      |                          | USt. - Konto      |
| <b>Kontenplan</b>                                                                                                   | 0                | Anlage- und Kapitalkonten                                                    |          |                          |                   |
| Geschäftskonten<br>USt.-Konten<br>Finanzkonten<br>Zuordnung<br><b>V ÜBERSICHT</b><br>Summen & Salden<br>Saldenliste | 01               | Geschäfts-, Fabrik- und andere Bauten                                        |          |                          |                   |
|                                                                                                    |                  | 0120 Geschäfts-, Fabrik- und andere Bauten im Bau                            | Gesch.   | N                        | 1576              |
|                                                                                                    | 02               | Technische Anlagen und Maschinen                                             |          |                          |                   |
|                                                                                                    |                  | 0210 Maschinen                                                               | Gesch.   | N                        | 1576              |
|                                                                                                    |                  | 0280 Betriebsvorrichtungen                                                   | Gesch.   | N                        | 1576              |
|                                                                                                    |                  | 0290 Technische Anlagen u. Maschinen im Bau                                  | Gesch.   | N                        | 1576              |
|                                                                                                    | 03               | Andere Anlagen, Betriebs- und Geschäftsausstattung                           |          |                          |                   |
|                                                                                                    | 0320 PKW         |                                                                              | Gesch.   | N                        | 1576              |
|                                                                                                    | 0350 LKW         |                                                                              | Gesch.   | N                        | 1576              |
|                                                                                                    |                  | 0380 Sonstige Transportmittel                                                | Gesch.   | N                        | 1576              |
|                                                                                                    | 04               | Andere Anlagen, Betriebs- und Geschäftsausstattung                           |          |                          |                   |
|                                                                                                    |                  | 0400 Betriebsaustattung                                                      | Gesch.   | N                        | 1576              |
|                                                                                                    |                  | 0410 Geschäftsausstattung                                                    | Gesch.   | N                        | 1576              |
|                                                                                                    |                  | 0420 Büroeinrichtung                                                         | Gesch.   | N                        | 1576              |
|                                                                                                    |                  | 0425 Telefonanlage                                                           | Gesch.   | N                        | 1576              |
|                                                                                                    |                  | 0430 Ladeneinrichtung                                                        | Gesch.   | N                        | 1576              |
|                                                                                                    |                  | 0450 Einbauten                                                               | Gesch.   | N                        | 1576              |
|                                                                                                    |                  | 0480 Geringwertige Wirtschaftsgüter                                          | Gesch.   | N                        | 1576              |
|                                                                                                    |                  | 0485 Geringwertige Wirtschaftsgüter größer 150 bis 1000 Euro                 | Gesch.   | N                        | 1576              |
|                                                                                                    |                  | 0486 GWG Sammelposten                                                        | Gesch.   | N                        | 1576              |
|                                                                                                    |                  | 0490 Sonstige Betriebs- und Geschäftsausstattung                             | Gesch.   | N                        | 1576              |
|                                                                                                    | 05               | Finanzanlagen                                                                |          |                          |                   |
|                                                                                                    |                  | 0500 Anteile an verbundenen Unternehmen (Anlagevermögen)                     | Gesch.   | N                        | 1576              |
|                                                                                                    |                  | 0505 Ausleihungen an verbundene Unternehmen                                  | Gesch.   | N                        | 1576              |
|                                                                                                    |                  | 0510 Beteiligungen                                                           | Gesch.   | N                        | 1576              |
|                                                                                                    |                  | 0513 Typisch stille Beteiligungen                                            | Gesch.   | N                        | 1576              |
|                                                                                                    |                  | 0516 Atypisch stille Beteiligungen                                           | Gesch.   | N                        | 1576              |
|                                                                                                    |                  | 0550 Darlehen                                                                | Gesch.   | N                        | 1576              |
|                                                                                                    | Konten<br>Auszug | 孱<br>Online-<br><b>Buchen</b><br>lournal<br>Offene Anlagen Reisen<br>Eabrter |          | <b>Finanzbuchhaltung</b> |                   |

Kontenplan - Finanzbuchhaltung

Sie können nun z.B. im Kontenplan (auch Kontenliste genannt) Ihre Konten nach einer der angezeigten Eigenschaften sortieren, indem Sie auf den entsprechenden Spaltenkopf klicken.

- Klicken Sie auf "**Name**", wird die Ansicht **alphabetisch** nach dem Kontennamen **sortiert**.

Mit jedem weiteren Klick auf denselben Spaltenkopf wechseln Sie die Sortierung von **aufsteigend** zu **absteigend** und umgekehrt.

Wechseln Sie die Sortierung der Einträge nach der alphabetischen Reihenfolge der Kontennamen, indem Sie auf den Spaltenkopf "Konto" klicken. Entsprechendes gilt auch für alle anderen Spalten der Liste, sodass Sie die Einträge auch rasch nach der **Kontonummer**, **Kontoart** etc. sortieren können.

Um einen noch besseren Überblick zu erhalten, können Sie die Fenster an der rechten unteren Ecke in alle Richtungen größer aufziehen und auch ebenso verkleinern. Nutzen Sie dies, um z.B. eine größere Anzahl an Listen-Einträgen mit einem Blick erfassen zu können oder um verschiedene Fenster flexibel nebeneinander zu platzieren.

#### **2.1.5 Speicherbare Listen - weitere Spalten hinzufügen**

Sie können die Darstellung der einzelnen Auswahl-Listen (wie z.B. Konten, Journal, Anlagen, Online-Banking) individuell anpassen, indem Sie auswählen, welche Spalten in der entsprechenden Liste angezeigt werden. Diese Einstellung bleibt auch nach einem Programmneustart erhalten.

Um die Darstellung Ihrer Listen zu ändern, wählen Sie z.B. in der Kontenliste das Menü "Buchhaltung" aus und darin unten den Eintrag "Layout".

Sie sehen die Liste der aktuell angezeigten **Spalten**.

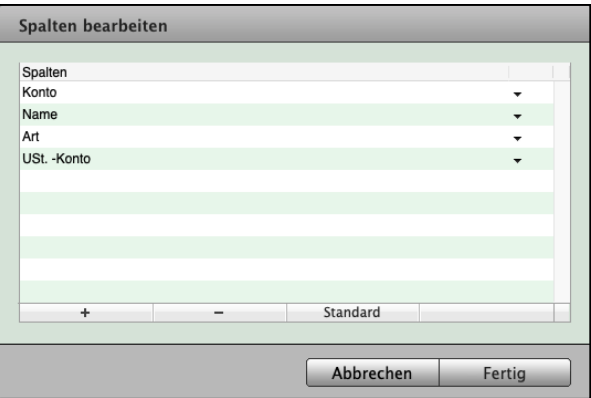

Ändern des Listenlayouts

Um eine vorhandene **Spalte** zu **ändern**, damit Sie weitere Spalten **hinzufügen** können, klicken Sie auf den schwarzen Pfeil am rechten Zeilenrand und wählen die gewünschte Information aus.

Die Reihenfolge der vorhandenen Spalten ändern Sie, indem Sie die Zeile mit der Maus anklicken und gedrückt halten, dann an die gewünschte Stelle schieben (Drag & Drop).

Mit Klick auf der "+"-Taste am Ende der Liste können Sie eine Spalte hinzufügen, mit Klick auf die "-"-Taste eine markierte Spalte löschen.

- Klicken Sie auf die Taste "Standard", um die Standardansicht wieder herzustellen.

# <span id="page-30-0"></span>**Kapitel 3 Cockpit - jederzeit Überblick über Ihre Firma und Finanzen**

Das [Cockpit](https://www.msu.de/Warenwirtschaft/finanzen) ist der Überblick für den Unternehmer - 
zur **Unterstützung bei** wichtigen **Entscheidungen**. Das Cockpit schafft Klarheit. Sie erfassen mit einem Blick den aktuellen Ist-Zustand mit aussagekräftigen Informationen zur Beurteilung der wirtschaftlichen Lage und die Entwicklung der wichtigsten Kennzahlen.

Jetzt können Sie schnell und flexibel auf Veränderungen reagieren.

Besonders spannend ist für Sie im **Controlling** der **Überblick** über Ihre offenen **Rechnungen** im **Unternehmer-Cockpit**, das Ihnen dazu bei wichtigen Entscheidungen hilft:

- Da sind zum einen Ihre Lieferanten, die **Kreditoren**. Die offenen Eingangsrechnungen (Lieferantenrechnungen) sind Ihre **Verbindlichkeiten**.
- Da sind zum anderen Ihre Kunden, die **Debitoren**. Haben diese noch nicht bezahlt, sind das Ihre **Forderungen**.

|                                                                                                    |                         | Unternehmer Überblick für wichtige Entscheidungen                                                                        |                                                           | <b>Photo</b>                                                                                                    |                                                |
|----------------------------------------------------------------------------------------------------|-------------------------|----------------------------------------------------------------------------------------------------|-----------------------------------------------------------|----------------------------------------------------------------------------------------------------|------------------------------------------------|
| Unternehmer Überblick                                                                                                    |                         | <b>Cockpit</b>                                                                                                    |                                                           |                                                                                                    | 27.04.2023 -                                   |
|                                                                                                    |                         | <b>BUCHHALTUNG</b>                                                                                                    | <b>FAKTURA</b>                                            |                                                                                                    |                                                |
| - Liquidität                                                                                                    |                         | <b>v</b> Offene Posten                                                                                                   |                                                           | $-BWA$                                                                                                    |                                                |
| Kasse<br>1000<br>Landesbank 00<br>1200                                                                                             | 3.300,00<br>$-5.547,00$ | Forderungen<br>davon in Mahnstufe 1<br>davon in Mahnstufe 2                                                              | 6.700,00<br>1.011,59<br>1.956,93                          | Gesamtleistung<br>$\mathbf{I}$ .<br>Rohertrag<br>П.<br><b>Betrieblicher Rohertrag</b><br>Ш.                                                                                                 | 28.004.20<br>12.962,18<br>12.962,18            |
| Landesbank 01<br>1210                                                                                                    | 17.800.00               | davon in Mahnstufe 3<br>davon in Mahnstufe 4<br>davon in Mahnverfahren                                                   | 0,00<br>4.788,90<br>0,00                                  | IV. Betriebsergebnis<br><b>Ergebnis vor Steuern</b><br>$V_{\cdot}$<br>VI. Vorläufiges Ergebnis                                                                                              | 10.994,11<br>10.994,11<br>10.994,11            |
|                                                                                                    |                         | Verbindlichkeiten<br>Saldo                                                                                               | 13.730,20<br>$-7.030,20$                                  | <b>Umsatz pro Tag</b>                                                                                                    | 166,69                                         |
|                                                                                                    |                         | Liquidität<br>zzgl. Kreditlinie                                                                                          | 15.553,00<br>5.000.00                                     | Kosten pro Taq                                                                                                    | 101,25                                         |
| Summe: 15.553,00 (153 Tage)                                                                                                    |                         | abzgl. Verbindlichkeiten<br>zzgl. Forderungen                                                                            | 1.822,80<br>8.522,80                                      | <b>Erwarteter Umsatz</b><br><b>Erwartete Kosten</b>                                                                                                    | 60.841,85<br>36.956,25                         |
| - Liquidität                                                                                                    |                         | * Offene Posten                                                                                                    |                                                           | $- BWA$                                                                                                    |                                                |
| 16.000,00<br>14.000,00<br>12.000,00<br>10,000.00<br>8.000.00<br>6.000,00<br>4.000,00<br>2.000,00<br>0.00<br>2803-2023<br>of de zon | 2194.2023<br>17942023   | 7.200,00<br>6.400,00<br>5.600,00<br>4.800.00<br>4.000,00<br>3,200.00<br>2.400,00<br>1.600,00<br>800,00<br>0.00<br>Fallon | Forderungen Verbindlichkeiten<br>Falls S. Galage - Galage | 2023 2022<br>30,000,00<br>27.000,00<br>24.000.00<br>21.000,00<br>18.000,00<br>15.000,00<br>12.000,00<br>9.000,00<br>6.000,00<br>3.000,00<br>0,00<br>Dree's<br><b>Umsatre</b><br>Some clinge | Templating of<br>Michael Concern<br>Sometiages |
| 盟<br>Mitarbeiterkalender                                                                                                    |                         |                                                                                                    |                                                           | Drucken                                                                                                    | Fertig                                         |

Unternehmer-Cockpit mit wichtigen Auswertungen

**Hinweis:** Im Video "[Das Cockpit | Wie Sie jederzeit den Überblick](https://www.youtube.com/watch?v=jSy74oJlSFY&t=70s) **[über Ihre Einnahmen behalten](https://www.youtube.com/watch?v=jSy74oJlSFY&t=70s)"** lernen Sie die **wichtigste Auswertung** für Ihr **Unternehmen** in der Praxis mit Beispielen kennen. Es zeigt, wie das Cockpit Ihnen hilft.

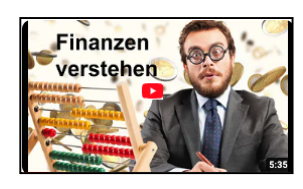

# <span id="page-31-0"></span>**Kapitel 4 Das Kundenverzeichnis**

In dem Modul "**Firmen**" speichern Sie die **Informationen, Buchungen** und **[Belege](#page-340-0)** sowie **[Dokumente](#page-340-0)** zu Ihren Kunden für Ihre **Privatkunden** und **Geschäftskunden** und Lieferanten, damit Sie diese immer gleich im Zugriff haben.

Das Firmenverzeichnis zeigt Ihnen diese Informationen zur besseren Übersicht in Form einer Liste an.

• Klicken Sie in der Zentrale (Startseite) auf die Taste "Firmen", um den Ausgabedialog "Kunden & Lieferanten" zu öffnen oder wählen Sie alternativ dazu in der oberen Menüleiste das Menü "Module" und darin den Eintrag "Firmen" aus.

| $\bullet\bullet\bullet$<br>Linus Lintner - Kunden & Lieferanten: 3 von 3 |                      |                               |       |          |                                 |  |
|--------------------------------------------------------------------------|----------------------|-------------------------------|-------|----------|---------------------------------|--|
| $\blacksquare$<br>Neu Drucken Löschen                                    | $\Delta$<br>Filter   |                               |       |          | $\odot$<br>Q = Suchen<br>Suchen |  |
| $\blacktriangledown$ FIRMEN                                              | Kurzform             | $\land$ Firma                 | PLZ   | Ort      | Telefon                         |  |
| <b>Übersicht</b>                                                         | Calumende Photograph | Calumende Photograph          | 30539 | Hannover | 0511-345 678                    |  |
|                                                                          | <b>Diamant Dora</b>  | Dora Diamant Dienstleistungen | 80123 | München  | 089-123 456 789                 |  |
|                                                                          | msuBerlin            | msuBerlin                     | 10245 | Berlin   | 030-343 829-0                   |  |
|                                                                          |                      |                               |       |          |                                 |  |
|                                                                          |                      |                               |       |          |                                 |  |
|                                                                          |                      |                               |       |          |                                 |  |
|                                                                          |                      |                               |       |          |                                 |  |
|                                                                          |                      |                               |       |          |                                 |  |
|                                                                          |                      |                               |       |          |                                 |  |
|                                                                          |                      |                               |       |          |                                 |  |
|                                                                          |                      |                               |       |          |                                 |  |
|                                                                          |                      |                               |       |          |                                 |  |
|                                                                          |                      |                               |       |          |                                 |  |
|                                                                          |                      |                               |       |          |                                 |  |
|                                                                          |                      |                               |       |          |                                 |  |
|                                                                          |                      |                               |       |          |                                 |  |
|                                                                          |                      |                               |       |          |                                 |  |
|                                                                          |                      |                               |       |          |                                 |  |
|                                                                          |                      |                               |       |          |                                 |  |
|                                                                          |                      |                               |       |          |                                 |  |
|                                                                          |                      |                               |       |          |                                 |  |
|                                                                          |                      |                               |       |          |                                 |  |
|                                                                          |                      |                               |       |          |                                 |  |
|                                                                          |                      |                               |       |          |                                 |  |
|                                                                          |                      |                               |       |          |                                 |  |
|                                                                          |                      |                               |       |          |                                 |  |
|                                                                          |                      |                               |       |          |                                 |  |
|                                                                          |                      |                               |       |          |                                 |  |
|                                                                          | EL                   |                               |       |          |                                 |  |
|                                                                          | Firmen               |                               |       |          |                                 |  |
|                                                                          |                      |                               |       |          |                                 |  |

Firmenliste: Übersicht der "Kunden & Lieferanten"

Die Firmenliste ist die Ausgabe-Liste Ihrer Kunden und Lieferanten. Hier haben Sie eine schnelle und einfache Möglichkeit, Ihre Kunden und Lieferanten nach einer der angezeigten Eigenschaften zu sortieren, indem Sie auf den entsprechenden Spaltenkopf klicken.

Mit jedem Klick wechseln Sie die Sortierung von aufsteigend zu absteigend und umgekehrt.

Im Kopfbereich der Ausgabe-Liste befinden sich drei Tasten zum **Neuanlegen**, **Drucken** und Löschen eines Dokuments sowie das Suchfeld (vgl. Abschnitt ["Aufbau der Listen Fenster"\)](#page-25-0). [Zum Inhaltsverzeichnis "MacKonto"](#page-2-0)

#### **• Filter**

In der Firmenliste ist zusätzlich, zu den genannten Funktionen, im Kopfbereich eine Filtertaste verfügbar. Um Filtereinstellungen vorzunehmen, gehen Sie bitte wie folgt vor:

- Klicken Sie auf die Taste "**Filter**" (Y). Es erscheint der Dialog der "Filtereinstellungen".
- Anschließend klicken Sie auf das Popup-Menü, um die Liste der angezeigten Firmen einzuschränken.

Wählen Sie zwischen den Einträgen "Alle Firmen", "Kunden" oder "Lieferanten".

• Bestätigen Sie Ihre Eingabe mit Klick auf die Taste "OK", Sie gelangen zurück zur Firmenliste.

Haben Sie den Filter eingestellt, so werden bei Verwendung des Suchfeldes nur Firmen, die zum eingegebenen Suchbegriff und dem Filter passen, angezeigt.

Wenn z.B. der Filter auf "Lieferanten" gestellt wurde und Sie nach der Postleitzahl "10629" suchen, so werden nur Firmen angezeigt, die als Lieferanten deklariert wurden und genau diese Postleitzahl in den Stammdaten enthalten. Geschäftskunden, die ebenfalls unter dieser Postleitzahl ansässig sind, werden nicht angezeigt.

Doppelklicken Sie auf die entsprechende Firma, um die **Kontaktdaten**, **Buchungen** und **Belege** eines Kunden bzw. Lieferanten in der Liste anzuzeigen.

Um die Kontaktdaten eines Kunden bzw. Lieferanten in der Liste einzutragen, legen Sie eine neue Karteikarte an und wechseln damit in den Erfassungs-Dialog für die "Kunden & Lieferanten".

# <span id="page-33-0"></span>**4.1 Firmen erfassen - Kunden & Lieferanten**

Um eine neue **Firma**, eine **Privatperson**, bzw. einen neuen **Kunden** oder **Lieferanten** zu erfassen, klicken Sie in der Firmenliste im Kopfbereich oben links auf die runde Taste "Neu". Alternativ können Sie in der oberen Menüleiste das Menü "Ablage (Mac), Datei (PC)" und darin den Eintrag "Neue Firma" wählen oder die Tastenkombination Apfel+N (Mac), Ctrl+N (PC) drücken.

Es erscheint ein Fenster, indem Sie durch Klick auf das jeweilige Optionsfeld festlegen, ob es sich um einen "Interessenten", "Privatkunden", "Geschäftskunden", "Lieferanten" oder "Geschäftskunden und Lieferanten" handelt.

Anschließend öffnet sich eine neue Karteikarte "Firma". Sie befinden sich automatisch auf der 1. Seite "**Adresse**" im Erfassungs-Dialog der Firma.

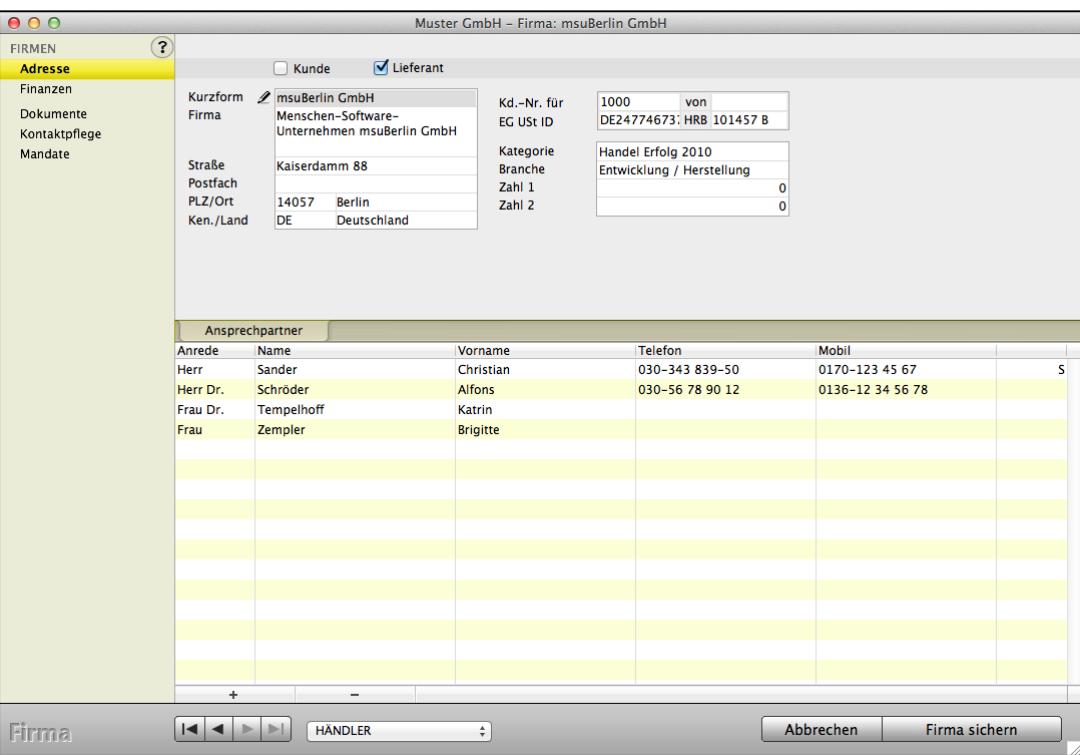

Dialog Firma - Seite "Adresse"

Je nachdem, welches Optionsfeld Sie beim Erfassen einer Firma gewählt haben, werden auf der Seite "Adresse" die Ankreuzfelder "Lieferant" und "Kunde" bereits voreingestellt. Weiterhin wird bei Privatkunden das Feld "Firma" standardmäßig für die Eingabe gesperrt, da Privatpersonen keinen Firmennamen haben.

Möchten Sie dennoch, zusätzlich zum Namen des Ansprechpartners "Eheleute Meier" angeben, so können Sie mit einem Klick auf den Bleistift vor dem Feld "Firma" das Feld zur Eingabe aktivieren.

#### **Im Datenbereich der Anschriften finden Sie folgende Eingabemöglichkeiten:**

- Kurzform**: Die** Kurzform zur Firma hilft Ihnen beim schnelleren Wiederfinden von Anschriften und dem Zuordnen von Buchungen zu einem Kunden oder Lieferanten.
- Firma**:** Firmenbezeichnung.
- Straße**:** Straße der Firma.
- Postfach**:** Postfach, für Post, die nicht an die direkte Adresse gehen soll.
- PLZ / Ort: Postleitzahl und Ort der Firma.
- Ken. / Land: Kennung: Internationales Kurzzeichen für die Länder, das den deutschen Namen auswählt. Z.B. DE für Deutschland, AT für Österreich, CH für Schweiz.
- Kd.-Nr. für: Ist die Kundennummer, die Sie für die Firma vergeben.
- Kd.-Nr. von: Ist die Kundennummer, die die Firma für Sie vergibt.
- EG USt ID: Ist die EG-Umsatzsteuer-Identnummer der Firma.
- HRB: Ist der Eintrag der Firma im Handelsregisterbuch.
- Kategorie: Ist ein Auswahlfeld und hilft Ihnen bei dem Kategorisieren (siehe Kapitel Kategorien in den Anschriften).
- Branche: Ist ein Auswahlfeld und hilft Ihnen bei der Branchenauflistung (siehe Kapitel Kategorien in den Anschriften).
- Zahl 1/ 2: Die Datenfelder lassen sich in den Einstellungen ändern (siehe Kapitel Kategorien in den Anschriften).

#### **Die linke Seitenleiste in den Anschriften (FIRMEN):**

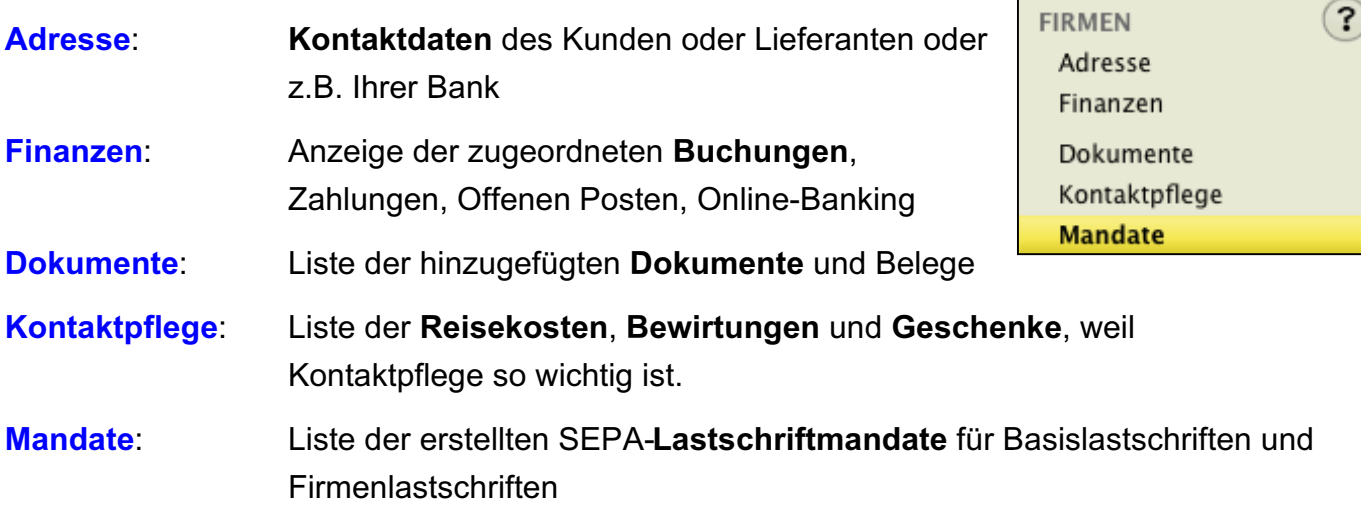

# <span id="page-35-0"></span>**4.2 Bankverbindung - Online-Banking - Finanzen**

Auf der Seite "**Finanzen**" tragen Sie die Bankverbindung Ihres Geschäftspartners, Kunden oder Lieferanten ein.

Wenn Sie das SEPA-Einzug-Verfahren (Lastschriftverfahren) mit Ihrem Kunden vereinbart haben, tragen Sie die Bankverbindung ein und führen in dem Modul "**Online Banking**" die Lastschrift als Einzug aus.

Für Ihre Lieferanten erfassen Sie ebenfalls die Bankverbindung zum Überweisen der unbezahlten Rechnungen im Modul "Offene Posten".

Auf der Seite "Offenen Posten" finden Sie die Übersicht der Buchungen und Online-Banking-Umsätze des erfassten Kunden oder Lieferanten.

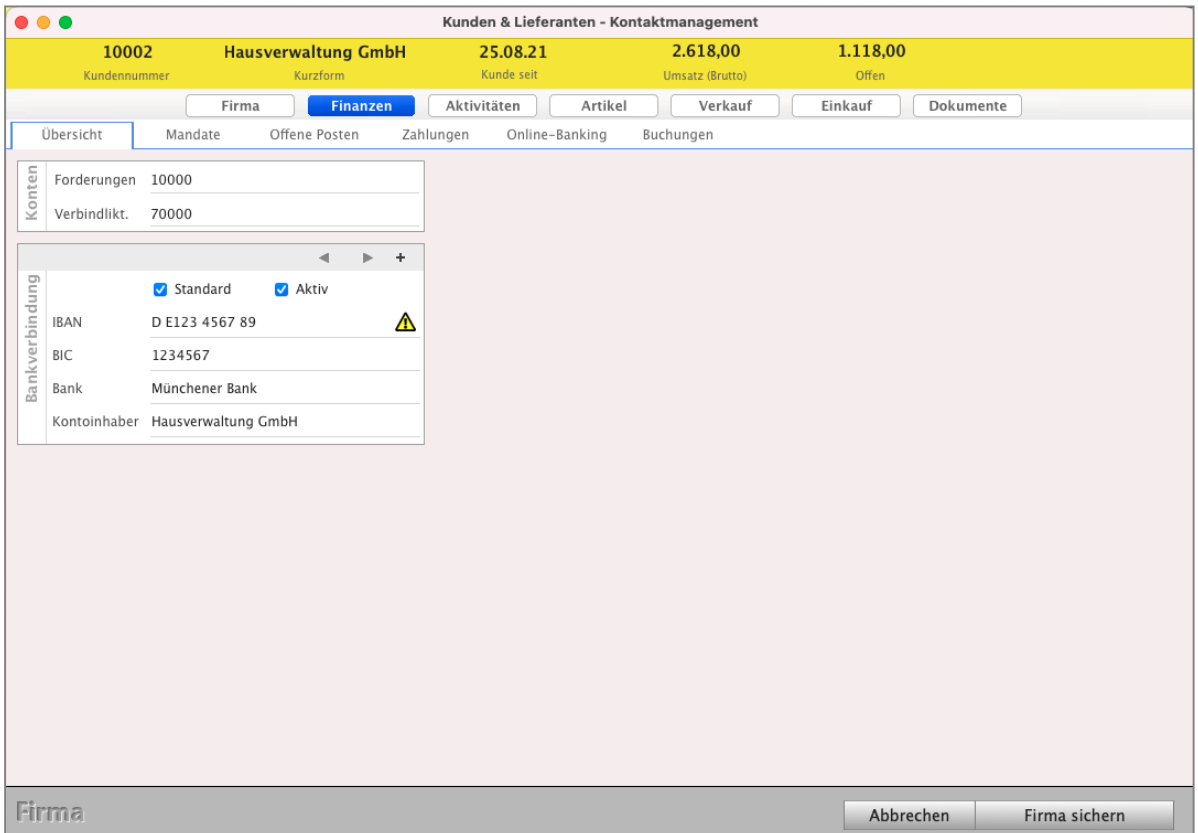

Kunden & Lieferanten - Finanzen - Übersicht - Bankverbindung
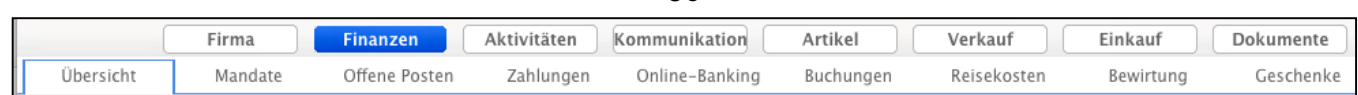

- 30 -

Auf der Seite Finanzen / "**Übersicht**" erfassen Sie die **Bankverbindung** Ihrer Geschäftspartner für Überweisungen, Lastschriften und Daueraufträge und die **Personenkonten** für Forderungen und Verbindlichkeiten.

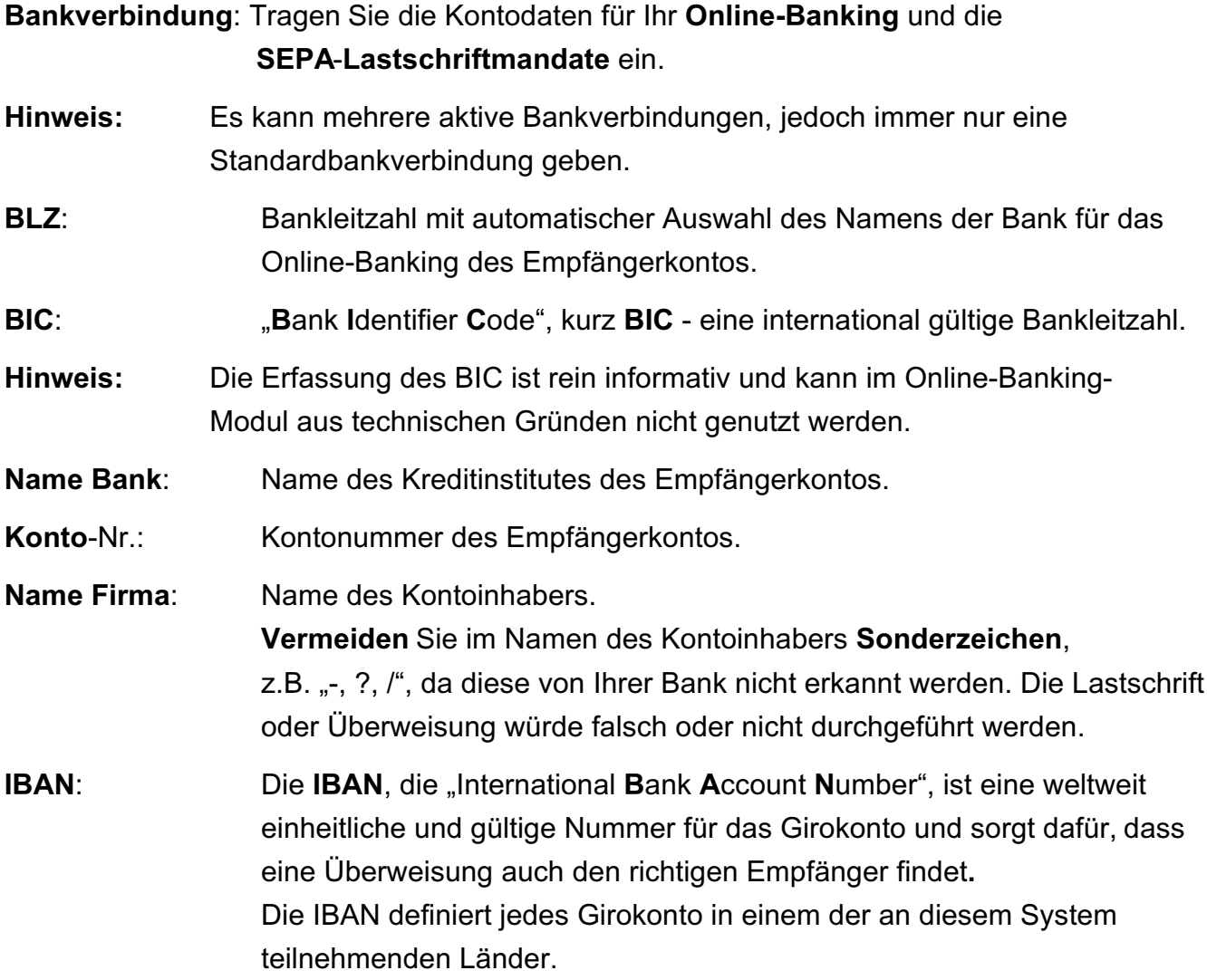

Nach der Eingabe der IBAN erfolgt die automatische Kontrolle mit der Checksumme.

- Wenn die Checksumme **richtig** ist, erscheint hinter der IBAN ein grüner Haken.
- Wenn die Checksumme falsch ist, sehen Sie das gelbe Warndreieck.

Auf der Seite "Mandate" organisieren Sie die Lastschriftmandate für das Lastschriftverfahren. SEPA-Lastschriftmandate werden benötigt, um SEPA-Lastschriften durchführen zu können.

Auf der Seite "Offene Posten" werden die Forderungen und Verbindlichkeiten zu der Firma angezeigt.

Auf der Seite "**Zahlungen**" werden Ihnen die Buchungen zu der Firma angezeigt, wenn die Kurzform in den entsprechenden Buchungen hinterlegt ist.

Auf der Seite "**Online-Banking**" werden Überweisungen und Lastschriften angezeigt, die im Online-Banking-Modul zu dieser Firma ausgeführt wurden.

Auf der Seite "**Buchungen**" werden Buchungen zu der Firma angezeigt, wenn die Kurzform in den entsprechenden Buchungen hinterlegt ist. Offene-Posten-Buchungen aus der Finanzbuchhaltung werden ebenso wie Zahlungsbuchungen angezeigt.

Auf der Seite "**Reisekosten**" werden die Buchungen der Reise angezeigt.

Auf der Seite "**Bewirtungskosten**" werden die Buchungen der Bewirtungen angezeigt.

## **KONTEN: Forderungen und Verbindlichkeiten für die Personenkonten:**

In der Doppelten Buchhaltung (FiBu) verwalten und erfassen Sie Ihre **Personenkonten** auf der Seite "Finanzen" (Übersicht / Konten), auf denen alle Geschäftsvorfälle verbucht werden, die nicht sofort beglichen und somit mit einem Zahlungsziel eingegangen werden.

Entsprechend den Programmeinstellungen ist bereits ein Konto für Forderungen (Debitoren) / Verbindlichkeiten (Kreditoren) hinterlegt. Dieses können Sie bei Bedarf manuell ändern, um ein abweichendes Konto zu verwenden.

**Hinweis:** Konten für Forderungen und Verbindlichkeiten werden in der Finanzbuchhaltung (Doppelte Buchhaltung) verwendet.

Vergeben Sie die Personenkonten für die **Forderungskonten** und **Verbindlichkeiten**-Konten, für die Verwaltung Ihrer Offenen Posten (unbezahlte Eingangsrechnungen und Ausgangsrechnungen).

Ihre Kunden sind die Debitoren. Haben diese noch nicht bezahlt, sind das Ihre **Forderungen**.

Ihre Lieferanten sind die Kreditoren. Die unbezahlten, offenen Eingangsrechnungen (Lieferantenrechnungen) sind Ihre **Verbindlichkeiten**.

Die Startnummern für die Debitoren und Kreditoren vergeben Sie in den Einstellungen / Firmen / Erfassen.

**Forderungen**: Debitorenkonto, zum Buchen Ihrer Forderungen zu Ihren Kunden. Wird auf der Seite "Stammdaten" das Ankreuzfeld Kunde gesetzt, so werden die Standardkonten hinterlegt, die in den "Einstellungen / Buchhaltung / Forderungen" angegeben sind.

**Verbindlichkeiten**: Kreditorenkonto, zum Buchen der Verbindlichkeiten, z.B. Ihrer Lieferanten. Wird auf der Seite "Stammdaten" das Ankreuzfeld Lieferant gesetzt, so werden die Standardkonten hinterlegt, die in den "Einstellungen / Buchhaltung / Verbindlichkeiten" angegeben sind.

# **4.3 Belege und Dokumente im Archiv ablegen**

# Die Seite "Dokumente" für Ihre Belegablage -- Dokumente kommen und gehen **- Immer ALLE Dokumente jederzeit im Zugriff haben:**

In den Firmen, z.B. den **Kunden,** können Sie **Dokumente**, Ihre Belege, auf der Seite "**Dokumente**" z.B. als PDF, Scan usw. **Belegablage hinterlegen**, um diese jederzeit wieder abrufen zu können.

Die Ablage der Belege in der **Firma** nach dem **Firmennamen** hat den unschätzbaren Vorteil, dass Sie diese genau **dort suchen** und so jederzeit wirklich **finden**.

Die **Dokumente** können hierbei in unterschiedlichen **Formaten** abgelegt werden.

Auf der Seite "Dokumente" sehen Sie die Übersicht der hinzugefügten Dokumente, z.B. der Belege mit den Eingangsrechnungen und Ausgangsrechnungen , zu dieser Firma, damit Sie stets alle schnell finden.

Um ein Dokument anzulegen, klicken Sie, im jeweiligen Modul, auf "**Neues Dokument**", unterhalb der Liste. Beispielhaft betrachten wir das hinterlegten von Dokumenten im Firmen-Dialog:

- Öffnen Sie einen Kunden oder Lieferanten und wechseln oben rechts auf die Seite "Dokumente".
- Wählen Sie den Reiter "Dokumente" und klicken auf "Neues Dokument" unterhalb der Liste. Daraufhin öffnet sich ein Suchfenster, in der Sie die zu hinterlegende Datei auswählen können.
- Wählen Sie die entsprechende Datei aus und klicken auf "Öffnen". Die Datei wird anschließend in der Liste der Dokumente angezeigt.

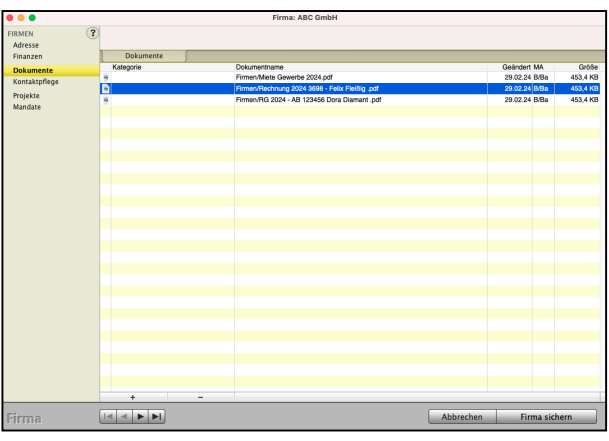

Im Kurzvideo "**[Dokumentenmanagement - Alle Dokumente](https://youtu.be/RQJWp-_WvR0)  [automatisch speichern und schnell finden](https://youtu.be/RQJWp-_WvR0)**" sehen Sie, wie die Software ausgehende Dokumente für Sie automatisch speichert, z.B. beim Druck der Rechnung, und wie Sie externe Dokumente hinterlegen, damit Sie bequem immer gleich zugreifen können, zum sofortigen Finden.

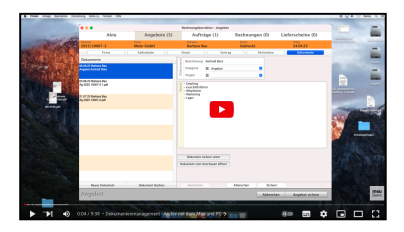

#### **4.3.1 Dokumentendetails**

Dokumente können um die Angabe einer

#### **Kategorie**,

**Bezeichnung**,

**Projekt** und

**Notiz**

**erweitert** werden. Dazu Doppelklicken Sie einfach das entsprechende Dokument und ergänzen die Informationen, damit Sie stets informiert sind. Somit können Sie diese

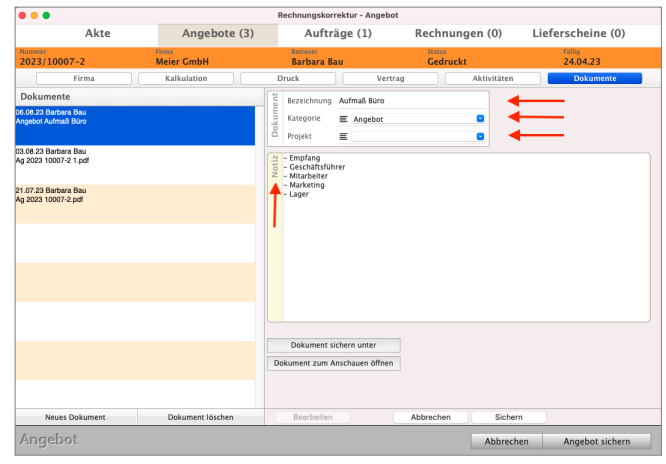

klassifizieren oder direkt erkennen, worum es in dem Dokument geht und wichtige Notizen eintragen.

**Hinweis:** Wird eine Bezeichnung eingegeben, so wird nicht mehr der Dateinamen des Dokumentes als Dokumentennamen, sondern die Bezeichnung angezeigt.

> Der Dateiname auf der Festplatte wird dabei nicht verändert, sondern nur der Anzeigename in der Software.

Diese Funktion ist für Silberpartner und Gold-Partner verfügbar.

## **4.3.2 Dokumentenablage im Archiv einrichten**

In den ["Einstellungen](#page-341-0) / Dokumente" können Sie angeben, in welchem Ordner die Dokumente abgelegt werden sollen. Die Software verwaltet für Sie alle automatisch und manuell hinterlegten Dokumente in diesem Ordner in einer eigenen Struktur.

Weiterhin können Sie eine Begrenzung der Dateigröße, bezogen auf die einzelnen Dokumente, angeben.

**Hinweis:** Ein Umbenennen oder Verschieben des Ordners mit Ihren Dokumenten sollte nur erfolgen, wenn gleichzeitig die Einstellungen in der Software angepasst werden, da sonst der Bezug zu den Dokumenten verloren geht.

Für Reisekosten, Bewirtungen und Geschenke gelten nicht nur besondere **Aufzeichnungspflichten**, sondern auch spezielle **Vorschriften** zur Verbuchung der **Mehrwertsteuer**.

Auf der Seite "Kontaktpflege" finden Sie Informationen zu den "[Reisekosten](#page-208-0)", der "[Bewirtung](#page-115-0)" und der "[Geschenke](#page-119-0)".

- Öffnen Sie in der Firmenliste "Kunden & Lieferanten" die Firma mit Doppelklick.
- Wechseln Sie in der linken Seitenleiste FIRMEN auf die Seite "Kontaktpflege".
- Wählen Sie zwischen folgenden Optionen:
- "**[Reisekosten](#page-208-0)**",
- "**[Bewirtung](#page-115-0)**" oder
- "[Geschenke](#page-119-0)", um die gewünschten Daten anzuzeigen.

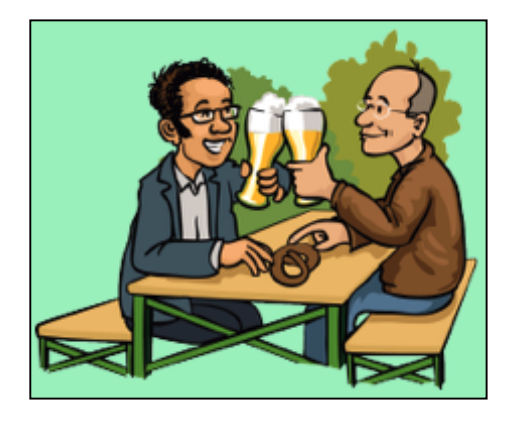

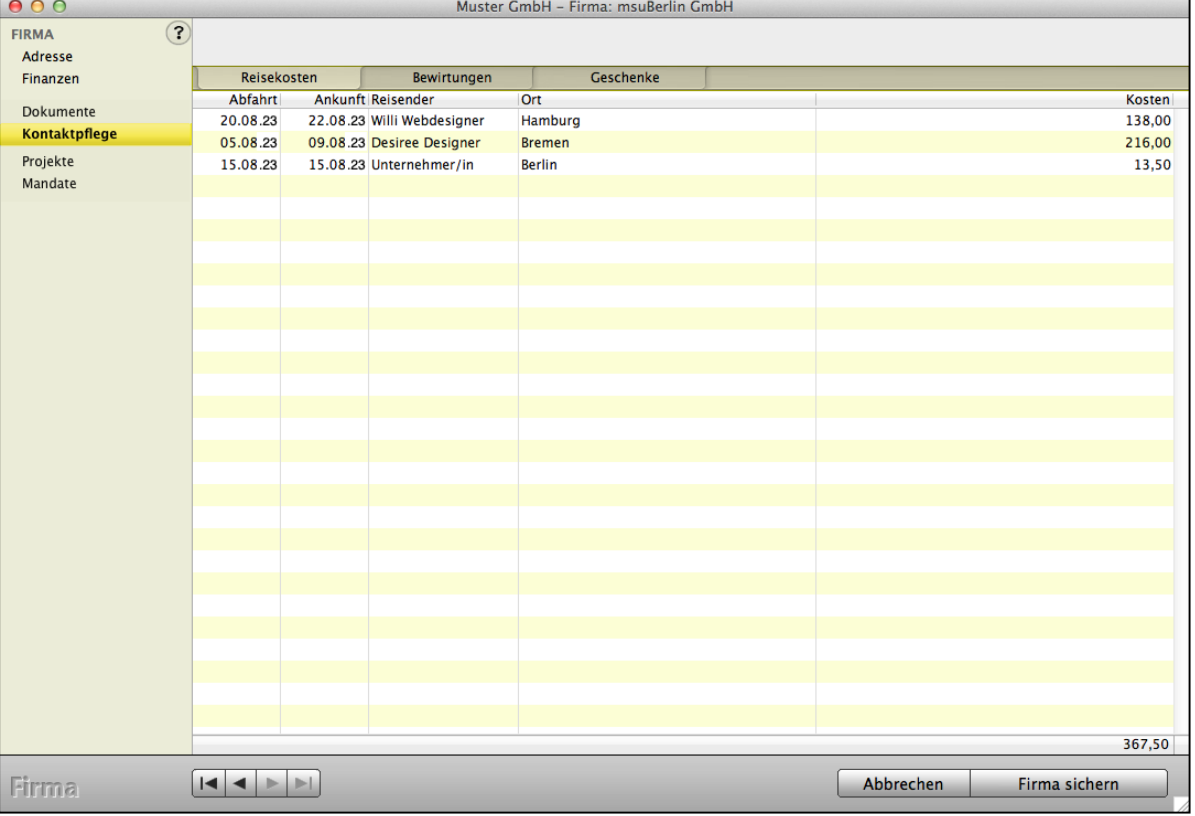

Dialog Firma - Seite "Kontaktpflege mit den Reisekosten"

# **4.5 Personenkonten für Debitoren und Kreditoren hinterlegen**

Ihre **Kunden** sind die **Debitoren**. Sie sind Personen oder Unternehmen, die an Ihr Unternehmen Geld zahlen, während Kreditoren Personen, Lieferanten oder Unternehmen sind, an die Ihr Unternehmen Geld zahlt.

Der Zahlenbereich in den Konten für den SKR03 ist von 10001 bis 69999 für Ihre Debitoren (Kunden) vorgesehen, während der Zahlenbereich zwischen 70000 und 99999 für Kreditoren (Lieferanten) reserviert sein sollte. Umsätze (Geschäfte) mit bestimmten Kundengruppen können auf Sammelkonten als **Sammelkreditor** oder **Sammeldebitor** zusammengefasst werden.

**Personenkonten** sind die Konten von Ihren Kunden (Debitoren) und den Lieferanten (Kreditoren). Auf Ihnen werden in der Doppelten Buchhaltung (Finanzbuchhaltung) die Forderungen (gegenüber Kunden) und Verbindlichkeiten (gegenüber Lieferanten) verbucht.

Deshalb wurde in der Finanzbuchhaltung und im Modul "Kunden & Lieferanten", die **Debitorenverwaltung** und Kreditorenverwal. . . 10028 **ABC GmbH** Kurzform Kundennummer Firma **Finanzen** Übersicht Mandate Offene Posten Konten Forderungen 10000 Verbindlikt. 70000

tung integriert. Sie ist mit den Ausgangsrechnungen verknüpft. Voreingestellt sind die zwei Standard Personenkonten Konto "10000 Debitoren" und "70000" Kreditoren.

**Debitorenkonten** und **Kreditorenkonten** können Sie für die Debitorenverwaltung und Kreditorenverwaltung:

**automatisch** in den Kunden & Lieferanten anlegen,

**manuell** im Kontenplan anlegen,

**manuell einzeln** einem Kunden oder Lieferanten zuordnen oder diese Konten werden,

**automatisch** beim Anlegen der Kunden oder Lieferanten von der Software hinterlegt.

Alternativ können Sie **Sammeldebitoren** und **Sammelkreditoren** im Kunden oder Lieferanten hinterlegen.

Diese Varianten stellen Sie in den **Einstellungen** (Zentrale, rundes Icon Zahnrad) in der zweiten Zeile Firmen / Erfassen ein.

Die Details zum Anlegen und Bearbeiten der Personenkonten finden Sie im Kapitel "**[Personenkonten für Debitoren und Kreditoren anlegen](#page-83-0)"**.

# **Kapitel 5 Konten**

Auf den Konten buchen Sie Ihre Einnahmen und Ausgaben. Dabei wird auf jedem Konto ein bestimmter Bereich abgerechnet, so enthält z.B. das "Konto 19 % Vorsteuer" alle Vorsteuerzahlungen von 19 % oder das Konto "Bürobedarf" enthält alle Ausgaben für Bürobedarf.

| Konten - Konten: 582 von 628                                                                                                    |             |                                                              |          |   |              |  |  |
|----------------------------------------------------------------------------------------------------|-------------|--------------------------------------------------------------|----------|---|--------------|--|--|
| $\Box$<br>Löschen<br>Neu Drucken                                                                                                    | 7<br>Filter | $2023 -$<br>$01.01.23 - 31.12.23$                            | Q Suchen |   |              |  |  |
| <b>V KONTEN</b>                                                                                                    | Konto       | $\land$ Name                                                 | Art      |   | USt. - Konto |  |  |
| Kontenplan                                                                                                    | 0           | Anlage- und Kapitalkonten                                    |          |   |              |  |  |
| Geschäftskonten                                                                                                    | 01          | Geschäfts-, Fabrik- und andere Bauten                        |          |   |              |  |  |
| USt.-Konten                                                                                                    |             | 0120 Geschäfts-, Fabrik- und andere Bauten im Bau            | Gesch.   | N | 1576         |  |  |
| Finanzkonten                                                                                                    | 02          | Technische Anlagen und Maschinen                             |          |   |              |  |  |
| Zuordnung                                                                                                    |             | 0210 Maschinen                                               | Gesch.   | N | 1576         |  |  |
|                                                                                                    |             | 0280 Betriebsvorrichtungen                                   | Gesch.   | N | 1576         |  |  |
| <b>V</b> ÜBERSICHT                                                                                                    |             | 0290 Technische Anlagen u. Maschinen im Bau                  | Gesch.   | N | 1576         |  |  |
| Summen & Salden                                                                                                    | 03          | Andere Anlagen, Betriebs- und Geschäftsausstattung           |          |   |              |  |  |
| Saldenliste                                                                                                    |             | 0320 PKW                                                     | Gesch.   | N | 1576         |  |  |
|                                                                                                    |             | 0350 LKW                                                     | Gesch.   | N | 1576         |  |  |
|                                                                                                    |             | 0380 Sonstige Transportmittel                                | Gesch.   | N | 1576         |  |  |
|                                                                                                    | 04          | Andere Anlagen, Betriebs- und Geschäftsausstattung           |          |   |              |  |  |
|                                                                                                    |             | 0400 Betriebsaustattung                                      | Gesch.   | N | 1576         |  |  |
|                                                                                                    |             | 0410 Geschäftsausstattung                                    | Gesch.   | N | 1576         |  |  |
|                                                                                                    |             | 0420 Büroeinrichtung                                         | Gesch.   | N | 1576         |  |  |
|                                                                                                    |             | 0425 Telefonanlage                                           | Gesch.   | N | 1576         |  |  |
|                                                                                                    |             | 0430 Ladeneinrichtung                                        | Gesch.   | N | 1576         |  |  |
|                                                                                                    |             | 0450 Einbauten                                               | Gesch.   | N | 1576         |  |  |
|                                                                                                    |             | 0480 Geringwertige Wirtschaftsgüter                          | Gesch.   | N | 1576         |  |  |
|                                                                                                    |             | 0485 Geringwertige Wirtschaftsgüter größer 150 bis 1000 Euro | Gesch.   | N | 1576         |  |  |
|                                                                                                    |             | 0486 GWG Sammelposten                                        | Gesch.   | N | 1576         |  |  |
|                                                                                                    |             | 0490 Sonstige Betriebs- und Geschäftsausstattung             | Gesch.   | N | 1576         |  |  |
|                                                                                                    | 05          | Finanzanlagen                                                |          |   |              |  |  |
|                                                                                                    |             | 0500 Anteile an verbundenen Unternehmen (Anlagevermögen)     | Gesch.   | N | 1576         |  |  |
|                                                                                                    |             | 0505 Ausleihungen an verbundene Unternehmen                  | Gesch.   | N | 1576         |  |  |
|                                                                                                    |             | 0510 Beteiligungen                                           | Gesch.   | N | 1576         |  |  |
|                                                                                                    |             | 0513 Typisch stille Beteiligungen                            | Gesch.   | N | 1576         |  |  |
|                                                                                                    |             | 0516 Atypisch stille Beteiligungen                           | Gesch.   | N | 1576         |  |  |
|                                                                                                    |             | 0550 Darlehen                                                | Gesch.   | N | 1576         |  |  |
| 鬲<br><b>Finanzbuchhaltung</b><br>$\epsilon$<br>Online-<br>Buchen Journal<br>Offene Anlagen Reisen Fahrten<br>Konten Auszug<br><b>Banking</b><br>Posten |             |                                                              |          |   |              |  |  |

Der Kontenplan - Kontenrahmen für die Buchhaltung

Jedes Konto im Kontenplan wird durch eine eindeutige Nummer und einen eindeutigen Namen bezeichnet, um Verwechslungen zu vermeiden:

- Das Konto Nr. **8410** trägt die Bezeichnung "**Erlöse 19 % Umsatzsteuer"**.
- Das Konto Nr. 1776 trägt die Bezeichnung "Umsatzsteuer 19 %".
- Das Konto Nr. **1000** trägt die Bezeichnung "**Kasse**".
- Das Konto Nr. 4930 trägt die Bezeichnung "Bürobedarf".
- Das Konto Nr. **1576** trägt die Bezeichnung "**Abziehbare Vorsteuer 19 %**".
- Das Konto Nr. 1200 trägt die Bezeichnung "Bank". [Zum Inhaltsverzeichnis "MacKonto"](#page-2-0)

# **5.1 Kontenrahmen**

Die Liste aller Konten in der Buchhaltungssoftware heißt **Kontenrahmen** oder **Kontenplan** und kann von Ihnen frei gestaltet werden, um Ihre Flexibilität zu erhalten. Durch einen Kontenplan werden die Konten nach einem bestimmten System geordnet.

Ein Grundsatz der GoBD fordert daher einen Kontenplan.

Der Kontenplan wird auch **Kontenrahmen** genannt und kann frei definiert werden. Er heißt in den Buchhaltungsprogrammen "Kontenliste".

**Hinweis:** Dem Buchhaltungsmodul ist ein Standardkontenrahmen beigelegt, mit dem Sie sofort arbeiten können.

# **5.1.1 Standardkontenrahmen SKR**

Der Buchhaltungssoftware sind Standardkontenrahmen (**SKR03**, **SKR04** für Deutschland und **SKR07** für Österreich) beigelegt. Dies vereinfacht Ihre Arbeit beim Buchen, da Sie zum einen die Konten nicht mehr selber anzulegen brauchen und zum anderen die Konten mit den Auswertungen, wie z.B. ELSTER, BWA oder der Bilanz, bereits verknüpft sind.

Welchen Kontenrahmen (SRK03, SKR04 oder SKR07) Sie nutzen möchten, können Sie im Personalisierungs-Dialog auf der Seite "**Buchhaltung**" einstellen. Sie gelangen automatisch in diesen Dialog, wenn Sie die Buchhaltungssoftware zum ersten Mal starten oder wenn Sie eine neue Datendatei anlegen.

- **Hinweis:** Überlegen Sie sich bitte vor Ihren ersten Buchungen genau, welche Art der Buchhaltung für Ihr Unternehmen die richtige ist und welchen SKR Sie bevorzugen. Ein Umstellen der Buchhaltungs-Art oder des SKRs nach bereits vorgenommenen Buchungen ist zu vermeiden. Fragen Sie im Zweifel Ihren Steuerberater oder Ihr zuständiges Finanzamt.
- **Hinweis:** Nach Auswahl des Standardkontenrahmens richtet die Buchhaltungssoftware automatisch Ihre Datendatei entsprechend dieser Vorgabe ein.

Anschließend ist ein Wechsel des Kontenrahmens in Ihrer Datendatei erst nach Abschluss der Personalisierung möglich und sollte nach bereits getätigten Buchungen nicht mehr vorgenommen werden.

## **5.1.2 Kontenrahmen wechseln - Buchhaltung einrichten**

Nach Auswahl des Standardkontenrahmens richtet die Buchhaltungssoftware automatisch Ihre Datendatei entsprechend der Vorgabe zum Kontenrahmen, z.B. SKR03 oder SKR04, ein.

Anschließend ist ein Wechsel des Kontenrahmens in Ihrer Datendatei möglich, wenn noch nicht gebucht wurde. Ein Wechsel des Kontenrahmens nach bereits getätigten Buchungen darf nicht mehr vorgenommen werden.

**Kontenrahmen ändern: S**ollte es dennoch vor der ersten Buchung nötig sein den Kontenrahmen zu ändern, gehen Sie bitte wie folgt vor:

- Wechseln Sie in die Kontenliste und löschen alle Konten. **WICHTIG**: Löschen Sie nur die Konten, auf denen noch nicht gebucht wurde! Dazu markieren Sie alle Konten und klicken auf die "Löschen"-Taste.
- Anschließend wählen Sie in der oberen Menüleiste das Menü "**Ablage** (Mac), **Datei** (PC)" und darin den Eintrag "**Buchhaltung einrichten" aus**.

Es erscheint der Einstellungsdialog der Buchhaltung. Sie befinden sich automatisch auf der 1. Seite "Kontenrahmen". Hier können Sie den Standardkontenrahmen wechseln, indem Sie das entsprechende Optionsfeld anklicken.

• Mit Klick auf die Taste "Weiter" bestätigen Sie Ihre Eingabe und das Programm richtet den gewählten Standardkontenrahmen (SKR03 oder SKR04) ein.

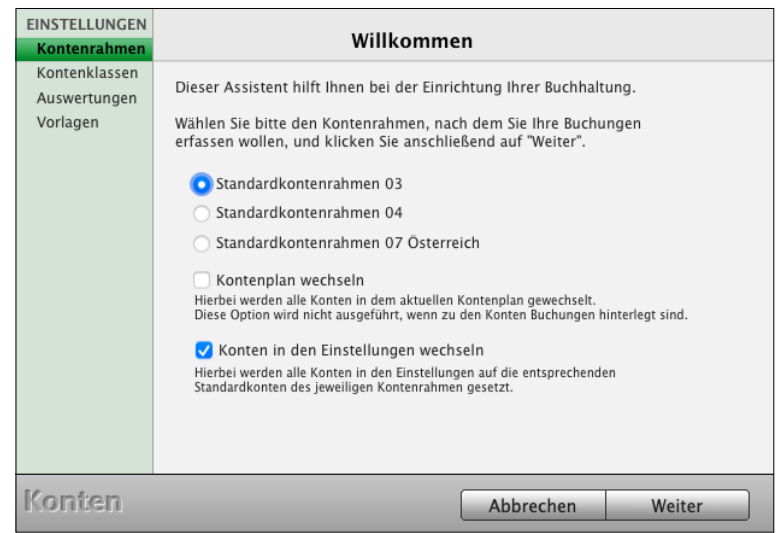

Auf den folgenden Seiten können Sie Einstellungen zu den Kontenklassen, Auswertungen für die Anlage EÜR und die BWA und zu den Buchungsvorlagen vornehmen.

Mit Klick auf "Weiter" gelangen Sie jeweils zur nächsten Seite, bis sich der Dialog schließt und Sie sich wieder in der Kontenliste befinden.

• Um alle Konten des neuen SKR anzuzeigen, wählen Sie in der oberen Menüleiste das Menü "**Auswahl**" und darin den Eintrag "**Alle Konten"** aus.

#### **• Inaktive Konten und aktive Konten im Kontenrahmen anzeigen**

Im Standardkontenrahmen nach DATEV sind über 1.000 Konten hinterlegt. Für eine bessere **Übersicht** der Konten und damit Sie das passende Konto schnell finden, werden Ihnen die am häufigsten verwendeten Konten als **aktive Konten** angezeigt.

Die anderen Konten sind vorhanden, werden aber nicht angezeigt, denn Sie sind auf **inaktiv** gesetzt. Auf den **aktiven** Konten können Sie direkt buchen.

Sie können Konten, die Sie zunächst nicht nutzen möchten, auf **inaktiv** setzen oder Konten, die Sie nutzen möchten, auf **aktiv** setzen. Dadurch müssen Sie die Konten nicht neu anlegen und die Eigenschaften der Konten definieren, da diese bereits für Sie mit den Auswertungen und Zuordnungen voreingestellt sind.

Um **inaktive** Konten **anzeigen** oder **ausblenden** zu lassen, klicken Sie in der Kontenliste auf die Taste "**Filter**" und aktivieren / deaktivieren die entsprechende Option.

Um ein Konto **auszublenden** (auf **inaktiv setzen**) gehen Sie wie folgt vor:

- Wechseln Sie bitte in die Kontenliste.
- Markieren Sie die Konten, die Sie als inaktiv ausblenden möchten mit einem Klick.
- Klicken Sie auf die Multifunktions-Taste "Löschen" und wählen im nachfolgenden Dialog "Auf inaktiv setzen" aus.

Die Konten werden nun ausgeblendet und können nicht mehr bebucht werden, bis diese wieder aktiviert werden.

Um ein Konto zu **aktivieren** oder **einzublenden**, damit Sie auf diesem Konto buchen können, gehen Sie wie folgt vor:

• Klicken Sie oben auf die Taste "Filter" und aktivieren die Option

#### "I**naktive Konten einblenden**".

Jetzt können Sie in der Kontenliste oben rechts, in der Lupe, nach dem entsprechenden Konto suchen, um dieses einzublenden und zu aktivieren.

• Markieren Sie das betreffende Konto mit Klick darauf und wählen im Menü "Ablage (Mac), Datei (PC)" den Eintrag "Konto bearbeiten" aus, um die Einstellungen des Kontos zu ändern. Sie sehen den Erfassungs-Dialog des Kontos.

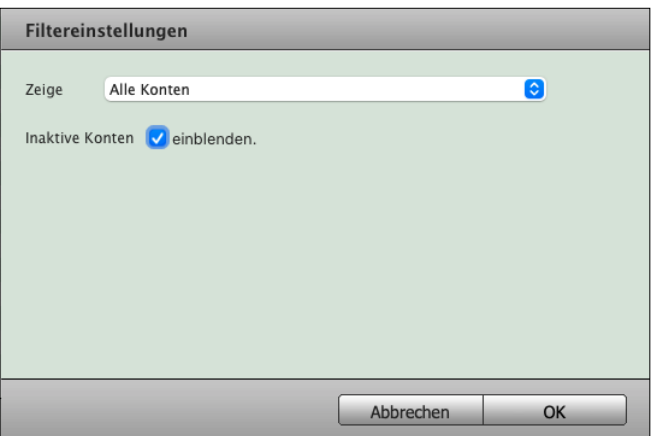

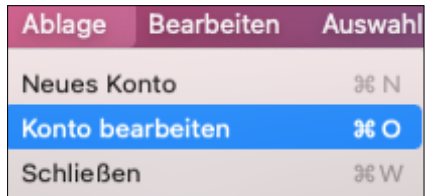

[Zum Inhaltsverzeichnis](#page-2-0)

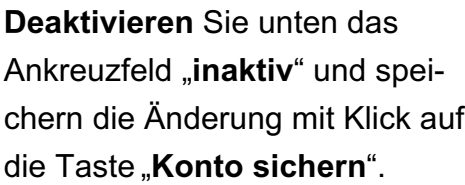

Dieses Konto wird nun in der Kontenliste eingeblendet und kann direkt bebucht werden.

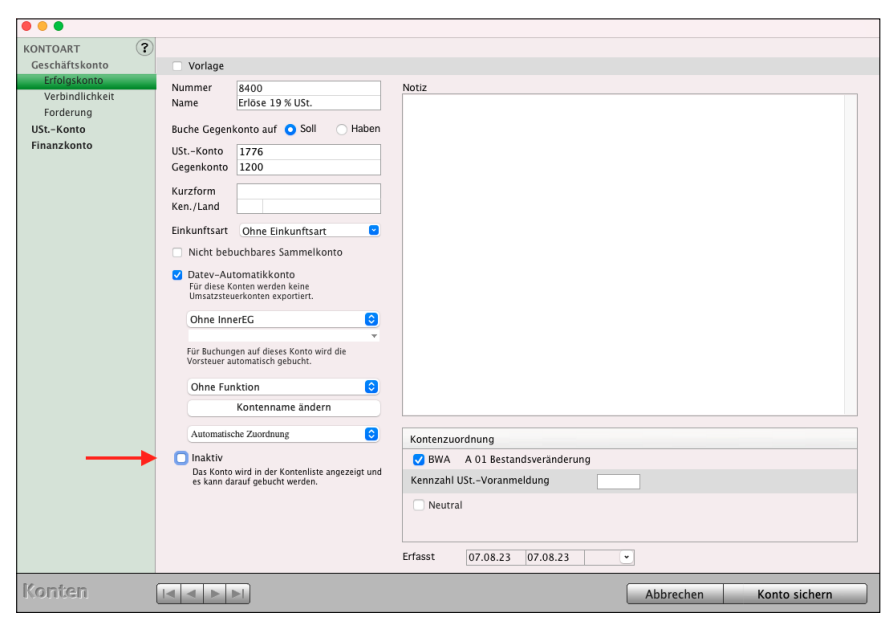

- **Hinweis:** Ist ein Konto bebucht und wird auf den Status inaktiv gesetzt, so wird es dennoch in den Auswertungen, z.B. BWA, GuV, EÜR & Steuern, berücksichtigt.
- Hinweis: Wenn ein Konto "inaktiv" ist und Sie bei der Eingabe der Kontonummer in der Kontenliste die Meldung erhalten: "In Ihrem Kontenplan existiert bereits ein "Konto 1234 Kontenname", z.B. das Konto "2742 Versicherungsentschädigungen", dann **aktivieren**

Sie dieses Konto wie im Abschnitt

"**Um ein Konto zu aktivieren oder einzublenden ..."**, auf der vorherigen Seite "beschrieben.

## **5.1.3 Kontenklassen**

Der Kontenrahmen ist nach dem Zehnersystem in **Kontenklassen** gegliedert. Die erste Stelle gibt die Kontenklasse an. Daher gibt es insgesamt 10 verschiedene Kontenklassen, von der Kontenklasse 0 bis zur Kontenklasse 9.

Weil es viele verschiedene Geschäftsvorfälle gibt, für die entsprechende Konten eingerichtet werden, ist es wichtig, den Kontenplan zu gliedern.

- Die Abschreibungskonten (0400) sind der Kontenklasse 0 "Anlage- und Kapitalkonten" zugeteilt.
- Die Kasse (Kontonummer 1000) ist der Kontenklasse 1 "Finanz- und Privatkonten" zugeteilt.
- Ebenso ist die Umsatzsteuer 19 % (Kontonummer 1776) der Kontenklasse 1 "Finanz- und Privatkonten" zugeteilt.
- Das Konto 3400 (Wareneingang 19 % VoSt) ist der Kontenklasse 3 "Wareneingangs- und Bestandskonten" zugeteilt.
- Das Konto 4930 (Bürobedarf) ist der Kontenklasse 4 "Betriebliche Aufwendungen" zugeteilt.
- Das Konto 8410 (Erlöse 19 % USt) ist der Kontenklasse 8 "Erlöskonten" zugeteilt.

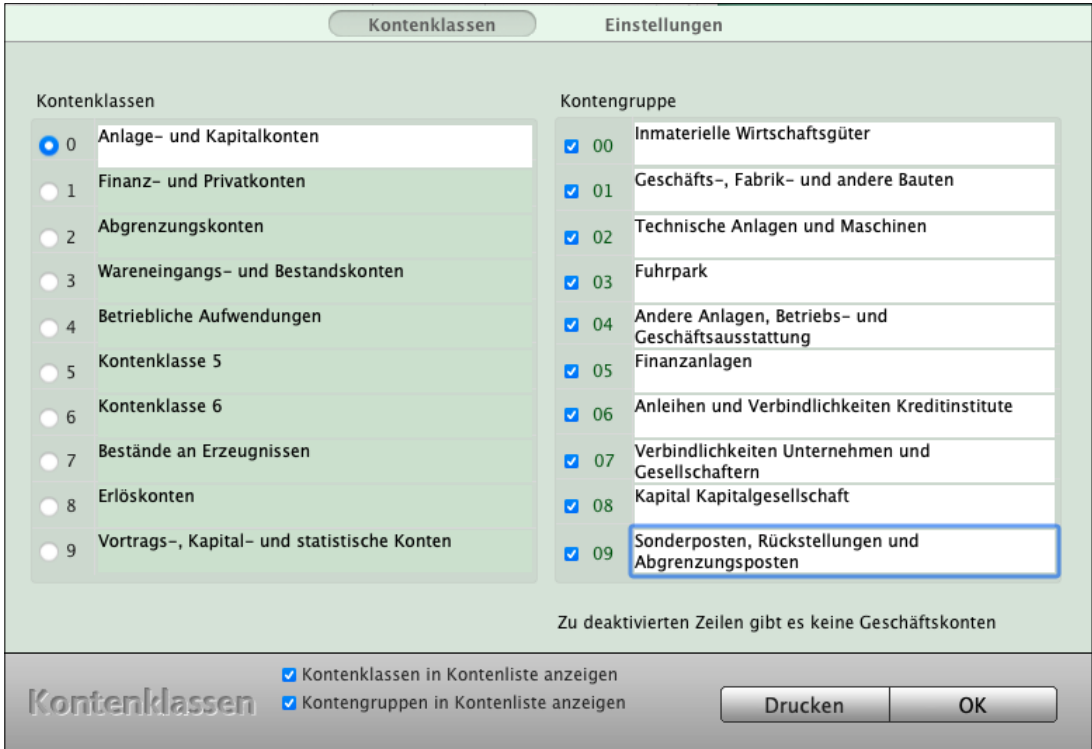

Kontenklassen und Kontengruppen im Kontenrahmen

#### **Kontenklassen mit 3-Jahresvergleich:**

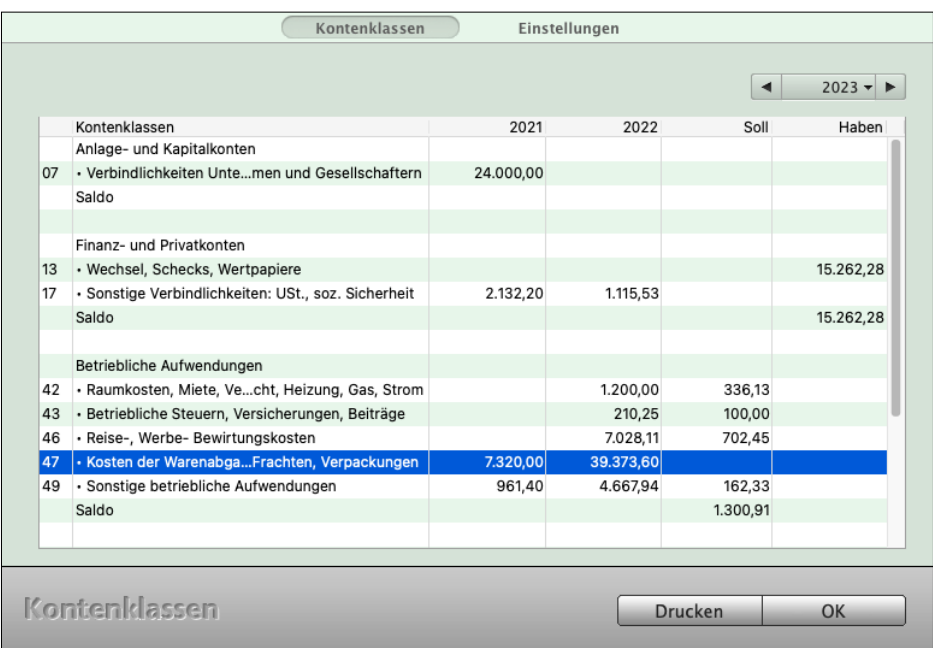

Kontenklassen im Kontenrahmen

#### **5.1.4 Kontengruppen**

Bei vierstelligen Kontonummern können also bis zu eintausend Konten einer Kontenklasse zugeordnet werden. Um eine feinere Gliederung zu erhalten, werden Kontengruppen gebildet. Die ersten beiden Ziffern der Kontonummer geben die Kontengruppe an. So können in jeder Kontengruppe max. 100 Konten angelegt werden. So werden z.B. in der Kontenklasse 4 folgende Kontengruppen gebildet:

- 41 **Personalaufwendungen**
- 42 **Raumkosten**
- 43 **Betriebliche Steuern, Versicherungen, Beiträge**
- 45 **Fahrzeugkosten**,
- 46 **Reisekosten, Werbekosten, Bewirtungskosten**.

#### **5.1.5 Bearbeiten von Kontenklassen und Kontengruppen**

Die Kontenklassen und Kontengruppen können Sie anzeigen. Die Beschriftungen können Sie ändern.

- Wählen Sie in der Kontenliste in der oberen Menüleiste "Buchhaltung" den Eintrag "Kontenklassen". Klicken Sie auf die Taste "Einstellungen", um den Eingabedialog für die Kontenklasse anzuzeigen. Die Beschriftungen für einen Kontenplan nach SKR werden vorgeschlagen.
- Ändern Sie in den Zeilen "0" bis "9" die vorgeschlagenen Einträge, um die Namen der Kontenklassen anzupassen.
- Setzen Sie das Ankreuzfeld "Kontengruppen in Kontenliste anzeigen", wenn die Kontengruppen zusätzlich mit den Summen und Salden in Ihrer Kontenliste angezeigt werden sollen.
- Setzen Sie das Ankreuzfeld "Kontenklassen in Kontenliste anzeigen", wenn die Kontenklassen zusätzlich mit den Summen und Salden in Ihrer Kontenliste angezeigt werden sollen.
- Setzen Sie das Ankreuzfeld "Konten in Kontenliste anzeigen", wenn nur die Konten in Ihrer Kontenliste angezeigt werden sollen.

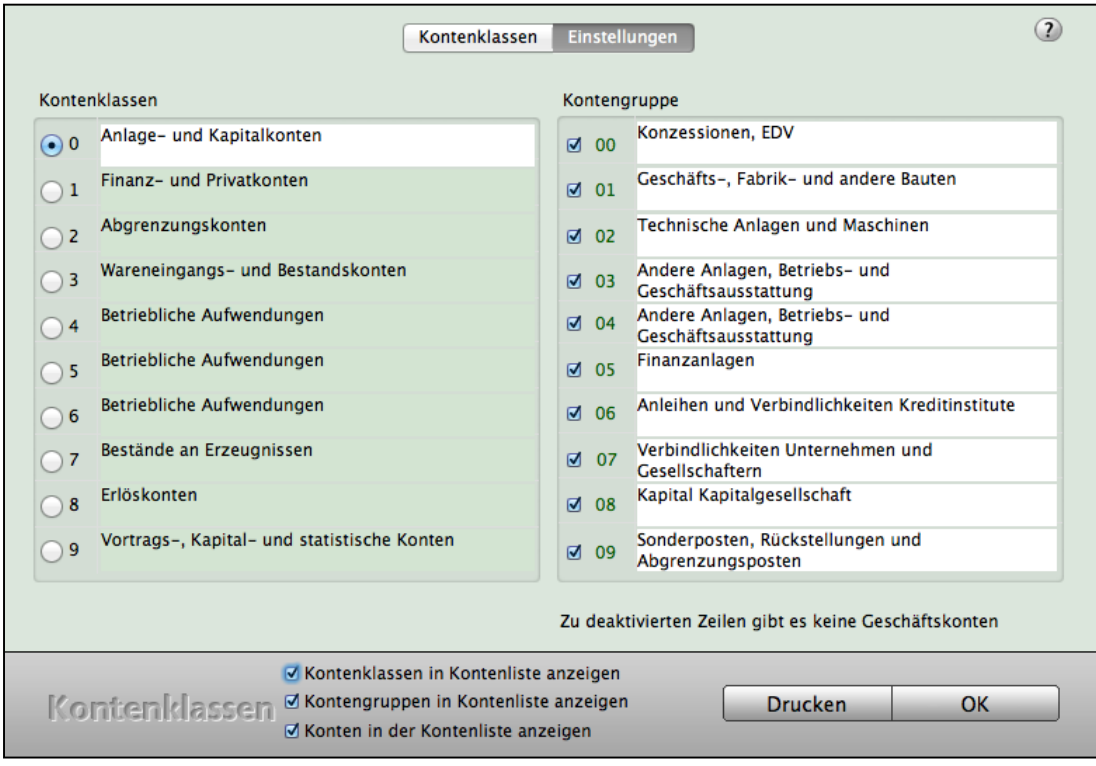

Einstellungen Kontenklassen und Kontengruppen

## **5.1.6 Kontenklassen drucken**

In der Kontenliste werden in den Kontenklassen und Kontengruppen die Salden der dazugehörigen Konten mit angezeigt. Dies schafft einen besseren Überblick zu den einzelnen Bereichen.

Die Kontenklassen und Kontengruppen mit den entsprechenden Salden können Sie drucken.

- Öffnen Sie dazu die Kontenliste, wechseln Sie in das obere Menü "Ablage (Mac), Datei (PC)" und wählen darin den Eintrag "Kontenklassen drucken" aus. Sie sehen den Drucken-Dialog für die Kontenklassen.
- Klicken Sie darin auf die Taste "Drucken".

## **5.2 Kontoarten**

Sie haben bereits die drei Kontoarten kennengelernt: Geschäftskonten, Umsatzsteuerkonten, Finanzkonten (vgl. Abschnitt "Konten"). In diesem Abschnitt betrachten wir sie genauer.

**Hinweis:** Wie Sie Konten anlegen und ändern können, finden Sie im Abschnitt ["Anlegen von Konten](#page-69-0)".

#### **5.2.1 Geschäftskonten**

Auf den Geschäftskonten werden Ihre Geschäftsvorfälle erfasst und die Nettobeträge verbucht. Dies sind entweder Ausgaben oder Einnahmen. Die Buchungen auf diesen Konten bestimmen Ihren Gewinn:

- **Einnahmen erhöhen** Ihren Gewinn,
- **Ausgaben verringern** Ihren Gewinn.

Diese Geschäftskonten werden daher auch Erfolgskonten genannt.

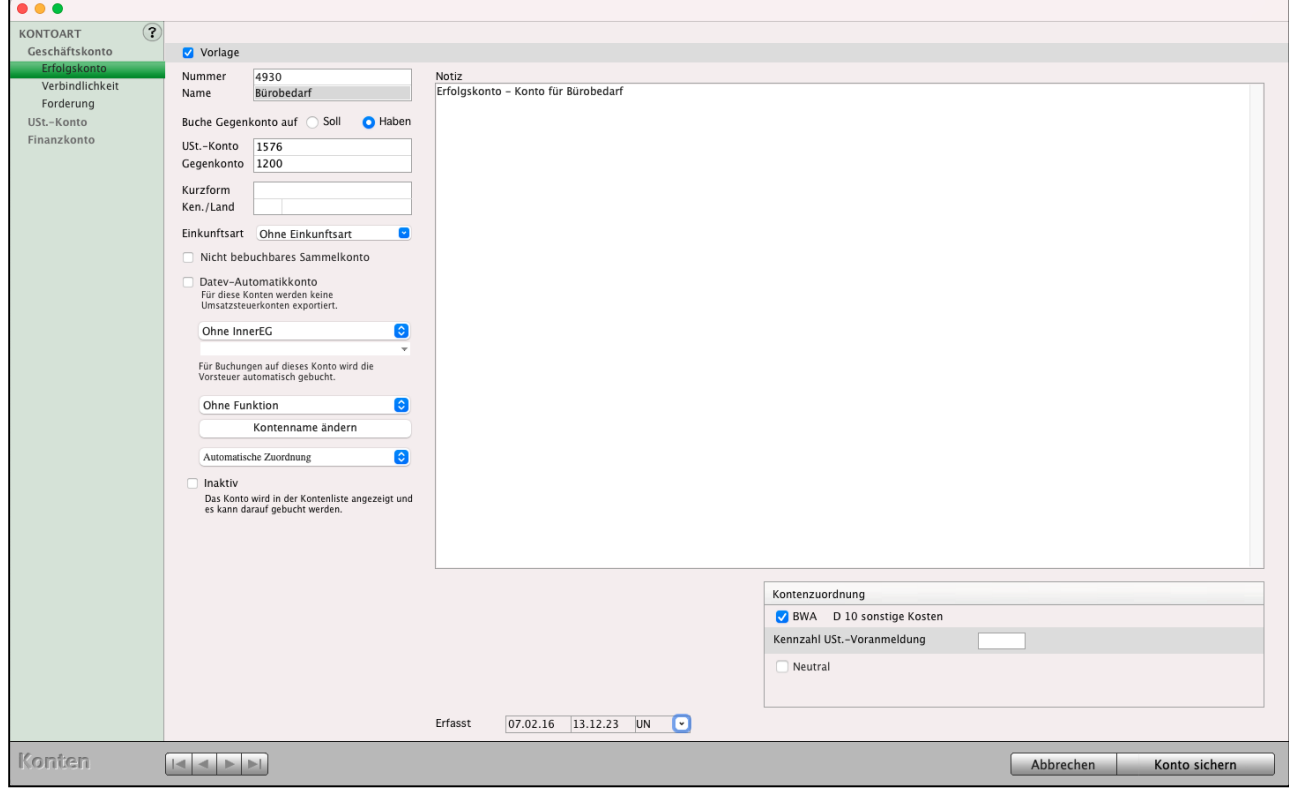

Erfassungsdialog Ausgaben - Konto - Seite "Erfolgskonto"

Eine Besonderheit stellt die Verwaltung von unbezahlten Rechnungen dar, den sogenannten **Offenen Posten**, die auf besonderen Geschäftskonten gebucht werden.

Dabei wird unterschieden, ob Sie eine Zahlung als Einnahme erwarten (Forderung) oder eine Rechnung als Ausgabe begleichen müssen (Verbindlichkeit).

#### **5.2.2 Umsatzsteuerkonten**

Wenn Sie etwas kaufen oder verkaufen, müssen Sie in der Regel Umsatzsteuer bezahlen. Auf einem Umsatzsteuerkonto wird die Umsatzsteuer verbucht. Umsatzsteuer nehmen Sie ein, wenn Sie Waren oder Dienstleistungen verkaufen und diese Umsatzsteuer muss an Ihr Finanzamt abgeführt werden.

Vorsteuer zahlen Sie beim Kauf von Waren und Leistungen. Diese Vorsteuer wird Ihnen vom Finanzamt erstattet.

MacKonto bzw. Ihre Buchhaltungsmodule verfügen über drei Arten von Umsatzsteuerkonten:

- Umsatzsteuerkonten für Umsatzsteuereinnahmen
- Vorsteuerkonten für Vorsteuerzahlungen und
- Vorsteuerkonten für pauschale Vorsteuern.

| Konten - Konten: 28 von 628 |                    |                                                                                                 |        |            |                   |            |  |
|-----------------------------|--------------------|-------------------------------------------------------------------------------------------------|--------|------------|-------------------|------------|--|
| Löschen<br>Drucken<br>Neu   | $\Delta$<br>Filter | $2023 -$<br>$01.01.23 - 31.12.23$                                                               |        | Q Suchen   | (3)               |            |  |
| <b>V KONTEN</b>             | Konto              | $\land$ Name                                                                                    | Art    | USt.-Schl. | Steuersatz        | Saldo      |  |
| Kontenplan                  | 1                  | Finanz- und Privatkonten                                                                        |        |            |                   | 2.532,14 H |  |
| Geschäftskonten             | 15                 | Sonstige Vermögensgegenstände, Anzahlungen                                                      |        |            |                   | 1.371,12 S |  |
| USt.-Konten                 |                    | 1560 Aufzuteilende Vorsteuer                                                                    | VorSt. |            |                   |            |  |
| Finanzkonten                |                    | 1570 Abziehbare Vorsteuer                                                                       | VorSt. |            |                   |            |  |
| Zuordnung                   |                    | 1571 Abziehbare Vorsteuer 7%                                                                    | VorSt. | 80         | 7 %               | 9.25S      |  |
|                             |                    | 1572 Abziehbare Vorst, EG 7%                                                                    | VorSt. |            |                   |            |  |
| <b>V ÜBERSICHT</b>          |                    | 1574 Abziehbare Vorsteuer 19 % innerg. Erwerb                                                   | VorSt. |            |                   |            |  |
| Summen & Salden             |                    | 1576 Abziehbare Vorsteuer 19 %                                                                  | VorSt. | 90         | 19 %              | 1.361,87 S |  |
| Saldenliste                 |                    | 1577 Vorsteuer 16%                                                                              | VorSt. | 91         | 16 %              |            |  |
|                             |                    | 1588 Bezahlte Einfuhrumsatzsteuer                                                               | VorSt. |            |                   |            |  |
|                             | 17                 | Sonstige Verbindlichkeiten: USt., soz. Sicherheit                                               |        |            |                   | 3.903,26 H |  |
|                             |                    | 1770 Umsatzsteuer                                                                               | USt.   |            |                   |            |  |
|                             |                    | 1771 Umsatzsteuer 7%                                                                            | USt.   | 20         | 7 %               |            |  |
|                             |                    | 1772 Umsatzsteuer 7 % innergem. Erwerb                                                          | USt.   |            |                   |            |  |
|                             |                    | 1773 Umsatzsteuer 5 %                                                                           | USt.   | 21         | 5 %               |            |  |
|                             |                    | 1774 Umsatzsteuer 19 % innergem. Erwerb                                                         | USt.   |            |                   |            |  |
|                             |                    | 1776 Umsatzsteuer 19 %                                                                          | USt.   | 30         | 19%               | 156,24 H   |  |
|                             |                    | 1777 Umsatzsteuer 16%                                                                           | USt.   | 31         | 16 %              |            |  |
|                             |                    | 1780 USt. Vorauszahlungen                                                                       | USt.   |            |                   |            |  |
|                             |                    | 1781 USt. Vorauszahlungen 1/11                                                                  | USt.   |            |                   |            |  |
|                             |                    | 1785 Umsatzsteuer nach § 13b UStG                                                               | USt.   |            |                   |            |  |
|                             |                    | 1786 Umsatzsteuer nach § 13b UStG 16%                                                           | USt.   |            |                   |            |  |
|                             |                    | 1787 Umsatzsteuer nach § 13b UStG 19 %                                                          | USt.   |            |                   |            |  |
|                             |                    | 1788 Umsatzsteuer Ifd. Jahr                                                                     | USt.   |            |                   |            |  |
|                             |                    | 1789 Umsatzsteuer laufendes Jahr                                                                | USt.   |            |                   |            |  |
|                             |                    | 1790 USt. Vorjahr                                                                               | USt.   |            |                   | 3.747,02 H |  |
|                             |                    | 1791 USt. frühere Jahre                                                                         | USt.   |            |                   |            |  |
|                             |                    | 1795 Verbindlichkeiten im Rahmen der sozialen Sicherheit (für § 4                               | USt.   |            |                   |            |  |
|                             |                    |                                                                                                 |        |            |                   |            |  |
|                             | Konten Auszug      | $\bar{e}$<br>Offene<br>Online-<br>Buchen Journal<br>Anlagen Reisen Fahrten<br>Banking<br>Posten |        |            | Finanzbuchhaltung |            |  |

Umsatzsteuerkonten im Kontenrahmen SKR03

[Zum Inhaltsverzeichnis "MacKonto"](#page-2-0)

#### **5.2.3 Finanzkonten - Kasse und Banken**

Auf den Finanzkonten werden die geflossenen Geldbeträge, die Einnahmen und Ausgaben, als Bruttobetrag verbucht.

Finanzkonten sind Ihre Bankkonten (z.B. Deutsche Bank, Postbank, Paypal) und Ihre Kasse sowie auch Ihre Kreditkarten.

In Ihrem Buchhaltungsmodul können Sie beliebig viele Finanzkonten für Ihre Kassen, Banken und Kreditkarten anlegen.

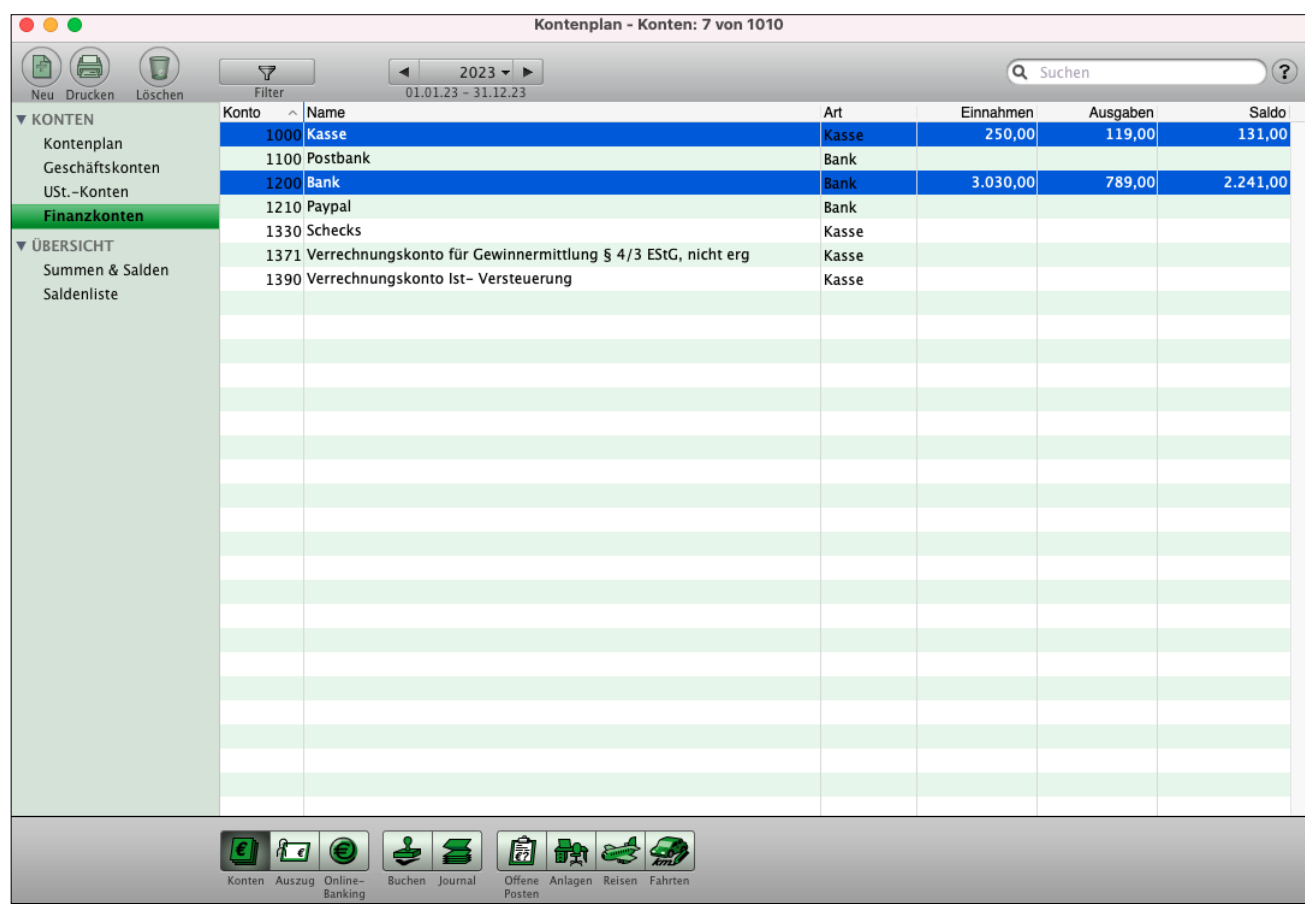

Finanzkonten im Kontenrahmen mit dem SKR03

# **5.3 Die Kontenliste**

In der Kontenliste, auch Kontenplan genannt, werden alle aktiven Konten, die Kontenklassen und Kontengruppen in einer Liste angezeigt. Um die Kontenliste einzusehen, klicken Sie aus der "Zentrale" auf die Taste "Konten". Alternativ dazu wählen Sie das Menü "Module" und darin den Eintrag "Kontenliste" aus.

|                        |                             | Konten - Konten: 582 von 628                                          |          |                          |              |
|------------------------|-----------------------------|-----------------------------------------------------------------------|----------|--------------------------|--------------|
| Neu Drucken<br>Löschen | 7<br>Filter                 | $2023 -$<br>◀<br>$01.01.23 - 31.12.23$                                | Q Suchen |                          |              |
| <b>V KONTEN</b>        | Konto                       | $\land$ Name                                                          | Art      |                          | USt. - Konto |
| Kontenplan             | 0                           | Anlage- und Kapitalkonten                                             |          |                          |              |
| Geschäftskonten        | 01                          | Geschäfts-, Fabrik- und andere Bauten                                 |          |                          |              |
| USt.-Konten            |                             | 0120 Geschäfts-, Fabrik- und andere Bauten im Bau                     | Gesch.   | N                        | 1576         |
| Finanzkonten           | 02                          | Technische Anlagen und Maschinen                                      |          |                          |              |
| Zuordnung              |                             | 0210 Maschinen                                                        | Gesch.   | N                        | 1576         |
|                        |                             | 0280 Betriebsvorrichtungen                                            | Gesch.   | N                        | 1576         |
| <b>V</b> ÜBERSICHT     |                             | 0290 Technische Anlagen u. Maschinen im Bau                           | Gesch.   | N                        | 1576         |
| Summen & Salden        | 03                          | Andere Anlagen, Betriebs- und Geschäftsausstattung                    |          |                          |              |
| Saldenliste            | 0320 PKW                    |                                                                       | Gesch.   | N                        | 1576         |
|                        | 0350 LKW                    |                                                                       | Gesch.   | N                        | 1576         |
|                        |                             | 0380 Sonstige Transportmittel                                         | Gesch.   | N                        | 1576         |
|                        | 04                          | Andere Anlagen, Betriebs- und Geschäftsausstattung                    |          |                          |              |
|                        |                             | 0400 Betriebsaustattung                                               | Gesch.   | N                        | 1576         |
|                        |                             | 0410 Geschäftsausstattung                                             | Gesch.   | N                        | 1576         |
|                        |                             | 0420 Büroeinrichtung                                                  | Gesch.   | N                        | 1576         |
|                        |                             | 0425 Telefonanlage                                                    | Gesch.   | N                        | 1576         |
|                        |                             | 0430 Ladeneinrichtung                                                 | Gesch.   | N                        | 1576         |
|                        |                             | 0450 Einbauten                                                        | Gesch.   | N                        | 1576         |
|                        |                             | 0480 Geringwertige Wirtschaftsgüter                                   | Gesch.   | N                        | 1576         |
|                        |                             | 0485 Geringwertige Wirtschaftsgüter größer 150 bis 1000 Euro          | Gesch.   | N                        | 1576         |
|                        |                             | 0486 GWG Sammelposten                                                 | Gesch.   | N                        | 1576         |
|                        |                             | 0490 Sonstige Betriebs- und Geschäftsausstattung                      | Gesch.   | N                        | 1576         |
|                        | 05                          | Finanzanlagen                                                         |          |                          |              |
|                        |                             | 0500 Anteile an verbundenen Unternehmen (Anlagevermögen)              | Gesch.   | N                        | 1576         |
|                        |                             | 0505 Ausleihungen an verbundene Unternehmen                           | Gesch.   | Ν                        | 1576         |
|                        |                             | 0510 Beteiligungen                                                    | Gesch.   | N                        | 1576         |
|                        |                             | 0513 Typisch stille Beteiligungen                                     | Gesch.   | N                        | 1576         |
|                        |                             | 0516 Atypisch stille Beteiligungen                                    | Gesch.   | N                        | 1576         |
|                        |                             | 0550 Darlehen                                                         | Gesch.   | N                        | 1576         |
|                        | $\epsilon$<br>Konten Auszug | 皍<br>Online-<br>Buchen<br>Offene Anlagen Reisen<br>Fahrten<br>Journal |          | <b>Finanzbuchhaltung</b> |              |

Kontenliste zum Kontenplan SKR03

Im Kopfbereich der Ausgabe-Liste befinden sich neben den Tasten zum Neuanlegen, Drucken und Löschen von Konten noch weitere Funktionen, die Ihnen die Arbeit erleichtern.

So können Sie mithilfe der Filter-Taste die Anzeige der Konten einschränken. Sie können zwischen "**Alle Konten**", "**Nur bebuchte Konten**" und "**Nur in dem Zeitraum bebuchte Konten**" auswählen.

Nur bebuchte Konten sind alle Konten, die jemals bebucht wurden. Nur in dem Zeitraum bebuchte Konten sind die Konten, die im ausgewählten Zeitraum des Datumfilters bebucht wurden. Klicken Sie zum Filtern der Konten auf die Taste "Filter" und im dann erscheinenden Filter-Dialog auf das Popup-Feld "Alle Konten". Wählen Sie im aufklappenden Popup-Menü einen der Einträge aus. [Zum Inhaltsverzeichnis "MacKonto"](#page-2-0) Der Datumfilter begrenzt die Anzeige der Salden der Konten auf einen bestimmten Zeitraum. Klicken Sie auf die mittlere Taste und wählen Sie im erscheinenden Popup-Menü per Mausklick die gewünschte Zeiteinheit (Jahr / Quartal / Monat) aus. Zu dem gewünschten Zeitraum wechseln Sie dann durch Klick auf eine der beiden Pfeiltasten.

Zudem können Sie im Suchfeld oben rechts einen Begriff eingeben, nach dem Sie die Buchhaltungssoftware in einem oder sämtlichen Datenfeldern der Konten suchen lassen. Tippen Sie den gesuchten Begriff in das Suchfeld ein und bestätigen Sie Ihre Eingabe, indem Sie die Return-Taste (oder die Tabulator-Taste oder die Enter-Taste) drücken. Daraufhin werden Ihnen in der Ausgabe-Liste alle Einträge angezeigt, die zu dem Begriff passen.

## **5.3.1 Optimierte Listendarstellung**

Bei der Anzeige der Konten gibt es verschiedene Darstellungen. So sind z.B. bei den Geschäftskonten die Netto-Salden der Buchungen wichtig. Um nur die Geschäftskonten anzuzeigen, wählen Sie in der linken Seitenleiste die Seite "Geschäftskonten" aus. Hierdurch werden nur Geschäftskonten ausgewählt und optimiert dargestellt.

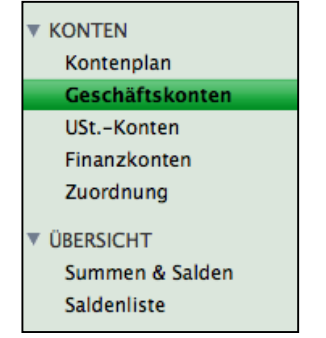

Linke Seitenleiste in den Konten

Da Sie nicht immer alle Konten benötigen, können Sie auch Konten ein- und ausblenden. So können Sie z.B. die Auswahl der Geschäftskonten einschränken, indem Sie im Suchfeld z.B. "Telefon" eingeben und mit der "Tab"-Tastedanach suchen, um z.B. das Konto für Telefonkosten zu suchen.

Entsprechend können Sie auch bei Umsatzsteuerkonten und Finanzkonten vorgehen.

## **5.3.2 Kontenliste drucken - Spezialberichte**

Sie können sich den Kontenplan oder die Liste der Summen und Salden per Spezialbericht ausdrucken oder auf dem Bildschirm ausgeben lassen oder als PDF-Dokument sichern. Dabei ist es möglich, eine Auswahl an Konten zu treffen und nur diese zu drucken. Im Lieferumfang des Programms befinden sich bereits fertige passende Layouts. Sie können sich aber auch mit dem enthaltenen Layout-Editor eigene Spezialberichte nach Ihren Wünschen erstellen.

Um eine Auswahl an Konten auszudrucken, gehen Sie z.B. wie folgt vor:

- Klicken Sie auf der Seite "**Kontenplan**" bei gedrückter Apfel-Taste die Konten an, die Sie ausdrucken möchten. Einen Kontenbereich wählen Sie aus, indem Sie den ersten Eintrag des Bereichs anklicken und dann bei gedrückter Umschalt-Taste den Letzten. Die angeklickten Konten sind nun markiert und ausgewählt.
- Wählen Sie in der oberen Menüleiste das Menü "Auswahl" und darin den Eintrag "Markierte auswählen". In der Kontenliste werden daraufhin nur noch die zuvor markierten Einträge angezeigt.
- Hinweis: Das Menü "Auswahl" hilft Ihnen mit einer Reihe weiterer Möglichkeiten, rasch und bequem Konten auszuwählen, z.B. nur Geschäftskonten oder nur Umsatzsteuerkonten etc.
- Klicken Sie im Kopfbereich des Listenfensters links auf die runde Taste "Drucken". Sie sehen den Drucken-Dialog "Spezialberichte" der Kontenlisten zur Auswahl eines Layouts.

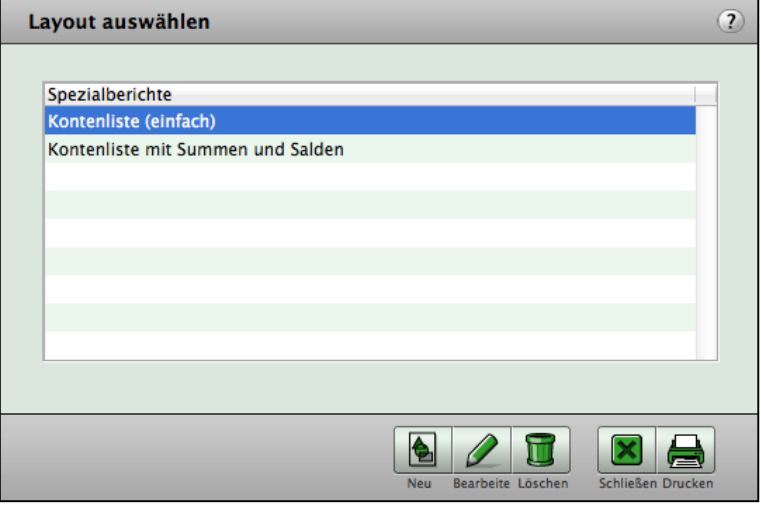

• Klicken Sie darin auf die Taste "Drucken". In dem sich nun öffnenden Fenster können Sie Druck-Optionen einstellen sowie per Tastenklick auswählen, ob Sie den Bericht drucken, in einer Vorschau ansehen oder als PDF-Dokument speichern möchten.

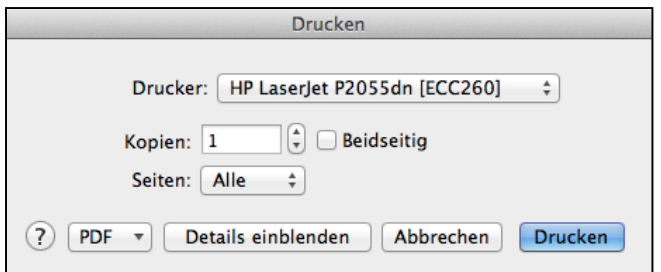

• Klicken Sie hierin auf die Taste "Drucken", um die ausgewählten Konten auszudrucken. Um einen Spezialbericht (ein Layout) einzurichten, öffnen Sie wie oben beschrieben den Drucken-Dialog der Kontenlisten.

Darin klicken Sie auf die Taste "Neu". Sie sehen den Layout-Editor zur Bearbeitung oder Neuanlage eines Spezialberichts.

# **5.4 Berichtcenter für Ihre Finanzen in der Buchhaltung**

Das Berichtcenter in der Einnahmen-Überschussrechnung unterstützt Sie bei Ihren Finanzen mit den Analysen und Ausdrucken durch Berichte Ihrer Buchhaltung, zum Drucken der Buchhaltungsdaten für:

- Die Konten in der **Kontenliste** und das **Journal**,
- Die **Offenen Posten** und die **Anlagen** (Wirtschaftsgüter), sowie
- Die **Reisekosten** und **Fahrtenbücher**.

Um das Berichtcenter für Ihre Auswertungen zu öffnen, wechseln Sie in die Zentrale und wählen in der "Ablage" (Apple), "Datei" (PC) oben links den Eintrag "**Berichtcenter**" aus.

Dort öffnet sich das Berichtcenter, das Ihnen ein Drucken der Buchhaltungsdaten modulübergreifend auf der Seite **BERICHTE** ermöglicht.

Zur **Kontenliste** wählen Sie zum Drucken oder zur Anzeige "Drucke auf Bildschirm", sortiert nach Monaten und Jahr,

- **Alle Konten** oder Kontonummern-**Bereiche** (Kontennummern von … bis …),
- Nur **bebuchte Konten**
- **SUMMIERE** die Kontenart nach (Geschäftskosten, Neutrale Konten, Umsatzsteuerkonten oder Finanzkonten)

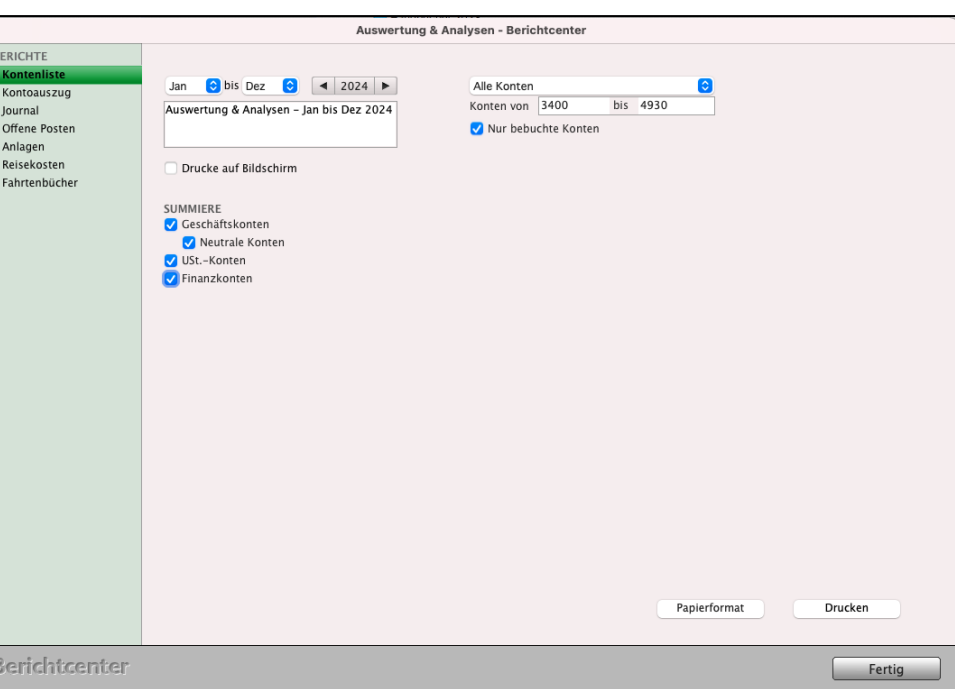

aus.

# Zum **Kontenauszug** wäh-

len Sie im Berichtcenter zum Drucken oder zur Anzeige "Drucke auf Bildschirm", sortiert nach Monaten und Jahr,

- **Alle Konten** oder Kontonummern-**Bereiche** (Kontennummern von … bis …),
- **Kontoauszug** oder
- **Spezialberichte**

aus.

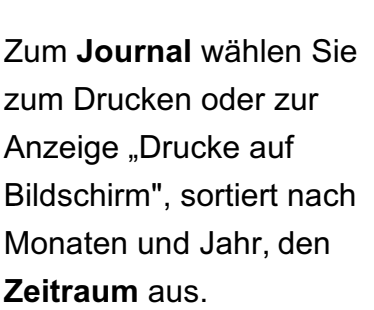

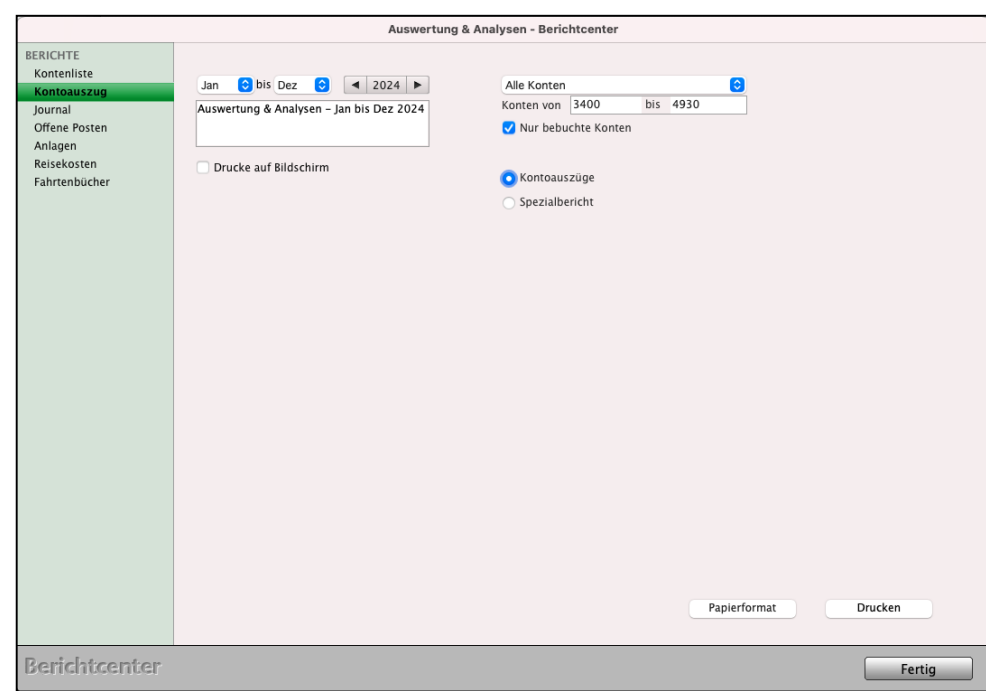

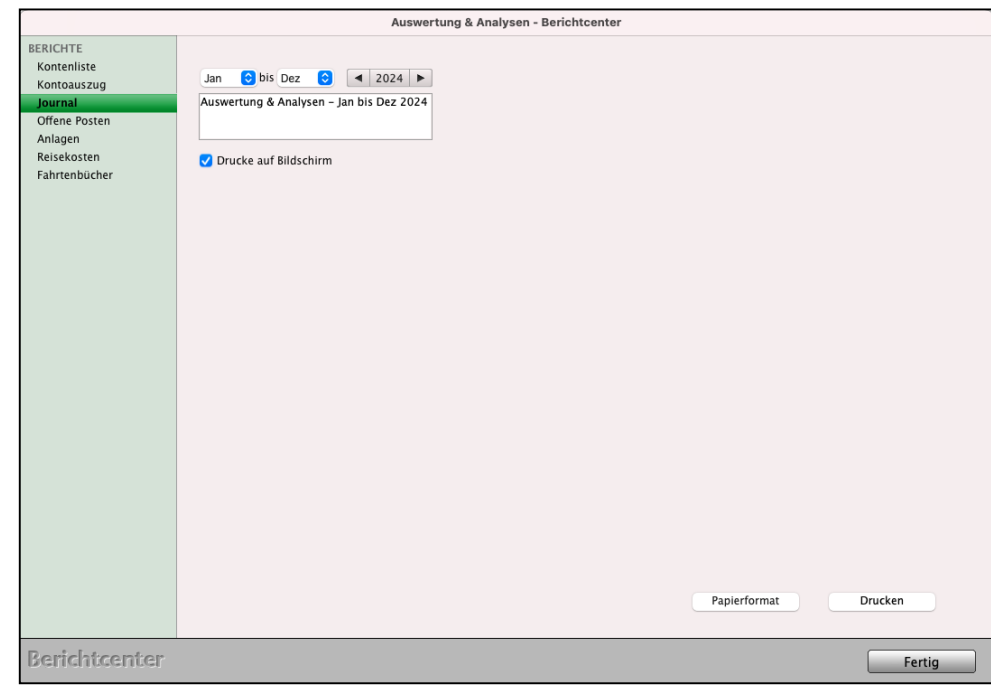

## Zu den **Offenen Posten** wählen Sie im Bericht-

center zum Drucken oder zur Anzeige "Drucke auf Bildschirm", sortiert nach Monaten und Jahr,

- die **Forderungen** und
- **Verbindlichkeiten**

aus, um den Bericht zu drucken.

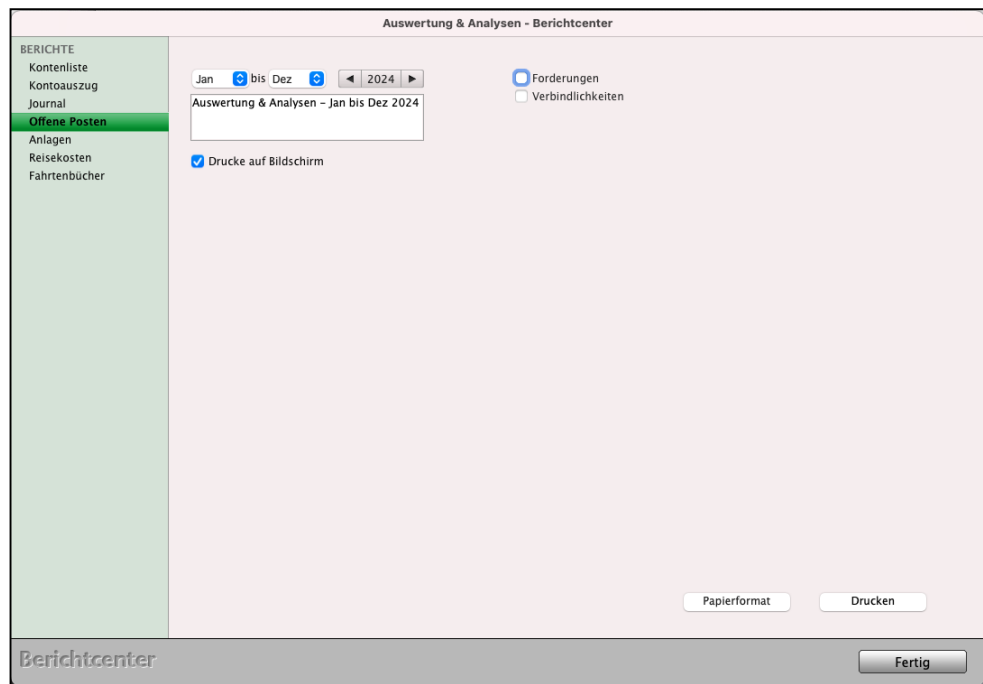

Zu den **Anlagen** (Wirtschaftsgütern) wählen Sie zum Drucken oder zur Anzeige "Drucke auf Bildschirm", sortiert nach Monaten und Jahr, den **Zeitraum** aus, um den Bericht zu drucken.

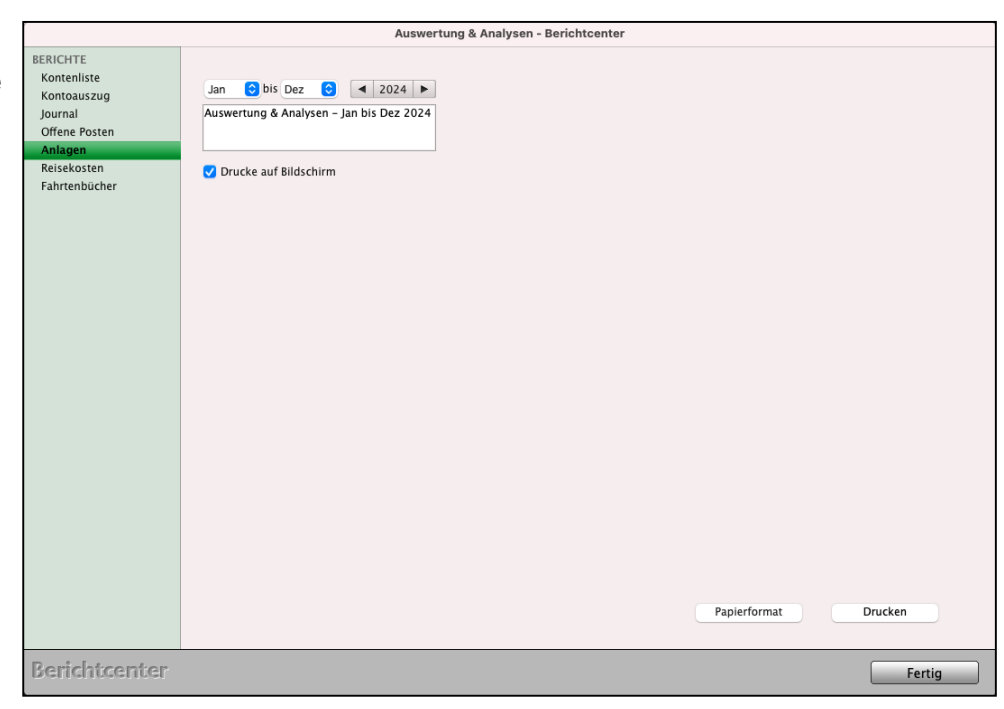

#### Zu Ihren **Reisekosten**

wählen Sie im Berichtcenter zum Drucken oder zur Anzeige "Drucke auf Bildschirm", sortiert nach Monaten und Jahr, die "Alle Reisen" oder "Erle**digte Reisen**" aus, um den Bericht auszudrucken.

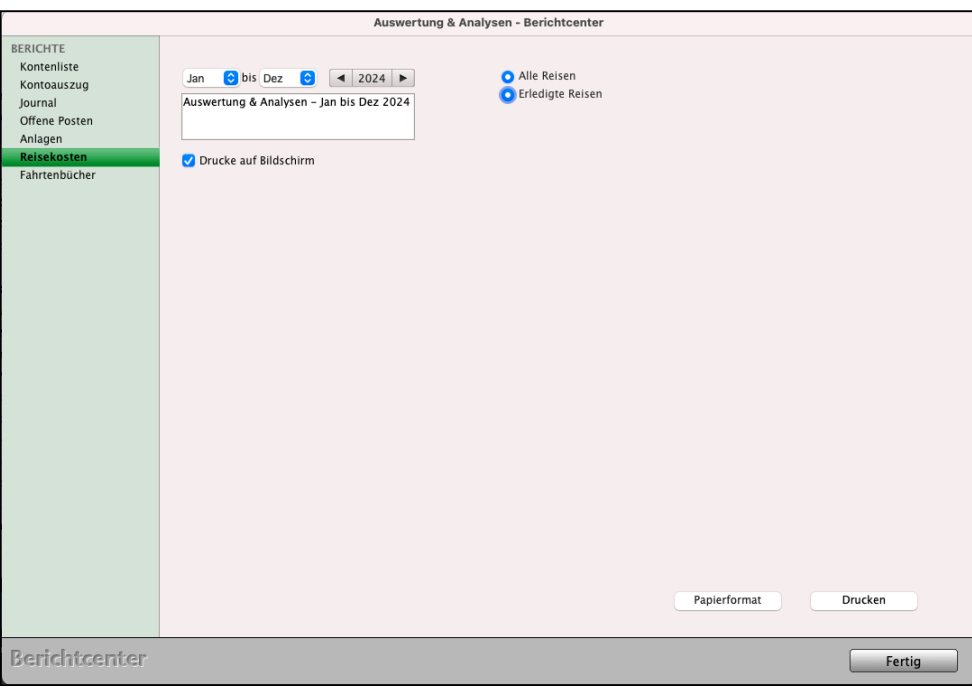

- Zu den **Fahrtenbüchern** wählen Sie zum Drucken oder zur Anzeige "Drucke auf Bildschirm", sortiert nach Monaten und Jahr,
- die "**Fahrzeugliste"**,
- die "**Fahrtenbücher**",
- "**Alle Fahrzeuge**" oder "**Fahrzeug** nach **Bezeichnung**", z.B. Kennzeichen,

aus.

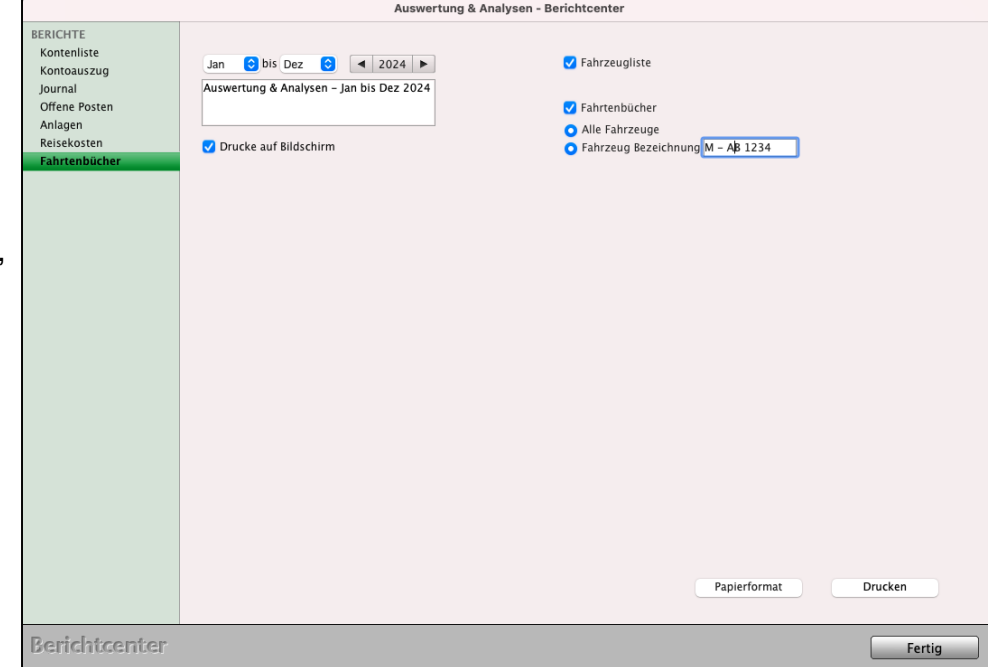

# **5.5 Kontenübersicht: Summen und Salden (SuSa)**

Bei der Analyse Ihrer Konten helfen Ihnen die Listen der "Summen & Salden" (SuSa) sowie die der "Saldenliste". Diese Seiten finden Sie in der Kontenliste im Bereich "ÜBERSICHT".

## **5.5.1 Summen und Salden**

Auf der Seite "Summen & Salden" (SuSa) werden die Summen der Soll- und Habenbeträge sowie der daraus resultierende Saldo der Konten angezeigt.

Um die Liste einzusehen, wählen Sie in der linken Seitenleiste die Seite "Summen & Salden". Hierbei werden für ein Jahr die Konten angezeigt und die Beträge der Buchungen für jedes Konto saldiert.

Um die Liste einzugrenzen, haben Sie die Möglichkeit die Summen und Salden entsprechend der Kontoarten anzeigen zu lassen. Damit Sie beispielsweise eine Übersicht der Summen und Salden Ihrer Finanzkonten erhalten, wählen Sie in der oberen Menüleiste das Menü "Auswahl" und darin den Eintrag "Finanzkonten" aus. Verfahren Sie entsprechend für die übrigen Kontoarten.

|                           |               | Konten                                                                                                    |        |   |          |                   |              |  |
|---------------------------|---------------|----------------------------------------------------------------------------------------------------|--------|---|----------|-------------------|--------------|--|
| $\Box$                    | 7<br>Filter   | $2023 -$                                                                                                    |        |   | Q Suchen |                   |              |  |
| Löschen<br>Drucken<br>Neu | Konto         | $01.01.23 - 31.12.23$<br>Name<br>$\widehat{\phantom{a}}$                                                        | Art    |   | Soll     | Haben             | Saldo        |  |
| <b>V KONTEN</b>           | 0             | Anlage- und Kapitalkonten                                                                                       |        |   | 97,00    | 200.847,91        | 200.750,91 H |  |
| Kontenplan                | 01            | Geschäfts-, Fabrik- und andere Bauten                                                                           |        |   |          |                   |              |  |
| Geschäftskonten           |               | 0120 Geschäfts-, Fabrik- und andere Bauten im Bau                                                               | Gesch. | N |          |                   |              |  |
| USt.-Konten               | 02            | Technische Anlagen und Maschinen                                                                                |        |   |          |                   |              |  |
| Finanzkonten              |               | 0210 Maschinen                                                                                                  | Gesch. | Ν |          |                   |              |  |
| Zuordnung                 |               | 0280 Betriebsvorrichtungen                                                                                      | Gesch. | N |          |                   |              |  |
| <b>V ÜBERSICHT</b>        |               | 0290 Technische Anlagen u. Maschinen im Bau                                                                     | Gesch. | Ν |          |                   |              |  |
| Summen & Salden           | 03            | Andere Anlagen, Betriebs- und Geschäftsausstattung                                                              |        |   |          |                   |              |  |
| Saldenliste               |               | 0320 PKW                                                                                                    | Gesch. | N |          |                   |              |  |
|                           |               | 0350 LKW                                                                                                    | Gesch. | N |          |                   |              |  |
|                           |               | 0380 Sonstige Transportmittel                                                                                   | Gesch. | N |          |                   |              |  |
|                           | 04            | Andere Anlagen, Betriebs- und Geschäftsausstattung                                                              |        |   | 2,00     |                   | 2,00S        |  |
|                           |               | 0400 Betriebsaustattung                                                                                         | Gesch. | N |          |                   |              |  |
|                           |               | 0410 Geschäftsausstattung                                                                                       | Gesch. | N |          |                   |              |  |
|                           |               | 0420 Büroeinrichtung                                                                                            | Gesch. | N |          |                   |              |  |
|                           |               | 0425 Telefonanlage                                                                                              | Gesch. | N |          |                   |              |  |
|                           |               | 0430 Ladeneinrichtung                                                                                           | Gesch. | N |          |                   |              |  |
|                           |               | 0450 Einbauten                                                                                                  | Gesch. | N |          |                   |              |  |
|                           |               | 0480 Geringwertige Wirtschaftsgüter                                                                             | Gesch. | Ν | 2,00     |                   | 2,00 S       |  |
|                           |               | 0485 Geringwertige Wirtschaftsgüter größer 150 bis 1000 Euro                                                    | Gesch. | N |          |                   |              |  |
|                           |               | 0486 GWG Sammelposten                                                                                           | Gesch. | Ν |          |                   |              |  |
|                           |               | 0490 Sonstige Betriebs- und Geschäftsausstattung                                                                | Gesch. | N |          |                   |              |  |
|                           | 05            | Finanzanlagen                                                                                                   |        |   |          |                   |              |  |
|                           |               | 0500 Anteile an verbundenen Unternehmen (Anlagevermögen)                                                        | Gesch. | N |          |                   |              |  |
|                           |               | 0505 Ausleihungen an verbundene Unternehmen                                                                     | Gesch. | N |          |                   |              |  |
|                           |               | 0510 Beteiligungen                                                                                              | Gesch. | N |          |                   |              |  |
|                           |               | 0513 Typisch stille Beteiligungen                                                                               | Gesch. | N |          |                   |              |  |
|                           |               | 0516 Atypisch stille Beteiligungen                                                                              | Gesch. | N |          |                   |              |  |
|                           |               | 0550 Darlehen                                                                                                   | Gesch. | N |          |                   |              |  |
|                           | Konten Auszug | 皍<br>$\epsilon$<br>行出<br>Online-<br>Buchen Journal<br>Offene Anlagen Reisen Fahrten<br><b>Banking</b><br>Posten |        |   |          | Finanzbuchhaltung |              |  |

Kontenliste - Seite "Summen & Salden"

#### **5.5.2 Saldenliste mit Vorjahesvergleich und Vorvorjahr**

Wichtig für den Unternehmer ist der Vorjahresvergleich, den Sie mit Hilfe der **Saldenliste** in Ihrer Buchhaltungssoftware einsehen können.

Wechseln Sie dazu in der linken Seitenleiste auf die Seite "Saldenliste".

Auf der Seite "**Saldenliste**" werden Ihnen die Konten angezeigt und die Beträge der Buchungen für jedes Konto saldiert und in einem Vergleich mit dem Vorjahr und Vorvorjahr gesetzt.

Um eine Liste mit den bebuchten Konten als Saldenliste anzeigen zu lassen, öffnen Sie den Filter und wählen "Nur bebuchte Konten".

|                                                                                             |                                                                | Konten - Konten: 581 von 628                                                                              |        |          |                          |                          |              |  |
|---------------------------------------------------------------------------------------------|----------------------------------------------------------------|----------------------------------------------------------------------------------------------------|--------|----------|--------------------------|--------------------------|--------------|--|
|                                                                                             | $\triangledown$<br>$2023 -$<br>Filter<br>$01.01.23 - 31.12.23$ |                                                                                                    |        | Q Suchen |                          |                          |              |  |
| Löschen<br>Drucken<br>Neu-<br><b>KONTEN</b><br>Kontenplan<br>Geschäftskonten<br>USt.-Konten | Konto                                                          | $\land$ Name                                                                                              | Art    |          | Saldo 2023<br>Saldo 2022 |                          | Saldo 2021   |  |
|                                                                                             | 0                                                              | Anlage- und Kapitalkonten                                                                                 |        |          | 158.681,60 H             | 85.487,20 S              | 140.176.77 S |  |
|                                                                                             | 01                                                             | Geschäfts-, Fabrik- und andere Bauten                                                                     |        |          |                          |                          |              |  |
|                                                                                             |                                                                | 0120 Geschäfts-, Fabrik- und andere Bauten im Bau                                                         | Gesch. | N        |                          |                          |              |  |
| Finanzkonten                                                                                | 02                                                             | Technische Anlagen und Maschinen                                                                          |        |          |                          |                          |              |  |
| Zuordnung                                                                                   |                                                                | 0210 Maschinen                                                                                            | Gesch. | Ν        |                          |                          |              |  |
|                                                                                             |                                                                | 0280 Betriebsvorrichtungen                                                                                | Gesch. | N        |                          |                          |              |  |
| ÜBERSICHT                                                                                   |                                                                | 0290 Technische Anlagen u. Maschinen im Bau                                                               | Gesch. | Ν        |                          |                          |              |  |
| Summen & Salden                                                                             | 03                                                             | Andere Anlagen, Betriebs- und Geschäftsausstattung                                                        |        |          |                          |                          |              |  |
| <b>Saldenliste</b>                                                                          |                                                                | 0320 PKW                                                                                                  | Gesch. | Ν        |                          |                          |              |  |
|                                                                                             |                                                                | 0350 LKW                                                                                                  | Gesch. | N        |                          |                          |              |  |
|                                                                                             |                                                                | 0380 Sonstige Transportmittel                                                                             | Gesch. | N        |                          |                          |              |  |
|                                                                                             | 04                                                             | Andere Anlagen, Betriebs- und Geschäftsausstattung                                                        |        |          | 2,00S                    | 2.00S                    | 1,005        |  |
|                                                                                             |                                                                | 0400 Betriebsaustattung                                                                                   | Gesch. | N        |                          |                          |              |  |
|                                                                                             |                                                                | 0410 Geschäftsausstattung                                                                                 | Gesch. | N        |                          |                          |              |  |
|                                                                                             |                                                                | 0420 Büroeinrichtung                                                                                      | Gesch. | N        |                          |                          |              |  |
|                                                                                             |                                                                | 0425 Telefonanlage                                                                                        | Gesch. | N        |                          |                          |              |  |
|                                                                                             |                                                                | 0430 Ladeneinrichtung                                                                                     | Gesch. | Ν        |                          |                          |              |  |
|                                                                                             |                                                                | 0450 Einbauten                                                                                            | Gesch. | N        |                          |                          |              |  |
|                                                                                             |                                                                | 0480 Geringwertige Wirtschaftsgüter                                                                       | Gesch. | N        | 2,00 S                   | 2,00 S                   | 1,00S        |  |
|                                                                                             |                                                                | 0485 Geringwertige Wirtschaftsgüter größer 150 bis 1000 Euro                                              | Gesch. | N        |                          |                          |              |  |
|                                                                                             |                                                                | 0486 GWG Sammelposten                                                                                     | Gesch. | N        |                          |                          |              |  |
|                                                                                             |                                                                | 0490 Sonstige Betriebs- und Geschäftsausstattung                                                          | Gesch. | N        |                          |                          |              |  |
|                                                                                             | 05                                                             | Finanzanlagen                                                                                             |        |          |                          |                          |              |  |
|                                                                                             |                                                                | 0500 Anteile an verbundenen Unternehmen (Anlagevermögen)                                                  | Gesch. | N        |                          |                          |              |  |
|                                                                                             |                                                                | 0505 Ausleihungen an verbundene Unternehmen                                                               | Gesch. | N        |                          |                          |              |  |
|                                                                                             |                                                                | 0510 Beteiligungen                                                                                        | Gesch. | N        |                          |                          |              |  |
|                                                                                             |                                                                | 0513 Typisch stille Beteiligungen                                                                         | Gesch. | И        |                          |                          |              |  |
|                                                                                             |                                                                | 0516 Atypisch stille Beteiligungen                                                                        | Gesch. | N        |                          |                          |              |  |
|                                                                                             |                                                                | 0550 Darlehen                                                                                             | Gesch. | N        |                          |                          |              |  |
|                                                                                             | Konten Auszug                                                  | 鬲<br>$\epsilon$<br>Online-<br>Buchen Journal<br>Offene Anlagen Reisen Fahrten<br>Posten<br><b>Banking</b> |        |          |                          | <b>Finanzbuchhaltung</b> |              |  |

Saldenliste in der Buchhaltung

# **5.6 Kontenzuordnung für die BWA**

Die Seite "Zuordnung" zeigt Ihnen alle Konten im Kontenrahmen an und ob diese der BWA zugeordnet sind.

Die jeweiligen Spalten werden durch einen "•" schwarzen Punkt gekennzeichnet. Dadurch erkennen Sie auf einen Blick, ob dieses Konto einer Position zugewiesen und somit bei der Erstellung der BWA, Bilanz und / oder GuV berücksichtigt wird.

Um die Liste einzusehen, wechseln Sie in der linken Seitenleiste der Kontenliste auf die Seite "**Zuordnung**".

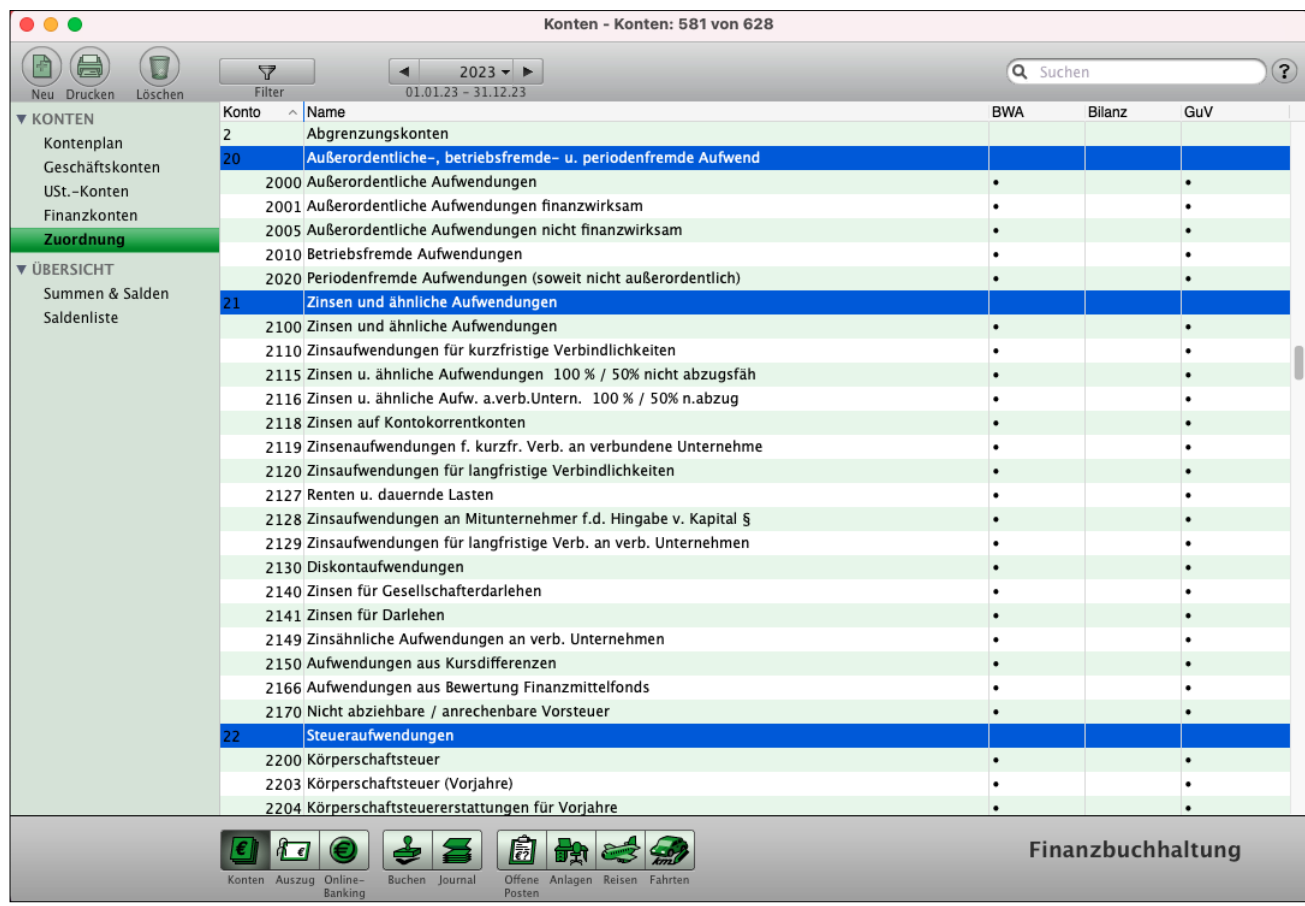

Kontenzuordnung im Kontenplan zur BWA

## **5.6.1 Anpassungen Ihres Kontenplans für die BWA**

**Einrichtung und Anpassung des Kontenrahmens:** Die Konten für die Auswertungen im vorgeschlagenen Standardkontenrahmen SK03 und SKR04 können Sie zentral im **Kontencenter** individuell anpassen und zuordnen.

Weiterhin kann die GuV, Bilanz und BWA geändert werden. Das Kontencenter hilft Ihnen bei der Einrichtung und Änderung Ihres individuellen, eigenen Kontenrahmens.

- Klicken Sie dazu in der Buchhaltung auf der Seite "Konten" in der oberen Menüleiste auf "Buchhaltung" und wählen den Eintrag "Kontencenter" aus.
- In der **Einnahmen-Überschuss-Rechnung** können Sie die Zuordnungen für die **BWA** ändern und einstellen.

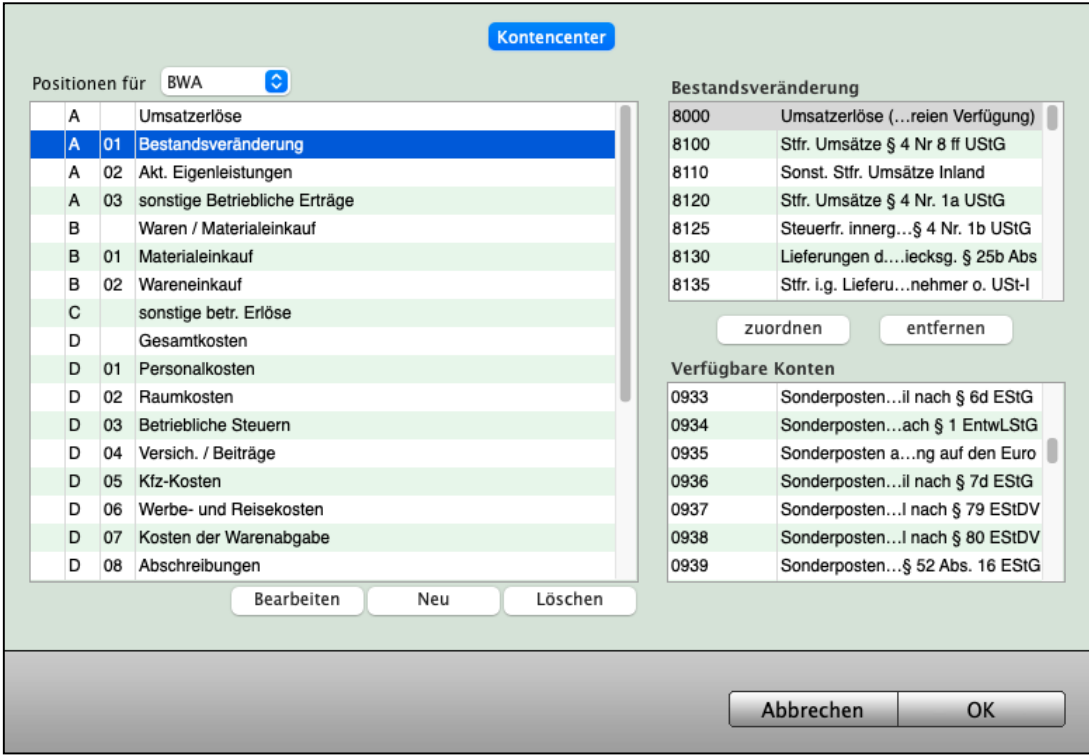

Dialog Kontencenter für die BWA

•

# **5.7 Suchen und Finden von Konten**

Sie finden Konten in der Kontenliste auf folgendem Weg:

- In der linken Seitenleiste wählen Sie die Konten nach Kontenarten oder Listenarten aus. Durch Klick auf einen Eintrag in der linken Seitenleiste wechseln Sie zur Anzeige der entsprechenden Gruppe von Konten.
- Durch Eingabe eines Schlagworts im oberen Suchfeld finden Sie gezielt bestimmte Konten (siehe Abschnitt ["1.10.1 Kopfbereich"](#page-26-0)).
- In der oberen Menüleiste können Sie das Menü "Auswahl" wählen und durch Klick auf einen der Einträge darin bestimmen, welche Konten angezeigt werden.

#### **5.7.1 Auswahl der Konten**

Wählen Sie in der oberen Menüleiste das Menü "Auswahl", um die Suchmöglichkeiten anzuzeigen. Folgende Einträge unterstützen Sie bei der Suche:

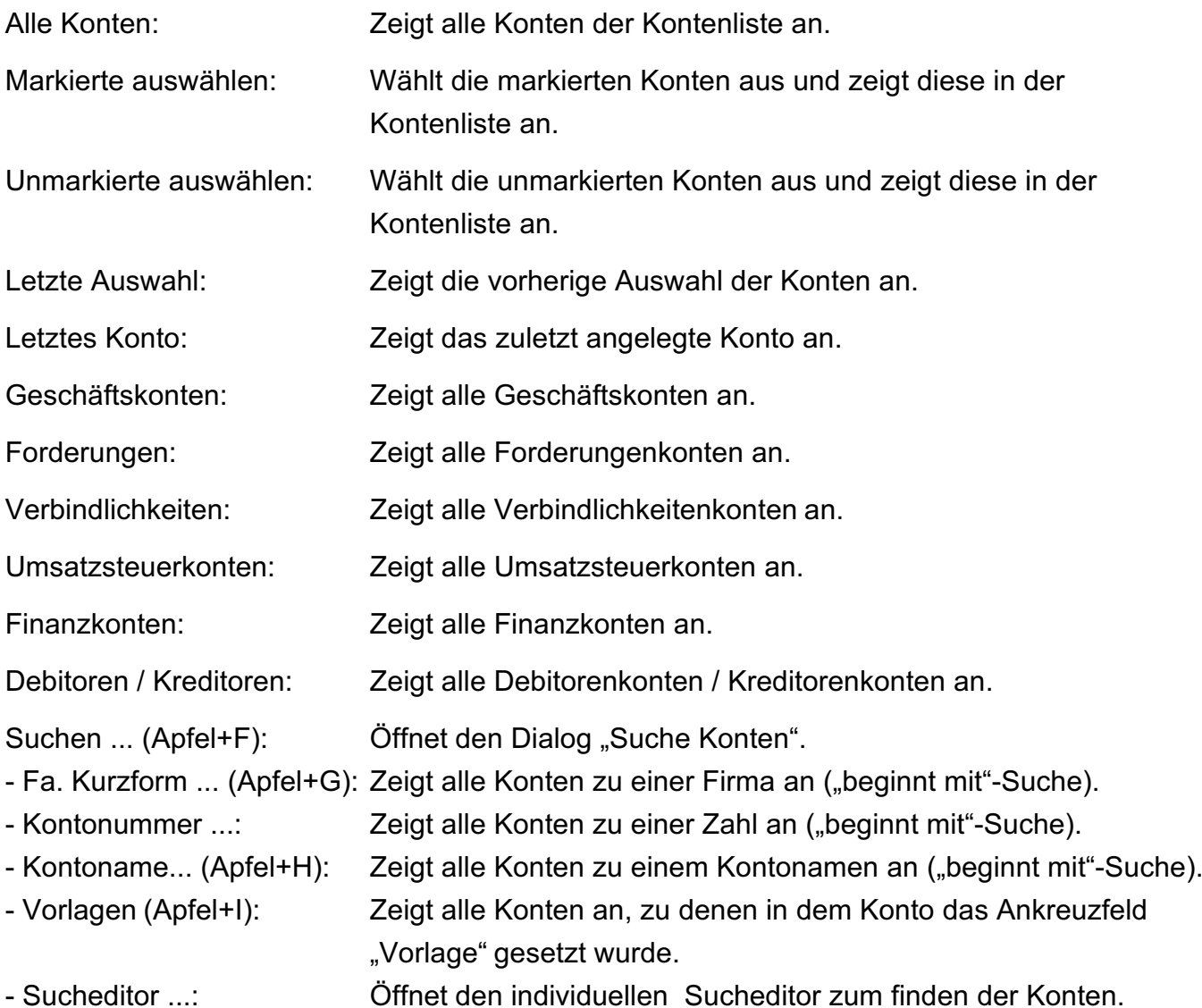

# **5.8 Kontoauszug**

Ein Kontoauszug ist die Liste aller Buchungen auf einem Konto. Kontoauszüge gibt es für

- die **Kasse** und
- die **Banken**, aber auch für
- die einzelnen **Geschäftskonten** (z.B. das Konto "4930" zeigt Ihnen den Kontoauszug für "Bürobedarf" an).

Um einen Kontoauszug anzuzeigen, markieren Sie in der Kontenliste das entsprechende Konto und klicken in der unteren Tastenleiste auf die Taste "Auszug".

Sie sehen den "Kontoauszug". Alle Buchungen zu diesem Konto werden aufgelistet. Unterhalb der Liste werden die Beträge der Buchungen summiert.

| 000                                                  |                                         | Muster GmbH - Bankbuch (1200): 42 von 91                  |                                   |                       |                         |
|------------------------------------------------------|-----------------------------------------|-----------------------------------------------------------|-----------------------------------|-----------------------|-------------------------|
| $\overline{\mathbf{U}}$<br>Drucken<br>Löschen<br>Neu |                                         |                                                           | $2023 -$<br>$01.01.23 - 31.12.23$ | Q <sub>v</sub> Suchen | (?)                     |
|                                                      | Datum A Nummer                          | <b>Belegtext</b>                                          |                                   | <b>Soll</b>           | <b>Haben</b>            |
| <b>KONTOAUSZUG</b>                                   | 05.12.23 1.1.1                          | Vereinsbeitrag Blau-Weiss                                 |                                   | 24,00                 |                         |
| <b>Übersicht</b>                                     | 05.12.23 1.1.2                          | <b>SCHECK-NR, 59811413</b>                                |                                   |                       | 250,00                  |
| Auswertung                                           | 05.12.23 1.1.3                          | NIEDERLASSUNG DUESSELDORF PRAXISEINNAHMEN                 |                                   | 3.500,00              |                         |
|                                                      | 05.12.23 1.1.4                          | NACHPORTOBERECHNUNG KUNDEN-NR. 599877141                  |                                   |                       | 37,50                   |
|                                                      | 04.12.23 1.1.5                          | <b>FORTBILDUNG RECHNUNG 544</b>                           |                                   |                       | 225,00                  |
|                                                      | 01.12.23 1.1.6                          | <b>VERSICHERUNG NR. 575662</b>                            |                                   |                       | 155,30                  |
|                                                      | 01.12.23 1.1.7                          | 2. ABSCHLAGSZAHLUNG                                       |                                   | 12.000,00             |                         |
|                                                      | 01.12.23 1.1.8                          | PRIVATLIQUIDATION RECHNUNG 195                            |                                   | 37,20                 |                         |
|                                                      | 01.12.23 1.1.9                          | ABSCHLAGSZAHLUNG                                          |                                   | 65.000,00             |                         |
|                                                      | 01.12.23 1.1.10                         | <b>GARAGE NR. 9 GARAGENMIETE</b>                          |                                   | 61,36                 |                         |
|                                                      | 30.11.23 1.1.11                         | <b>BETRIEBSFEIER RECHNUNG 1433</b>                        |                                   |                       | 650,00                  |
|                                                      | 29.11.23 1.1.12                         | EDV-WARTUNGSVERTRAG NR. 15844                             |                                   |                       | 301,35                  |
|                                                      | 28.11.23 1.1.13                         | <b>ZWISCHENANLAGE</b>                                     |                                   |                       | 63.000,00               |
|                                                      | 24.11.23 1.1.14                         | LEBENSVERSICHERUNG VERSICHERUNG NR. 87966                 |                                   |                       | 395,65                  |
|                                                      | 23.11.23 1.1.15                         | 13./13.10 UHR Testort 5 EUR 401,23 GEB. EUR 1,77          |                                   |                       | 403,00                  |
|                                                      | 23.11.23 1.1.16                         | UNTERNEHMENSBETEILIGUNG NR. 135411                        |                                   |                       | 32.500,00               |
|                                                      | 23.11.23 1.1.17                         | GAS / WASSER KUNDE 988777                                 |                                   |                       | 525,60                  |
|                                                      | 22.11.23 1.1.18                         | Storno 4980/00.00/78-5668414                              |                                   |                       | 98,50                   |
|                                                      | 20.11.23 1.1.19                         | RECHNUNG VOM 15.10.2000 AUSLAGEN                          |                                   |                       | 152,30                  |
|                                                      | 17.11.23 1.1.20                         | PRIVATLIQUIDATION RECHNUNG 197                            |                                   | 15,75                 |                         |
|                                                      | 17.11.23 1.1.21                         | NIEDERLASSUNG DUESSELDORF                                 |                                   |                       | 1.300,00                |
|                                                      | 17.11.23 1.1.22                         | INSTANDHALTUNGSRECHNUNG TELEFONANLAGE 89951411            |                                   |                       | 110,00                  |
|                                                      | 16.11.23 1.1.23                         | AUSSTELLUNG UND VERSAND AU                                |                                   | 12,75                 |                         |
|                                                      | 16.11.23 1.1.24                         | HAUSBESUCH M. GYN.REZEPT                                  |                                   | 127,50                |                         |
|                                                      | 16.11.23 1.1.25                         | MIETE GESCHAEFTSRAEUME INKL. TG-STELLPLAETZE 5-12         |                                   |                       | 3.500,00                |
|                                                      | 15.11.23 1.1.26                         | <b>RESTZAHLUNG</b>                                        |                                   | 6.985.64              |                         |
|                                                      | 15.11.23 1.1.27                         | NR. 320/2036/5555                                         |                                   |                       | 920,25                  |
|                                                      | 15.11.23 1.1.28                         | PERSONALDIENSTLEISTUNGEN                                  |                                   |                       | 781,87                  |
|                                                      | 15.11.23 1.1.29                         | PERSONALDIENSTLEISTUNGEN                                  |                                   |                       | 315,00                  |
|                                                      | $\epsilon$                              | 鬧<br>ნ出                                                   |                                   | 102.702,92            | 119.924,82<br>17.221,90 |
|                                                      |                                         |                                                           |                                   |                       |                         |
|                                                      | Konten Auszug Online-<br><b>Banking</b> | Offene Anlagen Reisen Fahrten<br>Buchen Journal<br>Posten |                                   |                       |                         |

Kontoauszug in der Einnahmen-Überschuss-Rechnung

Mit dem Datumsfilter können Sie die Anzeige der Buchungen für einen bestimmten Zeitraum auswählen (Jahr, Wirtschaftsjahr, Quartal, Monat, Woche, Tag).

Aus dem Kontoauszug heraus können Sie Buchungen **stornieren** oder löschen (vom Gesetzgeber verboten).

Markieren Sie dazu die Buchung und klicken auf die "Löschen"-Taste im Kopfbereich der Liste. Es öffnet sich ein neues Fenster, indem Sie zwischen den Ankreuzfeldern "Stornieren" und "Löschen" wählen können. [Zum Inhaltsverzeichnis "MacKonto"](#page-2-0) Darüber hinaus können Sie Buchungen bearbeiten.

- Doppelklicken Sie dazu auf den entsprechenden Listeneintrag.
- Wechseln Sie in der linken Seitenleiste auf die 2. Seite "Auswertung", um einen Überblick über Ihre Kontobewegungen zu erhalten.

Hier erhalten Sie eine jährliche Auswertung zu Ihren Buchungen.

# <span id="page-69-0"></span>**Kapitel 6 Anlegen von Konten**

Im Konten-Erfassungsdialog können Sie Geschäftskonten, Umsatzsteuer-Konten und Finanzkonten (Kasse, Banken, Kreditkarten, Paypal) anlegen.

Starten Sie diesen Dialog, indem Sie in der Kontenliste oben links auf die runde Taste "Neu" klicken. Alternativ können Sie auch in der oberen Menüleiste das Menü "Ablage (Mac), Datei (PC)" öffnen und darin den Eintrag "Neues Konto" wählen oder das Tastenkürzel Apfel+N (Mac), Ctrl+N (PC) drücken.

Um ein vorhandenes Konto zu bearbeiten, doppelklicken Sie auf das entsprechende Konto. Alternativ dazu markieren Sie es in der Kontenliste mit einem Klick und wählen aus dem Menü "Ablage (Mac), Datei (PC)" den Eintrag "Öffnen" aus oder drücken das Tastenkürzel Apfel+O (Mac), Ctrl+O (PC).

**Hinweis:** In einer neu angelegten Datendatei sind die hier als Beispiel genannten Konten bereits enthalten. Haben Sie Ihre Datendatei jedoch aus einer vorigen Programmversion übernommen, dann kann es sein, dass darin noch Konten fehlen. Legen Sie ggf. die fehlenden Konten an.

# **6.1 Geschäftskonten (Erfolgskonten)**

Um ein Geschäftskonto anzulegen, gehen Sie bitte wie folgt vor:

- Klicken Sie in der Kontenliste auf die Tasten "Neu" oder wählen in der oberen Menüleiste das Menü "Ablage (Mac), Datei (PC)" und darin den Eintrag "Neues Konto". Es öffnet sich der Erfassungsdialog für Konten. In der linken Seitenleiste wird "Geschäftskonto" vorgeschlagen und der Eintrag "Erfolgskonto" ist markiert.
- Hier können Sie die Kontonummer und den Kontonamen eingeben. Darüber hinaus ein Standardumsatzsteuerkonto und Standardgegenkonto angeben sowie festlegen, ob das Gegenkonto im "Soll" oder "Haben" gebucht werden soll.
- Durch Klick auf die Taste "Konto sichern" wird das Konto angelegt und Sie gelangen zurück zur Kontenliste.
- Lassen Sie sich alle Geschäftskonten anzeigen, indem Sie in der linken Seitenleiste im Bereich "KONTEN" auf den Eintrag "Geschäftskonten" klicken.
- **Hinweis:** Sie können ein vorhandenes Konto bearbeiten, indem Sie es in der Kontenliste markieren und oben links im Menü Ablage (Mac), Datei (PC) den Eintrag "Konto bearbeiten" auswählen.

## **Auswahl voreinstellen**

Um das Buchen zu erleichtern, können Sie ein Geschäftskonto mit einem Umsatzsteuer-Konto sowie einem Finanzkonto verknüpfen. Wählen Sie während des Buchens ein Geschäftskonto aus, schlägt das Buchhaltungsmodul die verknüpften Konten vor.

Da z.B. Ihre Telefonrechnung immer vom gleichen Finanzkonto abgebucht wird und immer das gleiche Vorsteuerkonto "1576 - Vorsteuer 19 %" verwendet wird, sparen Sie viel Zeit und vermeiden unnötige Fehler bei der Eingabe.

Bei Ausgaben zahlen Sie i.d.R. Vorsteuern, während Sie bei Einnahmen Umsatzsteuer vereinnahmen. Um Fehler bei der Eingabe zu vermeiden, können Sie beim Anlegen eines Ausgabekontos bei der Verknüpfung mit einem "Umsatzsteuerkonto" nur Vorsteuerkonten auswählen.

#### **Fahrten mit öffentlichen Verkehrsmitteln ...**

... werden i.d.R. auf das Konto "4595 - Fremdfahrzeugkosten" gebucht, dies sind z.B. Taxi, Bahn, Bus. Die häufigste Auswahl für diese Buchungen ist die Vorsteuer in Höhe von 7 %, die aber nur für Fahrten bis 50 km gilt. Bei längeren Strecken werden 19 % fällig. Achten Sie daher auf die auf dem Ticket ausgewiesene Umsatzsteuer. In d.R. werden die Fahrten bar bezahlt, daher ist als Finanzkonto "1000 - Kasse" eingestellt. Möchten Sie auf ein anderes Finanzkonto buchen (z.B. Bank anstatt Kasse), ändern Sie einfach das "Finanzkonto".

Das Konto "4595 - Fremdfahrzeugkosten" wird jedoch nicht bei einer Reisekostenabrechnung verwendet.

Folgende Kontoeinstellungen dürfen nicht mehr verändert werden, sobald auf einem Konto gebucht wurde:

- "**Kontoname**", **Kontoart**",
- "**Kontonummer**" und
- "**Buche Gegenkonto als**".

#### **Beispiel: Bürobedarf buchen**

Büromaterialien unter 60,- € werden auf das Konto "**4930** - **Bürobedarf**" gebucht. Dies sind z.B. Kugelschreiber, Ordner, Taschenrechner und auch der Bürostuhl für 59,99 € netto. Voreinstellungen sind das Umsatzsteuerkonto "1576 - Vorsteuer 19 %" und das Finanzkonto "1000 - Kasse", da diese Kleinbeträge häufig bar bezahlt werden. Falls Sie Ihr Büromaterial mit der EC-Karte bezahlen, wählen Sie beim Buchen als Finanzkonto die passende Bank aus.

**Hinweis:** Kostet der Bürostuhl mind. 1 Cent mehr, d.h. 60,- € netto, wird er nicht mehr als Bürobedarf, sondern als "Geringwertiges Wirtschaftsgut" erfasst, siehe Kapitel ["Anlagen und Abschreibungen"](#page-134-0).

**Bisher wurden Ausgabekonten angelegt, nun betrachten wir das Erstellen eines Einnahmenkontos.**

**Beispiel: Einnahmen - Erlöse 19 % ...**

... werden auf das Konto "8400 - **Erlöse** 19 %" gebucht, dies sind z.B. Ihre Honorare oder die Warenverkäufe. Dabei wird das Umsatzsteuerkonto "1776 - Umsatzsteuer 19 %" verwendet und als Finanzkonto ist "1200 - Bank" voreingestellt, da die Erlöse, Ihre Einnahmen, in der Regel überwiesen werden.

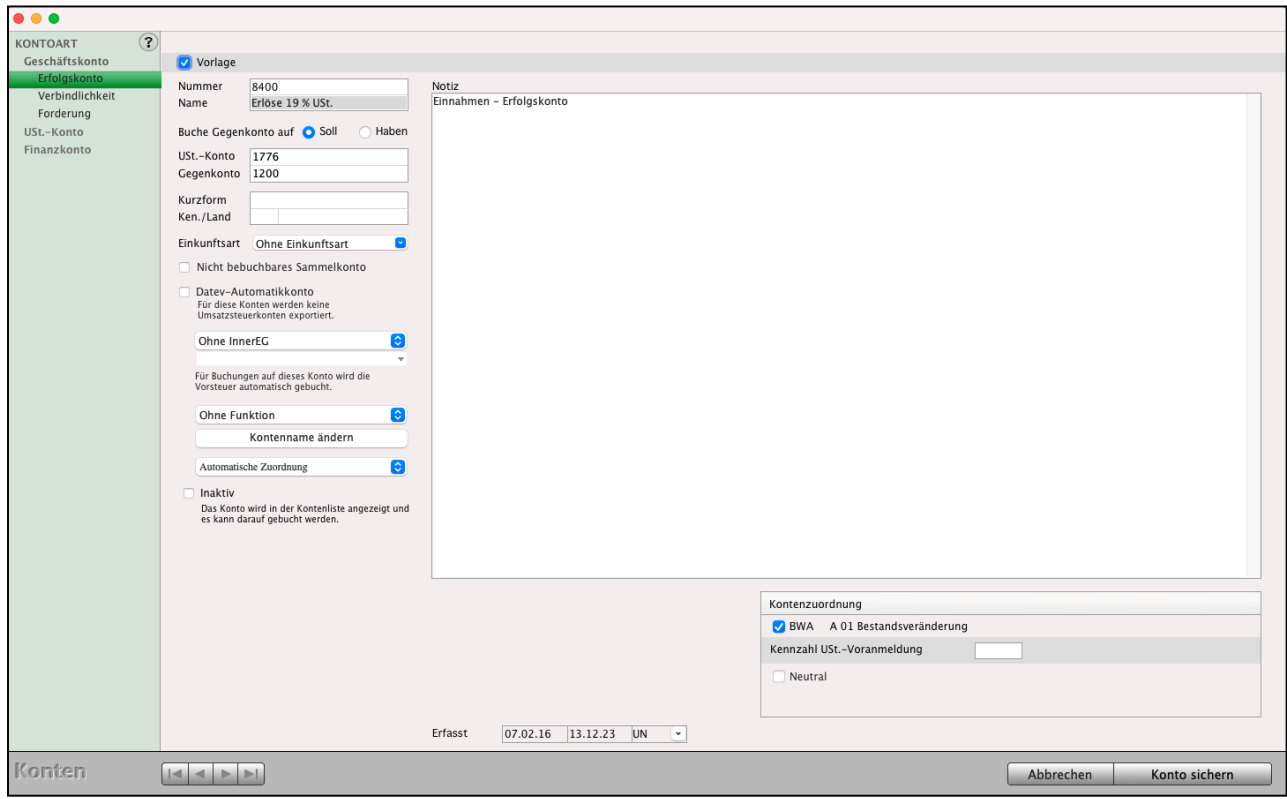

Kontoart - Einnahmen - Seite "Erfolgskonto"

Folgende Daten wurden im Konto hinterlegt:

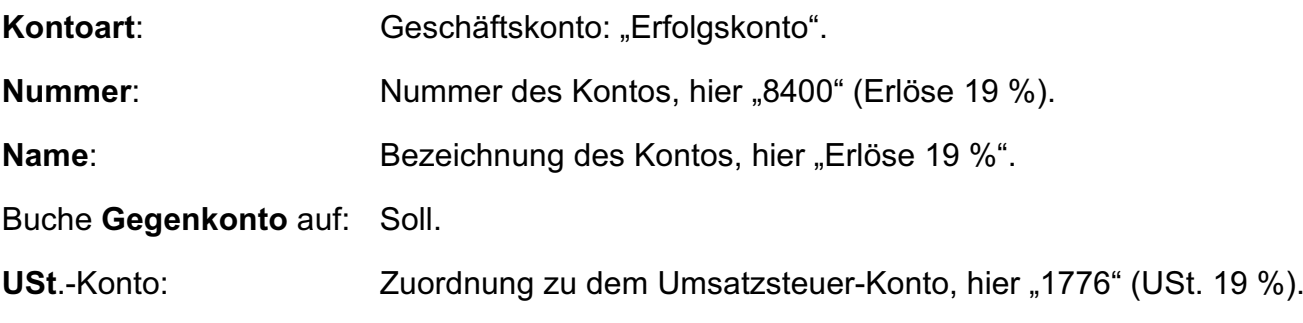
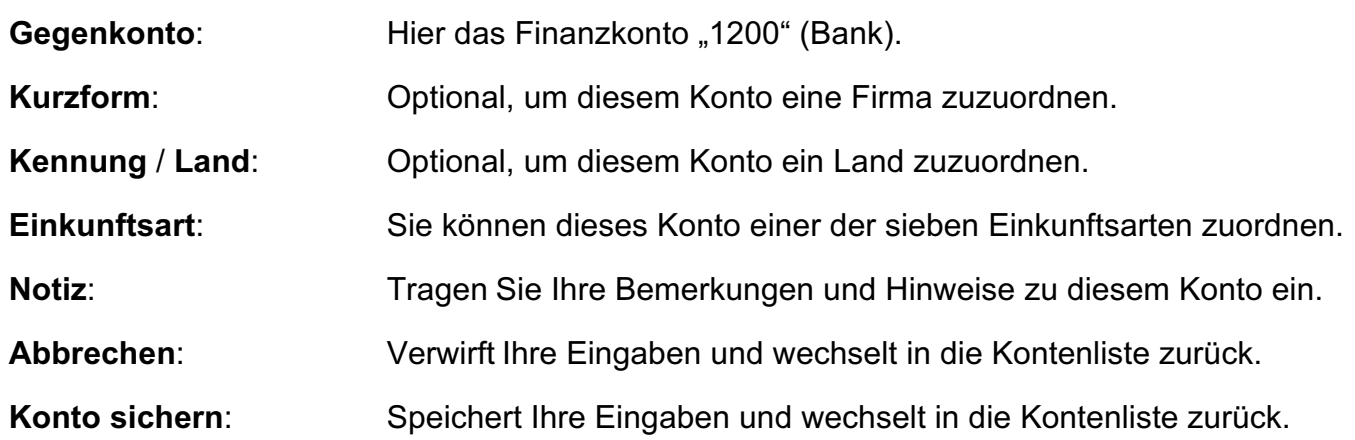

Erlöse, die sich aus Rechnungen nach § 13b UStG (Reverse-Charge-Verfahren) ergeben, werden in der Regel auf das Konto **8337** (SKR03) / **4337** (SKR04) - "**Erlöse aus Leistungen, für die der Leistungsempfänger die Umsatzsteuer nach § 13b UStG schuldet**" gebucht. In der Umsatzsteuer-Voranmeldung werden diese mit der **Kennzahl 60** an Ihr Finanzamt gemeldet.

Damit Rechnungen nach § 13b UStG auf das richtige Konto gebucht werden, muss dies in den Einstellungen hinterlegt sein:

Hierzu gehen Sie wie folgt vor:

- Wählen Sie im Menü "Service / Einstellungen".
- Klicken Sie auf "Offene Posten".
- Wechseln Sie auf die Seite "§ 13b UStG".
- Geben Sie das Erlöskonto "8337" (SKR03) bzw. "4337" (SKR04) ein.
- Klicken Sie auf die Taste "OK".
- Klicken Sie auf die Taste "Zentrale".

Erfasse<br>Bucher 136 USt6 8337 Friöse aus Leistungen, für die der Leistungsempfänge FORDERUNGEN Nummer USt. Nicht Fäl Skonti Ge Durchlaufend **ERBINDLICHKEITE** Aufwandckont nunuswo<br>>nti Erhal! SKR 03 SKR 04<br>8337 4337 Erlöse aus Le Einstellungen Abbrechen OK

Da die **Erlöse für § 13b UStG ohne Umsatzsteuer** gebucht werden, muss für diesen Spezialfall die **ELSTER**-**Zeile** im **Erlöskonto**, statt wie sonst in dem Umsatzsteuerkonto, hinterlegt werden:

Hierzu gehen Sie wie folgt vor:

- Öffnen Sie in der Buchhaltung die Kontenliste bzw. Ihren Kontenplan.
- Wählen Sie das Konto "8337" (SKR03) bzw. "4337" (SKR04) "Erlöse aus Leistungen, für die der Leistungsempfänger die Umsatzsteuer nach § 13b UStG schuldet" aus.
- Markieren Sie das Konto "8337" bzw. "4337" mit einem Klick.
- Wählen Sie oben im Menü

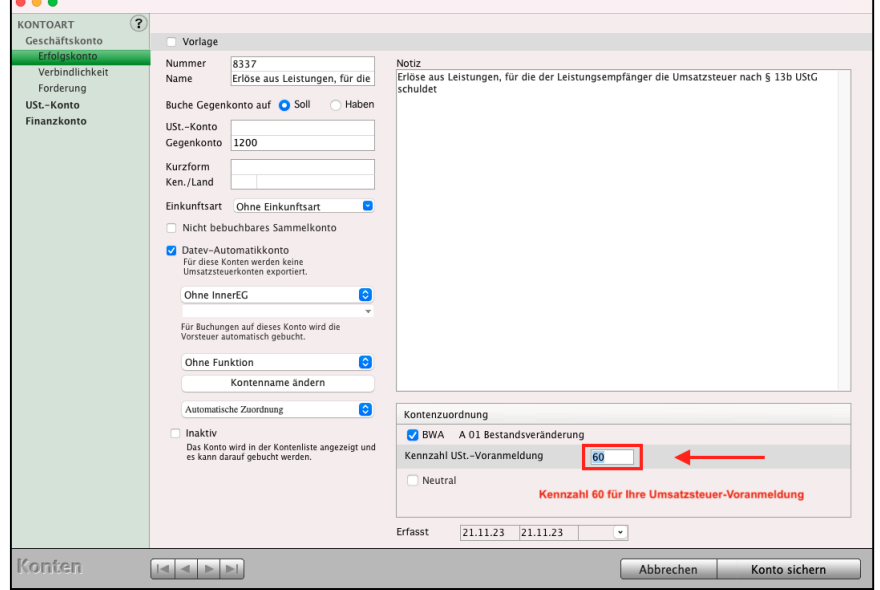

"Ablage / Konto bearbeiten" (Mac), bzw. "Datei / Konto bearbeiten" (Windows) aus.

- Tragen Sie im Feld "**Kennzahl USt.-Voranmeldung**" die **Kennzahl** "**60**" für die (UStVA) ein.
- Klicken Sie auf die Taste "Konto sichern". [Zum Inhaltsverzeichnis "MacKonto"](#page-2-0)

# **6.2 Umsatzsteuerkonto für 19 % anlegen**

Das Umsatzsteuerkonto für 19 % ist 1776 (Umsatzsteuer 19 %). Dieses Konto wird mit dem Einnahmekonto "8410 Erlöse 19 %", dem Umsatzsteuer-Schlüssel "30" sowie mit der Umsatzsteuerzeile "81" für ELSTER verknüpft.

Um ein Umsatzsteuerkonto anzulegen (in unserem Beispiel "Umsatzsteuerkonto 19 %"), gehen Sie bitte wie folgt vor:

- Klicken Sie in der Kontenliste auf die Tasten "Neu" oder wählen in der oberen Menüleiste das Menü "Ablage (Mac), Datei (PC)" und darin den Eintrag "Neues Konto". Sie sehen den Erfassungsdialog für Konten mit einem neu angelegten Konto.
- Wählen Sie in der linken Seitenleiste "USt-Konto" aus. Die Ansicht wechselt zur Seite "Umsatzsteuer". Der Hintergrund dieses Eintrags ändert seine Farbe, damit Sie erkennen, dass die Kontoart "Umsatzsteuer" ausgewählt wurde.

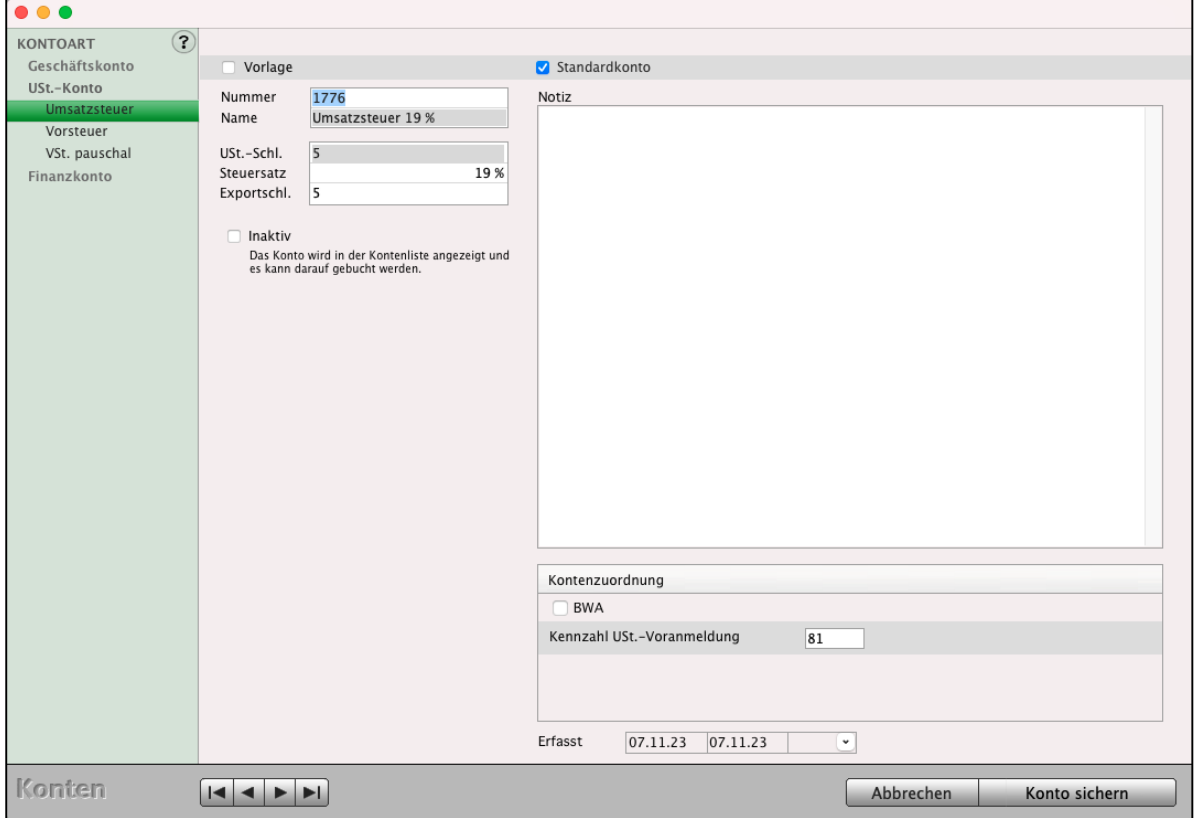

Kontoart - Seite "Umsatzsteuer"

**Nummer:** Tragen Sie "1776" (Nummer des Kontos Umsatzsteuer 19 %) ein.

**Name:** Tragen Sie "Umsatzsteuer 19 %" ein.

USt.-Schlüssel: Tragen Sie den Wert "3" als Umsatzsteuerschlüssel ein.

[Zum Inhaltsverzeichnis "MacKonto"](#page-2-0)

**Steuersatz:** Tragen Sie den Wert "19" des Steuersatzes (hier 19 %) ein.

**Exportschlüssel**: Der Exportschlüssel hilft Ihnen bei dem Export Ihrer Buchungen in das DATEV-Format.

**Zeile USt.-Voranmeldung:** Tragen Sie den Wert "81" für die Umsatzsteuervoranmeldung (USTVA) ein.

- Klicken Sie auf die Taste "Konto sichern", um Ihre Eingaben zu speichern oder auf "Abbrechen", um die Eingaben zu verwerfen.
- Lassen Sie sich alle Umsatzsteuerkonten anzeigen, indem Sie in der linken Seitenleiste im Bereich "KONTEN" auf den Eintrag "USt.-Konten" klicken.
- Starten Sie nach dem Neuanlegen der Umsatzsteuerkonten die Buchhaltungssoftware neu, damit in den neuen Geschäftskonten das Umsatzsteuerkonto ausgewählt werden kann.
- **Hinweis:** Sie können ein vorhandenes Konto bearbeiten, indem Sie es in der Kontenliste markieren und oben links im Menü Ablage (Mac), Datei (PC) den Eintrag "Konto bearbeiten" auswählen.

### **6.3 Vorsteuerkonto für 19 % anlegen**

Das Vorsteuerkonto für 19 % ist "1576 - Vorsteuer 19 %". Dieses Konto wird mit den zu ändernden Ausgabekonten sowie mit der Umsatzsteuerzeile "66" für ELSTER verknüpft.

Um ein Vorsteuerkonto anzulegen (in unserem Beispiel "1576 - Vorsteuer 19 %"), gehen Sie bitte wie folgt vor:

- Klicken Sie in der Kontenliste auf die Tasten "Neu".
- Wählen Sie in der linken Seitenleiste "USt.-Konto" aus, um die Kontengruppe festzulegen oder zu ändern. Unter "USt.-Konto" werden in der linken Seitenleiste die 3 Unterarten von Umsatzsteuer-Konten aufgelistet.
- Wählen Sie die Unterart "Vorsteuer". Der Hintergrund dieses Eintrags ändert seine Farbe.

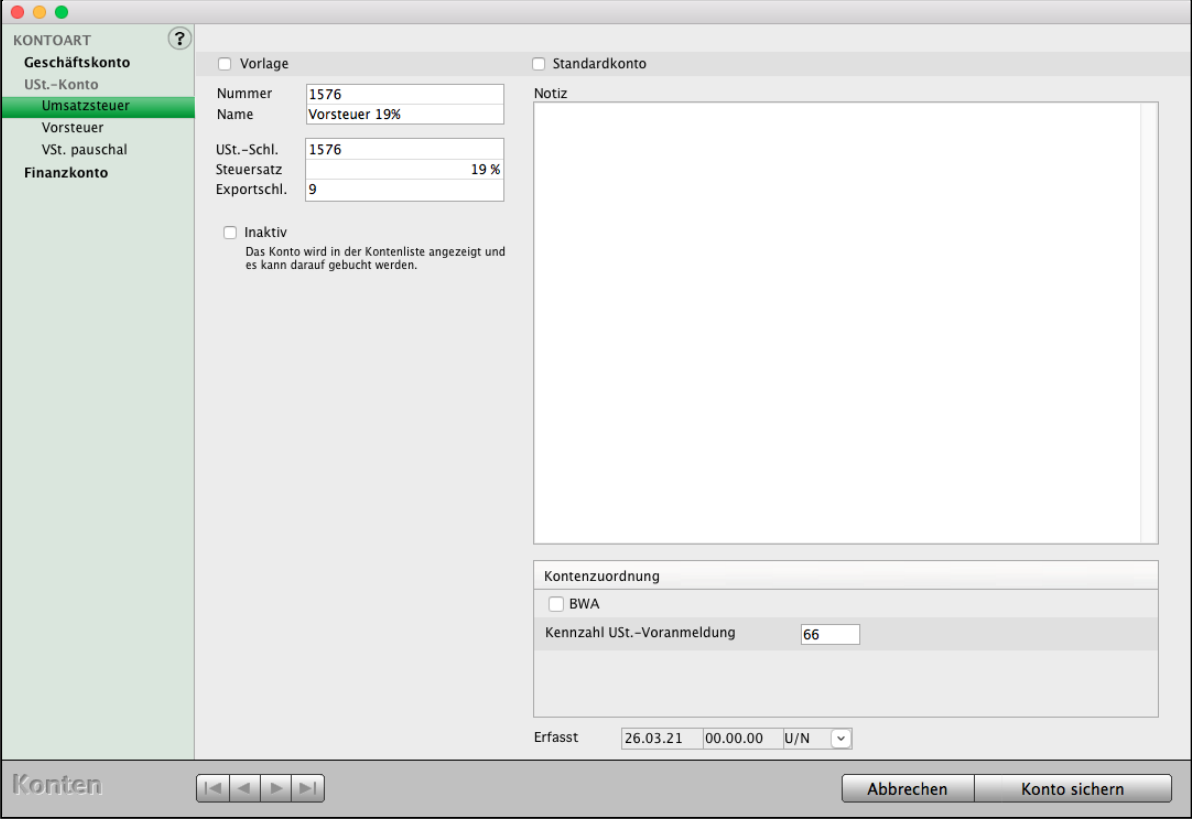

Kontoart - Seite "Vorsteuer"

| Nummer:     | Tragen Sie "1576" (Nummer des Kontos Abziehbare Vorsteuer 19 %) ein. |  |
|-------------|----------------------------------------------------------------------|--|
| Name:       | Tragen Sie "Abziehbare Vorsteuer 19 %" ein.                          |  |
| USt.-Schl.: | Tragen Sie den Wert "9" für den Umsatzsteuerschlüssel ein.           |  |
| Steuersatz: | Tragen Sie den Wert "19" des Steuersatzes (hier 19 %) ein.           |  |
|             | - ライン・コントリー しゅうしょう しゅうしん しゅうしん あいれい しゅんしゅん しゅうしょう                    |  |

[Zum Inhaltsverzeichnis "MacKonto"](#page-2-0)

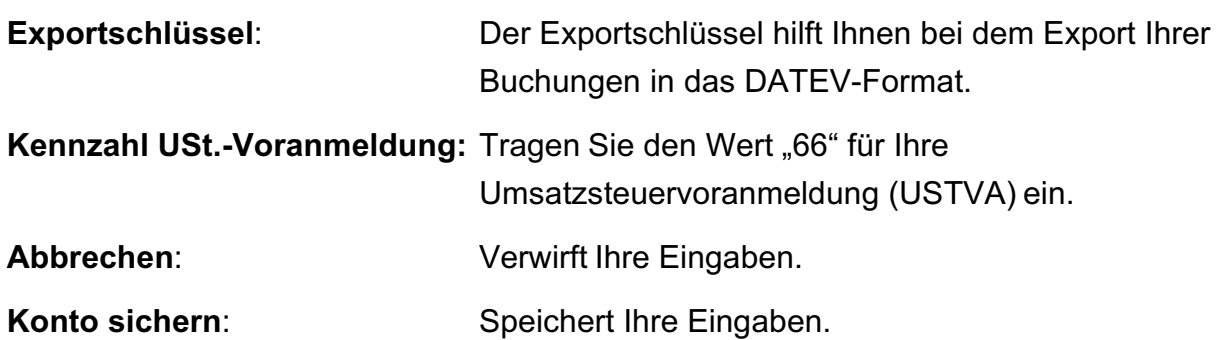

Durch Klick auf die Taste "Konto sichern" wird das Konto angelegt und Sie gelangen zurück zur Kontenliste.

**Hinweis:** Sie können ein vorhandenes Konto bearbeiten, indem Sie es in der Kontenliste markieren und oben links im Menü Ablage (Mac), Datei (PC) den Eintrag "Konto bearbeiten" auswählen.

# **6.4 Umsatzsteuerzahlungen an das Finanzamt - Konto 1780 / 3820**

Die Umsatzsteuerzahlung an das Finanzamt buchen Sie auf dem Konto "**1780** - **Umsatzsteuer Vorauszahlungen"** im SKR03**,** auf das Konto "**3820**" im SKR04.

Um ein Vorsteuerkonto anzulegen (in unserem Beispiel "1780 - Umsatzsteuer-Vorauszahlungen"), gehen Sie bitte wie folgt vor:

- Klicken Sie in der Kontenliste auf die Tasten "Neu".
- Wählen Sie in der linken Seitenleiste "USt.-Konto" aus, um die Kontengruppe festzulegen oder zu ändern. Unter "USt.-Konto" werden in der linken Seitenleiste die 3 Unterarten der Umsatzsteuer-Konten aufgelistet.
- Wählen Sie die Unterart "Vorsteuer". Der Hintergrund dieses Eintrags ändert seine Farbe.

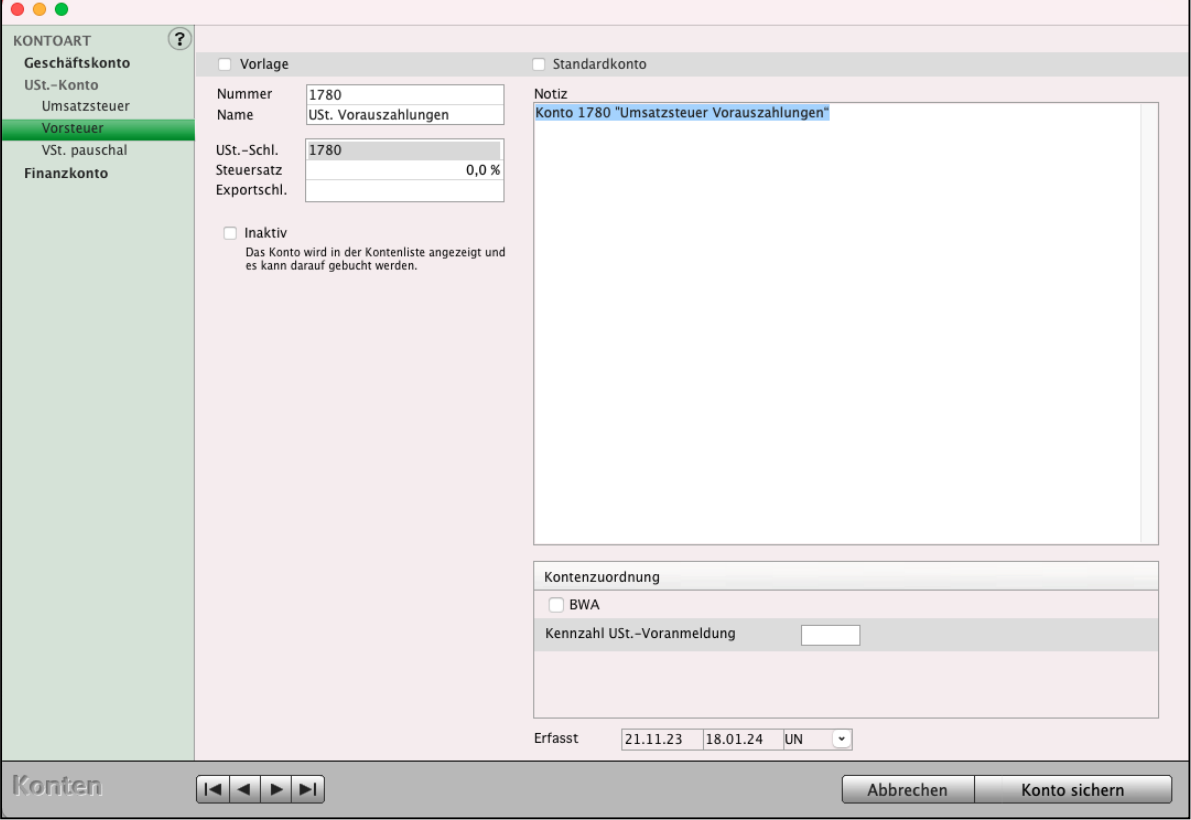

Kontoart - Seite "Umsatzsteuerkonto" für Umsatzsteuer Vorauszahlungen

| Nummer:        | Nummer des Kontos 1780 (Umsatzsteuer-Vorauszahlungen).          |
|----------------|-----------------------------------------------------------------|
| Name:          | Bezeichnung des Kontos: Umsatzsteuer-Vorauszahlungen.           |
| <b>Notiz:</b>  | Hinweisfeld für Ihre Notizen.                                   |
| Abbrechen:     | Verwirft Ihre Eingaben und wechselt in die Kontenliste zurück.  |
| Konto sichern: | Speichert Ihre Eingaben und wechselt in die Kontenliste zurück. |

[Zum Inhaltsverzeichnis](#page-2-0)

### **6.4.1 Umsatzsteuerschlüssel**

In der Kontenliste sind die Ausgabekonten und Erlöskonten mit den Umsatzsteuerkonten, die die Umsatzsteuerschlüssel enthalten, voreingestellt.

Die **Auswahl** der **Umsatzsteuerkonten** erfolgt durch Anklicken des **Umsatzsteuerfeldes** beim **Buchen**.

Beim Aufrufen eines Kontos wird das Umsatzsteuerkonto für die Auswahl der Vorsteuer oder

Umsatzsteuerkonten vorgeschlagen. Diese Eingabe ist veränderbar.

Das Umsatzsteuerkonto wählen Sie entweder:

- durch das vorgeschlagene Umsatzsteuerkonto oder
- durch "manuelles Auswählen" aus.

Mit dem Umsatzsteuerkonto wird aus dem Bruttobetrag der Umsatzsteuerbetrag bzw. der Vorsteuerbetrag berechnet und auf das Umsatzsteuerkonto bzw. Vorsteuerkonto gebucht.

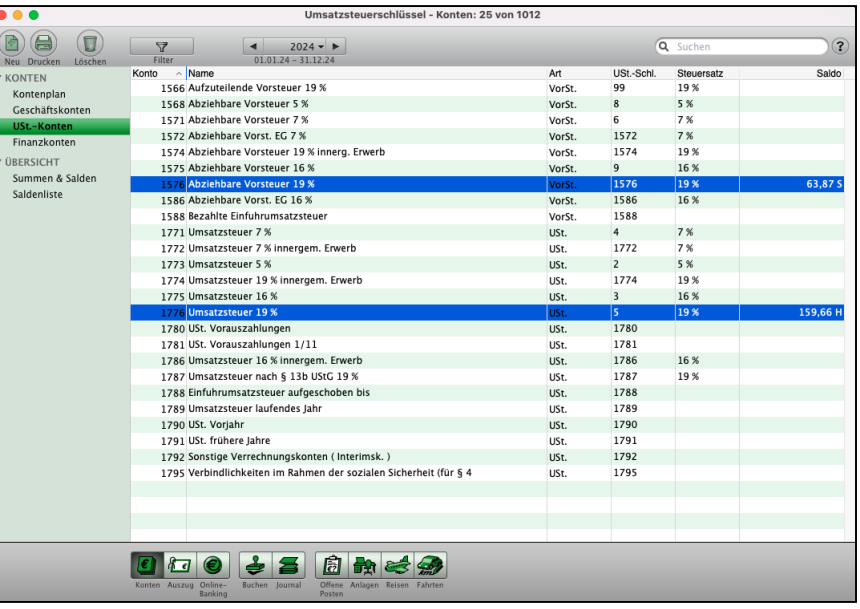

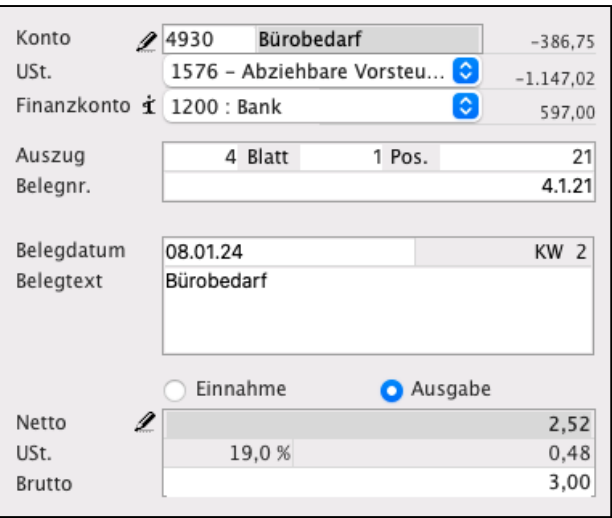

Buchendialog: Umsatzsteuer

Beim Vorkontieren auf den Belegen wird das Umsatzsteuerkonto immer vor das Gegenkonto gesetzt.

#### **Beispiel**:

Sie kaufen einen Bleistift (Konto 4930 Bürobedarf) für 3, € brutto bar.

Auf dem Beleg (der Rechnung oder der Quittung) kontieren Sie: "1575 / 4930 / 1000".

[Zum Inhaltsverzeichnis "MacKonto"](#page-2-0)

#### **Buchung mit Vorsteuer**:

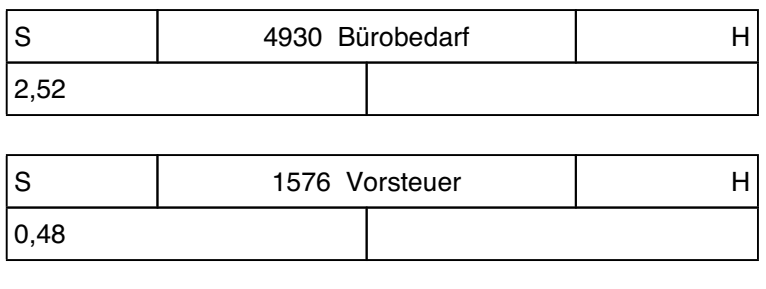

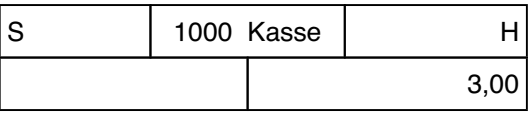

Die Umsatzsteuerschlüssel tragen Sie beim Einrichten der Umsatzsteuerkonten bzw. Vorsteuerkonten ein im Feld "Umsatzsteuerschlüssel".

In den msu-Kontenrahmen sind die Vorsteuerschlüssel voreingestellt.

Verwendet werden folgende Umsatzsteuerschlüssel (Exportschlüssel):

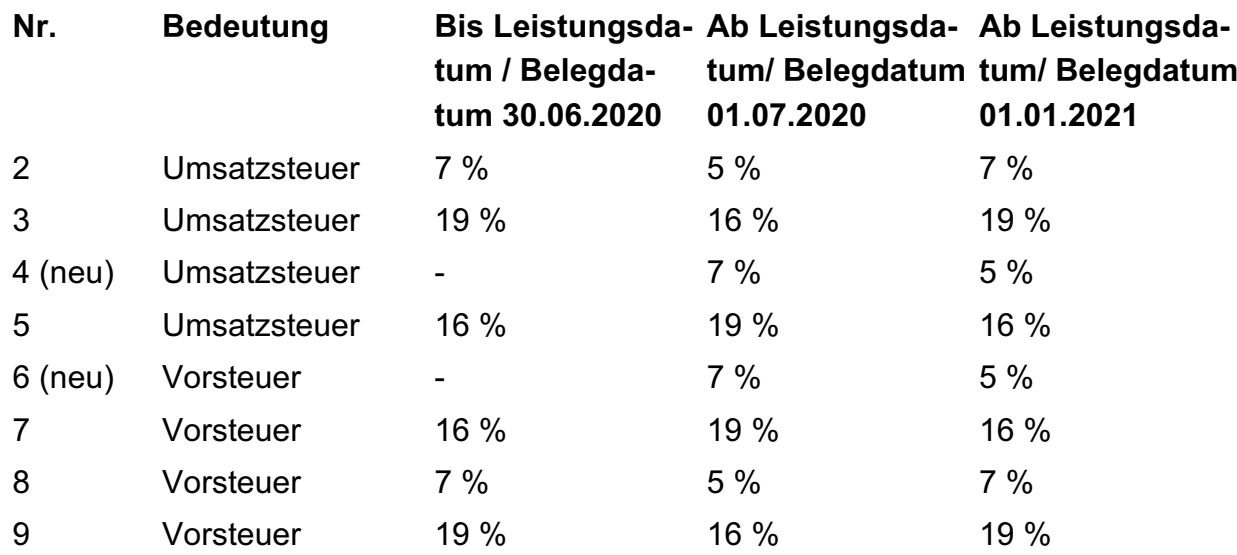

[Zum Inhaltsverzeichnis "MacKonto"](#page-2-0)

### **6.5 Finanzkonten anlegen**

Auf den Finanzkonten buchen Sie die geflossenen Geldbeträge (die Bruttobeträge).

**Finanzkonten** sind Ihre **Bankkonten** (z.B. beim Postgiroamt) und Ihre Kasse(n) sowie auch Ihre **Kreditkarte**(n) oder **Paypal**. In Ihrem Buchhaltungsmodul können Sie beliebig viele Finanzkonten für Ihre Kassen, Banken und Kreditkarten anlegen.

- Zum Auswählen der Finanzkonten wechseln Sie in die Kontenliste und klicken in der linken Seitenleiste im Bereich "KONTEN" auf den Eintrag "Finanzkonten", oder Sie wählen in der oberen Menüleiste das Menü "Auswahl" und darin den Eintrag "Finanzkonten" aus.
- Zum Anzeigen der Summen und Salden wählen Sie in der linken Seitenleiste die Seite "Summen & Salden". Damit Sie eine Übersicht der Summen und Salden Ihrer Finanzkonten erhalten, wählen Sie in der oberen Menüleiste das Menü "Auswahl" und darin den Eintrag "Finanzkonten" aus.
- Finanzkonten werden nach Kassen und Bankkonten unterschieden. Sie finden diese in der Kontenklasse "1".

#### **• Kassenkonten**

Auf dem Kassenkonto werden die geflossenen Geldbeträge (Bruttobeträge), welche Sie bar aus Ihrer Kasse bezahlt haben, verbucht. Die Verbuchung Ihrer Kassenbelege muss zeitnah erfolgen, d.h. möglichst am gleichen Tag. Der Saldo Ihres Kassenkontos (1000 - Kasse) muss mit dem Inhalt Ihrer Firmenkasse übereinstimmen.

- **Hinweis:** Ein Minus-Saldo ist bei der Kasse nicht möglich, da Sie nicht mehr Geld ausgeben können, als in der Kasse enthalten ist.
- **Hinweis:** Wenn Ihr Unternehmen keine eigene Kasse hat, akzeptiert der Gesetzgeber auch Zahlungen aus Ihrer privaten Geldbörse. Diese werden auf das Finanzkonto "1390 - Verrechnungskonto Ist-Versteuerung" gebucht.

Um ein Kassenkonto anzulegen, gehen Sie bitte wie folgt vor:

- Klicken Sie in der Kontenliste auf die Tasten "Neu" oder wählen in der oberen Menüleiste das Menü "Ablage (Mac), Datei (PC)" und darin den Eintrag "Neues Konto".
- Wählen Sie in der linken Seitenleiste "Finanzkonto" aus. Es werden die 2 Unterarten von Finanzkonten aufgelistet.
- Wählen Sie die Unterart "Kasse". Der Hintergrund dieses Eintrags ändert seine Farbe.
- Geben Sie anschließend die Kontodaten ein.
- Durch Klick auf die Taste "Konto sichern" wird das Konto angelegt und Sie gelangen zurück zur Kontenliste.

#### **• Bankkonten einrichten**

Um ein Bankkonto anzulegen, gehen Sie bitte wie folgt vor:

- Klicken Sie in der Kontenliste auf die Taste "Neu".
- Wählen Sie in der linken Seitenleiste "Finanzkonto" aus. Es werden die 2 Unterarten von Finanzkonten aufgelistet.
- Wählen Sie die Unterart "Bank". Der Hintergrund dieses Eintrags ändert seine Farbe.
- Geben Sie anschließend die Kontodaten ein.

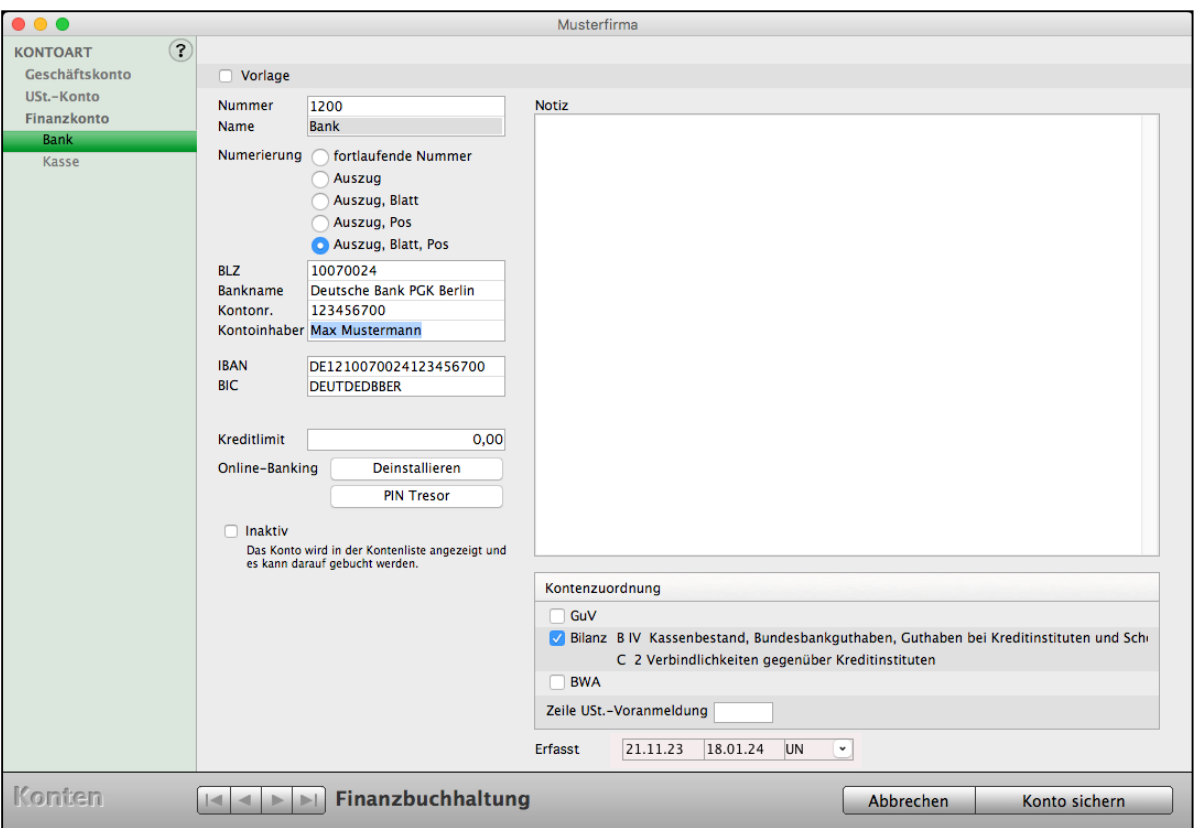

Kontoart - Seite "Bank"

# **Hinweis:** Der Bank-Name wird nach Eingabe der BLZ automatisch aus dem Bankenverzeichnis vorgeschlagen.

In dem Feld "**Kontokorrent**" tragen Sie den Kontokorrentkredit (Überziehungskredit) ein, der Ihnen von Ihrer Bank eingeräumt wird. Diese Summe ist erforderlich zum Berechnen Ihrer Liquidität.

Möchten Sie das **Online**-**Banking** für Ihr Konto **installieren**, nehmen Sie dies bitte im Online-Banking-Modul vor. Klicken Sie dafür in der Zentrale (Startseite) auf die Taste "Online-Banking" und im dann erscheinenden Online-Banking-Fenster auf die Taste "Neu". Mehr zur Installation finden Sie im Abschnitt ["Online-Banking einrichten"](#page-248-0).

# **6.6 Personenkonten für Debitoren und Kreditoren anlegen**

Ihre **Kunden** sind die **Debitoren**. Sie sind Personen oder Unternehmen, die an Ihr Unternehmen Geld zahlen, während Kreditoren Personen, Lieferanten oder Unternehmen sind, an die Ihr Unternehmen Geld zahlt.

Der Zahlenbereich in den Konten für den SKR03 ist von 10001 bis 69999 für Ihre Debitoren (Kunden) vorgesehen, während der Zahlenbereich zwischen 70000 und 99999 für Kreditoren (Lieferanten) reserviert sein sollte. Umsätze (Geschäfte) mit bestimmten Kundengruppen können auf Sammelkonten als **Sammelkreditor** oder **Sammeldebitor** zusammengefasst werden.

**Personenkonten** sind die Konten von Ihren Kunden (Debitoren) und den Lieferanten (Kreditoren). Auf Ihnen werden in der Doppelten Buchhaltung (Finanzbuchhaltung) die **Forderungen** (gegenüber Kunden) und **Verbindlichkeiten** (gegenüber Lieferanten) verbucht.

Deshalb wurde in der Finanzbuchhaltung und im Modul "Kunden & Lieferanten", die Debitorenverwaltung und Kreditorenverwaltung

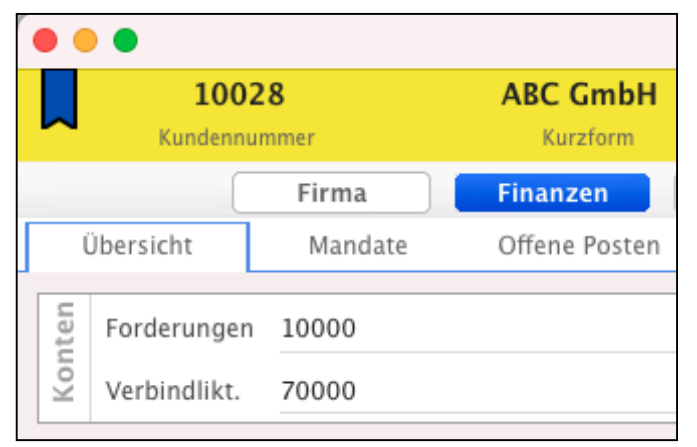

integriert. Sie ist mit den Ausgangsrechnungen verknüpft. Voreingestellt sind die zwei Standard Personenkonten Konto "10000 Debitoren" und "70000" Kreditoren.

Debitorenkonten und Kreditorenkonten können Sie für die Debitorenverwaltung und Kreditorenverwaltung

**automatisch** in den Kunden & Lieferanten anlegen,

**manuell** im Kontenplan anlegen,

**manuell einzeln** einem Kunden oder Lieferanten zuordnen oder diese Konten werden,

**automatisch** beim Anlegen der Kunden oder Lieferanten in der Software hinterlegen.

Alternativ können Sie **Sammeldebitoren** und **Sammelkreditoren** im Kunden oder Lieferanten hinterlegen.

Diese Varianten stellen Sie in den **Einstellungen** (Zentrale, Icon Zahnrad) in der zweiten Zeile mit Klick auf das Icon "Firmen" und dort auf der ersten Seite "Erfassen" ein.

### **6.6.1 Debitoren für Forderungen (Kunden) anlegen**

Um ein **Debitorenkonto** manuell in der Buchhaltung anzulegen, wechseln Sie in die Konten:

- Klicken Sie in der **Kontenliste** oben links auf die Tasten "**Neu**" oder wählen in der oberen Menüleiste das Menü "Ablage (Mac), Datei (PC)" und darin den Eintrag "Neues Konto" aus. Sie sehen den Erfassungsdialog für neue Konten.
- Tragen Sie im Feld "Nummer" die Debitorenkontonummer Ihres Kunden ein, z.B. "10100 für Ihren Kunden "Gerd Geschickt".

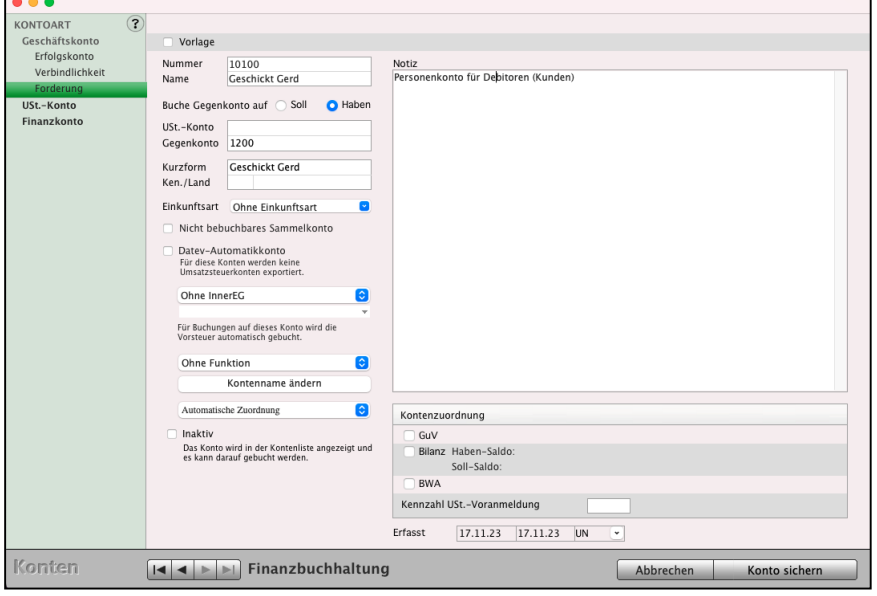

- Tragen Sie im Feld "Name" den Namen Ihres Kunden ein, z.B. "Gerd Geschickt".
- Wählen Sie in der linken Spalte "Forderung aus"
- Klicken Sie im Feld "Buche Gegenkonto auf" auf den Radiobutton "Haben". Die **Voreinstellung** wird beim Buchen geladen, um eine stetige Eingabe der Einstellungen zu vermeiden. Diese Einstellung kann bei Bedarf beim Buchen **geändert** werden.
- Tragen Sie im Feld **Gegenkonto** z.B. "1200" für Ihre Bank ein. Die Voreinstellung wird beim Buchen geladen, um eine stetige Eingabe der Einstellungen zu vermeiden. Diese Einstellung kann bei Bedarf beim Buchen **geändert** werden.

• Tragen Sie optional die Kurzform Ihres Kunden ein, die Sie in den Anschriften "Firmen" hinterlegt haben, zu dem auf dieses Konto gebucht werden soll. Die Kurzform verbindet das Konto mit einem Kunden, der im Anschriftenverzeichnis eingetragen wurde, sodass bei Buchungen die Kurzform der Firma automatisch in das entsprechende Feld der Buchung eingetragen wird.

Somit können Buchungen automatisch einer Firma zugewiesen werden, um diesen später auszuwerten.

- Durch Klick auf die Taste "Konto sichern" wird das Konto angelegt und Sie gelangen zurück zur Kontenliste.
- **Hinweis:** Sie können ein vorhandenes Konto bearbeiten, indem Sie es in der Kontenliste markieren und in der Ablage (Mac), Datei (PC) den Eintrag "Konto bearbeiten" auswählen.

Um ein **Debitorenkonto für Ihre Forderungen direkt** über den **Kunden** in der Finanzbuchhaltung (Doppelte Buchhaltung) **anzulegen**, damit die **Kontenvoreinstellungen automatisch** erzeugt werden, gehen Sie bitte wie folgt vor:

- Wechseln Sie in das Anschriftenverzeichnis "Firmen".
- Doppelklicken Sie den Kunden, dem Sie ein **Debitorenkonto** zuordnen möchten.
- Klicken Sie oben auf die Taste "Finanzen"
- Tragen Sie im Widget "KONTEN" im Feld Forderungen die Debitorennummer, z.B. **10460** für den Kunden "**Montage GmbH**" ein.

Das Debitorenkonto wird **automatisch** in der Kontenliste der Finanzbuchhaltung angelegt. Erzeugt wurden die Einträge:

- **Kontoart**: Forderung

- **Nummer**: 10460
- **Name**: Montage GmbH
- **Gegenkonto**: 1200 Bank
- Buche Gegenkonto auf **Haben**"

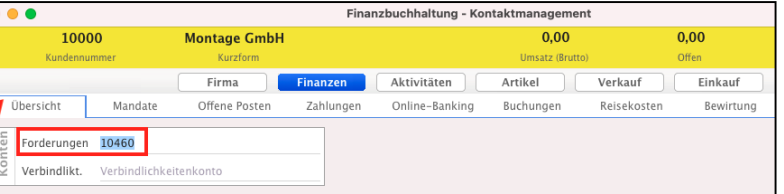

CONTOART  $(3)$ Geschäftskonto Vorlage Erfolgskonte 10460 Nummer Verbindlichkeit Name Montage GmbH Buche Gegenkonto auf @ Soll  $\bullet$  Haben USt.-Konto Finanzkonte USt.-Konto Gegenkonto 1200 Kurzform Montage GmbH Ken./Land Einkunftsart Ohne Einkunftsar Nicht bebuchbares Sammelkonto Datev-Automatikkonto<br>Für diese Konten werden kein

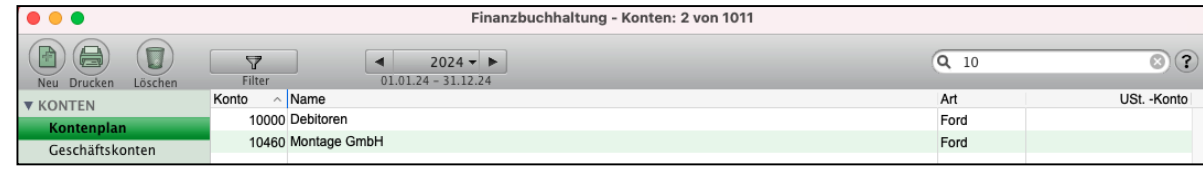

Debitorenkonto in der Kontenliste, dem Kontenplan

#### **Debitorennummern automatisch in den Kunden vergeben**

Um eigene, kundenbezogene Debitorennummern automatisch beim Anlegen der Kunden zu hinterlegen, damit diese in der Buchhaltung automatisch angelegt werden, wechseln Sie in die Einstellungen (Zentrale, Icon mit dem Zahnrad) in die zweite Zeile "Firmen" / "Erfassen".

- Klicken Sie auf den Radiobutton "Laufende Debitorennummer".
- Tragen Sie im Feld dahinter die erste fortlaufende Debitorennummer ein.
- Speichern Sie Ihre Eingaben mit "OK".

#### **Sammeldebitoren**

Für Sammeldebitoren werden abweichende Debitorennummern für bestimmte Gruppen (Debitoren) für das Personenkonto vergeben. Sammeldebitoren werden in der Finanzbuchhaltung für die Ausgangsrechnungen verwendet. Sie können für verschiedene Varianten festgelegt werden: z.B. können Sie im SKR03 die **Erlöse**

aus allen Erlösen dem Sammeldebitor "10000 Debitoren",

aus **Banküberweisungen** dem Sammeldebitor "12608 Bank-Überweisung",

aus "EC Umsätzen" dem Sammeldebitor "13310 EC Umsätze",

aus Kreditkarten dem Sammeldebitor "14152 Kreditkarte 1" oder

aus **Paypal** dem Sammeldebitor "15609 Paypal" **zuordnen**.

Dies hilft Ihnen dabei, falls Ihr Steuerbüro für seinen DATEV-Import nur den Rechnungsausgang, aber keinen Import der Kassenbuchungen und Bankbuchungen aus der Finanzbuchhaltung erhalten möchte.

Setzen Sie hierzu für den DATEV-Export an Ihren Steuerberater das Ankreuzfeld **Personenkonten** und **Buchungsliste**, um die markierten Buchungen zu exportieren.

#### **Sammeldebitoren automatisch in den Kunden vergeben**

Um die **Sammeldebitoren** automatisch beim Anlegen der Kunden zu hinterlegen, wechseln Sie in die Einstellungen (Zentrale, Icon mit dem Zahnrad) in die zweite Zeile "Firmen" und wählen den Eintrag "Erfassen" aus.

- Klicken Sie auf den Radiobutton "**Standard Debitorennummer**", damit die Kontonummer für den **Sammeldebitor** eingetragen wird**.**
- Tragen Sie im Feld dahinter die Kontonummer für den Sammeldebitor ein, z.B. "13310 EC Umsätze".
- Speichern Sie Ihre Eingaben mit "OK".

# **Sammeldebitoren manuell in den Kunden vergeben**

- Wechseln Sie in das Anschriftenverzeichnis "**Firmen**".
- Doppelklicken Sie den Kunden, dem Sie ein **Sammeldebitorenkonto** zuordnen möchten.
- Klicken Sie oben auf die Taste "Finanzen"
- Tragen Sie im Widget "KONTEN" im Feld Forderungen die Debitorennummer, z.B. "14152 Kreditkarte 1" ein.

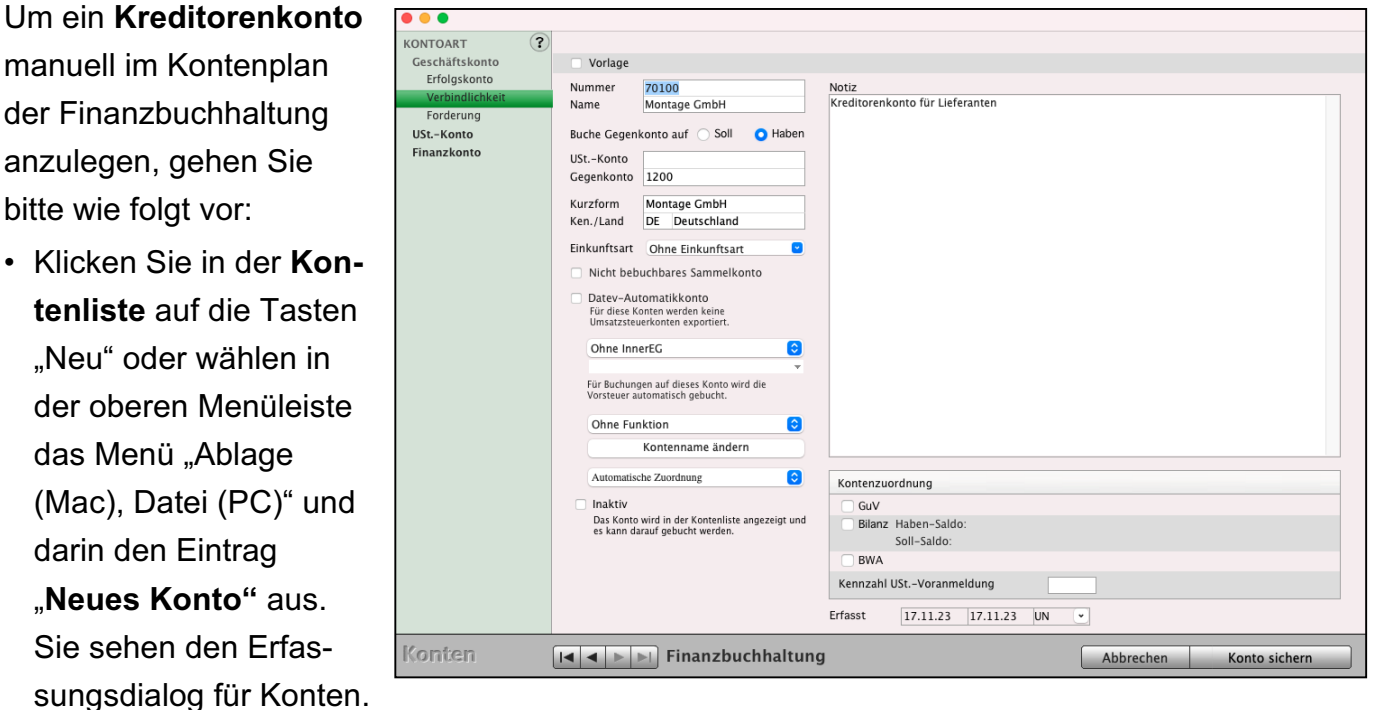

# **6.6.2 Kreditoren für Verbindlichkeiten (Lieferanten) anlegen**

- Tragen Sie im Feld "**Nummer**" die Kontonummer Ihres Kunden ein, z.B. "70100 für Ihren Lieferanten "Montage GmbH".
- Tragen Sie im Feld "Name" den Namen Ihres Kunden ein, z.B. "Montage GmbH".
- Wählen Sie in der linken Spalte "Verbindlichkeit" aus.
- Klicken Sie im Feld "**Buche Gegenkonto auf**" auf den Radiobutton "**Haben**". Die Voreinstellung wird beim Buchen geladen, um eine stetige Eingabe der Einstellungen zu vermeiden. Diese **Einstellung** kann bei Bedarf beim **Buchen geändert** werden.
- Tragen Sie im Feld Gegenkonto z.B. "1200" für Ihre Bank ein. Die Voreinstellung wird beim Buchen geladen, um eine stetige Eingabe der Einstellungen zu vermeiden. Diese Einstellung kann bei Bedarf beim Buchen geändert werden.
- Tragen Sie optional die Kurzform Ihres Kunden ein, die Sie in den Anschriften "Firmen" hinterlegt haben, zu dem auf dieses Konto gebucht werden soll. Die Kurzform verbindet das Konto mit einer Firma, die im Anschriftenverzeichnis eingetragen

wurde, sodass bei Buchungen die Kurzform der Firma automatisch in das entsprechende Feld der Buchung eingetragen wird.

Somit können Buchungen automatisch einer Firma zugewiesen werden, um diesen später entsprechend auszuwerten.

Diese **Voreinstellung** wird beim Buchen geladen, um eine stetige Eingabe der Einstellungen zu vermeiden. Diese Einstellung kann bei Bedarf beim Buchen, z.B. bei Sammeldebitoren **geändert** werden.

- Durch Klick auf die Taste "Konto sichern" wird das Konto angelegt und Sie gelangen zurück zur Kontenliste.
- **Hinweis:** Sie können ein vorhandenes Konto bearbeiten, indem Sie es in der Kontenliste markieren und in der Ablage (Mac), Datei (PC) den Eintrag "Konto bearbeiten" auswählen.

Um ein **Kreditorenkonto für Ihre Verbindlichkeiten direkt** über den **Lieferanten** in der Finanzbuchhaltung (Doppelte Buchhaltung) anzulegen, damit die **Kontenvoreinstellungen automatisch** erzeugt werden, gehen Sie bitte wie folgt vor.

- Wechseln Sie in das Anschriftenverzeichnis "Firmen".
- Doppelklicken Sie den Kunden, dem Sie ein **Debitorenkonto** zuordnen möchten.
- Klicken Sie oben auf die Taste "Finanzen"
- Tragen Sie im Widget "KONTEN" im Feld Forderungen die Debitorennummer, z.B. 70200 für den Kunden "Lieferservice Das Debitorenkonto wird automatisch in der Kontenliste der
	- Finanzbuchhaltung angelegt:
	- Kontoart: Verbindlichkeit
	- Nummer: 70200
	- Name: Lieferservice Glücklich
	- Gegenkonto: 1200 Bank
	- Buche Gegenkonto auf "Soll"

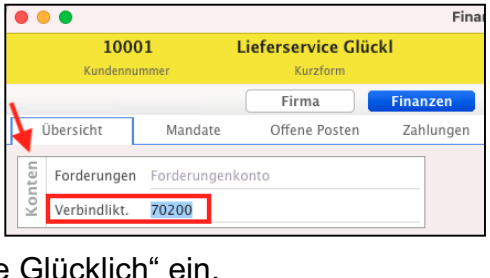

 $E<sub>in</sub>$ 

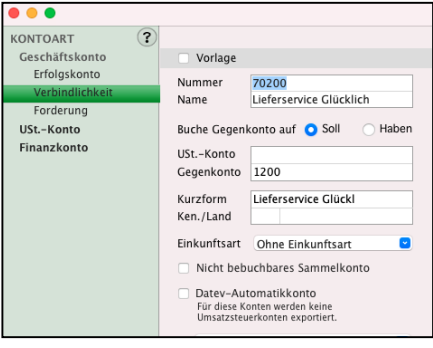

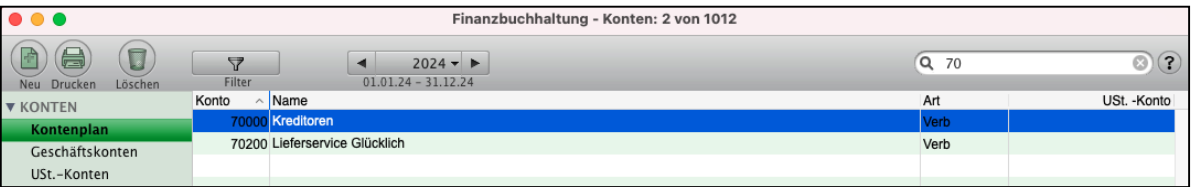

Kreditorenkonto für Verbindlichkeiten in der Kontenliste, dem Kontenplan

Um eigene, lieferantenbezogene **Kreditorennummern automatisch** beim Anlegen der Lieferanten zu **hinterlegen**, damit diese in der Buchhaltung automatisch angelegt werden, wechseln Sie in die Einstellungen (Zentrale, Icon mit dem Zahnrad) in die zweite Zeile "Firmen" / "Erfassen".

- Klicken Sie auf den Radiobutton "Laufende Kreditorennummer"
- Tragen Sie im Feld dahinter die erste fortlaufende Kreditorennummer ein.
- Speichern Sie Ihre Eingaben mit "OK".

### **Sammelkreditoren**

Für **Sammelkreditoren** werden abweichende Kreditorennummern für bestimmte Gruppen (Kreditoren) für das Personenkonto vergeben. **Sammelkreditoren** werden in der Finanzbuchhaltung für die Verbindlichkeiten und Eingangsrechnungen oder für gleichartige Ausgabebelege, z.B. für Tanken, verwendet.

Wenn Sie das nächste Mal einen entsprechenden Beleg erhalten, buchen Sie diesen Vorgang unter diesem Lieferanten.

Sammelkreditoren können für verschiedene Varianten festgelegt werden: z.B. können Sie im SKR03 die Ausgaben

aus allen Ausgaben dem Sammelkreditor "70000 Kreditoren",

aus Banküberweisungen dem Sammelkreditor "72608 Bank-Überweisung",

aus Kreditkarten dem Sammelkreditor "74152 Kreditkarte 1" oder

aus Paypal dem Sammelkreditor "15609 Paypal"

zuordnen.

Dies hilft Ihnen dabei, falls Ihr **Steuerbüro** für seinen DATEV-Import nur die **Verbindlichkeiten** und **Rechnungseingang,** aber keinen Import der Kassenbuchungen und Bankbuchungen aus der Finanzbuchhaltung erhalten möchte.

- Setzen Sie hierzu für den DATEV-Export an Ihren Steuerberater das Ankreuzfeld **Personenkonten** und **Buchungsliste**, um die markierten Buchungen zu exportieren.

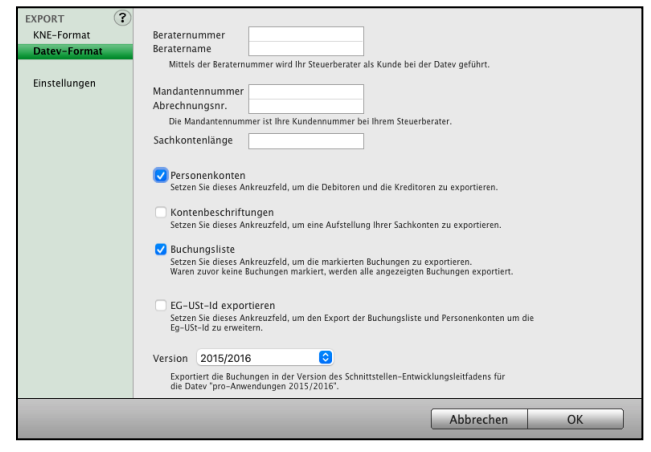

[Zum Inhaltsverzeichnis](#page-2-0)

#### **Sammelkreditoren automatisch in den Lieferanten vergeben**

Um die **Sammelkreditoren** automatisch beim Anlegen der Lieferanten oder einzelner Ausgabenbereiche zu hinterlegen, wechseln Sie in die Einstellungen (Zentrale, Icon mit dem Zahnrad) in die zweite Zeile "Firmen" / "Erfassen".

- Klicken Sie auf den Radiobutton "**Standard Kreditorennummer**", damit die Kontonummer für **Sammelkreditoren** eingetragen wird**.**
- Tragen Sie im Feld dahinter die Kontonummer für den **Sammelkreditor** ein.
- Speichern Sie Ihre Eingaben mit "OK".

#### **Sammelkreditoren manuell in den Lieferanten vergeben**

- Wechseln Sie in das Anschriftenverzeichnis "Firmen".
- Doppelklicken Sie den Lieferanten, dem Sie ein **Sammelkreditoren**konto zuordnen möchten.
- Klicken Sie oben auf die Taste "Finanzen"
- Tragen Sie im Widget "KONTEN" im Feld Verbindlichkeiten die Debitorennummer, z.B. "72608 Bank-Überweisung" ein.

### **6.7 Konten duplizieren**

Mit der Funktion "Duplizieren" legen Sie Konten sehr schnell an.

- Wählen Sie in der Kontenliste ein Konto aus und markieren dieses Konto mit einem Klick.
- Wählen Sie aus dem Menü "Ablage (Mac), Datei (PC)" den Eintrag "Duplizieren". Ein Dialog erscheint, in dem Sie Kontonummer und Kontobezeichnung eingeben. Die übrigen Daten werden aus der Vorlage eingesetzt.
- Bestätigen Sie Ihre Eingaben mit Kick auf "OK".

### **6.8 Konto bearbeiten**

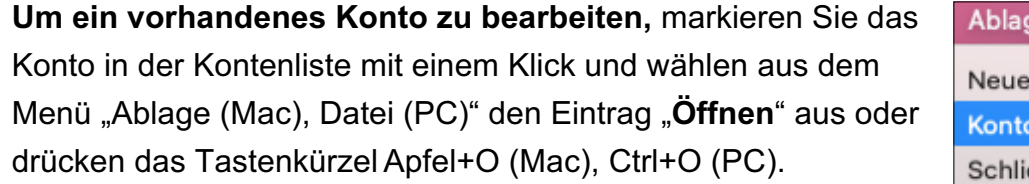

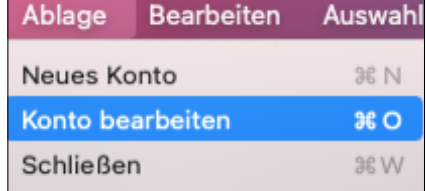

# **Kapitel 7 Buchen**

# **7.1 Erste Schritte beim Buchen**

Bisher wurden die Grundlagen der Einnahmen-Überschuss-Rechnung sowie die Umsetzung mit MacKonto bzw. mit Ihrem Buchhaltungsmodul in den Programmen erklärt. Dabei haben Sie kennengelernt, wie Nettobeträge, Umsatzsteuer und Bruttobeträge auf Geschäftskonten, Umsatzsteuerkonten und Finanzkonten verteilt werden.

Sie können nun eine eigene Buchhaltung anlegen und darin buchen. Buchen heißt, Belege zu erfassen und für Berechnungen aufzubereiten. Der Zusammenhang zwischen Belegen und Buchungen wird erklärt.

**Hinweis:** Im Video "**[Buchhaltungskurs | Konten | Buchen |](https://youtu.be/PNJsEx0qxf0) [Belege bearbeiten | Geldtransit | Reisekosten](https://youtu.be/PNJsEx0qxf0)**" lernen Sie die einzelnen Schritte in der Praxis mit Beispielen kennen.

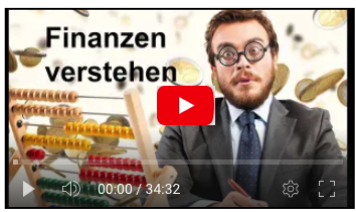

# **7.2 Der nächste Beleg wird gebucht**

Erinnern wir uns an den wichtigen Grundsatz der GoBD: **Keine Buchung ohne Beleg!**

Sie kaufen am 12.02.2023 einen Taschenrechner für 29,80 € und bezahlen ihn per Banküberweisung. Sie haben als Beleg eine Rechnung erhalten. Der Betrag wird am 14.02.2023 von Ihrem Bankkonto abgebucht.

Wir betrachten zunächst den Geschäftsvorfall: Der Kauf eines Taschenrechners. Jeder Geschäftsvorfall wird auf einem Geschäftskonto verbucht. In unserem Fall Konto Nr. 4930, Bürobedarf.

- In den 29,80 € sind 19 % Vorsteuer enthalten, die auf dem Vorsteuerkonto 19 %, Konto Nr. 1576, verbucht werden.
- Sie haben den Betrag überwiesen. Das Finanzkonto ist die Bank, Konto Nr. 1200.
- Sie haben das Geld ausgegeben.

#### **Nach diesen Vorüberlegungen ist das Buchen einfach:**

• Öffnen Sie den Buchen-Dialog. Klicken Sie dazu in der "Zentrale" auf die Taste "Buchen" oder wählen in der oberen Menüleiste das Menü "Module" und darin den Eintrag "Buchen".

In der mittleren Spalte des Datenbereiches können Sie:

- das **Geschäftskonto** nach Name oder Nummer,
- das **Belegdatum**,
- das **Umsatzsteuerkonto**,
- das **Finanzkonto**,
- eine **Beschreibung**,
- den **Betrag** in Netto oder Brutto sowie
- eine **Klassifizierung**

#### erfassen.

Zuerst wählen Sie das zu bebuchende Geschäftskonto aus (Konto-Nr. 4930, Bürobedarf):

- Um Sie dabei zu unterstützen das richtige Konto schnell zu finden, ist im rechten oberen Teil des Dialoges der Kontierungs-Assistent untergebracht. Klicken Sie in den Kontierungs-Assistenten mit dem Namen "Konten suchen", um den Namen zu finden.
- Geben Sie für das Konto Bürobedarf "Büro" ein. Es genügt, wenn Sie die ersten Buchstaben eingeben, damit die Auswahl in der rechten Spalte eingeschränkt wird.
- Klicken Sie das entsprechende Konto in der rechten Spalte an, um das Konto auszuwählen. Ihre Software setzt die Kontonummer, den Kontonamen, das Vorsteuerkonto 19 % und die Bank (Konto 1200) als Finanzkonto ein.
- **Hinweis:** Haben Sie bereits in den Kontoeinstellungen das Konto 4930 mit einem Umsatzsteuer- und einem Finanzkonto verknüpft, erscheinen die hinterlegten Konten automatisch in den entsprechenden Feldern. Diese Konten können Sie bei Bedarf auch manuell eingeben.
- Geben Sie als Datum den Wert "14.02.07" und als Betreff "Taschenrechner" ein.
- Geben Sie als Bruttobetrag "29,80" ein.
- Klicken Sie die Taste "Buchen & Bleiben" an.

Ihr Buchhaltungsmodul legt einen Buchungssatz an und sichert ihn sofort in der Datendatei. Der Belegtext und die Betragsfelder (Brutto ...) wurden gespeichert und Sie können einen weiteren Beleg buchen.

# **7.3 Ausgaben aus der Kasse werden gebucht**

Ausgaben beschreiben Aufwendungen, die Ihr Betriebskapital vermindern. Diese Buchungen werden in den Aufwandskonten eingetragen. Im mitgelieferten Standardkontenrahmen (SKR 03) sind dies die Konten der Klasse 4, z.B. 4595 für das Konto "Fremdfahrzeugkosten".

#### **Beispiel: Eine Fahrt mit dem Taxi**

Sie sind am 17.02.2023 mit dem Taxi zum Kunden Müller gefahren und bezahlten 27,30 € bar.

Welche Konten werden verwendet?

Taxirechnungen werden auf dem Konto 4595 (Fremdfahrzeugkosten) gebucht.

- Öffnen Sie den Buchen-Dialog. Klicken Sie dazu in der "Zentrale" auf die Taste "Buchen" oder wählen in der oberen Menüleiste das Menü "Module" und darin den Eintrag "Buchen".
- Tragen Sie als Kontonummer "4595" ein.
- Wählen Sie als Vorsteuerkonto das Konto "1571 Vorsteuer 7 %" aus (es sollte automatisch vorgeschlagen werden). Als Finanzkonto tippen Sie "1000" für das Kassenkonto ein.
- **Hinweis:** Haben Sie bereits in den Kontoeinstellungen das Konto 4595 mit einem Umsatzsteuer- und einem Finanzkonto verknüpft, erscheinen die hinterlegten Konten automatisch in den entsprechenden Feldern.
- Geben Sie als Datum den Wert "17.02.2023" und als Betreff "Taxi zum Kunden Müller" ein.
- Geben Sie als Bruttobetrag "27,30" ein.
- Klicken Sie die Taste "Buchen & Bleiben" an.

Das Buchhaltungsprogramm legt nun einen Buchungssatz an und sichert ihn sofort. Der Belegtext und die Betragsfelder werden im Dialogfenster gelöscht und Sie können einen weiteren Beleg buchen.

#### **• Der dritte Beleg: Briefmarken**

Sie bezahlten am 18.02.2023 für Briefmarken 14,50 € bar. Briefmarken sind Porto und werden auf das Konto "4910 - Porto" gebucht.

- Zuerst wählen Sie wieder das Geschäftskonto aus (Konto-Nr. 4910, Porto).
- Klicken Sie in das Feld "Konten suchen" und geben den Suchbegriff "Porto" ein. Ihr Buchhaltungsmodul schlägt Ihnen in der rechten Spalte ein Konto vor.
- Klicken Sie mit der Maus auf "4910 Porto". Jetzt setzt Ihre Software das richtige Geschäftskonto ein und ergänzt das Finanzkonto.
- Geben Sie im Feld "Betreff" das Wort "Briefmarken" ein.
- Tragen Sie im Feld "Brutto" als Bruttobetrag "14,50" ein.
- Bestätigen Sie Ihre Eingaben mit Klick auf die Taste "Buchen". Die Buchung ist erfolgt und der Buchen-Dialog schließt sich.

# **7.4 Übersicht über die Buchungen**

Sie haben bis jetzt drei Buchungen getätigt. Diese Buchungen können Sie im Journal und in den Kontoauszügen anzeigen.

#### **7.4.1 ... in den Kontoauszügen:**

#### **• Die Finanzkonten (Kasse, Bank, Kreditkarte)**

In der Kasse, den Banken und den Kreditkarten finden Sie die Buchungen der Bruttobeträge. Um die Kontoauszüge einzusehen, gehen Sie bitte wie folgt vor:

- Öffnen Sie die Kontenliste.
- Klicken Sie dazu in der Zentrale (Startseite) auf die Taste "Konten" oder wechseln Sie in der oberen Menüleiste in das Menü "Module" und wählen darin den Eintrag "Kontenliste".
- Wechseln Sie in der linken Seitenleiste auf die Seite "Finanzkonten", um sich alle Finanzkonten auflisten zu lassen. Alternativ dazu wählen Sie im Menü "Auswahl" den Eintrag "Finanzkonten" aus.
- Doppelklicken Sie auf "1000 Kasse", wird das Kassenbuch geöffnet. Doppelklicken Sie auf "1200 - Bank" sehen Sie das Bankbuch.

**Hinweis:** Falls Sie keine Buchungen sehen, wechseln Sie zum richtigen Buchungsjahr.

#### **• Die Geschäftskonten**

In den Geschäftskonten finden Sie die Buchungen der Nettobeträge.

- Wechseln Sie in der linken Seitenleiste auf die Seite "Geschäftskonten", um sich alle Geschäftskonten auflisten zu lassen.
- Öffnen das Konto "4595 Fremdfahrzeugkosten" mit einem Doppelklick, um alle Nettobeträge einzusehen.

#### **• Die Umsatzsteuerkonten**

In den Umsatzsteuerkonten finden Sie die Buchungen der Umsatzsteuerbeträge.

- Wechseln Sie in der linken Seitenleiste auf die Seite "USt.-Konten", um die Liste der Umsatzsteuerkonten einzusehen.
- Öffnen Sie das Konto "1776 Umsatzsteuer 19 %" mit einem Doppelklick, damit die Nettobeträge sowie die Umsatzsteuerbeträge angezeigt werden.

#### **• Die Kontoauszüge**

In den Kontoauszügen können Sie sich alle Buchungen für ein Konto anzeigen lassen.

- Klicken Sie in der Kontenliste auf ein Konto, um es zu markieren. Das markierte Konto ist danach dunkel unterlegt.
- Wählen Sie in der unteren Tastenleiste den Eintrag "Auszug" aus, damit der Kontoauszug geöffnet wird.
- **Hinweis:** Sie können einen Kontoauszug auch durch Doppelklick auf ein entsprechendes Konto in der Kontenliste anzeigen.
- **Hinweis:** Wenn Sie einen Kontoauszug anzeigen, können Sie das Konto wechseln, indem Sie aus dem Menü "Auswahl" den Eintrag "Kontoname" auswählen.

#### **7.4.2 ... im Journal**

Das Journal ist die Liste aller Buchungen auf allen Konten. Die Nummerierung im Journal unterstützt das schnelle Suchen und Finden von Buchungen.

Im Journal werden mehrere Nummernkreise angezeigt und verwaltet.

Um das Journal anzuzeigen, klicken Sie in der Zentrale auf die Taste "Journal" oder wählen in der Kontenliste in der unteren Tastenleiste die Taste "Journal" aus.

# **7.5 Saldenvortrag - Meine erste Buchung im neuen Jahr**

Saldenvorträge für die **Finanzkonten** buchen Sie zum Jahresbeginn zum 01.01. auf dem Konto "9000 - Saldovortrag".

Dies sind die Saldenvorträge für das **neue Geschäftsjahr**. Sie buchen auf diesem Konto "9000 - Saldovortrag" die Anfangsbestände für Ihre:

- **Kasse(n),**
- **Bank(en),**
- **Kreditkarte(n) und**
- **Paypal**.

Die **Anfangsbestände** müssen mit jedem neuen Geschäftsjahr zum 01.01. in der Buchhaltung neu erfasst werden.

Sie sind **identisch** mit dem **Endbestand** am 31.12. des Vorjahres.

In den Kassenkonten wird die Nummerierung für die erste Buchung eines neuen Geschäftsjahres automatisch auf "1" gesetzt, da das Kassenbuch jedes Jahr neu mit "1" beginnt.

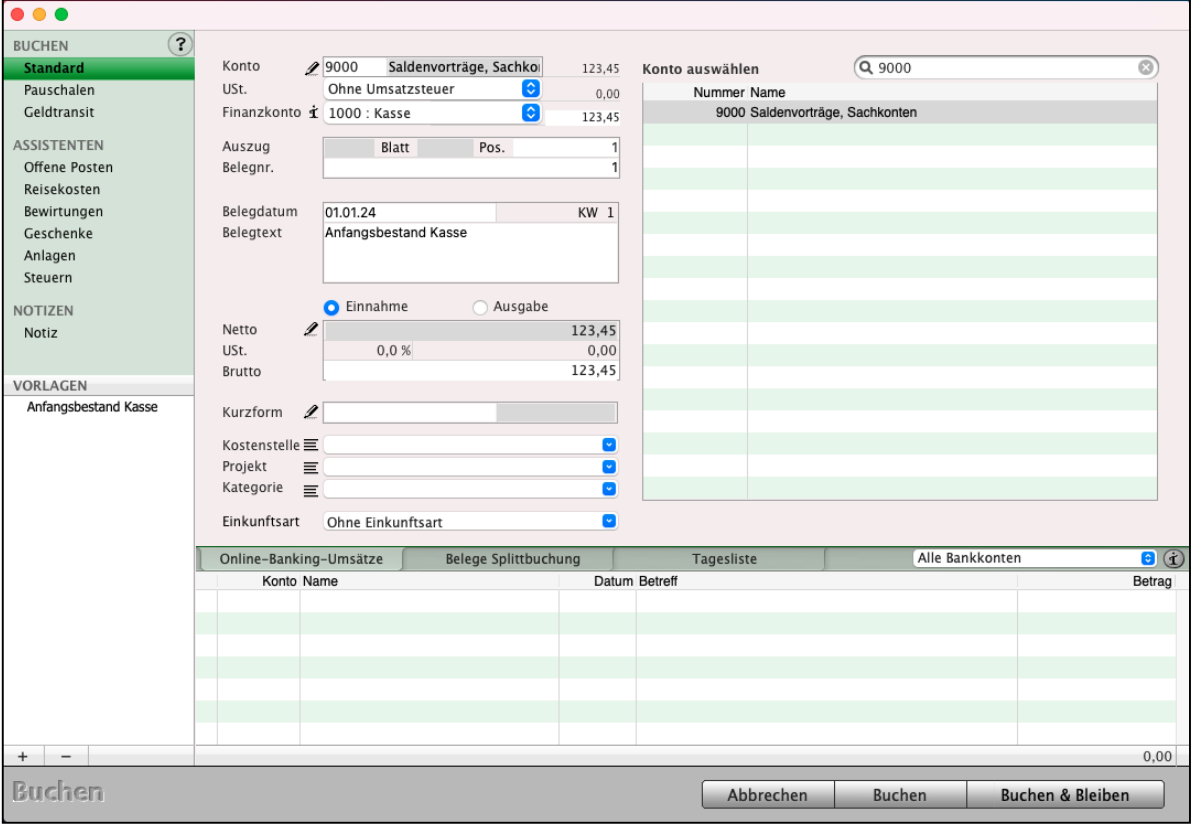

Saldenvortrag - Anfangsbestand im neuen Jahr buchen

#### **Beispiel: Kasse 1000 Anfangsbestand**

Ihr Kassenstand im alten Jahr 2023 hatte am 31.12.2023 den Endbestand in Höhe von 500,00 €.

Diesen Wert übertragen Sie am 01.01.2024 in Ihre neue Buchhaltung auf das Konto "9000 - Saldenvortrag".

- Öffnen Sie den Buchen-Dialog.
- Wählen Sie das Konto "9000 Saldenvortrag" aus.
- Verwenden Sie die Kasse "1000" als Finanzkonto.
- Als Betreff geben Sie "**Anfangsbestand Kasse**" ein.
- Klicken Sie auf das Optionsfeld "Einnahme" und tragen Sie den Übertrag aus dem Vorjahr vom 31.12. von "500,00" in das Bruttofeld ein.
- Beenden Sie die Buchung, indem Sie die Taste "Buchen" anklicken. Dadurch kehren Sie automatisch in die Kontenliste zurück.
- Wählen Sie in der linken Seitenleiste die Seite "**Summen & Salden**" aus, um den Saldenvortrag einzusehen.
- **Hinweis:** Da sich in der Kasse nur Bargeld befindet, muss der Kassenstand mindestens 0,- € betragen! Achtung: Die Kasse kann niemals einen Minusbestand haben (Haben-Saldo).
- **Hinweis:** In den Bankkonten wird die Nummerierung im neuen Geschäftsjahr auf **Auszug 0**, **Blatt 0**, **Position 0** gesetzt, da auch Ihre Bank in der Regel mit dem Kontoauszug 1 zum 01.01. neu beginnt.

# **7.6 Buchen von Einnahmen**

Eine erste Einnahme haben Sie bereits in die Kasse gebucht, als der Kassenbestand für das neue Jahr übertragen wurde.

Einnahmen erzielen Sie in der Regel durch den Verkauf von Waren oder Dienstleistungen. Diese Buchungen werden auf Erlöskonten (Einnahmekonten) eingetragen. Im mitgelieferten Standardkontenrahmen sind dies die Konten der Klasse 8.

# **7.7 Eine Rechnung wird bezahlt**

Am 02.03.2023 bezahlt der Kunde Fröhlich seine Rechnung (Rechnungsnummer 23/07) vom 24.02.2023 in Höhe von 345,- € durch Überweisung auf Ihr Bankkonto.

So buchen Sie Ihre Einnahme:

- Sie befinden sich in der Kontenliste. Klicken Sie in der unteren Menüleiste auf die Schaltfläche "Buchen". Ein Buchungsformular wird geöffnet.
- Geben Sie als Kontonummer "8410" ein oder suchen Sie nach dem Konto "Erlöse 19 % Umsatzsteuer". Das Buchhaltungsprogramm stellt das Bankkonto und das Umsatzsteuerkonto automatisch ein.
- Geben Sie das Zahlungsdatum mit dem Wert "02.03.2023" als Belegdatum ein.
- **Hinweis:** Beachten Sie, dass in der EÜR immer nur die tatsächlich geflossenen Gelder abgerechnet werden. Daher verwenden Sie das Datum der Überweisung auf Ihrem Kontoauszug (02.03.2023) als Belegdatum.

Von der Bank erhalten Sie Auszüge zu Ihrem Konto, die ein oder mehrere **Blätter** enthalten. Jedes Blatt enthält mehrere **Positionen**. Jeder Geldbewegung / Transaktion ist eine Position zugeordnet. Wir nehmen an, die 345,- € sind auf dem dritten **Auszug**, ersten **Blatt** als vierte **Position** eingetragen. Das ergibt für unser Buchungsbeispiel die Nummer **3.1.4**, die wir in unserem Buchungsformular in die Eingabefelder im Bereich "Auszug" eintragen.

- Verwenden Sie als Belegtext "Fröhlich RG 23/07 vom 24.02.2023" und geben Sie den Bruttobetrag von 345,- € ein.
- Falls Sie Ihren Kunden Fröhlich im Namensverzeichnis (Modul) "Firmen" angelegt haben, tragen Sie bei "Kurzform", "Fröhlich" ein, um diese Buchung mit dem Kunden zu verknüpfen. Die Kundennummer wird automatisch vorgeschlagen.
- **Hinweis:** Mit der "**Kurzform**" finden Sie schnell die Buchungen für eine Firma in den Kontoauszügen und im Journal. Tragen Sie daher alle Kunden & Lieferanten im Modul "[Firmen](#page-31-0)" ein.
- Zum Kategorisieren und Auswerten vergeben Sie, wenn Sie möchten, als "Kostenstelle": Vertrieb, als "Projekt": Event 2023 und als "Kategorie": Geschäftlich. Als Einkunftsart wählen Sie "Selbständige Arbeit" aus.
- **Hinweis:** MacKonto hat eine "Offene-Posten-Verwaltung", nicht zu verwechseln mit einer "Offene-Posten-Buchhaltung". Hier können Sie, wie in einer Finanzbuchhaltung, noch nicht bezahlte Rechnungen erfassen, sie als "Wiederkehrender Offener Posten" markieren (Abschlagzahlungen Ihres Energieversorgers oder monatliche Mietzahlungen). Die Verbuchung erfolgt nach Zahlung des Offenen Postens. Außerdem ermöglicht Ihnen die "Offene-Posten-Verwaltung" den Überblick über säumige Kunden, da alle Forderungen in einer Liste übersichtlich angezeigt werden.

# **7.8 Splittbuchungen**

Eine **Splittbuchung** ist eine Buchung in der Buchhaltung, die verwendet wird, um **Buchungen**, die in einer Summe unterschiedliche Positionen enthalten, **aufzuteilen** und die einzelnen Beträge den richtigen Konten zuzuordnen. Die Splitbuchung schafft durch Aufteilung der Sammelposition, z.B. im Kontoauszug Übersicht und Klarheit in der Buchhaltung.

Über den Buchendialog können Splittbuchungen erfasst werden. Dabei stellt jede Position der Splittbuchung eine eigenständige Buchung dar, damit die Auswertungen, Berichte, etc. weiter genutzt werden können.

Für das Erfassen von Splittbuchungen werden aktuell zwei Arbeitsweisen unterstützt:

#### **a) Ein Beleg wird aufgeteilt**

Wird eine Buchung erfasst, so wird vor dem Sichern überprüft, ob bereits für diese Belegnummer (Auszug / Blatt / Position) im betreffenden Buchungsjahr eine Buchung existiert. Ist dies der Fall, so wird dem Anwender vorgeschlagen, diese zu einer Splittbuchung zusammenzufassen. Wird nun ein weiterer Beleg erfasst, werden bereits während der Eingabe die Belege der Splittbuchung - im unteren Bereich des Buchendialogs unter dem Reiter "Belege Splittbuchungen" - angezeigt. Es können beliebig viele Belege über das bereits vertraute Buchungsverhalten hinzugefügt werden.

#### **Beispiel:**

Sie kaufen eine Glühbirne zu 3,99 € und Druckerpapier zu 4,99 € ein und bezahlen bar aus der Kasse, gesamt 8,98 €. Der Kassenbeleg erhält die Nummer 63. Die Glühbirne ist Betriebsbedarf und das Druckerpapier Bürobedarf, daher muss der Kassenbeleg gesplittet werden. Sie erfassen zwei Buchungen: [Zum Inhaltsverzeichnis "MacKonto"](#page-2-0) zum Inhaltsverzeichnis "MacKonto"

1. Glühbirne auf das Konto ,Betriebsbedarf', gegen die Kasse, Positonsnr. 63, Betrag 3,99 €. 2. Kopierpapier auf das Konto ,Bürobedarf', gegen Kasse, Positionsnummer 63, Betrag 4,99 €. Beim Erfassen der **zweiten** Buchung erscheint eine Abfrage, ob die beiden Belege zu einer Splittbuchung zusammengefasst werden sollen, da Sie auf das gleiche Finanzkonto (der Kasse) und mit der gleichen Belegnummer erfasst werden. **Wählen** Sie "**Zu einer Splittbuchung zusammenfassen**", so werden die beiden Buchungen im Journal mit "SP", für Splittbuchung" gekennzeichnet. Somit haben Sie zwei Buchungen zu den entsprechenden Buchungskonten erfasst, die als Splittbuchung zu einem gemeinsamen Beleg gehören.

#### **b) Ein Kontoauszug wird aufgeteilt - gesplittet**

Wird ein Online-Banking-Umsatz, bzw. Kontoauszug verbucht, kann dieser Beleg als Splittbuchung aufgeteilt werden.

Der Online-Banking-Beleg wird wie gewohnt zum Verbuchen markiert und ein Buchungskonto gewählt. Wird der Buchungsbetrag gemindert, erscheint beim Sichern der Buchung eine Abfrage, ob die Buchung gesplittet werden soll. Wenn Sie diese bestätigen, so bleibt der Online-Banking-Umsatz mit dem verbleibenden Betrag bestehen, um ihn weiter zu buchen.

#### **Beispiel für die Splittbuchung:**

Sie bestellen in einem Onlineshop eine Glühbirne zu 3,99 € und Druckerpapier zu 4,99 € ein und bezahlen per Überweisung von der Bank, gesamt 8,98 €. Auf dem entsprechenden Kontoauszug ist die Überweisung mit Auszug 23, Blatt 2, Position 1 gekennzeichnet. Die Glühbirne ist Betriebsbedarf und das Druckerpapier Bürobedarf, daher muss der Bankbeleg gesplittet werden. Sie erfassen zwei Buchungen:

- 1. Markieren Sie den Online-Banking-Umsatz, um die Glühbirne auf das Konto 'Betriebsbedarf', gegen die Bank, mit Auszug 23, Blatt 2, Position 1, Betrag 3,99 € zu buchen. Es erscheint ein Hinweis, das der Buchungsbetrag und der Betrag des Online-Banking-Umsatzes voneinander abwichen. Wählen Sie "zu einer Splittbuchung aufteilen", um den verbleibenden Betrag des Online-Banking-Umsatzes weiter buchen zu können.
- 2. Markieren Sie den Online-Banking-Umsatz, um das Kopierpapier auf das Konto 'Bürobedarf', gegen die Bank, mit Auszug 23, Blatt 2, Position 1, Betrag 3,99 € zu buchen.

Beide Belege wurden zu einer Splittbuchung zusammengefasst, da Sie auf das gleiche Finanzkonto (der Bank) und mit der gleichen Belegnummer erfasst werden. Die beiden Buchungen sind im Journal mit "SP", für Splittbuchung" gekennzeichnet. Somit haben Sie zwei Buchungen zu den entsprechenden Buchungskonten erfasst, die als Splittbuchung zu einem gemeinsamen Beleg gehören.

# **7.9 Buchen mit schlauen Assistenten - das richtige Konto schnell finden**

Möchten Sie sich beim Buchen helfen lassen? *Ihr Kontierungsassistent*

Für die meisten Unternehmer ist Buchhaltung ein Buch mit sieben Siegeln. Doch das muss nicht mehr sein, denn mit den **schlauen msuAssistenten** nutzen Sie **[das geheimste Know-](https://www.msu.de/Buchhaltung/buchen)[How der Steuerberater](https://www.msu.de/Buchhaltung/buchen)**

In MacKonto haben Sie die Möglichkeit, über Assistenten zu buchen. Sie erleichtern das Arbeiten, bei schwierigen und komplexen Buchungen.

Die Assistenten, die Sie beim Buchen unterstützen, finden Sie beim Buchen in der linken Seitenleiste unter den Überschriften "BUCHEN" und "ASSISTENTEN".

• **TIPP**: Wie die **Assistenten in der Praxis funktionieren** und Sie beim Buchen unterstützen, lernen Sie im Video "**[Ausgaben buchen | Schlaue Assistenten helfen](https://youtu.be/rAMnU3Vj8B4)  [Ihnen bei der Buchhaltung](https://youtu.be/rAMnU3Vj8B4)**"

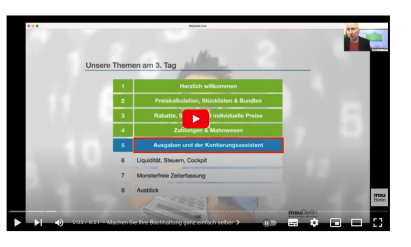

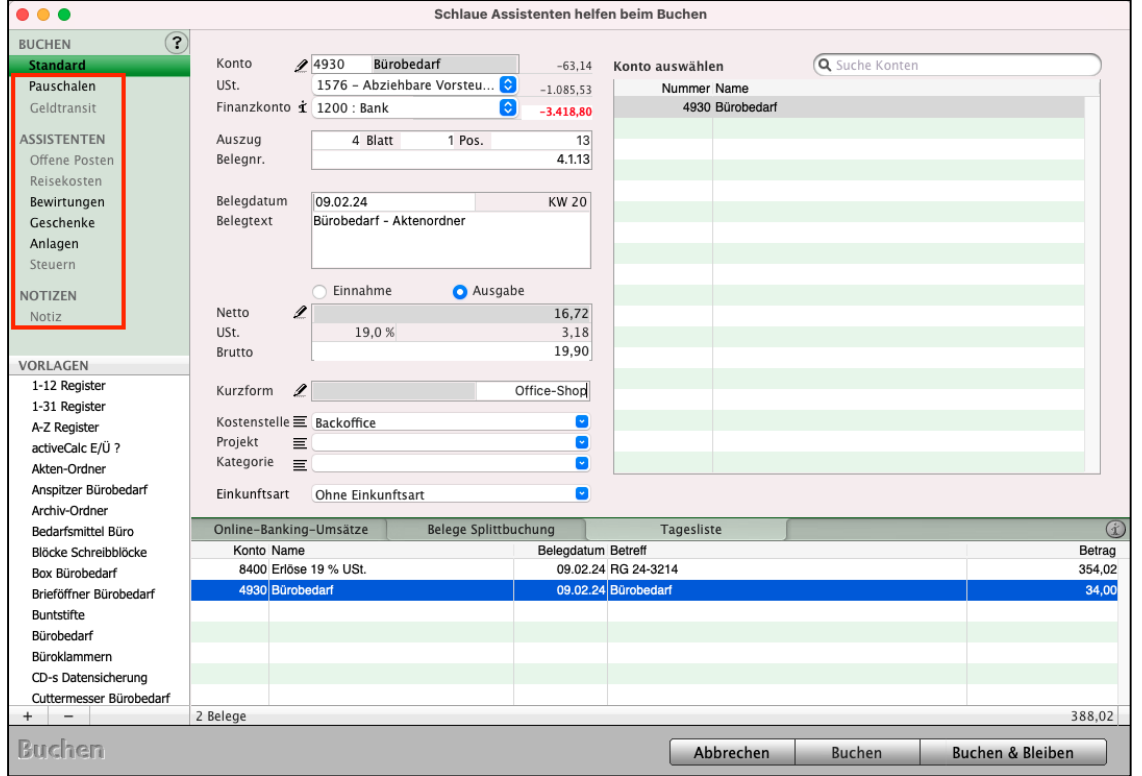

Buchendialog mit Assistenten - Seite "Standard"

**Hinweis:** Es werden immer die zum ausgewählten Konto passenden Buchungsvorlagen angezeigt. Dadurch behalten Sie leicht den Überblick.

[Zum Inhaltsverzeichnis "MacKonto"](#page-2-0)

**Hinweis:** Im Video "**[Buchhaltungskurs | Konten | Buchen |](https://youtu.be/PNJsEx0qxf0) [Belege bearbeiten | Geldtransit | Reisekosten](https://youtu.be/PNJsEx0qxf0)**" lernen Sie die einzelnen Schritte in der Praxis mit Beispielen kennen.

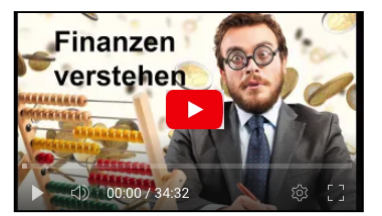

#### **7.9.1 Online-Banking-Umsätze auf allen Buchungsseiten**

Wenn Sie in einem Ihrer Finanzkonten, den Banken, (oder in mehreren) das Online-Banking eingerichtet und dessen Umsätze herunter geladen haben, werden Ihnen diese Umsätze auf allen Buchungsseiten angezeigt.

Verwenden Sie mehrere Online-Konten können Sie per Popup-Menü auswählen, zu welchem dieser Konten die Umsätze angezeigt werden sollen. Dadurch gewinnen Sie eine bessere Übersicht. Die Umsätze buchen Sie nun ganz bequem dem passenden Konto im entsprechenden Assistenten zu.

Das Online-Banking richten Sie in einem Finanzkonto der Bank ein, indem Sie das Online-Banking-Modul starten und in der Übersicht der Konten oben links auf die runde Taste "Neu" klicken (vergl. Abschnitt "[Online-Banking einrichten](#page-248-0)").

Nach Auswahl des Finanzkontos sowie des von Ihnen gewünschten Online-Banking-Verfahrens baut das Programm eine Verbindung zur Bank auf und fragt den Kontostand ab. Anschließend können Sie dieses Konto im Online-Banking verwenden.

Nach dem Laden der Umsätze können Sie diese direkt in MacKonto buchen, indem Sie mit der Taste "Buchen" in den Buchendialog wechseln. Eine eventuell vorhandene Verbindung zur Bank wird beendet, das Online-Banking wird geschlossen und der Buchendialog öffnet sich. So können Sie ohne Verzögerung, schnell und bequem Ihre Umsätze buchen.

#### **7.9.2 Buchen-Assistent "Standard"**

Hier werden alle Geschäftsvorfälle verbucht, die durch die anderen Buchen-Assistenten nicht abgedeckt sind. Die Vielzahl der verschiedenen Geschäftsvorfälle benötigt leider auch eine Vielzahl von Konten. Um die Suche nach Konten zu erleichtern, ist in Buchendialog eine Kontensuche integriert, der Kontierungs-Assistent. Dieser durchsucht neben den Kontennamen und hinterlegten Schlagwörtern im Notizfeld der Konten auch die Vorlagen, die Sie erstellt haben.

Wenn Sie z.B. öfter Taxi fahren und für das Konto "4595 - Fremdfahrzeugkosten" die Vorlage 'Taxi' hinterlegt haben, können Sie im Kontierungs-Assistenten "Suche Konten" über der Liste mit den Konten Taxi' eingeben, und Ihre Software findet für Sie das passende Konto.

# **7.10 Buchungsvorlagen helfen Ihnen beim Buchen**

Buchungsvorlagen sind eine wichtige Funktion in der Buchhaltung, die Ihnen dabei helfen, Buchungen schnell und effizient durchzuführen. Deshalb wurden die Buchungsvorlagen für Sie integriert, um **regelmäßig wiederkehrende** Geschäftsfälle zu buchen und diese dann in dem Buchungsdialog auszuwählen und zu übernehmen.

- 98 -

Die Vorteile von Buchungsvorlagen sind:

Sie brauchen alle Angaben **nur einmal** zu erfassen.

Sie **reduzieren** die Möglichkeit von **Fehleingaben** beim Buchen.

Sie haben die Möglichkeit, auch mit wenig Erfahrung in der Buchführung korrekt zu buchen.

Im Buchendialog können Sie daher **Buchungen** als **Vorlage** anlegen, um sich das Buchen zu erleichtern. Dies ist ideal für **Buchungen**, die Sie oft erfassen müssen, die jedoch nicht als Offene Posten verwaltet werden können.

- Wählen Sie das Konto, Gegenkonto, etc. und klicken unterhalb der Liste in der linken Seitenleiste auf die "+"-Taste, um die Buchung als Vorlage zu sichern. Mit der "-"-Taste können Sie eine markierte Vorlage löschen.

Buchungsvorlagen werden angezeigt, wenn das Konto ausgewählt wurde, welches auch in der Vorlage als Konto angegeben wurde. Hilfreich ist hierbei der **Kontierungs**-**Assistent**:

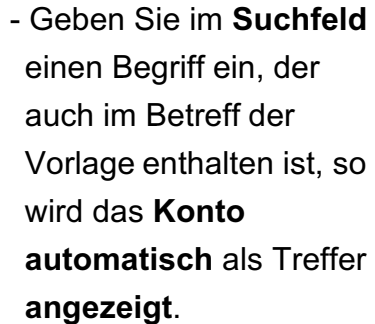

Markieren Sie das Konto und wählen anschließend die Buchungsvorlage aus.

Nun muss nur noch das Belegdatum und ggf. der Betrag angepasst werden.

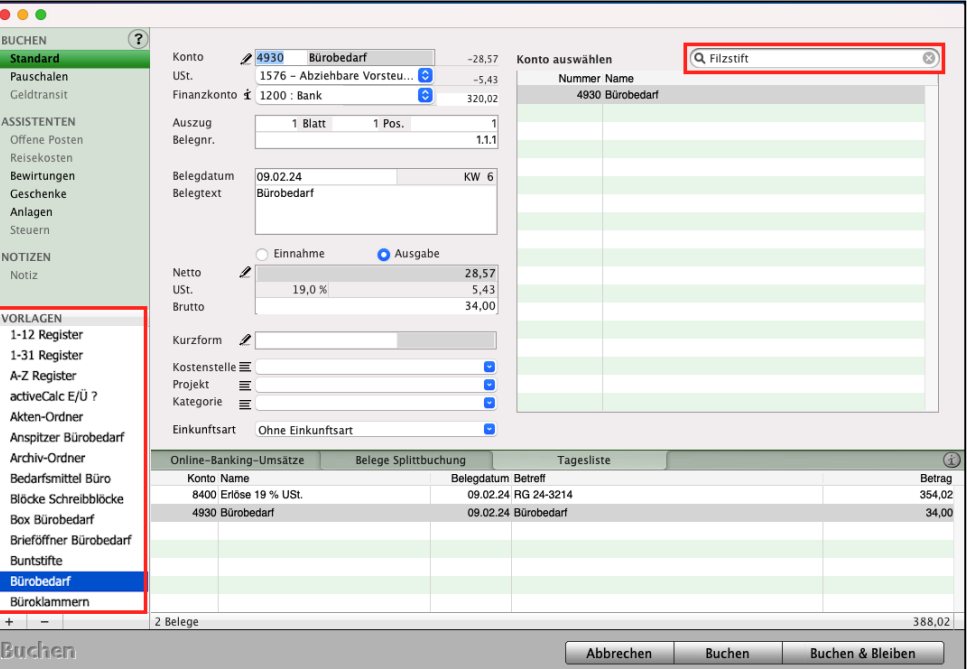

Buchungsvorlagen vereinfachen das Buchen

[Zum Inhaltsverzeichnis](#page-2-0)

# **7.11 Buchen-Assistent "Pauschalen"**

Ein Standardvorgang für die Buchhaltung ist der Geldtransit, bei dem Geld von einem Finanzkonto auf ein anderes Finanzkonto bewegt wird, z.B. **Barabhebung** von der **Bank** in die **Kasse**.

Jedoch gibt es auch immer wieder Vorgänge, bei denen Beträge bewegt werden müssen, ohne dass dabei ein Finanzkonto genutzt wird, z.B. **pauschale Umbuchung** des **privaten Anteils** der **Telefonkosten**.

Dabei wird z.B. direkt von dem Konto "**Unentgeltliche Wertabgaben**" an das Konto "**Verwendung von Gegenständen für Zwecke außerhalb des Unternehmens**" gebucht werden. Dies sind zwei **Geschäftskonten**.

Der Assistent **Pauschalen** hilft Ihnen die Umsatzbewegungen zwischen Geschäftskonten erfassen, wenn es sich um keine tatsächliche Einnahme oder Ausgabe handelt und somit kein Finanzkonto, z.B. die Bank oder die Kasse, angesprochen wird.

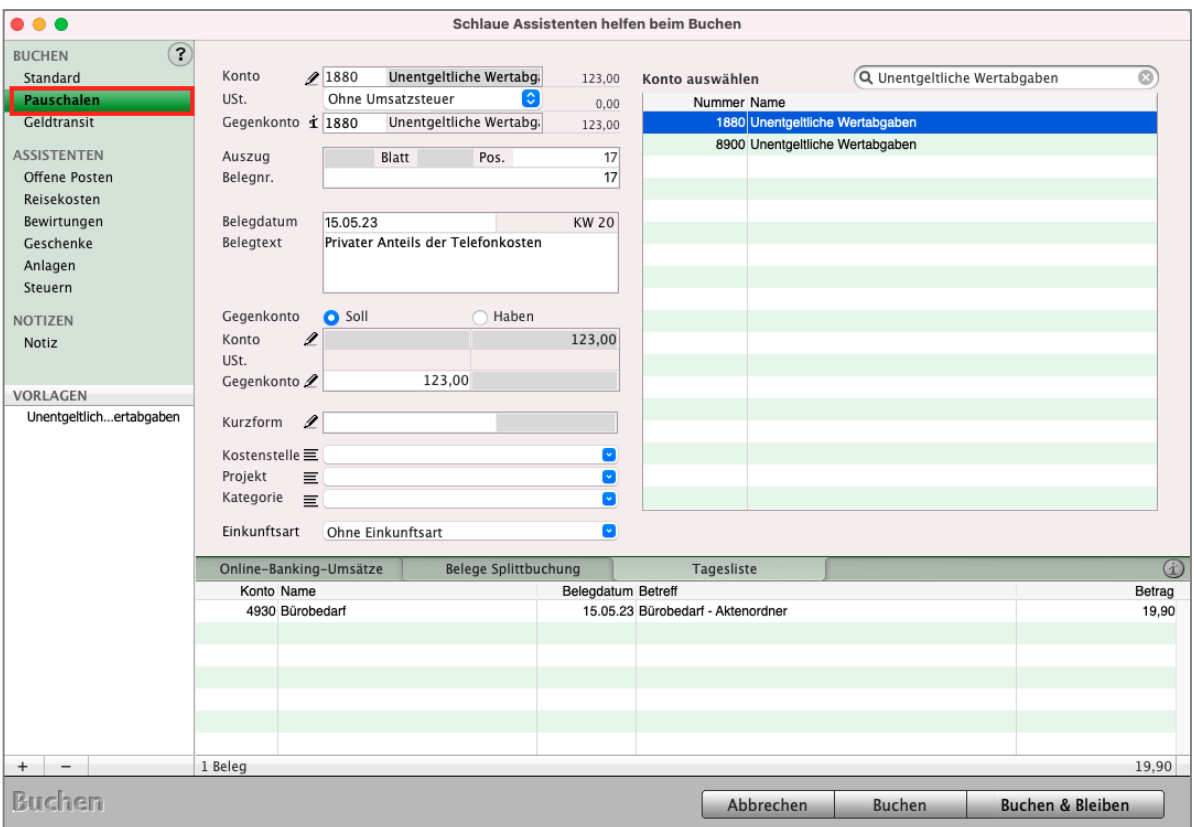

Geben Sie die Konten an, auf denen der Betrag abgeht und zugeht.

Buchen-Assistent "Pauschalen

# 7.12 **Buchen-Assistent "Geldtransit" - Umbuchung**

Der **Geldtransit** ist die Bewegung von Geldern zwischen Finanzkonten, z.B. der Bank und der Kasse, die sich jedoch nicht gewinnerhöhend oder gewinnmindernd auf Ihr Betriebsergebnis auswirken.

Beispiele sind z.B. die **Abhebung** am **Geldautomaten,** die Bargeldauszahlung, um Bargeld in der Kasse zu haben oder die Einzahlung von Bargeld aus der Ladenkasse auf die Bank oder die Umbuchung vom Paypalkonto auf Ihr Bankkonto.

Prinzipiell handelt es sich hierbei um zwei Vorgänge, die Abhebung (Ausgabe) von der Bank und die Einlage (Einnahme) in die Kasse.

Da diese beiden Vorgänge nicht immer am gleichen Buchungstag stattfinden, müssen diese als separate Buchungen erfasst werden.

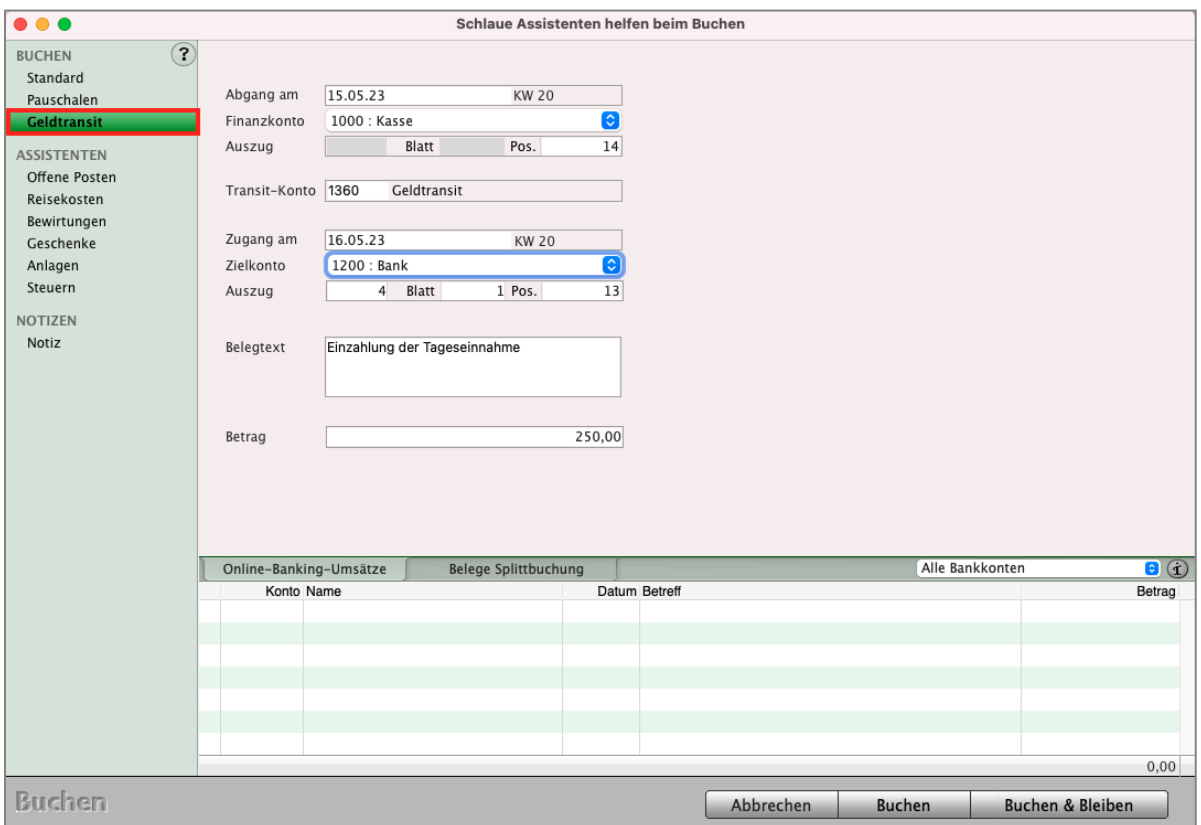

Buchendialog - Aisstent "Geldtransit" - Umbuchung

**Hinweis:** Im Video "[Buchungsassistent Geldtransit & Umbuchung](https://youtu.be/JT0tDF9wtZU) **[von der Kasse in die Bank"](https://youtu.be/JT0tDF9wtZU)** lernen Sie die einzelnen Schritte in der Praxis mit Beispielen kennen.

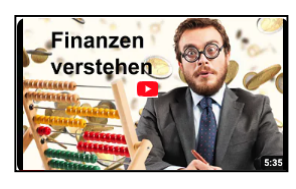

[Zum Inhaltsverzeichnis](#page-2-0)

Z.B. Sie heben nachmittags Geld am Geldautomaten ab und haben umgehend den Kassenbestand erhöht. Die Bank bucht die Abhebung jedoch erst am Folgetag.

Da es sich bei Geldtransiten weder um Einnahmen noch um Ausgaben im Sinne einer Gewinnermittlung handelt, werden als Geschäftskonten neutrale Konten verwandt. Die Standardkonten sind: 1360 im SKR03 bzw. 1460 im SKR04).

Bei der Erfassung eines Geldtransits hilft Ihnen der Buchungsassistent "Geldtransit".

- Öffnen Sie den Buchendialog und wechseln in der linken Seitenleiste auf die Seite "Geldtransit".
- Geben Sie an, wann Geld von welchem Finanzkonto (Kasse, Bank, Paypal) abging, welches Transitkonto verwendet werden soll und wann auf welchem Finanzkonto Geld zuging.

Die Buchhaltungssoftware erfasst dann automatisch für Sie die entsprechenden Buchungen auf den Konten.
## **7.13 Buchen-Assistent "Offene Posten"**

Dieser schlaue Buchen-Assistent hilft Ihnen die Offenen Posten in MacKonto, die Sie über das Modul "Offene Posten" eingebucht haben oder die automatisch beim Erstellen der Rechnungen in der Rechnungssoftware erzeugt wurden, zu bezahlen.

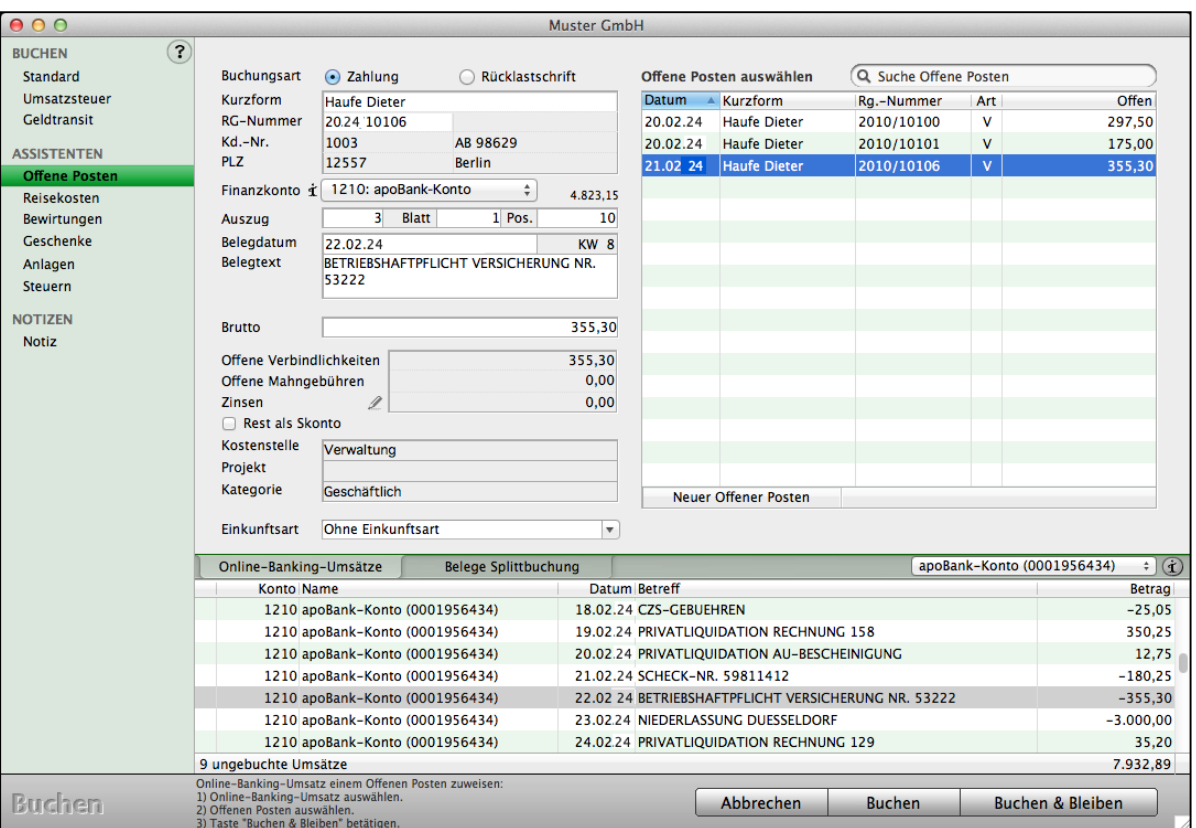

Erfassung von Buchungen: Seite "Offene Posten"

Mit Hilfe des Kontierungs-Assistenten oben rechts können Sie rasch in der Liste der Offenen Posten die herausfiltern, die Ihren Vorgaben in den Feldern **Rechnungsnummer**, **Nummer** des Offenen Postens, **Betreff** oder **Kurzform** entsprechen.

**Hinweis:** Wird in der unteren Liste der Online-Banking-Umsätze ein Eintrag markiert, dann werden in der Liste der Offenen Posten rechts darüber nur noch die infrage kommenden Einträge angezeigt, d.h. es werden vorzeichenabhängig entweder nur Offene Posten mit Forderungen (Einnahmen) oder nur die mit Verbindlichkeiten (Ausgaben) angezeigt. Dies erleichtert Ihnen erheblich das rasche Zuordnen der Bankumsätze zu den Offenen Posten.

Einen Online-Banking-Umsatz weisen Sie einem Offenen Posten zu, indem Sie wie folgt vorgehen:

- Wählen Sie zunächst auf der Seite unten in der Liste der Online-Banking-Umsätze durch Klick auf den entsprechenden Eintrag den Online-Banking-Umsatz aus. Der Eintrag wird dadurch markiert und seine Daten automatisch in die Eingabefelder übernommen.
- Wählen Sie dann auf der Seite rechts oben in der Liste der **Offenen Posten** durch Klick auf den entsprechenden Eintrag den zugehörigen Offenen Posten aus. Nun werden auch die Daten des Offenen Postens in die noch nicht ausgefüllten Eingabefelder übernommen.
- Klicken Sie abschließend auf die Taste "Buchen & Bleiben". Der gewählte Online-Banking-Umsatz wird daraufhin gegen den gewählten Offenen Posten verbucht. Der Buchen-Dialog bleibt für Sie geöffnet, bereit für weitere Buchungsvorgänge.
- **Hinweis: Eingegangene Zahlung als Teilzahlung buchen oder als Anzahlung buchen für eine Rechnung im Assistenten "Offene Posten":** Entspricht der Betrag aus dem Umsatz (der im Online-Banking angezeigten und auf Ihrem Konto eingegangenen Summe) nicht dem **kompletten** Betrag des **Offenen Postens**, z.B. Ihrer Ausgangsrechnung, wird diese Zahlung wie eine **Ratenzahlung** gebucht.

Der Offene Posten wird nur um die **Summe aus** dem **Online-Banking** (der eingegangenen Zahlung) **gemindert**. Der übrige Betrag kann mit einem weiteren geladenen Umsatz, z.B. einer weiteren Zahlung, verrechnet werden.

**Hinweis:** In den "Einstellungen / Offene Posten / Buchen" können Sie einstellen, ob der **Belegtext** der Buchung aus dem Online-Banking-Umsatz oder dem Offenen Posten erstellt werden soll.

## **7.14 Buchen-Assistent "Reisekosten"**

Für den Unternehmer ist es in MacKonto auch möglich, eine neue Reise direkt im Buchen-Assistenten anzulegen.

Dazu klicken Sie im Buchen-Assistent "Reisekosten" oben rechts auf die Taste mit dem Aufdruck "**Neue Reise anlegen**", um die notwendigen Reisedaten zu erfassen.

Zwei weitere Tasten rechts daneben lassen Sie eine "**Reise wechseln**" bzw. eine "**Reise bearbeiten**" oder eine Reise prüfen, die durch einen Mitarbeiter im Modul ["Reisekosten](#page-208-0)" erfasst wurde.

Ist bereits eine Reise in Bearbeitung, dann werden Ihnen wichtige Details dazu unterhalb der drei Tasten angezeigt.

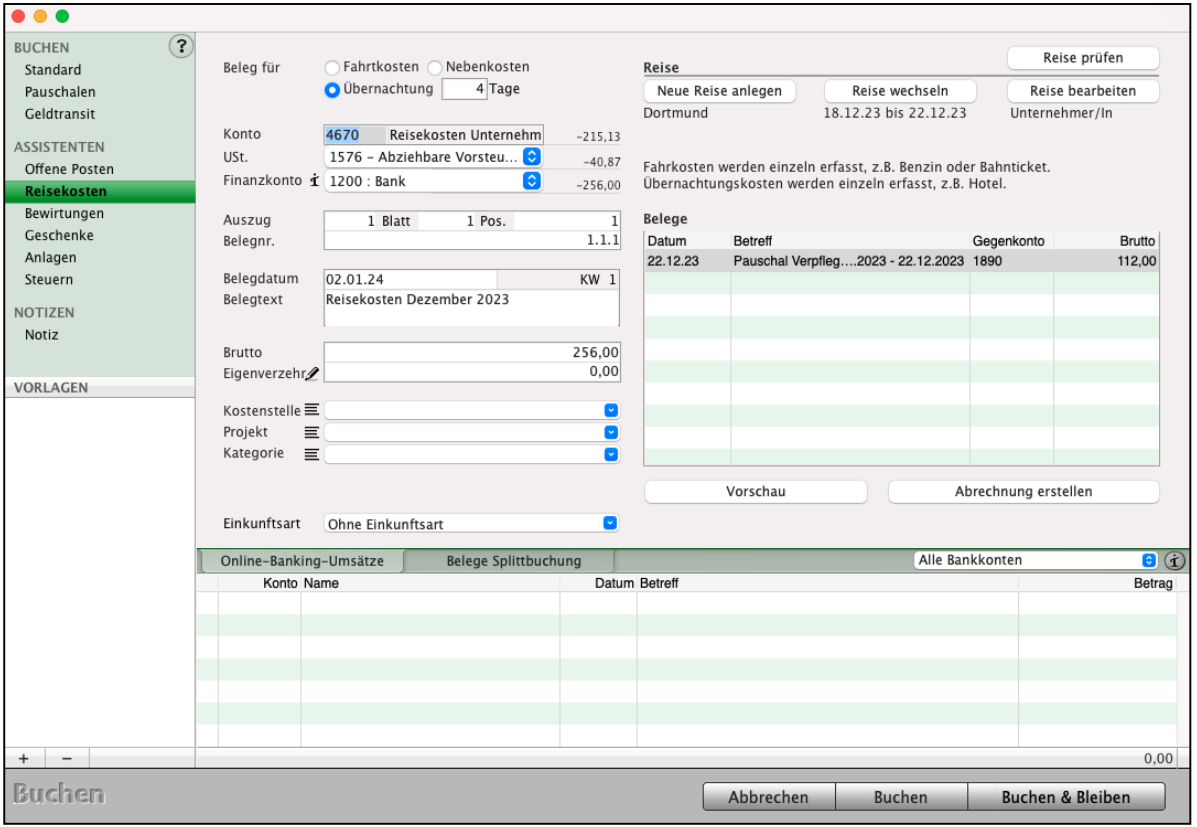

Buchendialog - Seite "Reisekosten"

Sind Sie als Unternehmer/in im Mitarbeiterstamm von MacKonto eingetragen, dann werden Sie nun nach Klick auf eine der Tasten durch einen Assistenten zum Anlegen bzw. Bearbeiten einer Reise geführt, der einfach Schritt für Schritt mit Ihnen alle notwendigen Stationen der Daten-Eingabe durchläuft.

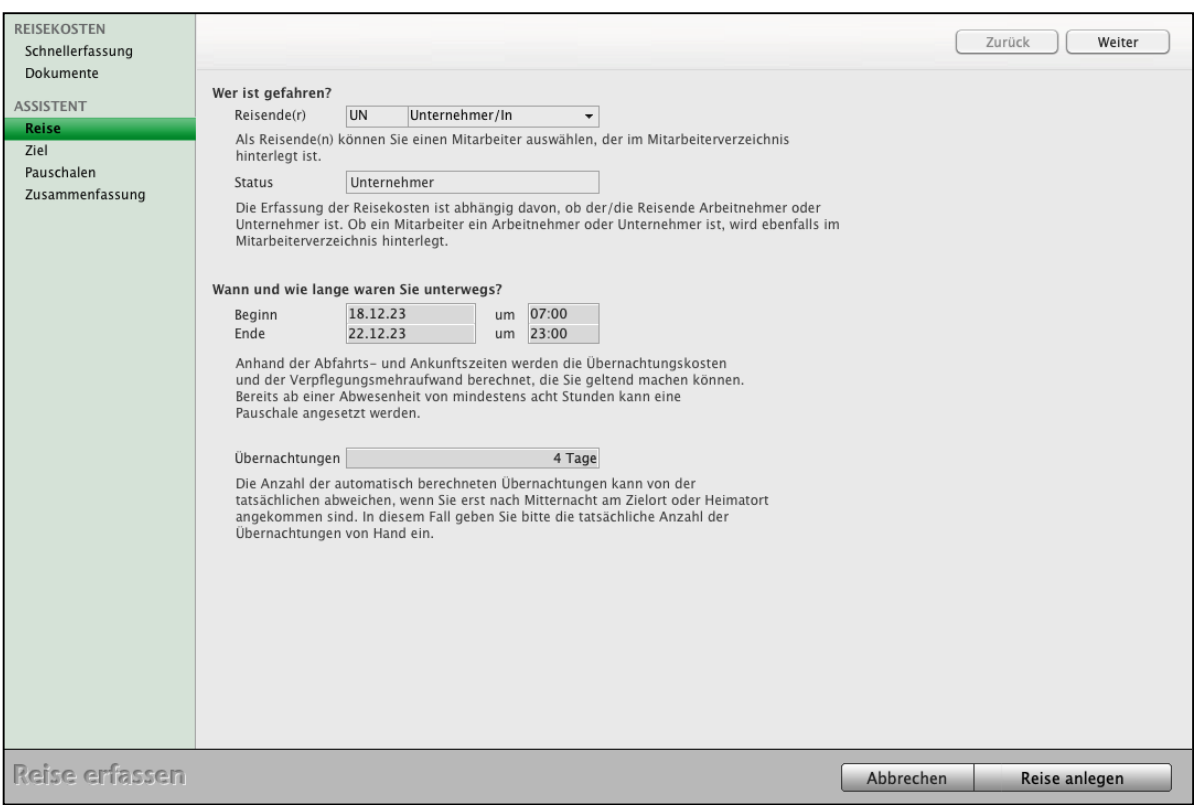

Reise erfassen per Schnellerfassung oder Assistent

Bei jedem Schritt erläutert Ihnen ein kleiner Hilfetext, was bei der Eingabe zu beachten ist. Sollten Sie eine Eingabe vergessen haben, zeigt Ihnen MacKonto das an. Alternativ steht für Routiniers die Schnellerfassung zur Verfügung, in der Sie alle Eingaben rasch auf einer Seite tätigen können.

Sind Sie als "**Mitarbeiter**" (= Arbeitnehmer) im Mitarbeiterstamm eingetragen, dann verwenden Sie bitte zur Erfassung Ihrer Reisekosten den Dialog zur Erfassung der Reisekosten und wählen dann im Buchen-Dialog auf der Seite "Reisekosten" die angelegte Reise nach Klick auf die Taste "**Reise auswählen**".

Im Buchen-Assistent "Reisekosten" haben Sie die Möglichkeit, durch Anklicken der Optionsfelder die Daten Ihrer "**Fahrtkosten**", "**Nebenkosten**" und Ihrer "**Übernachtung**" einzugeben. Letzteres ermöglicht, die Tage einzugeben, die Sie in einem Hotel übernachtet haben. Wenn Sie auf einer 5-tägigen Reise z.B. 3 Tage in Hamburg übernachtet haben und anschließend für 2 weitere Tage nach Münster gefahren sind, haben Sie von den beiden Hotels jeweils eine Rechnung erhalten, die Sie nun entsprechend erfassen können.

**Hinweis:** Entsprechend der Gesetzesänderung werden Hotelrechnungen mit einem Steuersatz von 7 % ausgewiesen. Das Frühstück im Hotel wird jedoch als Bewirtung mit 19 % ausgewiesen. Damit Sie dies korrekt bei der Reisekostenabrechnung erfassen können,

können Sie hier den entsprechenden Steuersatz für den Eigenverzehr einstellen.

Nachdem Sie alle Buchungen zu einer Reise erfasst haben, erhalten Sie per Klick auf die Taste "Vorschau" eine Druck-Ansicht Ihrer Reisekostenabrechnung. Sind Sie mit dem angezeigten Ergebnis zufrieden, können Sie die Reise abschließen, indem Sie die Taste "Abrechnung erstellen" betätigen. Der Drucken-Dialog erscheint, die Reise wird sicherheitshalber für weitere Buchungen gesperrt, und die Reisekostenabrechnung wird ausgedruckt.

**Hinweis:** Wenn eine Geschäftsreise mit Unternehmer und Mitarbeiter abgerechnet wird, so muss die Reise in dem Assistenten "Reisekosten" erfasst werden.

#### **• Assistent "Eigenverzehr" beim Buchen der Reisekosten**

Haben Sie eine Reise mit Übernachtungen angelegt und erstellen die Buchung hierfür, so wählen Sie im Reisekosten-Assistenten hinter "Beleg für" die Option "Übernachtung" und geben dahinter die Anzahl Tage ein, die Sie auf Ihrer Reise an einem Ort übernachtet haben. Durch die Auswahl "Übernachtung" wird das Feld für "Eigenverzehr" zur Eingabe freigeschaltet. Zu Ihrer Unterstützung können Sie einen kleinen Assistenten zur Ermittlung des Eigenverzehrs starten. Geben Sie zunächst im Feld "Brutto" den Gesamtbetrag der Hotelrechnung an. Klicken Sie dann einfach auf den Bezeichner "Eigenverzehr". Dieser ist als aktives Element farblich gekennzeichnet. Es startet der Assistent für Eigenverzehr.

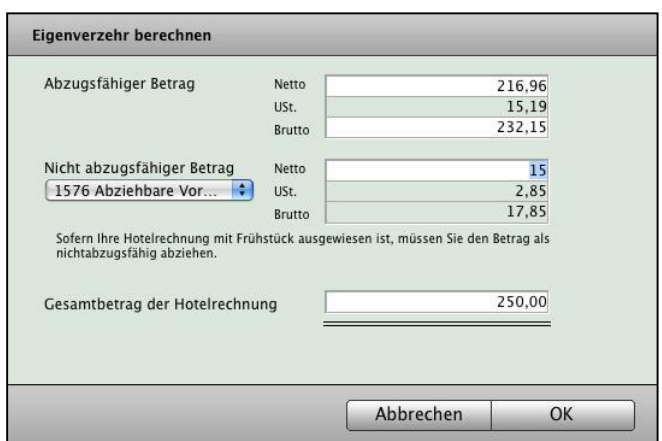

Assistent für Eigenverzehr

Die Werte für den abzugsfähigen Betrag hat MacKonto bereits für Sie vom "Brutto"-Wert abgeleitet und im Formular des Assistenten eingefügt. Sie geben nur noch den nichtabzugsfähigen Betrag ein.

Hierbei handelt es sich um den Betrag für Ihre in der Rechnung enthaltenen Mahlzeiten, meist das Frühstück. Mit Hilfe der Angabe des Steuersatzes für den Eigenverzehr können Sie hier entsprechend das Frühstück mit 19 % ausweisen. [Zum Inhaltsverzeichnis "MacKonto"](#page-2-0) Alles Weitere berechnet wieder MacKonto für Sie. Klicken Sie auf "OK", der Assistent schließt sich und es rückt wieder der Buchen-Dialog in den Vordergrund. Der Betrag für "Eigenverzehr" ist nun übernommen worden.

#### **Hierzu ein Beispiel:**

Sie kehren von einer 4-tägigen Inlands-Geschäftsreise zurück. Ihre Hotelrechnung wurde über 250,- € (brutto) mit Frühstück ausgewiesen und über Ihre Bank (Konto-Nr. 1200) bezahlt. Im Reisekosten-Assistenten geben Sie im "Brutto"-Feld den Wert 250,- € ein und klicken dann auf "Eigenverzehr". Der Eigenverzehr-Assistent startet. Ist der Preis für das Frühstück auf der Hotelrechnung gesondert angegeben, so ist dieser als nicht abzugsfähiger Betrag einzutragen, sonst ist die Hotelrechnung um 20% der maximalen Verpflegungspauschale pro Tag zu kürzen. Die max. Verpflegungspauschale beträgt 24,- €, damit ergibt sich in unserem Beispiel also:

4 Tage \* 20 % \* (24, - € / Tag) = 4 \* 4,80 € = 19,20 €.

Sie geben den Betrag 19,2 € hinter "Nicht abzugsfähiger Betrag" ein und klicken auf "OK". MacKonto berechnet den Betrag für den Eigenverzehr, schließt den Eigenverzehr-Assistenten und trägt den errechneten Betrag (22,85 €) im entsprechenden Feld ein. Den Betrag im "Brutto"-Feld hat MacKonto ebenfalls automatisch angepasst, auf 227,15 €.

#### **Die Rechnung hierzu:**

Um den nichtabzugsfähigen Betrag (hier z.B. 19,20 €) ist der Betrag der Hotelrechnung zu kürzen und als "nicht abzugsfähig" zu buchen. Hierbei ist die Vorsteuer in voller Höhe von den 250,- € und der nicht abzugsfähige Betrag vom Netto abzuziehen (siehe auch das Bild des Assistenten oben):

> 250,- € -  $39,92 \notin (= 19 %$  Vorsteuer)  $= 210,08 \in$

Diese sind um 19,20 € zu kürzen und die 39,92 € sind als Vorsteuer ansetzbar:

 $- 19,20 \in$  $= 190.88 \in$ 

1. Buchung (abzugsfähig):

4670, mit 19 % Vorsteuer (1576) / 1200 190,88 € mit 36,27 € / 227,15 €

2. Buchung (nicht abzugsfähiger Eigenverzehr):

4655, mit 19 % Vorsteuer (1576) / 1200 19,20 € mit 3,65 € / 22,85 €

#### **Gegenrechnung**:

227,15 € + 22,85 € = 250,00 €, die von der Bank abgehen. 36,27 € + 3,65 € = 39,92 € als Vorsteuer ansetzbar. 19,20 € nicht abzugsfähiger Eigenverzehr, 190,88 € abzugsfähig.

**Hinweis:** Übernachtungskosten können nur für die tatsächlich angefallenen Kosten geltend gemacht werden. Ist in der Hotelrechnung ein Betrag für Mahlzeiten ausgewiesen, so ist dieser Betrag aus der Gesamtrechnung herauszurechnen.

> Wenn der Betrag nicht ausgewiesen ist, so muss dieser pauschal abgezogen werden.

Der Hintergrund hierfür ist, dass die Mahlzeiten bereits in der Pauschale für Verpflegungsmehraufwendungen enthalten sind.

# 7.15 **Buchen-Assistent "Bewirtung" - Ihre Kontaktpflege**

#### **Bewirtung und Geschenke - Weil Kontaktpflege für Sie so wichtig ist!**

Für Bewirtungen und Geschenke gelten nicht nur besondere **Aufzeichnungspflichten**, sondern auch spezielle **Vorschriften** zur Verbuchung der **Mehrwertsteuer**.

So müssen Sie z.B. nicht nur unterscheiden, ob es sich beim Empfänger um den Unternehmer selber, Mitarbeiter oder aber Geschäftspartner handelt, sondern auch welche Umsatzsteuer angewendet wird. Welcher Umsatzsteuersatz ist denn der richtige, ist es nun 5 %, 7 %, 16 % oder 19 %?

Aber darum müssen Sie sich jetzt nicht mehr kümmern, denn von nun an erledigen das die **Assistenten** für Sie.

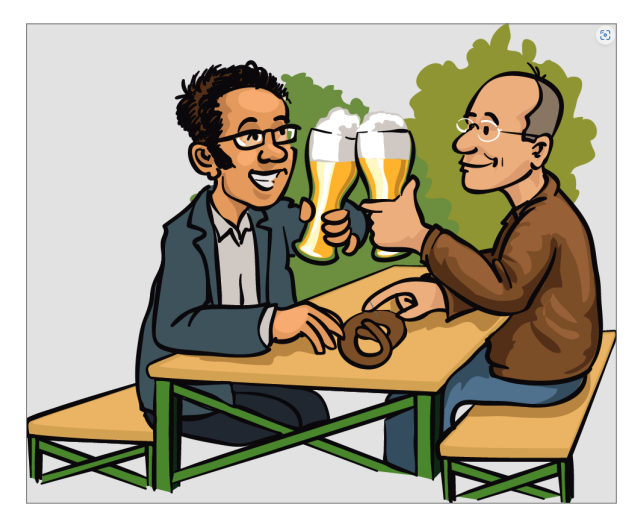

Für das korrekte Abrechnen von Geschäftsessen ist daher im Buchendialog der Assistent "**Bewirtungen**" integriert.

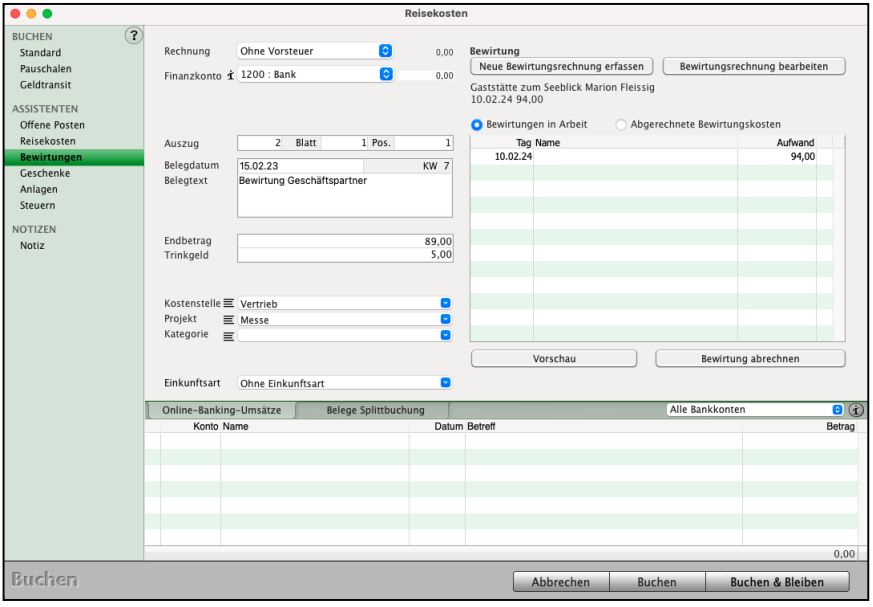

Mit Ihrem Assistenten "Bewirtung" können Sie angeben:

**Wo** die **Bewirtung** stattfand,

Welche **Personen** teilnahmen (Unternehmer, Mitarbeiter, Geschäftspartner) und den **Betrag** mit **Trinkgeld** angeben.

Ihr msuProgramm ermittelt entsprechend die abzugsfähigen und die nichtabzugsfähigen Anteile und bucht diese automatisch. Zusätzlich können Sie den Quittungsbeleg einscannen und als Dokument zur Bewirtung hinterlegen. Abschließend können Sie einen Bewirtungsbeleg drucken.

Um eine Bewirtung zu erfassen, öffnen Sie den Buchendialog und wechseln in der linken Seitenleiste auf den Assistenten "Bewirtung".

- Klicken Sie auf die Taste "neue Bewirtung erfassen", um den Assistenten zum Erfassen zu öffnen.
- Geben Sie die entsprechenden Daten zum Bewirtungsort, Datum und gezahlten Betrag ein.
- Geben Sie auf der Seite "Personen" an, welche Personen am Geschäftsessen teilgenommen haben. Hierbei steht Ihnen ein Suchfeld zur Verfügung, um die entsprechenden Teilnehmer auszuwählen.
- Klicken Sie auf den schwarzen Pfeil neben der Lupe, um eines der folgenden Suchkriterien auszuwählen:
- [Firmen](#page-31-0): Sucht nach Firmen anhand der Kurzform, wie Sie im Modul "Firmen" angegeben sind, und zeigt die dazugehörigen Ansprechparter an. - Geschäftspartner: Sucht nach den Nachnamen der Ansprechpartner, die im Modul "Firmen" erfasst wurden. - Mitarbeiter: Sucht nach Mitarbeitern, die im Benutzerverzeichnis Ihres
	- msuProgramms angelegt sind. Hierbei werden nur aktive Mitarbeiter gesucht.
- Hinterlegen Sie eventuell noch eine gescannte Rechnung als Dokument und schließen die Erfassung mit Klick auf die Taste "Bewirtung anlegen" ab.
- Sie können die erfasste Bewirtung markieren, die auf der Quittung angegebene Umsatzsteuer auswählen, das Finanzkonto wählen, von dem die Zahlung erfolgte, bzw. den Online-Banking-Umsatz markieren und mittels "Buchen & Bleiben" die Bewirtung buchen.

• Mit Klick auf die Taste "Bewirtung abrechnen" können Sie die Bewirtung abschließen und den Bewirtungsbeleg drucken.

Das Programm teilt die Beträge entsprechend der angegebenen Teilnehmer auf und bucht diese auf die entsprechenden Konten.

Diese können Sie in den "Einstellungen / Bewirtung" einsehen und ggf. ändern. Mitarbeiteranteile sind zu 100% abzugsfähig und werden auf "Freiwillige soziale Aufwendungen" gebucht. Die Anteile der Geschäftspartner werden nach der 70 / 30 Regelung gesplittet (70 % Abzugsfähig, 30 % nicht abzugsfähig). Der Unternehmer wird nicht bewertet.

Der Endbetrag ist in der Regel zu versteuern, wohingegen für das Trinkgeld kein Vorsteuerabzug anfällt.

Die vom Assistenten verwendeten Buchungskonten können Sie in den "Einstellungen / Bewirtung" einsehen und ggf. ändern.

Im Modul **"[Firmen](#page-31-0)**" können Sie eine Firma öffnen und auf der neuen Seite "Kontaktpflege" einsehen, wann diese Firma bei Bewirtungen teilgenommen hat.

#### **Beispiel 1 Bewirtung mit SKR 03:**

Zwei Mitarbeiter und ein Geschäftspartner gehen für 90,-- € essen und geben 12,-- € Trinkgeld wegen gutem Service.

- Der Betrag für das Essen und das Trinkgeld wird anhand der Teilnehmer zu 2/ 3 und 1/ 3 geteilt. Somit beträgt der Mitarbeiteranteil 60,-- € für das Essen und 8,-- € für das Trinkgeld, die zu 100 % abzugsfähig sind. Der Anteil für den Geschäftspartner beträgt 30 € für das Essen und 4 € für das Trinkgeld. Hiervon sind jeweils 70 % abzugsfähig und 30 % nicht abzugsfähig.

#### - **Mitarbeiteranteil Rechnungsendbetrag**

60,00 € 4140, mit Umsatzsteuer / Finanzkonto

#### - **Mitarbeiteranteil Trinkgeld**

8,00 € 4140, ohne Umsatzsteuer / Finanzkonto

#### - **Geschäftspartneranteil** Rechnungsendbetrag

21,00 € 4650, mit Umsatzsteuer / Finanzkonto - abzugsfähiger Anteil (70 % von 30 €) 9,00 € 4655, mit Umsatzsteuer / Finanzkonto - nicht abzugsfähiger Anteil (30% von 30 €)

#### - **Geschäftspartneranteil Trinkgeld**

- 2,80  $\epsilon$  4650, ohne USt. / Finanzkonto abzugsfähiger Anteil (70 % von 4,00 €)
- 1,20 € 4655, ohne USt. / Finanzkonto nicht abzugsfähiger Anteil (30 % von 4,00 €)

#### **Beispiel 2 mit SKR03:**

Ein Unternehmer, ein Mitarbeiter und ein Geschäftspartner gehen für 100 € Essen und geben 10 € Trinkgeld. Da der Unternehmer nicht bewertet wird, werden die Ausgaben für das Essen und Trinkgeld zunächst 50:50 aufgeteilt. Hierbei wird der Anteil des Geschäftspartners nochmal nach der 70 / 30 Regelung geteilt und als abzugsfähig, bzw. nicht abzugsfähig gebucht.

#### - **Mitarbeiter** Anteil **Rechnungsendbetrag**

50,00 € 4140, mit Umsatzsteuer / Finanzkonto

#### - **Mitarbeiter** Anteil **Trinkgeld**

5,00 € 4140, ohne Umsatzsteuer / Finanzkonto

#### - **Geschäftspartner** Anteil **Rechnungsendbetrag**

- 35,00 € 4650, mit USt./ Finanzkonto abzugsfähiger Anteil (70% von 50 €)
- 15,00 € 4655, mit USt./ Finanzkonto nicht abzugsfähiger Anteil (30% von 50 €)

#### - **Geschäftspartner** Anteil **Trinkgeld**

- 3,50  $\epsilon$  4650, ohne USt./ Finanzkonto abzugsfähiger Anteil (70% von 5,00 €)
- 1,50  $\epsilon$  4655, ohne USt./ Finanzkonto nicht abzugsfähiger Anteil (30% von 5,00 €)

# **7.16 Buchen-Assistent "Geschenke" für Präsente**

Mit dem schlauen Assistenten "Geschenke" im Buchendialog können Sie Geschenke einfach und korrekt erfassen.

Die Geschenke werden eigenen Mitarbeitern oder Geschäftspartnern zugeordnet und es kann ein entsprechender Geschenkbeleg gedruckt werden, den Sie zusammen mit dem Zahlungsbeleg aufbewahren können.

Um ein Geschenk zu erfassen, öffnen Sie den Buchendialog und wechseln in der linken Seitenleiste auf den Assistent "Geschenke".

- Klicken Sie auf die Taste "**Neues Geschenk erfassen**", um den Assistenten zum Erfassen zu öffnen.
- Geben Sie die entsprechenden Daten zum Geschenk ein.
- Geben Sie die Person an, die Sie beschenkt haben:
- Mitarbeiter: Wählen Sie einen Mitarbeiter, der im Benutzerverzeichnis Ihres msuProgramms angelegt ist.
- Geschäftspartner: Geben Sie die Kurzform der entsprechenden Firma ein, die im Firmenverzeichnis Ihres msuProgramms angelegt ist, und wählen den entsprechenden Ansprechpartner.
- Geben Sie an, ob Sie etwaige Steuern für den Beschenkten übernehmen. Die entsprechenden Buchungen werden automatisch vorgenommen.
- Hinterlegen Sie eventuell noch eine gescannte Rechnung als Dokument und schließen die Erfassung mit Klick auf die Taste "Geschenk anlegen" ab.
- Sie können das erfasste Geschenk markieren, die auf die Umsatzsteuer und das Finanzkonto wählen bzw. den Online-Banking-Umsatz markieren und mittels "Buchen & Bleiben" das Geschenk buchen.
- Mit Klick auf die Taste "Geschenk abrechnen" können Sie das Geschenk final abschließen und den Geschenkbeleg ausdrucken.

Die vom Assistenten verwendeten Buchungskonten können Sie in den "Einstellungen / Geschenke" einsehen und ggf. ändern.

Im Modul "[Firmen](#page-31-0)" können Sie eine Firma öffnen und auf der Seite "[Kontaktpflege](#page-41-0)" einsehen, welche **Geschenke** die Ansprechpartner dieser Firma bisher erhalten haben.

# **7.17** Buchen-Assistent "Anlagen" - Abschreibungen

Sie haben auf der Seite "**Anlagen**" die Möglichkeit mit der Taste "**Neue Anlage erfassen"** neue Wirtschaftsgüter anzulegen. Hierbei werden Sie von einem Assistenten geleitet, der Ihnen die erforderlichen Eingaben erläutert und die Daten erfasst.

Mit der Taste "**Nicht verbuchte Anlage auswählen"** können Sie bereits erfasste Wirtschaftsgüter, die bisher noch nicht als bezahlt gebucht wurden, auswählen und die Zahlung buchen. Welche Konten zum Erfassen neuer Wirtschaftsgüter als "Anlagenkonten" verfügbar sind sowie als "Abschreibungskonten" für die Abschreibungsbuchungen, ist über die jeweiligen Konten definiert (siehe auch Abschnitt "[9.20 Anlagenerfassung im Buchendialog"](#page-152-0)).

#### **• Zuschreibung auf Anlagen**

Über den Buchendialog, auf der Seite "Anlagen", ist es möglich ein Zuschreiben einer Anlage durchzuführen, um eine Wertsteigerung der Anlage und damit eine verlängerte Abschreibung abzubilden. Die Nutzungsdauer und Restnutzungsdauer wird dabei nicht geändert.

Ist die Anlage, zu der ein Zuschreiben erfolgt, ein GWG (Geringwertiges Wirtschaftsgut), so muss von dem Benutzer die Zuschreibung als eigenständiges GWG erfasst werden, und zwar analog dazu, wenn eine Zuschreibung auf einen GWG-Sammelposten erfolgt. Diese erfassen Sie als Anlage, und kategorisieren diese als GWG-Sammelposten.

In beiden Fällen erfolgt die Wertsteigerung im Anlagevermögen direkt, in Fall a) über die Wertsteigerung einer bereits abgeschriebenen Anlage.

#### **• Degressive Abschreibung**

Nach § 7 Abs. 2 EStG wurde die degressive AfA für Neuanschaffungen ab dem 1.1.2011 (einschließlich) abgeschafft. Diese Regelung wurde im Assistenten der Buchhaltung umgesetzt.

Das Wahlrecht zwischen GWG und GWG-Sammelposten bleibt nach §6 Abs. 2 EStG bestehen.

# **7.18 Buchen-Assistent "Steuern & Steuerzahlungen an das Finanzamt"**

Durch den praktischen, schlauen Assistenten "**Steuern**", der Ihnen hilft, wird Ihnen die Angst vor dem Buchen der Steuern genommen.

Sie klicken links im Assistenten einfach auf die zu buchende **Steuerart** (Umsatzsteuer, Gewerbesteuer, Kirchensteuer, Grundsteuer, Einkommensteuer oder Solidaritätszuschlag),

- legen fest, ob es sich um eine **Zahlung** oder **Erstattung** handelt, und
- bestimmen den Zeitraum, für den die Steuern bezahlt werden.

 $\bullet$   $\bullet$   $\bullet$ **RUCHEN** Standar Pauschal Geldtran **ASSISTENT** Offene P Reisekos Bewirtun Geschen Anlager **NOTIZEN** Notiz VORLAGEN Umsatzst

**Buchen** 

Nach Auswahl des Finanzkontos werden die Steuern automatisch auf die richtigen Konter

Assistent zum Buchen der Steuern **Hinweis:** Wie die Steuern in der Software, Ihrer

Buchhaltung, dargestellt werden, sehen Sie in dem Video "**[Steuern buchen und berechnen"](https://youtu.be/Jvn0hiYGYys)**

- Wie werden **Steuern berechnet**?
- Wie werden **Steuerzahlungen gebucht**?
- Wie hoch ist mein **Gewinn**?

Konto Name

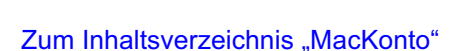

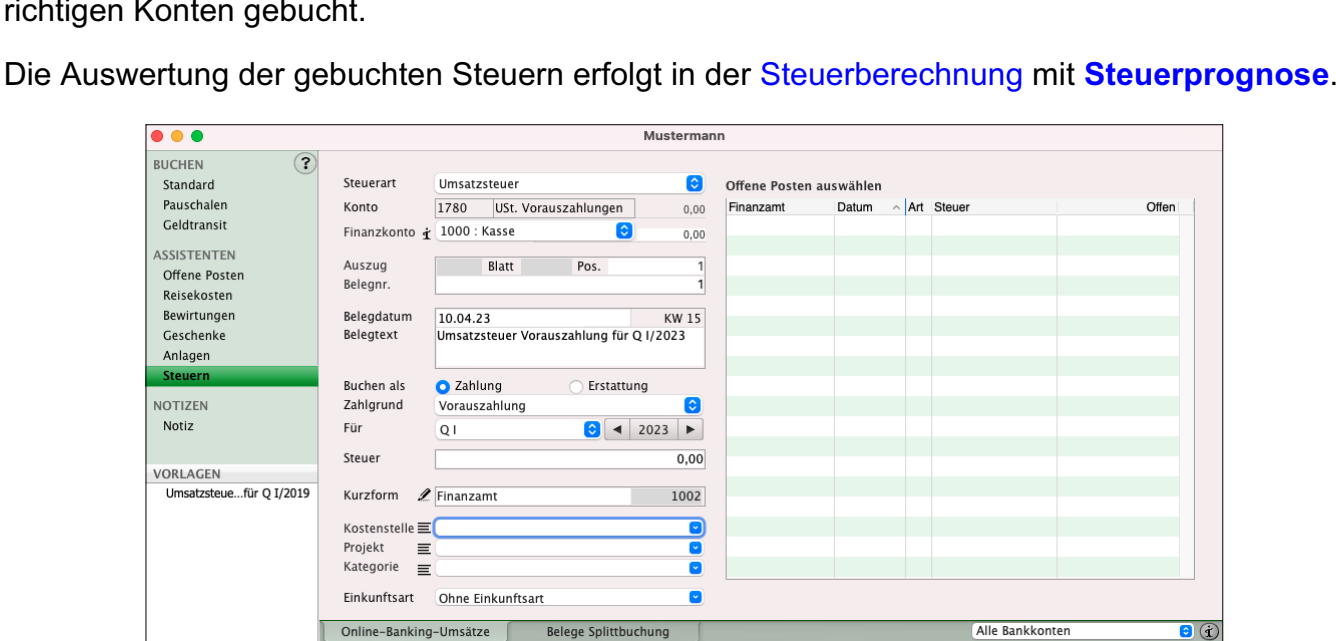

Datum Betref

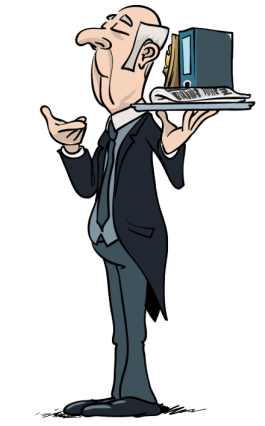

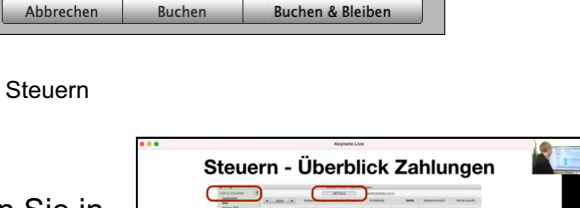

 $0.00$ 

# **7.19 Rücklastschriften in Offenen Posten buchen**

Werden Zahlungen mit **Lastschrifteinzügen** beglichen, kann es immer wieder einmal vorkommen, dass die Lastschrift kurz darauf durch die **Bank zurückgebucht** wird, da z.B. das Kundenkonto **nicht gedeckt** ist.

In diesem Fall ist meistens schon die Zahlung zu der Rechnung erfasst, muss jedoch wieder rückgängig gemacht werden.

Es fallen Kosten und **Gebühren** durch die **Bank** und weitere erhebliche Kosten bei Ihnen, als **interne Bearbeitungsgebühren**, an.

Nun gilt es die Rechnung wieder auf offen zu setzen, die Buchhaltung anzupassen und die entsprechenden Gebühren zu erfassen, damit diese nicht untergehen und von Ihnen getragen werden.

Für eine einfache **Wiedereröffnung** der **Forderungen** hilft Ihnen die Software mit dem schlauen Assistenten im Buchendialog eine **Rücklastschrift,** sowie **alle Kosten** und die enthaltenen **Bankgebühren**, zu erfassen.

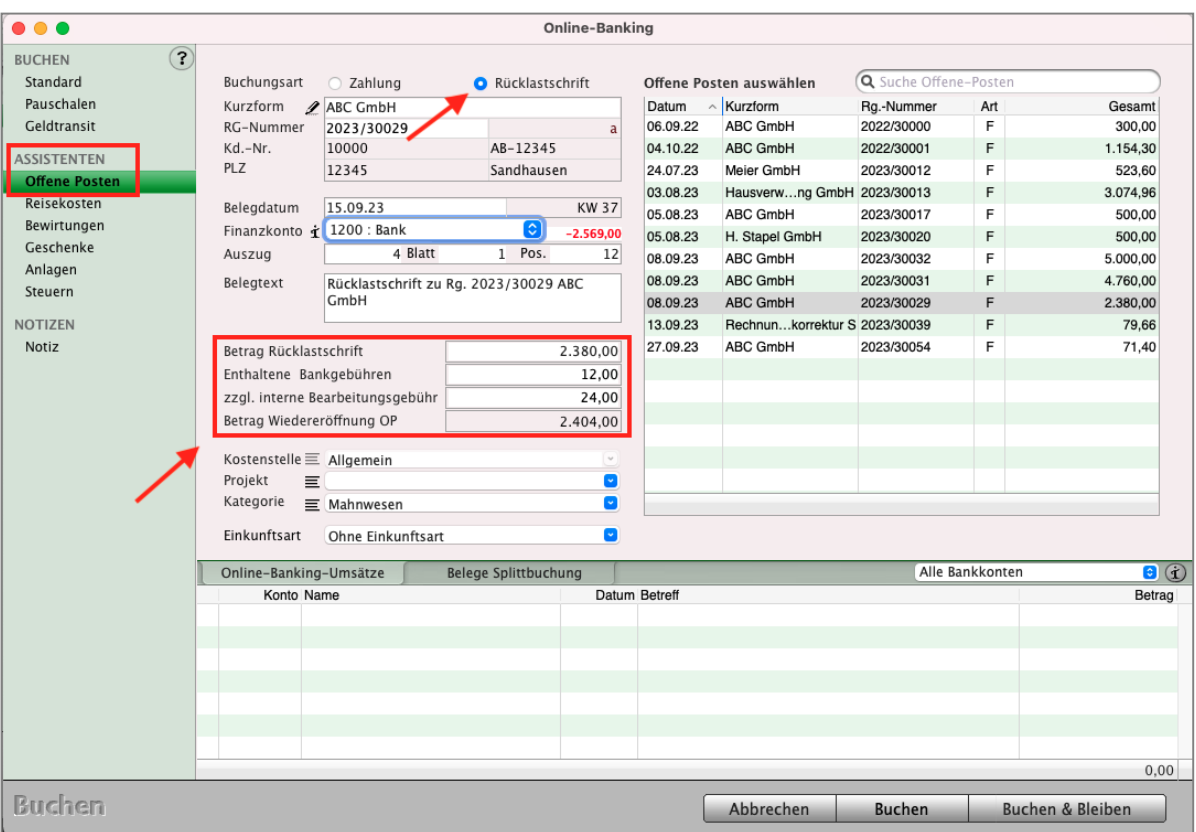

Dialog Rücklastschrift mit externen Kosten, internen Kosten, Verwaltungsgebühren

- Öffnen Sie den **Buchendialog** (Taste Buchen in der unteren Tastenleiste) und wechseln auf die Seite "Offene Posten".
- Klicken Sie auf die Taste "Rücklastschriften". In der Liste der Offenen Posten werden nur bereits bezahlte und teil bezahlte Offene Posten angezeigt.
	- Nutzen Sie ggf. das Suchfeld, um den gewünschten Offenen Posten zu finden.
- Übernehmen Sie per Klick den Offenen Posten.
- Wählen Sie das Finanzkonto aus, von dem der Betrag wieder zurückgebucht wurde, und geben im Belegdatum das entsprechende Datum an. Alternativ markieren Sie zunächst den Online-Banking-Umsatz und anschließend den Offenen Posten.
- Geben Sie im Feld "enthaltene Bankgebühr" die von der Bank erhobenen Gebühren für die Rücklastschrift an, die in dem Betrag enthalten ist. Somit können die Gebühren entsprechend automatisch verbucht werden.
- Erheben Sie zusätzlich eigene Bearbeitungsgebühren, geben Sie diese im Feld "zzgl. interne Bearbeitungsgebühr" ein.
- Im Feld "**Betrag Wiedereröffnung OP**" wird

der **Gesamtbetrag aller** enthaltener **Gebühren** und des **ursprünglichen Rechnungsbetrags** angezeigt,

den der Offene Posten anschließend hat.

• Klicken Sie auf die Taste "Buchen", um den Offenen Posten wieder zu eröffnen.

Der Offene Posten wird in der Offenen-Posten-Liste wieder als "**Offen**" angezeigt und enthält neben dem **Rechnungsbetrag** die **eingegebenen Fremdgebühren** und internen **Gebühren**.

Im **Journal** werden die erforderlichen Buchungen erfasst.

Die **Rechnung** ist **wieder** im Status **unbezahlt** und kann entsprechend **gemahnt** werden.

Beim Erfassen der Zahlung zu dieser Rechnung werden die Verwaltungskosten, die von Ihnen eingegebenen Gebühren (Rücklastschriftgebühren, Bankgebühren, interne Gebühren, Mahngebühren und Zinsen), **automatisch** auf die entsprechenden Konten gebucht.

Die zu verwendenden Konten für die Verwaltungsgebühren können Sie in den "**Einstellungen** / **Offene Posten**" hinterlegen.

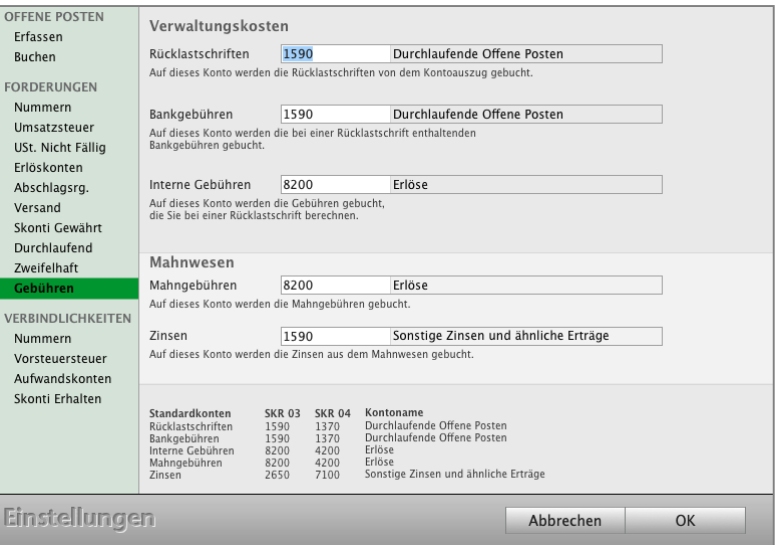

Wurde eine **Rücklastschrift** durch **Eigenverschulden** verursacht, z.B. falsche Kontonummer in der Lastschrift angegeben, so möchte man die Gebühren natürlich nicht dem Kunden auflasten.

In diesem Fall erfassen Sie die Zahlung zum Offenen Posten und aktivieren das Ankreuzfeld "Rest als Skonto", damit der Offene Posten als bezahlt markiert wird.

Entstandene Bank-Rücklast-Gebühren erfassen Sie in diesem Fall manuell.

# **7.20 Buchungen in der Schlussrechnung - Erhaltene Anzahlung**

Bei der **Ist-Versteuerung** (Einfache Buchhaltung) werden die Buchungen wie gewohnt mit der Zahlung, beim Zahlungseingang, erfasst.

Bei der **Soll-Versteuerung** (Doppelte Buchhaltung) werden die Abschlagszahlungen auf die Zwischenkonten **1711** oder **1712** (Erhaltene Anzahlungen) gebucht, da die Leistung noch nicht erbracht worden ist, aber der Cashflow bereits vorhanden ist.

Beim Erzeugen des Offenen Postens für die Schlussrechnung, nach dem Druck im Original, werden diese auf die Erlöskonten umgebucht.

Falls in Ihrem Kontenplan diese Konten noch nicht existieren, legen Sie sie in der Kontenliste als Umsatzsteuer-Konten an und versehen sie mit folgenden Parametern:

- Konto **1712**:
- Name: "**Erhaltene, versteuerte Anzahlungen**".
- Steuersatz: 0 (%).
- Exportschlüssel: 20.
- Konto **1711**:
- Name: "**Erhaltene, versteuerte Anzahlungen 7 % Umsatzsteuer"**.
- Steuersatz: 7 (%).
- Exportschlüssel: 20.
- Konto **1718**:
- Name: "**Erhaltene, versteuerte Anzahlungen 19 % Umsatzsteuer"**.
- Steuersatz: 19 (%).
- Exportschlüssel: 30.

In den "Einstellungen / Offene Posten / Abschlagsrechnung" hinterlegen Sie diese Konten für erhaltene Vorauszahlungen zu Ihren Abschlagsrechnungen.

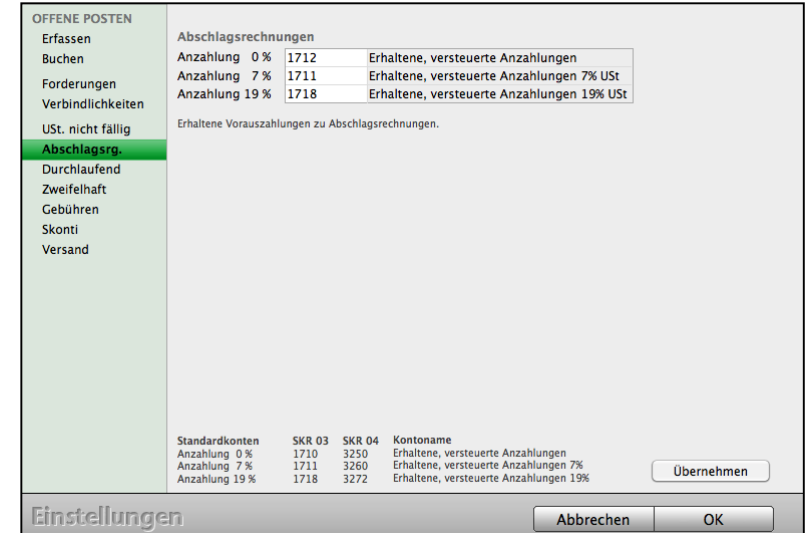

## **7.21 Tagesliste im Buchendialog**

Für eine schnellere Kontrolle der heute erfassten Buchungen gibt es die Tagesliste im Dialog "Buchen".

Diese Tagesliste finden Sie auf der Seite "Standard" in der Tabelle rechts im unteren Bereich.

- Klicken Sie auf den Reiter "Tagesliste", um die heute erfassten oder geänderten Buchungen einzusehen.

Sie können eine Buchung in dieser Liste markieren, die Werte werden in den Feldern des Buchendialogs übernommen, sodass Sie die Buchung ändern können.

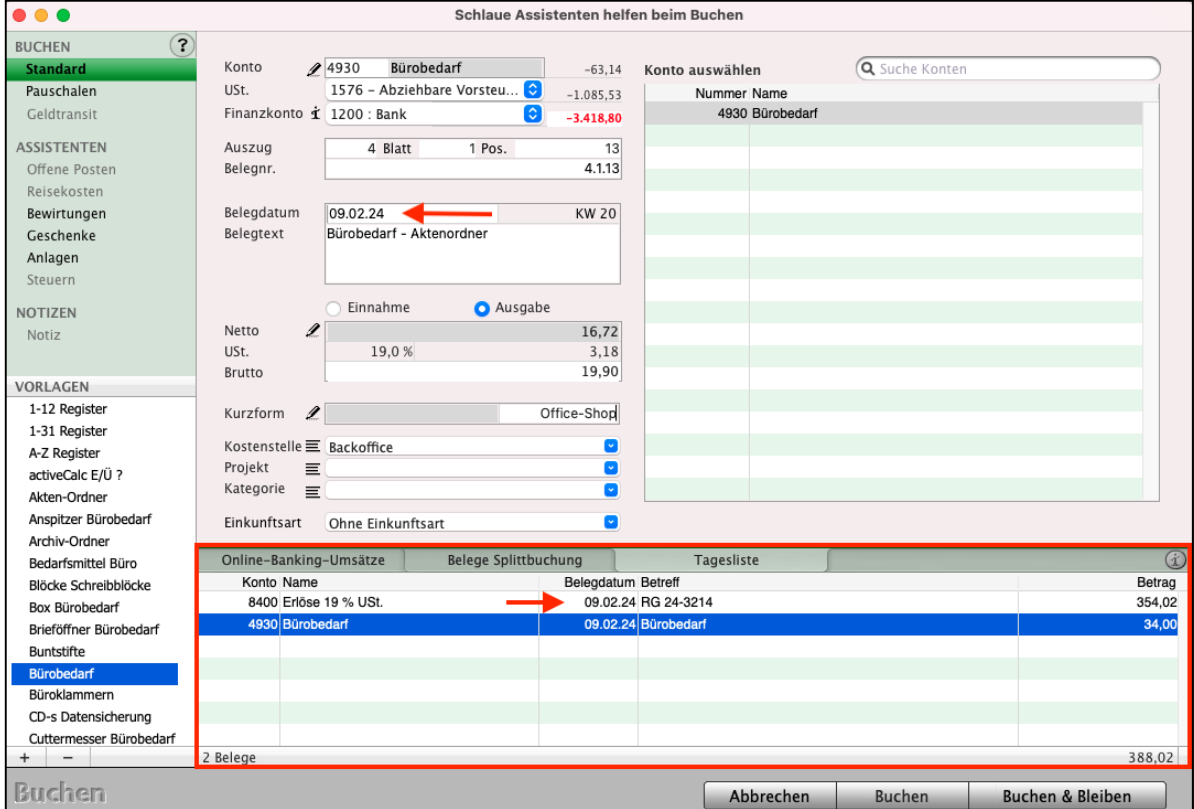

Tagesliste im Buchen-Dialog für die Kontrolle

- **Hinweis:** Wurde ein Eintrag in der unteren Liste markiert, so bearbeiten Sie diese Buchung. Möchten Sie keine Änderung vornehmen, so klicken Sie auf "Buchen & Bleiben", damit diese Buchung wieder gespeichert wird und Sie den nächsten Beleg erfassen können.
- **Hinweis:** Sofern Sie das **Kassenmodul** msuKasse Ihres msuProgramms mit der **TSE** nutzen und **nichtkontierte Kassenbuchungen** haben, müssen Sie diese buchen, damit an dieser Stelle die **Tagesliste** angezeigt wird. Somit wird das zeitnahe Buchen dieser Umsätze nicht vergessen.

### **7.22 Kassenbuch drucken**

#### Zum **Tagesabschluss**, **Monatsabschluss, Quartalsabschluss** oder **Jahresabschluss drucken** Sie Ihr **Kassenbuch aus**.

#### **WICHTIG: Bitte bewahren Sie die Ausdrucke 10 Jahre lang auf.**

Anschließend werden die Belege auf richtige Reihenfolge, Beträge, Konten usw. überprüft. Bei Fehlern werden die Buchungen durch Stornieren korrigiert, ggf. wird das Kassenbuch nochmals ausgedruckt.

Zum Druck Ihres Kassenbuchs gehen bitte wie folgt vor\_

- Wechseln Sie in das Modul Buchhaltung oder klicken auf die Taste "**Konten**". Sie sehen die **Kontenliste** mit dem Kontenplan, den Geschäftskonten, den Umsatzsteuerkonten und den **Finanzkonten**. Ihre **Kasse** ist ein **Finanzkonto**.

Klicken Sie links auf **.Finanzkonten**. Die Liste der Finanzkonten wird angezeigt.

- Doppelklicken Sie das Konto "1000 Kasse" mit einem Klick, um das Kassenbuch auszuwählen. Sie sehen die Liste Ihrer Buchungen.
- **Wählen** Sie oben im **Datumsfilter** den Zeitraum für den Druck aus, z.B. **Tag**  (Tageskassenbuch), **Woche**, **Monat**, **Quartal** oder **Jahr**.
- Markieren Sie die Buchungen mit einem Klick.

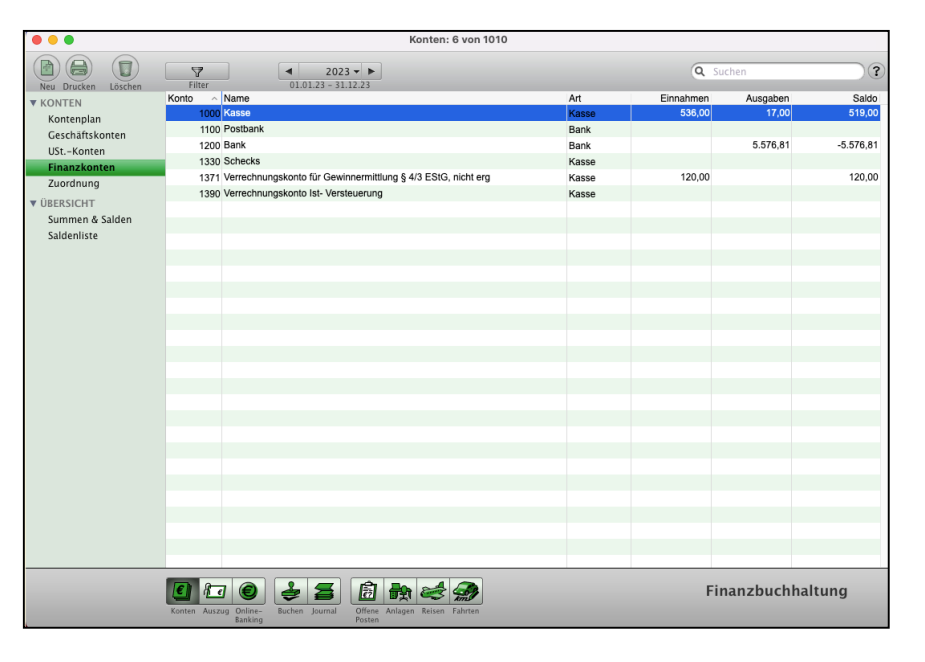

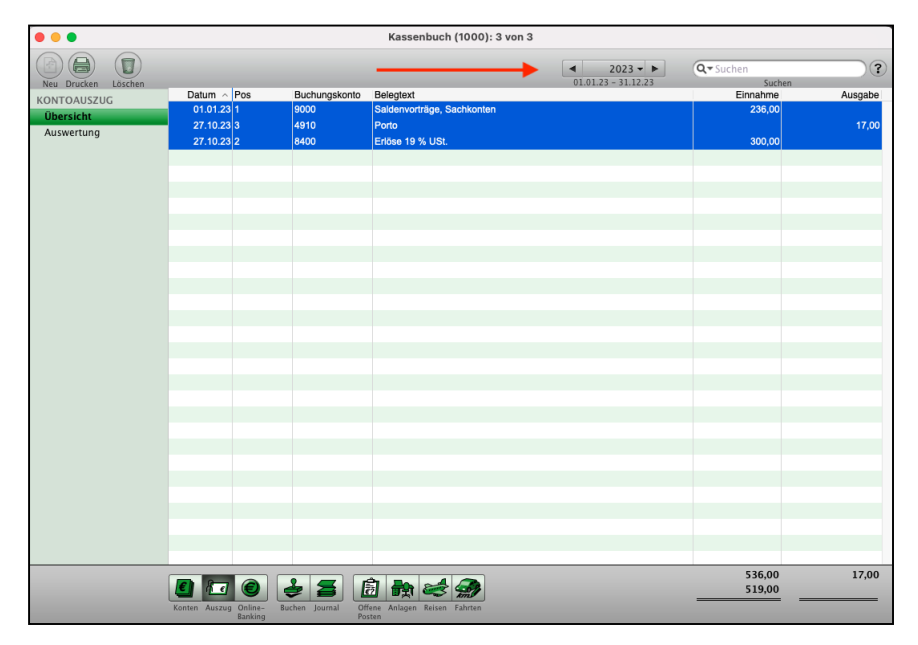

- Klicken Sie oben links auf die Taste "Drucken", um Ihr Kassenbuch auszudrucken.
- Markieren Sie ein Drucklayout, z.B. "Kassenbuch mit Saldovortrag".
- Klicken Sie unten rechts auf "Drucken".

Ihr Kassenbuch wird auf Papier oder als PDF ausgedruckt.

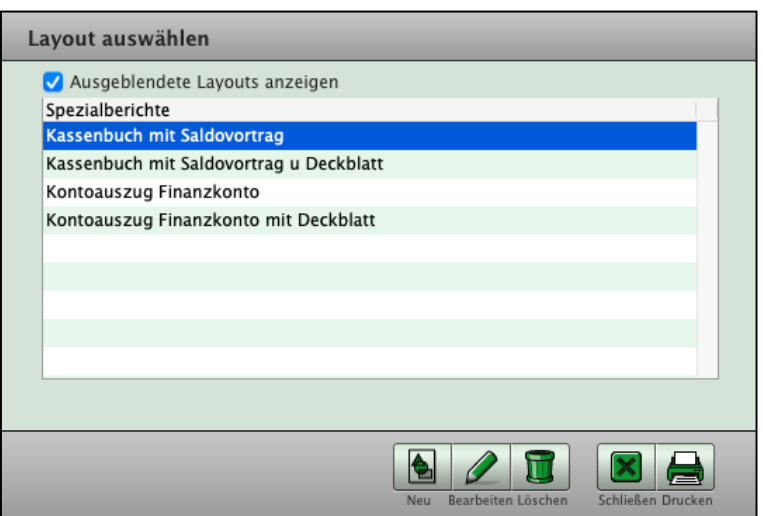

# **7.23 Warnung zum Kassenbestand - Kasse im Minus**

Buchen Sie ein Finanzkonto, das als **Kasse** (Konto 1000 Kasse) definiert ist, so erhalten Sie beim Buchen einen **Hinweis**, sofern diese Buchung dazu führte, dass der **Kassenbestand ins Minus** geht.

Hierbei wird die Buchung nicht verwehrt, da die Tagesbelege nicht unbedingt in einer festen Reihenfolge erfasst werden müssen und der Kassenbestand zum Tag (am Tagesende) größer oder gleich 0 sein muss.

- Die **Hinweismeldung** ist

benutzerbezogen und kann durch jeden Benutzer in den eigenen Benutzereinstellungen geändert werden.

Wählen Sie hierzu in der Zentrale

(Startseite) das Menü "Benutzer" und darin den Eintrag "Einstellungen" aus.

Weiterhin haben Sie immer die optische **Kontrolle** beim Buchen mithilfe der Anzeige des **Saldos** für den Bestand (Kassenbestand, Bankbestand) zum

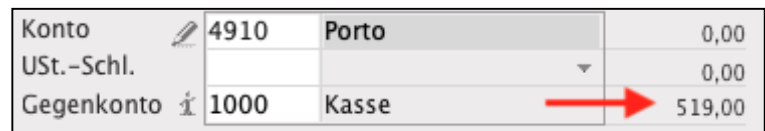

**Finanzkonto** (Kasse, Banken, Kreditkarten, Paypal) im oberen Bereich des Buchendialogs.

Kasse im Minus! OK

## **7.24 Belegnummern zurücksetzen oder korrigieren**

Auf der Seite Belegnummern werden die aktiven Belegnummernzähler zu den entsprechenden Konten u.a. Ihrer Kasse, Bank oder Paypal und dem Journal zu dem ausgewählten Jahr aufgelistet.

Haben Sie sich beispielsweise beim **Buchen vertippt**, sodass beispielsweise die Kontoauszugnummer der Bank auf "65" statt "6" gesetzt wurde, so können Sie den Nummernzähler für den Kontoauszug korrigieren oder löschen.

Hierbei werden immer nur die Belegnummernzähler geändert, nie die Buchungen selber.

- Zum **Ändern** oder Löschen Ihrer **Belegnummer** wechseln Sie in Zentrale (Startseite) und dort unten in die Einstellungen.
- Klicken Sie in der grünen Zeile auf die Taste "Buchen" und wechseln auf die Seite "**Belegnummern**".
- Markieren das Finanzkonto, zu dem Sie die Belegnummer ändern oder löschen möchten.
- Klicken Sie unten auf "Bearbeiten", um die richtige Belegnummer einzutragen.

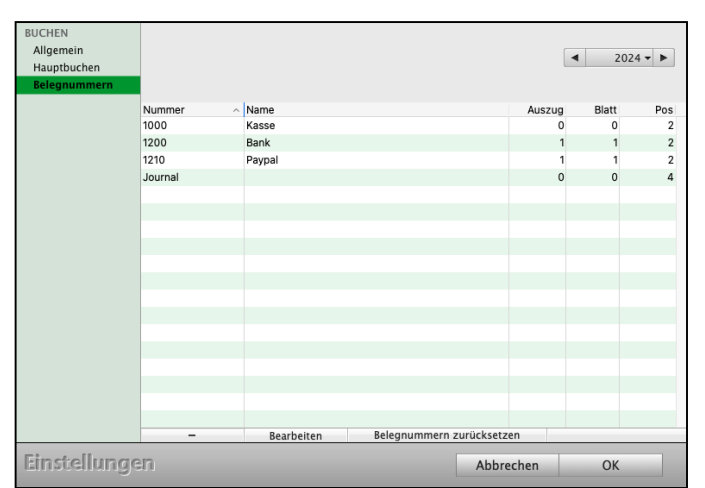

• Bestätigen Sie die Eingabe für die Belegnummer mit "OK".

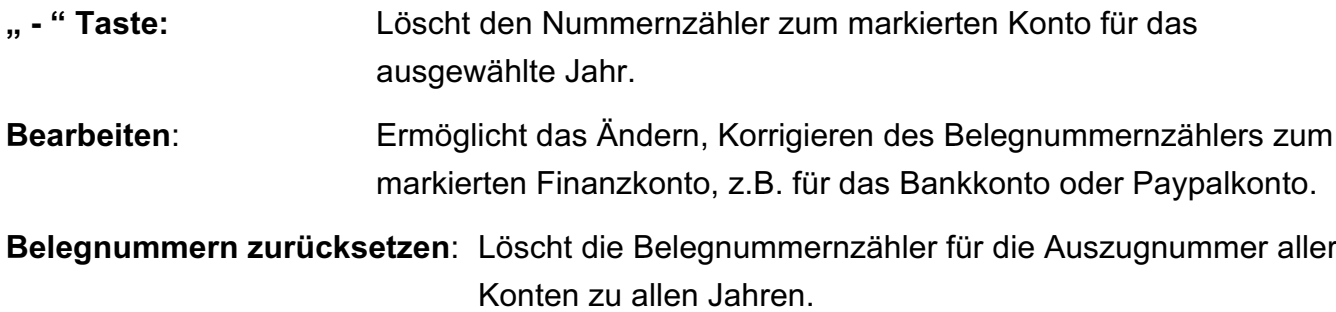

# **Kapitel 8 Das Journal**

Das Journal ist die Liste aller Buchungen auf allen Konten. Hier finden Sie Ihre Buchungen. Klicken Sie in der Zentrale (Startseite) auf die Taste "Journal", um das Journal zu öffnen. Alternativ dazu wählen Sie in der oberen Menüleiste das Menü "Module" und darin den Eintrag "Journal" aus.

| Kunden & Lieferanten - Journal: 21 von 76 |                           |                                      |        |                               |            |                                    |                       |                |             |  |  |  |
|-------------------------------------------|---------------------------|--------------------------------------|--------|-------------------------------|------------|------------------------------------|-----------------------|----------------|-------------|--|--|--|
| $\overline{u}$                            | 7                         |                                      |        |                               |            | $2023 -$<br>$\blacktriangleleft$   | Q <sup>-</sup> Suchen |                | ?           |  |  |  |
| Neu Drucken<br>Löschen                    | Filter<br>Jml.-Pos.       | Datum $\vee$ Belegnr.                | Konto  | USt.-Kto                      | Gegenkonto | Belegtext                          | Netto                 | Suchen<br>USt. | Brutto      |  |  |  |
| ÜBERSICHT                                 | $23 - 17$                 | 30.05.23 6                           | 4930   | 1576                          | 1000       | Bürobedarf                         | 1,68 S                | 0,32S          | 2,00 H      |  |  |  |
| Journal (kurz)                            | $23 - 16$                 | 30.05.23 5                           | 4930   | 1576                          | 1000       | Bürobedarf                         | 0.84S                 | 0.16S          | $1,00$ H    |  |  |  |
| Journal (lang)<br>Einnahmen/Ausgaben      | $23 - 15$                 | 30.05.23 1.1.8                       | 4930   | 1576                          | 1200       | Bürobedarf                         | 1.68 S                | 0.32S          | 2,00 H      |  |  |  |
|                                           | $23 - 14$                 | 30.05.23 1.1.7                       | 4930   | 1576                          | 1200       | Bürobedarf                         | 0,84S                 | 0,16S          | 1,00 H      |  |  |  |
| <b>STAPEL</b>                             | $23 - 13$                 | 30.05.23 1.1.7                       | 4930   |                               |            | Büroklammern                       | 100,00 S              |                | 100,00 H    |  |  |  |
| Tagesliste                                | $23 - 12$                 | 30.05.23 1.1.7                       | 4930   |                               |            | Cuttermesser Bürobedarf            | 15,00 S               |                | 15,00 H     |  |  |  |
| Online-Banking                            | $23 - 11$                 | 04.05.23 1.1.6                       | 8400   | 1776                          | 1200       | Rg. 2023/30013 ABC GmbH 2023-08    | 271,50 H              | 51,59 H        | 323,09 S    |  |  |  |
|                                           | $23 - 21$                 | 01.04.239                            | 4930   | 1576                          | 1000       | Bürobedarf                         | 0,84S                 | 0,16S          | $1,00$ H    |  |  |  |
|                                           | $23 - 65$                 | 01.04.23 15                          | 4930   | 1576                          | 1000       | Bürobedarf                         | 5,88 S                | 1,12S          | 7,00 H      |  |  |  |
|                                           | $23 - 64$                 | 01.04.23 14                          | 4930   | 1576                          | 1000       | Bürobedarf                         |                       |                |             |  |  |  |
|                                           | $23 - 63$                 | 01.04.23 13                          | 4930   |                               | 1000       | Bürobedarf                         | 450,00 S              |                | 450,00 H    |  |  |  |
|                                           | $23 - 22$                 | 01.04.23 10                          | 8400   | 1776                          | 1000       | Erlöse 19 % USt.                   | $1,68$ H              | 0,32H          | 2,00S       |  |  |  |
|                                           | $23 - 24$                 | 03.02.23 12                          | 8400   | 1776                          | 1000       | Teilzahlung OP: Rgsverwaltung GmbH | 1.260,50 H            | 239,50 H       | 1.500,00 S  |  |  |  |
|                                           | $23 - 2$                  | 01.02.23 2                           | 4930   |                               |            | 1-12 Register                      | 12,90 S               |                | 12,90 H     |  |  |  |
|                                           | $23 - 5$                  | 01.02.23 1.1.3                       | 4210   | 1576                          | 1200       | Miete Januar                       | 663,03 S              | 125,97 S       | 789,00 H    |  |  |  |
|                                           | $23 - 4$                  | 01.02.23 1.1.2                       | 8400   | 1776                          | 1200       | RG 1234                            | 764,71 H              | 145,29 H       | 910,00 S    |  |  |  |
|                                           | $23 - 3$                  | 01.02.23 1                           | 9090   |                               | 1200       | Anfangsbestand Bank                | 1.820,00 H            |                | 1.820,00 S  |  |  |  |
|                                           | $23 - 9$                  | 01.01.23 4                           | 9000   |                               | 1000       | Saldenvorträge, Sachkonten         | 1.000,00 H            |                | 1.000,00 S  |  |  |  |
|                                           | $23 - 61$                 | 01.01.23 13                          | 9000   |                               | 1000       | <b>Eröffnungsbuchung</b>           | $194,02$ H            |                | 194,02 S    |  |  |  |
|                                           | $23 - 62$                 | 01.01.23 1.1.10                      | 9000   |                               | 1200       | <b>Eröffnungsbuchung</b>           | 14.499,00 H           |                | 14.499,00 S |  |  |  |
|                                           | $23 - 1$                  | 01.01.23 1                           | 9090   |                               | 1000       | <b>Anfangsbestand Kasse</b>        | 250,00 H              |                | 250,00 S    |  |  |  |
|                                           |                           |                                      |        |                               |            |                                    |                       |                |             |  |  |  |
|                                           |                           |                                      |        |                               |            |                                    |                       |                |             |  |  |  |
|                                           |                           |                                      |        |                               |            |                                    |                       |                |             |  |  |  |
|                                           |                           |                                      |        |                               |            |                                    |                       |                |             |  |  |  |
|                                           |                           |                                      |        |                               |            |                                    |                       |                |             |  |  |  |
|                                           |                           |                                      |        |                               |            |                                    |                       |                |             |  |  |  |
|                                           |                           |                                      |        |                               |            |                                    |                       |                |             |  |  |  |
|                                           |                           |                                      |        |                               |            |                                    |                       |                |             |  |  |  |
|                                           |                           |                                      |        |                               |            |                                    |                       |                |             |  |  |  |
|                                           | 皍<br>田<br>€<br>$\epsilon$ |                                      |        |                               |            |                                    |                       |                |             |  |  |  |
|                                           | Konten Auszug             | Online-<br>Buchen Journal<br>Banking | Posten | Offene Anlagen Reisen Fahrten |            |                                    |                       |                |             |  |  |  |

Journal in der einfachen Buchhaltung - Einnahmen-Überschiss-Rechnung

Im aktiven GoBD-Modus wird das Journal in Journal und Stapel unterteilt. Im Journal sind nur die Buchungen zu sehen, die im Rahmen der GoBD festgeschrieben wurden. Alle anderen Buchungen finden Sie im "STAPEL / Buchungen". Mithilfe des Filters, des Datumfilters und dem Suchfeld können Sie nach Buchungen suchen.

Die Nummerierung im Journal unterstützt das schnelle Suchen und Finden von Buchungen. Im Journal werden mehrere Nummernkreise angezeigt und verwaltet.

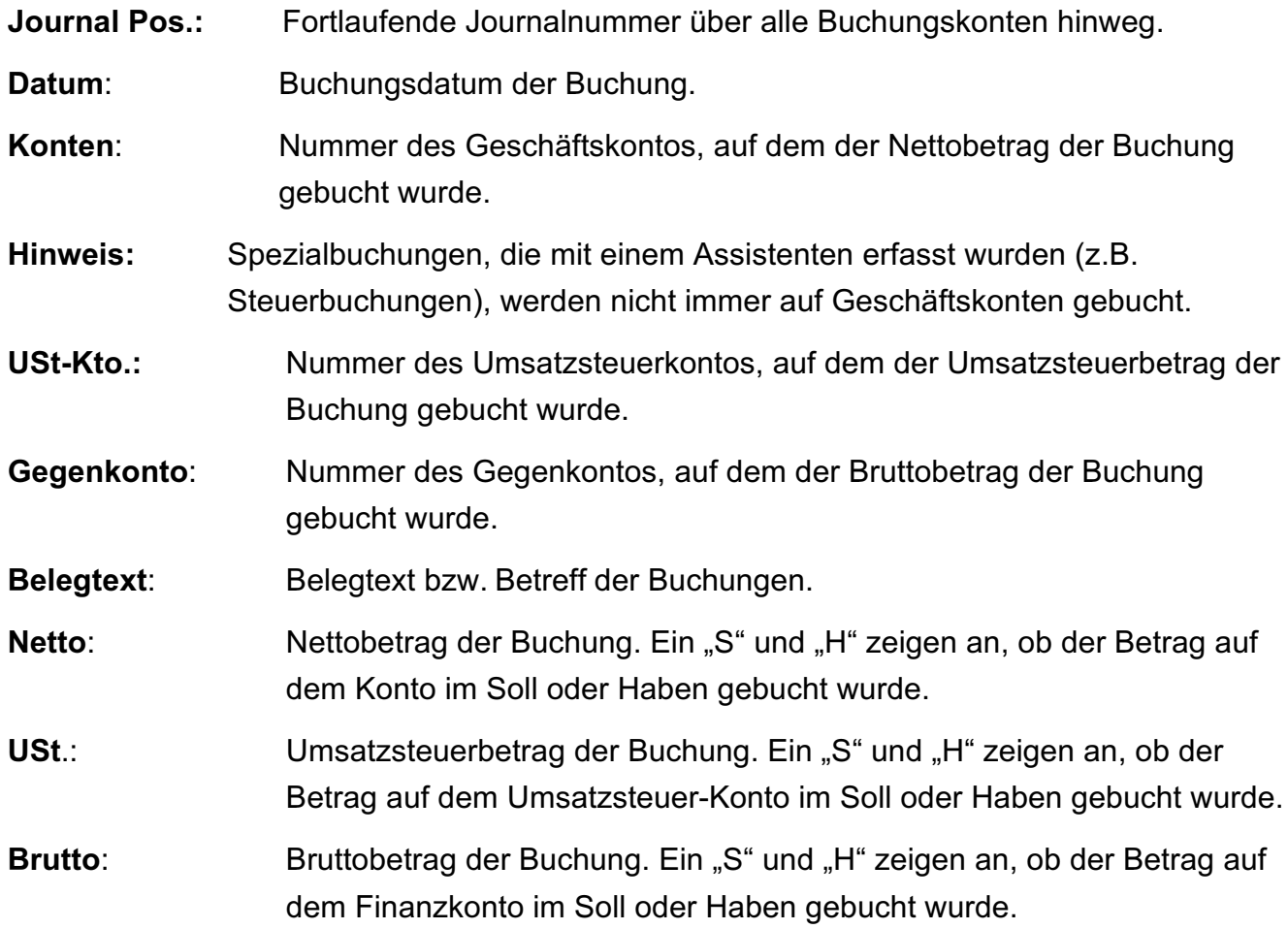

### **8.1 Einnahmen / Ausgaben**

Auf der Seite "Einnahmen / Ausgaben" werden die Einnahmen und Ausgaben zur Übersicht im Journal angezeigt, also die Buchungen, die auf ein Finanzkonto (Kasse, Bank) gebucht wurden.

# **8.2 Tagesliste im Journal**

In der "Tagesliste" werden alle Buchungen angezeigt, die heute erfasst oder geändert wurden. Zudem können Sie sich die Buchungen zu den letzten 10 Tagen anzeigen lassen, an denen Sie mit dem Programm gearbeitet haben.

| $\bullet$ $\bullet$<br>23-08 magical - Journal: 11 von 38<br>● |                                     |                       |                |             |                                    |            |                                  |            |          |                                         |  |  |
|----------------------------------------------------------------|-------------------------------------|-----------------------|----------------|-------------|------------------------------------|------------|----------------------------------|------------|----------|-----------------------------------------|--|--|
| $\overline{u}$<br>e<br>Löschen<br>Neu Drucken                  |                                     |                       |                |             |                                    |            |                                  |            | 16.05.23 | $\overline{\mathcal{C}}$<br>Geändert am |  |  |
| ÜBERSICHT                                                      | Jml.-Pos.                           | Datum $\vee$ Belegnr. |                | Konto       | USt.-Kto                           | Gegenkonto | Belegtext                        | Netto      | USt.     | <b>Brutto</b>                           |  |  |
| Journal (kurz)                                                 | $23 - 2$                            | 01.02.23 2            |                | 4930        |                                    |            | 1-12 Register                    | 12,90 S    |          | 12,90 H                                 |  |  |
| Journal (lang)                                                 | $23 - 5$                            | 01.02.23 1.1.3        |                | 4210        | 1576                               | 1200       | <b>Miete Januar</b>              | 663,03 S   | 125,97 S | 789,00 H                                |  |  |
| Einnahmen/Ausgaben                                             | $23 - 4$                            | 01.02.23 1.1.2        |                | 8400        | 1776                               | 1200       | <b>RG 1234</b>                   | 764,71 H   | 145,29 H | 910,00 S                                |  |  |
|                                                                | $23 - 3$                            | 01.02.23 1            |                | 9090        |                                    | 1200       | <b>Anfangsbestand Bank</b>       | 1.820,00 H |          | 1.820,00 S                              |  |  |
| <b>STAPEL</b>                                                  | $23 - 1$                            | 01.01.23 1            |                | 9090        |                                    | 1000       | Anfangsbestand Kasse             | 250,00 H   |          | 250,00 S                                |  |  |
| <b>Tagesliste</b>                                              | $22 - 12$                           | 03.01.22 1.1.8        |                | 3400        | 1576                               | 1200       | Müller & Lesitung RG 5678        | 454,62 S   | 86,38 S  | 541,00 H                                |  |  |
| Online-Banking                                                 | $22 - 11$                           | 03.01.22 1.1.7        |                | 4210        | 1576                               | 1200       | Miete                            | 588,24 S   | 111,76 S | 700,00 H                                |  |  |
| Buchungen                                                      | $22 - 10$                           | 03.01.22 1.1.6        |                | 8400        | 1776                               | 1200       | RG 1234                          | 924,37 H   | 175,63 H | 1.100,00 S                              |  |  |
|                                                                | $22 - 13$                           | 01.01.22 4            |                | 9090        |                                    | 1000       | Anfangsbestand Kasse             | 210,00 H   |          | 210,00 S                                |  |  |
|                                                                | $22 - 9$                            | 01.01.22 1            |                | 9090        |                                    | 1200       | Anfangsbestand Bank              | 1.240,00 H |          | 1.240,00 S                              |  |  |
|                                                                | $21 - 13$                           | 05.01.21 1.1.9        |                | 0400        | 1576                               | 1200       | Neuanschaffung WMacBook Pro 1234 | 3.614,00 S | 686,66 S | 4.300,66 H                              |  |  |
|                                                                |                                     |                       |                |             |                                    |            |                                  |            |          |                                         |  |  |
|                                                                |                                     |                       |                |             |                                    |            |                                  |            |          |                                         |  |  |
|                                                                |                                     |                       |                |             |                                    |            |                                  |            |          |                                         |  |  |
|                                                                |                                     |                       |                |             |                                    |            |                                  |            |          |                                         |  |  |
|                                                                |                                     |                       |                |             |                                    |            |                                  |            |          |                                         |  |  |
|                                                                |                                     |                       |                |             |                                    |            |                                  |            |          |                                         |  |  |
|                                                                |                                     |                       |                |             |                                    |            |                                  |            |          |                                         |  |  |
|                                                                |                                     |                       |                |             |                                    |            |                                  |            |          |                                         |  |  |
|                                                                |                                     |                       |                |             |                                    |            |                                  |            |          |                                         |  |  |
|                                                                |                                     |                       |                |             |                                    |            |                                  |            |          |                                         |  |  |
|                                                                |                                     |                       |                |             |                                    |            |                                  |            |          |                                         |  |  |
|                                                                |                                     |                       |                |             |                                    |            |                                  |            |          |                                         |  |  |
|                                                                |                                     |                       |                |             |                                    |            |                                  |            |          |                                         |  |  |
|                                                                |                                     |                       |                |             |                                    |            |                                  |            |          |                                         |  |  |
|                                                                |                                     |                       |                |             |                                    |            |                                  |            |          |                                         |  |  |
|                                                                |                                     |                       |                |             |                                    |            |                                  |            |          |                                         |  |  |
|                                                                |                                     |                       |                |             |                                    |            |                                  |            |          |                                         |  |  |
|                                                                |                                     |                       |                |             |                                    |            |                                  |            |          |                                         |  |  |
|                                                                | $\epsilon$<br>Konten Auszug Online- | Banking               | Buchen Journal | 皍<br>Posten | 品<br>Offene Anlagen Reisen Fahrten |            |                                  |            |          |                                         |  |  |

Tagesliste im Journal

#### **8.3 Online-Banking**

Auf der Seite "Online-Banking" werden alle Umsätze angezeigt, die über das Online-Banking geladen und noch nicht verbucht wurden.

#### **8.4 Buchungen**

Auf der Seite "Buchungen" werden im GOBD-Modus alle Buchungen angezeigt, die bisher noch nicht festgeschrieben wurden.

# **8.5 Auswahl - Buchungen finden - Buchungen suchen**

Die **Auswahl** im **Journal**, der Liste Ihrer Buchungen, hilft Ihnen dabei Buchungen zu finden.

- Wählen Sie oben in der Menüleiste im **Datumsfilter** Ihre Buchungen für den Zeitraum aus, in dem Sie suchen möchten (Jahr, Wirtschaftsjahr, Quartal, Monat, Woche, Tag). Das Wirtschaftsjahr wird Ihnen angezeigt, wenn Sie mit dem abweichenden Wirtschaftsjahr buchen.

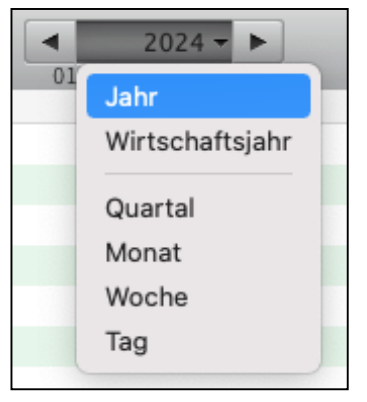

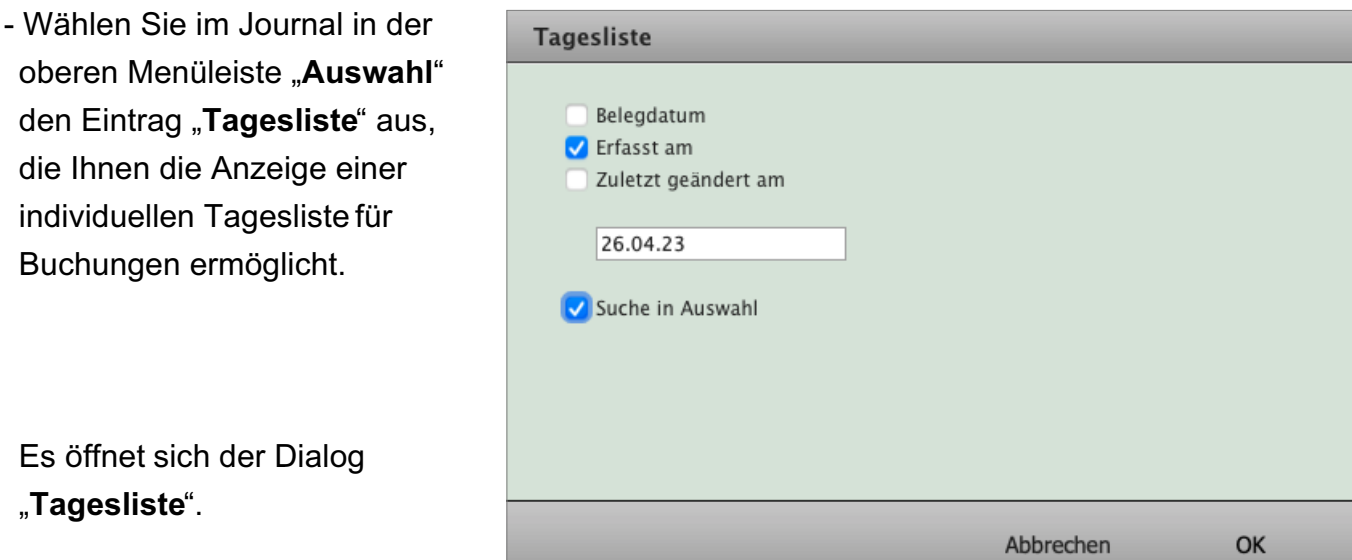

**Erfasst am**: Zeigt Ihnen die Buchungen an, die Sie zu einem bestimmten Tag erfasst haben. Tragen Sie dafür das Datum im Dialog der Tagesliste ein.

**Geändert am**: Zeigt Ihnen die Buchungen an, die Sie zu einem bestimmten Tag geändert haben. Tragen Sie dafür das Datum im Dialog der Tagesliste ein.

**Suche in Auswahl:** Sucht die Buchungen in der zuvor im Journal, mit dem Datumsfilter, ausgewählten Liste.

[Zum Inhaltsverzeichnis](#page-2-0)

# **Kapitel 9 Anlagen und Abschreibungen**

In der "Anlagen"-Verwaltung werden alle Wirtschaftsgüter aufgelistet, die Ihr Anlagevermögen bilden. Sie können hier sehen, wann das Wirtschaftsgut ihrem Anlagevermögen hinzugefügt (Anschaffungsdatum) wurde, sowie die Restnutzungsdauer und den Restwert.

# **9.1 Abschreibungen - Einführung**

Da Ihre Betriebsmittel während einer längeren Zeitdauer im Betrieb genutzt werden, werden ihre Anschaffungskosten nicht im Jahr der Anschaffung als Aufwand oder Kosten verrechnet, sondern anteilig auf die Jahre der wirtschaftlichen Nutzung als Aufwand oder Kosten gebucht. Dies geschieht durch den Ansatz der Abschreibungen, die den jährlichen Wertverzehr (Wertminderung) eines Betriebsmittels zum Ausdruck bringen sollen.

### Abschreibungen werden in den Steuergesetzen "Absetzungen für Abnutzungen" (AfA) **genannt.**

Der Abschreibungsbetrag wird jährlich am Ende des Geschäftsjahres berechnet und verbucht. Die wichtigsten Vorschriften zur Berechnung des Abschreibungsbetrags werden in diesem Kapitel erläutert.

**Hinweis:** Wegen der Gesetzesänderungen überprüfen Sie bitte die von uns in den Beispielen genannten Zahlen, Sätze, Buchungen etc. bei Ihrem Finanzamt bzw. bei Ihrem Steuerberater.

Die **Anschaffungskosten,** Ihre Investitionen, sind die Aufwendungen, die geleistet werden, um ein Wirtschaftsgut zu erwerben und es in einen betriebsbereiten Zustand zu versetzen, soweit sie dem Wirtschaftsgut einzeln zugeordnet werden können. Zu den Anschaffungskosten gehören auch die Nebenkosten sowie die nachträglichen Anschaffungskosten.

Anschaffungspreisminderungen sind abzuziehen. Gemäß § 9b EStG gehört der Vorsteuerbetrag nach § 15 des Umsatzsteuergesetzes, soweit er bei der Umsatzsteuer abgezogen werden kann, nicht zu den Anschaffungskosten oder Herstellungskosten des Wirtschaftsguts.

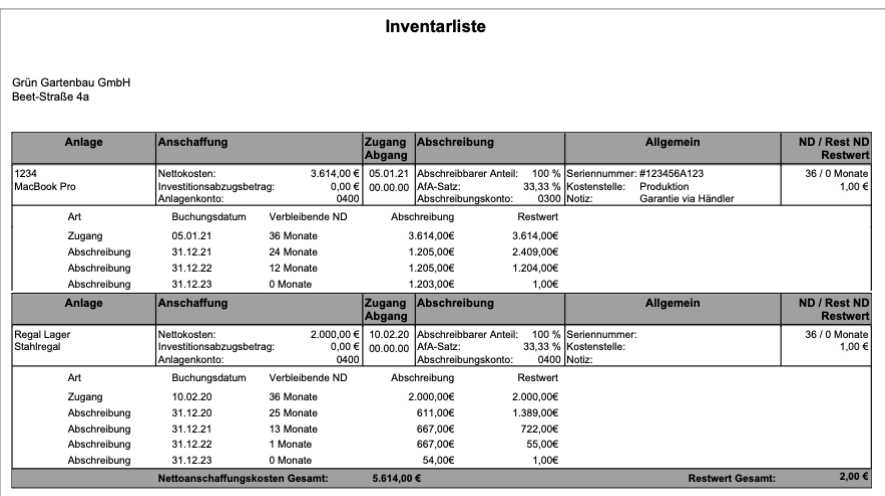

# **9.2 Das Problem der Abnutzung**

Am 5.1.2023 erwerben Sie einen Computer für netto 1500,- €. Die Vorsteuer beträgt 19 % = 285,- €. Der Bruttobetrag lautet 1.785,- €. Der Computer wird voraussichtlich drei Jahre lang eingesetzt. Im § 253, Abs. 2 HGB wurde Folgendes festgelegt:

Bei Vermögensgegenständen des Anlagevermögens, deren Nutzung zeitlich begrenzt ist, sind die Anschaffungskosten oder Herstellungskosten um planmäßige Abschreibungen zu vermindern. Der Plan muss die Anschaffungskosten oder Herstellungskosten auf die Geschäftsjahre verteilen, in denen der Vermögensgegenstand voraussichtlich genutzt werden kann.

Damit wird durch das Gesetz bestimmt, dass bei abnutzbaren Anlagegütern nicht der gesamte Betrag im Anschaffungsjahr, sondern als Betrag eine Wertminderung vom Anschaffungswert abzuschreiben ist.

Bei drei Jahren Nutzung und einem Nettopreis von 1.500,- € ergibt das einen Abschreibungsbetrag von 500,- €.

# **9.3 Die Erfassung des Abschreibungsbetrages**

Für die **Abschreibung** in der Buchhaltungssoftware benötigen Sie **zwei Konten**:

- ein Abschreibungskonto, z.B. "**4830 Abschreibungen auf Sachanlagen**" und
- ein Anlagenkonto, z.B. "0410 Geschäftsausstattung".

Die Konten sind mit den entsprechenden Umsatzsteuerkonten und Bankkonten verknüpft. Sie benötigen ein Konto, um den jährlichen Wertverzehr als Ausgabe abzuschreiben.

Dieses Abschreibungskonto ist ein Ausgabekonto (Geschäftskonto) ohne Verknüpfung mit einem Umsatzsteuer-Konto. Dieses Konto heißt "**Abschreibungen auf Sachanlagen**" mit der Kontonummer "**4830**".

- Es ist ein Ausgabekonto.
- Es hat kein Vorsteuerkonto (ohne Vorsteuer).
- Es hat "kein Finanzkonto" bzw. "Ohne Fnz.-Kto.".

Am Jahresende werden 500,- € Abschreibung für den Computer gebucht.

Für die Abschreibung benötigen Sie ein Anlagenkonto. In unserem Beispiel ist es das Konto "0410 Geschäftsausstattung". Dieses Anlagenkonto ist ein Ausgabekonto (Geschäftskonto) mit Verknüpfung mit einem Umsatzsteuer-Konto. Dieses Konto heißt "**Geschäftsausstattung**" mit der Kontonummer "**0410**".

- Es ist ein neutrales Ausgabekonto.
- Es hat ein Vorsteuerkonto (19 %).
- Es hat ein Finanzkonto, z.B. "1200 Bank".

# **9.4 Gesetzliche Grundlagen**

Wegen der Gesetzesänderungen überprüfen Sie bitte die von uns in den Beispielen genannten Zahlen, Sätze, Buchungen etc. bei Ihrem Finanzamt bzw. bei Ihrem Steuerberater. In diesem Kapitel wird nur der praktische Einstieg in Abschreibungen erläutert. Vertiefende Informationen finden Sie in spezieller Literatur und in den Gesetzestexten.

Vorschriften über Abschreibungen sind im HGB (§253) und in den Steuergesetzen (§7 EStG - AfA) enthalten.

Beispiele für abnutzbare Wirtschaftsgüter sind:

- **Fahrzeuge** und **Maschinen**,
- **Geschäftsausstattung** oder
- **Gebäude** und **Patente**.

Nicht abnutzbare Wirtschaftsgüter sind:

**- Grundstücke oder Beteiligungen.**

#### **9.5 Der Ausgangswert**

Als Ausgangswert für abnutzbare Anlagegüter werden die Anschaffungskosten oder Herstellungskosten verwendet (§255 HGB). Zu den Anschaffungskosten zählen alle Aufwendungen für die Beschaffung inkl. Nebenkosten für Fracht, Zölle und die Inbetriebnahme.

#### **9.6 Die Nutzungsdauer**

Über die betriebsgewöhnliche Nutzungsdauer geben AfA-Tabellen der Finanzverwaltungen und der Wirtschaftsverbände Auskunft. Seit dem Veranlagungszeitraum 2004 werden Wirtschaftsgüter monatsgenau abgeschrieben.

### **9.7 Arten der Abschreibung**

**Hinweis:** Wegen der Gesetzesänderungen überprüfen Sie bitte die von uns in den Beispielen genannten Zahlen, Sätze, Buchungen etc. bei Ihrem Finanzamt bzw. bei Ihrem Steuerberater.

Nach §7 EStG können Sie folgende Arten der Abschreibung verwenden:

- **Lineare** Abschreibung (gleiche Jahresbeträge),
- **Degressive** Abschreibung (verringernde Jahresbeträge),
- Abschreibung nach der **Leistungsabgabe**,
- Abschreibung für **außergewöhnliche Abnutzung**.

#### **9.7.1 Die Lineare Abschreibung**

Bei der linearen Abschreibung werden die Anschaffungskosten zu gleichen Teilen auf die Monate der Nutzung verteilt.

Der Computer wurde im April für 1.500,- € erworben. Die Nutzungsdauer beträgt 36 Monate (3 Jahre). Der Abschreibungsbetrag lautet 1.500,- € ÷ 36 Monate = 41,67 € pro Monat. Der Abschreibungssatz lautet 100% ÷ 3 = 33,33% pro Jahr. Mit diesen Werten kann ein Abschreibungsplan aufgestellt werden:

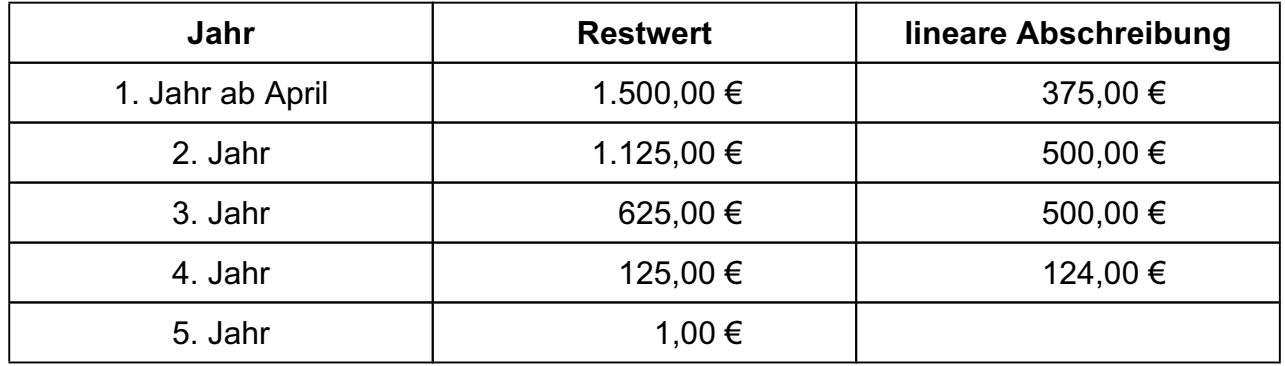

Da der Computer im April gekauft wurde, werden im ersten Jahr 9 Monate abgeschrieben.

Im **Anlagenverzeichnis** erfassen Sie die notwendigen **Stammdaten**, während die **Buchhaltung** die **Abschreibungsberechnung** sowie die **Buchungen** durchführt.

#### **9.7.2 Geometrisch-degressive Abschreibung**

Bewegliche Wirtschaftsgüter können sowohl linear als auch degressiv abgeschrieben werden. Bei der geometrisch-degressiven Abschreibung wird der Abschreibungsbetrag nach einem unveränderlichen Prozentsatz vom Restwert berechnet. Da sich jedes Jahr der Restwert verringert, verringert sich entsprechend der Abschreibungsbetrag. Die Höhe des degressiven AfA-Satzes wird gelegentlich verändert. Sie ist im §7 Abs. 2 EStG festgehalten. Für Wirtschaftsgüter, die zwischen dem 01.01.2006 und dem 31.12.2007 angeschafft wurden, darf der degressive AfA-Satz maximal das Dreifache des linearen AfA-Satzes betragen und 30% nicht überschreiten. (Für davor liegende Zeiträume das Zweifache des linearen AfA-Satzes und maximal 20%.)

Der Computer wurde für 4.000,- € erworben. Die Nutzungsdauer beträgt 4 Jahre. Der lineare Abschreibungsbetrag lautet 4.000,- € ÷ 4 = 1.000,- €. Der Abschreibungssatz lautet 100% ÷ 4 = 25%. Der degressive Abschreibungssatz lautet also maximal 30%.

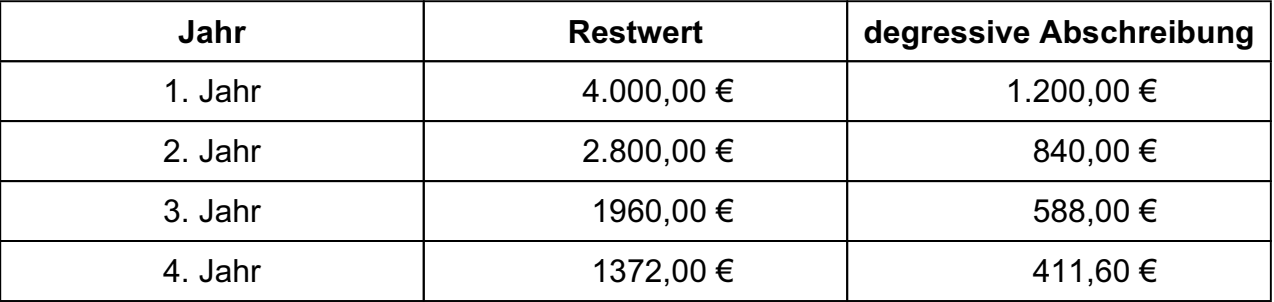

Bei der degressiven Abschreibung ist ein Anlagenverzeichnis zu führen.

**Hinweis:** Der AfA-Satz für das Wirtschaftsgut muss manuell eingegeben werden.

#### **• Übersicht der AfA-Sätze**

Die degressive AfA wurde im Laufe der Zeit immer wieder angepasst oder war gar nicht möglich. In der nachstehenden Tabelle finden Sie eine Übersicht der Regelungen zur degressiven  $A f A$ -

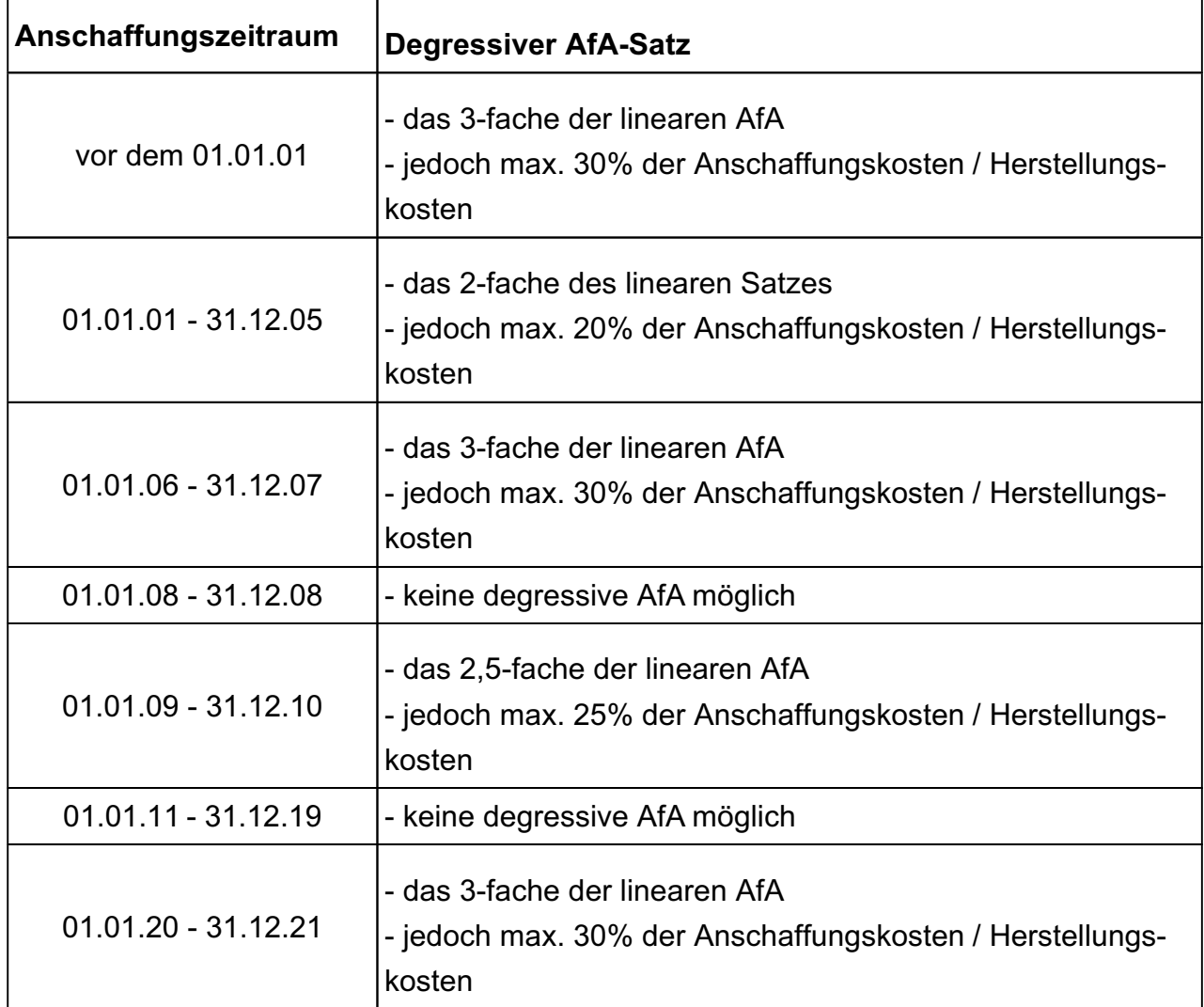

#### **9.7.3 Wechsel der Abschreibungsmethode**

Als eine Besonderheit ist nach §7 Abs. 3 EStG ein Wechsel von der degressiven Abschreibung zur linearen Abschreibung möglich, umgekehrt jedoch nicht.

Vom Zeitpunkt des Übergangs wird der lineare Abschreibungsbetrag aus dem Restwert und der Restbuchungsdauer berechnet. Der Zeitpunkt für den Übergang ist das Jahr, ab dem die Verteilung über die lineare Abschreibung höhere AfA-Beträge ergibt als über die degressive Abschreibung:

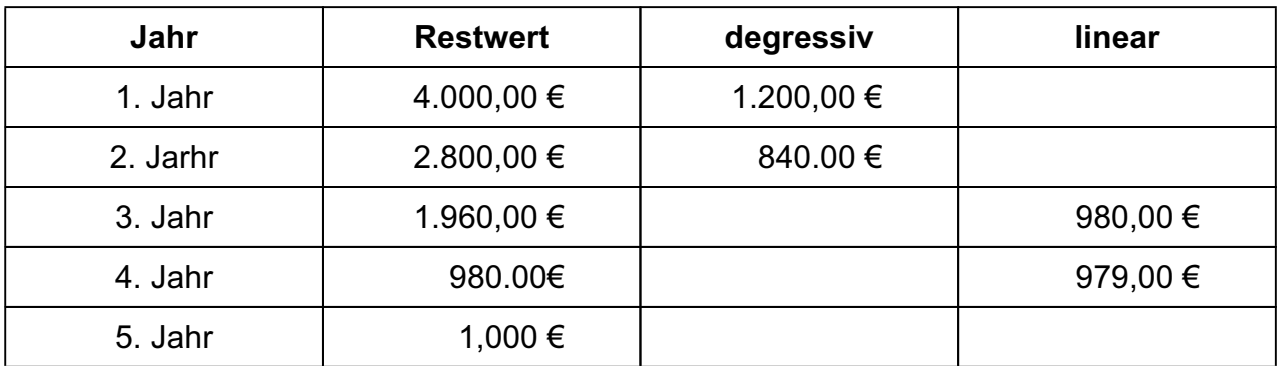

#### **9.8 Abschreibungen für außergewöhnliche Abnutzung**

Aufgrund eines besonderen Ereignisses sind in Ausnahmefällen Abschreibungen wegen außergewöhnlicher technischer oder wirtschaftlicher Abnutzung möglich. Durch dieses besondere Ereignis wird der Wert des Wirtschaftsgutes vermindert oder die Nutzungsdauer verkürzt.

**Hinweis:** Bei der Erfassung der Abschreibung Ihrer Anlagen hilft Ihnen bei der Erfassung des Wirtschaftsgutes die **[Abschreibungsprognose](#page-163-0)** im Modul Anlagen.

Bei der degressiven Abschreibung ist nach §11b EStDV ein Anlagenverzeichnis zu führen, das folgende Angaben enthält:

- **Tag der Anschaffung**
- **Anschaffungskosten**
- **Nutzungsdauer**
- **Höhe der jährlichen Abschreibung.**

In der Praxis wird auch bei linearer Abschreibung das Anlagenverzeichnis, die Inventarliste geführt.

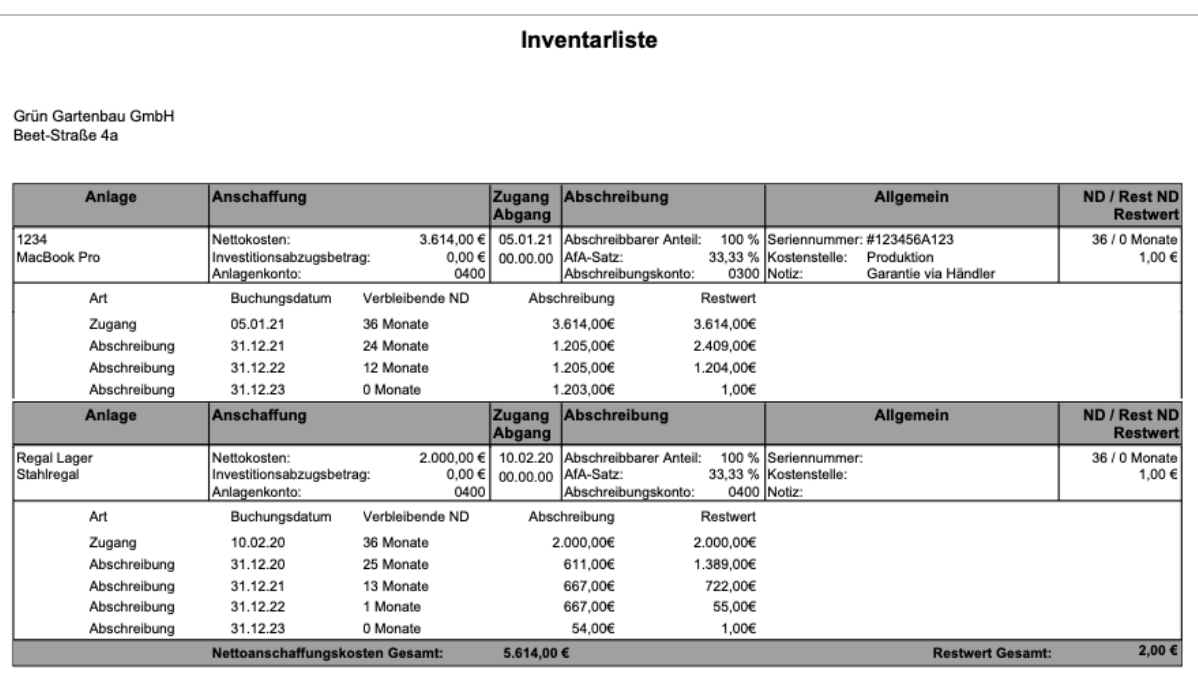

Die Inventarliste - das Anlagenverzeichnis im Modul Anlagen

**Hinweis:** Im Video "**[Wie gehen Sie mit Investitionen](https://youtu.be/MZv2Ci980Qk) [um \(Anlagen\) & Wie kommen Anlagen in](https://youtu.be/MZv2Ci980Qk)** [die "Anlage EÜR?"](https://youtu.be/MZv2Ci980Qk) lernen Sie das Buchen der Abschreiungen in der Praxis.

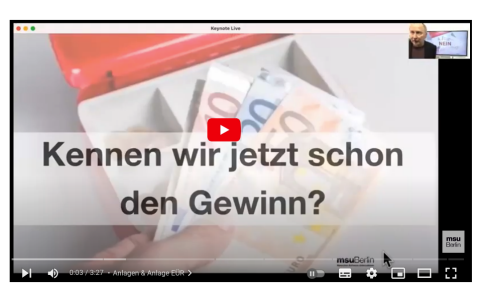

Die Inventarliste, Ihr Inventar, wird im Modul "Anlagen" geführt.

Zum Druck Ihrer Wirtschaftsgüter markieren Sie Ihre Anlagegüter und klicken oben links auf die Taste "Drucken und wählen "Inventarliste" oder "Inventarliste detailliert" aus.

# **9.10 Bewertungsfreiheit für geringwertige Wirtschaftsgüter**

Sie schreiben alle Anlagegüter ab, deren Nutzungsdauer ein Jahr überschreitet. Im § 6 Abs. 2 EStG, werden Anlagegüter mit einem Nettoanschaffungswert bis 410,- € ausgenommen:

- Anlagegüter bis zu einem Nettowert von 60,- € werden als Aufwendungen erfasst
- Anlagegüter bis zu einem Nettowert von 410,- € werden in einem Jahr abgeschrieben, wobei diese Güter in ein Anlagenverzeichnis aufzunehmen sind.

Die Anschaffungskosten geringwertiger Wirtschaftsgüter (GwG) können bis 2007 in voller Höhe im Anschaffungsjahr steuermindernd als Betriebsausgabe geltend gemacht werden. Ab dem 1. Januar 2008 ist dies nur noch für Güter mit Anschaffungskosten oder Herstellungskosten von höchstens 150,- € möglich.

GWG mit einem Wert zwischen 250,01 € und 1.000,- € dürfen ab 2008 nicht mehr einzeln, sondern nur noch zu einem **Sammelposten** zusammengefasst abgeschrieben werden.

#### **9.10.1 Anlagen mit Investitionsabzugsbetrag**

Die Unterscheidung, ob ein **Wirtschaftsgut** ein **GWG**-**Sammelposten**, ein **GWG**, oder eine **Anlage**

ist, basiert nicht nur auf den Anschaffungskosten bzw. Herstellungskosten. Bei der Einstufung von Wirtschaftsgütern wird auch der **Investitionsabzugsbetrag** berücksichtigt.

#### **Beispiel:**

Sie haben für eine Anlage einen Investitionsabzugsbetrag in Höhe von 300,- € (ehemals Ansparabschreibung) gebildet.

Eine angeschaffte Anlage hat einen Neuwert von 1200,- €. Abzüglich des Investitionsabzugsbetrages bleibt ein Wert von 900,- €. Somit muss diese Anlage u.U. zum Sammelposten hinzugefügt werden.

Als Abschreibungsgrundlage dienen 900,- €. Diese werden zum Sammelposten hinzugefügt oder über die angegebene Nutzungsdauer abgeschrieben.

**Hinweis:** Nicht jedes Wirtschaftsgut, welches einen Nettowert zwischen 250,- € und 1000,- € hat, muss automatisch zum Sammelposten hinzugefügt werden.

# **9.11 Wirtschaftsgut zu Sammelposten hinzufügen**

Um ein "Geringwertiges Wirtschaftsgut" einem Sammelposten hinzuzufügen, müssen zunächst die Voraussetzungen gegeben sein. Das Wirtschaftsgut muss:

- ab einschließlich 01.01. eines Jahres bis einschließlich 31.12. eines Jahres dem Unternehmen zugegangen sein.
- einen Nettobetrag größer gleich 250,- € und kleiner gleich 1.000,- € haben.
- ein selbständig nutzbares Wirtschaftsgut sein.

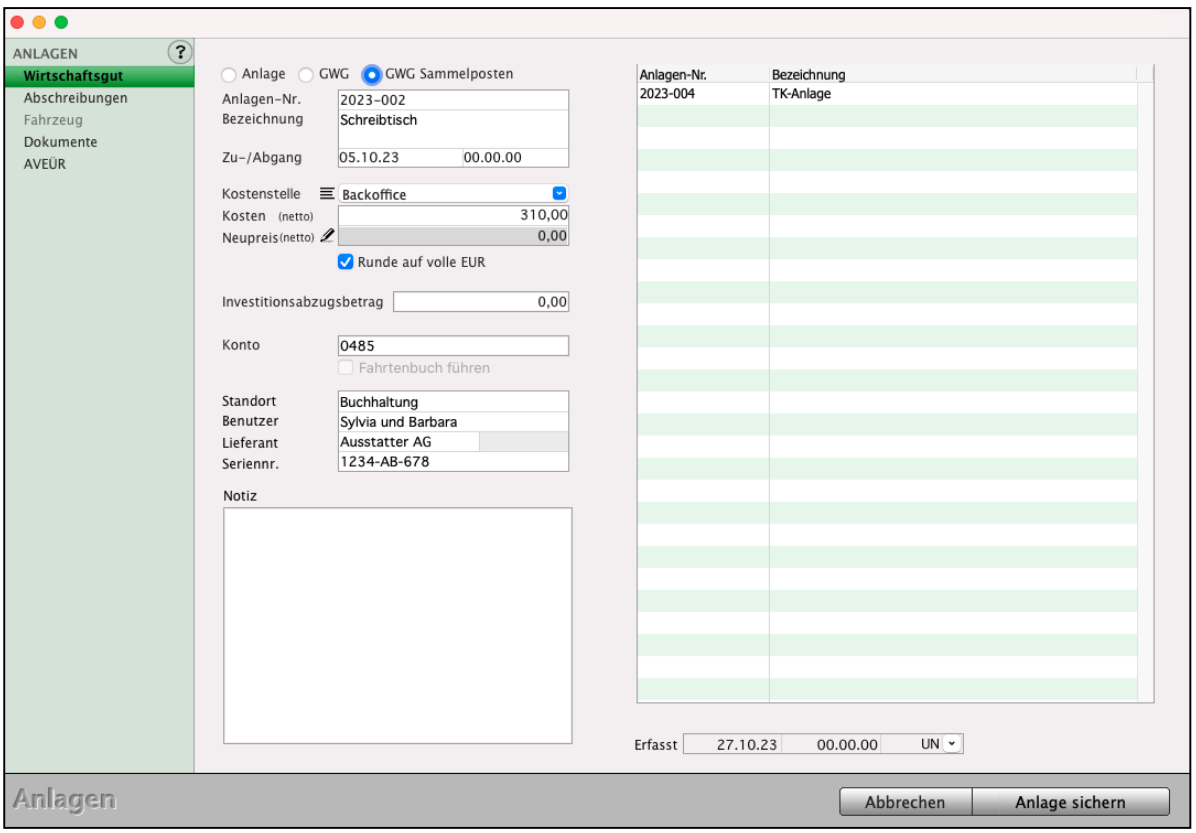

GWG-Sammelposten den Anlagen hinzufügen

• Wechseln Sie in das Modul Anlagen.

Klicken Sie dazu in der Zentrale (Startseite) der Buchhaltung auf die Taste "Anlagen" oder wählen Sie im Menü "Module" den Eintrag "Anlagen" aus.

- Öffnen Sie ein Wirtschaftsgut, das Sie zum Sammelposten hinzufügen möchten, mit einem Doppelklick.
- Erfüllt das Wirtschaftsgut die Vorgaben, können Sie es durch einen Klick auf das Optionsfeld "**GWG Sammelposten**" zum Sammelposten hinzufügen.
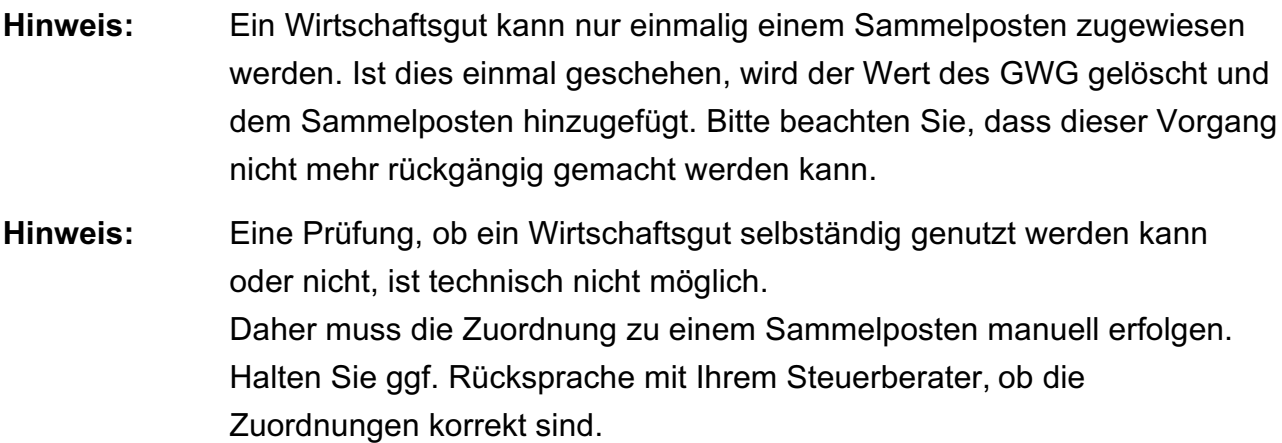

# **9.12 Sammelposten abschreiben**

Um den Sammelposten abzuschreiben, wechseln Sie bitte in das Modul "Anlagen" und wählen in der linken Seitenleiste die Seite "Sammelposten".

| $\bullet\bullet\bullet$                    |                       |            |                |             | Sammelposten: 1 von 1                        |               |  |          |
|--------------------------------------------|-----------------------|------------|----------------|-------------|----------------------------------------------|---------------|--|----------|
| O<br>$\bigoplus$<br>Löschen<br>Neu Drucken |                       |            |                |             |                                              |               |  | $\odot$  |
| ANLAGEN                                    | Jahr                  |            | ^ Anzahl GWG   | Anschaffung |                                              | Abgeschrieben |  | Restwert |
| Übersicht                                  | 2023                  | 1          |                | 310,00      |                                              | 62,00         |  | 248,00   |
| <b>Sammelposten</b>                        |                       |            |                |             |                                              |               |  |          |
|                                            |                       |            |                |             |                                              |               |  |          |
|                                            |                       |            |                |             |                                              |               |  |          |
|                                            |                       |            |                |             |                                              |               |  |          |
|                                            |                       |            |                |             |                                              |               |  |          |
|                                            |                       |            |                |             |                                              |               |  |          |
|                                            |                       |            |                |             |                                              |               |  |          |
|                                            |                       |            |                |             |                                              |               |  |          |
|                                            |                       |            |                |             |                                              |               |  |          |
|                                            |                       |            |                |             |                                              |               |  |          |
|                                            |                       |            |                |             |                                              |               |  |          |
|                                            |                       |            |                |             |                                              |               |  |          |
|                                            |                       |            |                |             |                                              |               |  |          |
|                                            |                       |            |                |             |                                              |               |  |          |
|                                            |                       |            |                |             |                                              |               |  |          |
|                                            |                       |            |                |             |                                              |               |  |          |
|                                            |                       |            |                |             |                                              |               |  |          |
|                                            |                       |            |                |             |                                              |               |  |          |
|                                            |                       |            |                |             |                                              |               |  |          |
|                                            |                       |            |                |             |                                              |               |  |          |
|                                            |                       |            |                |             |                                              |               |  |          |
|                                            |                       |            |                |             |                                              |               |  |          |
|                                            |                       |            |                |             |                                              |               |  |          |
|                                            |                       |            |                |             |                                              |               |  |          |
|                                            |                       |            |                |             |                                              |               |  |          |
|                                            |                       | $\epsilon$ | $\triangleq$   | 同<br>品      |                                              |               |  |          |
|                                            | Konten Auszug Online- |            | Buchen Journal |             | $rac{1}{2}$<br>Offene Anlagen Reisen Fahrten |               |  |          |
|                                            |                       |            | Banking        | Posten      |                                              |               |  |          |

Sammelposten in den Anlagen

Sie sehen den bereits angelegten Sammelposten.

Sollte kein Sammelposten angezeigt werden, erstellen Sie bitte diesen wie im vorangegangen Abschnitt beschrieben.

Zur Übersicht sehen Sie:

- das **Jahr**, aus dem der Sammelposten stammt,
- die **Anzahl** der zugeordneten Wirtschaftsgüter,
- den **Anschaffungswert** des gesamten Sammelpostens,
- die bisherige **Abschreibungssumme** und den **Restwert** des Sammelpostens.
- **Hinweis:** Die einzelne Abschreibung von Wirtschaftsgütern, die einem Sammelposten zugewiesen sind, ist nicht möglich. Diese müssen gemeinsam als ein Sammelposten abgeschrieben werden. Die Abschreibung des Sammelpostens ist erst im Folgejahr im Rahmen des Jahresabschlusses möglich, da bis zum 31.12.eines Jahres noch Wirtschaftsgüter hinzukommen können!

**Hinweis:** Im SKR03 hilft das Konto 0485 zur Erfassung des GWG-Sammelpostens.

### **9.13 Abschreibung von Sammelposten bei Betriebsaufgabe**

Bei Betriebsaufgabe ist die Abschreibung des Sammelpostens nicht ohne weiteres möglich, da hier eine individuelle Bewertung erfolgen muss. Wenden Sie sich in diesem Fall für weitergehende Informationen bitte an Ihren Steuerberater.

#### **9.14 Die Umsatzsteuer**

Die Vorsteuer für ein Wirtschaftsgut wird im Jahr der Anschaffung verrechnet. Die Umsatzsteuer wird nach dem Erfassen des Wirtschaftsgutes automatisch verbucht.

- Erfassen Sie mit dem Originalbeleg das Wirtschaftsgut im Anlagenverzeichnis.
- Bestätigen Sie Ihre Eingaben mit "OK".

Anschließend öffnet sich der "Buchen"-Dialog automatisch.

#### **Abschreibung durch die Buchhaltungssoftware:**

Für lineare sowie geringwertige Wirtschaftsgüter kann die Abschreibung automatisch durchgeführt werden. Das Programm berücksichtigt:

- das Anschaffungsdatum (monatsgenaue Abschreibung),
- den Erinnerungswert (1,- €).

Für die Abschreibung benötigen Sie zwei Konten:

- das Konto "**4830 Abschreibungen**" und
- ein **Anlagenkonto**, z.B. "**0400 Anlagen**" oder "**0420 Büroausstattung**".

Die Konten sind mit den entsprechenden Umsatzsteuerkonten und Bankkonten verknüpft. Die Einstellungen entnehmen Sie bitte den letzten Abschnitten dieses Kapitels.

# **9.15 Abschreiben zum Jahresende**

Sie erfassen lediglich im laufenden Geschäftsjahr die Stammdaten und buchen die geflossenen Gelder (Zahlungen).

- Klicken Sie in der Zentrale (Startseite) auf die Taste "Anlagen" oder wählen Sie im Menü "Module" den Eintrag "Anlagen". Es erscheint der Ausgabedialog für die Anlagen.
- Für das abgelaufene Geschäftsjahr markieren Sie am Jahresanfang (ab dem 01.01. des Folgejahres) die abzuschreibenden Anlagegüter im Anlagenverzeichnis, um diese auch für die Anlage AVEÜR zu übernehmen.
- Wählen Sie in der Menüleiste das Menü "Anlage" aus und darin den Eintrag "Abschreiben". Es erfolgt die Abfrage, für welches Wirtschaftsjahr die Anlage abgeschrieben werden soll.
- Bestätigen Sie Ihre Eingabe mit "OK".

| $\bullet\bullet\bullet$                                                                  |                                                  | Wirtschaftsgüter: 2 von 3                                                                             |                                                |                            |                      |
|------------------------------------------------------------------------------------------|--------------------------------------------------|----------------------------------------------------------------------------------------------------|------------------------------------------------|----------------------------|----------------------|
| $\overline{\mathbf{u}}$<br>$\frac{1}{\sqrt{2}}$<br>$\bigoplus$<br>Löschen<br>Neu Drucken | $\Delta$<br>Filter                               | $\blacktriangleleft$<br>Alle J. $\blacktriangleright$<br>Alle Jahre                                   |                                                | Q = Suchen<br>Suchen       | $\odot$              |
| ANLAGEN                                                                                  | Anlagennr.                                       | A Bezeichnung                                                                                         | Zugang ND / Rest ND                            | AfA                        | Restwert             |
| Übersicht                                                                                | 2023-001<br>2023-004                             | Computer MacBook<br>TK-Anlage                                                                         | 20.02.23 36/25 Monate<br>01.09.23 36/32 Monate | Lin 33,33 %<br>Lin 33,33 % | 2.014,00<br>4.088,00 |
| Sammelposten                                                                             |                                                  |                                                                                                    |                                                |                            |                      |
|                                                                                          |                                                  |                                                                                                    |                                                |                            |                      |
|                                                                                          |                                                  |                                                                                                    |                                                |                            |                      |
|                                                                                          |                                                  |                                                                                                    |                                                |                            |                      |
|                                                                                          |                                                  |                                                                                                    |                                                |                            |                      |
|                                                                                          |                                                  |                                                                                                    |                                                |                            |                      |
|                                                                                          |                                                  |                                                                                                    |                                                | $\Sigma$ Restwert:         | 6.102,00             |
|                                                                                          | $\mathbf{Z}$<br>Konten Auszug Online-<br>Banking | 高段三<br>$\clubsuit$<br>통<br>$\frac{1}{2}$<br>Offene Anlagen Reisen Fahrten<br>Buchen Journal<br>Posten |                                                |                            |                      |

Ausgabedialog für die Anlagen - Wirtschaftsgüter

Das Programm schreibt jetzt für die abgelaufenen Geschäftsjahre bzw. für das abgelaufene Geschäftsjahr ab.

**Übersicht**: Zeigt die Wirtschaftsgüter entsprechend der vorgenommenen Auswahl an.

**Sammelposten**: Zeigt die vorhandenen Sammelposten der jeweiligen Jahre an.

**Hinweis:** In der Anlagenliste haben Sie die Möglichkeit, Ihre Wirtschaftsgüter zu sortieren, zum Beispiel nach

> **Anlagennummer**, **Bezeichnung**, **Zugang**, **Nutzungsdauer** / Rest ND, **AfA** oder **Restwert**. Dazu klicken Sie in dieser Liste auf den entsprechenden Spaltenkopf.

- **Hinweis:** Um einen besseren Überblick zu erhalten, können Sie am rechten Bildschirmrand die Anlagenliste größer aufziehen und bei Bedarf auch ebenso verkleinern.
- **TIPP**: In dem Video "**[Wie gehen Sie mit den Investitionen](https://youtu.be/MZv2Ci980Qk)  [um \(Anlagen\) & Wie kommen Ihre Anlagen in die](https://youtu.be/MZv2Ci980Qk)  ["Anlage EÜR?"](https://youtu.be/MZv2Ci980Qk)** lernen Sie das Buchen der Abschreiungen (AfA) in der täglichen Praxis.

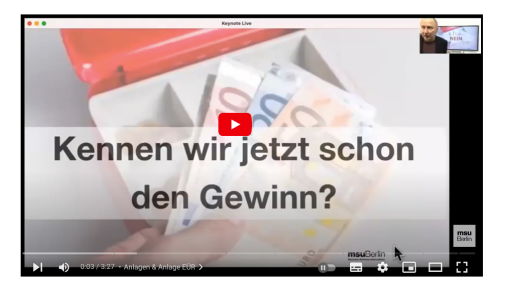

### **9.16 Erfassen eines Anlagegutes**

Um ein Anlagegut zu erfassen, gehen Sie bitte wie folgt vor:

- Klicken Sie in der Zentrale (Startseite) auf die Taste "Anlagen" oder wählen Sie im Menü "Module" den Eintrag "Anlagen" aus. Es erscheint die Liste der Anlagen.
- Klicken Sie oben links auf die runde Taste "**Neu**". Alternativ wählen Sie in der oberen Menüleiste das Menü "Ablage (Mac), Datei (PC)" und darin den Eintrag

"**Neues Wirtschaftsgut**" oder benutzen das Tastaturkürzel Apfel+N (Apple Mac), Ctrl+N (PC). Sie sehen den Eingabedialog für Ihr Wirtschaftsgut.

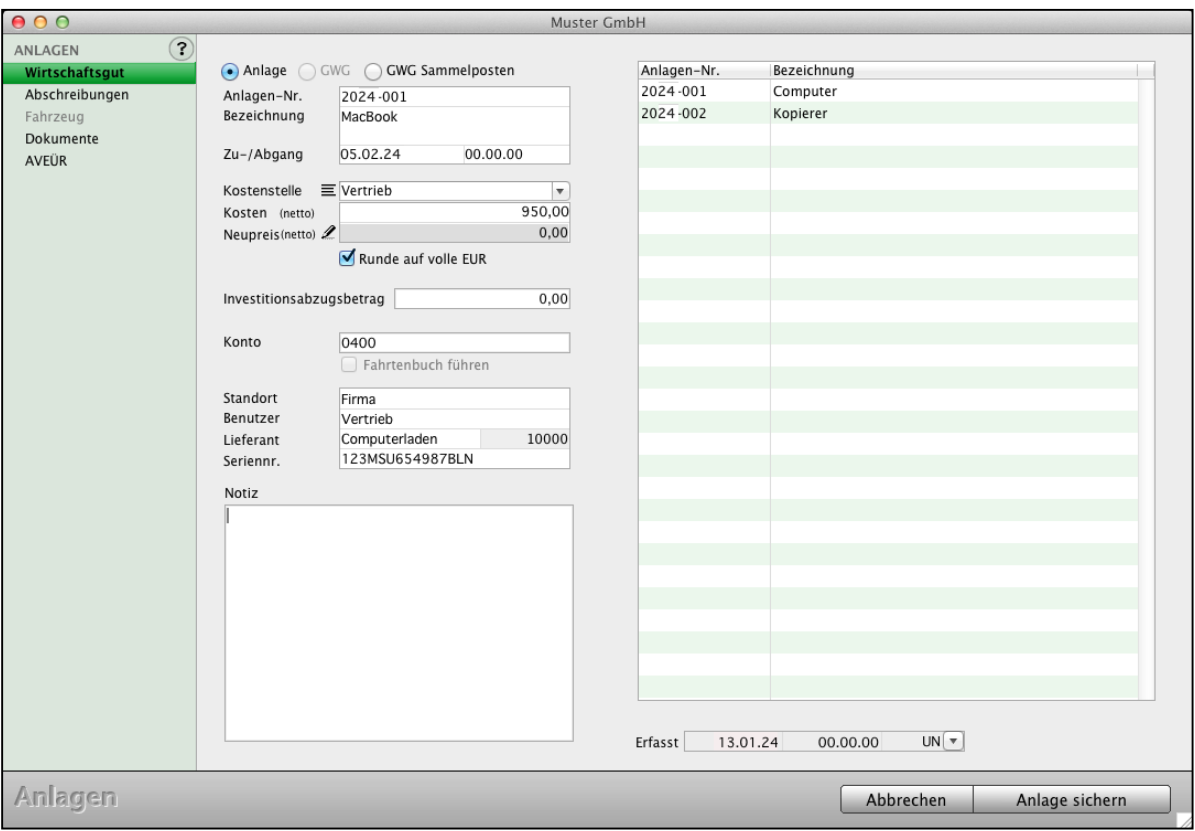

Anlagen erfassen - Seite "Wirtschaftsgut"

#### **Im Datenbereich werden folgende Informationen angezeigt:**

**Anlage** / **GWG** Geben Sie an, ob es sich um eine **Anlage**, ein **GWG** (Geringwertiges Wirtschaftsgut) oder einen **GWG Sammelposten** handelt.

**Hinweis:** Die Auswahl GWG und GWG Sammelposten ist abhängig vom Zugangsdatum und Nettowert der Anlage. Ihr msuProgramm berücksichtigt hierbei die unterschiedlichen Vorgaben der einzelnen Jahre für Wirtschaftsgüter. The Europe and [Zum Inhaltsverzeichnis "MacKonto"](#page-2-0)

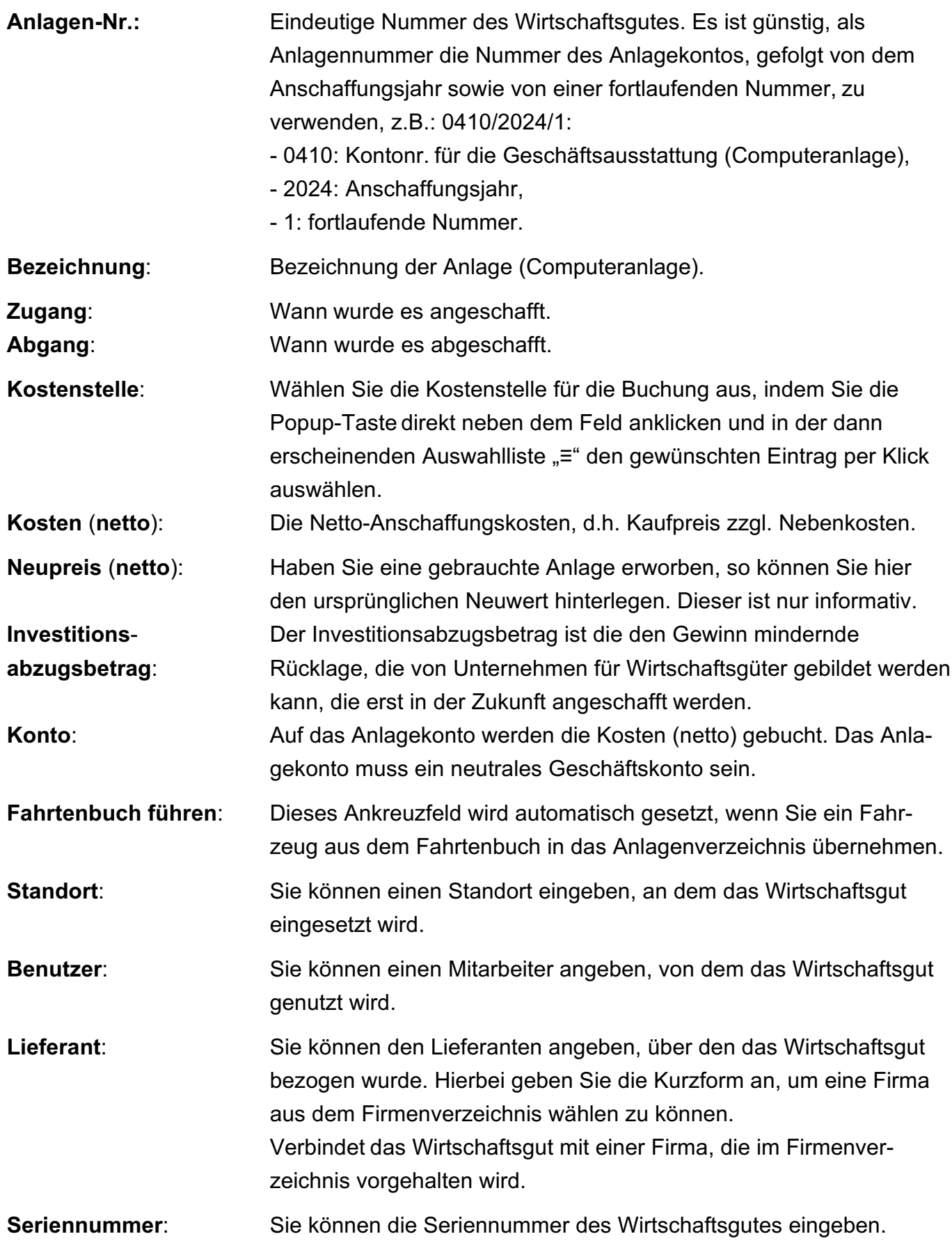

Auf der Seite "**Abschreibungen**" erfassen Sie alle Angaben zur Abschreibung, z.B. die **Nutzungsdauer** oder **Abschreibungskonto**, damit die Abschreibungen entsprechend ermittelt und gebucht werden können. Weiterhin können Sie Angaben zur **Sonderabschreibung** eingeben oder "**Übernehme AfA**" auswählen.

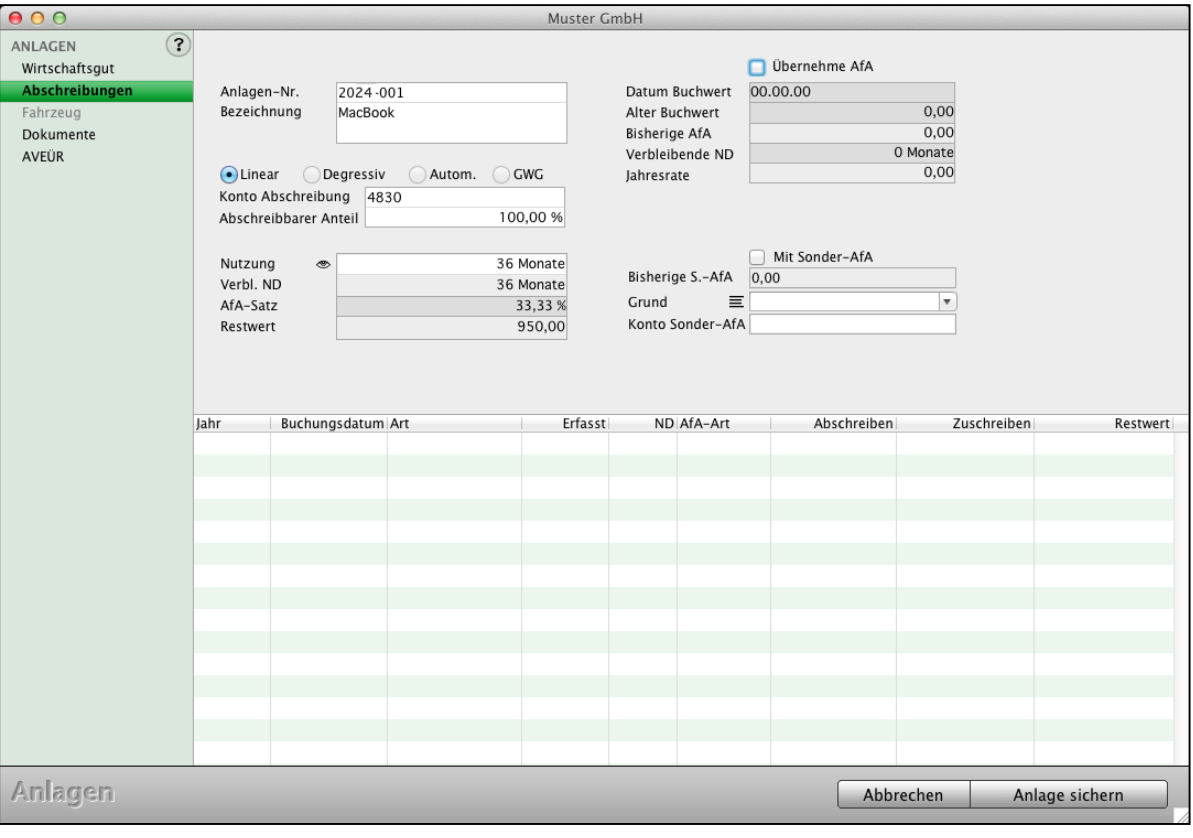

Anlagen - Seite "Abschreibungen"

#### **Die Methoden der Abschreibung**

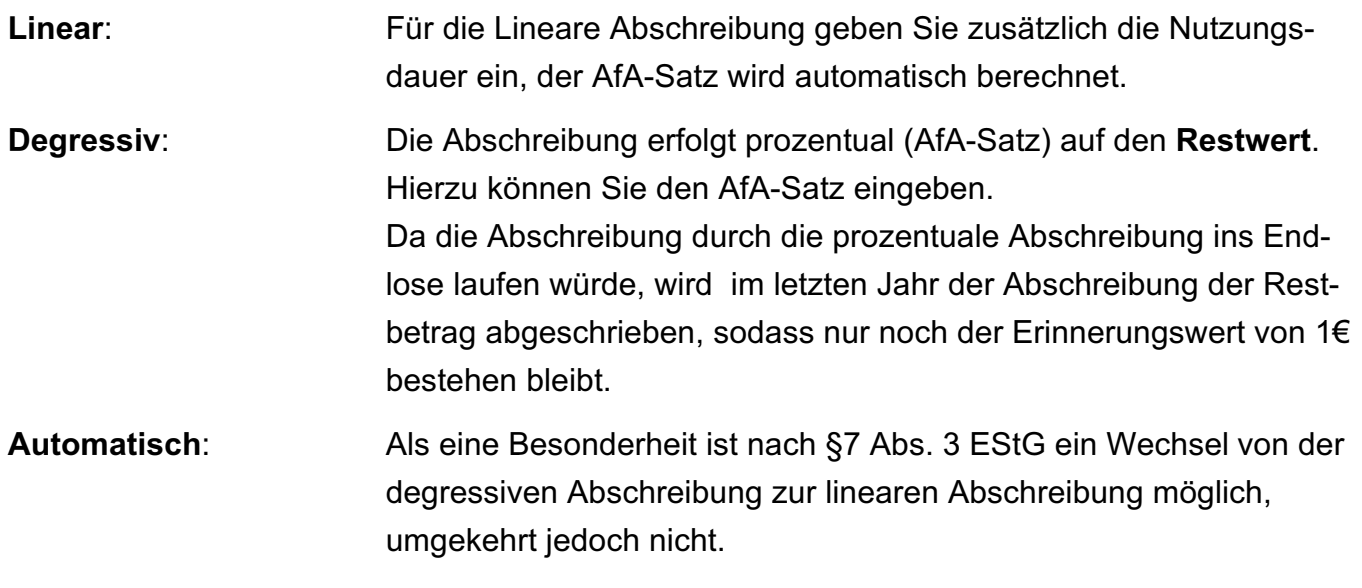

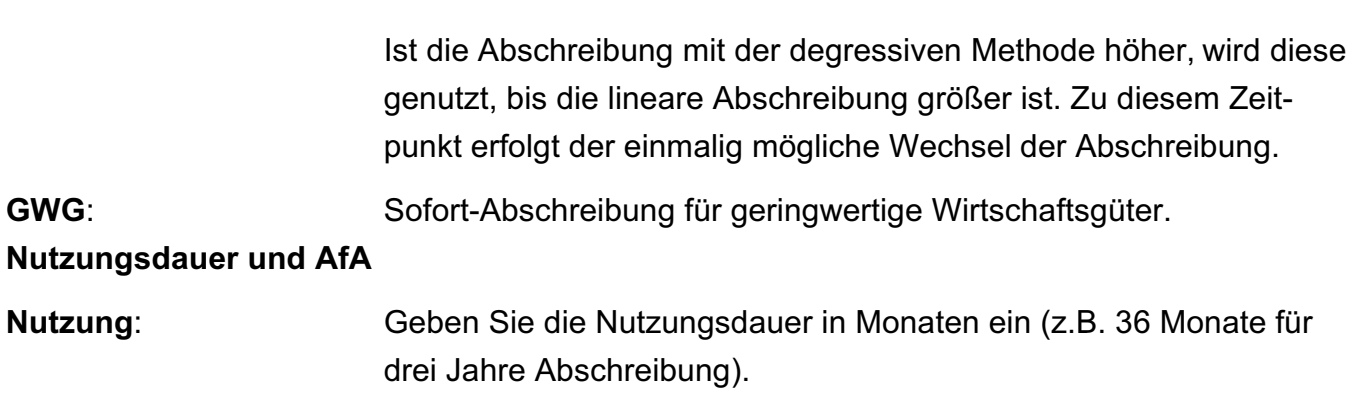

# **9.17 Wie finde ich in der Buchhaltungssoftware die Abschreibung?**

Zur Abschreibung Ihrer Anlagen gehen Sie bitte wie folgt vor:

• Klicken Sie in der Zentrale (Startseite) auf die Taste "Anlagen" oder wählen Sie im Menü "Module" den Eintrag "Anlagen" aus. Es erscheint die Liste der Anlagen.

| Module               | Benutzer              |
|----------------------|-----------------------|
| Firmen               |                       |
| Kontenliste          |                       |
| Journal              |                       |
| <b>Buchen</b>        |                       |
|                      | <b>Online Banking</b> |
| <b>Offene Posten</b> |                       |
| Anlagen              |                       |

Menüleiste - Module / Anlagen

- Wählen Sie in der oberen Menüleiste aus dem Menü "Anlage" den Eintrag "Abschreiben" aus. Es erfolgt die Abfrage, für welches Wirtschaftsjahr die Anlage abgeschrieben werden soll.
- Bestätigen Sie die Eingabe mit "OK".
- **Hinweis:** Das Abschreiben von Anlagen ist nur möglich, wenn diese korrekt erfasst und die Zahlung der Anlage gebucht wurde.

### **9.18 Übernehme AfA - bestehende Anlagen weiter führen**

Bestehende Anlagen, die bereits zum Teil abgeschrieben wurden, aber noch nicht komplett abgeschrieben sind, können in Ihr msuProgramm übernommen und fortgesetzt werden.

Beispielsweise haben Sie folgende Anlage:

- Zugang 05.05.2021
- Nettowert 1800,00
- Nutzungsdauer 36 Monate

Diese Anlage wurde bis zum 31.12.2023 abgeschrieben und soll im Wirtschaftsjahr 2024 um die verbleibenden 4 Monate im msuProgramm abgeschrieben werden.

Um eine solche Anlage zu erfassen, gehen Sie wie folgt vor:

- Öffnen Sie das Modul "Anlagen".
- Erfassen Sie eine neue Anlage.
- Geben Sie auf der Seite "**Wirtschaftsgut**" die **ursprünglichen Zugangsdaten**, **Kosten** und das **Anlagenkonto** ein.

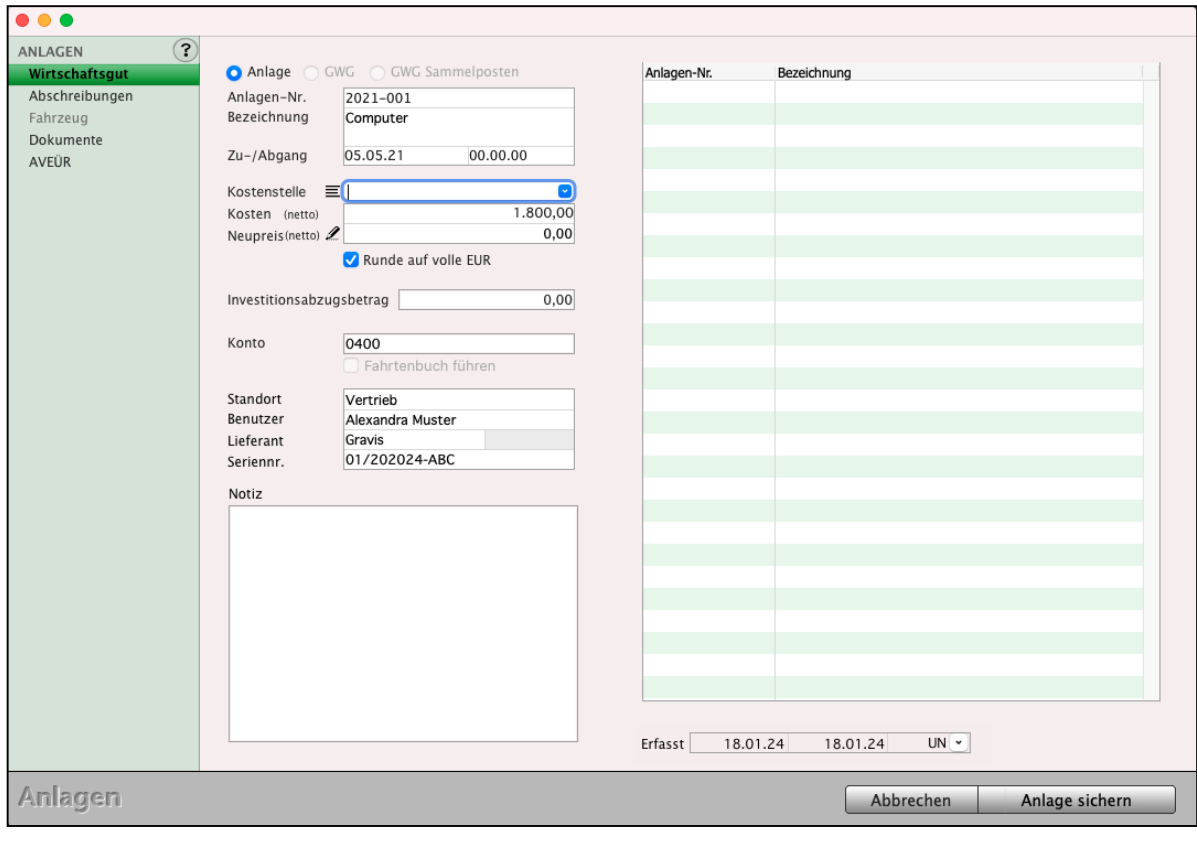

Wirtschaftsgut eingeben - Übernehme AfA - bestehende Anlagen

[Zum Inhaltsverzeichnis "MacKonto"](#page-2-0)

- Geben Sie auf der Seite "Abschreibungen" die ursprünglichen Angaben zur Abschreibung ein.
- Aktivieren Sie die Option "**Übernehme AfA**".
- Geben Sie im Feld "Datum Buchwert" das Datum ein, ab dem die Abschreibung fortgesetzt werden soll.
- Geben Sie im Feld "**Alter Buchwert**" den Restwert der Anlage ein. Das Programm weist anschließend im Feld "Bisherige AfA" den Betrag aus, der bisher abgeschrieben wurde.
- Geben Sie im Feld "**Verbleibende ND** (Nutzungsdauer)" die Anzahl der Monate ein, die noch abzuschreiben sind.

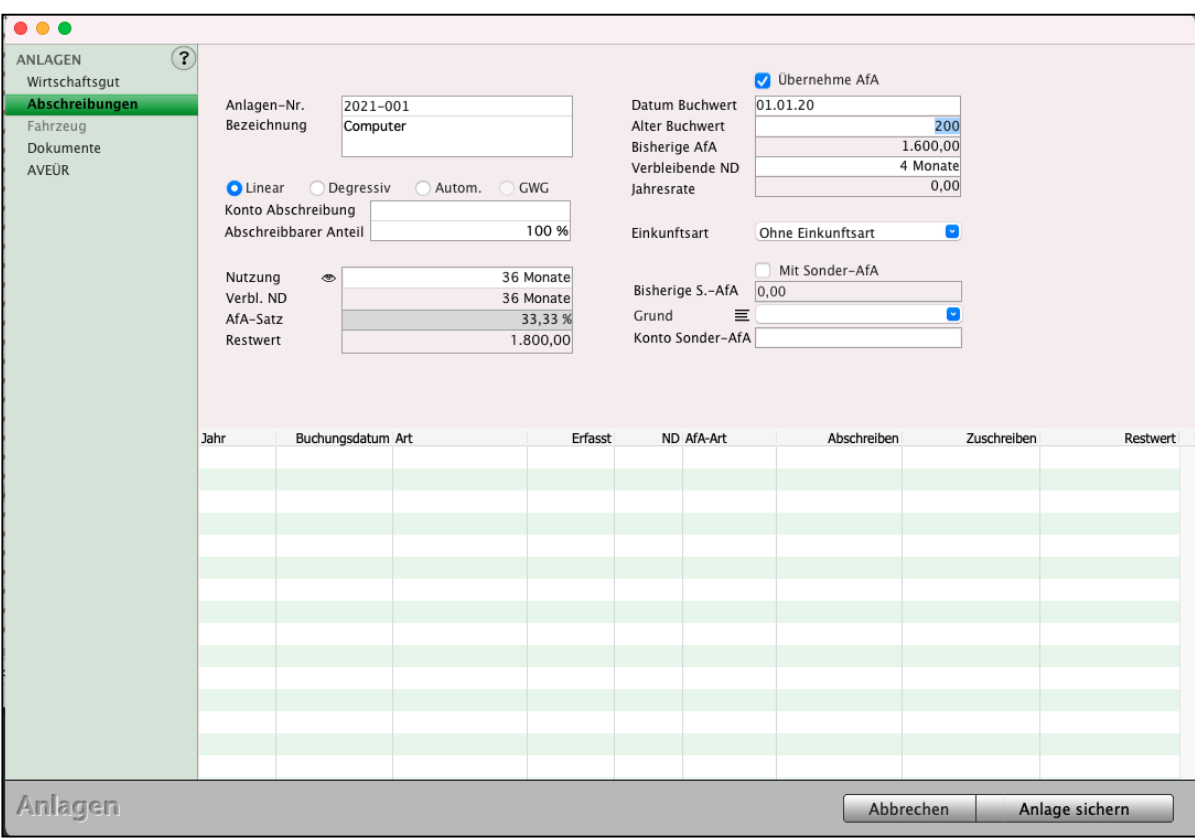

Angeben zur Abschreibung mit Übernahme der bisherigen Abschreibung.

- Klicken Sie auf die Taste "Anlage sichern", um Ihre Anlage zu sichern.

Wird die Abschreibung für das Jahr 2023 vorgenommen, so erfolgt nur die verbleibende Abschreibung von 199,00 für die verbleibenden 4 Monate.

# **9.19 Anlagenerfassung im Buchendialog**

Um ein Wechseln der Module zu vermeiden, ist im Buchendialog der schlaue Assistent "Anlagen" für Sie integriert, damit Sie direkt beim Buchen die neue Anlage erfassen können.

- Öffnen Sie den Buchendialog und wechseln in der linken Seitenleiste auf "Anlagen".

Sie haben auf dieser Seite oben rechts die Möglichkeit mit der Taste "Neue Anlage erfassen" neue Wirtschaftsgüter anzulegen.

Hierbei werden Sie von dem Assistenten geleitet, der Ihnen die erforderlichen Eingaben erläutert und die Daten für die Abschreibung erfasst.

Mit der Taste "**Nicht verbuchte** Anlagen **auswählen**" können Sie bereits erfasste Wirtschaftsgüter, die bisher noch nicht als bezahlt gebucht wurden, auswählen und die entsprechende Zahlung buchen.

Welche Konten zum Erfassen neuer Wirtschaftsgüter als "Anlagenkonten" verfügbar sind sowie als "Abschreibungskonten" für die Abschreibungsbuchungen, ist über die jeweiligen Konten definiert."

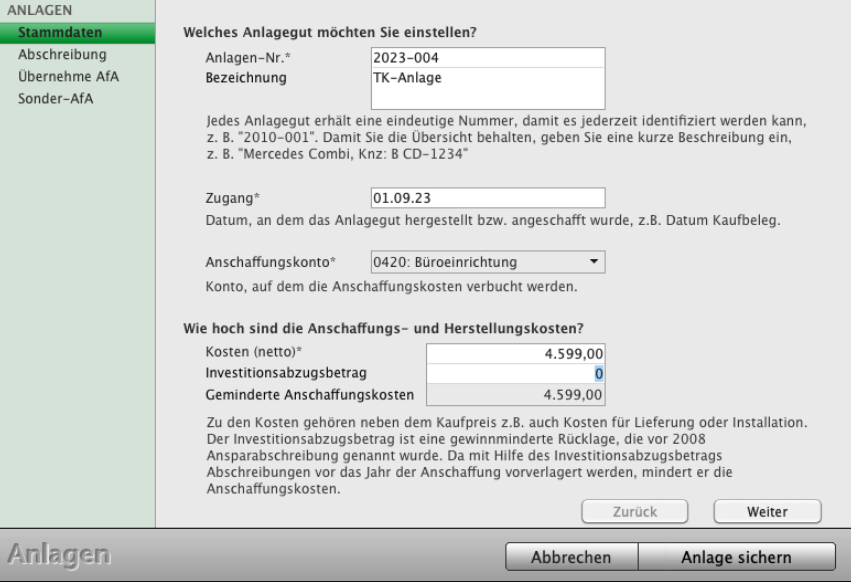

Buchendialog - Assistent "Anlagen"

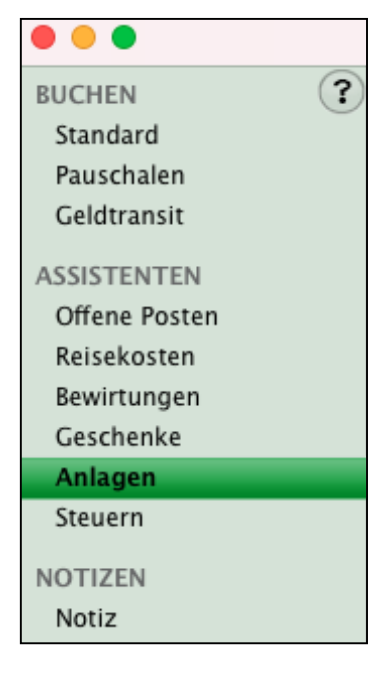

- Öffnen Sie die Kontenliste und markieren das Konto, das Sie als **Anlagekonto** definieren oder anpassen möchten.
- Wählen Sie im Menü "Ablage (Apple Mac), Datei (Windows PC)" den Eintrag "**Konto bearbeiten**" aus.
- Aktivieren Sie das Ankreuzfeld "Anlagenkonto", damit dieses Konto als "Anschaffungskonto" im schlauen Anlagenassistenten auswählbar ist.
- Speichern Sie die Änderung mit Klick auf die Taste "Konto sichern".

#### Anlagekonto als "Anschaffungskonto" - "0420 - Büroeinrichtung"

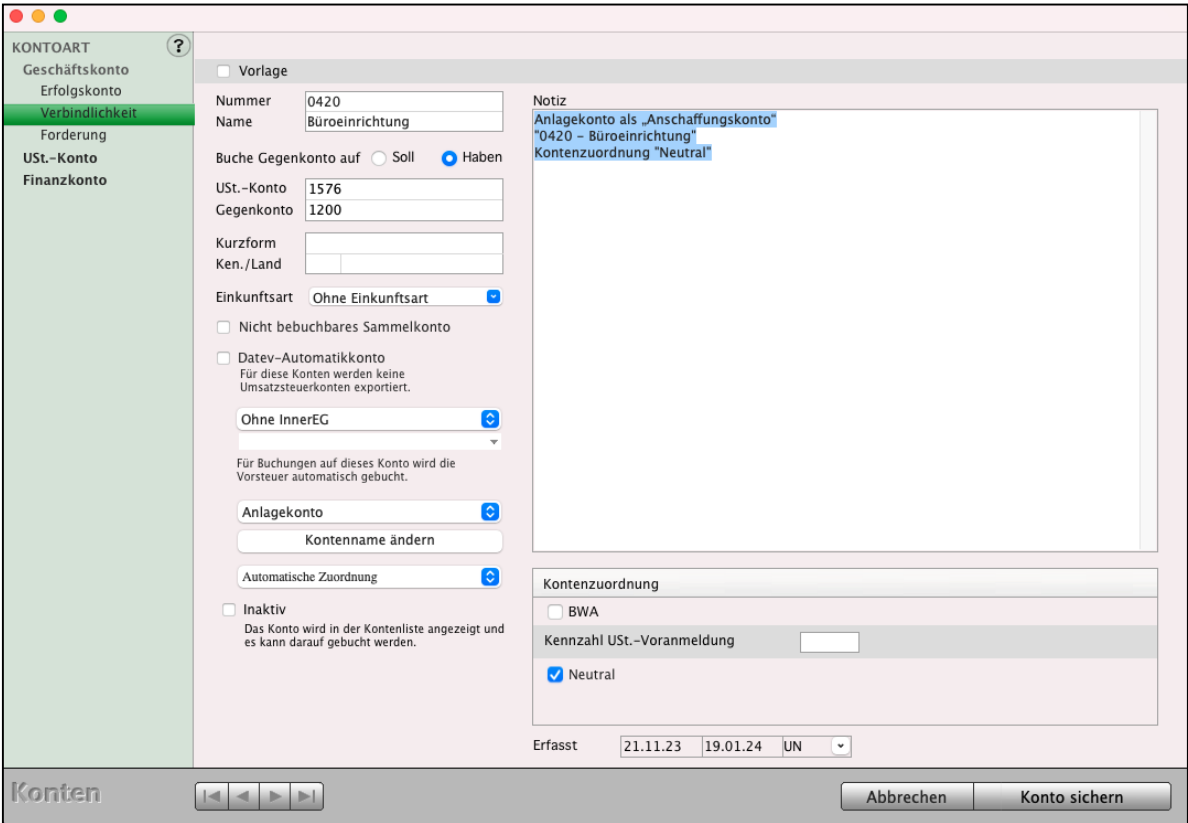

Anschaffungskonto für Abschreibungen - AfA

Folgende Daten werden im Konto hinterlegt:

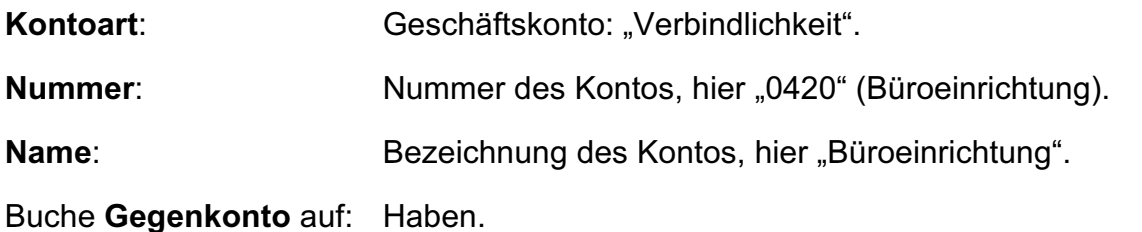

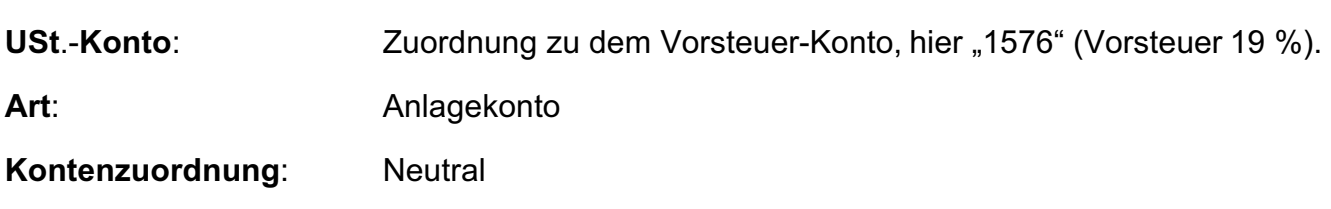

#### **Abschreibungskonto "4830" - Abschreibungen a. Sachanlagen**

- Öffnen Sie die Kontenliste und markieren das Konto, welches Sie für Ihre **Abschreibungen** definieren oder anpassen möchten.
- Wählen Sie im Menü "Ablage (Apple Mac), Datei (Windows PC)" den Eintrag "**Konto bearbeiten**" aus.
- Aktivieren Sie das Ankreuzfeld "Abschreibungskonto", damit dieses Konto als " **Abschreibungskonto**" im schlauen Anlagenassistenten auswählbar ist.
- Speichern Sie die Änderung mit Klick auf die Taste "Konto sichern".

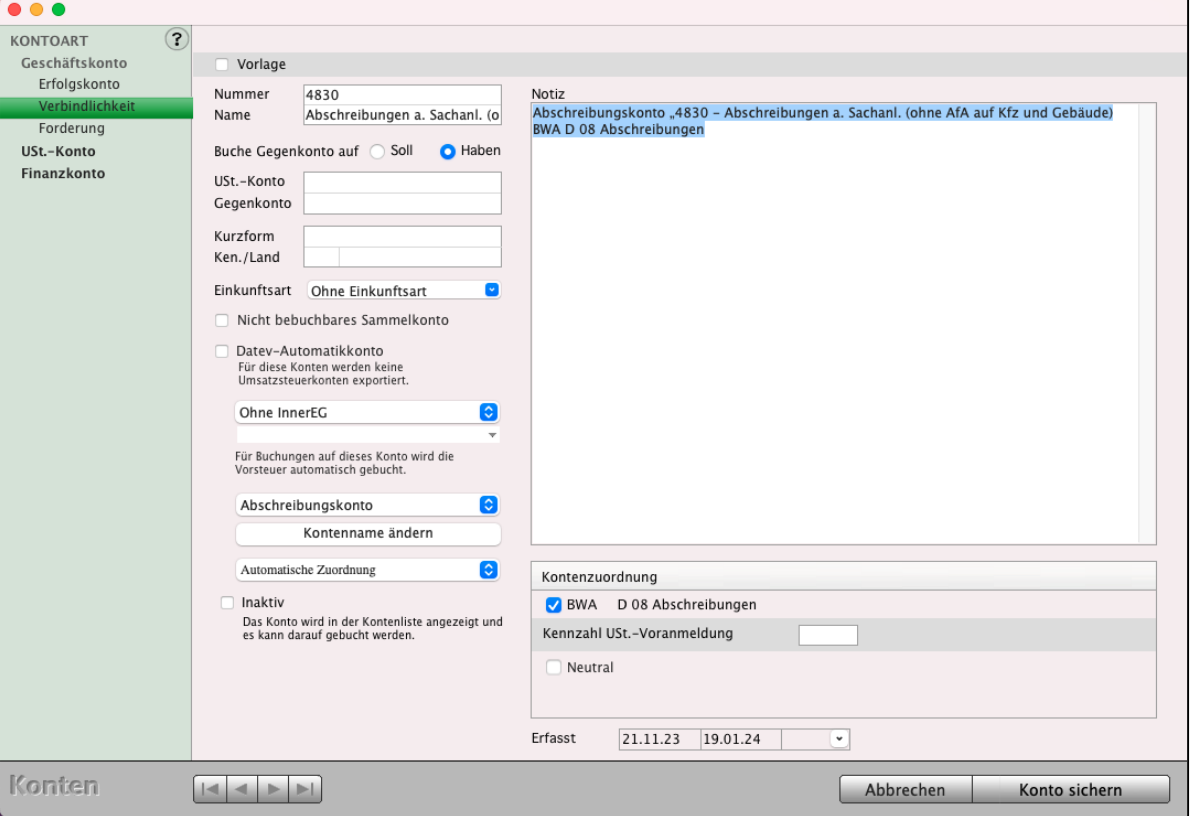

Abschreibungskonto für Abschreibungen - AfA

Folgende Daten werden im Konto hinterlegt:

KONTOART: Geschäftskonto: "Verbindlichkeit".

**Nummer:** Nummer des Kontos, hier "4830" (Abschreibungen a. Sachanlagen).

[Zum Inhaltsverzeichnis "MacKonto"](#page-2-0)

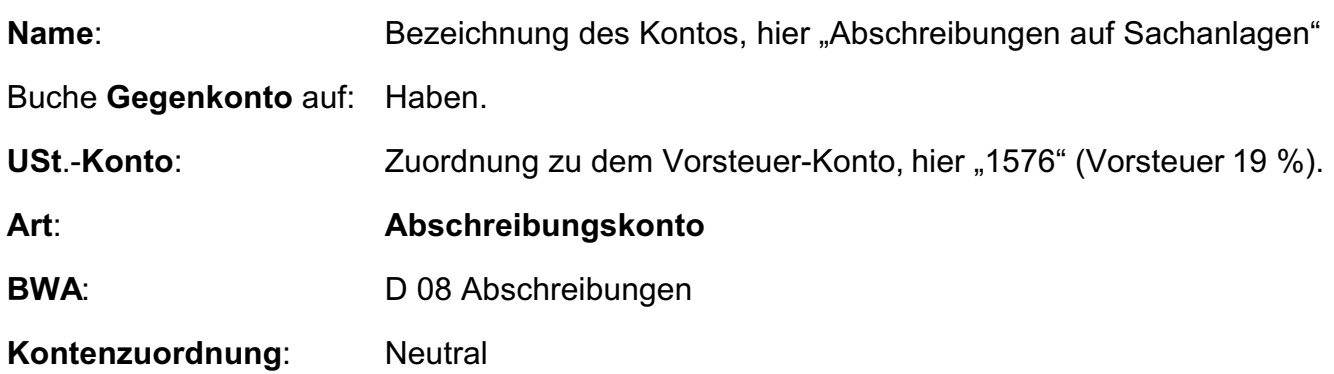

#### **9.20 Anwendungsbeispiel Abschreibung erfassen und buchen**

- Wechseln Sie in das Anlagenverzeichnis Ihrer Buchhaltung, indem Sie in der Zentrale (Startseite) die Taste "Anlagen" anklicken. Es erscheint der Ausgabedialog für die Anlagen.
- Wählen Sie in der oberen Menüleiste das Menü "Ablage (Mac), Datei (PC)" und darin den Eintrag "**Neues Wirtschaftsgut**" aus oder benutzen Sie das Tastenkürzel Apfel+N (Apple Mac), Ctrl+N (PC). Es erscheint der Eingabedialog für Ihre Anlagen.
- Tragen Sie den **Nettowert** des Wirtschaftsgutes ein. Der Bruttowert wird im nächsten Schritt eingegeben, um die Anschaffung auf den Finanzkonten zu buchen und um die Umsatzsteuer zu buchen.
- Bestätigen Sie Ihre Eingaben mit "OK". Sie sehen den Hinweis, dass die Anschaffung verbucht wird.
- Bestätigen Sie diese Eingabe mit "OK".
- Wählen Sie anschließend das Finanzkonto (z.B. Kasse, Bank; Kreditkarte, Paypal) aus, auf dem der Rechnungsbetrag bezahlt wurde. Sie sehen den "**Buchen-Dialog**".

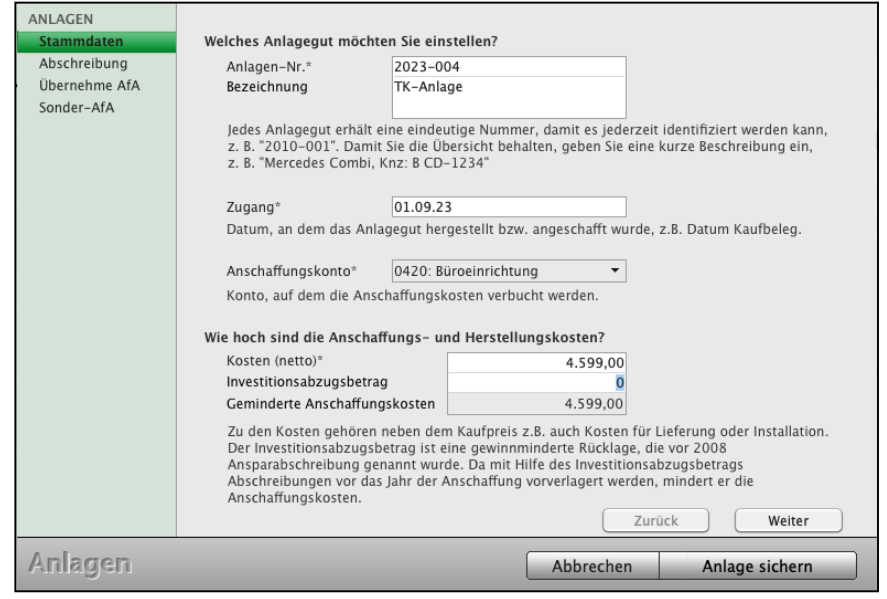

Buchendialog - Bezahlen der Anlage

- Prüfen Sie Ihre Eingaben und bestätigen Sie mit der Taste "Buchen".
- Die Werte und Texte werden aus dem Eingabedialog für Ihre Anlagen zu diesem Wirtschaftsgut übernommen.

Diese Buchung können Sie sich im Journal anschauen:

- Wechseln Sie in das Journal, indem Sie in der Tastenleiste "Journal" anklicken.
- Wählen Sie in der oberen Menüleiste das Menü "Auswahl" und darin den Eintrag "Alle Buchungen" aus.

Die letzte Buchung wird Ihnen oben in der Liste des Journals angezeigt:

| $\bullet\bullet\bullet$                            |                       |                       |                |        |          | Journal: 1 von 3              |                                                                                |            |                   |            |
|----------------------------------------------------|-----------------------|-----------------------|----------------|--------|----------|-------------------------------|--------------------------------------------------------------------------------|------------|-------------------|------------|
| $\Box$<br>$\bigoplus$<br>Löschen<br>Neu<br>Drucken | $\Delta$<br>Filter    |                       |                |        |          |                               | Sep. 23 $\blacktriangleright$<br>$\blacktriangleleft$<br>$01.09.23 - 30.09.23$ | Q = Suchen | Suchen            | $\odot$    |
| ÜBERSICHT                                          | Jml.-Pos.             | Datum $\vee$ Belegnr. |                | Konto  | USt.-Kto | Gegenkonto                    | Belegtext                                                                      | Netto      | USt.              | Brutto     |
| Journal (kurz)                                     | $23-6$                | $01.09.23\,9.1.6$     |                | 0420   | 1576     | 1200                          | 2023-004 · TK-Anlage                                                           | 4.599,00 S | 873,81 S          | 5.472,81 H |
|                                                    |                       |                       |                |        |          |                               |                                                                                |            |                   |            |
| Journal (lang)<br>Einnahmen/Ausgaben               |                       |                       |                |        |          |                               |                                                                                |            |                   |            |
| STAPEL                                             |                       |                       |                |        |          |                               |                                                                                |            |                   |            |
| Tagesliste                                         |                       |                       |                |        |          |                               |                                                                                |            |                   |            |
| Online-Banking                                     |                       |                       |                |        |          |                               |                                                                                |            |                   |            |
|                                                    |                       |                       |                |        |          |                               |                                                                                |            |                   |            |
|                                                    |                       |                       |                |        |          |                               |                                                                                |            |                   |            |
|                                                    |                       |                       |                |        |          |                               |                                                                                |            |                   |            |
|                                                    |                       |                       |                |        |          |                               |                                                                                |            |                   |            |
|                                                    |                       |                       |                |        |          |                               |                                                                                |            |                   |            |
|                                                    |                       |                       |                |        |          |                               |                                                                                |            |                   |            |
|                                                    |                       |                       |                |        |          |                               |                                                                                |            |                   |            |
|                                                    |                       |                       |                |        |          |                               |                                                                                |            |                   |            |
|                                                    |                       |                       |                |        |          |                               |                                                                                |            |                   |            |
|                                                    |                       |                       |                |        |          |                               |                                                                                |            |                   |            |
|                                                    |                       |                       |                |        |          |                               |                                                                                |            |                   |            |
|                                                    |                       |                       |                |        |          |                               |                                                                                |            |                   |            |
|                                                    |                       |                       |                |        |          |                               |                                                                                |            |                   |            |
|                                                    |                       |                       |                |        |          |                               |                                                                                |            |                   |            |
|                                                    |                       |                       |                |        |          |                               |                                                                                |            |                   |            |
|                                                    |                       |                       |                |        |          |                               |                                                                                |            |                   |            |
|                                                    |                       |                       |                |        |          |                               |                                                                                |            |                   |            |
|                                                    |                       |                       |                |        |          |                               |                                                                                |            |                   |            |
|                                                    |                       |                       |                |        |          |                               |                                                                                |            |                   |            |
|                                                    |                       |                       |                |        |          |                               |                                                                                |            |                   |            |
|                                                    |                       |                       |                |        |          |                               |                                                                                |            |                   |            |
|                                                    |                       |                       |                |        |          |                               |                                                                                |            |                   |            |
|                                                    |                       |                       |                |        |          |                               |                                                                                |            |                   |            |
|                                                    | $\epsilon$<br>€       |                       |                | 自      | 鹼        | $\frac{1}{2}$                 |                                                                                |            | Finanzbuchhaltung |            |
|                                                    | Konten Auszug Online- |                       | Buchen Journal |        |          | Offene Anlagen Reisen Fahrten |                                                                                |            |                   |            |
|                                                    |                       | <b>Banking</b>        |                | Posten |          |                               |                                                                                |            |                   |            |

Journal mit bezahlter Anlage

Der Bruttobetrag wurde gegen das neutrale Anlagekonto "0420 Büroeinrichtung" verbucht.

Nachdem Sie im Ausgabedialog für die Anlagen das Anlagegut abgeschrieben haben, wird der Abschreibungsbetrag im Konto "**4830** - **Abschreibungen auf Sachanlagen**" als Ausgabe verbucht.

- Markieren Sie im Ausgabedialog für die Anlagen das Anlagegut.
- Wählen Sie in der Menüleiste das Menü "Anlage" aus und darin den Eintrag "Abschreiben" aus.

Die Abschreibung wurde durchgeführt (im Beispiel für das Jahr 2023).

Mit Buchung zum 31.12.2023 wurde der erste Teil der Neuanschaffung auf dem Geschäftskonto "4830 - Abschreibungen auf Sachanlagen" verbucht.

#### **Zur Erinnerung:**

Zuerst wurde der Nettowert der Anschaffung per 30.09.2023 auf dem NEUTRALEN Anlagekonto "0420 Büroeinrichtung" verbucht. Nach dem Betätigen von "Abschreiben" wurde zum 31.12.2023 der anteilige Betrag auf dem Geschäftskonto als Ausgabe gebucht: hier 307,- € für den Zeitraum Monat September bis Dezember 2023 (**monatsgenaue anteilige Abschreibung**).

### **9.21 Wie kann ich Abschreibungsbuchungen kontrollieren?**

- Wählen Sie in der oberen Menüleiste das Menü "Module" und darin den Eintrag "Anlagen" aus oder klicken Sie in der Zentrale (Startseite) auf die Taste "Anlagen". Es erscheint der Ausgabedialog für die Anlagen.
- Öffnen Sie das Anlagegut via Doppelklick. Die Buchungen zu diesem Wirtschaftsgut werden Ihnen auf der Seite "Abschreibungen" angezeigt.
- Bestätigen Sie Ihre Eingaben mit "OK", um in den Ausgabedialog für die Anlagen zurückzukehren.

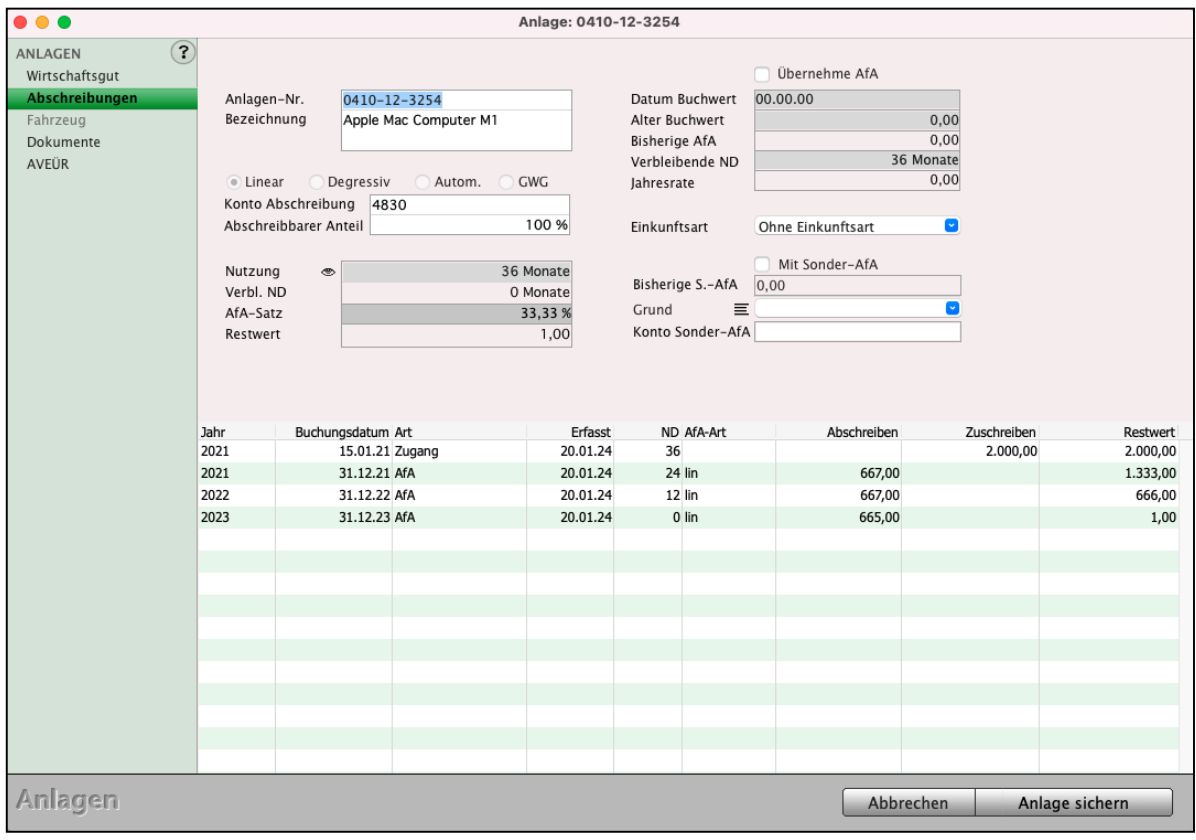

Abschreibungsbuchungen zum Wirtschaftsgut

# **9.22 Abgang eines Wirtschaftsgutes**

Der Abgang eines Wirtschaftsgutes, Ihrer Anlage, ist das Ausscheiden eines Vermögensgegenstandes aus dem Bestand Ihres Unternehmens.

Dies kann durch Verkauf, Abbruch oder Verschrottung geschehen. Wenn ein Wirtschaftsgut das Unternehmen verlässt, ohne dass ein Geldeingang dazu erfolgt, ist dies ein Abgang.

Die Buchung des Abgangs von Anlagegütern erfolgt durch die Abgangsbuchung, die den Abgang des Wirtschaftsgutes aus dem Anlagevermögen dokumentiert.

- Markieren Sie das Wirtschaftsgut im Anlagenverzeichnis "Anlagen" mit einem Klick.
- Wählen Sie in der oberen Menüleiste das Menü "Anlage" und darin den Eintrag "Abgang" aus.

Sie sehen den Eingabedialog für die ANLAGE. Sie befinden sich automatisch auf der Seite "**Abgang**".

- Tragen Sie das Datum für dei Abgang im Feld "**Abgang am**" ein.
- Wählen Sie den Grund des Abganges aus, indem Sie eines der drei Optionsfelder
	- "**Wegen Verkauf**",
	- "**Weil defekt**" oder
	- "**Sonstiger Grund**" anklicken.

Zusätzlich haben Sie Platz für Ihre Notizen.

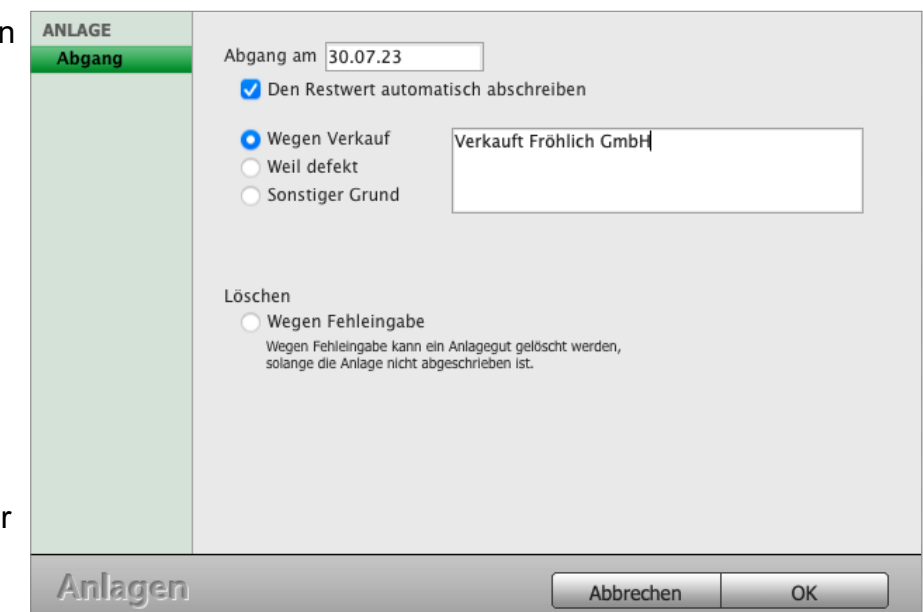

• Bestätigen Sie den Abgang mit "OK". Die Buchhaltung bucht ggf. den Restwert und verbleibende Abschreibungen. Der Abgang wird verbucht und Sie sehen wieder die Ausgabe-Liste der Anlagen.

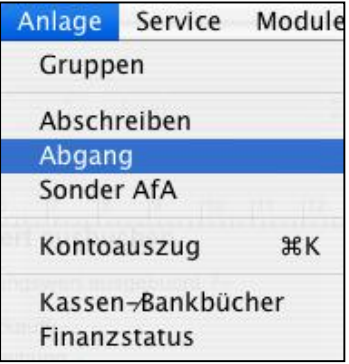

### **9.23 Löschen eines Wirtschaftsgutes**

- Markieren Sie das Wirtschaftsgut in der Liste Ihrer Anlagen mit einem Klick.
- Wählen Sie in der oberen Menüleiste das Menü "Auswahl" und darin den Eintrag "Löschen" aus oder klicken Sie alternativ dazu im Kopfbereich des Dialoges auf die Löschen-Taste.

Sie sehen den Eingabedialog für Ihre Anlagen. Sie befinden sich automatisch auf der Seite "Abgang". Das Optionsfeld "**Wegen Fehleingabe**" ist bereits

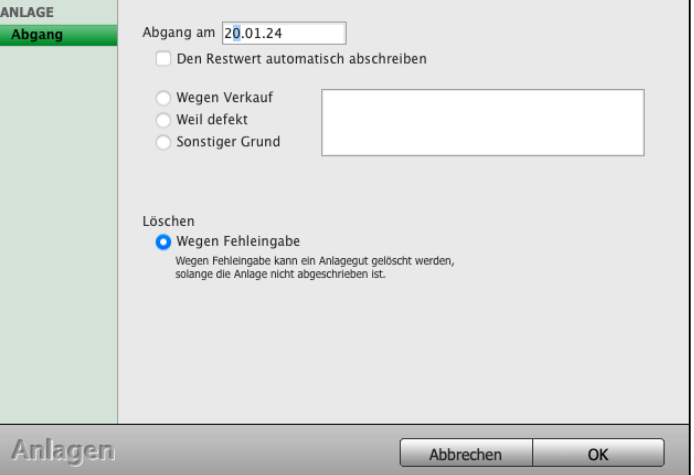

• Bestätigen Sie mit "OK", um die Anlage zu löschen.

**Hinweis:** Eine Anlage kann nur gelöscht werden, wenn noch keine Abschreibung dazu vorgenommen wurde. Gleiches gilt für eine Anlage, die einem Sammelposten zugewiesen ist. Die bereits erfasste Buchung zur Zahlung muss manuell im Journal storniert werden.

Solange der **Sammelposten** nicht abgeschrieben wurde, kann die Anlage gelöscht werden und der Buchungswert des Sammelpostens wird dann entsprechend neu berechnet.

#### **Beispiel für Sammelposten:**

ausgewählt.

Einem Sammelposten wurden 4 Anlagen zugewiesen:

- a) Anlage 1 150,- €
- b) Anlage 2 160,- €
- c) Anlage 3 170,- €
- d) Anlage 4 180,- €

Der Buchungswert beträgt 660,- €.

Anlage 2 wird nun gelöscht, danach beträgt der Buchungswert des Sammelpostens 500,- €.

# **9.24 Abschreibungsprognose für Ihre Anlagen**

Erfassen Sie im Modul "**Anlagen**[" ein neues Wirtschaftsgut,](#page-134-0) so können Sie in der Erfassung auf der Seite "**Abschreibungen**" auf das "**Auge**"-Symbol vor dem Feld Nutzung klicken, um eine **Abschreibungsprognose** zu erhalten.

Entsprechend Ihrer bisherigen Angaben zum **Anschaffungswert**, **Abschreibung** und **Nutzungsdauer** erhalten Sie eine Anzeige, wie die **Abschreibungen** dazu aussehen **würden**.

Somit können Sie **vor** der **Erfassung** z.B. die **möglichen Abschreibungen** mit und ohne **Investitionsabzugsbetrag** anzeigen lassen und sich dann für die entsprechende Anlagenbuchung entscheiden.

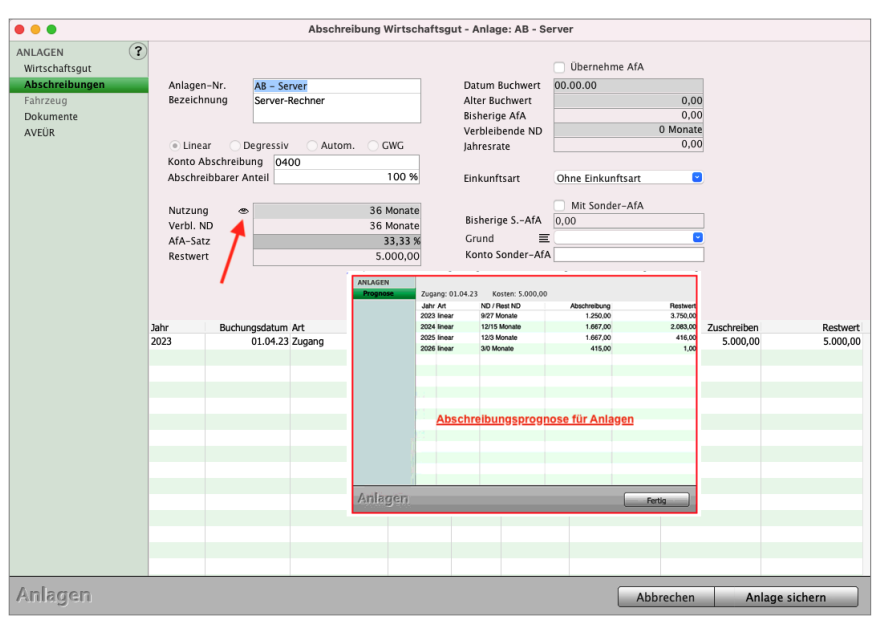

Abschreibungsprognose für Ihre Wirtschaftsgüter

# **Kapitel 10 Umsatzsteuer & ELSTER**

Die Umsatzsteuer (USt) besteuert die Lieferungen und sonstige Leistungen, die ein Unternehmer im Rahmen seines Unternehmens ausführt. Sie muss auf der Rechnung gesondert ausgewiesen werden. Der Unternehmer muss die Umsatzsteuer an die Finanzbehörden abführen.

**Hinweis:** Bei Kleinbetragsrechnungen bis 100,- € (150,- € ab dem 01.01.2023) muss die Umsatzsteuer nicht gesondert ausgewiesen werden, es reicht der Hinweis auf den Steuersatz (z.B. inkl. 19 % Umsatzsteuer).

Im Gegenzug kann ein Unternehmer die Umsatzsteuer für Kosten oder Wareneinkauf, die im Rahmen seiner unternehmerischen Tätigkeit anfallen, von der Umsatzsteuer abziehen. Diese wird als Vorsteuer bezeichnet.

Der Unternehmer meldet bis zum 10. Tag nach Ablauf des Umsatzsteuer-Voranmeldezeitraumes mit einer Umsatzsteuer-Voranmeldung die Umsätze abzüglich der Vorsteuer an das Finanzamt und überweist den Differenz-Betrag bis zum 13. Tag nach Ablauf des Zeitraumes. Ist die gemeldete Vorsteuer höher als die Umsatzsteuer, erhält der Unternehmer eine Erstattung vom Finanzamt.

Die Meldefrist verschiebt sich um einen Monat, wenn der Unternehmer einen Antrag auf Dauerfristverlängerung stellt.

Am Ende eines Wirtschaftsjahres erstellt der Unternehmer eine Umsatzsteuererklärung für das gesamte Jahr.

# **10.1 Sondervorauszahlung / Dauerfristverlängerung**

Mit einem "Antrag auf Dauerfristverlängerung" kann der Unternehmer die Frist zur Abgabe der Umsatzsteuer-Voranmeldung beim Finanzamt um einen Monat verlängern.

Dieser Antrag ist gleichzeitig die "Anmeldung der Sondervorauszahlung". Bei einer monatlichen Abgabe der Umsatzsteuer-Voranmeldung ist dieser Antrag jedes Jahr bis zum 10. Februar zu stellen und zu bezahlen.

Die Höhe der Sondervorauszahlung beträgt 1/11 der Vorauszahlungen für das vorangegangene Kalenderjahr ohne Anrechnung der Sondervorauszahlung. Die Vorauszahlung wird mit der Umsatzsteuer-Voranmeldung für den Zeitraum Dezember wieder abgezogen. Eine Begründung für den Antrag auf Dauerfristverlängerung ist nicht erforderlich, und es gibt keinen Bewilligungsbescheid. Wenn sich das Finanzamt nicht meldet, ist der Antrag angenommen. **Antrag angenommen**. **Hinweis:** Bei vierteljährlicher Abgabe der Umsatzsteuer-Voranmeldung muss der Antrag auf Dauerfristverlängerung bis zum 10. April erfolgen, eine Sondervorauszahlung fällt nicht an. Die Dauerfristverlängerung gilt so lange, bis Sie oder das Finanzamt die

Dauerfristverlängerung widerrufen.

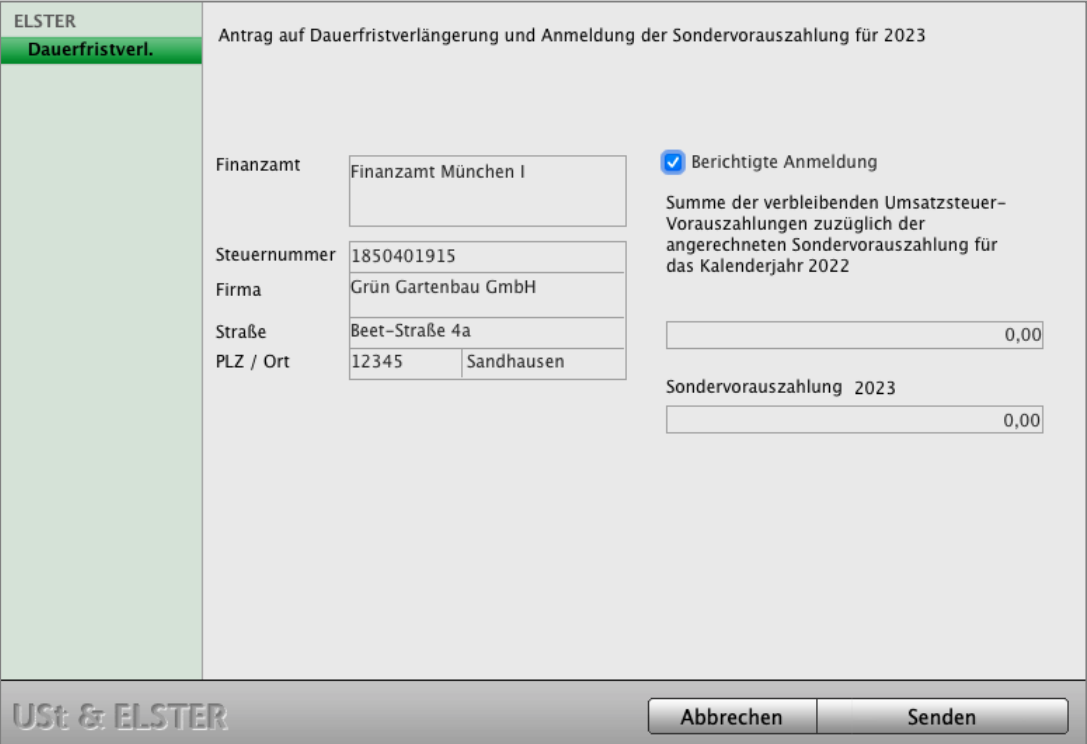

ELSTER - Dauerfristverlängerung

Um den Dialog der Dauerfristverlängerung zu öffnen, gehen Sie bitte wie folgt vor: In der Zentrale (Startseite) klicken Sie auf die Taste "USt & ELSTER".

Aus den Modulen wählen Sie das Menü "**Buchhaltung**" und darin den Eintrag "USt & ELSTER".

Es erscheint der Dialog "USt & ELSTER" und Sie befinden sich automatisch auf der Seite "Umsatzsteuer-Konto".

Wechseln Sie anschließend auf die Seite "**ELSTER**" und klicken auf die Taste "**Dauerfristverlängerung**".

Gemäß den Voreinstellungen wird bei einer monatlichen Abgabe der Umsatzsteuer-Voranmeldung der Antrag auf Dauerfristverlängerung sowie die Höhe der Sondervorauszahlung angezeigt.

Bei vierteljährlicher Abgabe entfällt die Sondervorauszahlung.

#### **10.1.1 Einstellungen zur Dauerfristverlängerung und Sondervorauszahlung**

Überprüfen Sie den Zeitraum für die UStVA und das Konto für die Sondervorauszahlung:

- Wechseln Sie von der Zentrale (Startseite) in die "Einstellungen".
- Klicken Sie auf die Taste "Steuern".
- Prüfen Sie die Einstellung des "UStVA-Zeitraumes".
- Wechseln Sie auf die zweite Seite "Steuern".
- Geben Sie die Kontonummer für die "USt.-Sondervorausz." ein: "1781". Auf diesem Konto werden die Vorauszahlungen gebucht.
- Schließen Sie den Eingabedialog mit "OK".

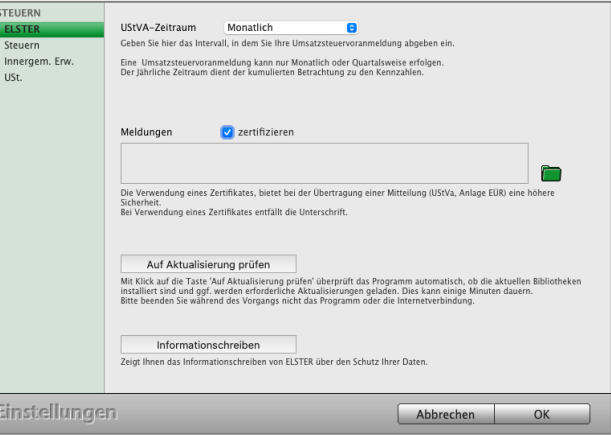

# **10.2 Die Umsatzsteuerkonten - ELSTER-Meldung**

Auf der Seite "USt. & ELSTER" im Eintrag "Umsatzsteuer-Konten" werden Ihnen alle bebuchten Umsatzsteuerkonten und Vorsteuerkonten für den ausgewählten Zeitraum in der Buchhaltungssoftware angezeigt.

**Hinweis:** Diese Übersicht entspricht nicht der Umsatzsteuer-Voranmeldung, da auch Umsatzsteuerkonten angezeigt werden, die nicht für die Umsatzsteuer-Voranmeldung zu berücksichtigen sind, z.B. das Konto "1780 Umsatzsteuer Vorauszahlung". Die Zahlen, die für die Umsatzsteuer-Voranmeldung (UStVA) relevant sind, werden Ihnen beim Öffnen einer neuen Anmeldung angezeigt, diese kann ggf. abgebrochen werden.

Um die Liste der "Umsatzsteuer-Konten" einzusehen, klicken Sie aus der "Zentrale" auf die Taste "USt. & ELSTER". Alternativ dazu können Sie das Fenster auch aus den Modulen heraus öffnen. Wählen Sie dazu das Menü "Buchhaltung" und darin den Eintrag "**USt. & ELSTER**".

Der Dialog "USt. &  $\bullet$ Umsatzsteuerkonten - USt. & ELSTER  $IIS + R$  ELSTER  $\overline{P}$ ELSTER" öffnet sich  $4 2023 - D$ ELSTER Steuerzahlungen und Sie befinden sich Vorsteuer Umsatzsteuer Steuerbuchungen Bezeichnung zeile VorSt Netto USt. Netto Umsatzsteuer laufendes Jahr 741.90 automatisch auf der USt. Vorjahr 3.953,19 66 Abziehbare Vorsteuer 19 % 1.951.44 370.79 66 Abziehbare Vorsteuer 7% Seite "Umsatzsteuer-473.64 33,16  $_{81}$ 4.514.02 857.66 Umsatzsteuer 19 % konten". 2.425,08 5.099,04 4.514,02 857,66 Summe USt & ELSTER Ie OK

Umsatzsteuer & ELSTER: Umsatzsteuer-Konten

Mit Hilfe der Taste "Drucken", unten links, können Sie die entsprechenden Informationen ausdrucken.

Zum Inhaltsverzeichnis Buchhaltung

#### **10.3 Umsatzsteuer und Vorsteuer manuell buchen**

Steuerzahlungen für die Umsatzsteuer, die Vorsteuer und die Einfuhrumsatzsteuer, die Sie direkt in der Buchhaltungssoftware buchen möchten, erfassen Sie auf der Seite "Standard". Z.B. für Zahlungen aus Prozesssachen oder Versicherungsregulierungen, in denen nur der Nettobetrag an Sie überwiesen wurde und Sie die Vorsteuer direkt geltend machen.

Um den Buchendialog zu öffnen, klicken Sie in der Zentrale auf die Taste "**Buchen**" und tragen oben links im Feld Konto direkt das Vorsteuerkonto "1576 Vorsteuer 19 %" ein..

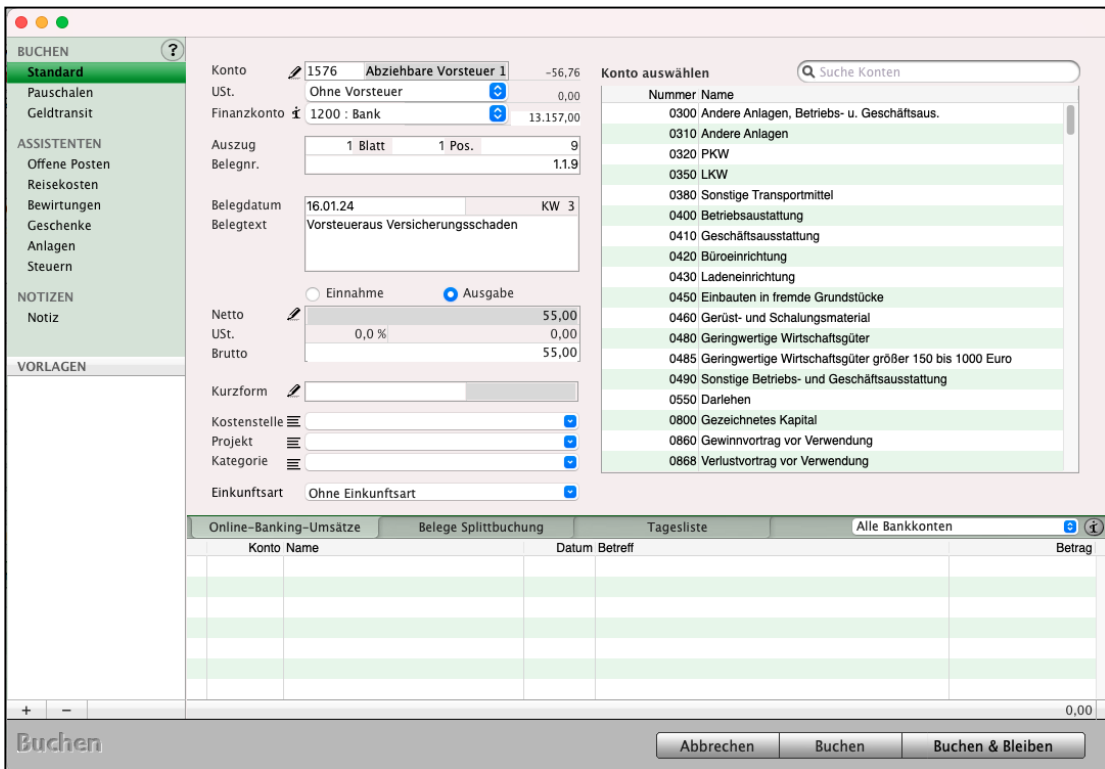

Vorsteuerzahlungen manuell auf dem Konto "1576 Vorsteuer" buchen

Die Einfuhrumsatzsteuer (EUSt) wird auf das Konto "1588 - Bezahlte Einfuhrumsatzsteuer" gebucht.

Sie wird bei der Einfuhr von Waren aus Drittländern in die Bundesrepublik Deutschland erhoben. Die bezahlte Einfuhrumsatzsteuer ist im Rahmen der Umsatzsteuervoranmeldung als Vorsteuer abziehbar.

**Hinweis:** Für Steuerzahlungen gegenüber dem **Finanzamt** nutzen Sie bitte den schlauen Assistenten "**Steuern**". Dieser Assistent hilft Ihnen bei der Auswahl der passenden Konten sowie der späteren Auswertung der Steuerzahlungen. Auf der Seite "Steuerzahlungen" werden im 3-Jahresvergleich die von Ihnen geleisteten Umsatzsteuervorauszahlun-gen ausgewertet. The Community of the [Zum Inhaltsverzeichnis "MacKonto"](#page-2-0)

# **10.4 ELSTER**

Ab Veranlagungszeitraum 2005 müssen alle Freiberufler, Selbständige und Unternehmen ihre Umsatzsteuervoranmeldung, der Dauerfristverlängerung und der Anlage EÜR in **elektronischer Form** an Ihr **Finanzamt** übermitteln.

- Dies hat eine Reihe von Vorteilen, weil u.a. das lästige und zeitintensive Ausfüllen und Verschicken der Formulare entfällt.

In Zukunft schicken Sie einfach Ihre Daten direkt aus der Buchhaltungssoftware über eine gesicherte Verbindung an das Finanzamt und Sie haben Ihre Umsatzsteuer-Voranmeldung sowie die "Anlage EÜR" erledigt.

- Damit niemand Ihre persönlichen Daten lesen kann, werden für dieses Verfahren spezielle Sicherheitstechniken eingesetzt, sodass wirklich nur Sie und das Finanzamt Ihre Umsatzsteuer-Voranmeldung lesen können. Diese Sicherheitstechniken werden durch einen ELSTER-Client realisiert.
- Leider liefert ELSTER keine Endanwendung für Apple Macintosh-Computer aus. Daher hat msuBerlin für Sie den ELSTER-Client in jedes msuProgramm integriert.

Seit dem 01.01.2013 ist es Pflicht, die Umsatzsteuervoranmeldung zertifiziert zu übermitteln. Die Programme von msuBerlin unterstützen das kostenfreie Sicherheitsverfahren "Software-Zertifikat". Dabei handelt sich um eine Zertifikatsdatei von Ihrem Finanzamt, in der spezielle Angaben enthalten sind, die auf Ihrem Rechner gespeichert und für die Übermittlung

von Ihrem msuProgramm ausgelesen wird.

**Hinweis:** Das Erstellen dieser Zertifikatsdatei ist über das ELSTER-Portal möglich.

#### **10.4.1 Voreinstellungen für ELSTER**

Für die elektronische Übermittlung Ihrer Umsatzsteuervoranmeldung, der Dauerfristverlängerung und der Anlage EÜR tragen Sie zuerst in den **Einstellungen** Ihre **Firmendaten**, die **Steuernummer**, das **Finanzamt** sowie Ihr **Bundesland** ein.

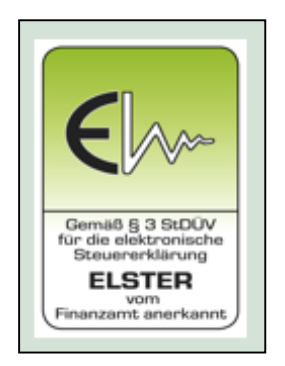

Weiterhin wählen Sie Ihr ELSTER-Zertifikat aus, das Sie von Ihrem Finanzamt erhalten haben.

- Klicken Sie in der Zentrale (Startseite) im Fußbereich auf die runde Taste mit dem Zahnrad. Die Programmeinstellungen öffnen sich, damit Sie die Informationen für ELSTER eingeben können.

- **• Firmendaten und Steuernummer**
- Klicken Sie in den Einstellungen in der ersten Zeile das Icon "Firma" an, damit Sie auf der ersten Seite "Anschrift" Ihre persönlichen Daten für die Abgabe der ELSTER-Meldungen an das Finanzamt eintragen können.

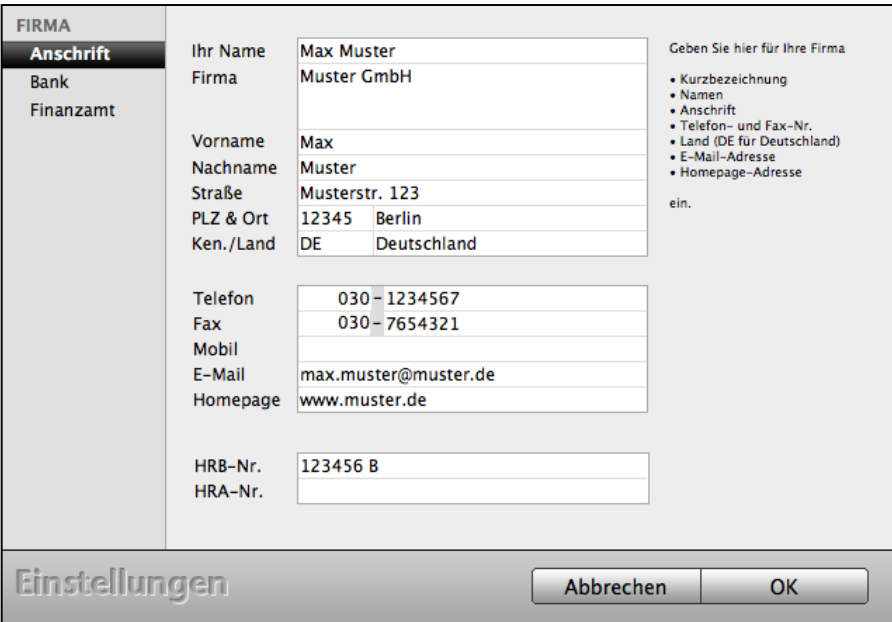

Einstellungen/ Ihre Firma/ Anschrift

| <b>Ihr Name:</b> | Name, Vorname des Unternehmers bzw. Firmenbezeichnung<br>bei Gesellschaften.                                                                          |
|------------------|----------------------------------------------------------------------------------------------------|
| Firma:           | Bezeichnung des Langnamens der Unternehmung.                                                                                                    |
| <b>Straße:</b>   | Straße mit dem Sitz Ihres Unternehmens.                                                                                                    |
| PLZ & Ort:       | Postleitzahl und Ort Ihres Unternehmens.                                                                                                    |
| Ken./Land:       | DE für Deutschland: Das Land Deutschland wird vorgeschlagen. Ihre<br>Einstellungen können ohne Landeskennung (Deutschland) nicht gesichert<br>werden. |
| Telefon:         | Ihre Telefonnummer mit Vorwahl.                                                                                                    |
| Fax:             | Ihre Faxnummer mit Vorwahl.                                                                                                    |
| Mobil:           | Ihre Handy-Nummer mit Vorwahl.                                                                                                    |
| E-Mail:          | Ihre E-Mail-Adresse.                                                                                                    |
| Homepage:        | Ihre Internet-Adresse, z.B. "www.meine-firma.de".                                                                                                    |
| HRB-/ HRA-Nr.:   | Die Nummer Ihres Unternehmens im Handelsregister.                                                                                                    |

[Zum Inhaltsverzeichnis "MacKonto"](#page-2-0)

• Wechseln Sie auf die 3. Seite "Finanzamt", um die Daten Ihres Finanzamtes zu erfassen. Die Eintragungen für das Finanzamt sind für die Übermittlung der Umsatzsteuervoranmeldungen, der Anlage EÜR und die Dauerfristverlängerung mit ELSTER nötig.

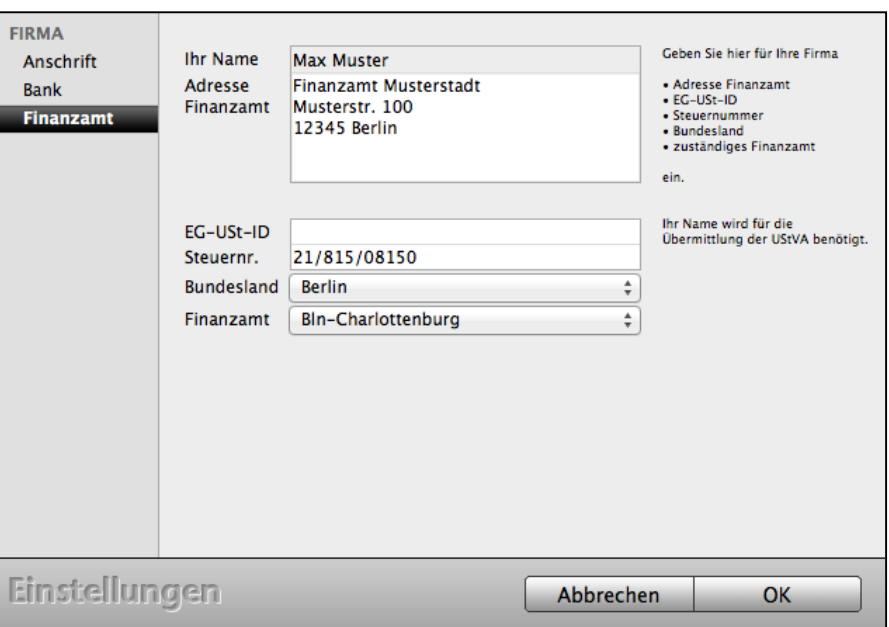

Einstellungen/ Ihre Firma/ Finanzamt

- **Adresse**: Adresse Ihres zuständigen Finanzamtes.
- **Eg-USt-ID:** Umsatzsteuer-Identnummer für Lieferungen in die EG, falls Sie diese beantragt haben.
- **Steuernr**.: Ihre Steuernummer, die Ihnen das Finanzamt zugeordnet hat.
- **Bundesland**: Auswahlfeld mit dem Bundesland, in dem Ihr zuständiges Finanzamt seinen Sitz hat.
- **Finanzamt**: Auswahlfeld mit dem genauen Namen Ihres zuständigen Finanzamtes.

# **10.5 UStVA-Zeitraum und ELSTER Zertifikat hinterlegen**

Das ELSTER-**Zertifikat** für die Übermittlung Ihre UStVA und der Anlage EÜR ist eine **Datei** für die zertifizierte Umsatzsteuervoranmeldung und **besteht 2 Teilen:**

- 1. Die Zertifikatsdatei, eine Datei mit der Dateiendung \*.pfx, die Sie nach Benachrichtigung vom Finanzamts-Server herunterladen und auf Ihrer Festplatte speichern.
- 2. Zusätzlich wählen Sie ein eigenes Passwort aus.

Diese ELSTER-Zertifikat-Datei hinterlegen Sie in Ihrer Software, damit Sie die Meldung direkt aus dem Programm an Ihr Finanzamt senden können.

- Klicken Sie dafür in den Einstellungen (Zentrale, Symbol mit dem Zahnrad) in der 3. grünen Zeile die Taste "Steuern" an, damit Sie auf der ersten Seite "STEUERN" im Eintrag "ELSTER" die Voreinstellungen zur Übermittlung der Umsatzsteuervoranmeldung an Ihr Finanzamt vornehmen können.
- Wählen Sie auf der Seite "ELSTER" bei "UStVA-Zeitraum" aus, ob Sie Ihre Umsatzsteuervoranmeldung **monatlich** oder **quartalsweise** übermitteln möchten.
- **Hinweis:** Der jährliche Zeitraum hilft Ihnen bei der kumulierten Betrachtung der Kennzahlen. Eine jährliche Umsatzsteuervoranmeldung ist seitens des Finanzamts / ELSTER nicht vorgesehen und kann daher auch nicht übertragen werden.
- Aktivieren Sie die Option "**Meldungen zertifizieren**", damit die Umsatzsteuervoranmeldung zertifiziert übermittelt wird.
- Klicken Sie rechts auf das grüne Ordnersymbol, um die Zertifikatsdatei, die Sie über das ELSTER-Portal erhalten haben, auszuwählen.
- Wählen Sie Ihre Datei mit der Dateiendung ... pfx" aus.

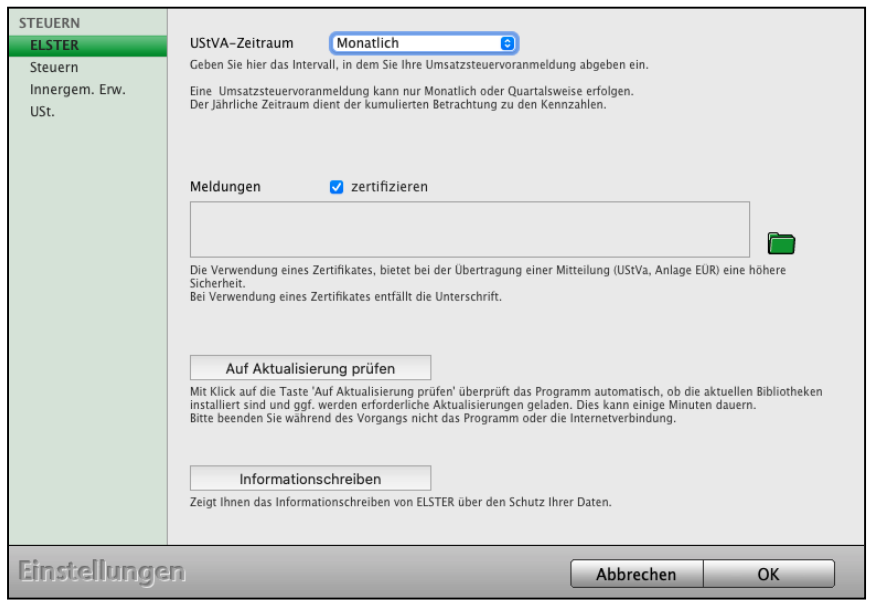

Anschließend wird der Pfad in dem danebenstehenden Bereich angezeigt. Nun können Sie Ihre Meldungen direkt aus der Software an Ihr Finanzamt senden.

### **10.6 ELSTER-Meldung an das Finanzamt senden**

Nach dem Erfassen Ihrer Buchungen senden Sie Ihre Umsatzsteuervoranmeldung an das Finanzamt.

Auf der Seite "**ELSTER**" wird die Umsatzsteuer-Voranmeldung auf elektronischem Wege an das Finanzamt übermittelt.

Sie können eine "Neue Anmeldung" oder eine "Korrektur melden".

Als dritte Option steht Ihnen hier auch die elektronische Anmeldung zur

**Dauerfristverlängerung** zur Verfügung. Nach erfolgter Meldung sendet das Finanzamt ein **Transferticket** zur Bestätigung. Diese werden auf dieser Seite gelistet.

Klicken Sie in der Zentrale auf die Taste "USt. & ELSTER". Alternativ dazu können Sie das Fenster auch aus den Modulen heraus öffnen. Wählen Sie dazu das Menü "Buchhaltung" und darin den Eintrag "USt. & ELSTER". Wechseln Sie anschließend auf die Seite "ELSTER".

Beim ersten Mal ist diese Liste leer, da noch keine Meldungen versendet wurden.

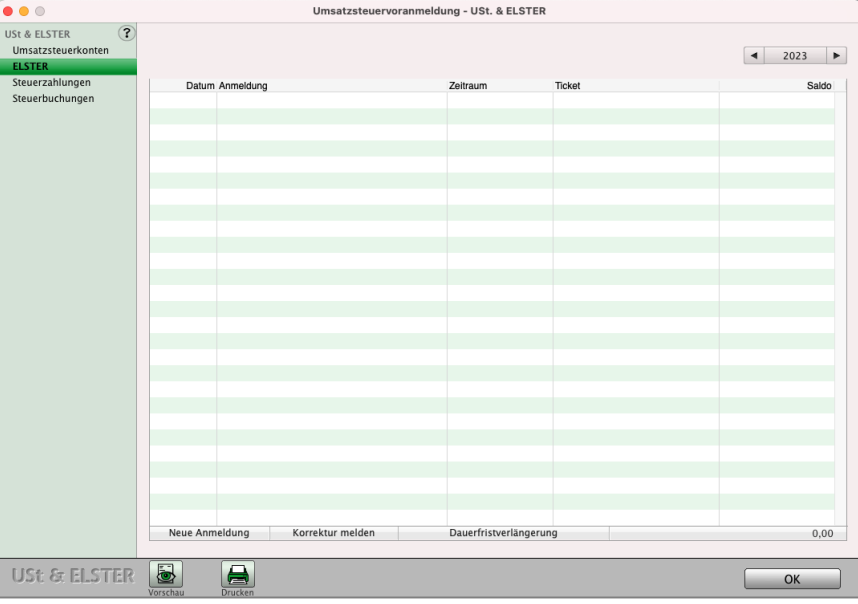

Liste der Meldungen

**Neue Anmeldung**: Die Umsatzsteuer-Voranmeldung wird an das Finanzamt gemeldet.

**Korrektur melden**: Sollte sich für einen früheren Veranlagungszeitraum der Umsatzsteuerzahlbetrag geändert haben (z.B. falsche Buchung), können Sie **Korrekturmeldungen** an das Finanzamt vornehmen.

**Dauerfristverlängerung**: Der "Antrag auf Dauerfristverlängerung" und die "Anmeldung der Sondervorauszahlung" werden an das Finanzamt gesendet.

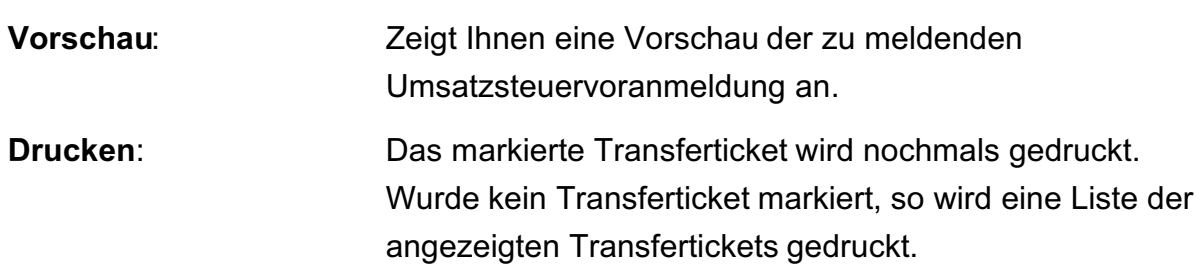

- **• Neue Anmeldung übermitteln**
- Zum Senden Ihrer Umsatzsteuervoranmeldung an Ihr Finanzamt klicken Sie unten links die Taste "Neue Anmeldung" an, um den Dialog mit den berechneten Umsatzsteuern zu öffnen.
- Wählen Sie den Zeitraum aus (in unserem Beispiel den Monat Juli 2023):

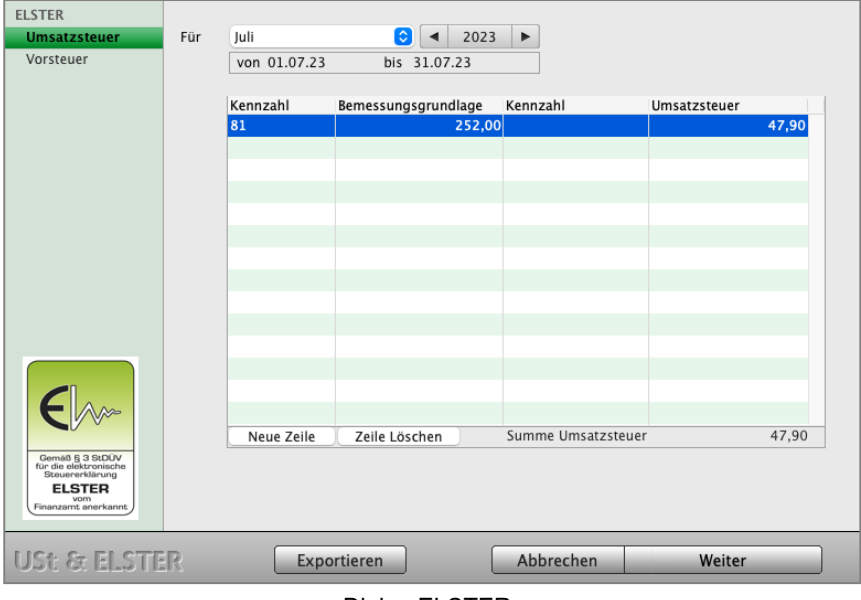

Dialog ELSTER

Das Programm ermittelt die zu meldenden ELSTER-Kennzahlen und deren Beträge, um diese an das Finanzamt zu übermitteln.

Die Übertragung an das Finanzamt beginnt, sobald Sie auf der Seite "Vorsteuer" auf die Taste "Senden" klicken. Es erfolgt die Abfrage der ELSTER-PIN, die Sie zu Ihrem ELSTER-Zertifikat erhalten haben. Nach dem Versenden der Umsatzsteuer-Voranmeldung erhalten Sie vom Finanzamt eine Empfangsbestätigung, das Ticket, zurück. Dieses wird direkt auf dem Drucker ausgegeben und auf der ELSTER-Hauptseite angezeigt. Hier können Sie sich alle bisher erhaltenen Tickets anzeigen und ausdrucken lassen.

[Zum Inhaltsverzeichnis](#page-2-0)

### **10.7 Kennzahlen für die Umsatzsteuervoranmeldung**

Die zu meldenden Beträge werden über die bebuchten Umsatzsteuerkonten und Vorsteuerkonten gebildet, zu denen eine Kennzahl für die Umsatzsteuervoranmeldung hinterlegt ist. Standardmäßig sind im **Kontenplan** bereits die **Kennzahlen** für die **Umsatzsteuervoranmeldung** hinterlegt. Sie können diese im Kontenplan prüfen / hinterlegen, wenn Sie einen älteren Kontenplan nutzen.

- Klicken Sie in der Zentrale auf "Konten", um die Kontenliste, Ihren Kontenplan zu öffnen.
- Markieren Sie ein Umsatzsteuerkonto / Vorsteuerkonto, dass Sie prüfen / ändern möchten.
- Wählen Sie in der Menüleiste "Ablage (Apple), Datei (PC) / Konto bearbeiten" aus. Es öffnen sich die Kontoeinstellungen, um diese einzusehen oder zu ändern.

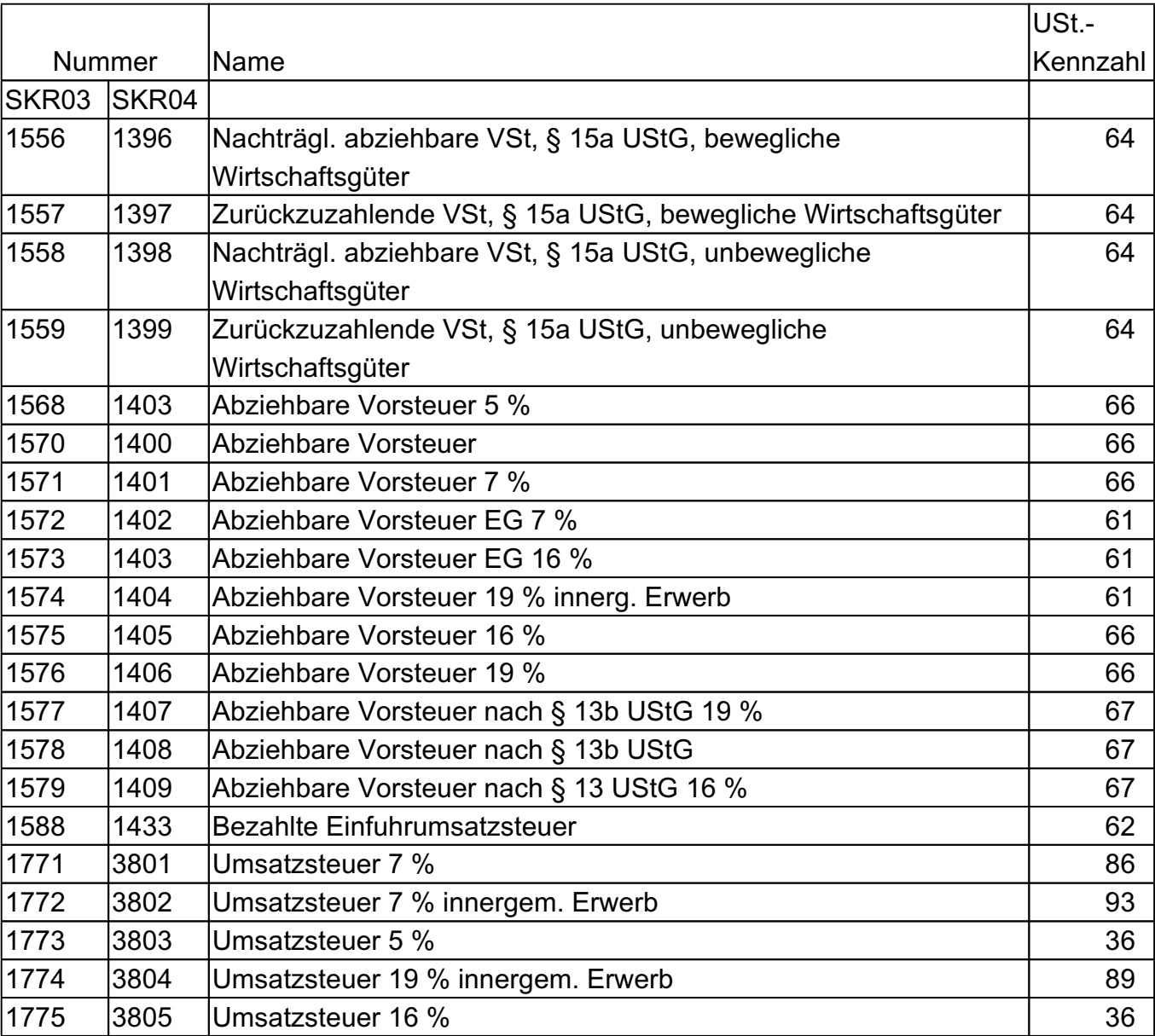

#### Folgende Standardkennzahlen sind derzeit im Kontenplan, der Kontenliste, hinterlegt:

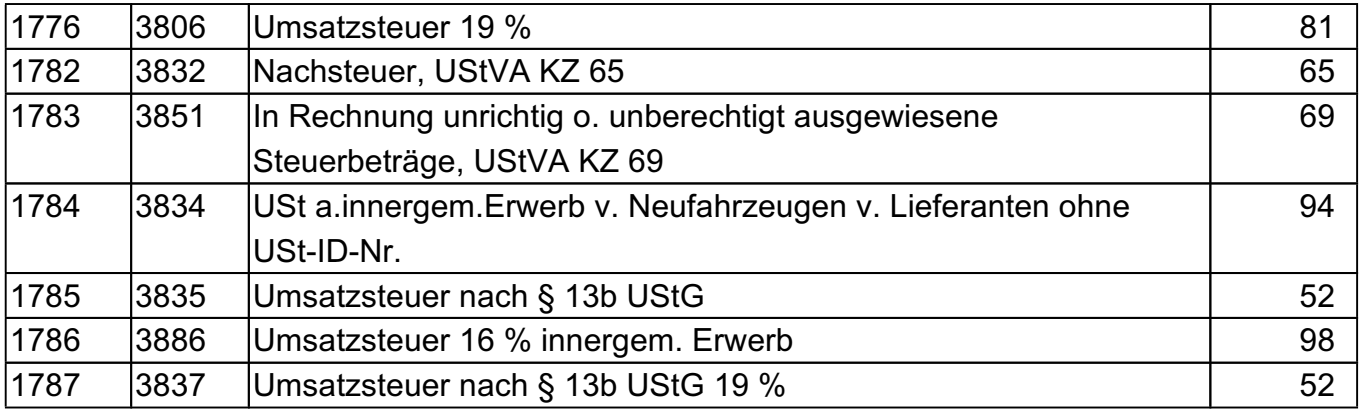

Sie können nicht berücksichtigte Umsatzsteuerkennzahlen nebst Nettobetrag manuell hinzufügen, um diese mit der Umsatzsteuervoranmeldung zu übertragen.

Klicken Sie dazu auf die Taste "Neue Zeile". In den neuen Feldern wählen Sie im Popup-Menü die Kennzahl, geben den Nettobetrag ein und klicken anschließend auf die Taste "Hinzufügen".

# **10.8 Umsatzsteuer-freie Umsätze melden**

Die Auswertung der zu meldenden Kennzahlen für die Umsatzsteuervoranmeldung erfolgt über die Umsatzsteuerkonten und Vorsteuerkonten.

**Umsatzsteuerfreie Erlöse** werden **ohne Umsatzsteuerkonten** zu nutzen gebucht und können daher nicht auf diesem Wege ausgewertet werden.

Sie können in den Geschäftskonten ebenfalls eine Umsatzsteuer-Kennzahl hinterlegen, um den Saldo des Kontos automatisch in der ELSTER-Meldung als Bemessungsgrundlage hinzuzufügen. Z.B. haben Sie steuerfreie Umsätze nach §4 Nr. 8 bis 28 UStG auf das Konto "8000 Erlöse" gebucht und müssen diese mit der Kennzahl 48 in der Umsatzsteuervoranmeldung melden.

- Markieren Sie das betreffende Konto in der Kontenliste und wählen im Menü "Ablage (Mac), Datei (PC) / **Konto bearbeiten"** aus.
- Geben Sie im Feld "Zeile Umsatzsteuer Voranmeldung" die Kennzahl ein, unter der der Saldo des Kontos gemeldet werden soll.
- **Hinweis:** Diese Einstellung darf nur für Konten verwendet werden, die generell ohne Umsatzsteuer bebucht werden, für statistische Kennzahlen. Konten, die mit Umsatzsteuer bebucht werden, werden auch weiterhin über die Umsatzsteuerkonten / Vorsteuerkonten und den darin hinterlegten Kennzahlen für ELSTER berücksichtigt.

# **10.9 Umsatzsteuer Jahresmeldung**

Die Umsatzsteuern für ein Jahr werden im Modul "USt. & Elster" auf der Seite "Umsatzsteuerkonten" berechnet, damit Sie diese über Ihr "ELSTER Portal" an Ihr Finanzamt melden können.

Die **Kontrolle** der **Umsatzsatzsteuern** mit den Buchungen erfolgt in der Kontenliste auf der Seite KONTEN in der Anzeige "**Umsatzsteuerkonten**".

# **10.9.1 Umsatzsteuer Jahresmeldung anzeigen und ausdrucken**

Auf der Seite "USt. & ELSTER" im Eintrag "Umsatzsteuer-Konten" werden Ihnen alle bebuchten Umsatzsteuerkonten und Vorsteuerkonten für den ausgewählten Zeitraum in der Buchhaltungssoftware angezeigt.

**Hinweis:** Diese Übersicht entspricht nicht der Umsatzsteuer-Voranmeldung, da auch Umsatzsteuerkonten angezeigt werden, die nicht für die Umsatzsteuer-Voranmeldung zu berücksichtigen sind, z.B. das Konto "1780 Umsatzsteuer Vorauszahlung".

> Die Zahlen, die für die Umsatzsteuer-Voranmeldung (UStVA) relevant sind, werden Ihnen beim Öffnen einer neuen Anmeldung angezeigt, diese kann ggf. abgebrochen werden.

Um die Liste der "Umsatzsteuer-Konten" einzusehen und auszudrucken, klicken Sie aus der "Zentrale" auf die Taste "USt. & ELSTER". Alternativ dazu können Sie das Fenster auch aus den Modulen heraus öffnen.

• Wählen Sie dazu das Menü "Buchhaltung" und darin den Eintrag "USt. & ELSTER" aus.

Zum Inhaltsverzeichnis Buchhaltung

- 171 -

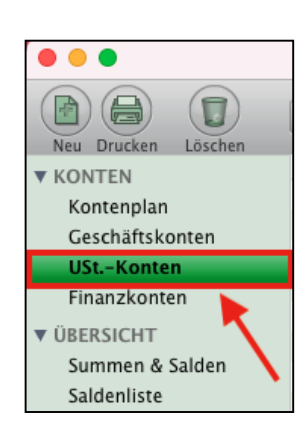

Umsatzsteuerkonten

Steuerzahlungen Steuerbuchungen  $\overline{3}$ 

 $\bullet\bullet\circ$ **USt & ELSTER** 

**ELSTER** 

Der Dialog "USt. & ELSTER" öffnet sich und Sie befinden sich automatisch auf der Seite "**Umsatzsteuerkonten**".

| $\bullet\bullet\circ$                                                                   |             | Dora Diamant - USt. & ELSTER      |        |             |                      |            |
|-----------------------------------------------------------------------------------------|-------------|-----------------------------------|--------|-------------|----------------------|------------|
| $\overline{3}$<br><b>USt &amp; ELSTER</b><br><b>Umsatzsteuerkonten</b><br><b>ELSTER</b> |             |                                   |        |             | $\blacktriangleleft$ | $2023 - P$ |
| Steuerzahlungen                                                                         | Kontonummer | Kontoname                         | Art    | Netto       | Einnahme             | Ausgabe    |
| Steuerbuchungen                                                                         | 1780        | USt. Vorauszahlungen              | VorSt. |             |                      | 1.834,79   |
|                                                                                         | 1790        | USt. Vorjahr                      | VorSt. |             |                      | 2.423,00   |
|                                                                                         | 1571        | VorSt 7%                          | VorSt. | $-1.620,36$ |                      | 113,46     |
|                                                                                         | 1771        | <b>USt 7%</b>                     | USt.   | 38.231,93   | 2.676,24             |            |
|                                                                                         | 1776        | Umsatzsteuer 19%                  | USt.   | 24.369,75   | 4.630,25             |            |
|                                                                                         | 1576        | Abziehbare Vorsteuer 19%          | VorSt. | $-4.728,58$ |                      | 898.42     |
|                                                                                         | 1574        | Abziehbare Vorsteuer 19% Inner EG | VorSt. |             |                      | 357,00     |
|                                                                                         | 1774        | Umsatzsteuer 19% Inner EG         | USt.   |             | 234,00               |            |
|                                                                                         |             |                                   |        |             |                      |            |
|                                                                                         |             |                                   |        |             |                      |            |
|                                                                                         |             |                                   |        |             |                      |            |
|                                                                                         |             |                                   |        |             |                      |            |
|                                                                                         |             |                                   |        |             |                      |            |
|                                                                                         |             |                                   |        |             |                      |            |
|                                                                                         |             |                                   |        |             |                      |            |
|                                                                                         |             |                                   |        |             |                      |            |
|                                                                                         |             |                                   |        |             |                      |            |
|                                                                                         |             |                                   |        |             |                      |            |
|                                                                                         |             |                                   |        |             |                      |            |
|                                                                                         |             |                                   |        |             |                      |            |
|                                                                                         |             |                                   |        |             |                      |            |
|                                                                                         |             |                                   |        |             |                      |            |
|                                                                                         |             |                                   |        |             |                      |            |
|                                                                                         |             |                                   |        |             |                      |            |
|                                                                                         |             |                                   |        |             |                      |            |
|                                                                                         |             |                                   |        |             |                      |            |
|                                                                                         |             |                                   |        |             |                      |            |
|                                                                                         |             |                                   |        | Summe       | 7.540,49             | 5.626,67   |
|                                                                                         |             |                                   |        |             |                      |            |
| <b>USt &amp; ELSTER</b>                                                                 | ⊏           |                                   |        |             |                      | OK         |

Anzeige Umsatzsteuer & ELSTER: Umsatzsteuer-Konten

Mit Hilfe der Taste "Drucken", unten links, können Sie die entsprechenden Informationen ausdrucken.

| <b>Nummer</b> | Name                              | Art    | <b>Netto</b>           | Einnahme | Ausgabe              |
|---------------|-----------------------------------|--------|------------------------|----------|----------------------|
| 1780          | USt. Vorauszahlungen              | VorSt. |                        |          | 1.834,79             |
| 1790          | USt. Vorjahr                      | VorSt. |                        |          | 2.423,00             |
| 1571          | VorSt 7%                          | VorSt. | $-1.620,36$            |          | 113,46               |
| 1771          | <b>USt 7%</b>                     | USt.   | 38.231,93              | 2.676,24 |                      |
| 1776          | Umsatzsteuer 19%                  | USt.   | 24.369,75              | 4.630,25 |                      |
| 1576          | Abziehbare Vorsteuer 19%          | VorSt. | -4.728,58              |          | 898,42               |
| 1574          | Abziehbare Vorsteuer 19% Inner EG | VorSt. |                        |          | 357,00               |
|               |                                   |        |                        |          |                      |
|               | Umsatzsteuer 19% Inner EG         | USt.   |                        | 234,00   |                      |
|               |                                   |        | Summe<br>Vorauszahlung | 7.540,49 |                      |
| 1774          |                                   |        |                        |          | 5.626,67<br>1.913,82 |
|               |                                   |        |                        |          |                      |
|               |                                   |        |                        |          |                      |
|               |                                   |        |                        |          |                      |
|               |                                   |        |                        |          |                      |
|               |                                   |        |                        |          |                      |

Anzeige Umsatzsteuer & ELSTER: Umsatzsteuer-Konten

# **10.9.2 Zeilen für die Meldung der Umsatzsteuer Jahresmeldung**

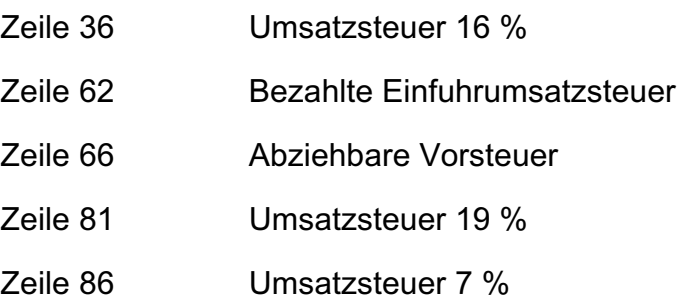

### **10.9.3 Umsatzsteuerkonten - Kontrolle** der **Umsatzsatzsteuern und Buchungen**

Die **Kontrolle** der **Umsatzsatzsteuern** mit den Buchungen erfolgt in der Kontenliste auf der Seite KONTEN in der Anzeige "**Umsatzsteuerkonten"**.

Wenn Sie etwas kaufen oder verkaufen, müssen Sie in der Regel Umsatzsteuer bezahlen.

Auf einem **Umsatzsteuerkonto** wird die Umsatzsteuer verbucht.

Vorsteuer zahlen Sie beim Kauf von Waren und Leistungen. Diese Vorsteuer wird Ihnen vom Finanzamt erstattet. Auf einem **Vorsteuerkonto** wird die Vorsteuer verbucht.

Ihr Buchhaltungsmodul verfügen über drei Arten von Umsatzsteuerkonten:

- **Umsatzsteuerkonten** für Umsatzsteuereinnahmen
- **Vorsteuerkonten** für Vorsteuerzahlungen und

- **Vorsteuerkonten** für pauschale Vorsteuern.

| . .                                   | <b>DOI'D DIRIGHT - VOILGHT O AND THE</b>                                                                      |        |            |            |             |
|---------------------------------------|----------------------------------------------------------------------------------------------------|--------|------------|------------|-------------|
| h<br>O<br>e<br>Löschen<br>Neu Drucken | $\triangledown$<br>$2023 - 1$<br>$\blacktriangleleft$<br>Filter<br>$01.01.23 - 31.12.23$                      |        |            | Q Suchen   | $\circledR$ |
| <b>V KONTEN</b>                       | $\land$ Name<br>Konto                                                                                         | Art    | USt.-Schl. | Steuersatz | Saldo       |
| Kontenplan                            | 1571 VorSt 7%                                                                                                 | VorSt. | 1571       | 7%         | 113,46 S    |
| Geschäftskonten                       | 1574 Abziehbare Vorsteuer 19% Inner EG                                                                        | VorSt. | 1574       | 19 %       | 357,00 S    |
| <b>USt.-Konten</b>                    | 1576 Abziehbare Vorsteuer 19%                                                                                 | VorSt. | 1576       | 19 %       | 898,42 S    |
| Finanzkonten                          | 1771 USt 7%                                                                                                   | USt.   | 1771       | 7 %        | 2.676,24 H  |
|                                       | 1774 Umsatzsteuer 19% Inner EG                                                                                | USt.   | 1774       | 19 %       | 234,00 H    |
| <b>V ÜBERSICHT</b>                    | 1776 Umsatzsteuer 19%                                                                                         | USt.   | 1776       | 19 %       | 4.630,25 H  |
| Summen & Salden                       | 1780 USt. Vorauszahlungen                                                                                     | VorSt. |            |            | 1.834,79 S  |
| Saldenliste                           | 1790 USt. Vorjahr                                                                                             | VorSt. |            |            | 2.423,00 S  |
|                                       |                                                                                                    |        |            |            |             |
|                                       |                                                                                                    |        |            |            |             |
|                                       |                                                                                                    |        |            |            |             |
|                                       |                                                                                                    |        |            |            |             |
|                                       |                                                                                                    |        |            |            |             |
|                                       |                                                                                                    |        |            |            |             |
|                                       |                                                                                                    |        |            |            |             |
|                                       |                                                                                                    |        |            |            |             |
|                                       |                                                                                                    |        |            |            |             |
|                                       |                                                                                                    |        |            |            |             |
|                                       |                                                                                                    |        |            |            |             |
|                                       |                                                                                                    |        |            |            |             |
|                                       |                                                                                                    |        |            |            |             |
|                                       |                                                                                                    |        |            |            |             |
|                                       |                                                                                                    |        |            |            |             |
|                                       |                                                                                                    |        |            |            |             |
|                                       |                                                                                                    |        |            |            |             |
|                                       |                                                                                                    |        |            |            |             |
|                                       |                                                                                                    |        |            |            |             |
|                                       |                                                                                                    |        |            |            |             |
|                                       |                                                                                                    |        |            |            |             |
|                                       | 畠<br>ఈ<br>69<br>Buchen Journal<br>Offene Anlagen Reisen Fahrten<br>Konten Auszug Online-<br>Banking<br>Posten |        |            |            |             |

Umsatzsteuerkonten im Kontenrahmen SKR03

In der Liste sehen Sie zum ausgewählten Jahr den Saldo des Umsatzsteuerkontos.

Mit Doppelklick auf das Konto sehen Sie die Buchungen.
# **10.10 Steuerzahlungen**

Auf der Seite "Steuerzahlungen" werden im 3-Jahresvergleich die von Ihnen geleisteten Umsatzsteuervorauszahlungen an das Finanzamt angezeigt.

Auch etwaige Nachzahlungen aufgrund einer Umsatzsteuererklärung sowie eventuell angefallene Säumniszuschläge und Verspätungszuschläge.

# **Praktisch**: Durch **Ändern** der **Jahreseinstellung** können Sie auch **frühere Jahre** miteinander **vergleichen**.

Um die Liste einzusehen, klicken Sie in der Zentrale auf die Taste "USt. & ELSTER" und wechseln anschließend auf die Seite "Steuerzahlungen".

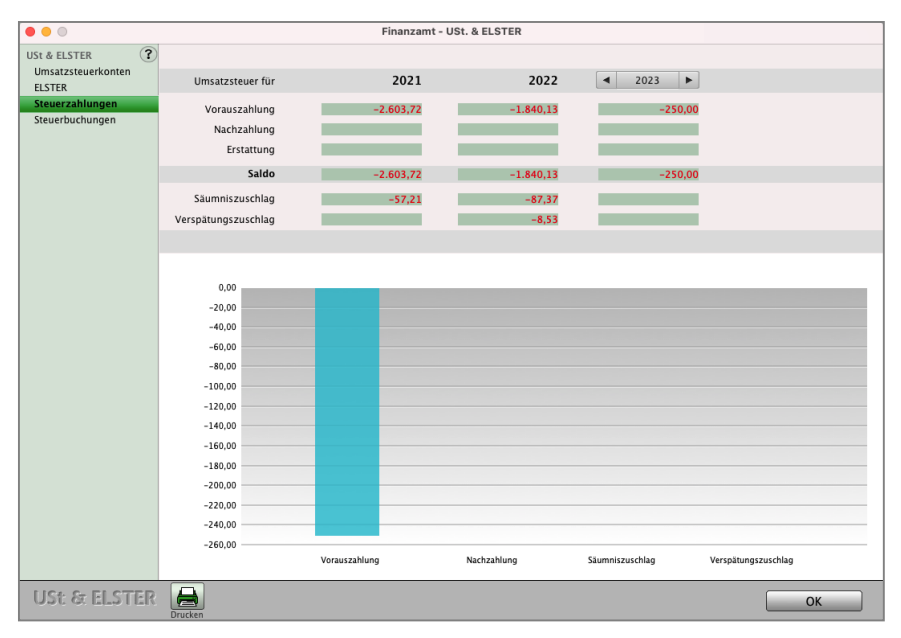

Steuerzahlungen an Ihr Finanzamt

Mit dem Optionsfeld "Diagramm" werden die Steuerbuchungen grafisch dargestellt. Im Popup-Menü können Sie zwischen drei Darstellungsarten wählen.

Mit Hilfe der Taste "Drucken" können Sie die entsprechenden Informationen ausdrucken.

# **10.11 Steuerbuchungen**

Auf dieser Seite werden Ihnen alle zur Umsatzsteuer getätigten Buchungen angezeigt, die für den gewählten Zeitraum erfasst wurden.

Sie können einstellen, ob Sie auch evtl. angefallene Säumniszuschläge und / oder Verspätungszuschläge mit angezeigt bekommen wollen.

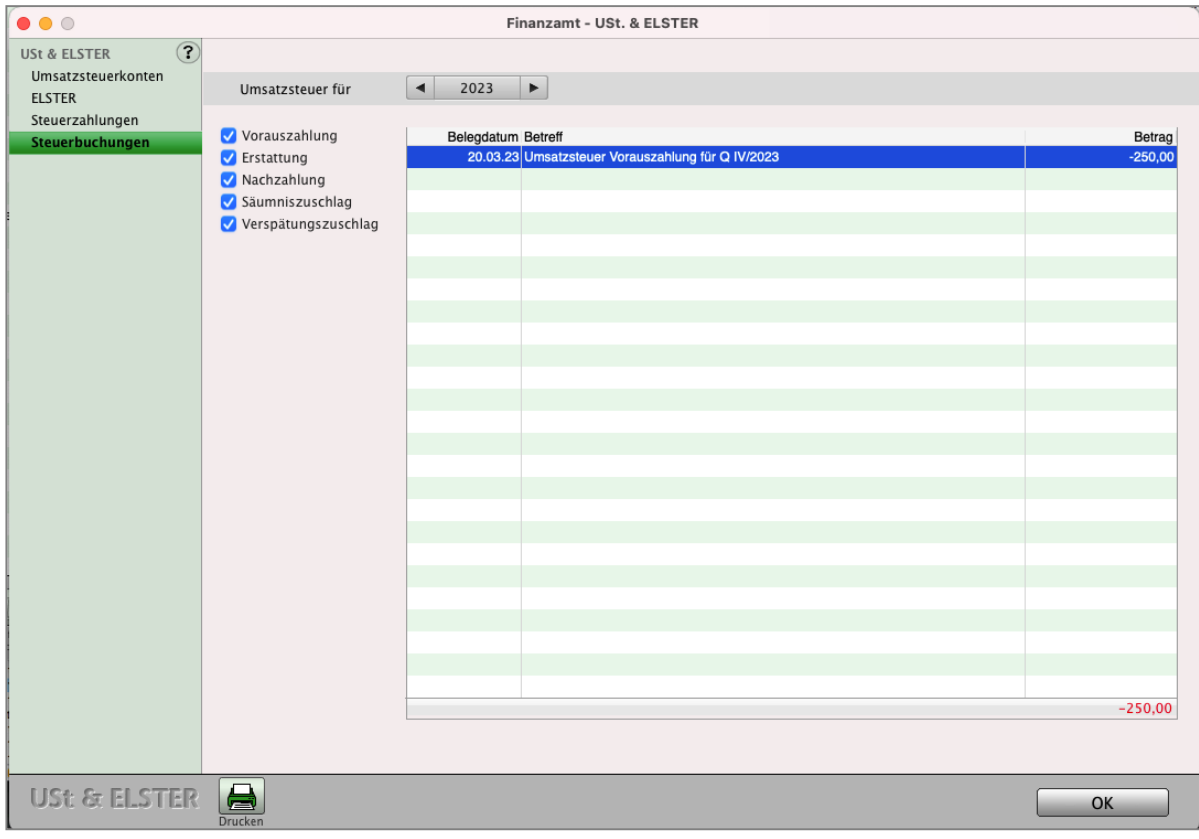

Steuerbuchungen

**Hinweis:** Beachten Sie bitte, dass eine korrekte Anzeige der **Steuerbuchungen** möglich ist, wenn die **Steuerzahlungen** und eventuelle **Säumniszahlungen** über den **Assistenten** "**Steuern**" im Buchendialog **gebucht wurden**.

# **Kapitel 11 EÜR & Steuern**

# **11.1 Saldenliste**

In der Saldenliste der Buchhaltungssoftware werden alle bebuchten Konten, die für Ihre **Anlage EÜR** relevant sind, angezeigt.

Hier können Sie sich das bisherige **Betriebsergebnis** ansehen sowie frei wählbare Zeiträume einstellen, um z.B. **Periodenvergleiche** mit den **Vorjahren** durchzuführen.

**Hinweis:** Neutrale Konten sind für die EÜR irrelevant, werden daher auch nicht in der Saldenliste angezeigt.

• Klicken Sie in der Zentrale (Startseite) von MacKonto auf die Taste "EÜR & Steuern", um die Saldenliste zu öffnen. Alternativ wählen Sie bei geöffneter Kontenliste im Menü "Buchhaltung" den Eintrag "EÜR & Steuern" aus.

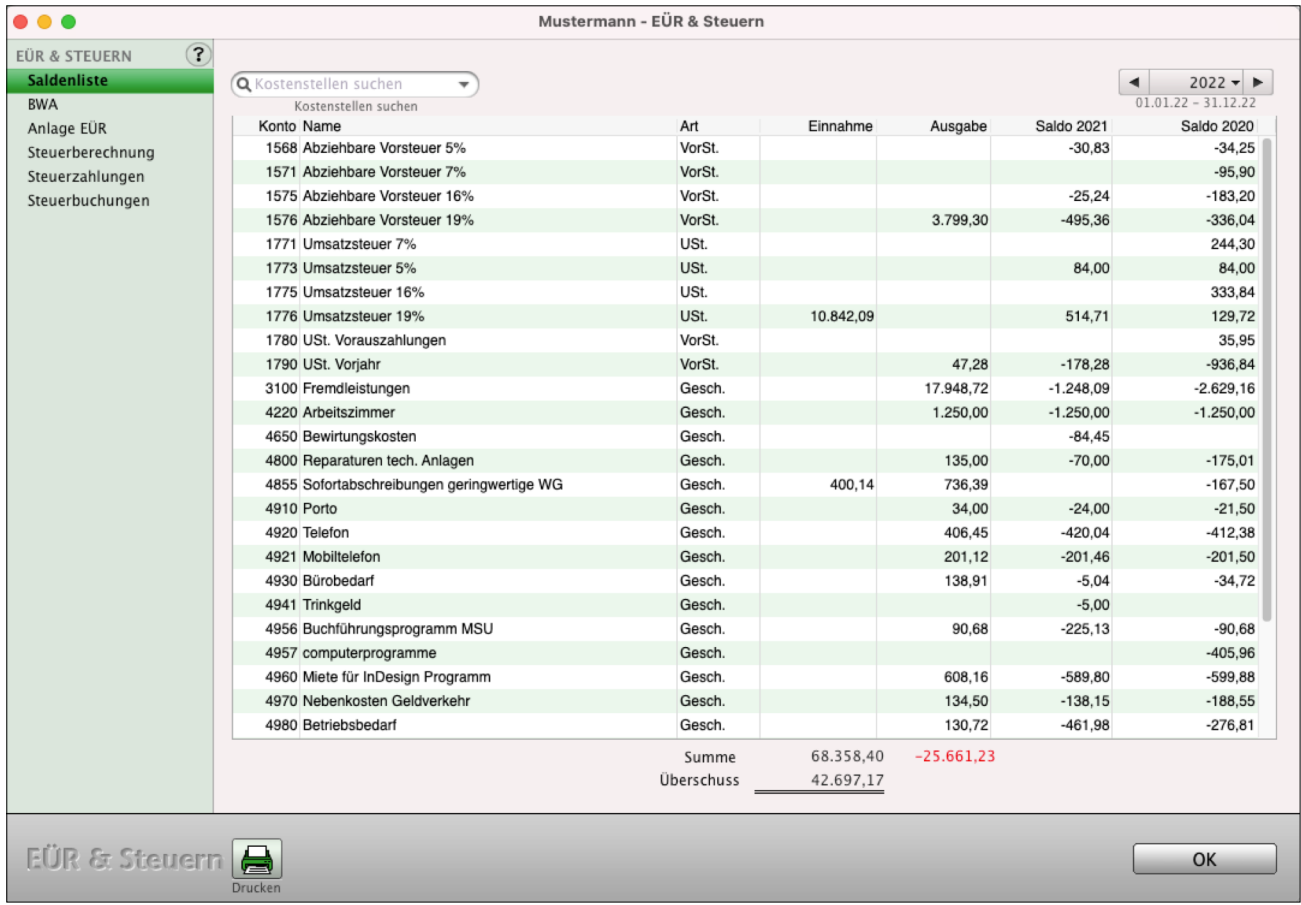

Saldenliste in der Buchhaltung

Durch den **3-Jahresvergleich** erhalten Sie einen Überblick über aktuelle Buchungen und Buchungen aus den Vorjahren.

Wenn Sie beispielsweise Januar bis März 2024 auswählen, so werden Ihnen automatisch die Salden für das erste Quartal von 2022 und 2023 mit angezeigt. Die Liste sortieren Sie nach einem beliebigen der dargestellten Felder auf- oder absteigend, indem Sie einfach auf den entsprechenden Spaltentitel klicken.

Mit Hilfe der Taste "Drucken" können Sie die Informationen für das aktuelle Jahr ausdrucken.

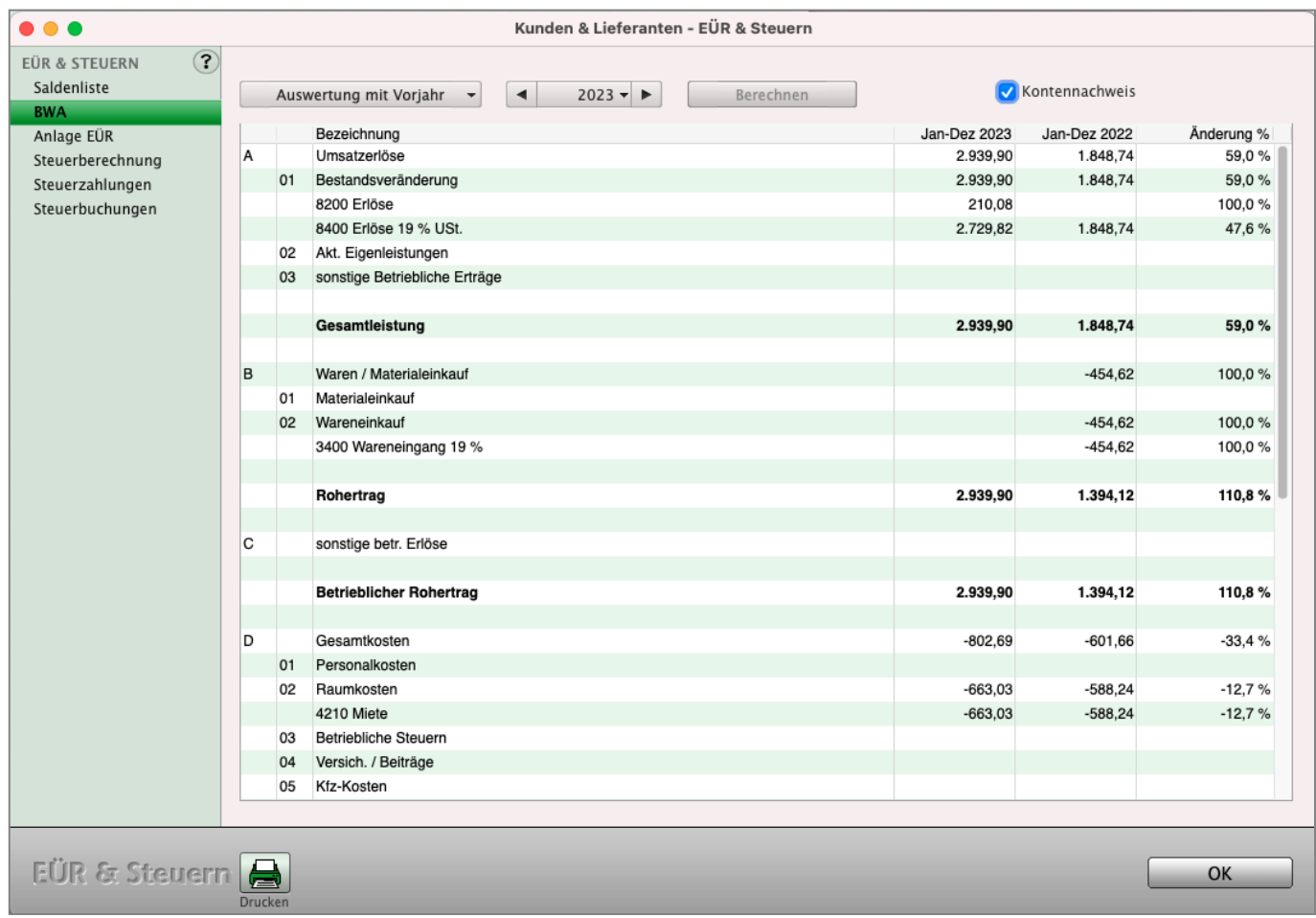

[Zum Inhaltsverzeichnis "MacKonto"](#page-2-0)

# **11.2 BWA in der Einnahmen-Überschuss-Rechnung**

In der Einnahmen-Überschuss-Rechnung kann eine BWA, die "Betriebswirtschaftliche Auswertung", mit **Vorjahresvergleich** für den Überblick Ihrer Finanzen erstellt werden. Sie sehen so taggenau die Auswertung und müssen nicht mehr Monate abwarten, bis ein Dritter Ihnen diese wichtige Auswertung zur Verfügung stellt.

- Öffnen Sie hierzu den Dialog "EÜR & Steuern" und wechseln auf die Seite "BWA" um die Auswertungen der BWA anzuzeigen.
- Sie können den auszuwertenden **Zeitraum wählen** und die Anzeige der ausgewerteten Konten aktivieren / deaktivieren.
- Mit der Taste "Drucken" können Sie die angezeigte BWA ausdrucken.

| $\bullet\bullet\bullet$                    |                |    | Kunden & Lieferanten - EÜR & Steuern                                      |                |              |            |
|--------------------------------------------|----------------|----|---------------------------------------------------------------------------|----------------|--------------|------------|
| $\overline{3}$<br><b>EÜR &amp; STEUERN</b> |                |    |                                                                           |                |              |            |
| Saldenliste                                |                |    | $\blacktriangleleft$<br>$2023 -$<br>Auswertung mit Vorjahr -<br>Berechnen | Kontennachweis |              |            |
| <b>BWA</b>                                 |                |    |                                                                           |                |              |            |
| Anlage EÜR                                 |                |    | Bezeichnung                                                               | Jan-Dez 2023   | Jan-Dez 2022 | Änderung % |
| Steuerberechnung                           | A              |    | Umsatzerlöse                                                              | 2.939,90       | 1.848,74     | 59,0%      |
| Steuerzahlungen                            |                | 01 | Bestandsveränderung                                                       | 2.939,90       | 1.848,74     | 59,0%      |
| Steuerbuchungen                            |                |    | 8200 Erlöse                                                               | 210,08         |              | 100,0%     |
|                                            |                |    | 8400 Erlöse 19 % USt.                                                     | 2.729,82       | 1.848,74     | 47,6%      |
|                                            |                | 02 | Akt. Eigenleistungen                                                      |                |              |            |
|                                            |                | 03 | sonstige Betriebliche Erträge                                             |                |              |            |
|                                            |                |    |                                                                           |                |              |            |
|                                            |                |    | Gesamtleistung                                                            | 2.939,90       | 1.848,74     | 59,0%      |
|                                            |                |    |                                                                           |                |              |            |
|                                            | B              |    | Waren / Materialeinkauf                                                   |                | $-454,62$    | 100.0%     |
|                                            |                | 01 | Materialeinkauf                                                           |                |              |            |
|                                            |                | 02 | Wareneinkauf                                                              |                | $-454,62$    | 100,0%     |
|                                            |                |    | 3400 Wareneingang 19 %                                                    |                | $-454.62$    | 100,0%     |
|                                            |                |    |                                                                           |                |              |            |
|                                            |                |    | Rohertrag                                                                 | 2.939,90       | 1.394,12     | 110,8%     |
|                                            |                |    |                                                                           |                |              |            |
|                                            | l C            |    | sonstige betr. Erlöse                                                     |                |              |            |
|                                            |                |    |                                                                           |                |              |            |
|                                            |                |    | <b>Betrieblicher Rohertrag</b>                                            | 2.939,90       | 1.394,12     | 110,8%     |
|                                            |                |    |                                                                           |                |              |            |
|                                            | D              |    | Gesamtkosten                                                              | $-802,69$      | $-601,66$    | $-33,4%$   |
|                                            |                | 01 | Personalkosten                                                            |                |              |            |
|                                            |                | 02 | Raumkosten                                                                | $-663,03$      | $-588,24$    | $-12,7%$   |
|                                            |                |    | 4210 Miete                                                                | $-663,03$      | $-588,24$    | $-12,7%$   |
|                                            |                | 03 | Betriebliche Steuern                                                      |                |              |            |
|                                            |                | 04 | Versich. / Beiträge                                                       |                |              |            |
|                                            |                | 05 | Kfz-Kosten                                                                |                |              |            |
|                                            |                |    |                                                                           |                |              |            |
|                                            |                |    |                                                                           |                |              |            |
|                                            |                |    |                                                                           |                |              |            |
| <b>EÜR &amp; Steuern</b><br>OK             |                |    |                                                                           |                |              |            |
|                                            | <b>Drucken</b> |    |                                                                           |                |              |            |

BWA mit Vorjahresvergleich in der Einnahmen-Überschuss-Rechnung

Um ein Buchungskonto in der BWA zu berücksichtigen, gehen Sie wie folgt vor:

- Öffnen Sie die Kontenliste und markieren das entsprechende Geschäftskonto, welches Sie in der BWA berücksichtigen möchten.
- Wählen Sie im Menü "Ablage (Apple), Datei (PC)" den Eintrag "Konto bearbeiten" aus.
- Aktivieren Sie rechts unten in der Kontenzuordnung das Ankreuzfeld "BWA" und wählen anschließend die **BWA**-**Position** aus, in der das Geschäftskonto ausgewertet werden soll.
- Sichern Sie die Änderung mit Klick auf die Taste "Konto sichern".

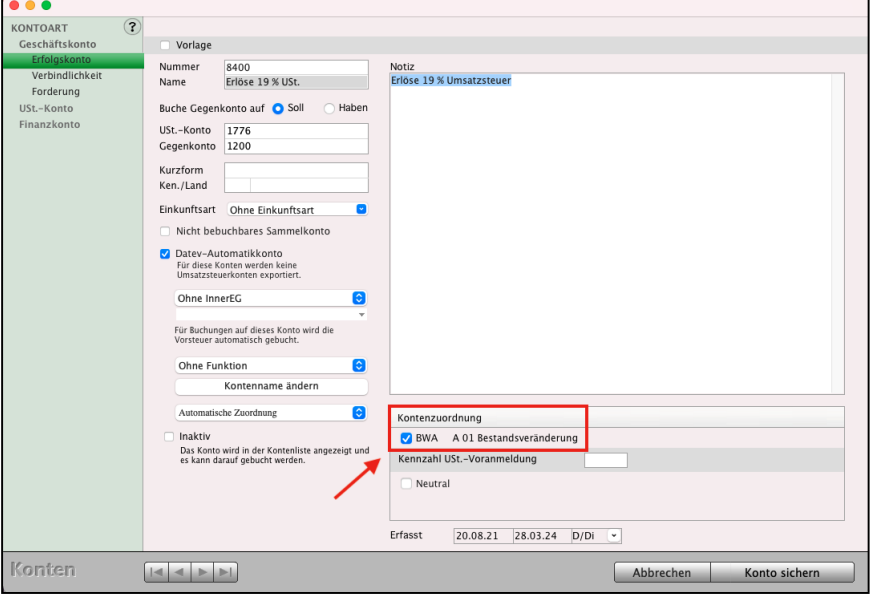

Kontenzuordnung für die BWA

**Hinweis:** Im Praxisvideo "**[Die BWA einfach erklärt und warum](https://youtu.be/-GovM5z2tNE) [sie so wichtig ist](https://youtu.be/-GovM5z2tNE)**" lernen Sie die **BWA** in der **Software** kennen.

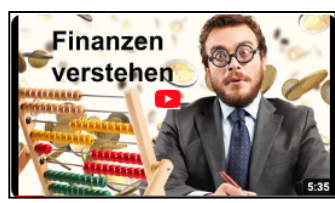

- Die BWA sagt Ihnen, **was** in der Firma **los ist** und
- gibt Ihnen einen Überblick über die **Kosten** und die **Umsätze**.
- Wie **entwicklen** sich meine **Einnahmen** und meine **Kosten**?
- Und viel besser noch: Die **BWA** vergleicht die Werte mit dem **Vorjahr** und zeigt Ihnen: **Wie lange reicht meine Liquidität?**

# **11.3 Anlage EÜR**

Die Anlage EÜR ist ein Formular für Ihr Finanzamt, das zur Ermittlung des Gewinns durch Einnahmenüberschussrechnung (EÜR) verwendet wird.

Seit dem Veranlagungszeitraum 2005 ist nach § 60 Abs. 4 EStDV der Steuererklärung eine Gewinnermittlung nach amtlich vorgeschriebenem Vordruck beizufügen, wenn der Gewinn nach § 4 Abs. 3 EStG durch den Überschuss der Betriebseinnahmen über die Betriebsausgaben ermittelt wird. Für jeden Betrieb müssen Sie eine separate Einnahmen-Überschuss-Rechnung an Ihr Finanzamt abgeben.

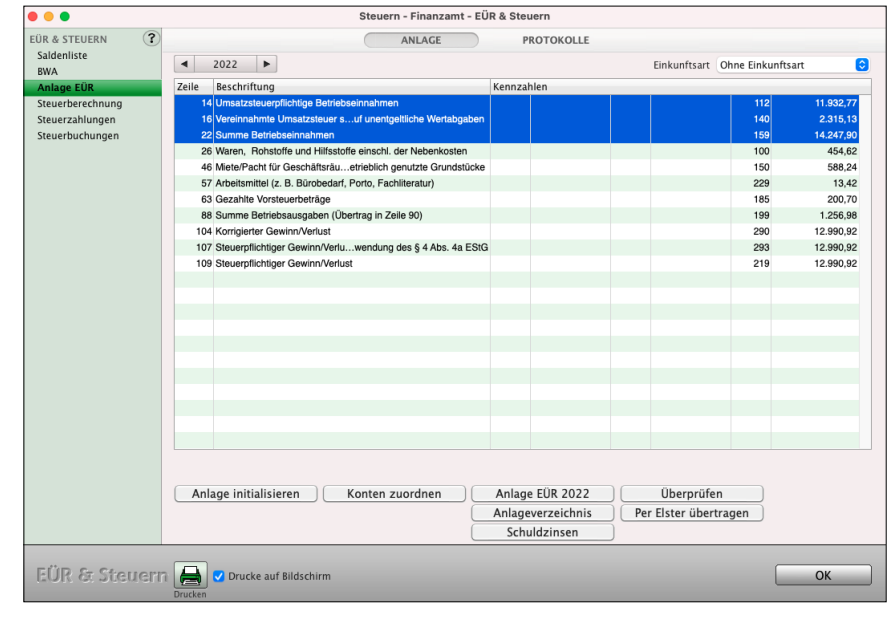

Wenn Ihre Betriebseinnahmen für den Betrieb die Grenze von 17.500,- € überschreiten, sind Sie dazu verpflichtet, den amtlich vorgeschriebenen Vordruck "Anlage EÜR" abzugeben.

Bleiben Sie unterhalb dieser Grenze, genügt die Abgabe einer "formlosen" Gewinnermittlung. Haben Sie im Jahr 2006 mehr als 500.000,- € Umsatz oder mehr als 30.000,- € Gewinn erzielt, werden Sie bilanzierungspflichtig. Die Bilanzierungspflicht beginnt mit der Aufforderung durch Ihr Finanzamt zur Bilanzierung.

Hinweis: in dem Praxisvideo "[Anlage EÜR mit Anlagen](https://youtu.be/ILCPEll-I-U)**[verzeichnis via ELSTER übertragen](https://youtu.be/ILCPEll-I-U)**" lernen Sie, wie Sie die "Anlage EÜR" und das Anlagenverzeichnis einrichten und an Ihr Finanzamt übertragen:

- Anlage EÜR mit **Anlagenverzeichnis**
- Anlage EÜR **erstellen**
- **Kontenzuordnung** individualisieren
- Anlagenverzeichnis in der Anlage EÜR
- **Formular** Anlage EÜR **bearbeiten**
- Anlage EÜR an **ELSTER übertragen**

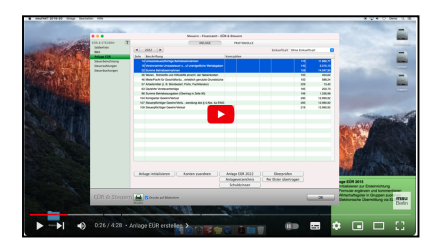

[Zum Inhaltsverzeichnis](#page-2-0)

Die Anlage EÜR ist das vom Finanzamt herausgegebene Formular zur Einnahmenüberschussberechnung und setzt sich aus insgesamt drei Teilen zusammen:

- dem eigentlichen **Formular**,
- der Ermittlung der nicht abziehbaren **Schuldzinsen** zur Anlage EÜR,
- dem **Anlagenverzeichnis**.

**Hinweis:** Für jedes Geschäftsjahr ist eine neue Anlage EÜR erforderlich, da diese vom Finanzamt angepasst wird. Das Anlagenverzeichnis drucken Sie im Modul "Anlagen" aus, indem Sie in diesem das Menü "Ablage (Mac), Datei (PC)" und darin den Eintrag "Anlagenverzeichnis drucken" wählen.

# **11.4 Anlage EÜR einrichten**

Klicken Sie in der Zentrale (Startseite) auf die Taste "EÜR & Steuern", bzw. "Auswertung", um den Dialog "EÜR & Steuern" zu öffnen. Wechseln Sie hier auf die Seite "Anlage EÜR".

## **Schritt 1 Anlage initialisieren"**

Mit der Taste "Anlage initialisieren" initialisieren Sie die Anlage EÜR für das ausgewählte Jahr, damit eine Anlage EÜR vorhanden ist. Um die Buchungen des ausgewählten Jahres für Ihre Anlage EÜR zu berücksichtigen, muss eine **Initialisierung** stattgefunden haben. Erst danach ist die Tabelle mit den entsprechenden Einträgen gefüllt. Gehen Sie für die Initialisierung wie folgt vor:

- Wählen Sie im Kopfbereich das Jahr aus, für das Sie die Anlage EÜR erstellen möchten.
- Klicken Sie auf die Taste "Anlage initialisieren". Es erscheint ein Dialog zur "Voreinstellung".
- Klicken Sie in dem Dialog auf die Taste "Anlage EÜR initialisieren" und dann auf die Taste "OK". Der Dialog "Voreinstellung" schließt sich und in der Tabelle werden nun die Einträge für das ausgewählte Jahr angezeigt.
- **Hinweis:** Die Initialisierung muss nur einmalig vorgenommen werden. Eine erneute Initialisierung setzt die Anlage EÜR wieder auf die Ursprungszuordnung zurück.

# **11.5 Individuelle Kontenzuordnung zur Anlage EÜR**

Selbst angelegte Konten oder Konten, die bisher nicht automatisch zugeordnet wurden, können Sie manuell selbst zuordnen.

**Erst nach dem Zuordnen werden diese Konten ausgewertet.** Weiterhin können Sie Zuordnungen entfernen oder prüfen, welches Konto mit welcher Kennzahl verknüpft ist.

**Die Zuordnung muss für jedes Jahr neu vorgenommen werden,** da es immer wieder Änderungen gibt und sich Kennzahlen verschieben, sodass eine automatische Übernahme der Zuordnungen im Zweifelsfall zu einer falschen Auswertung führen würde.

**Zeile**: Zeile in der Anlage EÜR, die auch im Ausdruck der Anlage EÜR angezeigt wird

- **Kennzahl**: Die Kennzahl in der Anlage EÜR ist eine Nummer, die jeder Zeile des Formulars zugeordnet ist und Ihnen bei der Identifizierung der jeweiligen Position in der EÜR hilft.
- Öffnen Sie Ihre Anlage EÜR oben im Menü "Buchhaltung" / "EÜR & Steuern".

 $\overline{\phantom{a}}$ 

- Klicken Sie auf die Taste "Anlage EÜR" und wählen das Jahr aus, für das Sie die Anlage EÜR abgeben möchten.
- Klicken Sie unten auf die Taste "Konten zuordnen", um die Kontenzuordnung zu öffnen.

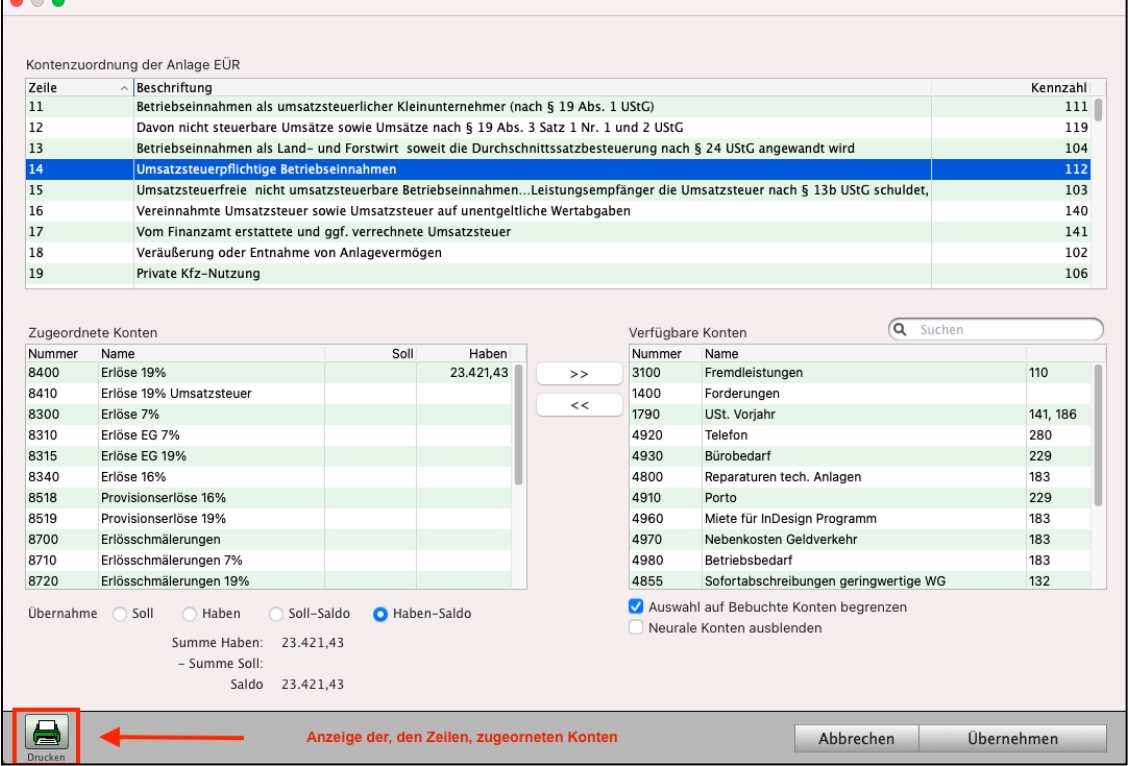

Kontenzuordnung in der Anlage EÜR

In der **oberen Liste** werden die Zeilen der Anlage EÜR aufgeführt. Die Angabe der Zeilennummer und **Kennzahlen** entspricht hierbei der Vorgaben auf dem amtlichen Vordruck zur Anlage EÜR. Einige Zeilen werden mehrfach aufgeführt, wenn es innerhalb der Zeile mehrere Kennzahlen gibt.

In der **unteren Liste** werden die Konten angezeigt.

Sie unterscheiden bei der Zuordnung zwischen den Konten (**Geschäftskonten** und **Umsatzsteuerkonten**) und den **neutralen Konten**.

In der linken Seitenleiste können Sie wählen, welche Konten in der unteren Liste angezeigt werden sollen. Zwischen den beiden Listen können Sie mithilfe der Optionstasten wählen, ob Sie "**Freie Konten**" oder zu der markierten Zeile "**Zugeordnete Konten**" anzeigen lassen möchten.

Markieren Sie das Ankreuzfeld "bebuchte Konten", um nur die Konten anzeigen zu lassen, die in dem entsprechenden Jahr bebucht wurden.

Mithilfe des Suchfeldes können Sie gezielt nach einem Konto suchen.

Zum **Zuordnen** eines Kontos gehen Sie wie folgt vor:

- Markieren Sie die Zeile, zu der das Konto zugeordnet werden soll. Ist eine Zeile **mehrfach vorhanden**, so liegt das daran, dass es zu der Zeile mehrere **Kennzahlen** gibt. Wählen Sie in diesem Fall die Zeile mit der gewünschten Kennzahl.
- Markieren Sie das entsprechende Konto.
- Klicken Sie auf die Taste "Hinzufügen".

Zum **Löschen** einer **Zuordnung** gehen Sie wie folgt vor:

- Markieren Sie die Zeile, aus der Sie ein Konto entfernen möchten. Ist eine Zeile mehrfach vorhanden, so liegt das daran, dass es zu der Zeile mehrere Kennzahlen gibt. Wählen Sie in diesem Fall die Zeile mit der gewünschten Kennzahl.
- Markieren Sie das entsprechende Konto.
- Klicken Sie auf die Taste "Entfernen".

Abschließend speichern Sie Ihre Änderungen mit "OK" oder verwerfen diese mit "Abbrechen".

- **Hinweis:** Mit der **Drucken**-Taste können Sie sich eine **Übersicht** der Zeilen, der Kennzahlen und der **zugeordneten Konten** ausdrucken. Somit haben Sie einen schnellen Überblick der vorhandenen Zuordnungen.
	- Klicken Sie in Ihrer Anlage EÜR unten auf die Taste "Konten zuordnen".
	- Sie sehen den Dialog "Kontenzuordnung der Anlage EÜR".
	- Klicken Sie unten links auf die grüne Taste "Drucken", um die Liste der Zeilen und Ihre für die Anlage EÜR zugeordneten Konten ausdrucken.

## **• Wo werden mir meine in der Anlage EÜR zugeordneten Konten angezeigt?**

Zur Kontrolle und zum Zuordnen können Sie die Ihrer Anlage EÜR zugeordneten Konten mit der **Zeile** und der **Kennzahl** mit der Drucken-Taste anzeigen lassen:

- Öffnen Sie Ihre Anlage EÜR oben im Menü "Buchhaltung" / "EÜR & Steuern".

 $\bullet$   $\bullet$ 

- Klicken Sie auf die Taste "Anlage EÜR" und wählen das Jahr aus, für das Sie die Anlage EÜR abgeben möchten.
- Klicken Sie unten auf die Taste "**Konten zuordnen**", um die Kontenzuordnung zu öffnen.

# Sie sehen den Dialog "**Kontenzuordnung der Anlage EÜR**"

- Klicken Sie unten links auf die grüne Taste "**Drucken**", um die Liste der Zeilen, der Kennzahlen und Ihre für die Anlage EÜR

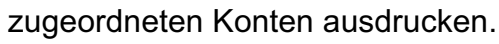

Es öffnet sich die Liste mit den Zeilen, der Kennzahl und Ihre für die Anlage EÜR zugeordneten Konten.

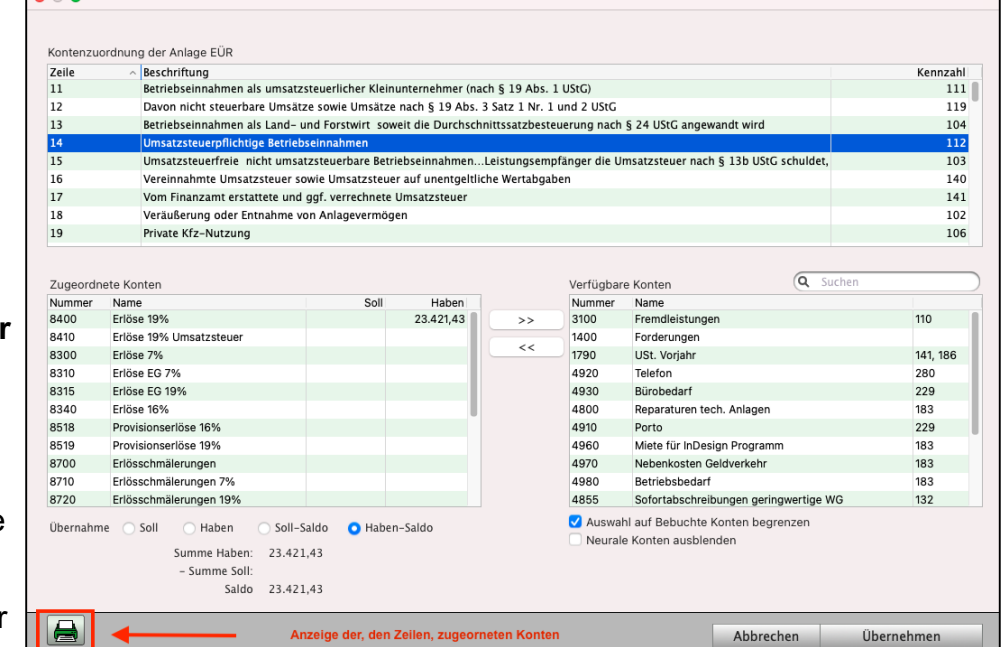

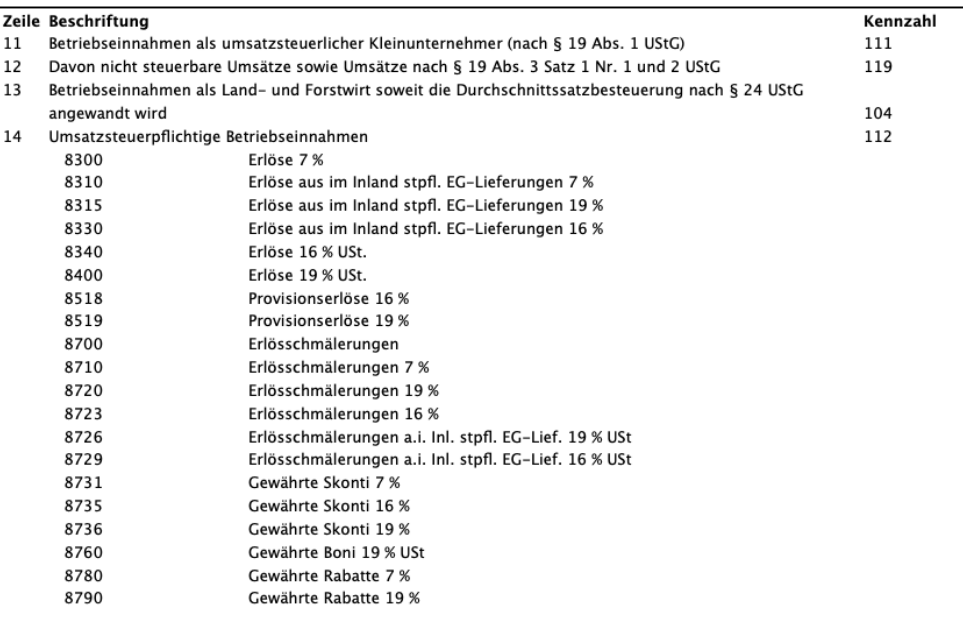

[Zum Inhaltsverzeichnis "MacKonto"](#page-2-0)

**Beispiel:** Sie möchten Ihren **Privatanteil KFZ**. u.a. für die 1 % Regelung, auf dem Konto "8821 Privatanteil KFZ" buchen. Die private Nutzung eines Kraftfahrzeugs (PKW) wird für jeden Kalendermonat mit 1 Prozent des inländischen Listenpreises im Zeitpunkt der Erstzulassung zuzüglich der Kosten für Sonderausstattung einschließlich Umsatzsteuer angesetzt.

> Die private Kfz-Nutzung sowie die darauf entfallende Umsatzsteuer können als Betriebseinnahme erfasst werden (Anlage EÜR Zeile 19).

**WICHTIG**: Für Fragen zum Privatanteil oder zur 1 % - Regelung wenden Sie sich bitte an Ihr Finanzamt oder Ihren Steuerberater.

## **Das Konto "8821 Privatanteil KFZ" zuordnen:**

- Wählen Sie in der oberen Menüleiste "Buchhaltung" den Eintrag "EÜR und Steuern" aus.
- Klicken Sie links auf "Anlage EÜR" und unten auf die Taste "**Konten zuordnen"**.
- Markieren Sie die Zeile 19 "Private KFZ-Nutzung".
- Entfernen Sie unten im Dialog, falls angekreuzt, das Ankreuzfeld "**Neutrale Konten**", denn das Konto "8821 Privatanteil KFZ" enthält kalkulatorische Kosten, d.h., dass es keine Zahlung auf dem Finanzkonto gibt.

**Tipp**: Sie können das Konto "8821 Privatanteil KFZ" gegen das Konto "8410 Erlöse 19 %" buchen.

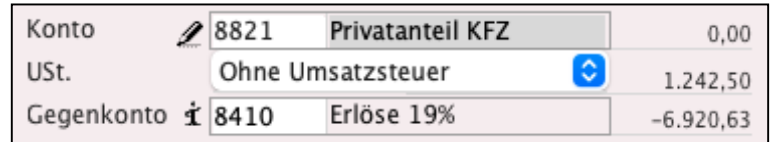

- Markieren Sie in der rechten Liste "verfügbare Konten" das Konto

## "**8821 Privatanteil KFZ**".

- Klicken Sie auf die Taste "Übernehmen"

Das Konto wurde für die Anlage EÜR zur Zeile 19 hinzugefügt.

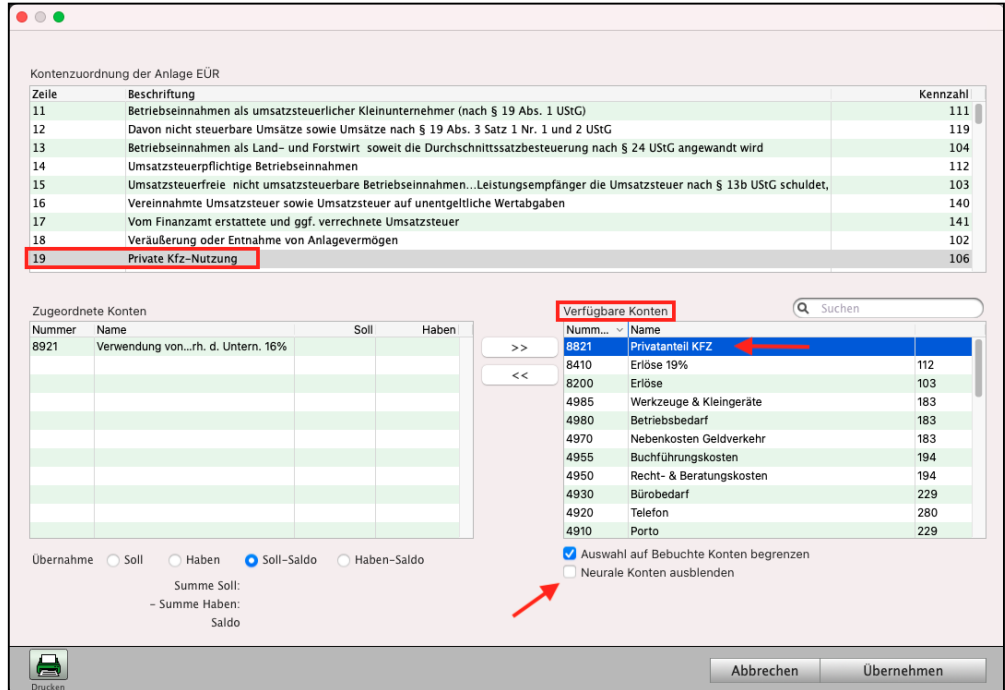

Ansicht zum o.g. Beispiel des Kontos "8821 Privatanteil KFZ" in der Anlage EÜR.

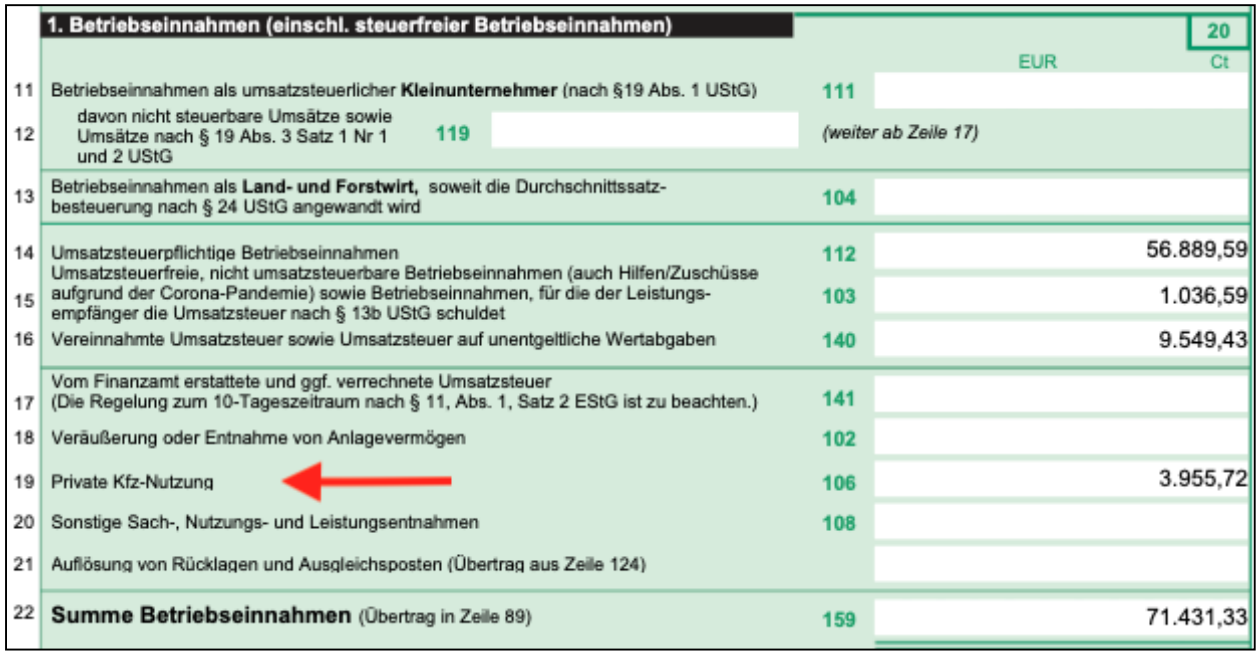

# **11.6 Anlage AVEÜR / Anlagenverzeichnis / Umlaufvermögen**

Ergänzend zur Anlage **EÜR** werden in der Anlage **AVEÜR** oder auch **Anlagenverzeichnis** genannt, Ihre Anlagen für die Meldung an Ihr Finanzamt ausgewertet.

Die Auswertung der Anlagen erfolgt nach **Gruppen** und **Untergruppen**, in die Sie Ihre Anlagen zuordnen müssen, damit diese ausgewertet werden.

Weiterhin müssen einige **Wirtschaftsgüter** dem **Umlaufvermögen** zugeordnet werden, um dieses in der Anlage AVEÜR auszuweisen.

**Hinweis:** Anlagen, die keiner Gruppe zugewiesen sind, werden bei der Erstellung der AVEÜR nicht berücksichtigt. Die Zuordnung bereits bestehender Anlagen muss für **jedes Jahr neu vorgenommen,** bzw. aus dem Vorjahr übernommen werden.

Die Zuordnung zum **Anlageverzeichnis,** sowie der Ausdruck des **Anlagenverzeichnisses** erfolgt im Modul "Anlagen".

- Wechseln Sie dazu in das Modul "**Anlagen**", um die Anlagen (Wirtschaftsgüter) der "Anlage AVEÜR" zuzuordnen.
	- Klicken Sie dazu unten in der Tastenleiste auf "Anlagen" oder

wählen in der oberen Menüleiste "Module" den Eintrag "Anlagen" aus.

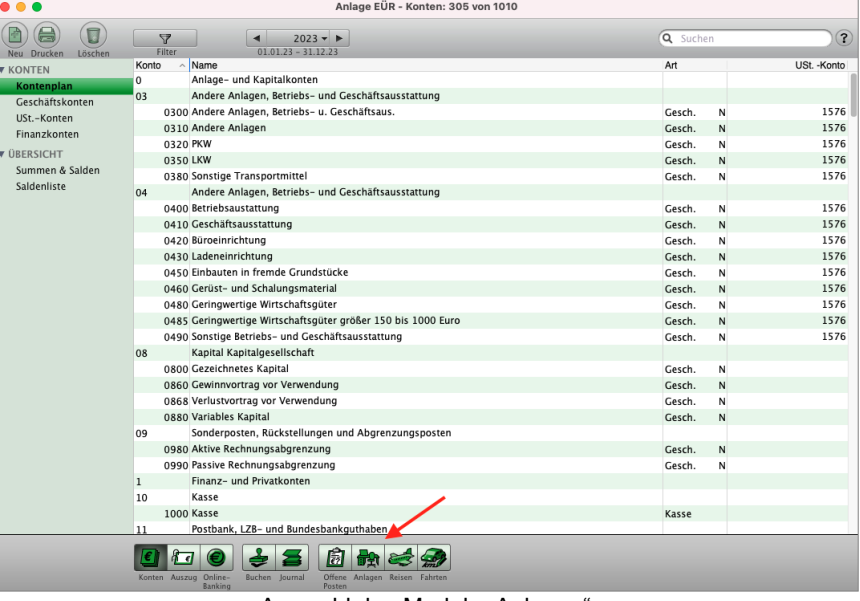

Auswahl des Moduls "Anlagen"

Es öffnet sich die Liste mit Ihren Anlagen.

## **• Gruppenzuordnung mehrerer Anlagen / Übernahme aus dem Vorjahr**

Markieren Sie die **Anlagen**, die Sie zu Gruppen und Untergruppen zuordnen möchten, und wählen das Menü "Anlage" und darin den Eintrag "Gruppen".

Sie sehen den Dialog, in dem Sie das entsprechende Jahr auswählen und mithilfe der Popups am Listenende die Zuordnung der **Gruppe** und **Untergruppe** für die markierte **Anlage** wählen.

Um die Zuordnung aus dem Vorjahr zu übernehmen, klicken Sie unten auf die Taste "Gruppen aus dem Jahr xxxx übernehmen".

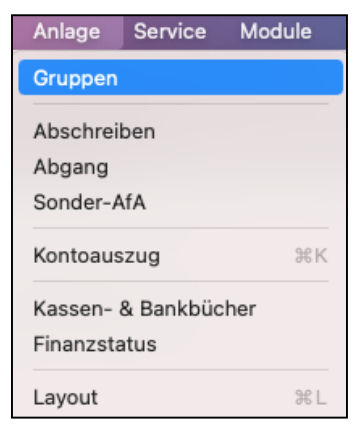

Es werden die Zuordnungen aller angezeigten Anlagen aus dem Vorjahr in das aktuell eingestellte Jahr übernommen.

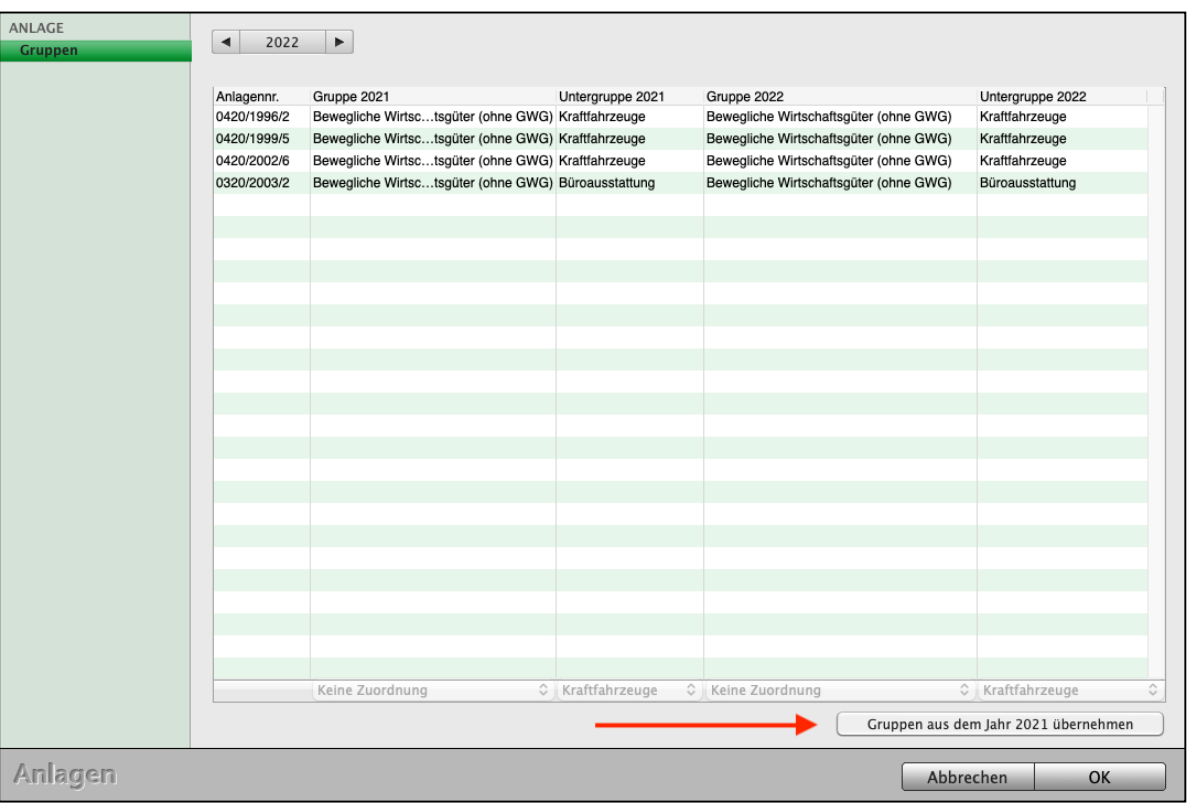

Liste der Anlagen mit den den Gruppen und Untergruppen

**• Gruppenzuordnung in der Anlagenerfassung / Umlaufvermögen**

Die **Zuordnung** der **Gruppen** und **Untergruppen** für die AVEÜR kann auch in der **Anlagenerfassung** erfolgen.

- Öffnen Sie im Modul **Anlagen** (Kontenliste / untere Taste Anlagen) **eine bereits erfasste Anlage** mit einem Doppelklick oder erfassen eine neue Anlage.
- Wechseln Sie in der Anlagenerfassung auf die Seite "AVEÜR".
- Wählen Sie das **Jahr** und die **Gruppe**: "**Grundstücke und grundstücksgleiche Rechte**" oder "**Häusliches** Arbeitszimmer" oder "**Immaterielle** Wirtschaftsgüter" oder "**Bewegliche** Wirtschaftsgüter" oder "**Finanzanlagen**" aus

#### √ Keine Zuordnung

- Grundstücke und grundstücksgleiche Rechte Häusliches Arbeitszimmer Immaterielle Wirtschaftsgüter Bewegliche Wirtschaftsgüter (ohne GWG) Finanzanlagen
- Wählen Sie die **Untergruppe** z.B. "**Kraftfahrzeuge**" oder "**Büroauss**tattung" oder "Andere" aus, um die Anlage per Klick auf die Taste "**Anlage der Gruppe hinzufügen"**, entsprechend zuzuordnen.

√ Kraftfahrzeuge Büroausstattung Andere

• Wählen Sie das entsprechende Jahr aus und klicken auf die Taste

"Anlage dem Umlaufvermögen hinzufügen", um die Anlage für das entsprechende Jahr im Umlaufvermögen zu berücksichtigen.

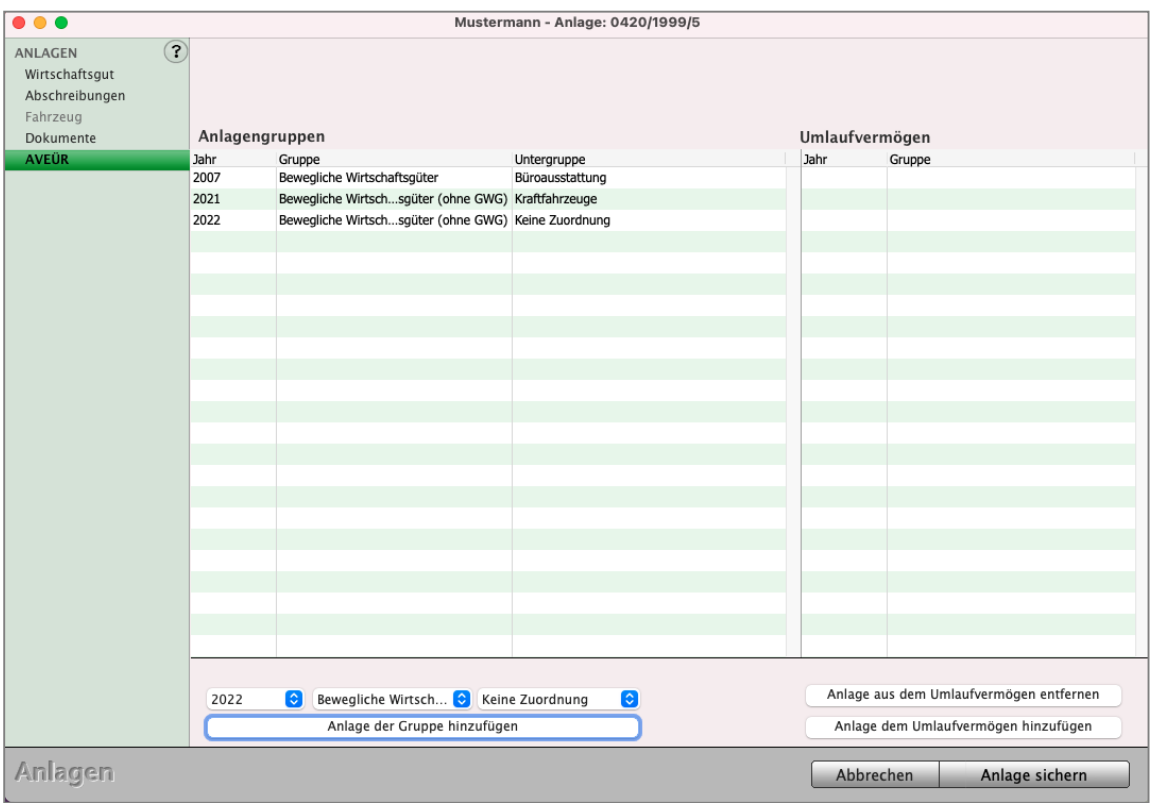

Gruppenzuordnung einer Anlage für die AVEÜR

Nach dem Zuordnen der Anlagen für die Untergruppe "Kraftfahrzeuge" oder

"Büroausstattung" oder "Andere" wird diese Zuordnung nach dem Erzeugen in der Anlage AVEÜR in der entsprechenden Zeile als Summe für die jeweilige Untergruppe im Formular ausgewiesen.

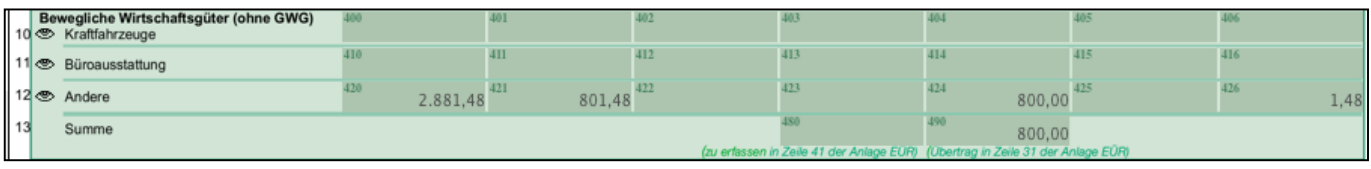

## **Es fehlt ein Wert in der Anlage AVEÜR**

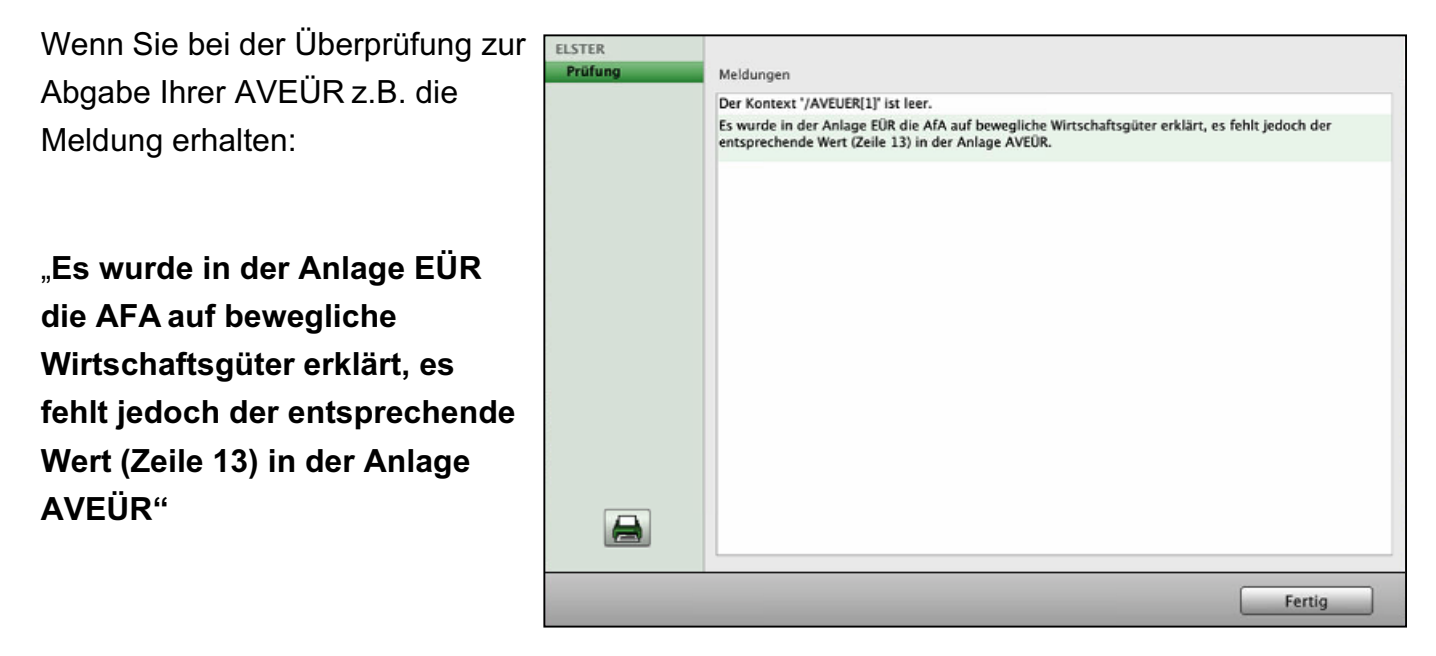

... wechseln Sie bitte zurück zum Kapitel "Anlage AVEÜR / Anlagenverzeichnis / Umlaufver**mögen**" und ordnen die Untergruppen, wie in diesem Kapitel beschrieben bitte zu.

## **11.6.1 Anzeige Anlagenverzeichnis in der Anlage AVEÜR auf dem Monitor**

ි

 $\bullet$   $\bullet$ EÜR & STEUERN

**BWA** 

Saldenliste

Steuerberechnung

Steuerzahlungen

Steuerbuchunger

Um Ihr Anlagenverzeichnis in der Anlage AVEÜR auf dem Monitor zur Kontrolle anzuzeigen, gehen Sie wie folgt vor:

Zeile Beschriftung

Umsatzste<mark>u</mark>

63 Gezahlte Vorsteuerbeträge

104 Korrigierter Gewinn/Verlust

 $An large initial is ieren$ 

16 Vereinnahmte Umsatzsteuer s...uf une

26 Waren, Rohstoffe und Hilfsstoffe einschl. der Nebenkosten

46 Mileter Facht für descriatistad...etilebilch genutzte de

88 Summe Betriebsausgaben (Übertrag in Zeile 90)

46 Miete/Pacht für Geschäftsräu etrieblich genutzte Grundstücke

107 Steuerpflichtiger Gewinn/Verlu...wendung des § 4 Abs. 4a EStG<br>109 Steuerpflichtiger Gewinn/Verlust

Konten zuordnen

Steuern - Finanzamt - EÜR & Steuern

PROTOKOLLE

Anlage EÜR 2022

Anlageverzeichnis

Schuldzinsen

Kennzahlen

Einkunftsart Ohne Einkunftsart

140

 $\frac{1}{100}$ 

150

229

185

199

290

293

454,62

**588.24** 

 $13,42$ 

200.70

1.256.98

12.990,92

12,990.92 12.990,92

 $OK$ 

ANLAGE

**stoeltliche Wertaboabe** 

- Wechseln Sie in die Buchhaltung.
- Wählen Sie in der oberen Menüleiste "**Buchhaltung**" den Eintrag "**EÜR und Steuern**" aus.
- Wählen Sie oben im Datumsfilter das Jahr für die Anlage EÜR aus.
- Klicken Sie in der linken Seitenspalte auf "Anlage EÜR".
- Klicken Sie unten auf die Taste

"Anlagenverzeichnis". Das Anlagenverzeichnis für das Formular wird Ihnen auf dem Monitor angezeigt.

# **Hinweis:** in dem Praxisvideo "**[Anlage EÜR mit Anlagen](https://youtu.be/ILCPEll-I-U)[verzeichnis via ELSTER übertragen](https://youtu.be/ILCPEll-I-U)**"

lernen Sie, wie Sie die "Anlage EÜR" und das Anlagenverzeichnis einrichten und an Ihr Finanzamt übertragen:

**EÜR & Steuern Bullet De Brucke auf Bildschirm** 

- Anlage EÜR mit **Anlagenverzeichnis**
- Anlage EÜR **erstellen**
- **Kontenzuordnung** individualisieren
- Anlagenverzeichnis in der Anlage EÜR
- **Formular** Anlage EÜR **bearbeiten**
- Anlage EÜR an **ELSTER übertragen**

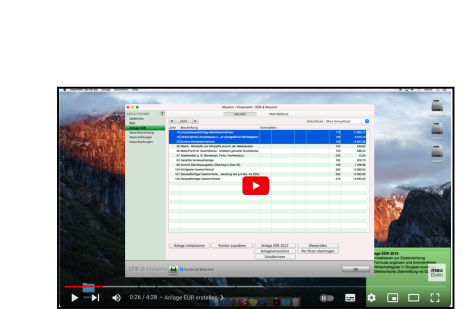

Überprüfen

Per Elster übertragen

# **11.7 Ermittlung der nicht abziehbaren Schuldzinsen**

## **Entnahmen**

Entnahmen sind keine Betriebsausgaben, sondern Transaktionen in das private Vermögen, z.B. Privatentnahmen.

Diese werden als positiver Betrag in die Zeile 5 des Formulars zur Ermittlung der Schuldzinsen eingetragen. Betrag dieser wird automatisch aus der Zeile 78 der Anlage EÜR übernommen.

## **Einlagen**

Einlagen sind keine Betriebserlöse, sondern Transaktionen aus dem privaten Vermögen, z.B. Privateinlagen.

Diese werden als positiver Betrag in die Zeile 7 des Formulars zur Ermittlung der Schuldzinsen eingetragen. Dieser wird automatisch aus der Zeile 79 der Anlage EÜR übernommen.

Verrechnet mit dem ausgewiesenen Gewinn / Verlust der Anlage EÜR ergeben sich die Begriffe:

## **Überentnahme**

Bei einer Überentnahme wurde mehr Geld ins Privatvermögen überführt, als Gewinn erwirtschaftet wurde. Diese wird mit der Überentnahme und Unterentnahme der Vorjahre verrechnet.

## **Unterentnahme**

Bei einer Unterentnahme wurde weniger Geld in das Privatvermögen überführt, als Gewinn erwirtschaftet wurde.

## **Beispiel 1:**

Ein Unternehmer erwirtschaftet einen Gewinn von 10.000 € und legt aus seinem Privatvermögen 500 € in die Firma, entnimmt aber auch 1.500 € wieder in sein Privatvermögen.

Die Berechnung lautet:

Entnahmen - (Gewinn+Einlagen)

 $=1.500 \in$  - (10.000 € + 500 €) = -9.000 €.

Es gibt dadurch eine Unterentnahme von -9.000 € (negativ dargestellt).

Auf Unterentnahmen werden keine Zinsen berechnet. Sie fließen in das nächste Jahr als Unterentnahme wieder ein.

Hat er im darauffolgenden Jahr einen Gewinn von 1.000 € und Entnahmen von 8.000 €, ergibt sich eine Überentnahme von 8.000 €. Diese wird mit der Unterentnahme des Vorjahres verrechnet. (8.000 € - 9.000 €) = eine verbleibende Unterentnahme von -1.000 €.

## **Beispiel 2:**

Ein Unternehmer erwirtschaftet einen Gewinn von 1.000 €, entnimmt aber gleichzeitig 5.000 € in sein Privatvermögen, dann ergibt sich eine Überentnahme von 4.000 €. Die Überentnahme wird verzinst.

Höchstbetragsrechnung

a) Pauschal

Auf die 4.000 € werden 6 % Zinsen ermittelt.

## b) Tatsächlich

Nun muss man noch alle Schuldzinsen, die im aktuellen Wirtschaftsjahr gezahlt worden sind, aufsummieren. Von diesen werden die Schuldzinsen für die Anschaffung von Wirtschaftsgütern sowie ein Pauschalbetrag von 2.050 € abgezogen.

Der kleinere Betrag (wenn kleiner 0) wird in die Anlage EÜR übernommen.

a) Das Formular weist die kumulierten Über- und Unterentnahmen über die Jahre aus.

b) Sofern es Schuldzinsen gibt, wird hierüber der nicht abziehbare Betrag ermittelt.

# **11.8 Ausgabe der Anlage EÜR**

Die Ausgabe der Anlage EÜR erfolgt mit dem Druck.

- Klicken Sie auf die Taste "Drucken" am unteren Bildschirmrand. Es wird der "Amtliche Vordruck EÜR" gedruckt.
- Klicken Sie auf das Ankreuzfeld "Drucke auf Bildschirm", wenn Sie die Anlage EÜR als PDF drucken möchten oder das Formular auf dem Monitor kontrollieren möchten.

Zusätzlich können Sie das **Anlagenverzeichnis** AVEÜR abgeben.

- Klicken Sie auf "OK", um den Dialog "EÜR & Steuern" zu schließen.
- Wählen Sie in der oberen Menüleiste das Menü "Module" und darin den Eintrag "Anlagen" aus.
- Es erscheint der Ausgabedialog für die Anlagen.
- Wählen Sie in der oberen Menüleiste das Menü "Ablage (Apple Mac), Datei (PC)" und darin den Eintrag "**Anlagenverzeichnis drucken**".
- Im Dialog "Anlagenverzeichnis" entscheiden Sie, für welches Jahr Sie das Anlagenverzeichnis drucken möchten.
- Wählen Sie das gewünschte Jahr mit Klick auf die entsprechende Optionstaste und bestätigen Sie Ihre Auswahl per Klick auf "OK".
- Der Dialog "Anlagenverzeichnis" schließt sich und das Anlagenverzeichnis für das gewählte Jahr wird gedruckt

# **11.9 Anlage EÜR per ELSTER senden**

Die Anlage EÜR kann direkt aus der Buchhaltungssoftware heraus an das Finanzamt übertragen werden. Voraussetzung dafür ist, dass Sie ein Betriebssystem einsetzen, das von ELSTER dafür unterstützt wird. Mehr dazu erfahren Sie in den Systemvorrausetzungen zu der von Ihnen genutzten Programmversion.

Um die Anlage EÜR zu senden, gehen Sie wie folgt vor:

- Öffnen Sie die zu übertragende Anlage EÜR.
- Klicken Sie auf die Taste "Per ELSTER übertragen".
- Wählen Sie aus, welche Formulare übertragen werden sollen und klicken auf die Taste "Weiter".

Es erfolgt eine Prüfung, ob die erforderlichen ELSTER-Dateien vorhanden sind, wenn nicht werden diese geladen.

- Geben Sie Ihr ELSTER-Passwort ein und klicken auf die Taste "OK".
- Im Erfolgsfall erscheint eine entsprechende Anzeige, dass die Anlage EÜR übertragen wurde.

Unter "**Protokolle**" in der Anlage EÜR sehen Sie die Ticketnummer, mit der Ihre Übertragung vom ELSTER-Server bestätigt wurde.

Sie können die übertragene Anlage EÜR hier nochmals für Ihre Unterlagen ausdrucken.

Hinweis: in dem Praxisvideo "[Anlage EÜR mit Anlagen](https://youtu.be/ILCPEll-I-U)**[verzeichnis via ELSTER übertragen](https://youtu.be/ILCPEll-I-U)**" lernen Sie, wie Sie die "Anlage EÜR" und das Anlagenverzeichnis einrichten und an Ihr Finanzamt übertragen:

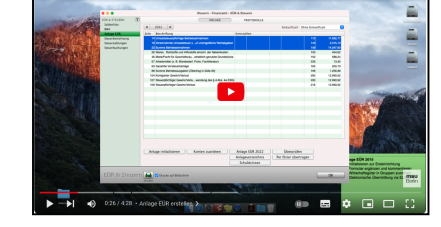

- Anlage EÜR mit **Anlagenverzeichnis**
- Anlage EÜR **erstellen**
- **Kontenzuordnung** individualisieren
- Anlagenverzeichnis in der Anlage EÜR
- **Formular** Anlage EÜR **bearbeiten**
- Anlage EÜR an **ELSTER übertragen**

## **11.10 Steuern berechnen**

Es gibt in Deutschland zahllose Steuern. Viele davon werden indirekt erhoben z.B. die Sektsteuer, die Sie bezahlen, sobald Sie eine Flasche Sekt kaufen. Einige Steuern werden von den Selbständigen direkt an das Finanzamt bezahlt.

Dies sind insbesondere die **Umsatzsteuer**, die **Gewerbesteuer**, die **Grundsteuer**, die **Einkommensteuer**, die **Kirchensteuer** und der **Solidaritätszuschlag**.

Die Steuerassistenten helfen Ihnen beim Buchen von:

- **Vorauszahlungen**,
- **Nachzahlungen**,
- **Verspätungszuschlägen**,
- **Säumniszuschlägen**,
- **Erstattungen**.

Um einen Überblick zu gewinnen, ist es notwendig, die unterschiedlichen Steuerarten voneinander zu trennen. Deshalb werden die Steuern auf verschiedenen Konten gebucht. Dabei hilft Ihnen der **[Assistent Steuern](#page-121-0)** beim Buchen.

Durch den Assistenten "Steuern" wird Ihnen die Angst vor dem Buchen der Steuern genommen.

Sie klicken links im Assistenten einfach auf die zu buchende **Steuerart:**

**Umsatzsteuer**, **Gewerbesteuer**, **Kirchensteuer**, **Grundsteuer**, **Einkommensteuer** oder **Solidaritätszuschlag.**

- legen fest, ob es sich um eine **Vorauszahlung**, **Nachzahlung, einen Verspätungszuschlag**, **Säumniszuschlag oder Erstattungen** handelt,

- bestimmen den Zeitraum, für den die Steuern bezahlt werden. [Zum Inhaltsverzeichnis](#page-2-0)

Nach der Auswahl des Finanzkontos (Bank oder Kasse) werden die Steuern automatisch auf die richtigen Konten gebucht.

Die Auswertung der mit dem Assistenten gebuchten Steuern erfolgt in der **Steuerberechnung,** der **Steuerprognose**.

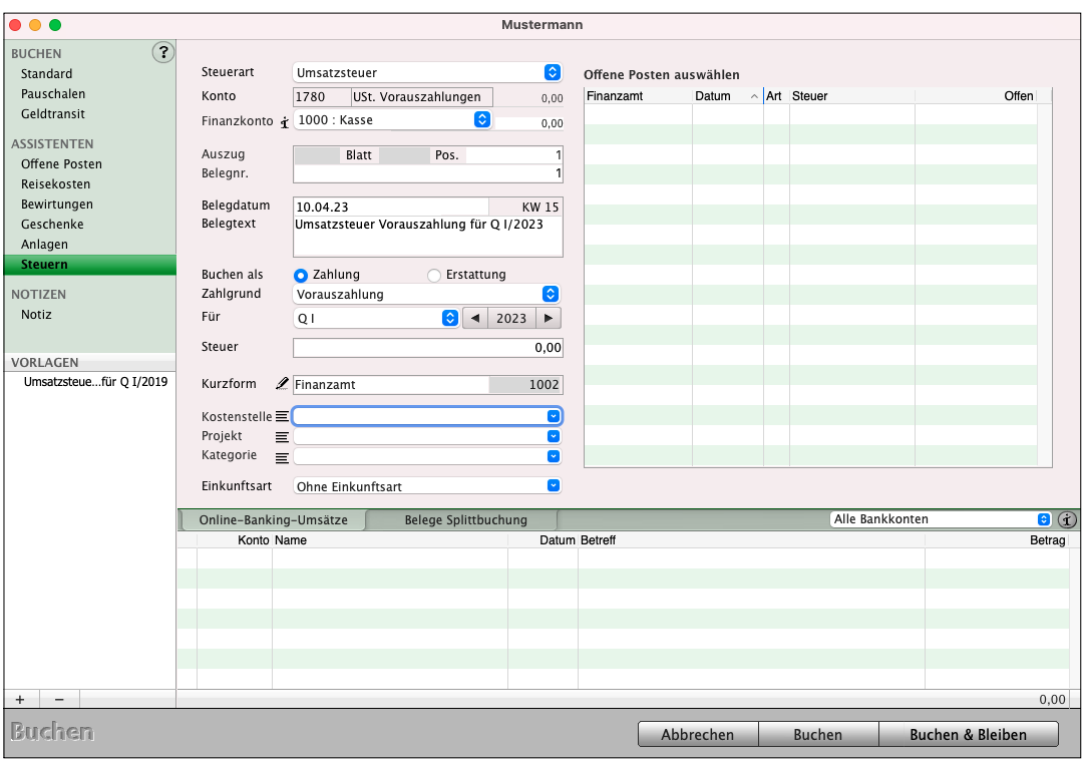

Assistent zum Buchen der Steuern

- **Hinweis:** Wie die Steuern in der Software, Ihrer Buchhaltung, dargestellt werden, sehen Sie in dem Video "**[Steuern buchen und berechnen"](https://youtu.be/Jvn0hiYGYys)** 
	- Wie werden **Steuern berechnet**?
	- Wie werden **Steuerzahlungen gebucht**?
	- Wie hoch ist mein **Gewinn**?

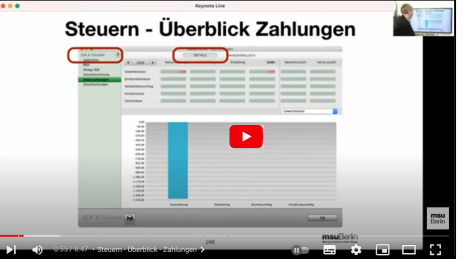

# **11.11 Steuerberechnung - Erwartete Steuern - Prognose**

Mit dem Dialog "EÜR & Steuern" im Modul Buchhaltung können Sie auf der Seite "**Steuerberechnung**" eine **Prognose** für Ihre Steuerzahlungen aufstellen und so Rücklagen bilden. Mit der Prognose erhalten Sie jederzeit einen Überblick auf kommende Steuerbelastungen.

Die Steuerberechnung als Prognose ist eine kalkulatorische Hilfe für Sie als Überblick und keine komplette Steuerberechnung oder Steuererklärung.

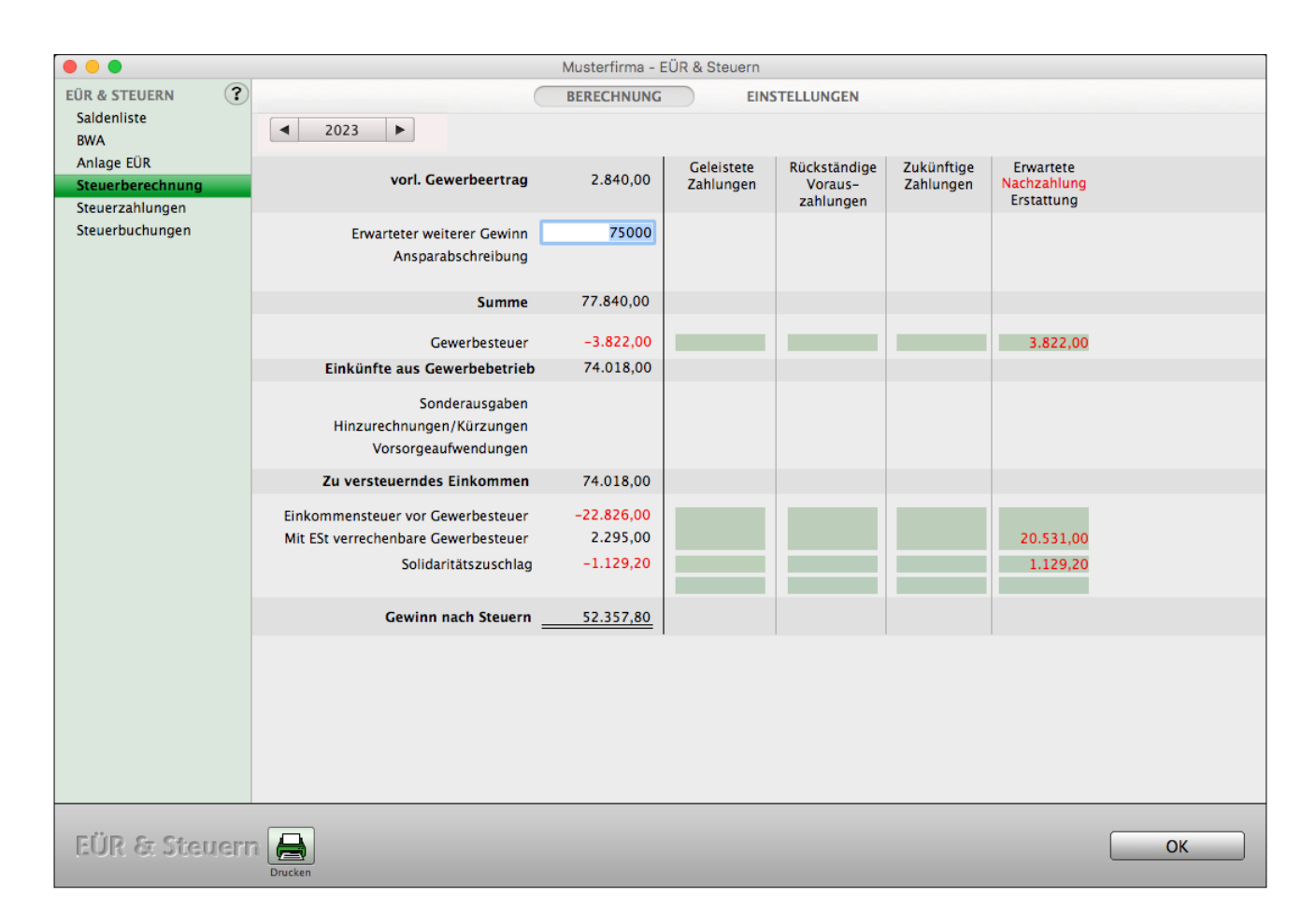

## **Erwarteter weiterer Gewinn:**

Geben Sie den erwarteten weiteren Gewinn für das aktuelle Jahr an. Dieser wird auf den aktuellen vorläufigen Gewerbeertrag aufgeschlagen und in der Steuerberechnung berücksichtigt.

MacKonto erstellt Ihnen eine Prognose für die vier Steuerarten: **Gewerbesteuer**, **Einkommensteuer**, **Kirchensteuer** und **Solidaritätszuschlag**.

## **Einstellungen in der Steuerberechnung:**

Personen und Unternehmenseinstellungen

• Klicken Sie auf der Seite "**Steuerberechnung**" unten auf die Taste "Einstellungen", um Einstellungen zur Steuerberechnung als Prognose vorzunehmen.

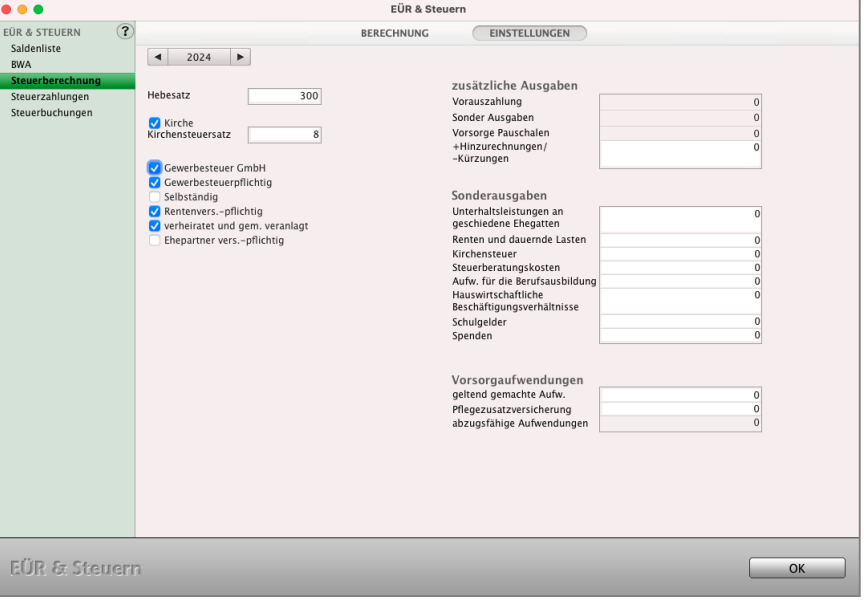

• Wählen Sie das Jahr aus, für das Sie Ihre Steuervoreinstellungen vornehmen möchten.

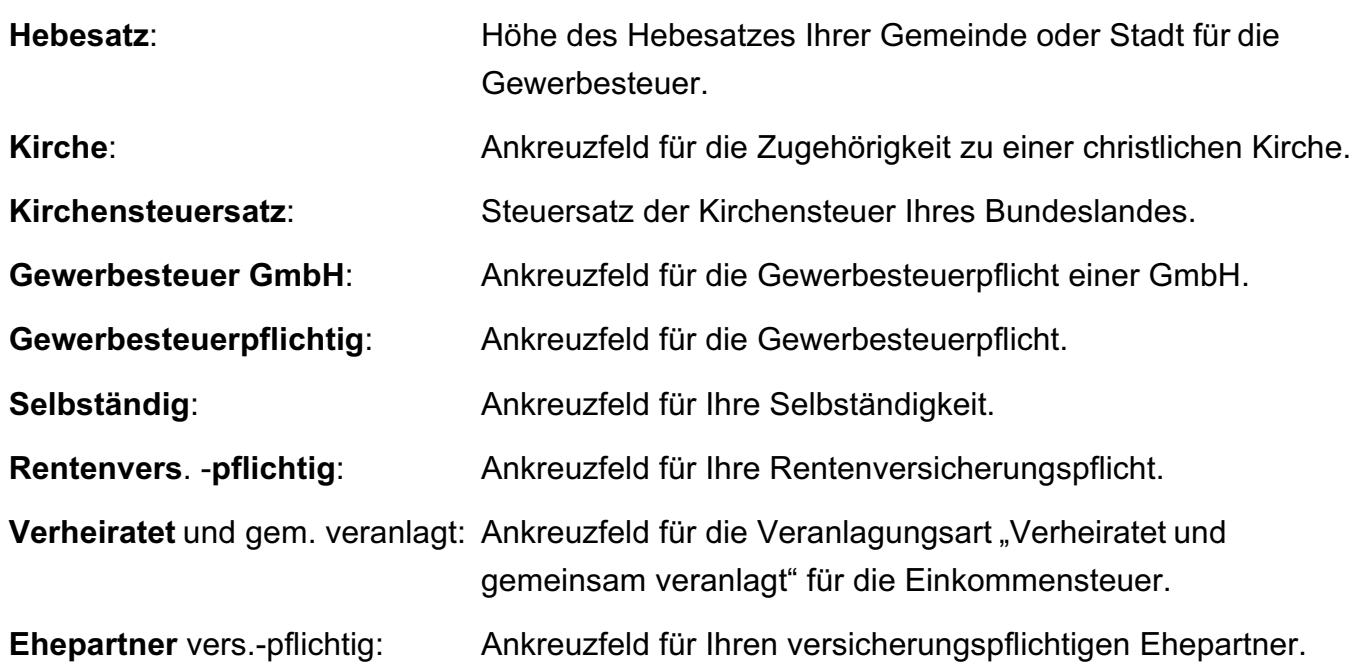

Auf der rechten Seite können Sie zusätzliche Angaben zu Sonderausgaben und Vorsorgeaufwendungen machen.

[Zum Inhaltsverzeichnis "MacKonto"](#page-2-0)

## **11.11.1 Steuerzahlungen**

Auf der Seite "Steuerzahlungen" erhalten Sie eine Übersicht über Ihre bereits an das Finanzamt entrichteten Steuern.

Das Überprüfen des Bescheides vom Finanzamt ist empfehlenswert, um die tatsächlichen Zahlungen mit der Forderung abzugleichen. Mit dem Dialog "Steuern" zeigen Sie Ihre geleisteten Zahlungen an.

Sie können die Ansicht durch Betätigen der beiden oberen Optionsfelder zwischen dem eingestellten Jahr im Detail und einer Übersicht im 3- Jahresvergleich wechseln.

Im unteren Bereich befinden sich zwei weitere Optionsfelder. Durch Anklicken können Sie hier zwischen Tabellendarstellung und Diagrammdarstellung der Steuerlast auswählen.

Aktiveren Sie die Diagrammansicht, erscheint ein Popup-Menü, in dem Sie zwischen "Kreis"-, "Säulen"- und "3D Säulen"-Diagramm wählen können.

Wichtig: Beachten Sie bitte, dass nur dann eine korrekte Anzeige möglich ist, wenn die Steuerzahlungen und eventuelle Säumniszahlungen über den Steuerassistenten eingebucht wurden.

**Hinweis:** Wie die Steuern in der Software, Ihrer Buchhaltung, dargestellt werden, sehen Sie in dem Video "[Steuern buchen und berechnen"](https://youtu.be/Jvn0hiYGYys)

- Wie werden **Steuern berechnet**?
- Wie werden **Steuerzahlungen gebucht**?
- Wie hoch ist mein **Gewinn**?

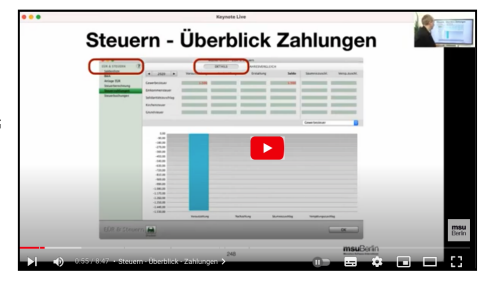

## **11.11.2 Steuerbuchungen**

In dieser Übersicht erhalten Sie alle bereits verbuchten Steuerzahlungen für die Gewerbesteuer, Einkommensteuer, Kirchensteuer, den Solidaritätszuschlag sowie für die Grundsteuer auf einen Blick.

Mit den Ankreuzfeldern im oberen Bereich können Sie die Auswahl der Zahlungen einstellen.

# **Kapitel 12 Jahresabschluss**

Für den Jahresabschluss ist in der Buchhaltungssoftware ein **Assistent** für die Einnahmen-Überschuss-Rechnung (EÜR) für Sie **integriert**, der Ihnen dabei hilft, ein Wirtschaftsjahr buchhalterisch zu beenden. Dabei werden folgende Vorgänge berücksichtigt:

- **Abschreibung** der Wirtschaftsgüter, insofern dies noch nicht manuell vorgenommen wurde.
- **Saldovortrag,** der Anfangsbestand der Finanzkonten (Kasse, Banken, Paypal).

Den Assistenten für den Jahresabschluss starten Sie aus der Kontenliste heraus. - Wählen Sie dazu im Menü "**Buchhaltung**" den Eintrag "**Jahresabschluss**" aus.

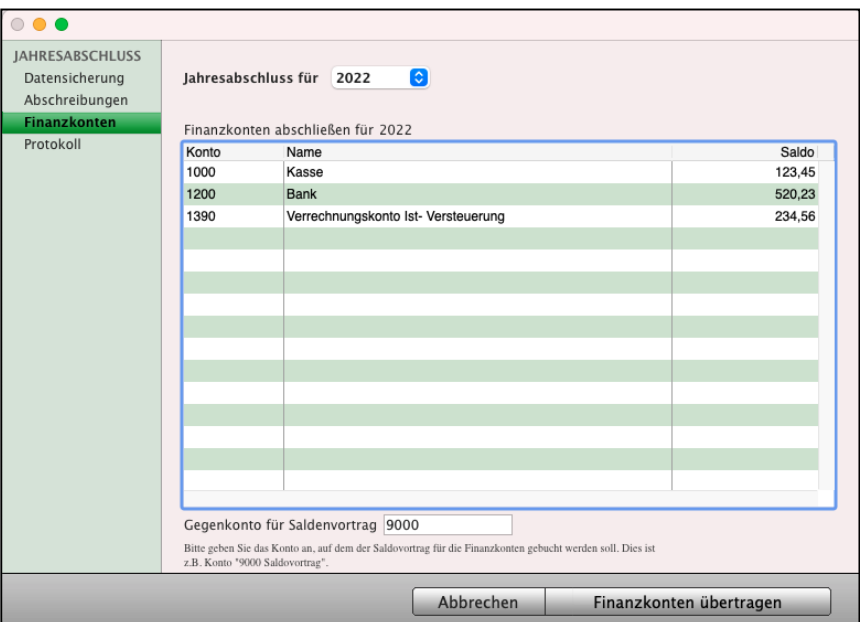

Jahresabschluss: Finanzkonten

Der Jahresabschluss wird in 3 Schritten durchgeführt:

**Datensicherung**: Falls Sie im Nachhinein feststellen, dass Sie etwas vergessen haben, können Sie die Datensicherung laden und den Vorgang wiederholen.

**Abschreibungen**: Alle Wirtschaftsgüter, die Anlagen, die noch nicht manuell abgeschrieben wurden, werden nun abgeschrieben.

**Finanzkonten**: Der Saldovortrag zum 01.01. des neuen Jahres für die Finanzkonten (Kasse, Banken, Paypal) wird gebucht, sodass die Bankbestände zum 01.01. und die Kassenbestände zum 01.01. für das neue Wirtschaftsjahr vorliegen.

# **Kapitel 13 Reisekosten**

Wenn jemand eine Reise tut,

So kann er was (v)erzählen.

"Urians Reise um die Welt" (1786)

So schrieb Matthias Claudius noch vor 200 Jahren. Doch müsste er heute Pauschalen berechnen, komplizierte Formulare ausfüllen und dann alles noch buchen, würde er sich wahrscheinlich fragen, was eigentlich beschwerlicher ist: Eine Weltreise mit Kutsche und Segelschiff im 18. Jahrhundert oder eine Abrechnung der Reisekosten im 21. Jahrhundert?

## **Abrechnungen für Reisekosten gibt es in 3 Varianten**

- **1. Variante -** Programme, mit denen Sie Formulare drucken Leider haben Sie hierbei doppelte Arbeit, weil Sie die Reise nach dem Drucken ein weiteres Mal von Hand erfassen und außerdem selber buchen müssen.
- **2. Variante -** Als Modul in einer Buchhaltung. In dieser Variante erfassen Sie nur 1 x die Reisekosten und die Buchungen werden für Sie mit der richtigen Umsatzsteuer automatisch durchgeführt.
- **3. Variante -** Als Modul in einer Faktura oder Warenwirtschaft. Aber Sie steigern Ihre Effektivität deutlich, wenn Ihre Buchhaltung als Modul einer All-In-One-Lösung für Faktura, Warenwirtschaft oder Projektverwaltung enthalten ist. Darum ist in allen Programmen der msuLinie ein Buchhaltungsmodul mit Abrechnung für **Reisekosten**, **Bewirtungen** und **Geschenken** enthalten.

# **13.1 Was ist eine Reise?**

Reisen oder Dienstreisen sind alle Tätigkeiten, die außerhalb Ihres Unternehmens stattfinden. Eine Reise ist ein Ortswechsel einschließlich Hinfahrt und Rückfahrt bei vorübergehender Auswärtstätigkeit. Die Dauer beträgt mindestens 8 Stunden und längstens 3 Monate.

Die Planungen und Durchführungen können auch schnell über den Terminkalender anschriftenbezogen erfasst werden.

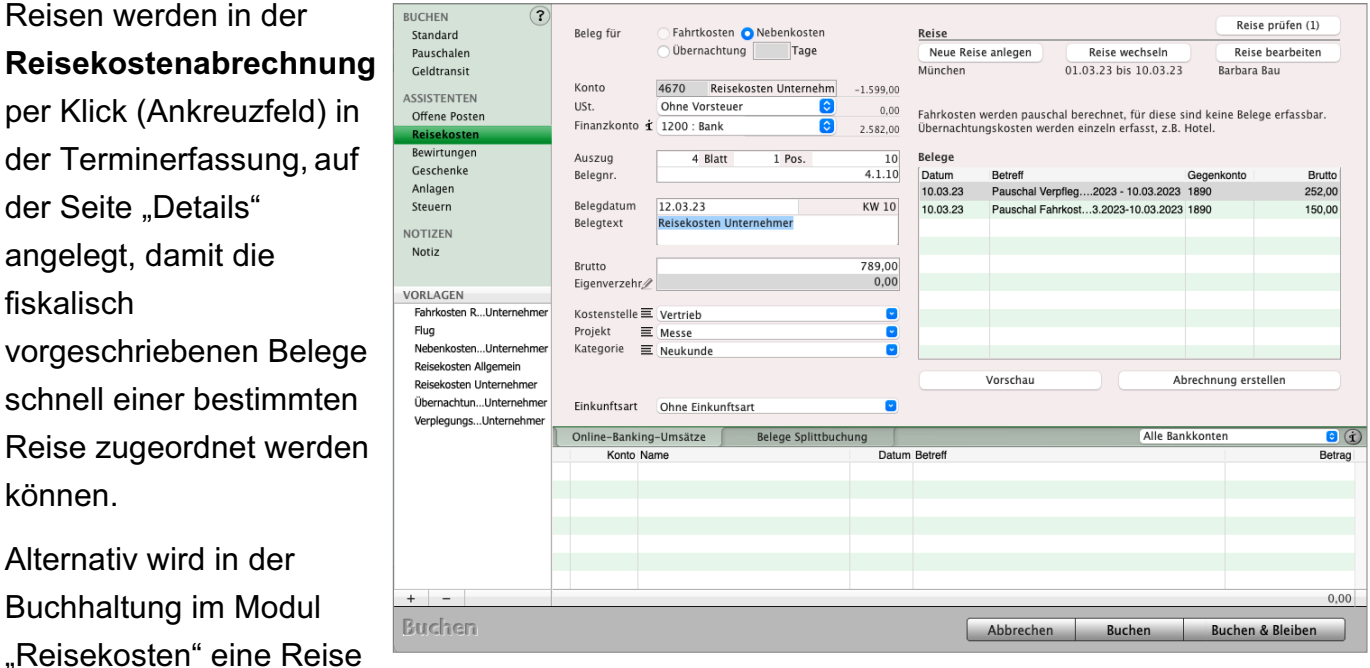

Assistent "Reisekosten erfassen und buchen"

Anschließend werden die Belege der Reise zugeordnet.

angelegt.

# **13.2 Warum brauche ich eine Reisekostenabrechnung?**

Um Übernachtungskosten, Fahrtkosten, Nebenkosten, die auf einer Reise zu einem Kunden anfallen, gegenüber dem Finanzamt geltend machen zu können, ist es vom Gesetzgeber vorgeschrieben, eine Reisekostenabrechnung zu erstellen.

Die Reisekostenabrechnung beweist dem Finanzamt, dass es sich um eine Betriebsausgabe handelt.

# **13.3 Reisekosten - Pauschalen - Verpflegung**

Mit dem Assistenten "**Reisekosten**" buchen Sie Pauschalen und Eigenanteile selbständig in der Reisekostenabrechnung und sparen dadurch Steuern.

Dieses Modul ist mit den Modulen "Mitarbeiter", "Anschriften", der Buchhaltung sowie dem "Fahrtenbuch" verbunden.

Der Pauschbetrag für Verpflegungsmehraufwendungen wird als Betriebsausgabe gebucht und mindert somit Ihren Gewinn.

Das heißt, Sie haben tatsächlich keinen einzigen Euro ausgegeben und mindern trotzdem Ihren Gewinn.

Bei der Erfassung der Belege zu einer Reise wird unterschieden zwischen:

## - **Verpflegungsmehraufwendungen**,

- **Übernachtungskosten**,
- **Fahrtkosten** sowie
- **Reisenebenkosten**.

## **13.3.1 Verpflegungsmehraufwendungen**

Bei einer Reise ab dem Jahr 2023,

- mit einer Abwesenheit von 8 bis 14 Stunden können Sie als Pauschalbetrag für den Verpflegungsmehraufwand **14,- € je Kalendertag** geltend machen.
- mit einer Abwesenheit von 24 Stunden beträgt der Pauschbetrag für den Verpflegungsmehraufwand **28,- € je Kalendertag**.

#### Reisekostenabrechnung

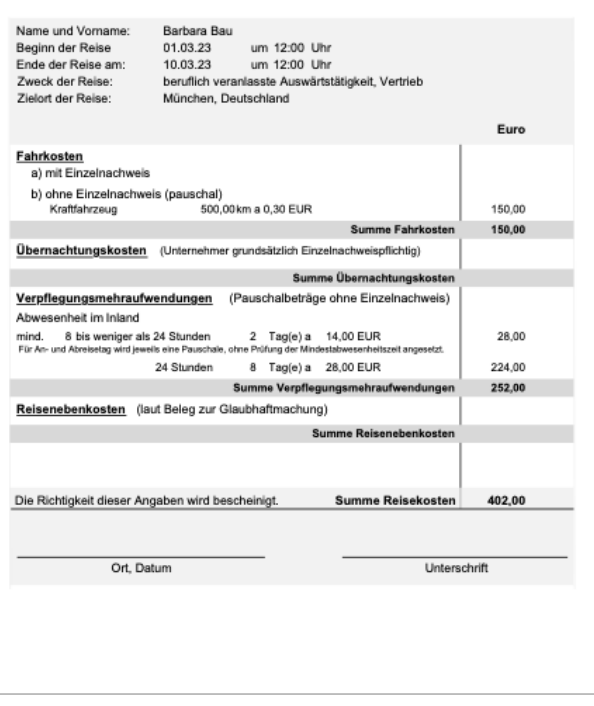

# **13.3.2 Übernachtungskosten Inland**

Für Hotelkosten und Pensionskosten können Sie die tatsächlich angefallenen Kosten durch Einzelnachweis (Rechnung / Quittung) geltend machen. Schätzungen können hilfsweise erfolgen.

Sollten in der Hotelrechnung die Kosten für das Frühstück nicht aufgeführt sein, müssen Sie die entsprechende Pauschale pro Tag von der Hotelrechnung abziehen, da Sie ja bereits einen Pauschalbetrag für Verpflegungsmehraufwendungen erhalten haben. Sie buchen das Frühstück im Reisekostenassistenten beim Erfassen des Beleges im Feld "Eigenverzehr".

# **13.3.3 Übernachtungskosten Ausland**

Für Hotelkosten und Pensionskosten können Sie die tatsächlich angefallenen Kosten durch Einzelnachweis (Rechnung / Quittung) geltend machen oder mit pauschalen Auslandsübernachtungsgeldern berücksichtigt werden.

Sollten in der Hotelrechnung die Kosten für das Frühstück nicht aufgeführt sein, müssen Sie die Pauschale des für den Unterkunftsort maßgebenden Pauschalbetrages für die Verpflegungsmehraufwendungen bei mehrtägigen Reisen (Dienstreisen) von der Hotelrechnung abziehen, da Sie ja bereits einen Pauschalbetrag für Verpflegungsmehr-aufwendungen erhalten haben.

Sie buchen das Frühstück im Reisekostenassistenten beim Erfassen des Beleges im Feld "Eigenverzehr".

# **13.3.4 Fahrtkosten**

- Betriebs-PKW, Motorrad, Motorroller, Fahrrad: Das Fahrzeug gehört zum Betriebsvermögen. Daher sind mit der Buchung der laufenden Kosten wie Treibstoff, Reparaturen, Versicherungen alle Fahrtkosten erfasst. Es ist daher nicht möglich, Pauschalen in Abzug zu bringen.
- Privat-PKW, Motorrad, Motorroller, Fahrrad: Sie können sämtliche Kosten nach Belegen ermitteln und berechnen daraus die Kosten je Kilometer, oder Sie nehmen die Pauschalen in Anspruch.
- Fremdfahrzeuge: Flugzeug, Eisenbahn, Taxi, Mietwagen oder Fahrradrikscha. Alle Kosten sind in voller Höhe als Fahrtkosten abziehbar.

Durch die Pauschalen sind sämtliche Fahrtkosten abgegolten.

Mit dieser Methode können Sie keine weiteren Fahrtkosten geltend machen. Eine Doppelabrechnung ist nicht möglich.

## **13.3.5 Reisenebenkosten**

Aufwendungen für Beförderung und Aufbewahrung von Gepäck, Ferngespräche und Schriftverkehr mit dem Geschäftspartner, Eintrittsgelder, Parkplatzgebühren, Straßenbenutzungsgebühren, Schadenersatz bei Verkehrsunfall, falls Fahrtkosten als Reisekosten abzusetzen sind.

Reisenebenkosten können nur für betrieblich veranlasste Kosten geltend gemacht werden.

# **13.4 Reisekosten: Mitarbeiter und Unternehmer**

In der Reisekostenabrechnung können die Reisekosten für Mitarbeiter (Benutzer) und den Unternehmer voreingestellt werden. In der Buchhaltung werden diese Einstellungen für die Abrechnung benötigt. Die Einstellungen für die Reisekosten finden Sie in den Einstellungen (Zentrale, Icon Zahnrad) / Reisekosten (grüne Zeile).

Bei der Erfassung gibt es zwei Varianten:

Zum Einen können Unternehmer und Mitarbeiter Ihre Reise im Modul "Reisekosten" vorerfassen und zur Prüfung an die Buchhaltung geben. Die Buchhaltung kann die Reise im Buchendialog, im Assistent "Reisekosten", prüfen, korrigieren und abschließen.

Dabei wird eine Verbindlichkeit (Offene Posten) gegenüber den Reisenden erzeugt, um die verauslagten Kosten zu erstatten.

Auf diesem Weg können Anwender ohne Buchhaltungs-wissen Ihre Reisen vorerfassen, ohne direkt auf die Buchhaltung Einfluss zu nehmen.

Die Auszahlung der Reisekosten erfolgt über den Offenen Posten. Die Buchungen zur Reise werden mit Bezahlung des Offenen Postens gebucht.

Zum Anderen kann der Unternehmer oder die Buchhaltung Reisen im Buchendialog, im Assistenten "Reisekosten" erfassen und die entsprechenden Belege direkt buchen.

Hierbei wird direkt Einfluss auf die Buchhaltung ausgeübt, da die Belege mit der Erfassung gebucht werden.

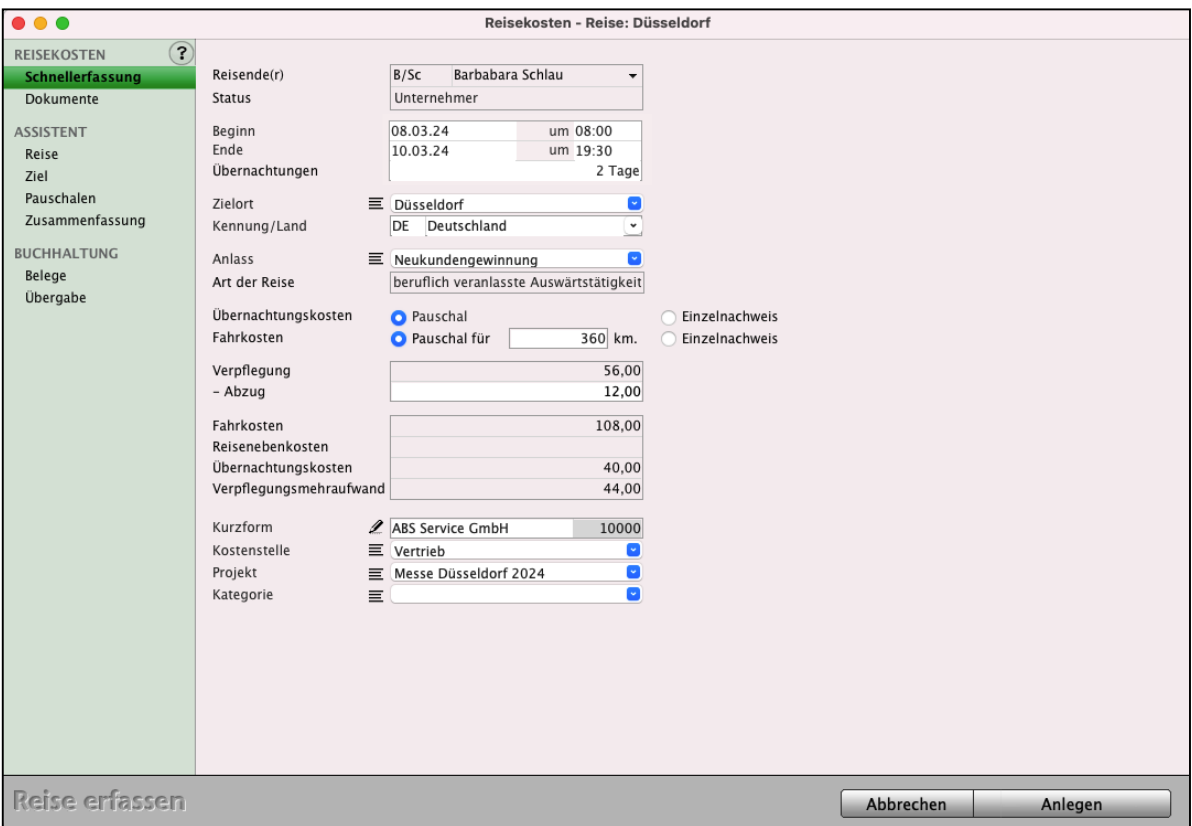

Erfassung Ihrer Reise im Modul "Reisekosten"

**Hinweis:** Bei der Erfassung einer Reise für einen Arbeitnehmer wird immer ein Offener Posten als Verbindlichkeit gegenüber den Reisenden erzeugt, der an den Arbeitnehmer ausbezahlt wird

## **13.4.1 Vorerfassung und Abrechnung über das Modul Reisekosten**

Sie öffnen zunächst die Liste der Reisekosten durch Anklicken der Taste "Reisekosten" in der Zentrale (Startseite) oder indem Sie in der oberen Menüleiste das Menü "Module" und darin den Eintrag "Reisekosten" wählen.

Klicken Sie auf die Taste "Neu", um eine neue Reise zu erfassen. Sie können nun zwischen einer "**Reise**", zu einem Zielort oder einer "**Rundreise**", zu mehreren Zielorten während der Reise, auswählen.

## **• Erfassung der Reise**

Sie können im Erfassungsdialog der Reise, in der linken Seitenleiste, zwischen der Schnellerfassung oder einem Assistenten, der Sie durch die erforderlichen Eingaben führt, wählen.

In beiden Fällen stehen folgende Felder zur Verfügung:

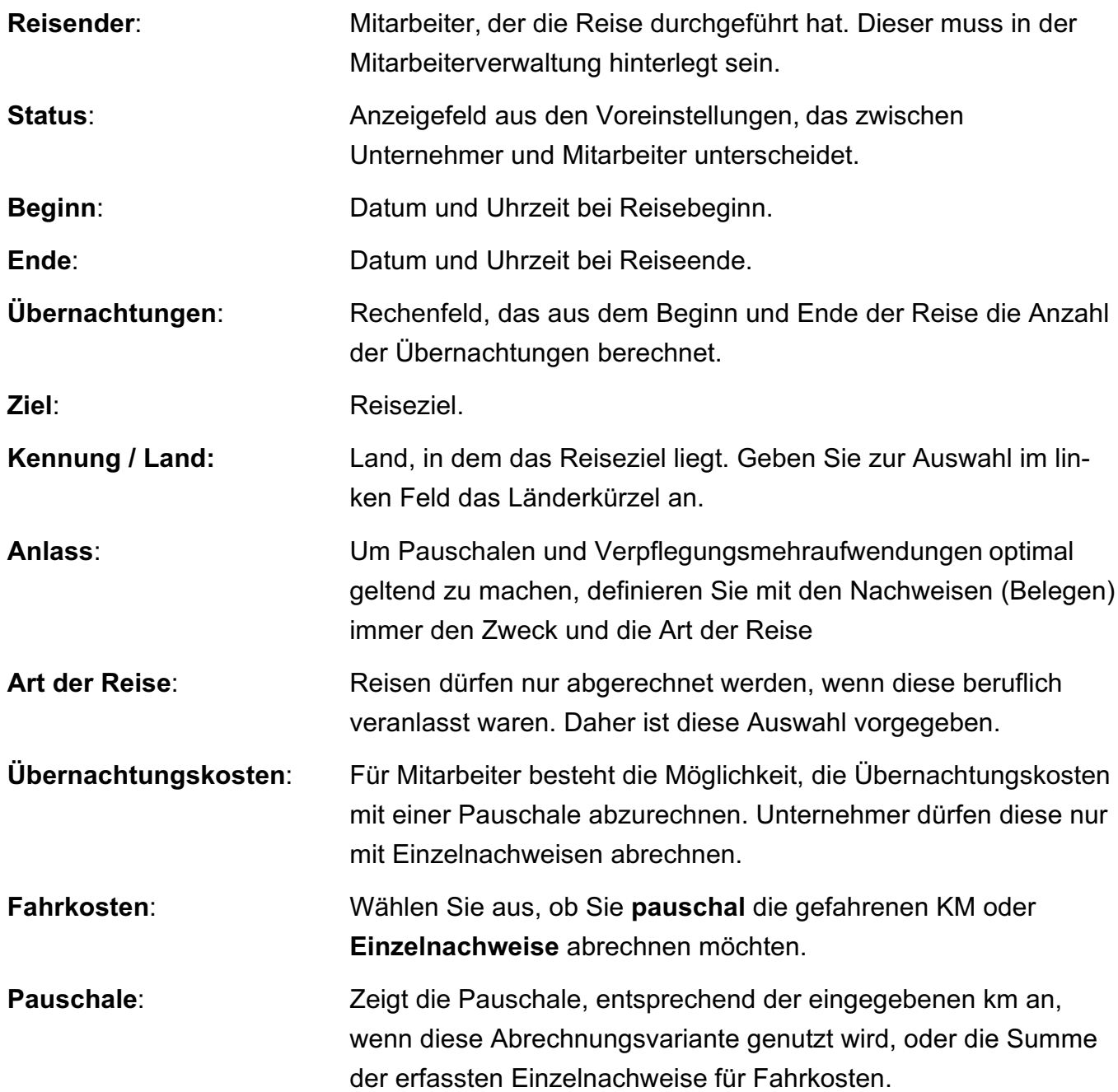

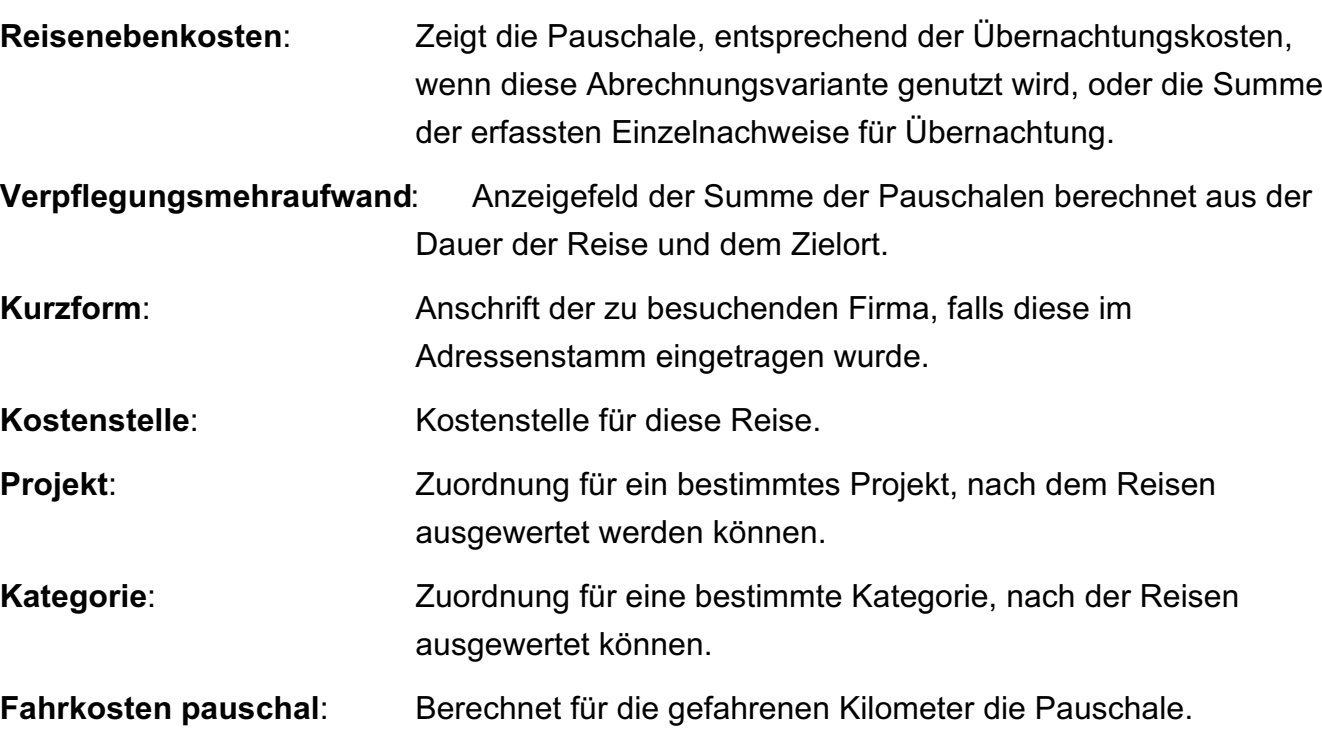
#### **• Rundreise**

Auf der Seite "**Fahrten**" können Sie die **Zielorte** Ihrer Rundreise erfassen, die Sie nacheinander besucht haben. Zu jedem **Zielort** können Sie

das **Land**, z.B. Deutschland, Frankreich, Österreich den **Beginn**, das **Ende**, den **Anlass** und den **Kunden**

angeben.

Klicken Sie auf die "+"-Taste unterhalb der Liste, um eine Fahrt hinzuzufügen. Die Erfassung der Fahrten erfolgt analog der vorherigen Beschreibung zu Reiseerfassung.

Mithilfe der "-"-Taste können Sie eine Fahrt löschen.

| $\bullet\bullet\bullet$                                      | Reisekosten - Rundreise   |                           |                                         |                           |                     |                   |  |
|--------------------------------------------------------------|---------------------------|---------------------------|-----------------------------------------|---------------------------|---------------------|-------------------|--|
| ?<br><b>REISEKOSTEN</b><br><b>Fahrten</b><br>Zusammenfassung | Reisende(r)<br>Status     |                           | B/SC<br>Barbabara Schlau<br>Unternehmer | $\overline{\phantom{a}}$  |                     |                   |  |
| Dokumente                                                    | Fahrten                   |                           |                                         |                           |                     |                   |  |
| <b>BUCHHALTUNG</b><br>Belege<br>Übergabe                     | Abfahrt<br>05.01.24 08:00 | Ankunft<br>08.01.24 12:00 | Kurzform<br>ABS Service GmbH            | Person<br>Geschickt, Gerd | Land<br>Deutschland | Zielort<br>Bremen |  |
|                                                              | 11.01.24 07:00            | 14.01.24 12:00            | <b>Gasselnhuber Klaus</b>               | Gasselnhuber, Klaus       | Österreich          | Wien              |  |
|                                                              | 17.01.24 12:00            | 25.01.24 12:00            | Meier Carree                            | Meier Caree, Louis        | Frankreich          | Paris             |  |
|                                                              |                           |                           |                                         |                           |                     |                   |  |
|                                                              |                           |                           |                                         |                           |                     |                   |  |
|                                                              |                           |                           |                                         |                           |                     |                   |  |
|                                                              | ÷                         | -                         |                                         |                           |                     |                   |  |
| Reise erfassen                                               |                           |                           |                                         |                           | Abbrechen           | Anlegen           |  |

Erfassung der Fahrten für die Rundreise

Nachdem die **Rahmendaten** erfasst wurden bzw. eine bereits angelegte Reise geöffnet wurde, können Sie in der linken Seitenleiste auf die Seite "Belege" wechseln, um die Einzelnachweise einzugeben.

Hierbei können Sie im Kopfbereich angeben, ob es sich um einen Beleg für **Fahrkosten**, **Nebenkosten** oder **Übernachtung** handelt. Anschließend geben Sie das **Belegdatum**, einen kurzen **Betreff** sowie die mögliche **Vorsteuer** und den **Nettobetrag** oder **Bruttobetrag** des Belegs ein. Mit Klick auf "Beleg erfassen", wird der Beleg zur Reise gespeichert.

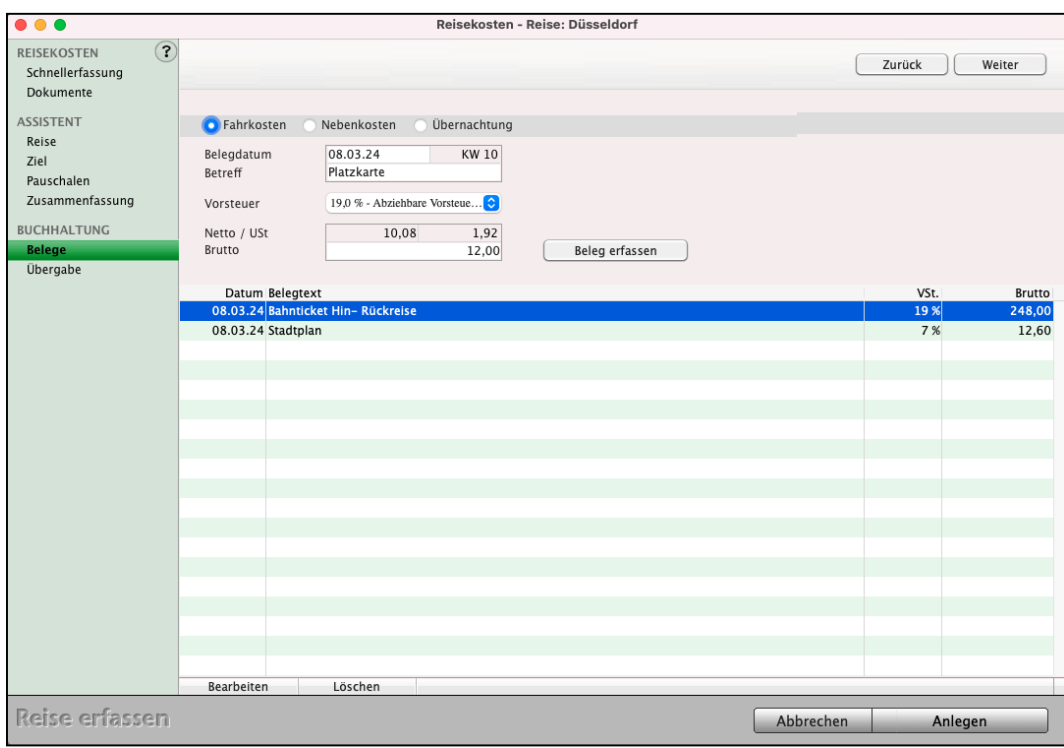

Belegerfassung Reisekostenabrechnung

**Hinweis:** Um die Erfassung für **Mitarbeiter** zu vereinfachen, wird bei den Übernachtungskosten kein Eigenverzehr eingegeben. Dieser wird von der Buchhaltung beim Prüfen der Reise erfasst.

> Da die Reise und Belege nur für die Buchhaltung vorerfasst werden, werden diese nicht gebucht und sind somit nicht im Journal oder den Konten zu sehen.

Die für den Mitarbeiter verfügbaren Steuersätze zur Belegerfassung richten sich nach denen im Kontenplan eingestellten Umsatzsteuerkonten. Bearbeiten Sie ein Umsatzsteuerkonto oder Vorsteuerkonto in der Kontenliste und aktivieren das Ankreuzfeld "Standardkonto", so kann dieses bei der Belegerfassung von Mitarbeiterreisen ausgewählt werden.

Haben Sie noch nicht alle Belege zur Hand, können Sie mit Klick auf "Anlegen" die Reise zunächst speichern und später weiter bearbeiten.

- 212 -

#### **• Abrechnung der Reise**

Wurden alle Belege erfasst, wählen Sie in der linken Seitenleiste die Seite "**Übergabe**". Hier können Sie eine Vorschau zu den bisher erfassten Daten und eine Vorschau der Abrechnung drucken. Weiterhin können Sie die Erfassung abschließen und die Reise zur Prüfung an die Buchhaltung übergeben.

Die Buchhaltung kann nun im Buchendialog, im Assistenten "Reisekosten" die Reise prüfen und nacharbeiten, um diese abzuschließen. Hierzu klicken Sie auf die Taste "Reise prüfen" und wählen die zu prüfende Reise aus. Es wird die Übersicht der Rahmendaten angezeigt.

Wählen Sie in der linken Seitenleiste die Seite "Belege", um die Belege einzusehen. Diese können hier **nachträglich bearbeitet** werden, wenn z.B. eine **Fehleingabe** erfolgte.

- Klicken Sie dazu auf "Beleg ändern".

Weiterhin können Sie die **Übernachtungskosten** bearbeiten, um den Eigenverzehr nachzutragen sowie falsche Belege löschen oder fehlende Belege nacherfassen.

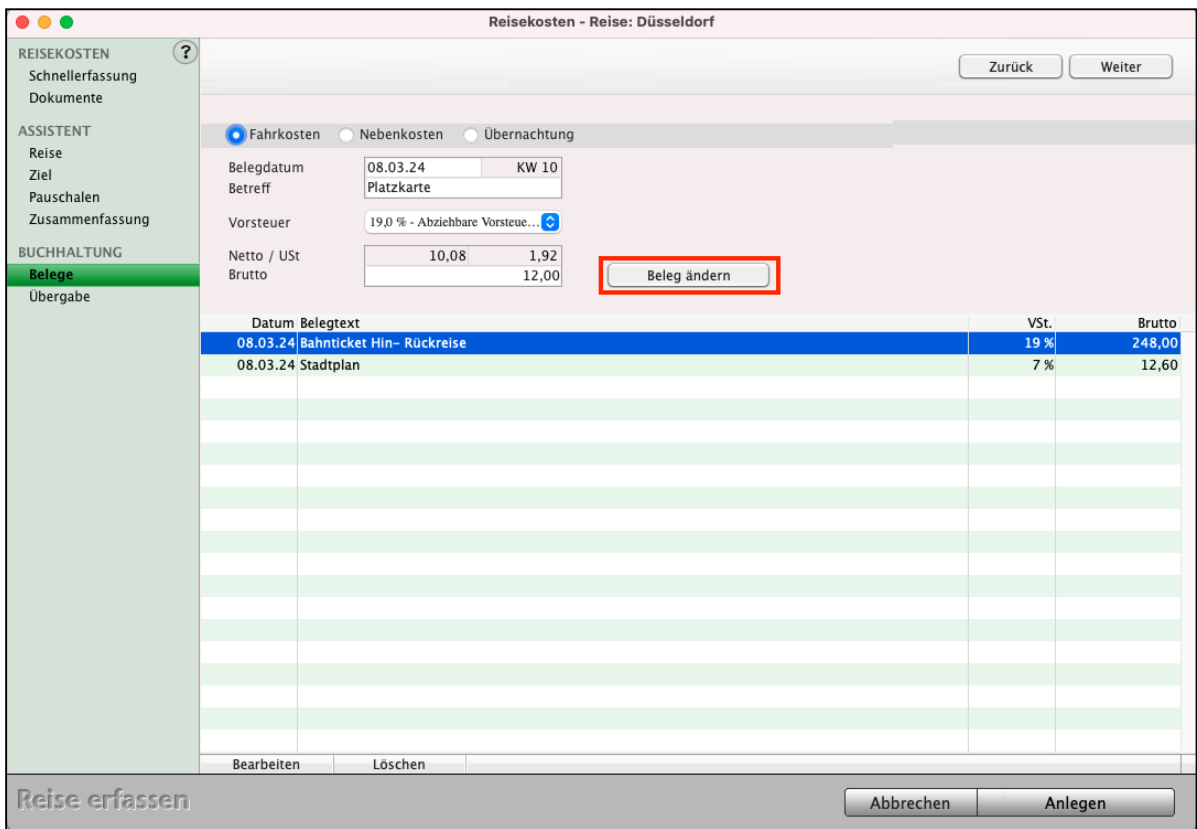

Prüfung der Reise durch die Buchhaltung

Um die **Reisekostenabrechnung abzuschließen**, wechseln Sie in der linken Seitenleiste auf die Seite "Offener Posten". Mit Klick auf "Offener Posten erzeugen" wird die Reise abgeschlossen und ein Offener Posten als Verbindlichkeit gegenüber dem Reisenden angelegt. Nachdem die Auszahlung erfolgte, können Sie den Offenen Posten wie gewohnt ausbuchen. Alle Buchungen der Reise werden auf das Bezahldatum des Offenen Postens gebucht.

#### **13.4.2 Erfassung und Abrechnung im Buchendialog**

Um Reisekostenabrechnungen direkt zu erfassen, öffnen Sie den Buchendialog und wählen in der linken Seitenleiste den schlauen Assistenten "**Reisekosten**" aus.

- Klicken Sie oben rechts auf die Taste "**Neue Reise anlegen**", um eine neue Reise zu erfassen. Sie können nun zwischen einer "**Reise**" zu **einem Zielort** oder einer "**Rundreise**" zu mehreren Zielorten während der Reise, auswählen.
- Alternativ klicken Sie auf die Taste "Reise auswählen", um eine noch nicht abgeschlossene Reise zu bearbeiten.

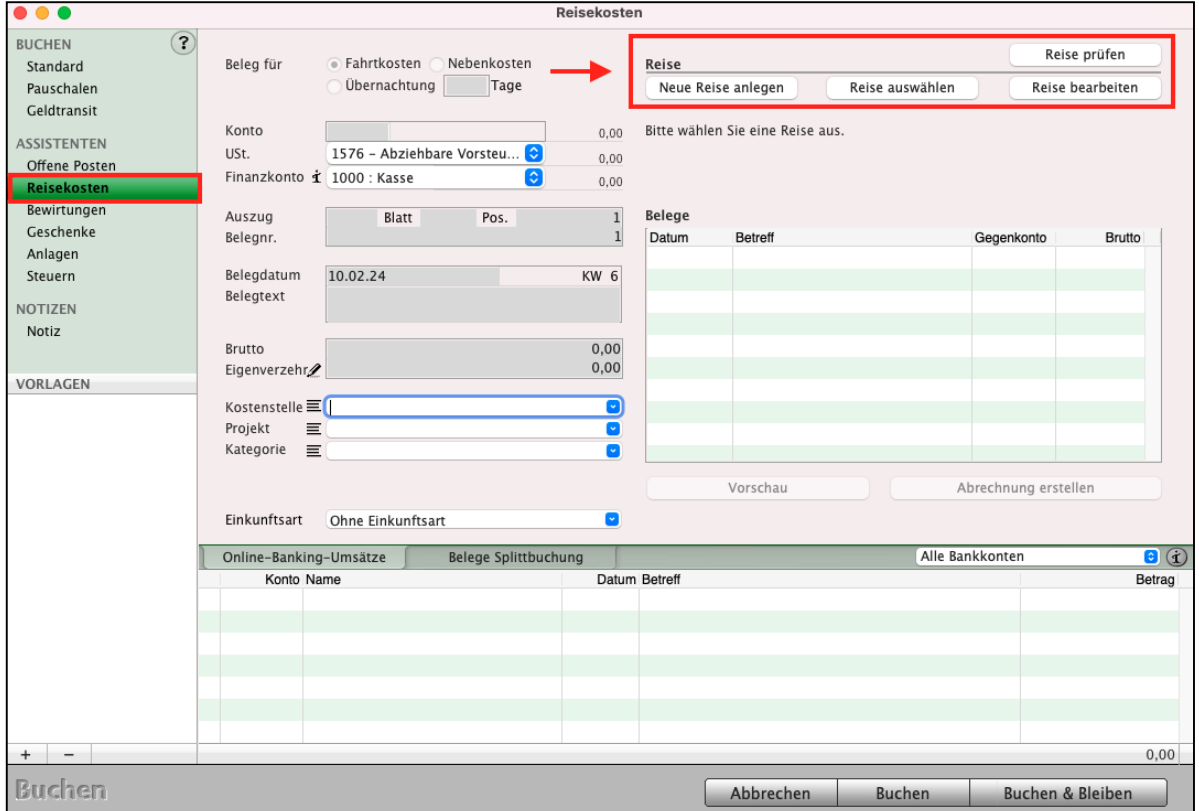

Direkte Erfassung Ihrer Reise mit dem Assistenten Reisekosten direkt im Buchendialog

Sie können im Erfassungsdialog der Rahmendaten für die Reise, in der linken Seitenleiste, zwischen

- 214 -

A) der **Schnellerfassung** oder

B) dem **ASSISTENTEN**, der Sie durch die erforderlichen Eingaben führt,

**auswählen**.

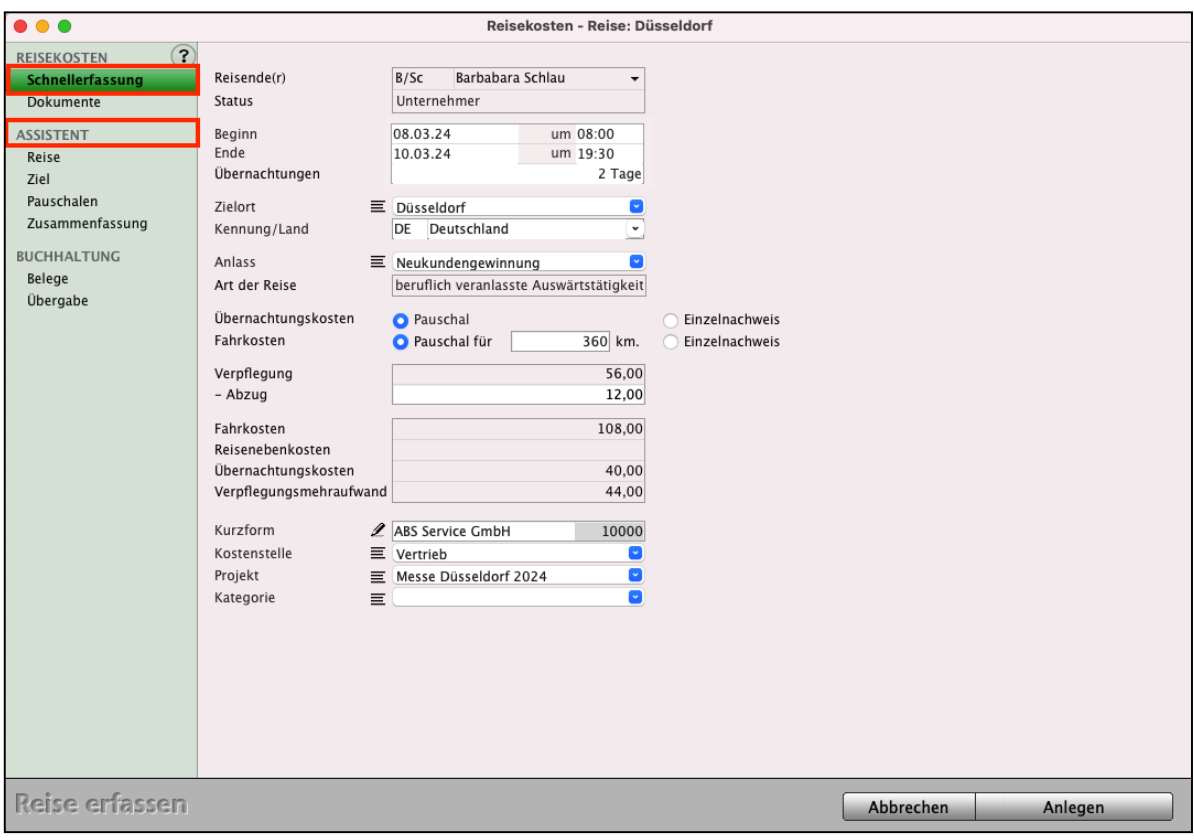

Auswahl zwischen der Schnellerfassung oder dem ASSISTENTEN

In beiden Fällen stehen folgende Felder zur Verfügung:

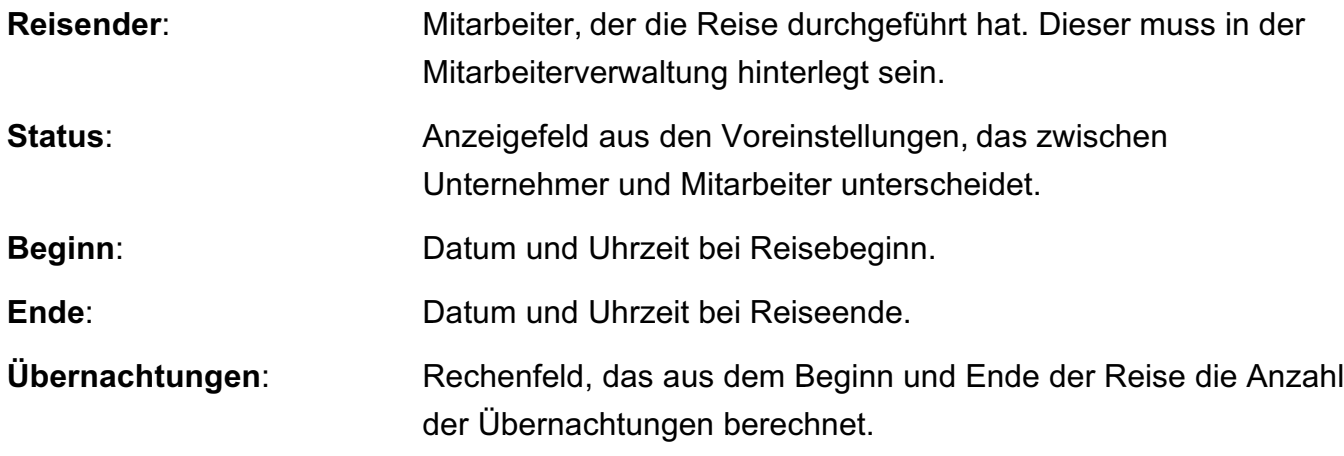

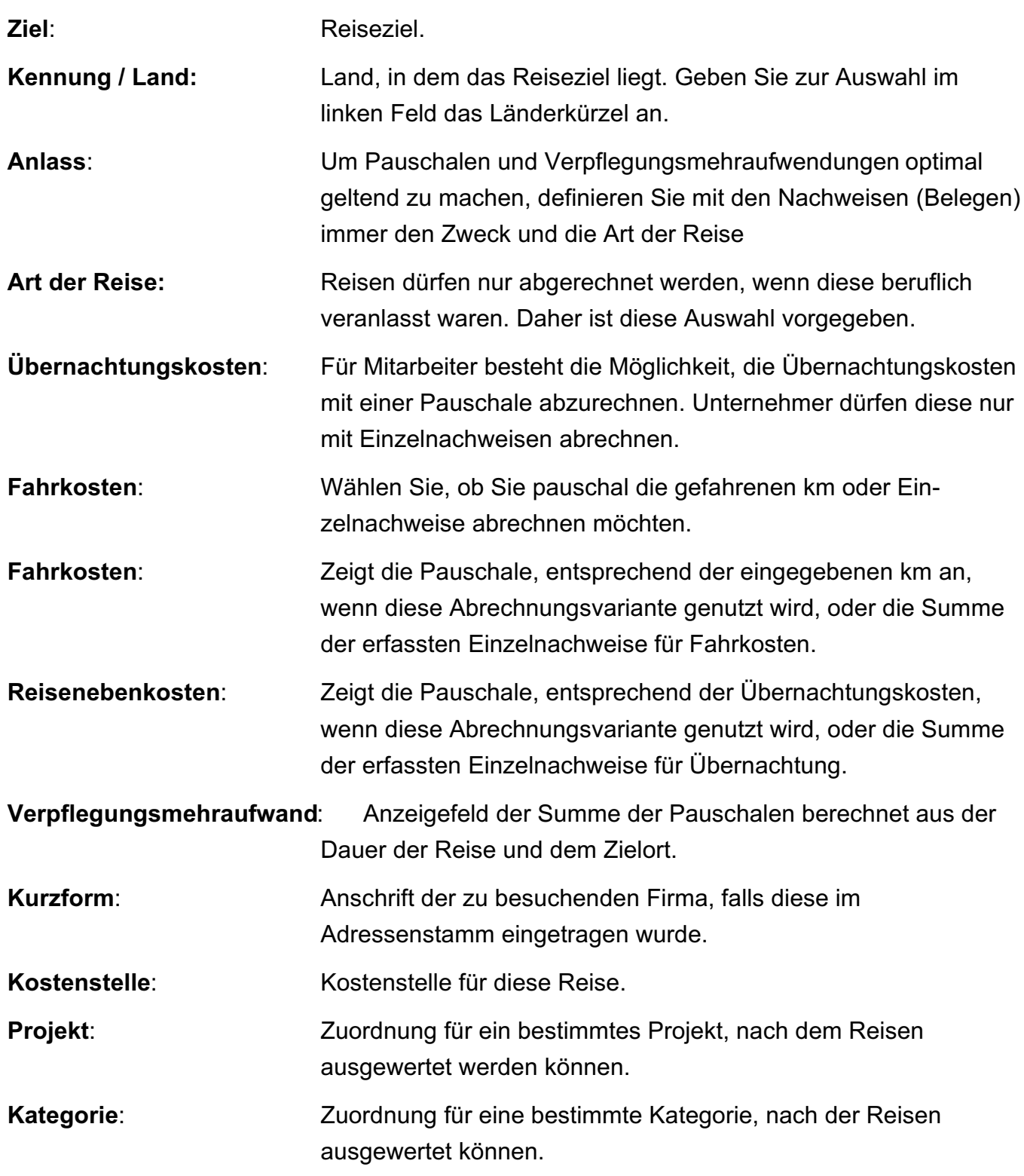

Klicken Sie auf "**Reise anlegen**", um die Reise anzulegen. Sie bleiben im Buchendialog, im Assistenten Reisekosten, um die Belege erfassen zu können.

#### **• Rundreise**

Auf der Seite "Fahrten" können Sie die Zielorte erfassen, die Sie nacheinander besucht haben, erfassen. Zu jedem Zielort können Sie Beginn, Ende, den Anlass und Kunden angeben.

Klicken Sie auf die "+"-Taste unterhalb der Liste, um eine Fahrt hinzuzufügen. Die Erfassung der Fahrten erfolgt analog der vorherigen Beschreibung zu Reiseerfassung.

Mithilfe der "-"-Taste können Sie eine Fahrt löschen.

#### **• Belege erfassen**

Nachdem im Buchendialog die Rahmendaten erfasst wurden bzw. eine bereits angelegte Reise gewählt wurde, können die Belege direkt erfasst werden.

Wählen Sie dazu im oberen Teil die Belegart, Fahrtkosten, Nebenkosten oder Übernachtung, und geben die weiteren Daten zum Beleg ein. Das Buchungskonto wird entsprechend den Einstellungen / Reisekosten automatisch gewählt. Alternativ können Sie im unteren Bereich des Buchendialogs einen Online-Banking-Umsatz markieren, um z.B. eine EC-Zahlung des Hotels zu erfassen.

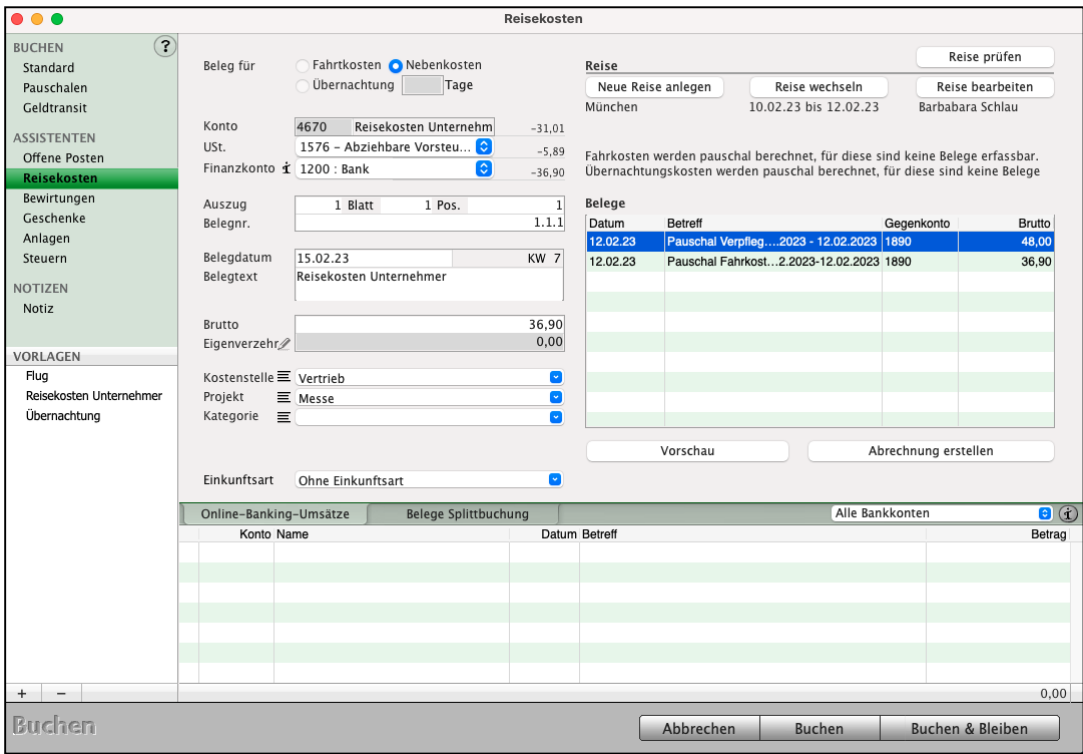

Belegerfassung für Reisen im Buchendialog

**Hinweis:** Fahrtkosten können nur abgerechnet werden, wenn diese bei der Erfassung nicht pauschal mit KM angegeben wurden.

#### **• Abrechnung der Reise**

Wurden alle Belege erfasst, so können Sie auf die Taste "Abrechnung" klicken. Es wird nochmals eine kurze Übersicht der zu erstattenden Kosten angezeigt.

- Klicken Sie hier nochmals auf "Abrechnung erstellen", um die Reise abzuschließen und die Reisekostenabrechnung zu drucken.

### **13.5 Status der Reisen & Löschen der Reise**

Im Modul Reisekosten können Sie den Status der Reisen einsehen.

- **Gebucht**: Diese Reise ist angelegt. Zu dieser Reise können Reisekosten erfasst werden. Sie ist im Modul "Buchen" in dem Assistenten "Reisekosten" auswählbar. Buchungen der Belege können bis zur kompletten Erledigung erfasst werden.
- **Erledigt**: Die Reise ist abgeschlossen. Alle Belege sind erfasst. Die Reisekostenabrechnung kann ausgedruckt werden. Diese Reise wird nicht mehr im "Buchendialog" vorgeschlagen, um Verwechslungen zu vermeiden.
- **Erfassung**: Diese Reise wurde über das Modul Reisekosten erfasst. Die Erfassung durch den Mitarbeiter ist noch nicht abgeschlossen und die Reise nicht an die Buchhaltung übergeben.

#### **13.5.1 Löschen von Reisen**

Angelegte Reisen werden im Reisekostenmodul gelöscht.

- Wechseln Sie aus der Zentrale (Startseite) in die Reisekosten, um die Liste Ihrer Reisen zu öffnen.
- Klicken Sie auf die zu löschende Reise, um sie zu markieren.
- Um die Reise zu löschen, klicken Sie anschließend auf die "Löschen"-Taste und halten parallel auf der Tastatur die "alt"-Taste" gedrückt. Somit wird vermieden, dass eine Reise versehentlich gelöscht wird.

## **13.6 Einstellungen Mitarbeiter Reisekosten Unternehmer**

Reisekosten können für Mitarbeiter (Benutzer) und den Unternehmer voreingestellt werden. In der Buchhaltung werden diese Einstellungen für die Abrechnung benötigt.

- In der Zentrale (Startseite) wählen Sie in der oberen Menüleiste das Menü "Benutzer" und darin den Eintrag "Mitarbeiter" aus.
- Es erscheint das Modul "Mitarbeiter".
- Doppelklicken auf "Unternehmer/in" falls Sie schon ein Profil angelegt haben, auf Ihren Namen - um den voreingestellten Benutzer zu bearbeiten.
- Sie sehen den Benutzer-Dialog.
- Für den Unternehmer wählen Sie das Optionsfeld "Unternehmer/in" aus.
- Für die Mitarbeiter wählen Sie das Optionsfeld "Benutzer" aus.
- Da beide Personen nicht ausgeschieden sind, klicken Sie unten das Ankreuzfeld "Aktiv" an.
- Ausgeschiedene Mitarbeiter werden deaktiviert und aus der angezeigten Liste entfernt, indem Sie den Haken aus dem Ankreuzfeld "Aktiv" per Klick entfernen.

Dieser Mitarbeiter wird jetzt nicht mehr in der Startmaske und in der aktuellen Mitarbeiterliste angezeigt.

• Wenn Sie alle Mitarbeiter anzeigen möchten, wählen Sie in der oberen Menüleiste das Menü "Auswahl" und darin den Eintrag "Alle Mitarbeiter". Es erscheint eine Liste mit allen Mitarbeitern bzw. Benutzern.

## **13.7 Einstellungen der Konten für die Reisekosten**

**Hinweis:** In den "Einstellungen" in der Zentrale werden die Verknüpfungen der Konten für die Reisekostenabrechnung eingestellt.

- Wechseln Sie von der Zentrale in die Einstellungen und klicken Sie die Taste "Reisekosten" an, um ggf. die Voreinstellungen anzupassen.
- Prüfen Sie, ob die vorgeschlagenen Konten in der Kontenliste angelegt sind.
- Legen Sie die fehlenden Konten "Neu" an (vergl. Kapitel "Konten anlegen und ändern").
	- Konto: 4670 Reisekosten Unternehmer (Arbeitgeber, Selbständiger).
	- Konto: 4660 Reisekosten Arbeitnehmer
	- Konto: 4655 Eigenanteil Reisekosten
	- Konto: 1890 Privateinlagen

## **Kapitel 14 Fahrtenbuch**

Um die Fahrtkosten mit dem PKW in der Reisekostenabrechnung geltend zu machen, gibt es zwei Varianten:

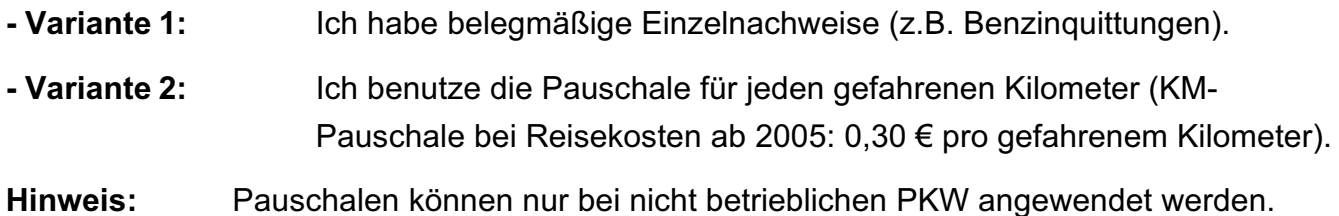

Um die gefahrenen Kilometer dem Finanzamt gegenüber glaubhaft zu machen, ist es nötig, für den PKW (oder auch jedes andere betriebliche Fahrzeug) ein Fahrtenbuch zu führen.

| Fahrtenbuch: 8 von 8<br>$\bullet\bullet\bullet$ |                                             |         |                                                |                                      |  |            |         |                                             |
|-------------------------------------------------|---------------------------------------------|---------|------------------------------------------------|--------------------------------------|--|------------|---------|---------------------------------------------|
| $\Box$<br>$\sqrt{2}$<br>Löschen<br>Neu Drucken  | PKW                                         |         | $\bullet$                                      |                                      |  |            |         | $\circ$<br>$\blacktriangleleft$<br>$2024 -$ |
| <b>FAHRTENBUCH</b>                              | Datum ^ Fahrer                              |         | Ort                                            |                                      |  | Abfahrt KM | Distanz | Ankunft KM                                  |
| Fahrzeuge                                       | 01.02.24 UN                                 |         | Kägsdorf                                       |                                      |  |            | 56,00   | 56,00                                       |
| <b>Fahrten</b>                                  | 03.01.24 UN                                 |         | Celle                                          |                                      |  | 102,00     | 43,00   | 145,00                                      |
| Auswertung                                      | 03.01.24 UN                                 |         | Meiningen                                      |                                      |  | 145,00     | 184,00  | 329,00                                      |
|                                                 | 05.01.24 UN                                 |         | Sassenburg                                     |                                      |  | 184,00     | 26,00   | 210,00                                      |
|                                                 | 08.01.24 UN                                 |         | Grußendorg                                     |                                      |  | 210,00     | 18,00   | 228,00                                      |
|                                                 | 08.01.24 UN                                 |         | <b>Büro</b>                                    |                                      |  | 228,00     | 30,00   | 258,00                                      |
|                                                 | 03.01.24 UN                                 |         | Büro                                           |                                      |  | 258,00     | 21,00   | 279,00                                      |
|                                                 | 05.01.24 UN                                 |         | Gifhorn                                        |                                      |  | 279,00     | 23,00   | 302,00                                      |
|                                                 |                                             |         |                                                |                                      |  |            |         |                                             |
|                                                 |                                             |         |                                                |                                      |  |            |         |                                             |
|                                                 |                                             |         |                                                |                                      |  |            |         |                                             |
|                                                 |                                             |         |                                                |                                      |  |            |         |                                             |
|                                                 |                                             |         |                                                |                                      |  |            |         |                                             |
|                                                 |                                             |         |                                                |                                      |  |            |         |                                             |
|                                                 |                                             |         |                                                |                                      |  |            |         |                                             |
|                                                 |                                             |         |                                                |                                      |  |            |         |                                             |
|                                                 |                                             |         |                                                |                                      |  |            |         |                                             |
|                                                 |                                             |         |                                                |                                      |  |            |         |                                             |
|                                                 |                                             |         |                                                |                                      |  |            |         |                                             |
|                                                 |                                             |         |                                                |                                      |  |            |         |                                             |
|                                                 |                                             |         |                                                |                                      |  |            |         |                                             |
|                                                 |                                             |         |                                                |                                      |  |            |         |                                             |
|                                                 |                                             |         |                                                |                                      |  |            |         |                                             |
|                                                 |                                             |         |                                                |                                      |  |            |         |                                             |
|                                                 |                                             |         |                                                |                                      |  |            |         |                                             |
|                                                 |                                             |         |                                                |                                      |  |            |         |                                             |
|                                                 |                                             |         |                                                |                                      |  |            |         |                                             |
|                                                 |                                             |         |                                                |                                      |  |            |         |                                             |
|                                                 |                                             |         |                                                |                                      |  |            |         |                                             |
|                                                 | $\frac{1}{2}$<br>е<br>Konten Auszug Online- | Banking | $\frac{1}{2}$<br>各<br>Buchen Journal<br>Posten | 高段学<br>Offene Anlagen Reisen Fahrten |  |            |         |                                             |

Fahrtenbuch mit Ort, Abfahrt und Ankunft

## **14.1 Fahrtenbuch führen**

Im Fahrtenbuch werden nicht nur die betrieblich gefahrenen Kilometer aufgezeichnet, sondern auch die privat gefahrenen Kilometer.

Durch das Führen eines Fahrtenbuches ist der Unternehmer nicht gezwungen, einen betrieblich sowie auch privat genutzten PKW nach der 1 %-Methode oder 50 %-Methode abzurechnen.

### **14.1.1 Beispiel: 1 %-Methode:**

Sie kaufen sich einen 10 Jahre alten Luxuswagen für 15.000,- €. Der Neuwagenwert des Fahrzeuges bei damaliger Auslieferung liegt bei 80.000,- €. Sie haben kein Fahrtenbuch geführt und haben alle Betriebskosten des Fahrzeugs (Kfz-Steuer, Kfz-Versicherung, Benzin, Reparaturen etc.) als Betriebsausgabe, insgesamt 15.000,- €, mit entsprechendem Vorsteuerabzug gebucht.

Da Sie den Wagen auch privat fahren, müssen Sie dafür den sogenannten Eigenverbrauch (unentgeltliche Wertabgabe) nach bestehenden Vorschriften berechnen (z.B.: 1 %-Methode):

1 % der ursprünglichen Anschaffungskosten: 80.000,- € x 1 % = 800,- €.

Der monatliche Eigenverbrauch beträgt: netto 800,- €; brutto 928,- €.

Für 12 Monate beträgt der Eigenverbrauch (Betriebseinnahme) brutto 11.136,- €.

Rechnet man jetzt die als Betriebsausgaben gebuchten Beträge dagegen, so erkennt man, dass sich lediglich 3.864,- € direkt als Betriebsausgabe auswirken.

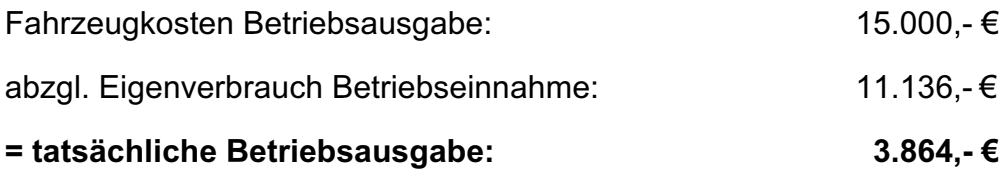

**Hinweis:** Um Fahrten im Fahrtenbuch anlegen zu können, legen Sie zuerst ein Fahrzeug an (siehe Kapitel "Fahrzeug erfassen").

#### **Beispiel Fahrtenbuch:**

Sie haben ein Fahrtenbuch geführt, aus dem sich folgende Werte ergeben:

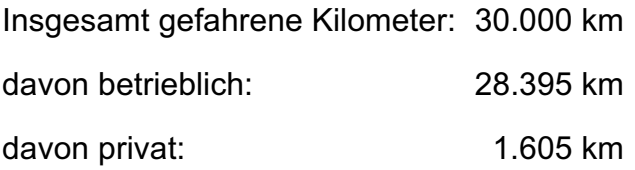

Setzt man die betrieblich und privat gefahrenen Kilometer ins Verhältnis zu den insgesamt gefahrenen Kilometern, so ergeben sich folgende Werte:

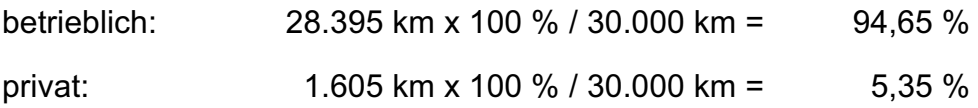

Der Eigenverbrauch mit Fahrtenbuch berechnet sich nun wie folgt:

Fahrzeugkosten Betriebsausgabe x 5,35 % = Eigenverbrauch

15.000,- € x 5,35 % = 802,50 €

Somit erhalten wir folgendes Ergebnis:

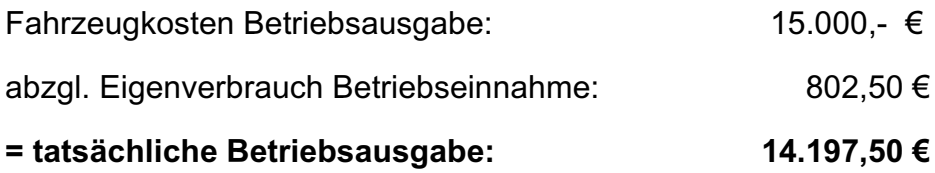

Sie sehen, das Führen eines Fahrtenbuchs kann enorm Steuern sparen!

## **14.2 Fahrzeug erfassen**

Bevor Sie die Fahrten erfassen, legen Sie zuerst das Fahrzeug an, damit die gefahrenen Kilometer erfasst werden können:

- Im Modul "Anlagen" (vergl. Kapitel "Anlagen und Abschreibung") oder
- im Modul "Fahrtenbuch".

Um ein Fahrzeug über das Fahrtenbuch zu erfassen, gehen Sie bitte wie folgt vor:

• Öffnen Sie das Fahrtenbuch durch Klick auf die Taste "Fahrtenbuch" in der Zentrale (Startseite).

Alternativ dazu wählen Sie im Menü "Module" den Eintrag "Fahrtenbuch".

- Wechseln Sie in der linken Seitenleiste auf die Seite "Fahrzeuge".
- Klicken Sie anschließend auf die runde Taste "Neu". Der Erfassungs-Dialog öffnet sich. Sie können nun Ihre Fahrzeugdaten eingeben.

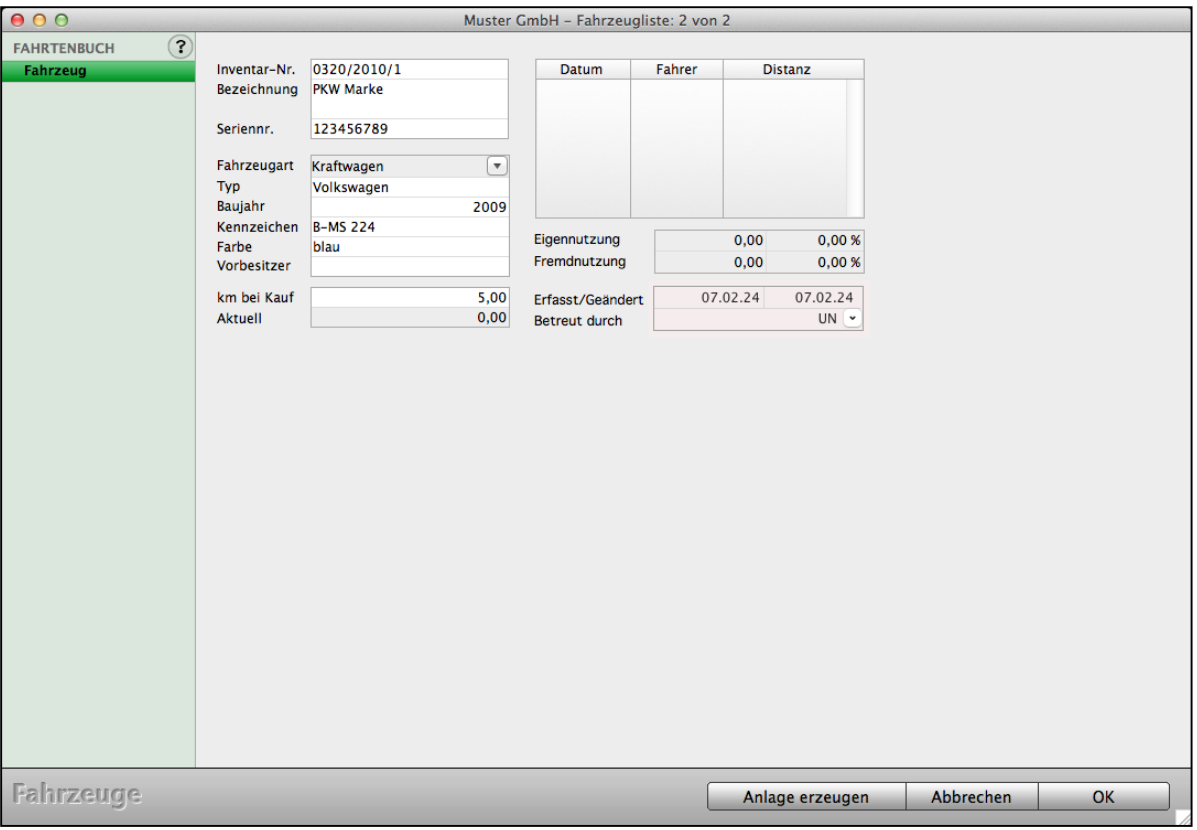

Fahrzeug - Erfassung

[Zum Inhaltsverzeichnis "MacKonto"](#page-2-0)

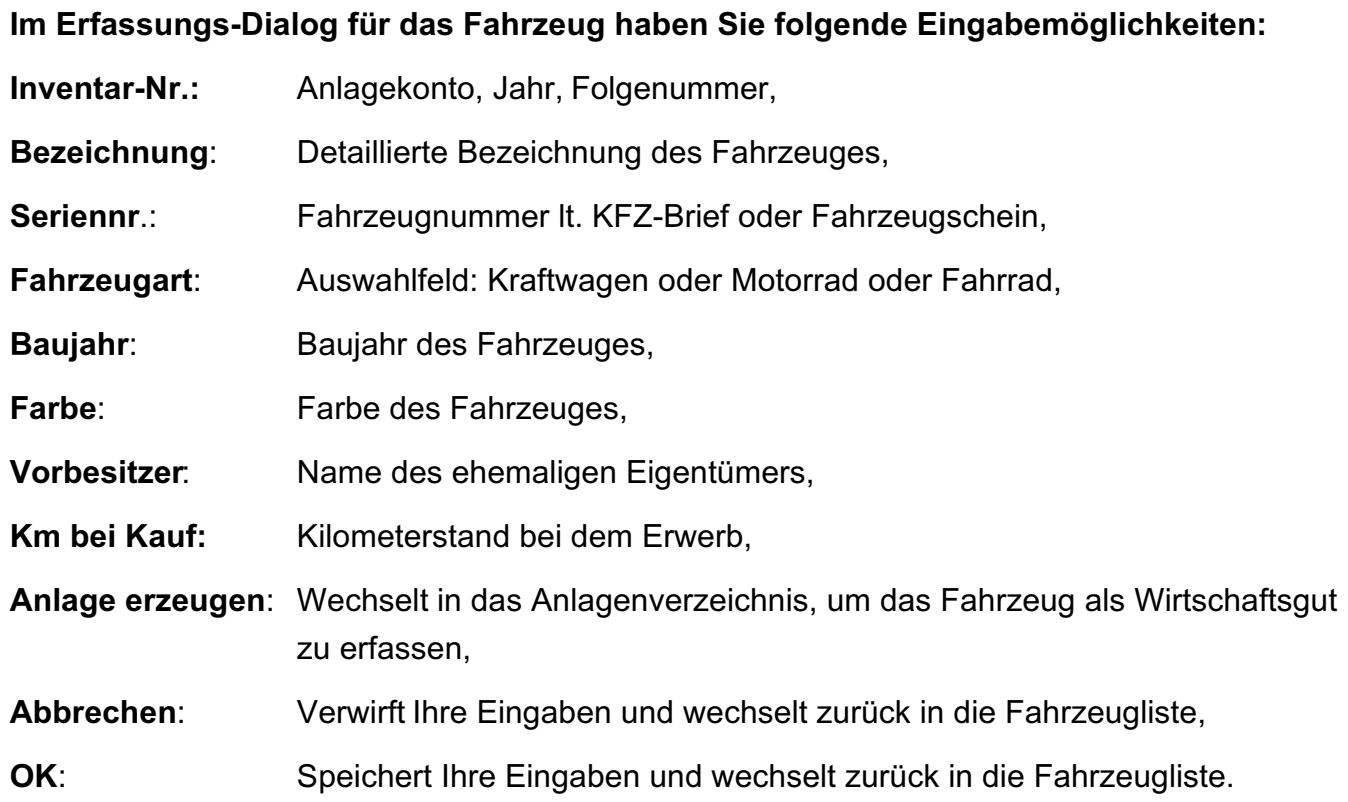

## **14.3 Fahrten erfassen**

Um Fahrten zu erfassen, gehen Sie bitte wie folgt vor:

- Öffnen Sie das Fahrtenbuch durch Klick auf die Taste "**Fahrtenbuch**" in der Zentrale. Alternativ dazu wählen Sie im Menü "Module" den Eintrag "Fahrtenbuch".
- Wechseln Sie in der linken Seitenleiste auf die Seite "Fahrten" und klicken anschließend auf die runde Taste "Neu", um eine neue Fahrt anzulegen.

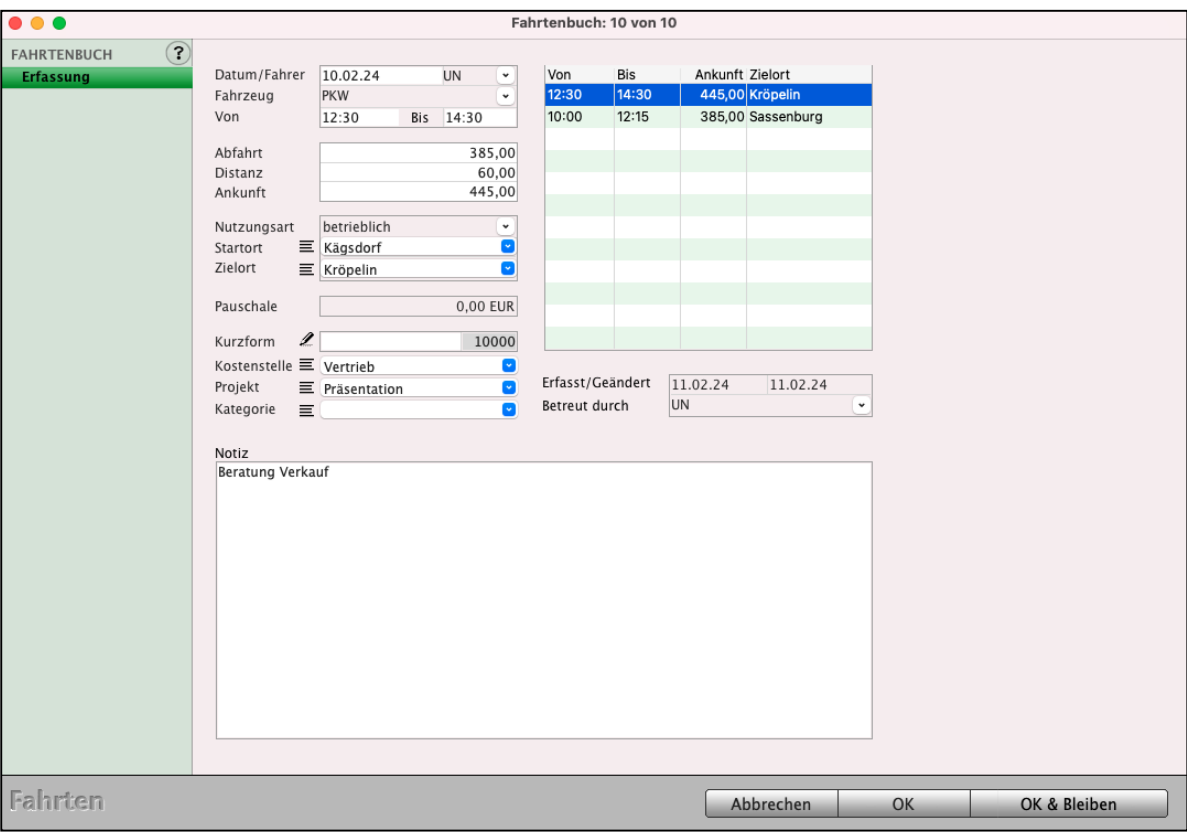

Fahrten im Fahrtenbuch erfassen

- 225 -

## **Im Erfassungs-Dialog haben Sie folgende Eingabemöglichkeiten:**

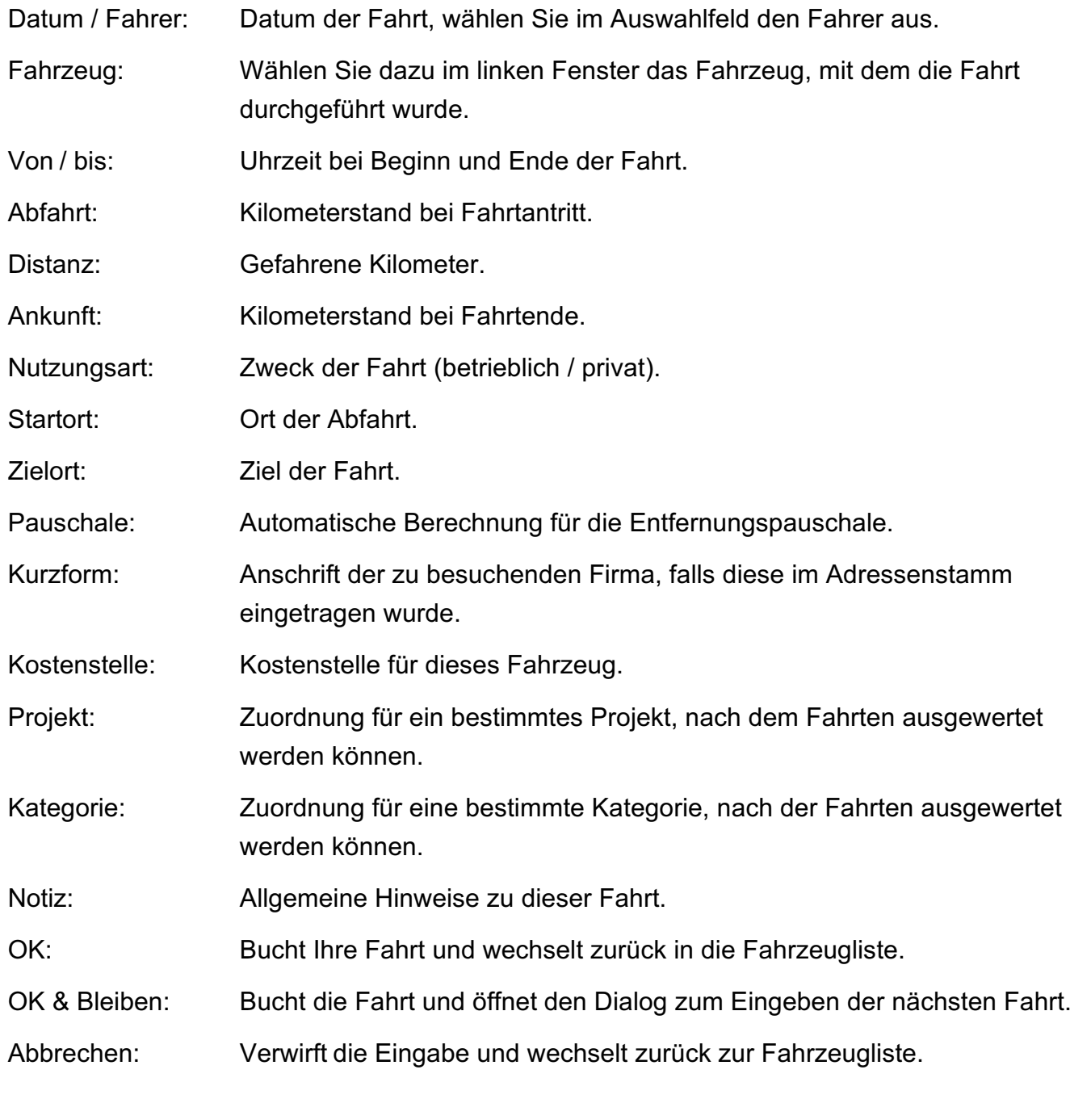

**Hinweis:** Nach dem Anlegen des Fahrzeuges führen Sie das Fahrtenbuch.

#### **14.3.1 Fahrtenbuch ausdrucken**

Sie drucken aus der Fahrtenbuch-Liste:

- Öffnen Sie das Fahrtenbuch durch Klick auf die Taste "Fahrtenbuch" in der Zentrale (Startseite). Alternativ dazu wählen Sie im Menü "Module" den Eintrag "**Fahrtenbuch**" aus.
- Wechseln Sie in der linken Seitenleiste auf die Seite "Fahrten".
- Wählen Sie über das Popup-Menü das Fahrzeug, zu dem Sie die Fahrt drucken möchten. In der Liste erscheinen die Fahrten zu dem ausgewählten Fahrzeug.
- Wählen Sie aus der Liste die zu druckenden Fahrten aus, indem Sie sie in der Liste markieren und in der oberen Menüleiste das Menü "Auswahl" und darin den Eintrag "Markierte auswählen" wählen. In der Liste werden nun nur noch die zu druckenden Fahrten angezeigt.
- Klicken Sie oben links auf die runde Taste "Drucken". Es erscheint der Drucken-Dialog für das Fahrtenbuch. Hier haben Sie die Möglichkeit, einen Spezialbericht zu drucken, zu erstellen, zu bearbeiten oder zu löschen. Mit der Taste "Schließen" gelangen Sie zurück in die Ausgabe-Liste der Fahrten.
- **Hinweis:** Ein Layout ist in Ihrem Programm bereits beigelegt, Sie können nach Klick auf die Taste "Neu" über einen Report-Editor aber auch eigene Layouts erstellen.

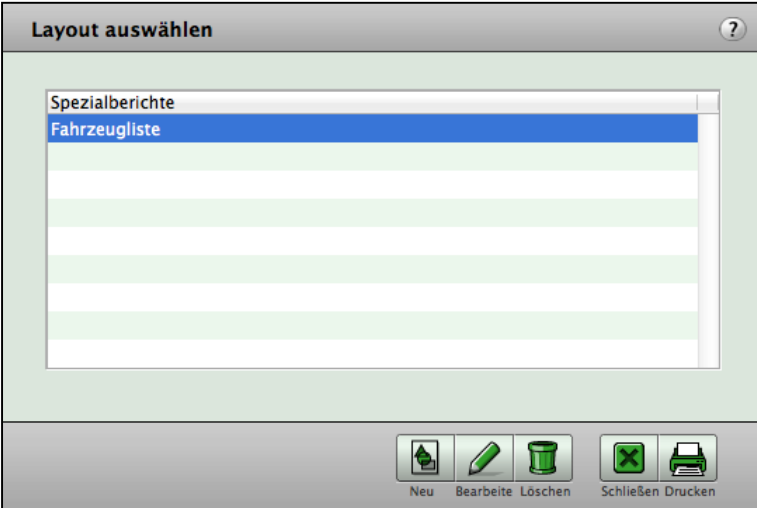

Drucken-Dialog für das Fahrtenbuch

• Wählen Sie im Drucken-Dialog das gewünschte Layout und klicken anschließend auf die Taste "Drucken". Es erscheint ein Fenster, in dem Sie per Klick auf "Drucken" die Ausgabe zu Ihrem Drucker starten oder per Klick auf "Vorschau" das Dokument auf Ihrem Bildschirm ausgeben lassen können.

## **Kapitel 15 Auswertungen & Analysen**

Einmal erfasste Informationen und Daten (z.B. Buchungen) werden schnell und sicher in gewünschter Form als Liste oder Grafik dargestellt.

Sie erhalten schnell und sicher Informationen durch die Buchhaltung über den Stand Ihres Unternehmens, über Kundengruppen, Artikel & Leistungen, ...

Es gibt 2 Arten von Auswertungen:

- Feste Auswertungen
- Freie, variable Auswertungen (Berichte).

## **15.1 Auswertungen der Buchungen**

**Auswertungen helfen** Ihnen bei dem **Berechnen** von:

- allen Kunden & Lieferanten
- oder einer beliebigen Auswahl der Kunden & Lieferanten,
- oder den Buchungen in der Kontenliste oder im Journal.

Bilden Sie zuerst eine Auswahl: z.B.

"Alle **Kunden**" oder

"Alle **Rechnungen**" oder

"Alle **Buchungen**" oder

eine Auswahl nach "**Datum**" entweder in der **Kontenliste** oder im **Journal**.

## **15.2 Wo finde ich meine Auswertungen in der Buchhaltung?**

In der Buchhaltung haben Sie umfangreiche Möglichkeiten für Auswertungen, die Ihnen helfen:

- im **[Cockpit](#page-30-0)** in der Zentrale (Startseite)
- im **[Finanzstatus](#page-240-0)** für Ihre Kasse, Banken und Kreditkarten in der Zentrale zum aktuellen Jahr
- im **[Berichtcenter](#page-58-0)**
- in der **Kontenliste**,
- in dem **Journal**,
- in den **Konten** der Kontenliste,
- in den **Kennzahlen**
- in der **Steuerberechnung**,
- in der **Steuerprognose**.

## **15.3 Auswertung im Cockpit**

Das [Cockpit](https://www.msu.de/Warenwirtschaft/finanzen) ist der Überblick für den Unternehmer - zur Unterstützung bei wichtigen Entscheidungen. Das Cockpit schafft Klarheit.

- 228 -

Sie erfassen mit einem Blick den aktuellen Ist-Zustand mit aussagekräftigen Informationen zur Beurteilung der wirtschaftlichen Lage und die Entwicklung der wichtigsten Kennzahlen.

Jetzt können Sie schnell und flexibel auf Veränderungen reagieren.

- Klicken Sie für diese Auswertung oben rechts in der Zentrale auf die Taste Cockpit.
- Die Software analysiert zum einen Ihre Lieferanten, die **Kreditoren**. Die offenen Eingangsrechnungen (Lieferantenrechnungen) sind Ihre **Verbindlichkeiten**.
- Dort sehen Sie zum anderen Ihre Kunden, die **Debitoren**. Haben diese noch nicht bezahlt, sind das Ihre **Forderungen**.

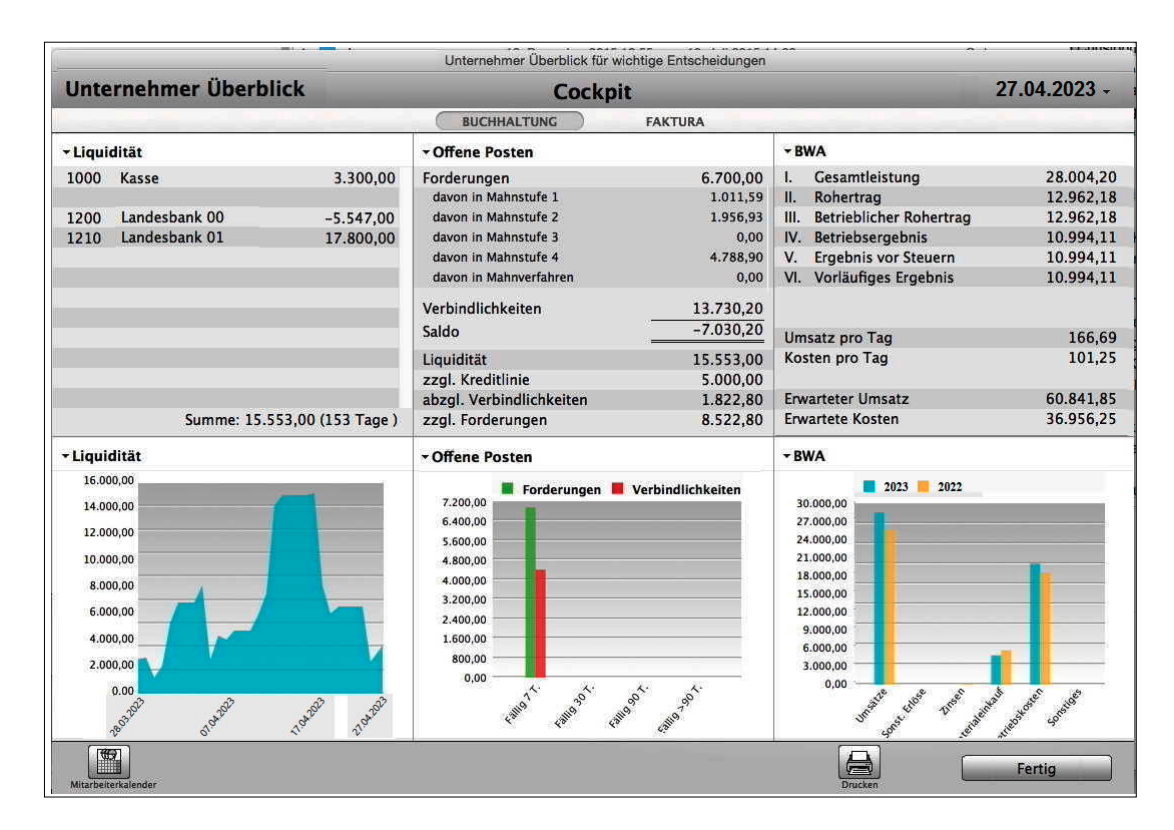

Unternehmer-Cockpit mit wichtigen Auswertungen

**Hinweis:** Im Video "[Das Cockpit | Wie Sie jederzeit den Überblick](https://www.youtube.com/watch?v=jSy74oJlSFY&t=70s) **[über Ihre Einnahmen behalten](https://www.youtube.com/watch?v=jSy74oJlSFY&t=70s)"** lernen Sie die **wichtigste Auswertung** für Ihr **Unternehmen** in der Praxis mit Beispielen kennen. Es zeigt, wie das Cockpit Ihnen hilft.

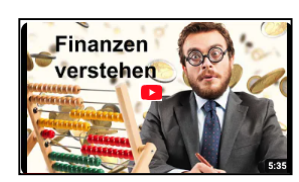

[Zum Inhaltsverzeichnis "MacKonto"](#page-2-0)

## **15.4 Kennzahlen**

Ausgewertet werden im Anwendungsbeispiel alle Buchungen.

Im Beispiel werten wir die Buchungen in der Kontenliste aus:

- Klicken Sie in der Zentrale (Startseite) auf die Taste "Konten" oder wählen Sie in der oberen Menüleiste das Menü "Module" und darin den Eintrag "Kontenliste", um die Kontenliste öffnet sich.
- Wählen Sie in der oberen Menüleiste das Menü "Buchhaltung" und darin den Eintrag "Kennzahlen". Es erscheint das Modul "Kennzahlen", eine Liste mit den Kennzahlen zu den Buchungen aller Konten.

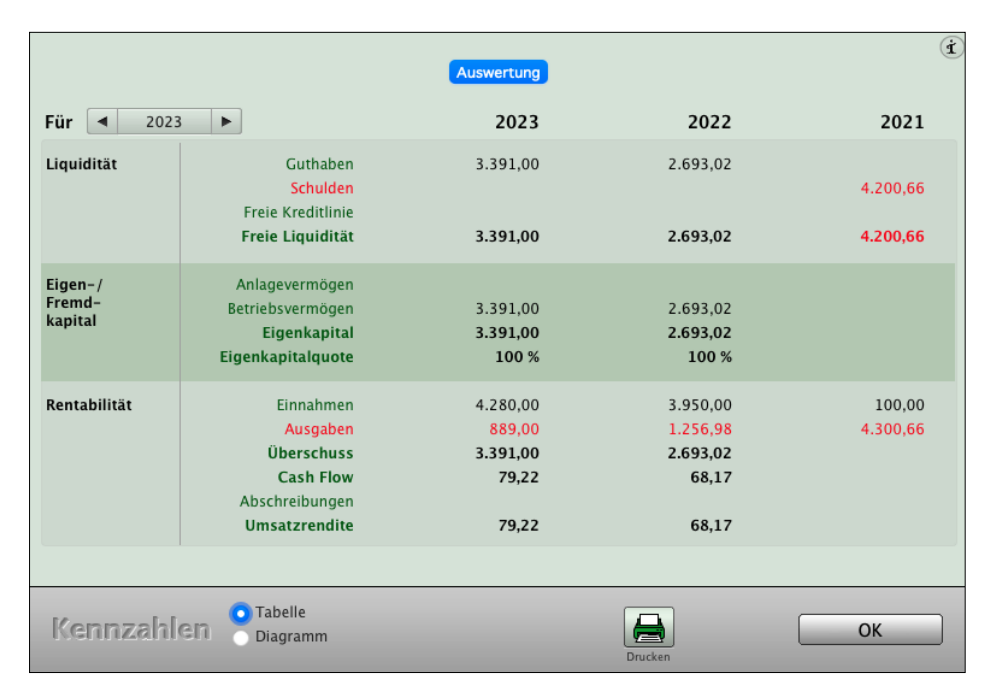

Auswertung der Kennzahlen

#### **15.4.1 Grafische Auswertungen - Diagramm**

- Klicken Sie im Modul "Kennzahlen" auf das Optionsfeld "Diagramm", um die grafischen Auswertungen zu starten.
- Im Popup-Menü können Sie folgende Diagrammdarstellungen wählen:
- **Kreis**,
- **Säulen** oder
- **3D Säulen.**
- Des Weiteren können Sie im oberen Popup-Menü auswählen, ob Sie die Liquidität, das Eigenkapital oder Fremdkapital oder die Rentabilität angezeigt haben möchten.

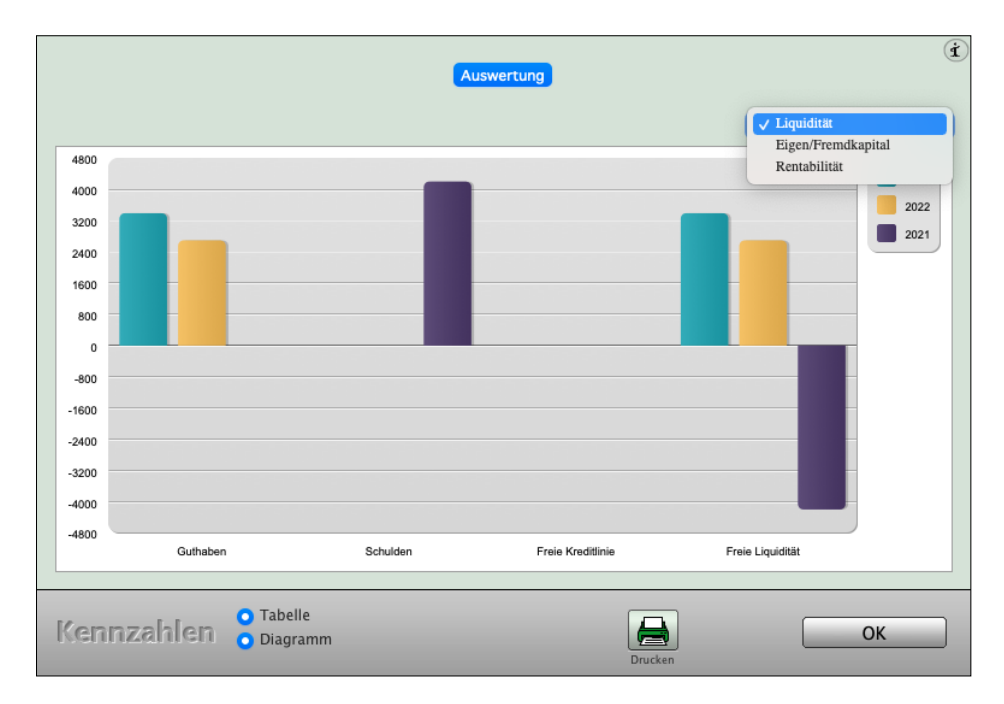

Auswertung der Kennzahlen mit Liquidität, Eigenkapital - Fremdkapital, Rentabilität

## **15.5 Kostenstellen**

Durch die Auflistung der **Kostenstellen** werden Leistungsbeziehungen dargestellt und damit die Wirtschaftlichkeit in Ihrem Unternehmen besser kontrolliert. D.h. Sie können ganz genau nachvollziehen, wo die Kosten angefallen sind, da alle Kosten, unabhängig der verwendeten Buchungskonten, auf Kostenbereiche aufgeteilt sind, beispielsweise Materialkosten, Produktionskosten Entwicklungskosten und Verwaltungskosten.

In der Kontenliste können Sie sich die Übersicht zu den Kostenstellen anzeigen lassen.

Wählen Sie hierzu in der oberen Menüleiste das Menü "Buchhaltung" und darin den Eintrag "Kostenstellen" aus, um die Übersicht zu den Kostenstellen zu öffnen.

In der Auswertung können Sie die Kostenstellen mit den jeweiligen Summen in einem Dreijahresvergleich oder detailliert für ein einzelnes Jahr anzeigen lassen.

| <b>KOSTENSTELLEN</b><br><b>Dreijahresvergleich</b><br>Konten | a<br>$2023$ $\rightarrow$ $\triangleright$<br>$\blacktriangleleft$<br>Drucken |             |           |           |  |  |
|--------------------------------------------------------------|-------------------------------------------------------------------------------|-------------|-----------|-----------|--|--|
|                                                              | Kostenstelle                                                                  | 2023        | 2022      | 2021      |  |  |
|                                                              | Büro                                                                          | $-825,00$   | $-730,25$ |           |  |  |
|                                                              | Gutschrift                                                                    | 2.250,50    | 1.100,00  | 550,00    |  |  |
|                                                              | Reisekosten                                                                   | $-462,18$   | $-369,75$ | $-327,73$ |  |  |
|                                                              | <b>Schulung Extern</b>                                                        | 37.750,00   | 19.500,50 | 5.176,04  |  |  |
|                                                              | Verwaltung                                                                    | $-1.250,00$ | $-980,50$ | $-750,00$ |  |  |
|                                                              |                                                                               |             |           |           |  |  |
|                                                              |                                                                               |             |           |           |  |  |
|                                                              |                                                                               |             |           |           |  |  |
|                                                              |                                                                               |             |           |           |  |  |
|                                                              |                                                                               |             |           |           |  |  |
|                                                              |                                                                               |             |           |           |  |  |
|                                                              |                                                                               |             |           |           |  |  |
|                                                              |                                                                               |             |           |           |  |  |
|                                                              |                                                                               |             |           |           |  |  |
|                                                              |                                                                               |             |           |           |  |  |
|                                                              |                                                                               |             |           |           |  |  |
|                                                              |                                                                               |             |           |           |  |  |
|                                                              |                                                                               |             |           |           |  |  |
|                                                              |                                                                               |             |           |           |  |  |
|                                                              |                                                                               |             |           |           |  |  |
|                                                              |                                                                               |             |           |           |  |  |
|                                                              |                                                                               |             |           | Fertig    |  |  |

Kostenstellen mit Dreijahresvergleich

Wechseln Sie in der linken Seitenleiste auf die Seite "Konten", um sich die Buchungen auf den entsprechenden Konten anzeigen zu lassen. Über den Datumfilter stellen Sie den gewünschten Zeitraum ein.

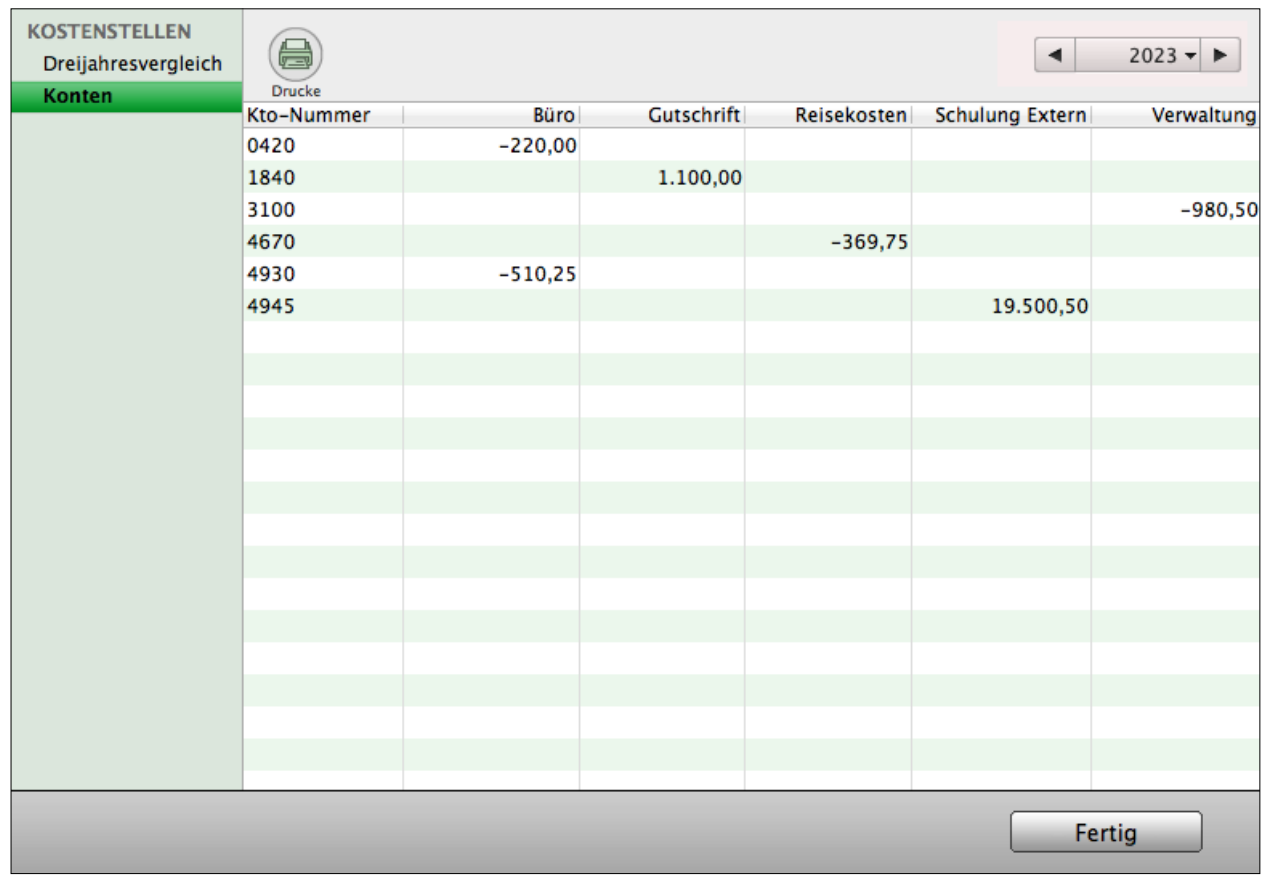

Jahresübersicht der Kostenstellen

Kostenstellen können Sie z.B. im Buchendialog anlegen und bearbeiten. Öffnen Sie dazu den Buchendialog und klicken auf das Funktions-Icon zwischen dem Feldbezeichner "Kostenstelle" und dem Eingabefeld.

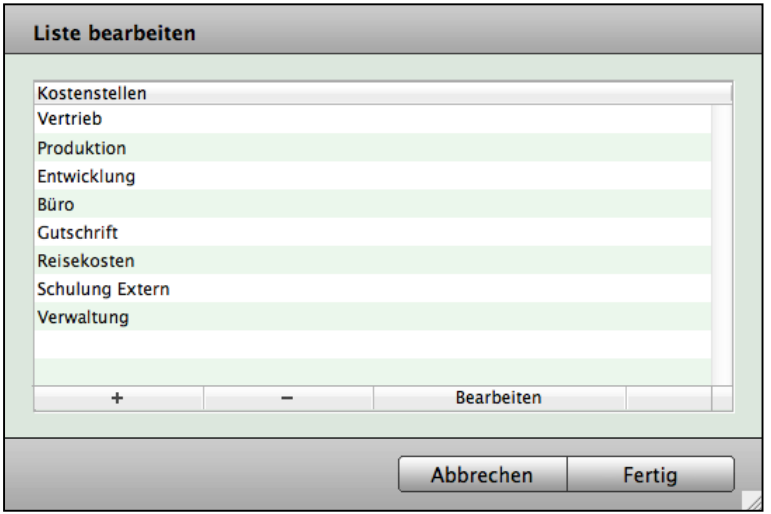

Neue Kostenstellen anlegen

Es öffnet sich ein kleiner Dialog mit der Liste der bereits eingetragenen Kostenstellen. Um eine Kostenstelle neu einzutragen, klicken Sie auf die "+"-Taste. Um einen Eintrag zu bearbeiten, klicken Sie zunächst auf diesen und danach auf die Taste "Bearbeiten". Sie löschen einen Eintrag durch Klick auf diesen und anschließend auf die "-"-Taste. Sie sichern Ihre Eingaben und schließen das Bearbeitungsfenster durch Klick auf die Taste "Fertig".

Die neu angelegte Kostenstelle kann jetzt im Buchendialog über das Popup-Feld neben dem Feldbezeichner "Kostenstelle" ausgewählt werden.

## **15.6 Sammelkostenstellen zu Kostenstellen**

Neben dem direkten Zuweisen von Aufwänden und Erträgen zu Kostenstellen gibt es auch immer indirekte Zuordnungen.

Beispielsweise kann die Miete nicht direkt dem Vertrieb, Support, Entwicklung oder Backoffice zugewiesen werden, sondern jeweils nur anteilig.

Ein Splitten der Mietzahlung in mehrere Einzelbuchungen und Zuordnung zu den Kostenstellen ist denkbar, aber unhandlich.

Daher können Sie Sammelkostenstellen definieren und diese prozentual auf die eigentlichen Kostenstellen aufteilen.

**Hinweis:** Diese Funktion ist für Silberpartner und Gold-Partner verfügbar.

Sammelkostenstellen definieren Sie in der Kostenstellenauswertung.

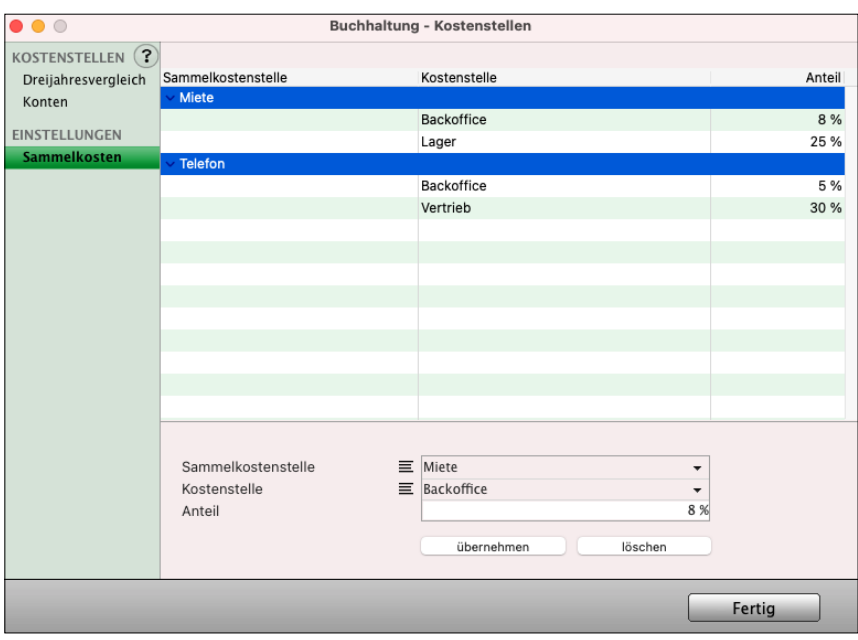

[Zum Inhaltsverzeichnis "MacKonto"](#page-2-0)

- <span id="page-240-0"></span>- Wählen Sie dazu in der Kontenliste oder dem Journal das Menü "Buchhaltung / Kostenstellen".
- Wechseln Sie hier auf die Seite "Sammelkosten". Unterhalb der Liste wählen Sie die **Sammelkostenstelle**, eine tatsächliche Kostenstelle und geben den prozentualen Anteil ein, zu dem der Sammelbetrag auf diese Kostenstelle verteilt werden soll.

## **15.7 Finanzstatus**

Zeigt Ihnen den aktuellen **Finanzstatus** zu den **gebuchten Buchungen** zum **laufenden Geschäftsjahr** mit dem Kontenstand Ihrer Finanzkonten, der Kasse, Banken und Paypal, zur schnellen Übersicht in der **Zentrale (Startseite)** an.

**Hinweis:** Wenn Sie noch keine Buchungen im aktuellen Geschäftsjahr erfasst haben, ist diese Auswertung noch leer.

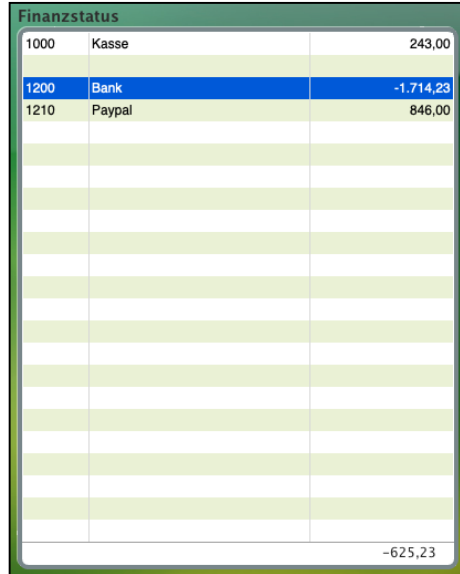

Den **Finanzstatus** zum **Vorjahr** sehen Sie in den Finanzkonten auf der Seite "**Konten**".

- Wählen Sie oben im Datumfilter das Vorjahr aus.
- Klicken Sie in der linken Seitenleiste auf "Finanzkonten", um den Finanzstatus anzuzeigen.

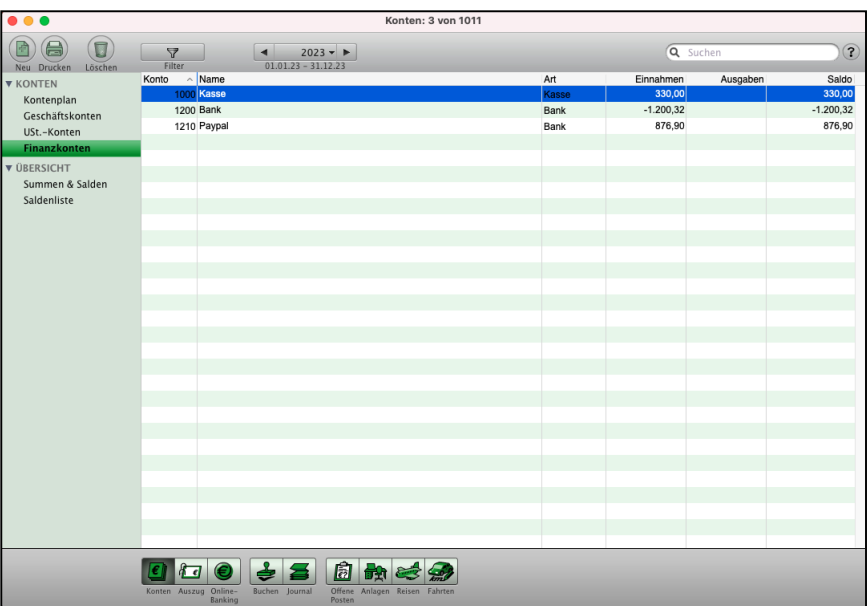

## **Kapitel 16 Einkunftsarten**

Die Einkunftsarten sind verschiedene Arten von Einkommen, die in Deutschland der Einkommensteuer unterliegen.

Es gibt insgesamt sieben Einkunftsarten, die zur Abgabenpflicht führen. In der **Einnahmen-Überschuss-Rechnung** werden die unterschiedlichen Einkunftsarten abgebildet. Laut deutschem Steuerrecht werden folgende Einkunftsarten unterschieden:

- **• Gewinn-Einkunftsarten:**
	- 1. Landwirtschaft und Forstwirtschaft
	- 2. Gewerbebetrieb
	- 3. Selbstständige Arbeit

#### **• Überschuss-Einkunftsarten:**

- 4. Nicht selbstständige Arbeit
- 5. Vermietung und Verpachtung
- 6. Kapitalerträge
- 7. Sonstige Einkünfte

Diese Unterscheidung ist wichtig, da Kosten immer nur in der entsprechenden Einkunftsart geltend gemacht werden können.

Um dies sicherzustellen, können Sie Ihre Einkunftsarten einzelnen Buchungen und jedem beliebigen Konto zuweisen.

- Aktivieren Sie zuerst die **Einkunftsarten** in den **Einstellungen,** indem Sie in der Zentrale unten, Mitte, auf das runde Zahnrad für die Einstellungen klicken (siehe nächster Abschnitt auf der nächsten Seite)
- Wählen Sie anschließend in der Kontenliste in der oberen Menüleiste "Buchhaltung" den Eintrag "**Einkunftsarten**" aus, um die Einkunftsarten **einzurichten** und **auszuwerten** (siehe folgenden Abschnitt).

Einkunftsart Ohne Einkunftsart Land und Forstwirtschaft Gewerbebetrieb Selbständige Arbeit Nicht selbständige Arbeit Kapitalvermögen Vermietung & Verpachtung Sonstige Einkünfte Dem Konto Zuweisen

## **16.0.1 Aktivieren Ihrer Einkunftsarten in den Einstellungen**

- Wechseln Sie in die Zentrale (Startseite) unten, Mitte und klicken auf das runde **Zahnrad** für die Einstellungen.
- Klicken Sie in der grünen Leiste auf das erste Icon "Buchen", damit sich der Dialog öffnet.
- Wählen Sie bei Einkunftsart anstatt "Ohne Einkunftsart" den Eintrag "Flexible Zuordnung" aus, damit Sie beim Buchen die Einkunftsarten auswählen können.

- Wechseln Sie zurück in die **Kontenliste**, um die **Konten** den **Einkunftsarten zuordnen**.

#### **16.0.2 Konten den Einkunftsarten zuordnen**

Auf der Seite "Konten" oben im Menü "**Buchhaltung**" können Sie die für die einzelnen **Einkunftsarten** hinterlegten Konten überprüfen.

EINKUNFTSARTEN ?

Dazu wählen Sie im Popup-Menü "**Einkunftsart**" den entsprechenden Eintrag aus.

Über den Datumsfilter legen Sie den entsprechenden Zeitraum fest.

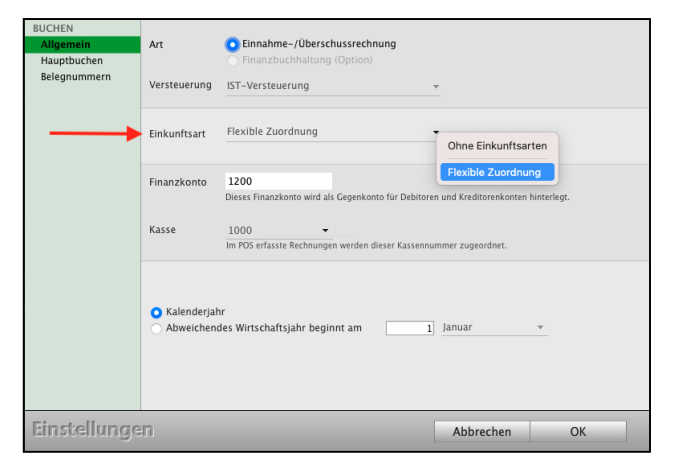

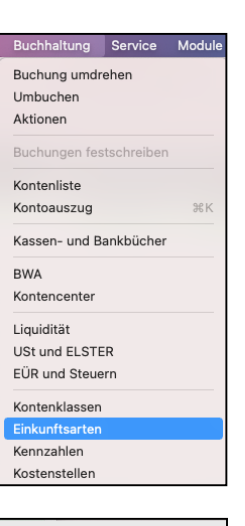

#### **16.0.3 Konten anzeigen**

Auf der Seite "**Konten**" werden Ihnen die einzelnen bebuchten Konten zur gewählten Einkunftsart angezeigt.

Dazu wählen Sie im Popup-Menü "Einkunftsart" den entsprechenden Eintrag aus. Über den Datumsfilter legen Sie den entsprechenden Zeitraum fest.

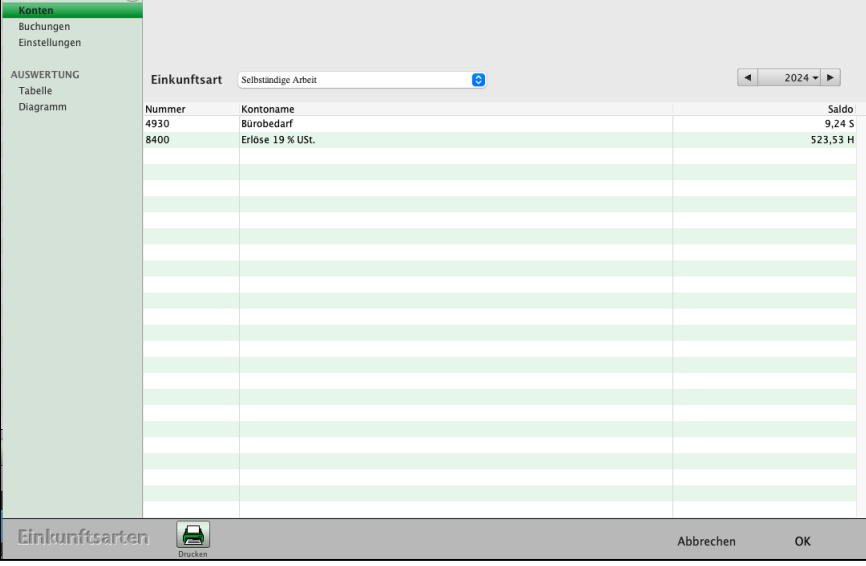

[Zum Inhaltsverzeichnis "MacKonto"](#page-2-0)

#### **16.0.4 Buchungen anzeigen**

Auf der Seite "Buchungen" werden Ihnen die einzelnen Buchungen zur gewählten Einkunftsart angezeigt.

Dazu wählen Sie im Popup-Menü "Einkunftsart" den entsprechenden Eintrag aus. Über den Datumsfilter legen Sie den entsprechenden Zeitraum fest.

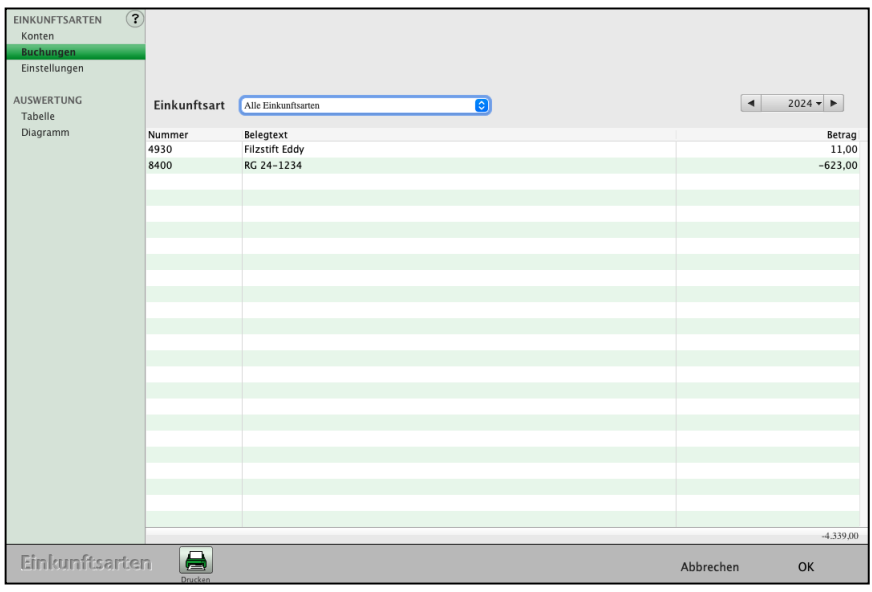

#### **16.0.5 Konto Zuweisen**

Weisen Sie auf der Seite "**Einstellungen**" einzelne Konten einer Einkunftsart zu.

- Markieren Sie das zuzuweisende Konto.
- Wählen Sie in der linken Liste eine der sieben Einkommensarten aus.
- Klicken Sie unten die Taste "**Dem Konto zuweisen**" an und bestätigen Sie den Abfrage-Dialog mit "OK".

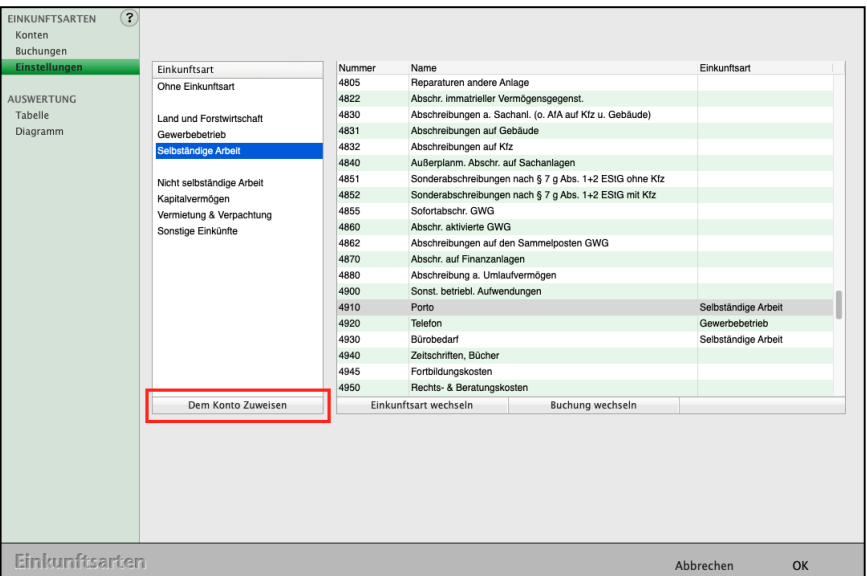

## **16.0.6 Einkunftsart wechseln**

Hier kann eine Einkunftsart komplett durch eine andere Einkunftsart ersetzt werden.

Dies erleichtert die Arbeit, wenn Sie z.B. einen **Gewerbebetrieb** haben und alle Konten, die für **Selbständige Arbeit** eingerichtet sind, auf Gewerbebetrieb umstellen.

Es öffnet sich ein Dialog, in dem Sie ggf. rückwirkend für alle Jahre oder nur für dieses Jahr die Einkunftsart der Buchungen auf diesem Konto anpassen können.

## **16.0.7 Buchungen wechseln**

Wurden einem oder mehreren Konten eine neue Einkunftsart zugewiesen, so können Sie mit Klick auf die Taste "**Buchungen wechseln**" allen Buchungen dieser Konten die neue Einkunftsart zuweisen.

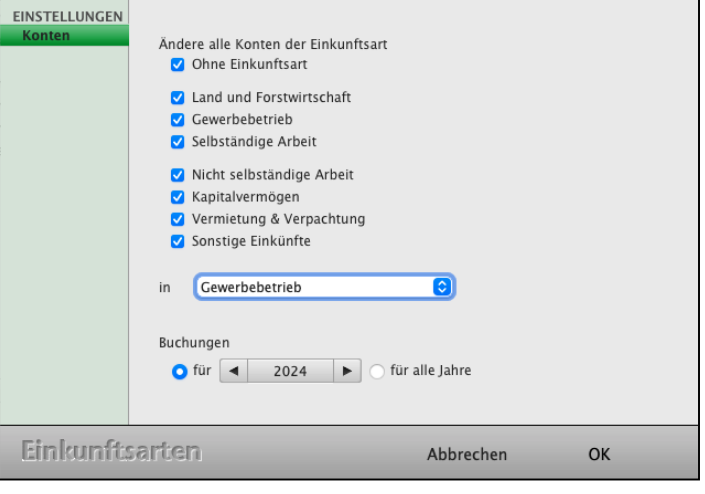

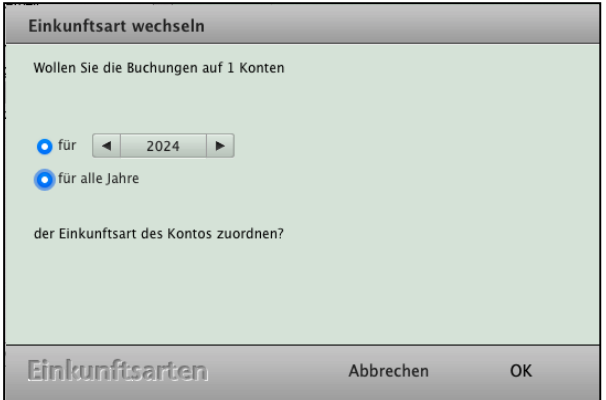

#### **16.0.8 AUSWERTUNG**

Auf der Seite "Tabelle" erhalten Sie die Übersicht zu den einzelnen Einkunftsarten.

Sie können zwischen einem 3-Jahresvergleich oder der Quartalsauswertung wechseln.

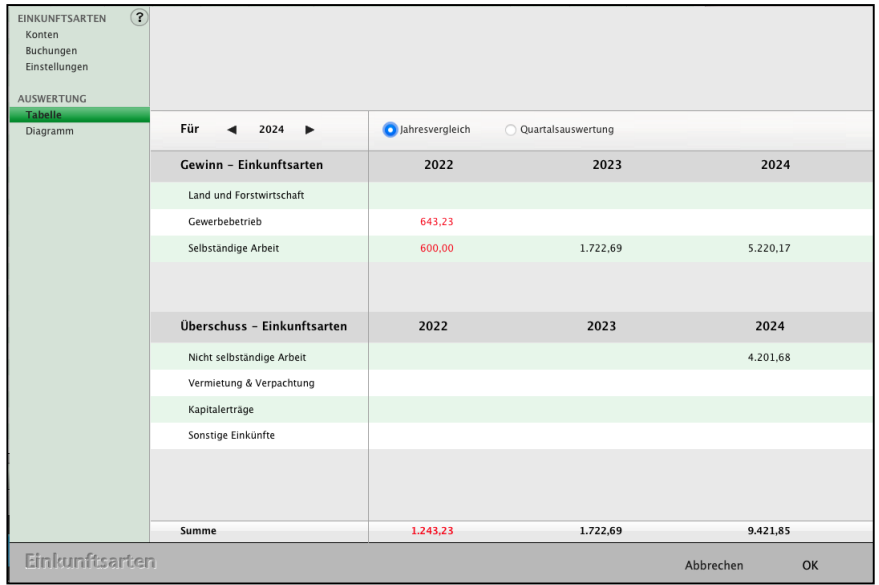

[Zum Inhaltsverzeichnis "MacKonto"](#page-2-0)

#### **16.0.9 Diagramm**

In dieser Anzeige erhalten Sie, in **Säulenform,** einen Überblick über Ihre einzelnen Einkunftsarten.

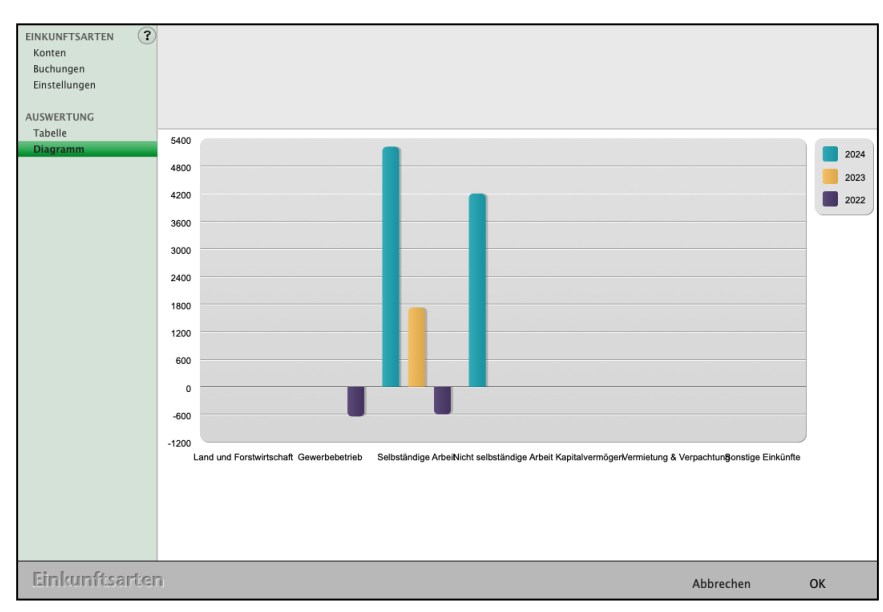

#### **16.0.10 Eine Buchung der Einkunftsart zuweisen**

Erfassen Sie eine Buchung, indem Sie unten in der Tastenleiste auf "**Buchen"** klicken.

Wählen Sie im Eintrag "Einkunftsart" anstatt "Ohne Einkunftsart" Ihre Einkunftsart aus, z.B. "Selbständige Arbeit".

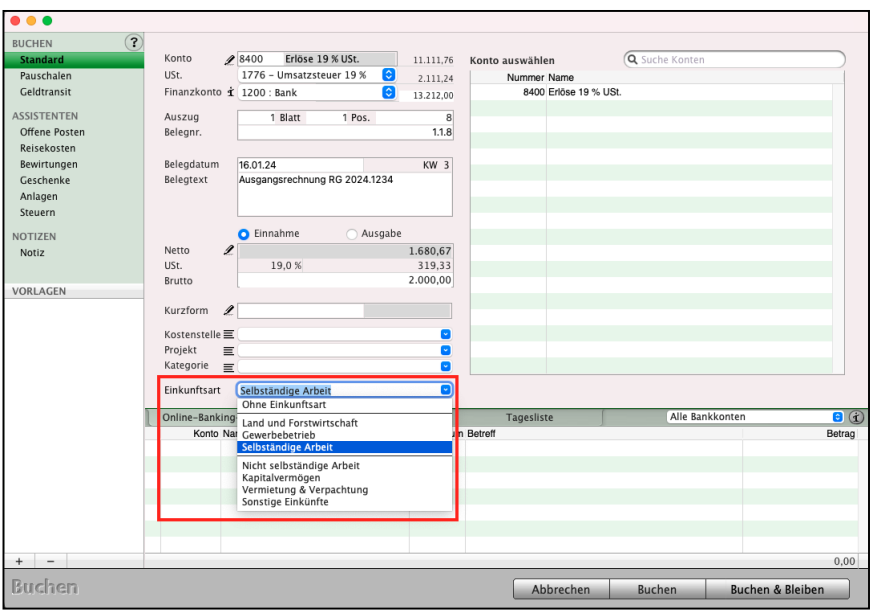

**Hinweis:** Wenn Sie das zu bebuchende Konto bereits mit der Einkunftsart voreingestellt haben, wird die Einkunftsart automatisch im Feld Einkunftsart beim Buchen vorgeschlagen (vergl. Abschnitt "Konto Zuweisen").

# **Kapitel 17 Online-Banking**

Beim Online-Banking tauscht Ihre Buchhaltungssoftware Informationen über das Internet mit Ihrer Bank aus. Früher sind Sie zur Bank gegangen, haben Ihren Ausweis als Bestätigung Ihrer Identität vorgezeigt und konnten dann Ihre Bankgeschäfte tätigen, wobei Sie Ihre Aufträge per Unterschrift bestätigt haben. Zusätzlich wurde anhand einer Unterschriftenprobe geprüft, ob Sie auch berechtigt sind.

Heute tätigen Sie Ihre **Bankgeschäfte** häufig über das **Internet**. Zur Identifikation können Sie dabei Ihren Ausweis nicht mehr vorzeigen. Als Ersatz haben Sie von Ihrer Bank eine PIN (Personen-Identifikationsnummer) erhalten. Ihre Aufträge bestätigen Sie nicht mehr mit einer Unterschrift, sondern durch die **TAN** (**Transaktionsnummer**).

Das Online-Banking ist in msu-Programmen integriert, sodass Sie Ihre Umsätze von der Bank abrufen und in die Buchhaltung übernehmen können.

Diese Integration spart Geld, weil Sie nur noch eine Software benötigen und Zeit, da Sie die Daten mit wenigen Mausklicks übernehmen. Tippfehler und Zahlendreher, die sich immer wieder bei manueller Eingabe einschleichen, entfallen.

In Deutschland haben sich folgende Verfahren etabliert: Das soeben beschriebene PIN / TAN-Verfahren, die Legitimation per HBCI-Chipkarte sowie die Verwendung einer HBCI-Schlüsseldatei.

Die Programme von msuBerlin unterstützen die PIN/TAN-Verfahren TAN, iTAN, mTAN (auch smsTAN genannt) und smartTAN (auch chipTAN genannt).

Das smartTAN Verfahren wird immer in der optischen und der manuellen Variante angeboten, bei der Sie die gewünschte Variante wählen können.

Beim optischen smartTAN halten Sie Ihren **TAN**-

**Generator** an den **Bildschirm**, um einen Flackercode einlesen zu lassen, der vom TAN-Generator in eine TAN übersetzt wird.

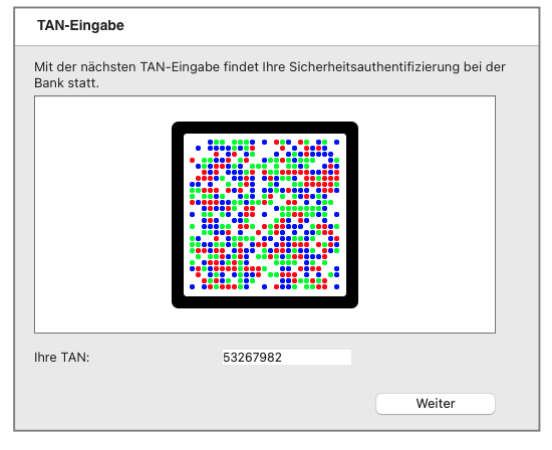

Beim manuellen smartTAN geben Sie einen von der Bank vorgegebenen Startcode und spezifische Daten des Vorgangs in den TAN-Generator ein, um eine TAN erzeugen zu lassen. Die beiden Verfahren werden immer parallel angeboten, da beispielsweise Epileptiker Probleme beim Nutzen des Flackercodes bekommen können.

Die Funktionen für die "Einstellungen der Banken" mit den Bankverbindungsdaten für den Zahlungsverkehr sind im Handbuch "Einstellungen Banken" beschrieben.

Sie laden sich dieses Handbuch von der Webseite "[https://www.msu.de/Service/Handbue](http://www.msu.de/Service/Handbuecher/)[cher/](http://www.msu.de/Service/Handbuecher/)" herunter.

Dort finden Sie es im Abschnitt "FAQs - Ihre Fragen und Antworten" unter "Online-Banking - Einstellungen zu den Banken".

**Hinweis:** Das Online-Banking erleichtert Ihnen die Arbeit in der Buchhaltung.

Es ersetzt NICHT den ordnungsgemäßen Kontoauszug, den Sie von Ihrer Bank per Briefpost erhalten oder der Ihnen vom Kontoauszugsdrucker zugesandt wird, vergl. Abschnitt ["Grundsätze ordentlicher Buchführung](#page-13-0) [\(GoBD\)](#page-13-0)".

In der Buchhaltungssoftware können Sie ohne Zusatzkosten in beliebig vielen Konten das Online-Banking für die freigegebenen Konten nutzen.

Die Bankverbindungen zum Überweisen erfassen Sie im Modul "Kunden & Lieferanten" auf der Seite "Finanzen" (vergl. Abschnitt "[Bankverbindung - Online-Banking - Finanzen](#page-35-0)"). Ihre Überweisungen, die Sie mit der Software durchführten, sehen Sie dort unter dem Reiter "**Online**-**Banking**", damit Sie immer gleich zu **Kontrolle** zu Ihren **Zahlungen** und **Lastschriften** haben.

**Funktionen**: Überweisungen, Lastschriften, Sammelüberweisungen, Kontenstandsabfragen.

**BLZ-Modul:** In Ihrer Software sind die deutschen Banken verzeichnet damit Sie die Bank über die Bankleitzahl auswählen können.

## **17.1 Online-Banking einrichten**

Um das Online-Banking für den Zahlungsverkehr nutzen zu können, richten Sie zunächst ein Finanzkonto (Bankkonto) in der Kontenliste ein (siehe Abschnitt ["Anlegen von Konten"](#page-69-0)).

- 242 -

| 000                                                    |                                                       | Muster GmbH - Konten: 7 von 878         |            |            |            |               |  |
|--------------------------------------------------------|-------------------------------------------------------|-----------------------------------------|------------|------------|------------|---------------|--|
| O<br>P<br>e<br><b>Drucken</b><br>Löschen<br><b>Neu</b> | 7<br>Filter                                           | $2023 -$<br>$01.01.23 - 31.12.23$       | Q Suchen   |            |            | $\circled{?}$ |  |
| <b>KONTEN</b><br>$\overline{\mathbf{v}}$<br>Kontenplan | Konto<br><b>Name</b>                                  |                                         | Art        | Einnahme   | Ausgabe    | Saldo         |  |
|                                                        | $\,1$<br>Finanz- und Privatkonten                     |                                         |            | 439.530,27 | 316.520,17 | 123.010,10    |  |
|                                                        | 10<br>Kasse                                           |                                         |            | 500,00     | 59,99      | 440,01        |  |
| Geschäftskonten                                        | 1000 Kasse                                            |                                         | Kasse      | 500,00     | 59,99      | 440,01        |  |
| USt.-Konten                                            | Postbank, LZB- und Bundesbankguthaben<br>11           |                                         |            |            |            |               |  |
| Finanzkonten                                           | 1100 Postbank                                         |                                         | Bank       |            |            |               |  |
| ÜBERSICHT<br>▼                                         | <b>Bank</b><br>12                                     |                                         |            | 438.030,27 | 316.460,18 | 121.570,09    |  |
| Summen & Salden                                        | 1200 Bank                                             | Bank                                    | 26.246,15  | 250,00     | 25.996,15  |               |  |
| Saldenliste                                            | 1210 apoBank-Konto                                    | <b>Bank</b>                             | 411.784,12 | 316.210,18 | 95.573,94  |               |  |
|                                                        | 1220 Konto Volksbank GAD                              |                                         | Bank       |            |            |               |  |
|                                                        | 13<br>Wechsel, Schecks, Wertpapiere                   |                                         |            | 1.000,00   |            | 1.000,00      |  |
|                                                        | 1330 Schecks                                          |                                         | Kasse      |            |            |               |  |
|                                                        | 1390 Verrechnungskto IST-Verst.                       |                                         | Kasse      | 1.000,00   |            | 1.000,00      |  |
|                                                        |                                                       |                                         |            |            |            |               |  |
|                                                        |                                                       |                                         |            |            |            |               |  |
|                                                        |                                                       |                                         |            |            |            |               |  |
|                                                        |                                                       |                                         |            |            |            |               |  |
|                                                        |                                                       |                                         |            |            |            |               |  |
|                                                        |                                                       |                                         |            |            |            |               |  |
|                                                        |                                                       |                                         |            |            |            |               |  |
|                                                        |                                                       |                                         |            |            |            |               |  |
|                                                        |                                                       |                                         |            |            |            |               |  |
|                                                        |                                                       |                                         |            |            |            |               |  |
|                                                        |                                                       |                                         |            |            |            |               |  |
|                                                        |                                                       |                                         |            |            |            |               |  |
|                                                        |                                                       |                                         |            |            |            |               |  |
|                                                        |                                                       |                                         |            |            |            |               |  |
|                                                        |                                                       |                                         |            |            |            |               |  |
|                                                        |                                                       |                                         |            |            |            |               |  |
|                                                        |                                                       |                                         |            |            |            |               |  |
|                                                        |                                                       |                                         |            |            |            |               |  |
|                                                        | $\epsilon$                                            | 匐<br>骰                                  |            |            |            |               |  |
|                                                        | Buchen Journal<br>Online-<br>Konten Auszug<br>Banking | Offene Anlagen Reisen Fahrten<br>Posten |            |            |            |               |  |
|                                                        |                                                       |                                         |            |            |            |               |  |

Kontenliste mit den Finanzkonten zum Einrichten für Ihr Online-Banking

**Hinweis:** Entgegen reinen Online-Banking-Programmen richten Sie einen Online-Banking-Zugang mit den Bankverbindungsdaten für die Finanzkonten ein, die zuvor in der Kontenliste angelegt wurden. Es werden nicht automatisch alle Bankkonten im Kontenplan erfasst, die zu Ihren Anmeldedaten abrufbar sind.

> Zum Einen könnte eines dieser Bankkonten bereits im Kontenplan vorhanden sein, zum Anderen wollen Sie eventuell nicht alle Bankkonten in Ihrer Buchhaltung führen.

Haben Sie mehrere Bankkonten, die unter Ihren Anmeldedaten abgerufen werden können, so legen Sie diese Bankkonten separat in der Kontenliste an und richten zu diesen Konten jeweils einen Online-Banking-Zugang ein. Dabei können die gleichen Anmeldedaten verwendet werden.

**Finanzen** 

**Buchhaltung** 

**Offene Posten** 

#### **Das Online-Banking richten Sie für ein Finanzkonto wie folgt ein:**

• Klicken Sie bitte in der Zentrale (Startseite) von der Finanzsoftware auf die Taste "Online-Banking" oder wählen Sie in der oberen Menüleiste das Menü "Module" und darin den Eintrag "Online-Banking" aus.

Das Online-Banking-Modul startet mit der Konten-Übersicht.

• Klicken Sie im Online-Banking-Modul über KONTEN oben links auf die runde Taste "Neu".

Es erscheint ein Fenster zum Auswählen eines Bankkontos.

Darin sind oben Ihre Finanzkonten aufgelistet, die Sie in der Kontenliste angelegt haben, für die aber noch kein Online-Banking eingerichtet wurde.

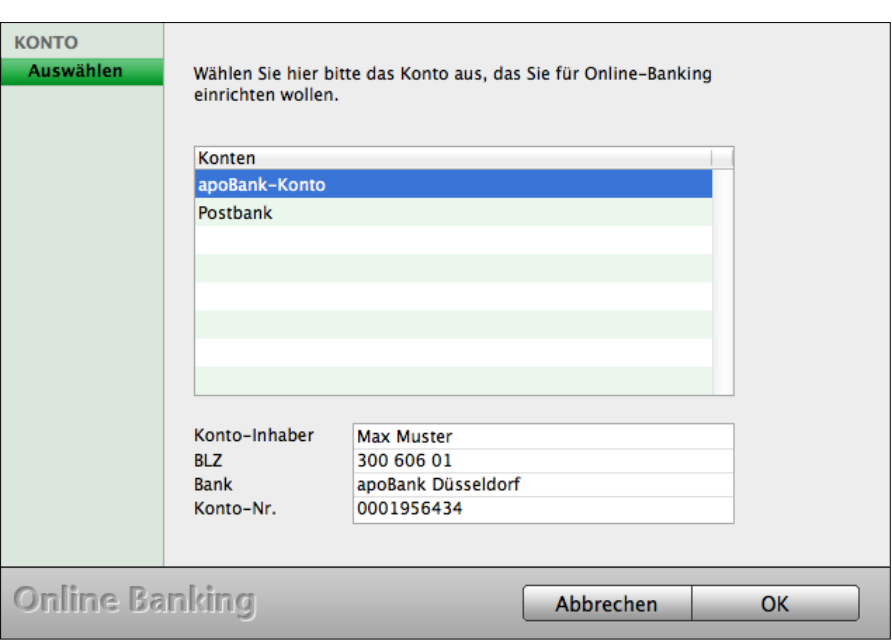

Online-Banking: Finanzkonto auswählen

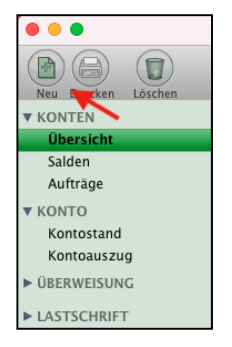

Online-Banking

Reisekosten

• Wählen Sie im oberen Kasten das Finanzkonto aus, für das Sie Ihr Online-Banking zum Zahlungsverkehr einrichten möchten, indem Sie darauf klicken. Der angeklickte Konto-Eintrag ist nun markiert, und die Parameter dieses Kontos wie

Konto-Inhaber und BLZ (Bankleitzahl) werden unten angezeigt.

• Klicken Sie auf die Taste "OK".

Es öffnet sich ein Fenster zur Auswahl der Art, auf welche Sie die Verbindung mit Ihrem Bankkonto aufnehmen möchten.

Zur Auswahl stehen Ihnen das HBCI-PIN/TAN-Verfahren (ohne Kartenleser), der Zugriff per DDV-Chipkarte (mit Kartenleser) sowie die Verbindung per Schlüsseldatei (RDH-2) (Näheres dazu weiter unten).

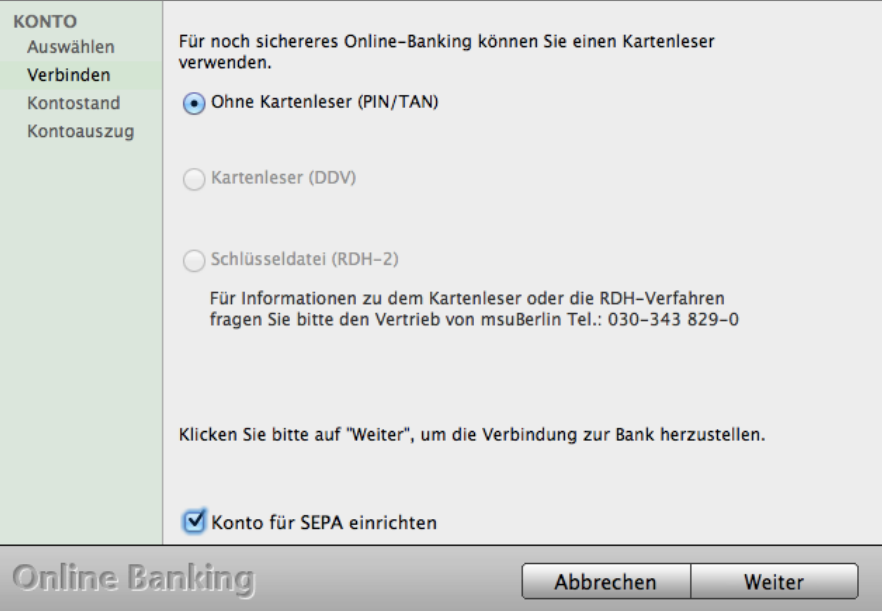

Online-Banking: Auswahl des Verfahrens zur Verbindung mit dem Bankkonto

• Wählen Sie eine Verbindungs-Art aus, indem Sie auf die entsprechende Option klicken, und klicken danach auf "Weiter".

Es öffnet sich ein Fenster zur Eingabe Ihrer PIN sowie der Bankeinstellungen.

Die Bankeinstellungen hat die Finanzsoftware bereits für Sie vorausgefüllt.

Zu diesem Zweck sind in den im Programm-Umfang enthaltenen Daten die Zugangsparameter für hunderte deutscher Banken hinterlegt. Falls bei Ihrer Bank und zu deren Verfahren keine weiteren Einstellungen erforderlich sind, öffnet sich der Dialog mit der Seite für die Eingabe Ihrer PIN.

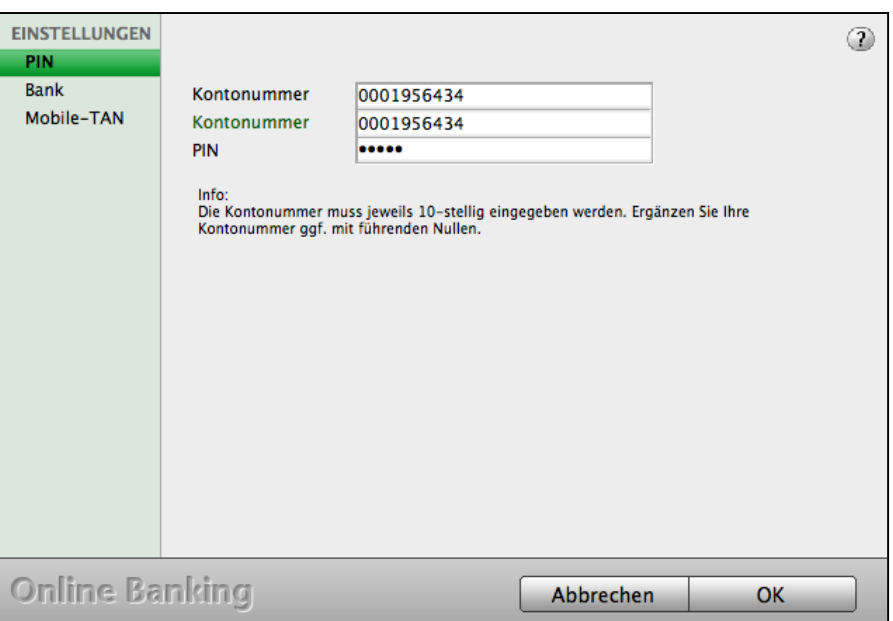

Online-Banking - Seite "PIN"

**Hinweis:** Für jede Bank ist die Einstellung für das Online-Banking individuell. Sie wird von Zeit zu Zeit von den Kreditinstituten geändert, sodass Updates und Support erforderlich sein können.

- **Hinweis:** Die Anmeldedaten bei Verwendung einer Finanzsoftware sind nicht zwingend die, die auf der Homepage verwendet werden. Oftmals genügt es auf der Homepage der Bank Kontonummer und PIN anzugeben, jedoch muss in einer Finanzsoftware evtl. zusätzlich die Kundennummer angegeben werden. Fragen Sie im Zweifelsfall Ihre Bank, welche Anmeldedaten Sie bei Nutzung einer Finanzsoftware eingeben müssen. Die Beschriftung der Anmeldefelder ist für eine erfolgreiche Verbindung zur Bank nicht relevant. Diese hilft Ihnen bei der Erleichterung der Eingabe. Für eine Erfolgreiche Verbindung ist die Eingabe relevant. Sind die Felder, z.B. mit Kontonummer und Kundennummer, beschriftet, so können Sie sich dennoch mit der Legitimations-ID anmelden.
- **Hinweis:** Die Voreinstellungen mit den Bankverbindungsdaten regeln, wie Ihr Rechner mit der Bank Daten zum Zahlungsverkehr austauscht. Die Software führt die Konfiguration soweit es geht automatisch durch.

Doch manchmal sind diese Voreinstellungen jedoch anzupassen. Diese Einstellungen können Sie auf der Seite "**Bank**" ändern. Informationen zu den Einstellungen für Ihre Bank können Sie dem Handbuch "[Einstellungen Banken](https://www.msu.de/downloads/manuals/faq/Einstellungen-Banken-Online-Banking-Mac-PC.pdf)" entnehmen.
• Geben Sie Ihre PIN ein. Beachten Sie bitte auch ggf. den Hinweistext darunter.

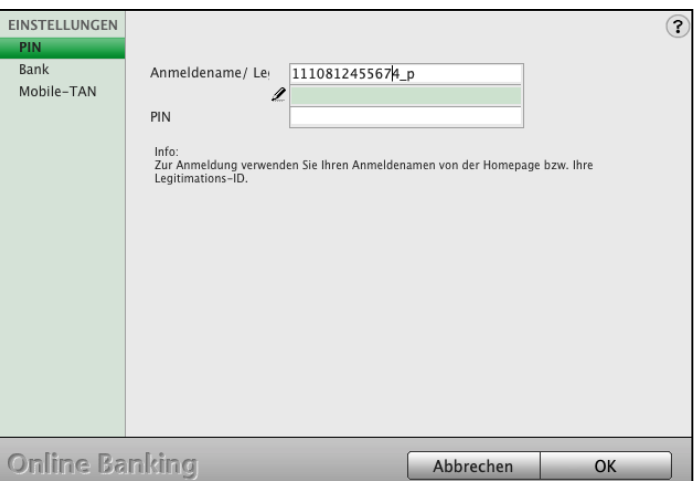

• Klicken Sie auf die Taste "OK", damit die Bank angefragt wird. Das Programm baut eine Verbindung zu Ihrer Bank auf.

Ist diese Verbindung erfolgreich, erscheint ein entsprechender Hinweis.

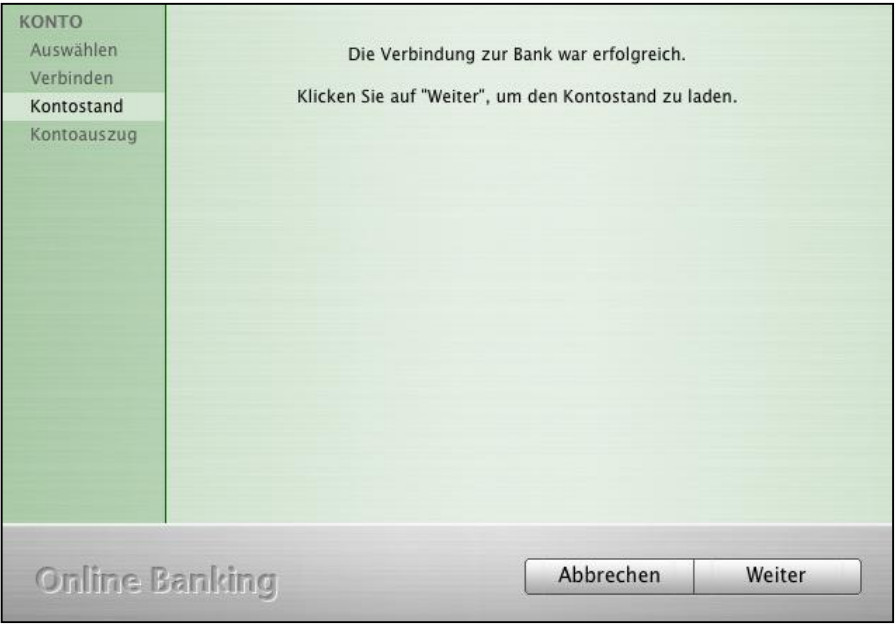

Online-Banking: Erfolgreiche Verbindung zur Bank

• Übernehmen Sie das von der Buchhaltungssoftware vorgeschlagene Datum oder geben Sie ein davon abweichendes Start-Datum ein und klicken dann auf "Weiter".

Das Programm lädt die Umsätze herunter, überträgt sie in Ihre Buchhaltung und zeigt Ihnen an, wie viele Buchungen geladen werden und in welchem Zeitraum diese liegen.

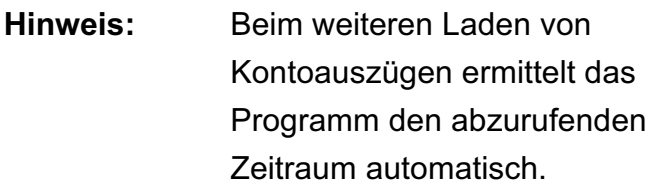

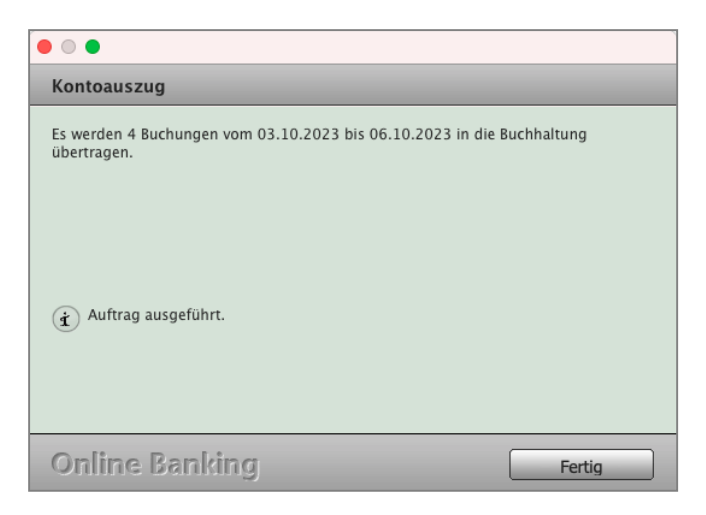

• Bestätigen Sie die Meldung durch Klick auf "OK". Die Meldung schließt sich und die Übersicht Ihrer Online-Banking-Konten rückt wieder in den Vordergrund.

Sie enthält nun auch das Bankkonto, in dem Sie gerade das Online-Banking mit den Bankverbindungsdaten eingerichtet haben.

Vorgänge wie **Überweisungen** und **Lastschriften** können Sie mit diesem **Konto** nun **online durchführen**.

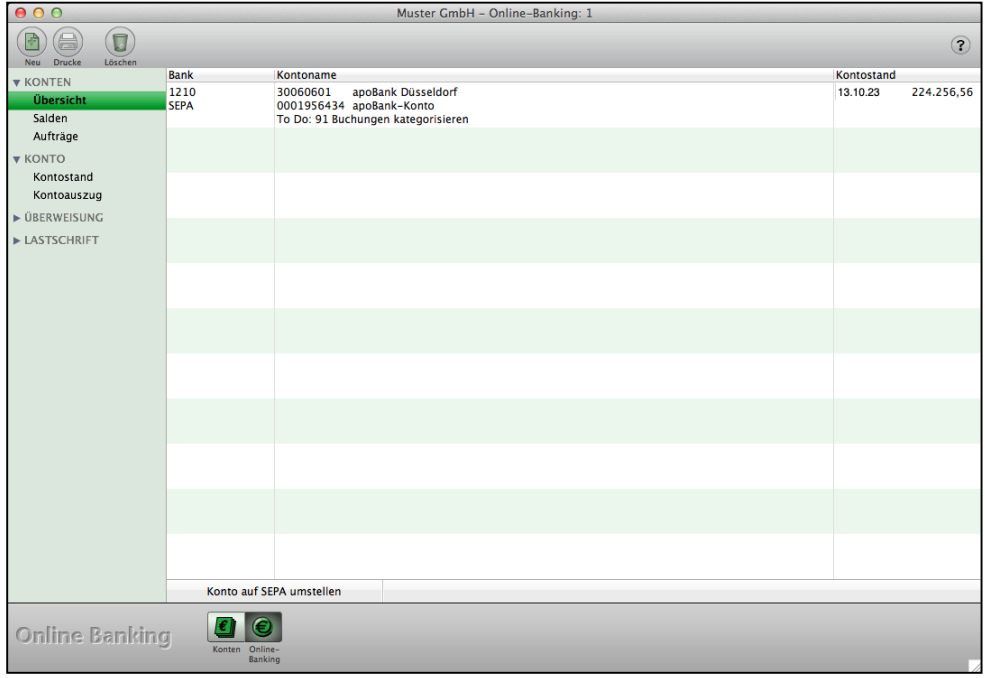

Online-Banking: Konten-Übersicht mit Kontostand

# **17.2 PIN/TAN-Verfahren - Sicherheitsverfahren einstellen**

Bei einigen Banken ist es erforderlich, die Sicherheitsverfahren und Parameter für die Bankverbindungsdaten für den Zahlungsverkehr manuell einzustellen. Diese Einstellungen finden Sie im Handbuch "[Einstellungen Banken](https://www.msu.de/downloads/manuals/faq/Einstellungen-Banken-Online-Banking-Mac-PC.pdf)".

Falls Ihre Bank das Sicherheitsverfahren geändert oder abgeschaltet hat oder die Parameter noch nicht an msuBerlin GmbH übermittelt hat, können diese Verfahren in Zusammenarbeit mit der Bank, dem Anwender und msuBerlin hinzugefügt werden.

Hierzu ist es erforderlich, bei der Bank anzufragen, da der schnelle Weg über die PIN-Abfrage nicht immer gegeben ist:

**Hinweis:** msuBerlin fragt niemals den Anwender nach seiner PIN oder TAN.

- Um das Sicherheitsverfahren zu ändern, klicken Sie die Taste "Installieren" an, damit die Voreinstellungen wieder geladen werden.
- Wechseln Sie auf die Seite "Bank", um die Voreinstellungen zu ändern.

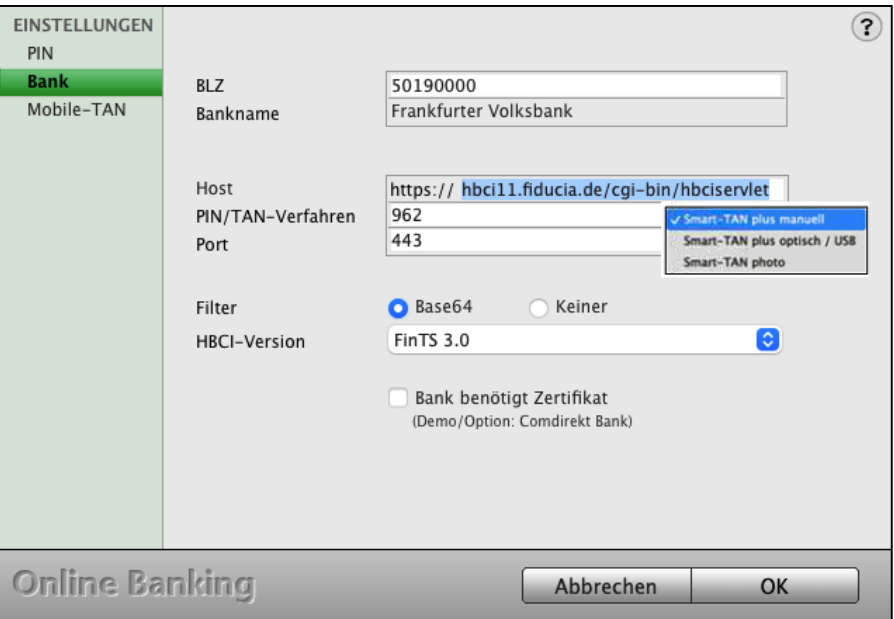

Online-Banking - Seite "Bank"

Hinweis: Das in der Host-Adresse (URL) angegebene Präfix "https://" wird von der Buchhaltungssoftware automatisch gesetzt und braucht daher nicht von Ihnen manuell eingegeben werden.

### **Mit dem Online-Banking Kontostand abfragen & Überweisungen durchführen**

Auch das Anmelden, z.B. um den **Kontostand abzufragen** oder eine **Überweisung durchzuführen**, ist bei den Banken verschieden.

Welche Banken wir unterstützen und welche Bankverbindungsdaten für Ihre Bank notwendig sind, finden Sie im Handbuch **"[Einstellungen Banken](https://www.msu.de/downloads/manuals/faq/Einstellungen-Banken-Online-Banking-Mac-PC.pdf)**".

Für weitergehende technische Fragen wenden Sie sich bitte an unsere Support-Hotline.

**Hinweis: Hintergrund der HBCI-Versionen:** Das PIN/TAN-Verfahren sollte ursprünglich erst mit HBCI 3.0 (FinTS) eingeführt werden. Viele Banken haben die Unterstützung hierfür jedoch bereits in HBCI 2.2 integriert. Zur besseren Unterscheidung der beiden Versionen "HBCI 2.2 ohne PIN/TAN" und "HBCI 2.2 mit PIN/TAN" nennt man letzteres "HBCI+".

> Viele Banken bezeichnen sie jedoch dennoch als "HBCI 2.2". Sollten Sie sich nicht sicher sein, können Sie auch alle vorhandenen HBCI-Versionen testen, indem Sie im Dialog zur Eingabe der PIN auf die Seite .EINSTELLUNGEN / Bank" wechseln.

**HBCI-Version**: Fragen Sie zur aktuellen richtigen HBCI-Version Ihre Bank, welche Version sie unterstützt. Falls als Version dort "HBCI+" eingetragen ist, so wählen Sie

**HBCL2.01 HBCI 2.1 HBCI 2.2** HBCI+  $\sqrt{$  FinTS 3.0

"FinTS 3.0" aus, denn in der Regel wird "FinTS 3.0" verwendet.

**Verwendung einer Firewall**: Wenn Sie eine Firewall einsetzen oder einen Router mit Firewall nutzen, achten Sie bitte darauf, dass es unter Umständen notwendig ist, Ports frei zu geben. Über Ports kommunizieren Anwendungen im Internet miteinander. Dabei sind zur Sicherheit nicht alle frei gegeben.

**Port:** Für Online-Banking gilt der Standardport "443", wobei einige Banken abweichende Ports nutzen. Diese Ports können bei der jeweiligen Bank erfragt werden. In diesem Falle geben Sie diesen entsprechenden Port "**443**", in Ihrer Firewall

oder dem Router frei, damit Sie Ihr Online-Banking anwenden können.

# **17.3 Online-Banking mit mobileTAN / chip TAN**

Beim Online-Banking mit dem mobilTAN-Verfahren kann es bei einigen Banken erforderlich sein, dass das verwendete Medium in der Software hinterlegt werden muss, damit das Programm sich mit der Bank entsprechend abgleichen und die TAN für die Ausführung einer Überweisung oder Lastschrift zugestellt werden kann.

Diese Einstellung nehmen Sie bei der Anmeldung des Online-Bankings auf der Seite "Mobile-TAN" vor.

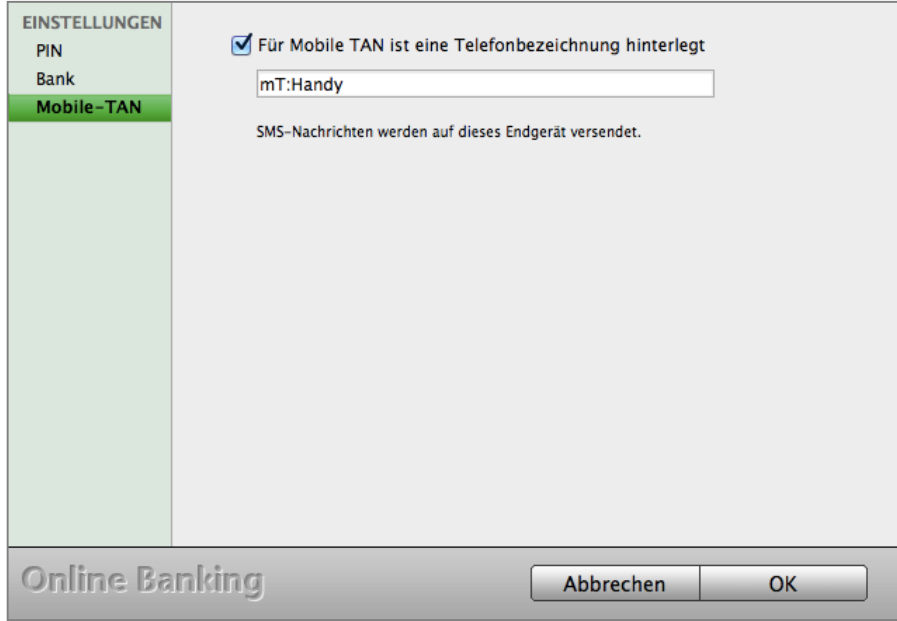

Mobile-TAN

Sollte Ihre Bank eine entsprechende Angabe benötigen, so können Sie diese nach Aktivierung des Ankreuzfeldes hinterlegen. Z.B. muss bei der Sparkasse Berlin hier "mT:" und dahinter den Name des Mobilgerätes, wie er bei der Einrichtung auf der Homepage der Bank angegeben wurde.

Bei anderen Banken kann es die Mobilfunknummer sein. Ob und welche Angabe erfolgen muss, teilt Ihnen Ihre Bank mit.

Eine Besonderheit bringt die Postbank mit sich. Hier muss auch bei Verwendung des chipTAN-Verfahrens eine Eingabe erfolgen. Ähnlich dem mobilenTAN, muss hier "cT" und dahinter die Gerätebezeichnung eingegeben werden.

# **17.4 PIN-Tresor**

Im PIN-Tresor können Sie Ihre Online-Banking-PIN für die einzelnen Konten Ihres Bankkontos hinterlegen. Dadurch wird beim Start von der Finanzsoftware automatisch im Hintergrund der aktuelle Kontostand und Kontoauszug geladen. Somit haben Sie die aktuellen Daten automatisch vorliegen.

### **17.4.1 Passwort und Benutzerrechte**

Zu Ihrer Sicherheit ist das Einrichten und Nutzen des PIN-Tresors durch ein Passwort beim Programmstart geschützt. Weiterhin muss der Benutzer auf das Online-Banking zugreifen dürfen.

Ist entweder der Benutzer nicht berechtigt das Online-Banking zu nutzen oder er meldet sich ohne Passwort an, werden die Online-Banking-Daten nicht automatisch aktualisiert.

- Haben Sie bisher kein Passwort zentral für die Benutzer eingerichtet, können Sie dies über das Menü "Service" durch Auswahl des Eintrags "Mitarbeiter" in der Zentrale vornehmen.
- Markieren Sie in der nun geöffneten Benutzerverwaltung den Benutzer, dem Sie ein Passwort zuteilen möchten.
- Anschließend können Sie im Menü "Benutzer" über den Eintrag "Kennwort ändern" ein Kennwort hinterlegen.
- Um die Benutzerrechte zu prüfen oder zu ändern, öffnen Sie den Benutzer in der Benutzerverwaltung mit einem Doppelklick.

Hier können Sie durch Anklicken des Ankreuzfeldes "Online-Banking" die Rechte hinzufügen.

### **17.4.2 PIN im PIN-Tresor speichern**

- Um die Online-Banking-PIN im PIN-Tresor zu speichern, markieren Sie in der Kontenliste das entsprechende Finanzkonto, z.B. "1200 Bank".
- Öffnen Sie die Kontoeinstellungen mit der Tastenkombination Apfel+O.
- Klicken Sie auf die Taste "PIN Tresor" Es öffnet sich der Eingabedialog für Ihre Online-Banking-PIN.

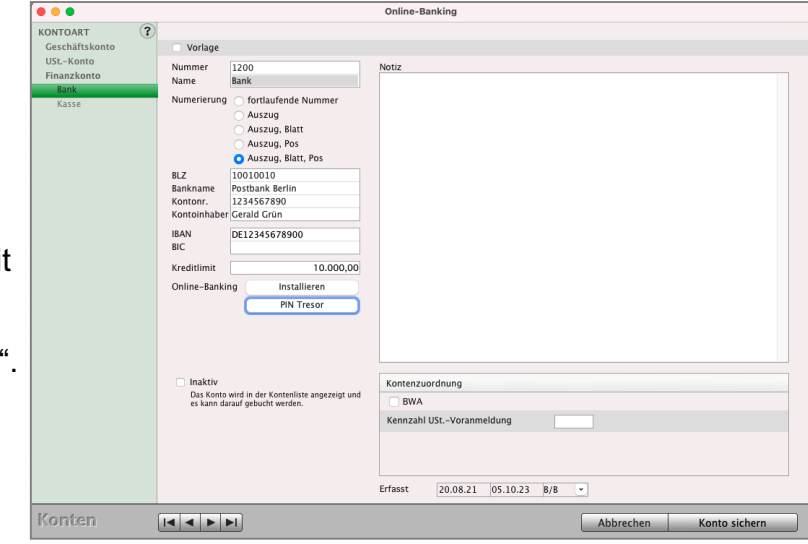

[Zum Inhaltsverzeichnis "Buchhaltung"](#page-2-0)

- Geben Sie die für dieses Konto gültige Online-Banking-PIN ein.
- Speichern Sie die Eingabe anschließend mit "OK".
- **Hinweis:** Bei mehreren Benutzern haben Sie die Möglichkeit bei der PIN-Eingabe, im Popup-Menü "Berechtigt" das

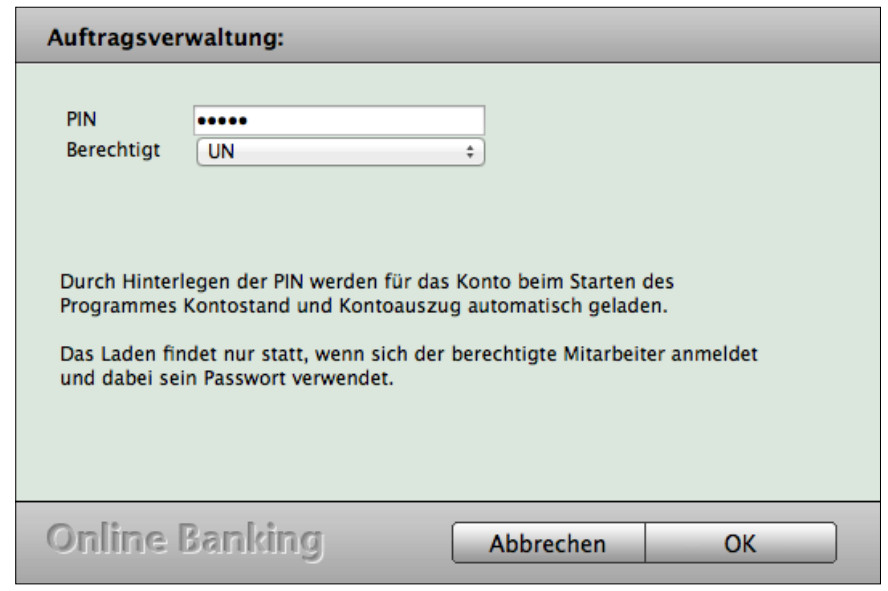

Kürzel des berechtigten Anwenders auszuwählen.

#### **17.4.3 Die PIN aus dem PIN-Tresor löschen**

Möchten Sie den PIN-Tresor nicht mehr nutzen, so können Sie die PIN aus diesem löschen.

- Markieren Sie in der Kontenliste das entsprechende Konto.
- Öffnen Sie die Kontoeinstellungen mit der Tastenkombination Apfel+O.
- Entfernen Sie die PIN aus dem Feld und bestätigen Sie Ihre Eingabe mit "OK".

**17.4.4 Online-Banking starten**

Das Online-Banking-Modul starten Sie aus dem Programm heraus z.B. durch einen Klick auf die Taste "Online-Banking" in der unteren Tastenleiste Ihrer Kontenliste.

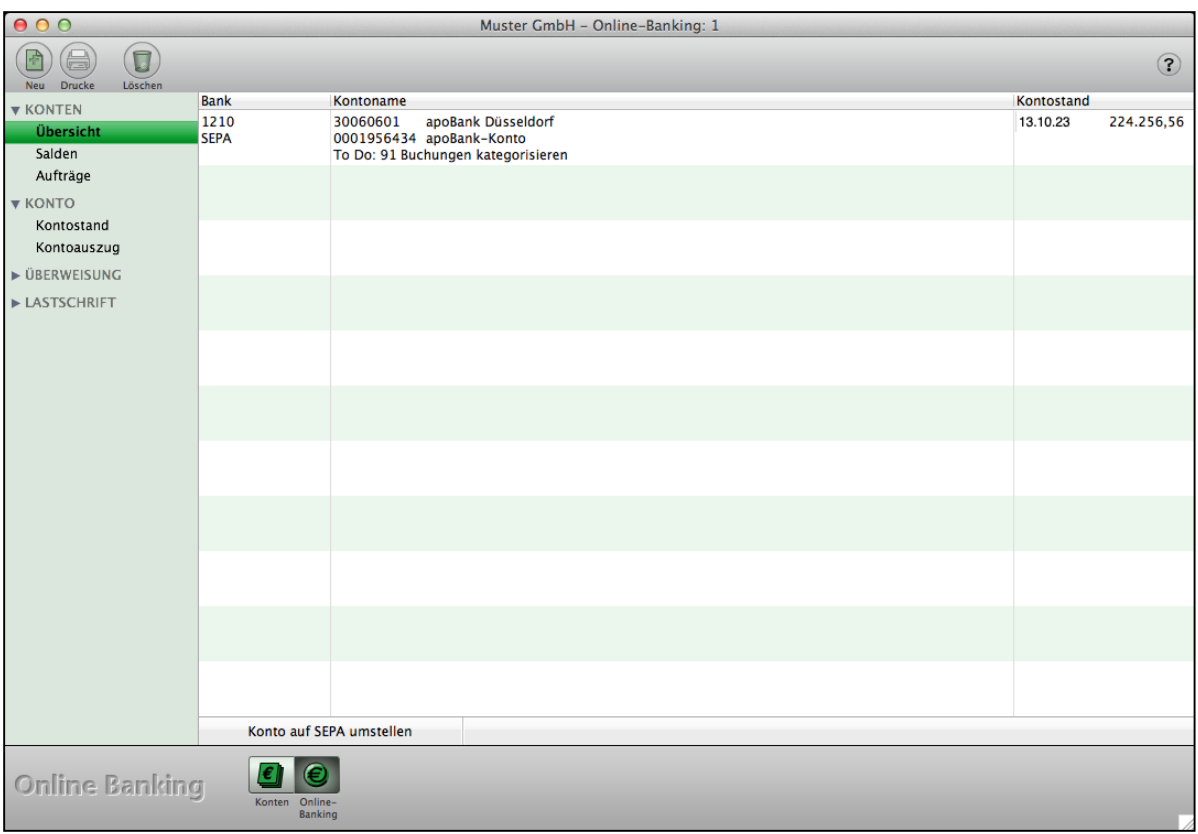

Online-Banking: Konten-Übersicht

Das Modul ist in 4 Bereiche unterteilt. Wechseln Sie über die linke Seitenleiste jeweils in den Bereich, den Sie nutzen möchten.

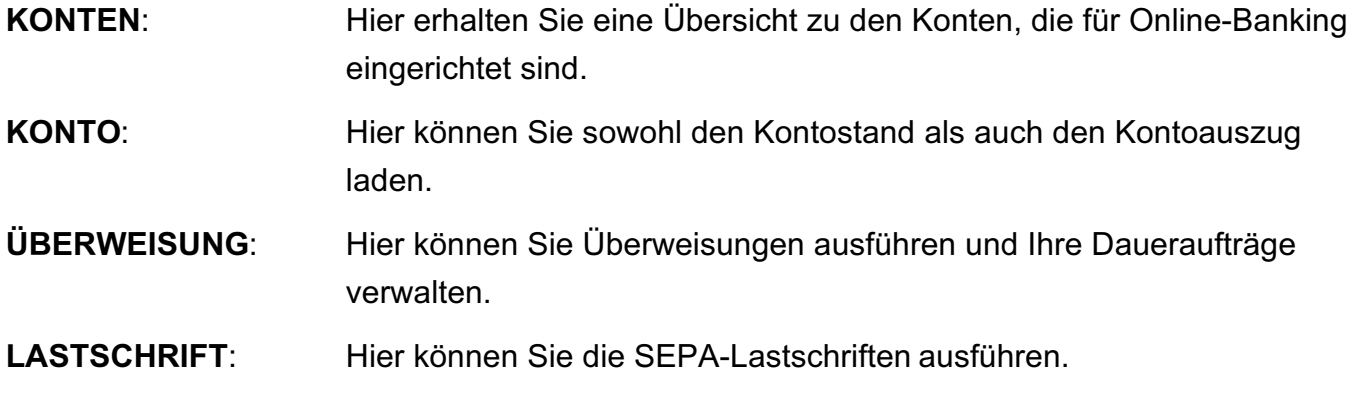

# **17.5 Online-Banking - Konten**

#### **17.5.1 Die Übersicht**

Das Online-Banking-Modul wird mit der Kontenübersicht geöffnet.

Hierbei werden alle Finanzkonten angezeigt, für die Online-Banking eingerichtet wurde.

Es werden Ihnen zu jedem dieser Konten die Kontodaten, die das jeweilige Konto bei der Bank hat, angezeigt sowie der zuletzt abgerufene Kontostand mit dazugehörigem Abrufdatum.

Zusätzlich sehen Sie die Kontonummer und den Kontonamen, den das Konto in Ihrer Kontenliste hat, die Information, wie das Konto in Ihrem Kontorahmen aufgenommen wurde und ggf. die Anzahl der Umsätze, die mit Hilfe des Online-Bankings geladen, aber noch nicht gebucht wurden.

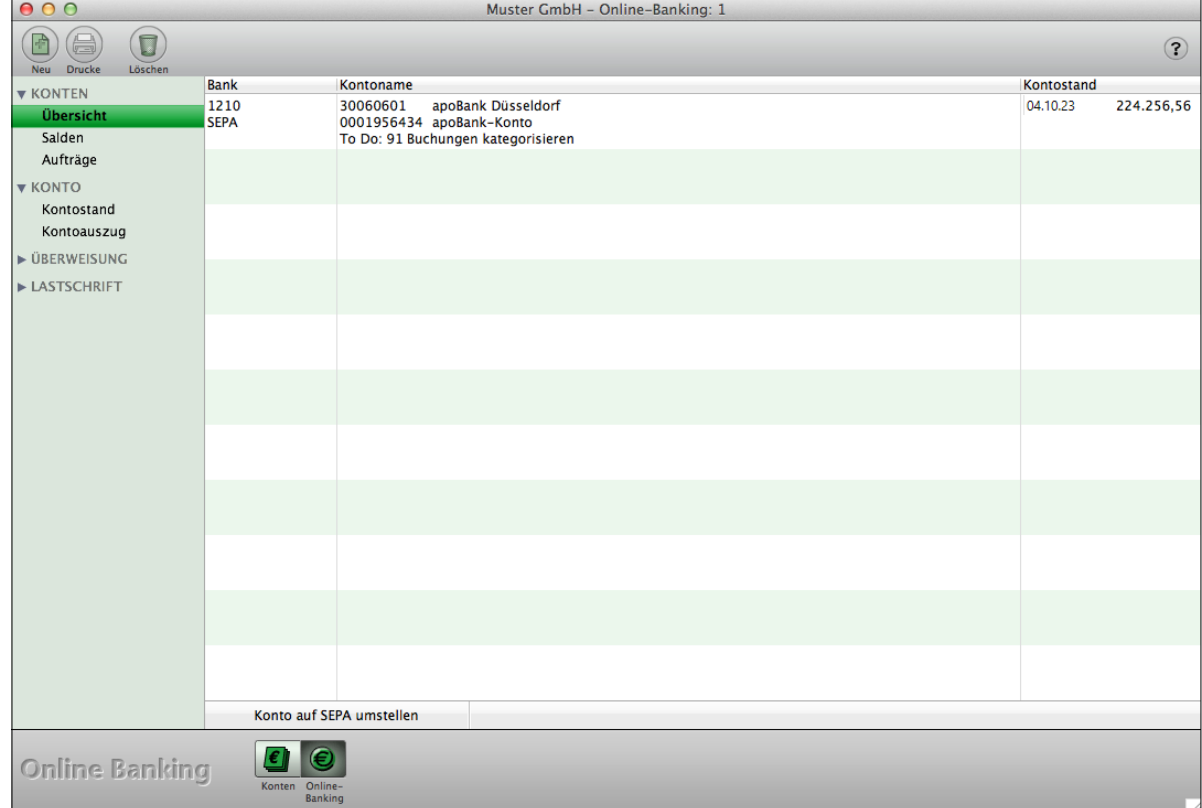

Online-Banking: Konten-Übersicht

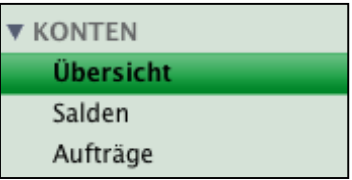

### **17.5.2 Salden**

Auf der Seite "KONTEN / Salden" werden Ihnen die Konten aus der Kontenliste angezeigt, auf denen Sie Buchungen erfasst haben, die mit dem Online-Banking-Modul geladen wurden.

Diese werden Ihnen zusätzlich als Grafik dargestellt.

Im oberen Bereich des Dialoges können Sie die Bank auswählen, zu der Sie die Informationen sehen möchten. Weiterhin können Sie einen Zeitraum angeben, den Sie auswerten möchten.

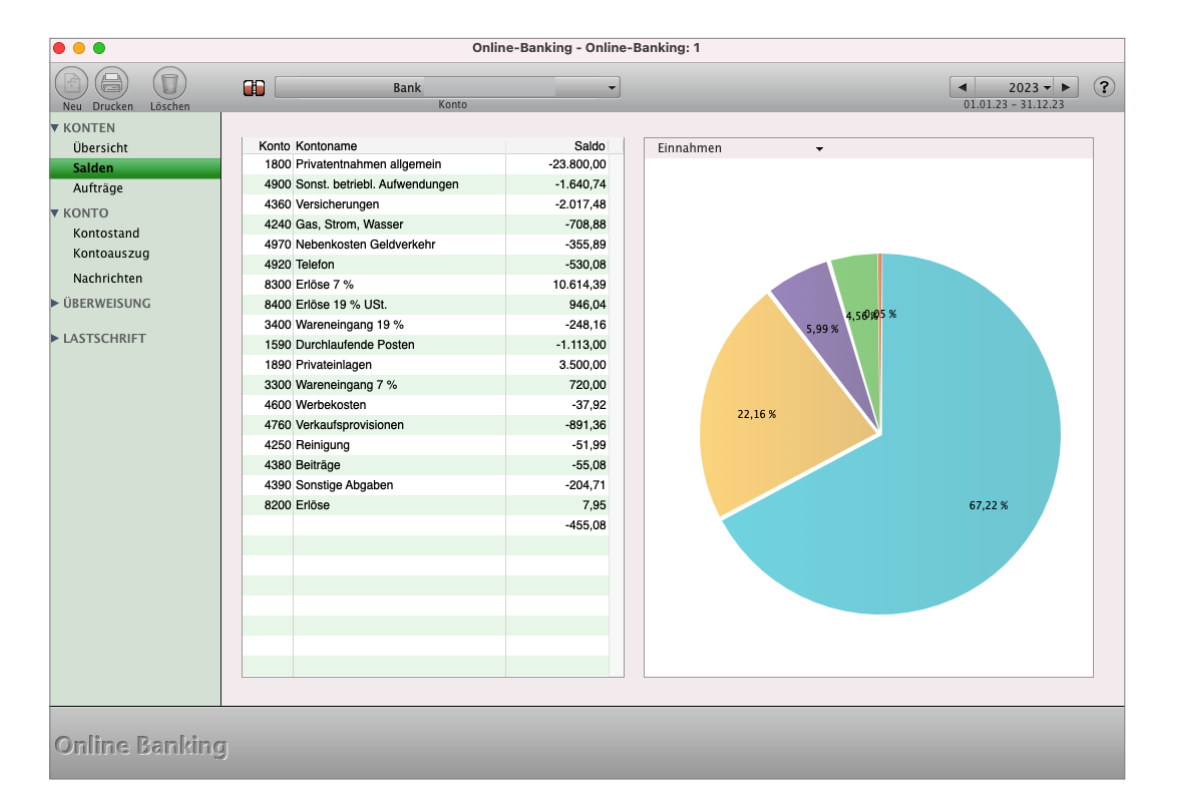

#### **17.5.3 Aufträge**

Wird ein oder werden mehrere Konten mittels PIN-Tresor nach der Anmeldung des Benutzers beim Programmstart automatisch abgerufen, so werden auf dieser Seite die entsprechenden Aktivitäten und deren Status angezeigt.

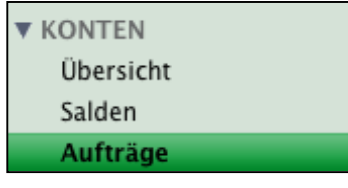

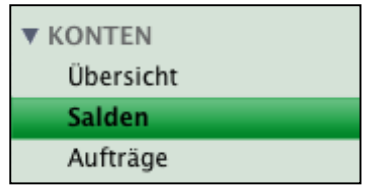

# **17.6 Online-Banking - Konto**

Im Bereich "KONTO" können Sie allgemeine Funktionen zu den Konten durchführen. Auf dieser Seite rufen Sie Ihren Kontostand ab und laden neue Kontoauszüge.

# **17.7 Kontostand abfragen**

Durch einen Klick auf "Kontostand" in der linken Seitenleiste erhalten Sie die Übersicht zum Abruf der Kontostände. Im Kopfbereich wählen Sie über das Popup "Konto" das Bankkonto aus, zu dem Sie Auswertungen einsehen möchten.

Muster GmbH - Online-Banking: 1  $\Box$  $\textcircled{\scriptsize{\textsf{F}}}$  $\Box$ apoBank-Konto (0001956434)  $\begin{array}{|c|c|c|c|}\n\hline\n- & 2024 & \rightarrow & \textcircled{?} \\
\hline\n01.01.24 & -31.12.24 & & \\\hline\n\end{array}$ KONTEN Datun Übersicht Kontostand 2.700.00 21.01.24 1.820.63 Salden 21 01 24 1.820.63 Aufträge 2.400,00 17.01.24 2.006.46 KONTO 05.01.24 2.196.46 05.01.24 2.196.46 2.100,00 Kontoauszug 04.01.24 2.196.46 Nachrichten 04.01.24 2.196.46 1.800.00 DBERWEISUNG 04.01.24 2.196,46 04.01.24 2.196,46 LASTSCHRIFT 03.01.24 2.666,46 1.500,00 03.01.24 2.666,46 1.200,00 900.00 600.00 300.00  $_{0,00}$ \*\*\*\*\*\*\*\*\* o, o, o, c **Online Banking** Verbindung beenden Kontostand aktualisieren

Kontostand online abfragen

In der Tabelle werden alle abgerufenen Kontostände mit Datum und dem dazugehörigen Kontostand aufgelistet. Zusätzlich wird Ihnen die Entwicklung des Kontostands grafisch dargestellt.

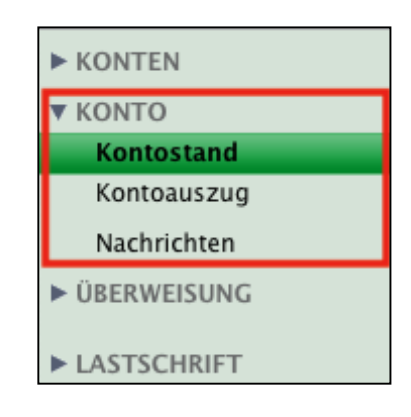

Im unteren Bereich sehen Sie die Tasten:

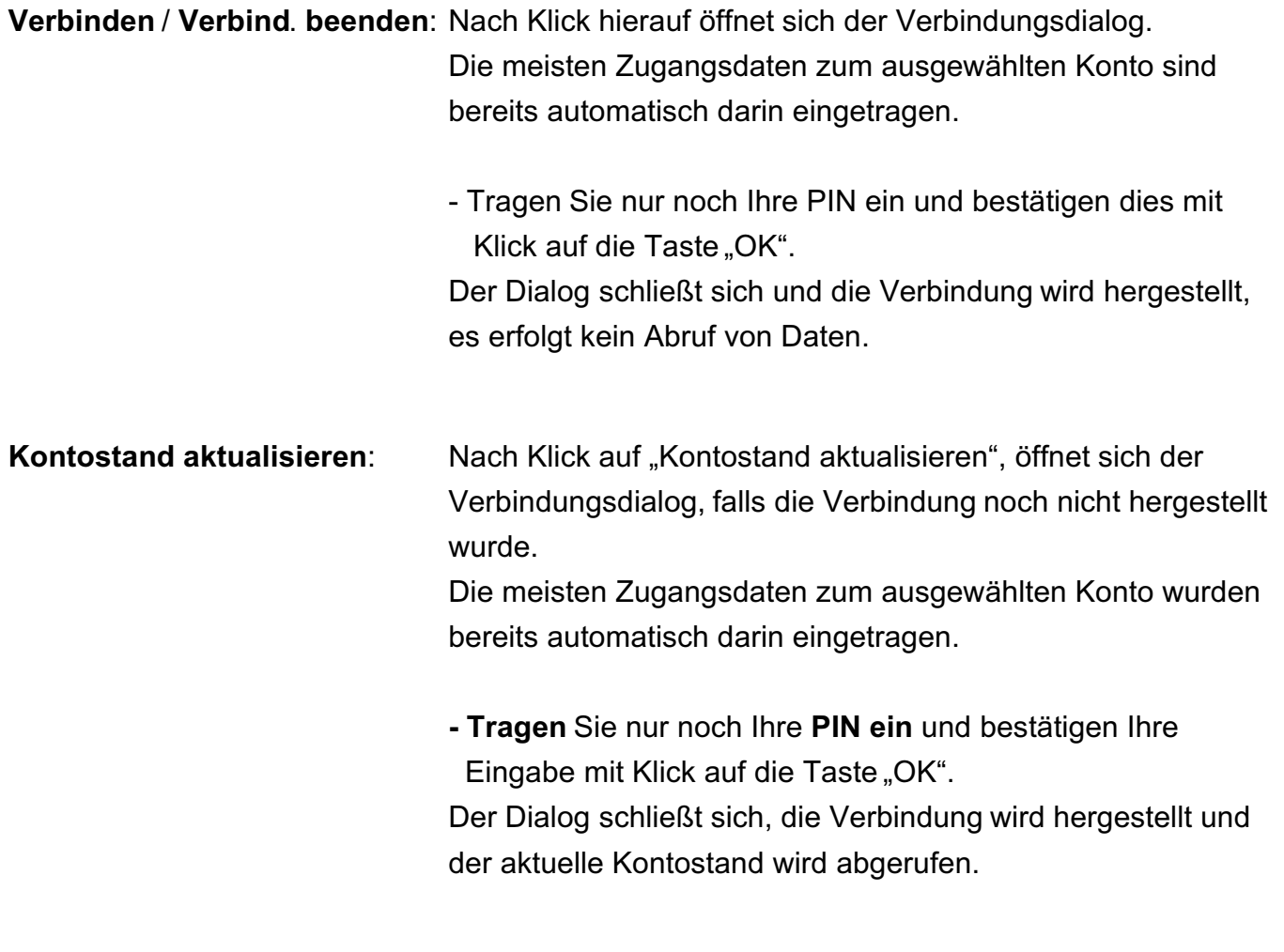

**Hinweis:** Im Kopfbereich, neben der Auswahl des Bankkontos sehen Sie durch das Symbol immer den aktuellen Onlinestatus, also ob Sie gerade Online sind oder nicht.

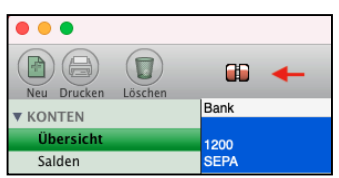

### **17.7.1 Kontoauszug von der Bank laden**

Auf der Seite "**Kontoauszug**" rufen Sie Ihre aktuellen Umsätze von der Bank ab.

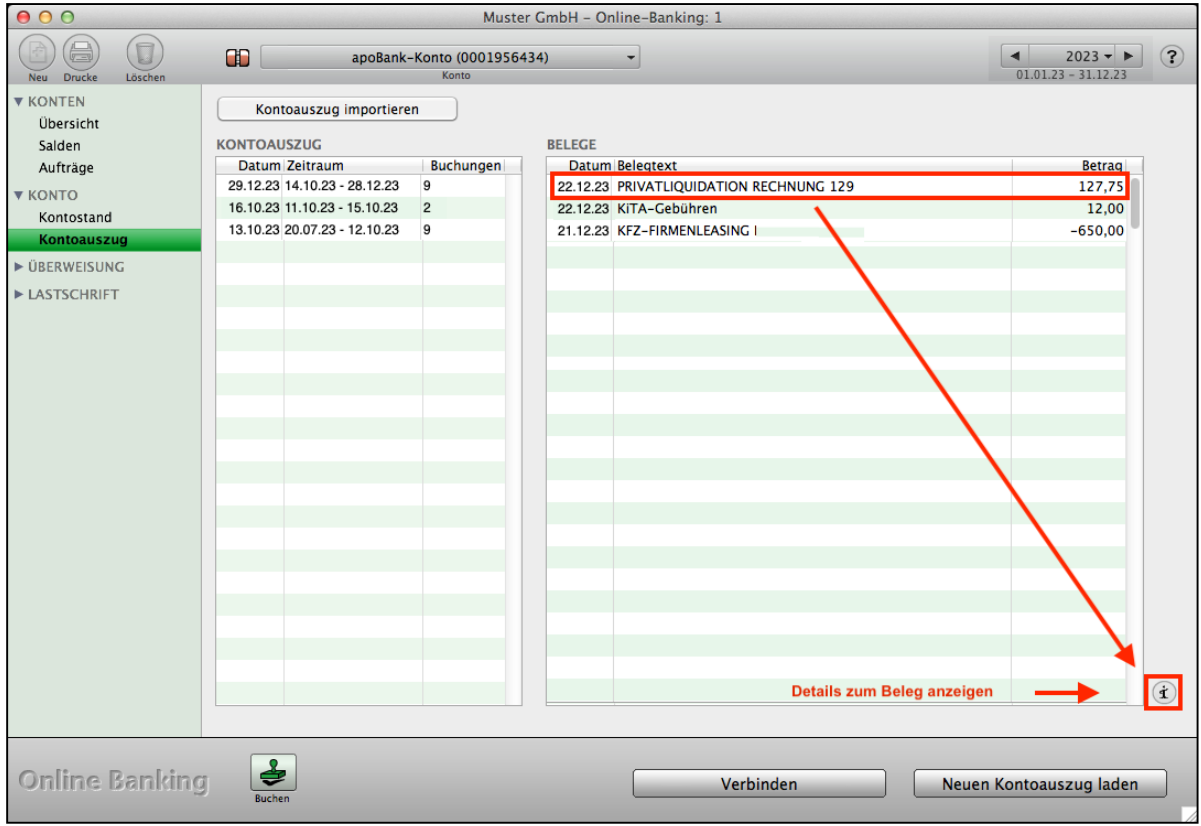

Online-Banking - Kontoauszug

Um die Umsätze von der Bank abzurufen, klicken Sie auf die Taste "**Neuen Kontoauszug laden**" im unteren Teil des Dialogs.

Beim ersten Abruf legen Sie den Zeitraum fest, für den Sie die Umsätze bei der Bank abfragen. Wenn Sie z.B. am 20.07.2023 die Umsätze abfragen und Ihre Buchhaltung bereits bis zum 30.06.09 manuell fertig gestellt haben, geben Sie als Zeitraum 01.07.2023 bis 20.07.2023 ein. So vermeiden Sie, dass Ihre Software Umsätze abfragt, die Sie bereits erfasst haben.

Ihre Software speichert diesen Zeitraum ab. Wenn Sie die zweite Umsatzabfrage am 30.07. durchführen, lädt Ihre Software automatisch die Umsätze ab dem 20.07.23, sodass Sie immer alle Umsätze geladen haben.

Um die geladenen Kontoauszüge übersichtlich einzusehen, können Sie den Zeitraum mithilfe des Datumsfilters oben rechts einschränken.

Klicken Sie auf die mittlere Taste und wählen Sie im erscheinenden Popup-Menü per Mausklick die gewünschte Zeiteinheit (Alle Jahre / Jahr / Quartal / Monat / Woche) aus.

Zu dem gewünschten Zeitraum wechseln Sie dann durch Klick auf eine der beiden Pfeiltasten. Alternativ klicken Sie in der Liste "**KONTOAUSZUG**" einen abgerufenen Zeitraum, um in der Liste "**BELGE**" nur Umsätze anzeigen zu lassen, die mit diesem Abruf geladen wurden.

- 259 -

**Hinweis:** Nach dem Laden der Umsätze können Sie diese direkt in Ihre Software buchen, indem Sie mit der Taste "**Buchen**" in den Buchendialog wechseln.

> Eine eventuell vorhandene Verbindung zu Ihrer Bank wird beendet. Das Online-Banking wird geschlossen und der Buchendialog öffnet sich. So können Sie ohne Verzögerung schnell und bequem Ihre Umsätze buchen.

#### **• SEPA-Kennungen**

Seit der Einführung von SEPA werden in Überweisungen besondere Kennzeichen durch die Banken integriert. Dadurch ist es oftmals beim Buchen nicht sofort möglich zu erkennen, von wem die Überweisung stammt.

Daher ist in Ihrem msu-Programm eine Technik integriert, die diese Kennzeichen beim Laden der Kontoauszüge filtert, um den ursprünglichen Verwendungszweck anzeigen zu können.

**Hinweis:** Diese Technik kann bankenabhängig nicht immer unterstützt werden.

#### **• Details zu Ihren Kontoauszügen**

Die Detailansicht der Kontoauszüge ist zusätzlich für Kontoauszüge im camt-Format verfügbar. Somit können die Zahlungs- und Empfängerdaten besser dargestellt werden und es ist leichter ersichtlich, welche Parteien an dem Zahlungsvorgang beteiligt waren.

**Hinweis:** Diese Informationen können nur dargestellt werden, wenn Ihre Bank die Kontoauszüge im **camt**-**Format** zum Abruf zur Verfügung stellen.

Um die **Detailansicht** zum Beleg **aufzurufen**, markieren Sie in der Liste "**BELEGE**" den entsprechenden Umsatz und klicken anschließend rechts neben der Liste auf die kleine runde Info-Taste  $(.i^{\omega})$ .

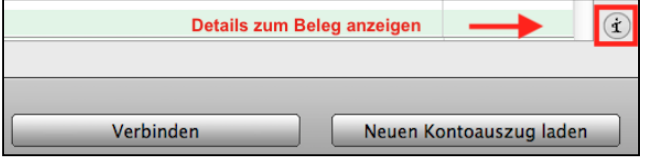

Daraufhin erscheint ein Fenster mit allen verfügbaren Daten zu dem Umsatz. Sie schließen das Fenster durch Klick auf die Taste "Fertig".

# **17.8 Online-Banking - Überweisung ausführen**

Im Bereich "ÜBERWEISUNG" können Sie

- **Einzelüberweisungen** und **Sammelüberweisungen** vornehmen sowie **Daueraufträge** erstellen und löschen und
- Überweisungsvorlagen als **Vorlage** anlegen, um diese bei Wiederholungen zur Auswahl einfach anzuklicken.

# **17.8.1 SEPA-Überweisung ausführen**

Auf der Seite "SEPA-Überweisung" können Sie eine SEPA-**Einzelüberweisung** vornehmen.

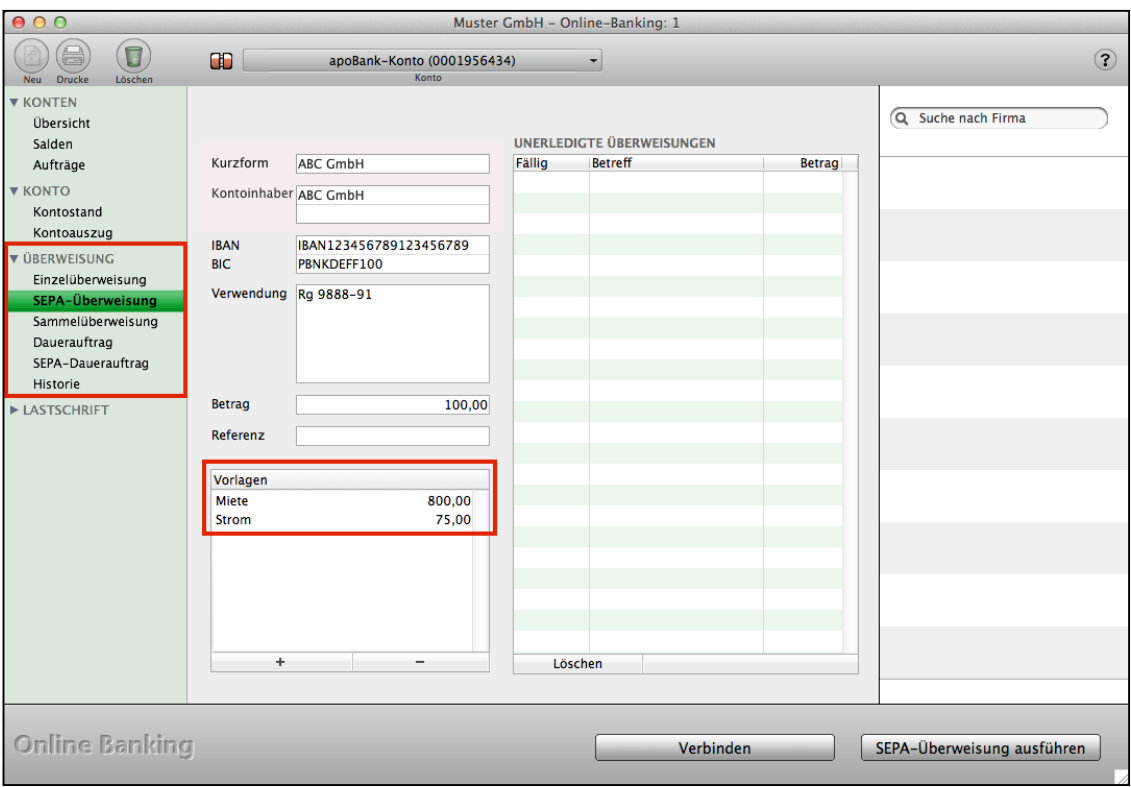

Online-Banking: SEPA-Überweisung

Vorhandene Konten können Sie im Bereich "KONTEN" auf der Seite "Übersicht" markieren und mit Klick auf die Taste "Konto auf SEPA umstellen", auf SEPA umstellen.

Um Sie bei der Eingabe zu unterstützen, sind in der Finanzsoftware die Ausfüllhilfen und Überweisungsvorlagen hinterlegt:

• Wenn Sie im **Firmenverzeichnis** auf der Seite die Geschäftspartner, Kunden und Lieferanten mit ihrer Bankverbindung erfassen, können Sie viel Zeit sparen.

Beim Erfassen der Daten für eine Überweisung können Sie mithilfe der rechten Seitenleiste die entsprechende Firma suchen und sie mit einem Doppelklick auswählen. Die hinterlegte Bankverbindung wird automatisch ausgefüllt.

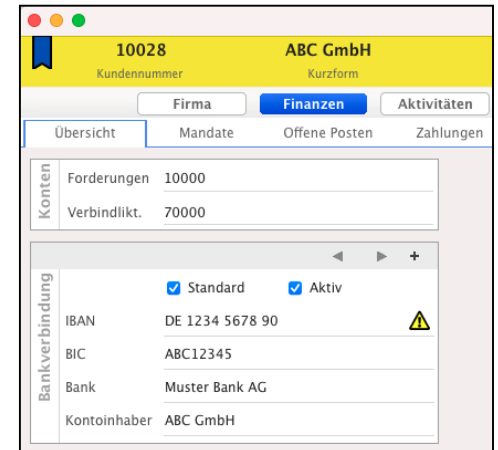

#### **SEPA-Überweisung ausführen:**

- In der rechten Tabelle auf der Seite "SEPA-Überweisung" können Sie Überweisungen, die Sie aus den Offenen Posten erstellt haben, per Klick auswählen. Die hinterlegten Daten werden automatisch in die entsprechenden Felder übernommen. Haben Sie sehr viele vorgemerkte Überweisungen, so können Sie in der rechten Seitenleiste eine Firma suchen und diese auswählen, damit nur Überweisungen dieser Firma angezeigt
- werden. • Alternativ zu den Offenen Posten und der OP-Verwaltung können Sie Überweisungen als Vorlagen speichern, um die Information später für weitere Überweisungen wieder abzurufen.

**SEPA-Überweisung ausführen:** Ist eine Verbindung aufgebaut, übergibt das Programm die Überweisung an Ihre Bank. Ist keine Verbindung aufgebaut, stellt das Programm eine Verbindung her und übergibt anschließend die SEPA-Überweisung an die Bank.

### **Annahme der Überweisung durch Ihre Bank**

Nachdem Sie die Überweisung erfolgreich eingetragen und dazu Ihre TAN eingegeben haben erhalten Sie die Meldung: Die SEPA-Überweisung wurde erfolgreich durchgeführt. Der Auftrag wurde entgegengenommen.

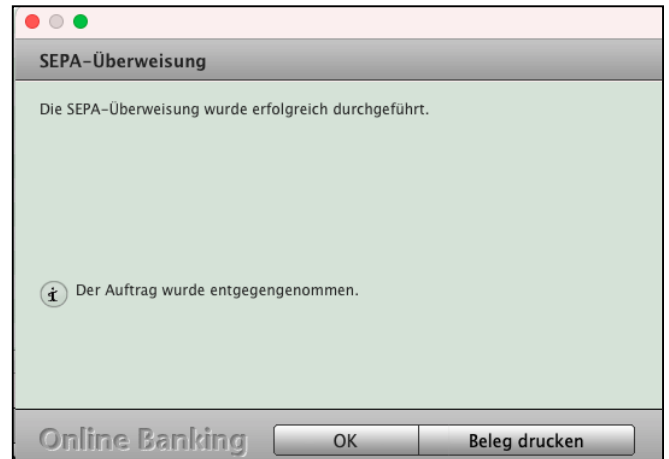

[Zum Inhaltsverzeichnis Buchhaltung](#page-2-0)

Auf der Seite "SEPA-Sammelüberweisung" führen Sie Sammelüberweisungen aus.

**17.9 Online-Banking - Sammelüberweisung**

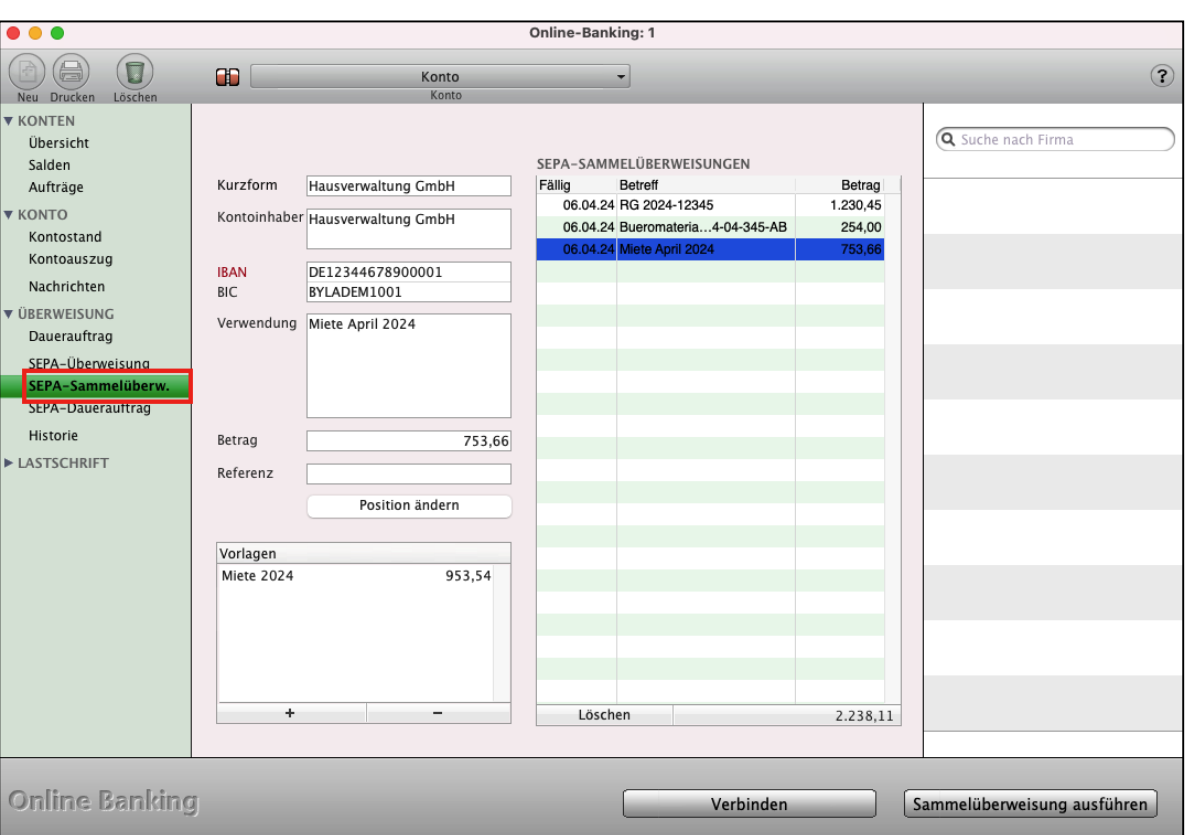

Erfassung für die Buchungen der Sammelüberweisungen

Um Sie bei der Eingabe zu unterstützen, sind in der Finanzsoftware Ausfüllhilfen hinterlegt:

• Wenn Sie im Firmenverzeichnis Geschäftspartner mit ihrer Bankverbindung erfassen, können Sie viel Zeit sparen. Beim Erfassen der Daten für eine SEPA-Sammelüberweisung können Sie mithilfe der rechten Seitenleiste die entsprechende Firma suchen und sie mit einem Doppelklick auswählen.

Die hinterlegte Bankverbindung wird automatisch ausgefüllt.

• In der rechten Tabelle sehen Sie die Positionen, die Sie bereits aus den Offenen Posten hinzugefügt haben.

Haben Sie in der Liste Positionen stehen, die Sie nicht mit dieser SEPA-Sammelüberweisung ausführen möchten, können Sie diese markieren und mit der "Löschen"-Taste am unteren Listenrand löschen. Es erscheint eine Auswahl, mit der Sie die Position in eine SEPA-Einzelüberweisung wandeln können oder gar nicht mehr als Überweisung führen möchten.

• Alternativ zu den Offenen Posten und der OP-Verwaltung können Sie Positionen als Vorlagen speichern, um die Information später für weitere Sammelüberweisungen wieder abzurufen und als Position hinzuzufügen.

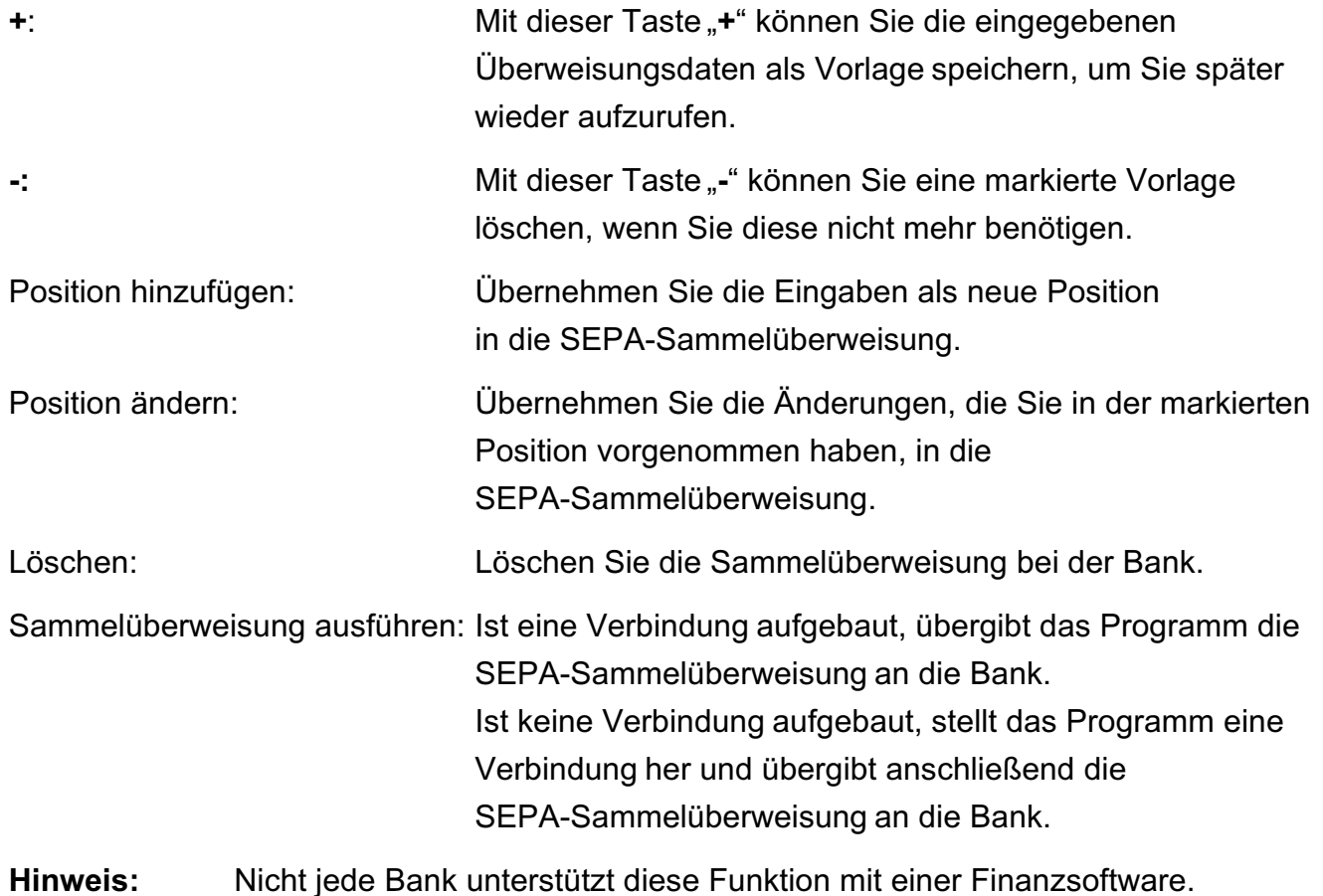

# **17.10 Online-Banking - Dauerauftrag bei Ihrer Bank einrichten**

Auf der Seite "SEPA-Dauerauftrag" können Sie SEPA-Daueraufträge bei ihrer Bank einrichten.

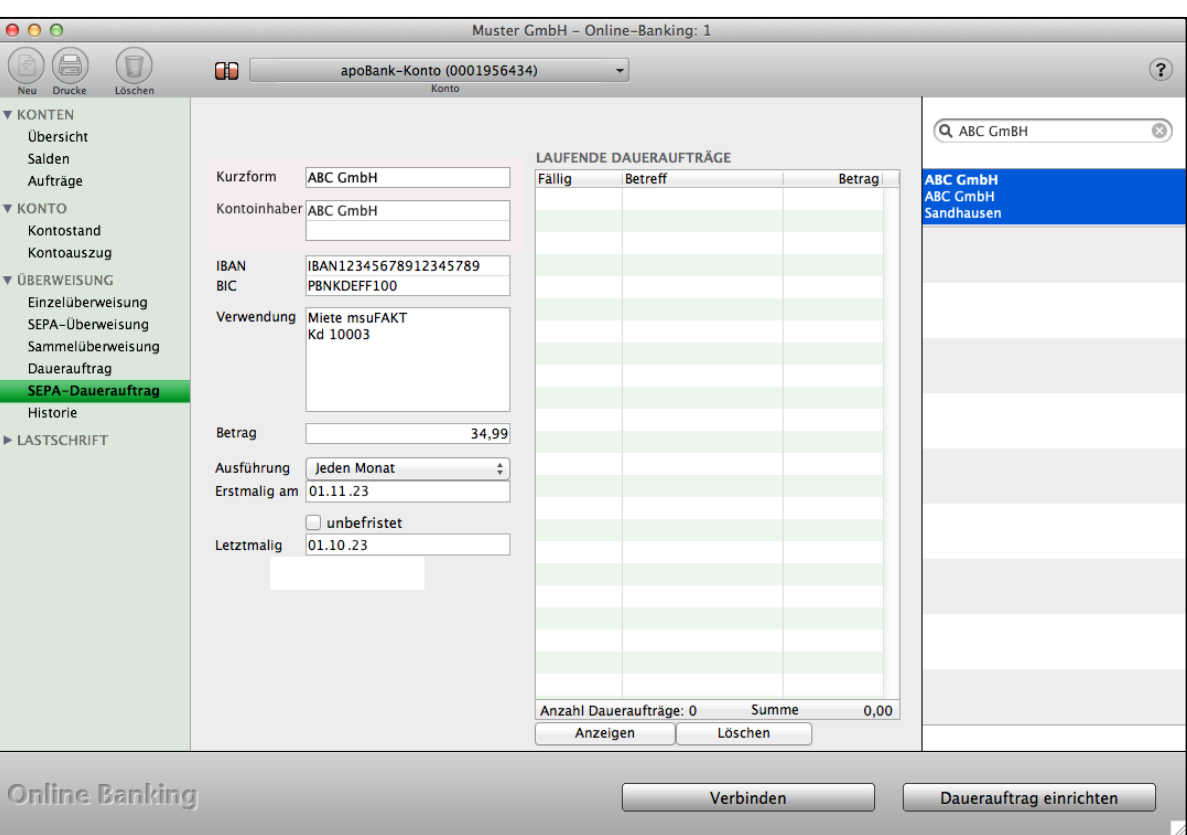

Online-Banking: SEPA-Dauerauftrag einrichten

Vorhandene Konten können Sie im Bereich "KONTEN" auf der Seite "Übersicht" markieren und mit Klick auf die Taste "Konto auf SEPA umstellen", auf SEPA umstellen.

Bereits vorhandene SEPA-Daueraufträge werden Ihnen in der Tabelle angezeigt.

Wenn Sie im Firmenverzeichnis Geschäftspartner mit ihrer Bankverbindung erfassen, können Sie viel Zeit sparen, weil Sie dann einfach nur bei "Kurzform" den Namen eintragen und die Bankverbindung wird vorgeschlagen.

Beim Erfassen der Daten für einen SEPA-Dauerauftrag können Sie mithilfe der rechten Seitenleiste die entsprechende Firma suchen und sie mit einem Doppelklick auswählen. Die hinterlegte Bankverbindung wird automatisch ausgefüllt.

**Dauerauftrag einrichten:** Ist eine Verbindung aufgebaut, übergibt das Programm den SEPA-Dauerauftrag an die Bank. Ist keine Verbindung aufgebaut, stellt das Programm eine Verbindung her und übergibt anschließend den SEPA-Dauerauftrag an die Bank.

[Zum Inhaltsverzeichnis Buchhaltung](#page-2-0)

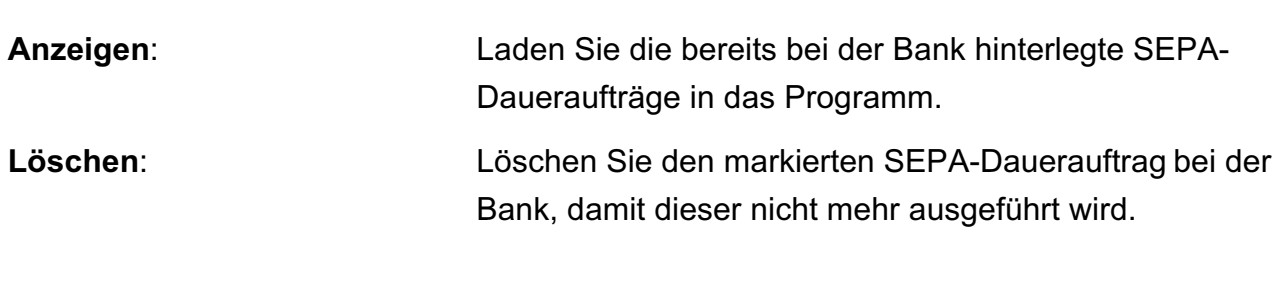

**Hinweis:** Nicht jede Bank unterstützt diese Funktion mit einer Finanzsoftware.

### **17.10.1 Historie der Überweisungen prüfen**

Auf der Seite "Historie" können Sie sich die bisher vorgenommenen Überweisungen anschauen.

Wählen Sie einen Zeitraum aus, für den Sie die Überweisungen sehen möchten, und wählen Sie aus, ob Sie alle Überweisungen sehen möchten oder z.B. nur Sammelüberweisungen.

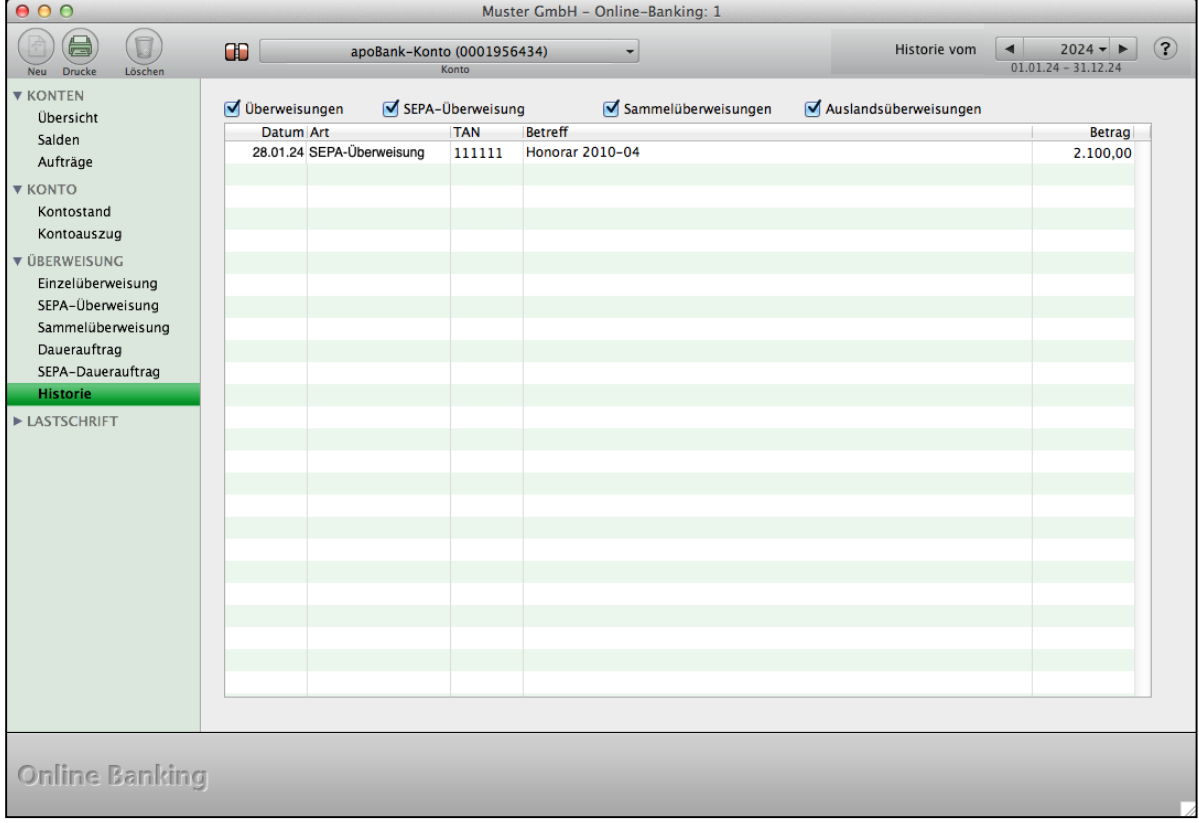

Online-Banking: Drucken erledigter Überweisungen

Für jede der bereits erledigten Überweisungen können Sie nachträglich einen Beleg drucken.

- Markieren Sie die entsprechenden Einträge in der Liste Ihre Überweisungen.
- Klicken Sie dann im Kopfbereich oben links auf die runde Drucken-Taste.

# **17.11 Online-Banking - SEPA-Lastschrift beauftragen**

### **17.11.1 SEPA-Lastschrifteinzug**

Auf der Seite "SEPA-Lastschrift" können Sie SEPA-Lastschriften ausführen. Unterschieden werden die SEPA-Lastschriftverfahren zwischen

# **SEPA-Basis-Lastschriften** und **SEPA-Firmenlastschrift.**

**Hinweis:** Die SEPA-Lastschriften unterstützen noch nicht Lastschriften aus Nicht-EU-Ländern.

### **Das SEPA-Basis-Lastschriftverfahren**

- wird zwischen Firmen und Privatkunden genutzt
- vorgegebenes Fälligkeitsdatum der Lastschrift
- Verwendung einer Mandatsreferenz mit **[Lastschriftmandat](#page-277-0)**
- Angabe der Gläubiger-Identifikationsnummer
- Vorlagefrist der Lastschrift bei der Zahlstelle: bei Erstlastschriften mindestens fünf Tage vor Fälligkeit, bei Folgelastschriften mindestens zwei Tage vor Fälligkeit
- Rückgaben
	- von der Zahlstelle maximal fünf Tage nach Belastungsdatum
	- vom Zahlungspflichtigen bis zu acht Wochen nach Belastung (autorisierte Zahlung)
	- vom Zahlungspflichtigen bis zu 13 Monate nach Belastung (unautorisierte Zahlung)

### **Die SEPA-Firmen-Lastschrift**

- Zahlungspflichtige sind ausschließlich Firmen
- vorgegebenes Fälligkeitsdatum
- Verwendung einer Mandatsreferenz mit **[Lastschriftmandat](#page-277-0)**
- Unmittelbare Bestätigung des Mandates
- Das Mandat muss dem Zahlungspflichtigen 14 Tage vor Einzug vorliegen.
- Das Mandat muss in Zweitschrift durch den Zahlungspflichtigen bei seiner Bank eingereicht werden, damit diese den Lastschrifteinzug autorisieren kann.
- Angabe der Gläubiger-Identifikationsnummer
- Vorlagefrist der Lastschrift bei der Zahlstelle: mindestens einen Tag vor Fälligkeit
- Rückgaben
	- von der Zahlstelle maximal zwei Tage nach Belastung
	- vom Zahlungspflichtigen besteht keine Widerspruchsmöglichkeit (autorisierte Zahlung)

Eine wesentliche Voraussetzung für den **Lastschrifteinzug** ist das **[Lastschriftmandat](#page-277-0)**.

Hierbei handelt es sich um eine rechtliche Legitimation für den Einzug mittels SEPA-Lastschriften.

**Lastschriftmandate** sind praktisch die Erlaubnis des Kunden, dass Sie einen Forderungsbetrag von seinem Bankkonto einziehen dürfen. Die Mandate legen Sie in der Firma, im Kunden- & Lieferantenverzeichnis, auf der

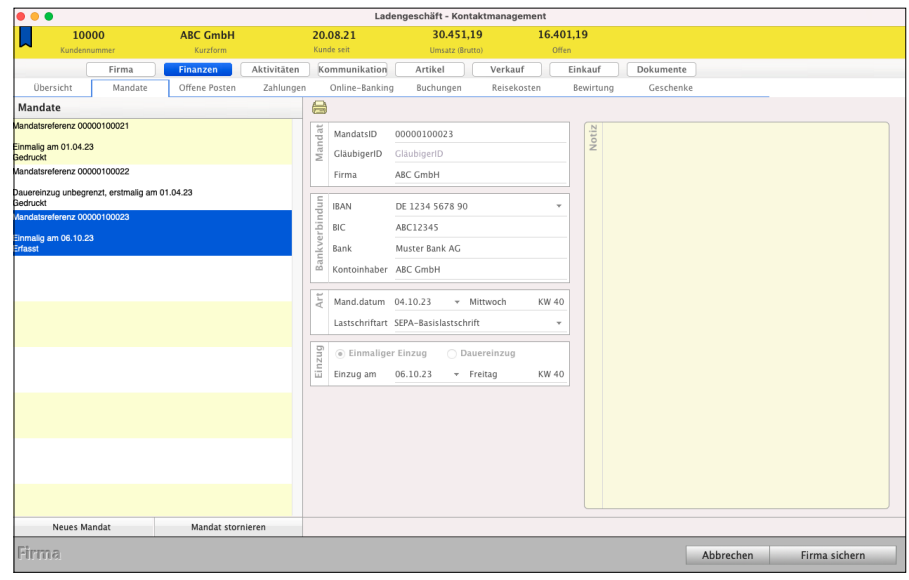

Seite "**Finanzen**" Ihres msuProgramms an. Diese müssen aufgehoben werden und durch Aufforderung seitens der Bank vorgelegt werden.

Sie helfen Ihnen als Autorisierung der Zahlung. Ohne Mandate ist eine Lastschrift nicht zulässig (unautorisierte Zahlung). Der Zahlungspflichtige kann ohne Angabe von Gründen bis zu 13 Monaten nach Belastung das Geld zurückholen.

Folgende Angaben müssen auf dem SEPA-Lastschriftmandat enthalten sein:

- **Name**, Adresse und **Gläubiger**-**Identifikationsnummer**. Letztere wird von der Deutschen Bundesbank vergeben (glaeubiger-id.bundesbank.de).
- **Mandatsreferenz**, wird von Ihrem msuProgramm erstellt.
- **Angabe**, ob das Mandat für **wiederkehrende** Zahlungen oder eine **einmalige** Zahlung gegeben wird.
- **Fälligkeitsdatum** der Lastschrift
- **Name**, **Adresse**, **Kontoverbindung** und **Unterschrift** des Kontoinhabers sowie das **Datum** der Unterschrift.
- Die vom Zahlungsempfänger individuell vergebene Mandatsreferenz bezeichnet in Verbindung mit der Gläubiger-Identifikationsnummer das jeweilige Mandat eineindeutig. Sie ist bis zu 35 alphanumerische Stellen lang, kann im Mandat enthalten sein und muss dem Zahler bekannt gegeben werden.

Um Sie bei den Lastschriftmandaten zu unterstützen, sind im Lieferumfang der Spezialberichte entsprechende Musterlayouts zum Drucken der Mandate für Sie enthalten.

Diese können Sie importieren, um die Mandate entsprechend zu drucken. Mandate hinterlegen Sie in der Firmenerfassung auf der Seite "Mandate". [Zum Inhaltsverzeichnis](#page-2-0)

### **• SEPA-Lastschrift ausführen**

Um eine SEPA-Lastschrift auszuführen, gehen Sie bitte wie folgt vor:

- Öffnen Sie das Modul "Online-Banking".
- Wählen in der linken Seitenleiste "SEPA-Lastschrift" aus.
- Geben Sie die Kurzform des Kunden an, zu dem Sie eine Lastschrift ausführen möchten.
- Wählen Sie das Mandat aus und füllen die weiteren Felder, z.B. Verwendung für den Verwendungszweck, aus.
- Klicken Sie auf "SEPA-Lastschrift ausführen", um den Lastschriftauftrag an Ihre Bank zu übermitteln.

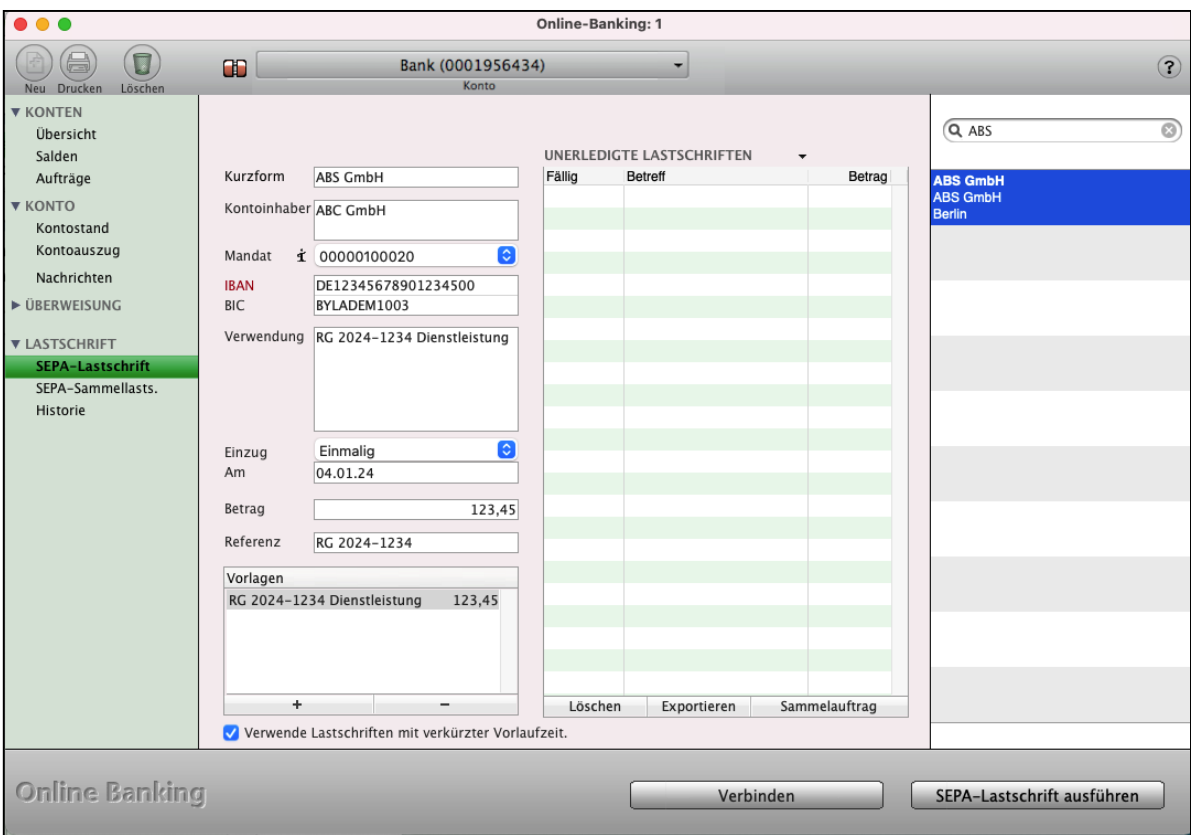

Online-Banking: SEPA-Lastschrifteinzug

Um Sie bei der Eingabe zu unterstützen, sind in der Buchhaltungssoftware Ausfüllhilfen hinterlegt:

• Wenn Sie im Firmenverzeichnis Geschäftspartner mit ihrer Bankverbindung erfassen, können Sie viel Zeit sparen.

Beim Erfassen der Daten für eine Lastschrift können Sie mithilfe der rechten Seitenleiste die entsprechende Firma suchen und sie mit einem Doppelklick auswählen. Die hinterlegte Bankverbindung wird automatisch ausgefüllt.

- Um z.B. regelmäßige Einnahmen, wie Ihre Einnahmen aus Wartungsverträgen, automatisch in das Online-Banking zu übertragen, gehen Sie folgendermaßen vor: In der Offene-Posten-Verwaltung erfassen Sie mit "Offene Posten" die Einnahme. Mit Hilfe des Ankreuzfeldes "Erzeuge Online Banking Beleg" wird mit jeder Wiederholung des offenen Postens der entsprechende Beleg für das Online-Banking erzeugt. Haben Sie sehr viele vorgemerkte Lastschriften, so können Sie in der rechten Seitenleiste eine Firma suchen und diese auswählen, damit nur Lastschriften dieser Firma angezeigt werden.
- Alternativ zu den Offenen Posten und der OP-Verwaltung können Sie Lastschriften als **Vorlage** speichern, um die Information später für weitere Lastschriften wieder abzurufen.
- Wählen Sie das Mandat aus, mit dem die SEPA-Lastschrift autorisiert wird.
- Geben Sie ein, wann Ihre Bank den Lastschriftauftrag ausführen soll. Beachten Sie hierbei die Fristen zur Übergabe des Lastschriftauftrags an Ihre Bank, sowie die Informationspflicht gegenüber dem Zahlungspflichtigen.

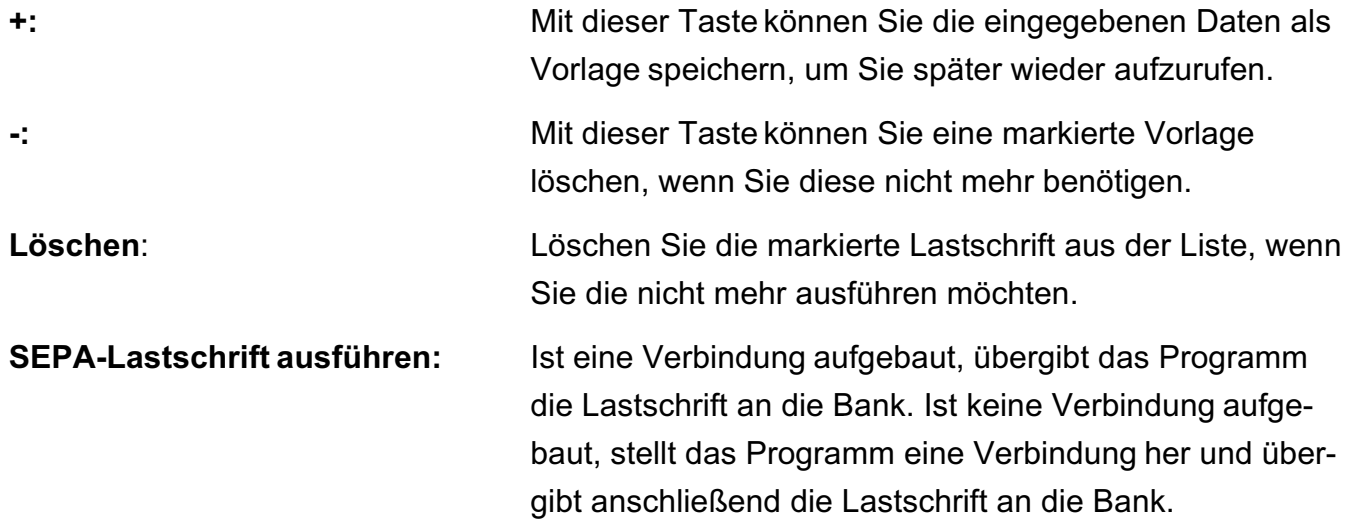

#### **• SEPA-Lastschriften stornieren**

Um eine SEPA-Lastschrift zu stornieren, öffnen Sie das Online-Banking-Modul und wechseln auf die Seite "SEPA-Lastschrift". Wählen Sie im Kopfbereich das betreffende Bankkonto. Über der Liste der zu erledigenden Lastschriften ist ein Auswahlmenü, mit dem Sie auf die eingereichten Lastschriften wechseln können.

Hierbei werden zunächst die bei der Bank eingereichten, aber noch nicht ausgeführten, SEPA-Lastschriften abgerufen und ins Programm übertragen. Nun können Sie die betreffende SEPA-Lastschrift markieren und stornieren. War dies erfolgreich, wird die Programmanzeige aktualisiert. Laden Sie erneut die eingereichten SEPA-Lastschriften, um zu prüfen, ob die Bank den Auftrag korrekt entgegen genommen hat. [Zum Inhaltsverzeichnis Buchhaltung](#page-2-0)

### **17.11.2 SEPA-Sammellastschriften**

Neben den SEPA-Lastschriften sind auch SEPA-Sammellastschriften verfügbar. Somit können Sie, wie bei SEPA-Sammelüberweisungen, mehrere Vorgänge in einem Rutsch als Auftrag an die Bank übergeben. Wie bisher gewohnt können Sie die Aufträge aus den Offenen Posten heraus erzeugen oder manuell eingeben.

Laut SEPA-Spezifikation dürfen in einer SEPA-Sammellastschrift Basislastschrift und Firmenlastschriften nicht gemischt als Auftrag an die Bank übergeben werden. Daher werden diese als getrennte SEPA-Sammellastschriften erfasst.

Weiterhin unterstützen einige Banken keine Vermischung von einmaligen Einzügen, Ersteinzügen, Folgeeinzügen und letztmaligen Einzügen, weshalb diese ebenfalls getrennt als SEPA-Sammellastschrift erfasst werden. Eine SEPA-Sammellastschrift hat ein Ausführungsdatum, das für alle enthaltene SEPA-Lastschriften gilt.

Öffnen Sie das Online-Banking-Modul und darin die Seite "**LASTSCHRIFT** / SEPA-Sammellastschrift" aus.

Wählen Sie mithilfe des Popups über der Liste der SEPA-Sammellastschrift, welche SEPA-Sammellastschrift Sie sich anzeigen lassen und ausführen möchten.

Unter der Auswahl "Positionen ohne Mandat" werden die SEPA-Lastschriften angezeigt, die noch nicht vervollständigt wurden und somit nicht ausgeführt werden können.

Markieren Sie nacheinander diese SEPA-Lastschriften und geben die fehlenden Informationen an. Anschließend übernehmen Sie diese Änderung mit Klick auf "Position ändern". Entsprechend dem ausgewählten Mandat und der Einzugsart, wird diese SEPA-Lastschrift zur passenden SEPA-Sammellastschrift hinzugefügt.

Um eine SEPA-Sammellastschrift auszuführen, wählen Sie diese mithilfe des Popups aus, z.B. "Basislastschrift Folgeeinzug". Prüfen Sie, dass keine SEPA-Lastschriftposition rot markiert ist, diese müssen sonst vervollständigt werden.

Geben Sie das Einzugsdatum dieser SEPA-Sammellastschrift ein und führen diese aus.

### **17.11.3 Historie anzeigen und den Verlauf prüfen**

Auf der Seite "Historie" können Sie sich die bisher vorgenommenen Lastschriften anzeigen lassen. Wählen Sie einen Zeitraum aus, für den Sie die Lastschriften sehen möchten.

Für jeden der bereits erledigten **Lastschrifteinzüge** können Sie nachträglich einen **Beleg drucken**. Markieren Sie die entsprechenden Einträge in der Liste und klicken dann im Kopfbereich oben links auf die runde Drucken-Taste. The Manuel Cam Inhaltsverzeichnis

# <span id="page-277-0"></span>**17.12 Online-Banking - Lastschrift-Mandate**

**Lastschriftmandate** sind praktisch die Erlaubnis des Kunden, dass Sie einen Forderungsbetrag von seinem Bankkonto einziehen dürfen. Die Mandate legen Sie in der Firma, im Kunden- & Lieferantenverzeichnis, Ihres msuProgramms an. Diese müssen aufgehoben werden und durch Aufforderung seitens der Bank vorgelegt werden.

Sie helfen Ihnen bei der **Autorisierung** der **Zahlung**. Ohne Mandate ist eine Lastschrift nicht zulässig (unautorisierte Zahlung). Der Zahlungspflichtige kann ohne Angabe von Gründen bis zu 13 Monaten nach Belastung das Geld zurückholen.

Folgende Angaben müssen auf dem SEPA-Lastschriftmandat enthalten sein:

- **Name**, **Adresse** und **Gläubiger**-**Identifikationsnummer**.

Letztere wird von der Deutschen Bundesbank vergeben (glaeubiger-id.bundesbank.de).

- **Mandatsreferenz** wird von Ihrem msuProgramm erstellt.
- Angabe, ob das Mandat für **wiederkehrende** Zahlungen oder eine **einmalige** Zahlung gegeben wird.
- **Fälligkeitsdatum** der Lastschrift
- **Name**, **Adresse**, **Kontoverbindung** und **Unterschrift** des Kontoinhabers sowie **Datum** der Unterschrift.
- Die vom Zahlungsempfänger individuell vergebene Mandatsreferenz bezeichnet in Verbindung mit der Gläubiger-Identifikationsnummer das jeweilige Mandat eineindeutig, ist bis zu 35 alphanumerische Stellen lang und kann im Mandat enthalten sein und muss dem Zahler bekannt gegeben werden.

Um Sie bei den Lastschriftmandaten zu unterstützen, sind im Lieferumfang der Spezialberichte entsprechende Musterlayouts zum Drucken der **Mandate** enthalten.

Die Mandate hinterlegen Sie in der Firmenerfassung auf der Seite "Finanzen" im Reiter "Mandate".

#### **• Gläubiger ID**

Die Gläubiger-ID hilft Ihnen bei der europaweiten eindeutigen Identifizierung des Lastschriftmandates sowie des Zahlungsempfängers. Für Deutschland übernimmt die Vergabe der Gläubiger-ID die Deutsche Bundesbank.

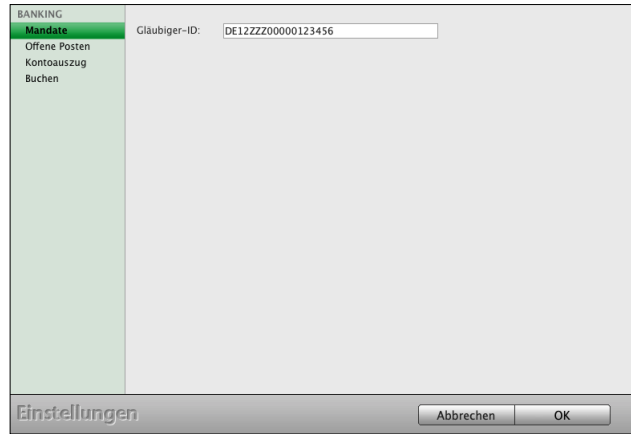

[Zum Inhaltsverzeichnis Buchhaltung](#page-2-0)

Die Gläubiger-ID hinterlegen Sie in den "Einstellungen / Online-Banking / Mandate". Die Einstellungen öffnen Sie über das Zahnrad in der Zentrale (Startseite). Alternativ wählen Sie das Menü "Service" und darin den Eintrag "Einstellungen" aus.

#### **• Mandate für SEPA-Lastschriften erfassen**

SEPA-Lastschriftmandate werden benötigt, um SEPA-Lastschriften durchführen zu können.

Die Mandate legen Sie in der Firma, im Firmenverzeichnis bzw. Modul **Kunden & Lieferanten**, auf der Seite "Finanzen" im Reiter "**Mandate**" an.

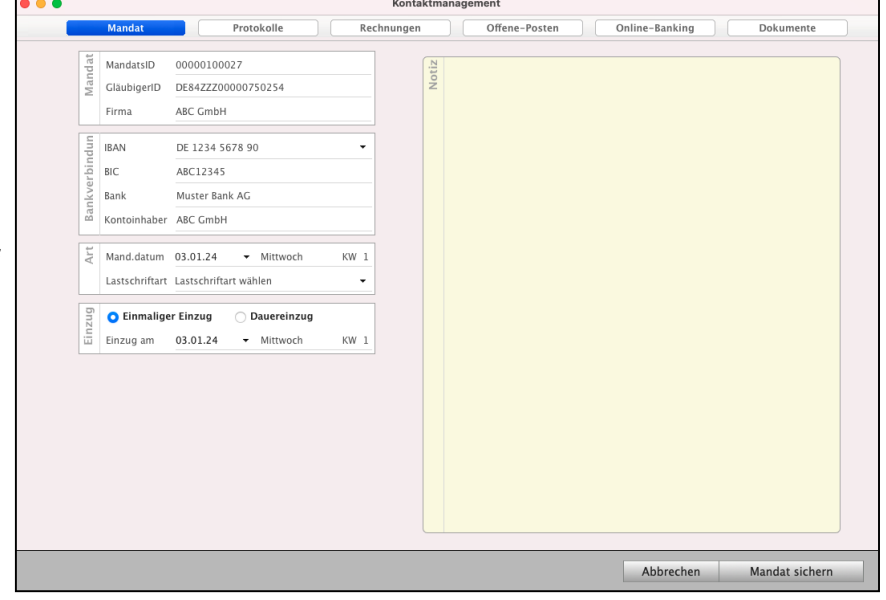

- Öffnen Sie eine Firma, zu der Sie ein Mandat erstellen möchten und wechseln in der linken Seitenleiste auf die Seite "**Mandate"**.
- Durch Klick auf die auf die Taste "Neues Mandat" unterhalb der Liste können Sie ein neues Mandat erfassen.
- Tragen Sie die Bankverbindung ein, mit der das SEPA-Lastschriftmandat genutzt wird
- Wählen Sie die **Lastschriftart** aus, um anzugeben, ob es sich um eine SEPA-**Basis**-Lastschrift oder SEPA-**Firmen**-Lastschrift handelt.

In den Programmen der msuLinie (außer MacKonto und msuFinanz) wird diese mit mithilfe der Kundenart von der Seite "Stammdaten" voreingestellt, sodass bei Privatkunden automatisch die SEPA-**Basis**-Lastschrift ausgewählt ist.

- Geben Sie an, ob es sich um einen **einmaligen Einzug** oder einen **Dauereinzug** handelt. Der Dauereinzug kann **begrenzt**, z.B. feste Ratenzahlung, oder **unbegrenzt**, z.B. monatliche Mietzahlung, sein.
- Geben Sie ein, wann der Einzug erfolgen soll. Beachten Sie, dass das Einzugsdatum an die Bank übermittelt wird und die Vorlagefrist, Abstand zwischen Übergabe des Lastschriftauftrags an die Bank und Ausführung der Lastschrift, entsprechend der SEPA-Basis-Lastschrift und SEPA-Firmen-Lastschrift eingehalten wird.

Z.B. möchten Sie eine SEPA-Basis-Lastschrift am 30.10.23 ausführen lassen, so muss diese spätestens am 24.10.23 mittels Online-Banking an die Bank übergeben werden.

- Sichern und drucken Sie das SEPA-Lastschriftmandat im Original aus, damit es fixiert ist, um dieses nutzen zu können.
- Bei Dauereinzug geben Sie entsprechend die erforderlichen Daten ein.
- Tragen Sie in dem **Notizfeld** zusätzliche Informationen zur Lastschrift ein, die im Lastschriftmandat für den Kunden gedruckt werden sollen.
- In der Liste der **[Dokumente](#page-39-0)** können Sie das unterschriebene Mandat des Kunden als **Datei** hinterlegen. Somit haben Sie dieses jederzeit im Zugriff, falls die Bank dieses zur Vorlage verlangt.
- Klicken Sie auf "**Mandat sichern**", um das Mandat zu speichern.
- **Hinweis:** Mandate können Sie nur erfassen / ändern / löschen, wenn Sie über das entsprechende Benutzerrecht verfügen.
- Lizenzstufen: SEPA-Lastschriftmandate sind ab der Lizenz "Kontaktmanagement essential" in Kombination mit "Finanzen essential" verfügbar.

In der **Liste** der Mandate können Sie das entsprechende Mandat **markieren** und drucken, um es den Kunden, ausgewiesen mit allen erforderlichen Angaben, zuzusenden.

Nach Klick auf die Drucken-Taste können Sie den zu verwendenden Spezialbericht markieren und mit einem weiteren Klick auf "Drucken" ausdrucken.

Sind noch keine Spezialberichte hinterlegt, so klicken Sie auf "Neu".

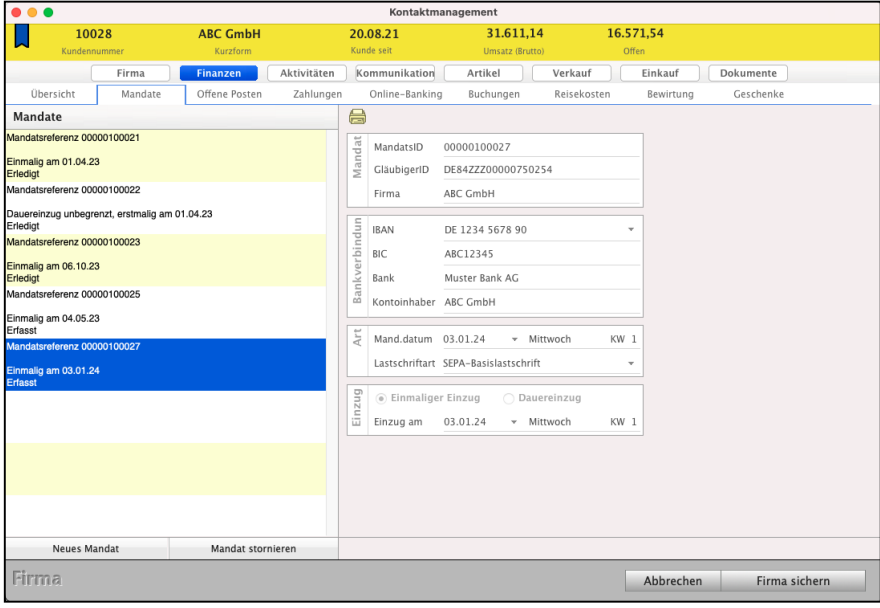

## **Hinweis:** Mandate müssen gedruckt, bzw. als PDF erzeugt werden, damit diese abgeschlossen sind - sie sind danach nicht mehr änderbar - und können nun im Online-Banking ausgewählt werden. Zum Inhaltsverzeichnis

# **17.13 Online-Banking - Umsätze buchen**

#### **17.13.1 Umsätze auswählen**

• Einen Umsatz, den Sie mit Hilfe des Online-Banking von Ihrer Bank übertragen haben, wählen Sie mit einem Mausklick im Buchendialog aus.

Die übrigen Werte aus dem Umsatz werden übernommen.

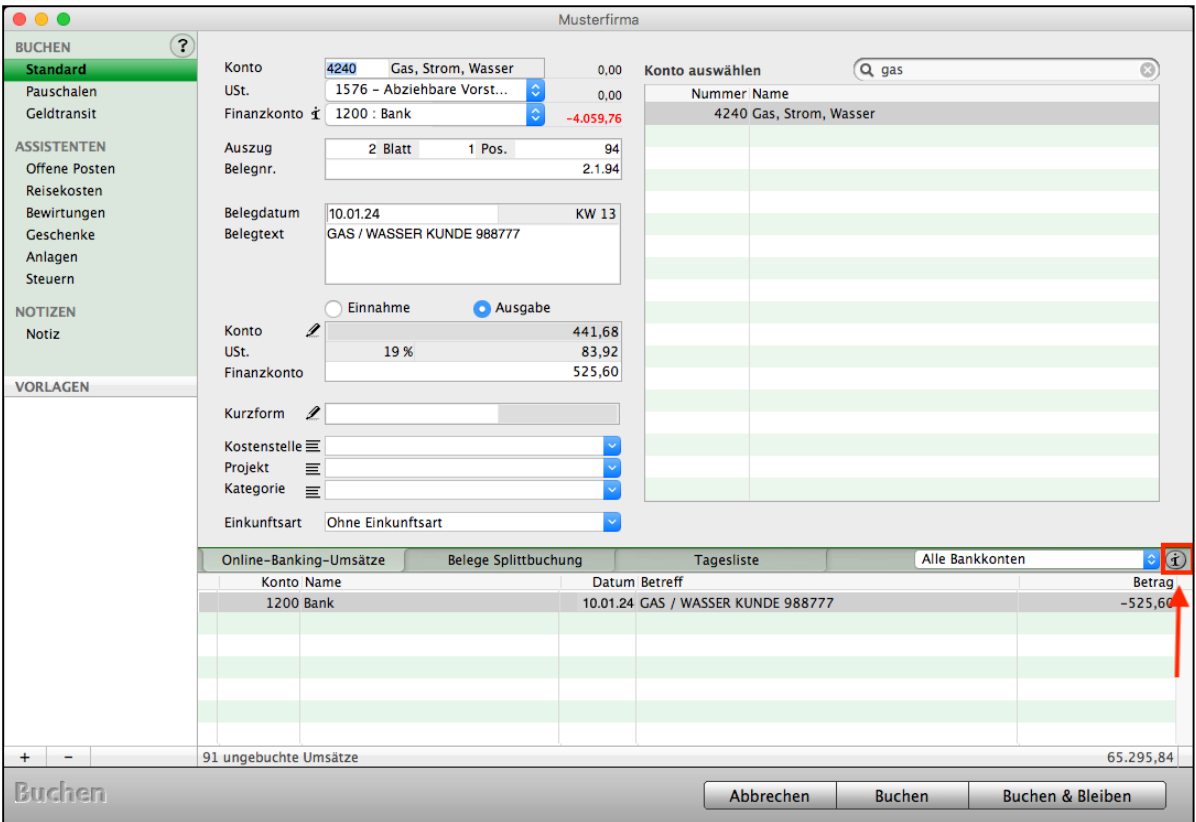

Umsätze buchen

**Hinweis:** Um alle **Informationen** zum **markierten Umsatz** zu sehen, die Ihre Bank übermittelt hat, können Sie auf die Info-Taste klicken, die sich unten rechts neben der Liste der Online-Banking-Umsätze befindet.

#### **17.13.2 Bank-Umsätze einem Offenen Posten zuweisen**

- Wenn Sie einen Umsatz aus dem Online-Banking einem Offenen Posten zuweisen möchten, klicken Sie in der linken Seitenleiste auf den Eintrag "Offene Posten". Dadurch wechseln Sie auf die Seite des Assistenten zum Buchen von Offenen Posten.
- Gehen Sie vor, wie im Abschnitt ["Buchen-Assistent "Offene Posten](#page-108-0)", beschrieben.

#### **17.13.3 Betreff der Online-Banking-Umsätze anzeigen**

Da die Banken die Informationen im Online-Banking unterschiedlich bereitstellen, kommt es vor, dass die für Sie relevanten Informationen nicht direkt im Betreff des Online-Banking-Umsatzes ersichtlich sind. Standardmäßig wird der Betreff aus den Feldern "Verwendung 1" und "Verwendung 2" gebildet.

Sie können einstellen, welche Daten Sie im Betreff automatisch übernehmen lassen möchten, um die relevanten Informationen direkt anzeigen zu lassen. Dazu gehen Sie wie folgt vor:

• Markieren Sie einen Online-Banking-Umsatz im **Buchendialog** und klicken unten rechts auf die **Info**-Taste. Es werden die Tagesliste Alle Bankkonten  $\cdot$   $\circ$ detaillierten Online-Banking-

Informationen zum markierten Umsatz angezeigt.

#### **Betreff der Online-Banking-Umsätze einstellen**

Nach dem Markieren des Online-Banking-Umsatzes und Klick auf die **Info**-Taste werden die **detaillierten** Online-Banking-Informationen zu dieser Überweisung angezeigt.

• Wechseln Sie in der linken Seitenleiste auf die Seite **.Einstellungen**".

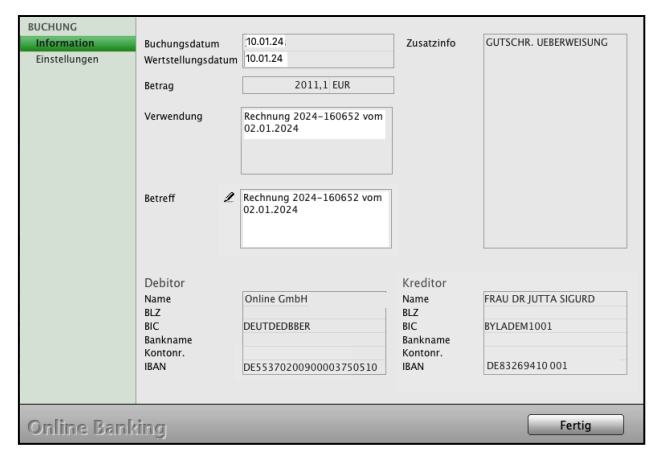

• Markieren Sie in der rechten Tabelle das Feld, dass Sie in den Betreff des Umsatzes übernehmen möchten.

Hierbei ist nacheinander eine Mehrfachauswahl möglich.

Zum Übernehmen des Feldes klicken Sie auf die Taste "**<<"**, damit das Feld in der linken Tabelle aufgeführt wird.

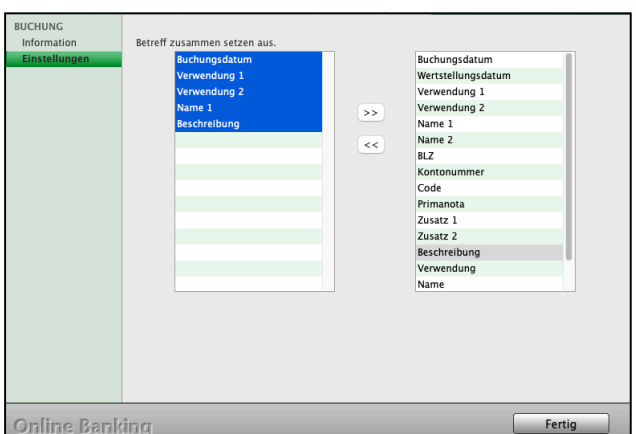

- Abschließend klicken Sie auf "**Fertig**", um die Einstellung zu speichern.
- **Hinweis:** Die automatische **Anpassung** des **Betreffs** erfolgt erst mit dem **nächsten Abruf** der Kontoauszüge und wird nicht rückwirkend für bereits abgerufene Daten geändert.

Das Betrefffeld ist auf 80 Zeichen begrenzt. Zeichen, die darüber hinausgehen, werden abgeschnitten.

Die Einstellungen werden zu jeder Bank separat gespeichert, sodass Sie zu unterschiedlichen Banken unterschiedliche Einstellungen hinterlegen können, somit jedoch für z.B. 3 Sparkassen-Konten die Einstellung pro Konto vornehmen müssen.

# **17.13.4 Online-Banking-Zugang deinstallieren**

Sie können Ihren Online-Banking-Zugang direkt im Online-Banking-Modul löschen.

- Wechseln Sie aus der Zentrale in die Konten und markieren Ihr Bankkonto.
- Wählen Sie oben rechts unter Ablage (Mac) / Datei (PC) "**Konto bearbeiten**" aus.
- Klicken Sie im Feld Online-Banking auf die Taste "**Deinstallieren**".
- Klicken anschließend auf .Konto sichern".

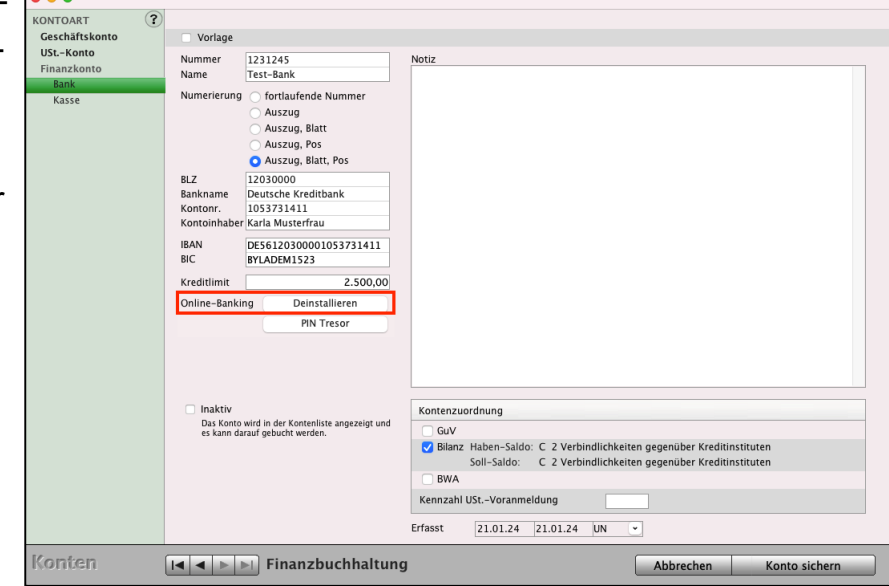

# **Kapitel 18 Offene-Posten-Verwaltung**

# **18.1 Offene Rechnungen & Offene Posten**

Die offenen (unbezahlten) Rechnungen für Ihre Einnahmen und Ausgaben verwalten Sie in dem Modul "Offene Posten".

Es ist eine **Offene-Posten-Verwaltung,** nicht zu verwechseln mit einer Offenen-Posten-Buchhaltung, wie sie in der Finanzbuchhaltung bei bilanzierenden Unternehmen vorkommt.

In der **Offenen-Posten-Verwaltung** behalten Sie den Überblick über **unbezahlte Eingangsrechnungen** und **Ausgangsrechnungen** sowie Teilzahlungen.

Zudem sehen Sie, welche Verbindlichkeit umgehend angewiesen werden muss oder wo noch gewährtes Skonto gezogen werden kann.

Es ist sogar möglich, einen **Offenen Posten** wie z. B. Miete automatisch monatlich oder die Abschlagzahlung für Stromkosten z.N. alle 2 Monate **wiederholen** zu lassen.

Durch die Anzeige in der "Offene Posten"-Liste sehen Sie die noch nicht beglichenen oder angezahlten Posten.

| $\bullet$<br>●                                     |                                            | Kalkulation - Offene Posten: 13 von 35                    |               |              |          |          |                                              |               |
|----------------------------------------------------|--------------------------------------------|-----------------------------------------------------------|---------------|--------------|----------|----------|----------------------------------------------|---------------|
| F<br>$\overline{u}$<br>e<br>Löschen<br>Neu Drucken | 7<br>Alle<br>Filter<br>Mitarbeiter         | $2023 -$<br>◀<br>$01.01.23 - 31.12.23$                    |               |              |          |          | Q Suche nach Kurzform<br>Suche nach Kurzform | $\circled{?}$ |
| <b>OFFENE POSTEN</b>                               | Rechnungsnummer                            | Kurzform                                                  | <b>Status</b> | Datum $\vee$ | Fällig   | Skonto 1 | Betrag                                       | Offen         |
| Übersicht                                          | 2023/30004                                 | <b>Haufe Dieter</b>                                       |               | 06.08.23     | 06.08.23 |          | 476,00 S                                     | 476,00 S      |
| Forderungen                                        | 2023/30020                                 | H. Stapel GmbH                                            |               | 05.08.23     | 05.08.23 |          | 100,00 S                                     |               |
| Verbindlichkeiten                                  | 2023/30020                                 | H. Stapel GmbH                                            |               | 05.08.23     | 16.05.23 | 02.05.23 | 500,00 H                                     |               |
|                                                    | 2023/30017                                 | <b>ABC GmbH</b>                                           | <b>STORNO</b> | 05.08.23     | 05.08.23 |          | 100,00 S                                     |               |
|                                                    | 2023/30017                                 | ABC GmbH                                                  |               | 05.08.23     | 26.04.23 | 12.04.23 | 500,00 H                                     |               |
|                                                    | 2023/30013                                 | <b>Hausverwaltung GmbH</b>                                |               | 03.08.23     | 08.08.23 | 25.07.23 | 3.074,96 H                                   | 1.884,96 H    |
|                                                    | 2023/30010                                 | Hausverwaltung GmbH                                       |               | 02.08.23     | 05.05.23 | 24.04.23 | 3.074,96 H                                   | 3.074,96 H    |
|                                                    | 2023/30004                                 | <b>Haufe Dieter</b>                                       |               | 02.08.23     | 30.05.23 | 16.05.23 | 815,15 H                                     | 815,15 H      |
|                                                    | 2023/30003                                 | ABC GmbH                                                  | <b>STORNO</b> | 01.08.23     | 01.08.23 |          | 200,00 S                                     |               |
|                                                    | 2023/30012                                 | Meier GmbH                                                | <b>STORNO</b> | 01.08.23     | 01.08.23 |          | 100,00 S                                     |               |
|                                                    | 2023/30006                                 | ABC GmbH                                                  |               | 25.07.23     | 15.04.23 | 01.04.23 | 46,41 H                                      | 46,41 H       |
|                                                    | 2023/30012                                 | <b>Meier GmbH</b>                                         |               | 24.07.23     | 28.04.23 | 14.04.23 | 523,60 H                                     | 123,60 H      |
|                                                    | 2023/30003                                 | ABC GmbH                                                  |               | 15.05.23     | 29.05.23 | 15.05.23 | 815,15 H                                     | 815,15 H      |
|                                                    |                                            |                                                           |               |              |          |          |                                              |               |
|                                                    |                                            |                                                           |               |              |          |          |                                              |               |
|                                                    |                                            |                                                           |               |              |          |          |                                              |               |
|                                                    |                                            |                                                           |               |              |          |          |                                              |               |
|                                                    |                                            |                                                           |               |              |          |          |                                              |               |
|                                                    |                                            |                                                           |               |              |          |          |                                              |               |
|                                                    |                                            |                                                           |               |              |          |          |                                              |               |
|                                                    |                                            |                                                           |               |              |          |          |                                              |               |
|                                                    |                                            |                                                           |               |              |          |          |                                              |               |
|                                                    |                                            |                                                           |               |              |          |          |                                              |               |
|                                                    |                                            |                                                           |               |              |          |          |                                              |               |
|                                                    |                                            |                                                           |               |              |          |          |                                              |               |
|                                                    |                                            |                                                           |               |              |          |          |                                              |               |
|                                                    |                                            |                                                           |               |              |          |          |                                              |               |
|                                                    |                                            |                                                           |               |              |          |          |                                              |               |
|                                                    |                                            |                                                           |               |              |          |          |                                              |               |
|                                                    |                                            |                                                           |               |              |          |          | Betrag                                       | Offen         |
|                                                    | $\overline{\epsilon}$                      | 富<br>餛                                                    |               |              |          | Ford.:   | 9.350,23 H                                   | 6.760,23 H    |
|                                                    | Online-<br>Konten Auszug<br><b>Banking</b> | Buchen Journal<br>Offene Anlagen Reisen Fahrten<br>Posten |               |              |          | Verb.    | 2.344,50 S                                   | 476,00 S      |

Offene Posten in der Buchhaltung

Im Kopfbereich der Ausgabe-Listen befinden sich links drei Tasten zum **Neuanlegen**, **Drucken** sowie **Löschen** eines Offenen-Postens.

Im **Suchfeld** oben rechts können Sie einen Begriff eingeben, nach dem Sie das Programm in einem Datenfeld suchen lassen. Sie können die Offenen Posten nach Kurzform, Kundennummer, PLZ, Nummer und Rechnungsnummer durchsuchen.

Damit Sie sich schnell und effizient eine Liste der benötigten Offenen Posten anzeigen lassen können, stehen Ihnen außerdem noch weitere Funktionen zu Verfügung:

Im Kopfbereich der Offene-Posten-Liste befindet sich die Taste "Filter". Durch Klick darauf öffnen Sie die den Dialog "Filtereinstellungen". Wählen Sie hier, ob Sie

- alle Offenen Posten,
- nur unbezahlte Offene Posten,
- nur bezahlte Offene Posten,
- nur Offene Posten, die auf dem Status "Zweifelhaft" gesetzt sind,
- nur Offene Posten, die auf dem Status "Uneinbringlich" gesetzt sind oder
- nur stornierte Offene Posten sehen möchten.

Über den Filter "**Mitarbeiter**" können Sie die Offene-Posten-Liste nach einem Mitarbeiter durchsuchen und über den Datumsfilter stellen Sie den Zeitraum ein, den Sie betrachten möchten.

Durch das Wechseln auf die Seiten "**Forderungen**" oder "**Verbindlichkeiten**" in der linken Seitenleiste können Sie die Auswahl der offenen Posten auf die Ausgangsrechnungen (Forderungen) oder Eingangsrechnungen (Verbindlichkeiten) einschränken.

**Hinweis:** Im Praxisvideo **[Offene Posten in](https://youtu.be/5W58O-26YAQ) [der Buchhaltung buchen](https://youtu.be/5W58O-26YAQ)**" lernen Sie das Buchen mit den "Offenen Posten" und wie Ihnen der Assistent dabei hilft.

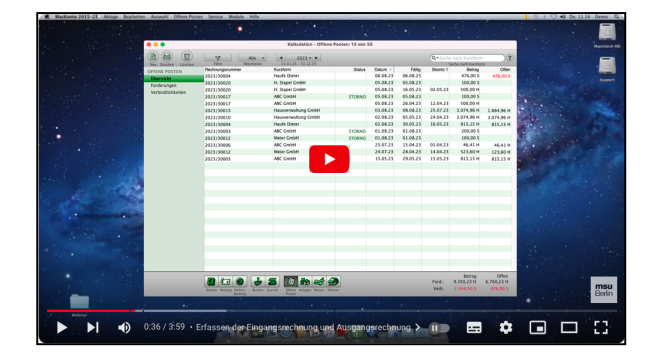

[Zum Inhaltsverzeichnis Buchhaltung](#page-2-0)

- Klicken Sie in der Zentrale (Startseite) auf die Taste "Offene Posten". Es wird die Offene-Posten-Liste für den ausgewählten Zeitraum angezeigt.
- Klicken Sie oben links auf die runde Taste "Neu".

Alternativ wählen Sie in der oberen Menüleiste das Menü "Ablage (Mac), Datei (PC)" und darin den Eintrag "**Neuer Offener Posten**" aus oder benutzen das Tastaturkürzel Apfel+N (Mac), Ctrl+N (PC).

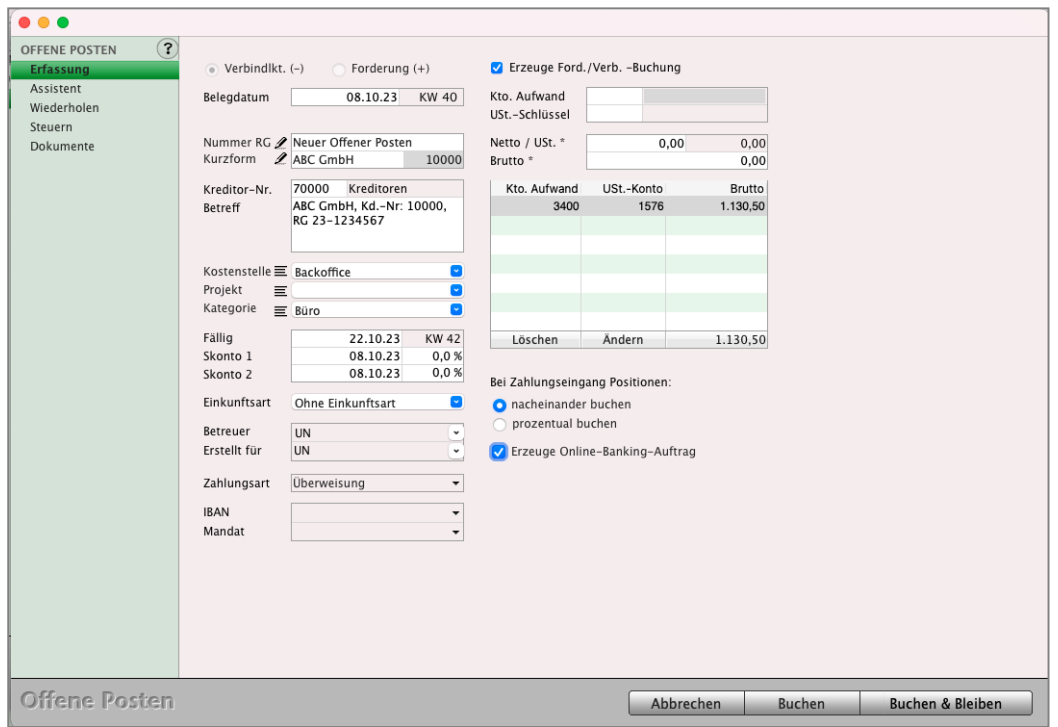

Offene Posten - Seite "Erfassung"

Legen Sie fest, ob es sich um eine **Verbindlichkeit** (Lieferantenrechnungen, Eingangsrechnungen, Kreditorenrechnung) oder eine **Forderung** (Kundenrechnung, Ausgangsrechnung, Debitorenrechnung) handelt.

Durch die im Modul "**[Firmen](#page-31-0)**" hinterlegte **Kurzform** können Sie direkt den **Kunden** oder **Lieferanten** erfassen und die dort hinterlegten Konten werden automatisch vorgeschlagen.

**Hinweis:** Wird die Finanzbuchhaltung als Erweiterung in einer Fakturalösung (Rechnungssoftware [DerFreiberufler](https://www.msu.de/DerFreiberufler), Auftragssoftware [DerDienstleister,](https://www.msu.de/DerDienstleister) Handwerkersoftware [DerHandwerker,](https://www.msu.de/DerHandwerker) Warenwirtschaftssystem [msuFAKT!](https://www.msu.de/msuFAKT) oder Projektsoftware [msuProjek](https://www.msu.de/msuProjekt)) genutzt, so werden die **Forderungsposten automatisch** mit dem **Originaldruck** einer **Rechnung** erzeugt.

#### **18.2.1 Erfassen von Offenen Posten im Buchendialog**

Um ein Wechseln der Module in der Software zu vermeiden, können Sie im Buchendialog auf der Seite "Offene Posten" direkt neue Offene Posten erfassen.

Zum Erfassen eines neuen Offenen Postens wechseln Sie im Buchendialog von der Seite "**Standard**" auf die Seite "**Offene Posten**".

Hier können Sie unter der Liste der offenen Posten auf die Taste "Neuer Offener Posten" klicken, um einen neuen Offenen Posten zu erfassen.

### **18.3 Assistent Offene Rechnungen**

Mit dem Assistenten suchen und finden Sie die Kontonummern oder Kontonamen, indem Sie auf die Bleistift-Taste neben "Kto. Aufwand" klicken.

Sie entscheiden dabei, ob Sie die einzelnen Positionen einer Rechnung nach der **Kontonummer**, wie ein Buchhalter erfassen möchten oder ob Sie lieber die Eingabe über die **Kontonamen** bevorzugen.

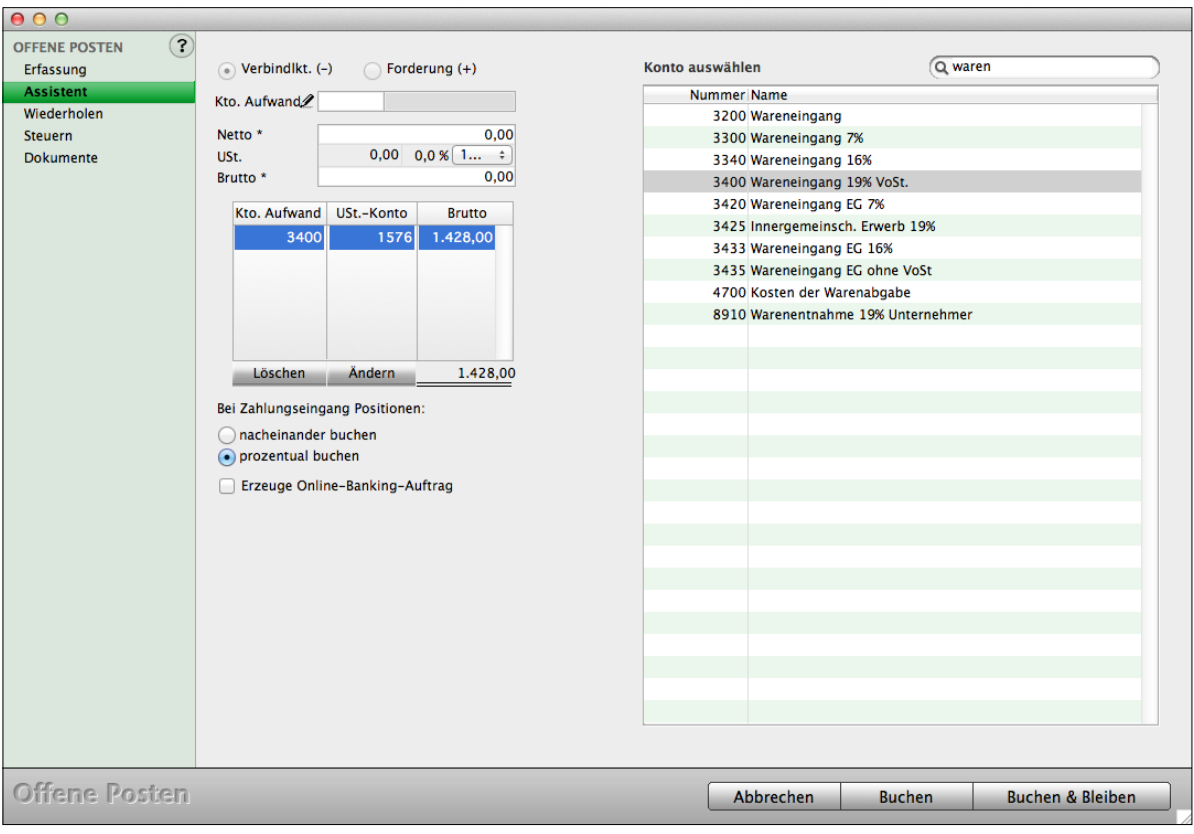

Offene Posten - Seite "Assistent"

### **18.4 Wiederholende Offene Rechnungen**

Beim Buchen für **regelmäßig wiederkehrende Zahlungen** hilft Ihnen der Assistent

"**Wiederholen**" in den Offenen Posten, damit Sie wiederkehrende Zahlungen nicht extra erneut buchen müssen. Wiederholende Zahlungen sind u.a.:

- **Mieten** (Ihre Büromiete oder bei Vermietern die Mieteinnahmen)
- **GEMA** / Rundfunkgebühren, GEZ
- **Abonnements**
- **Abschläge** für Strom und Gas
- **Einnahmen** via Einzug nach Intervallen (gleichbleibenden Raten, z.B. Mieten)
- **Kaufraten** oder **Leasingraten**

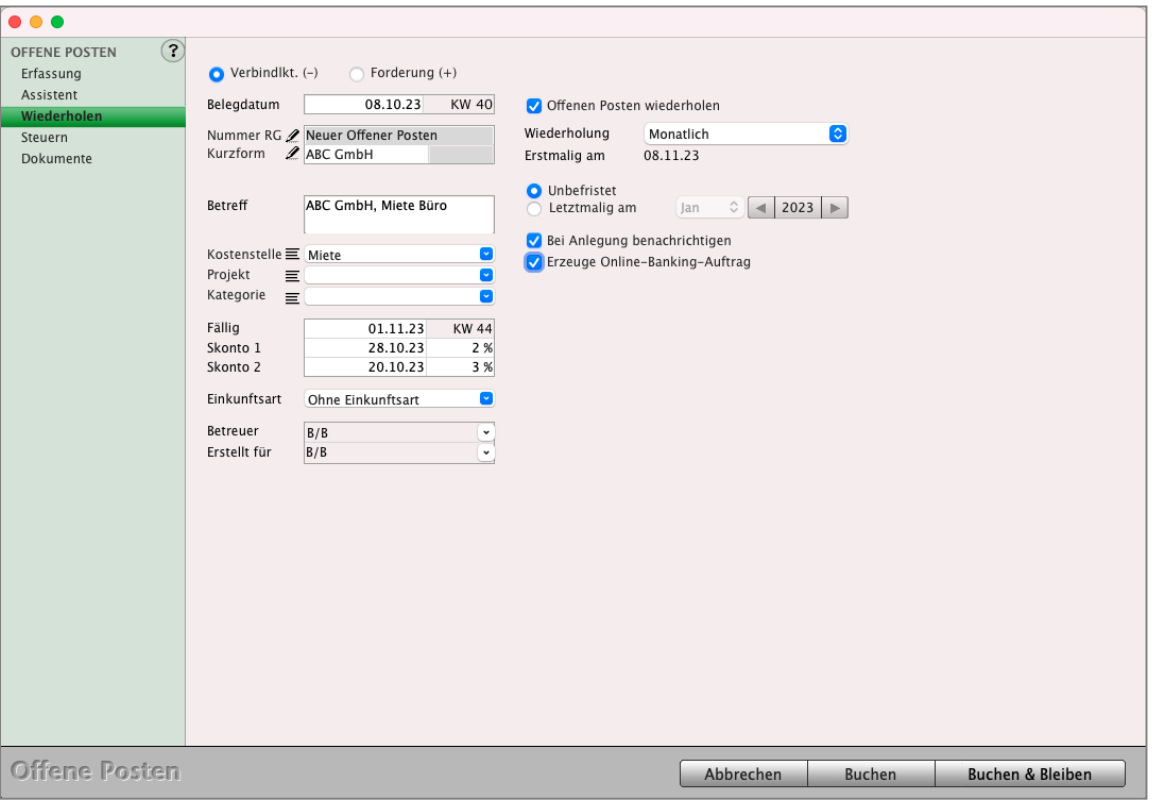

Offene Posten wiederholen

|                | <b>Offenen Posten wiederholen:</b> Ankreuzfeld zum Starten der Wiederholung.                                                     |  |  |  |  |
|----------------|----------------------------------------------------------------------------------------------------|--|--|--|--|
| Wiederholung:  | Auswählbarer Intervall für die Zahlung.                                                                                          |  |  |  |  |
| Unbefristet:   | Ankreuzfeld für unbefristet laufende Zahlungen.                                                                                  |  |  |  |  |
| Letztmalig am: | Letzte Ausführung beginnend mit dem Belegdatum (erste<br>Fälligkeit der offenen Rechnung) als Auswahlfeld für Monat<br>und Jahr. |  |  |  |  |
**Bei Anlegung benachrichtigen**: Erinnert beim Starten des Programmes an die Erzeugung einer wiederholenden Rechnung als offener Posten, damit Sie die Überweisung veranlassen oder damit Sie prüfen können, ob Ihr Schuldner zahlte (z.B. Mieter).

**Erzeuge Online-Banking-Auftrag**: Das Programm erzeugt einen Auftrag für das Online-Banking.

Die Wiederholung eines zur Wiederholung gekennzeichneten Offenen Postens kann auf zwei Wegen gestoppt werden:

• Markieren Sie in der Liste der Offenen Posten den wiederholenden Offenen Posten, öffnen Sie in der oberen Menüleiste das Menü "Offene Posten" und wählen Sie darin den Eintrag "Wiederkehrender Posten stoppen"

oder

• Öffnen Sie den wiederholenden Offenen Posten, wechseln Sie zu der Seite "Wiederholen" und klicken Sie dort auf die Taste "Stoppen". Der Wiederholungs-Status wird Ihnen hier angezeigt.

### **18.4.1 Benachrichtigung bei Wiederholungen von Offenen Posten**

Beim Eintreten der Fälligkeit zur Wiederholung werden Sie benachrichtigt, indem sich beim Programmstart am oder nach dem Fälligkeitstag der Informationsdialog "STATISTIK -Offene-Posten" öffnet.

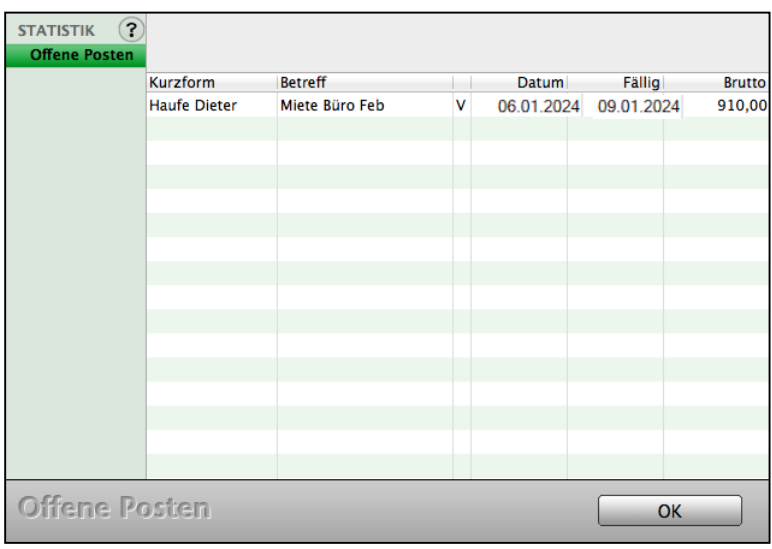

Benachrichtigung zum wiederkehrenden Offenen Posten

Die Liste der erfassten "Wiederholenden Posten" zeigen Sie an, indem Sie in der oberen Menüleiste das Menü "Offene Posten" und darin den Eintrag "**Wiederkehrende Posten anzeigen**" auswählen.

## **18.4.2 Tag der Wiederholung ändern**

Wiederholende Offene Posten werden immer zum Belegdatum des Postens wiederholt.

Jedoch kann es vorkommen, dass bei wiederkehrenden Zahlungen der erste Posten mitten im Monat, die Wiederholungen aber bereits zum 1. des Monats erfolgen sollen.

Um die Wiederholungseinstellung zu ändern, öffnen Sie einen wiederholenden Offenen Posten und wechseln auf die Seite "Wiederholung".

Klicken Sie dafür auf die Taste "Starttag ändern" und geben den Tag ein, zu dem die Wiederholungen stattfinden sollen.

Wird z.B. ein Offener Posten zum 17.02. erfasst und auf monatlich wiederholend gestellt, so kann der Starttag auf den 1. geändert werden, damit die Wiederholungen zum 01.03., 01.04, … erfolgen.

Der Tag der Fälligkeit wird davon nicht berührt. Liegt dir Fälligkeit auf den 24. des Monats, so ist sie auch bei den Wiederholungen auf dem 24.

# **18.5 Wiederholende Steuerzahlungen**

Nachdem die Zahlung an das Finanzamt erfolgt ist, erhalten Sie einen Bescheid mit Ihren Vorauszahlungen.

Wiederholende Steuerzahlungen werden als "Offene Posten" angelegt, damit Sie einen Überblick über geleistete und zukünftige Steuerzahlungen erhalten.

- Wechseln Sie in die "Offenen Posten" indem Sie in der Tastenleiste "Offene Posten" anklicken.
- Wählen Sie in der oberen Menüleiste das Menü "Ablage (Mac), Datei (PC)" und darin den Eintrag "Neuer Offener Posten" aus oder benutzen Sie das Tastaturkürzel Apfel+N (Mac), Ctrl+N (PC).
- Klicken Sie in der linken Spalte auf "Steuern".
- Wählen Sie die **Steuerart** und den **Wiederholungsintervall** aus.

Dadurch wird das Buchen erleichtert, Fehler werden vermieden und die Geschwindigkeit bei der Erfassung wird erhöht.

Diese **Eingaben** sind die **Grundlage** für **Kennzahlen** der Steuern, die Sie in der Kontenliste abfragen.

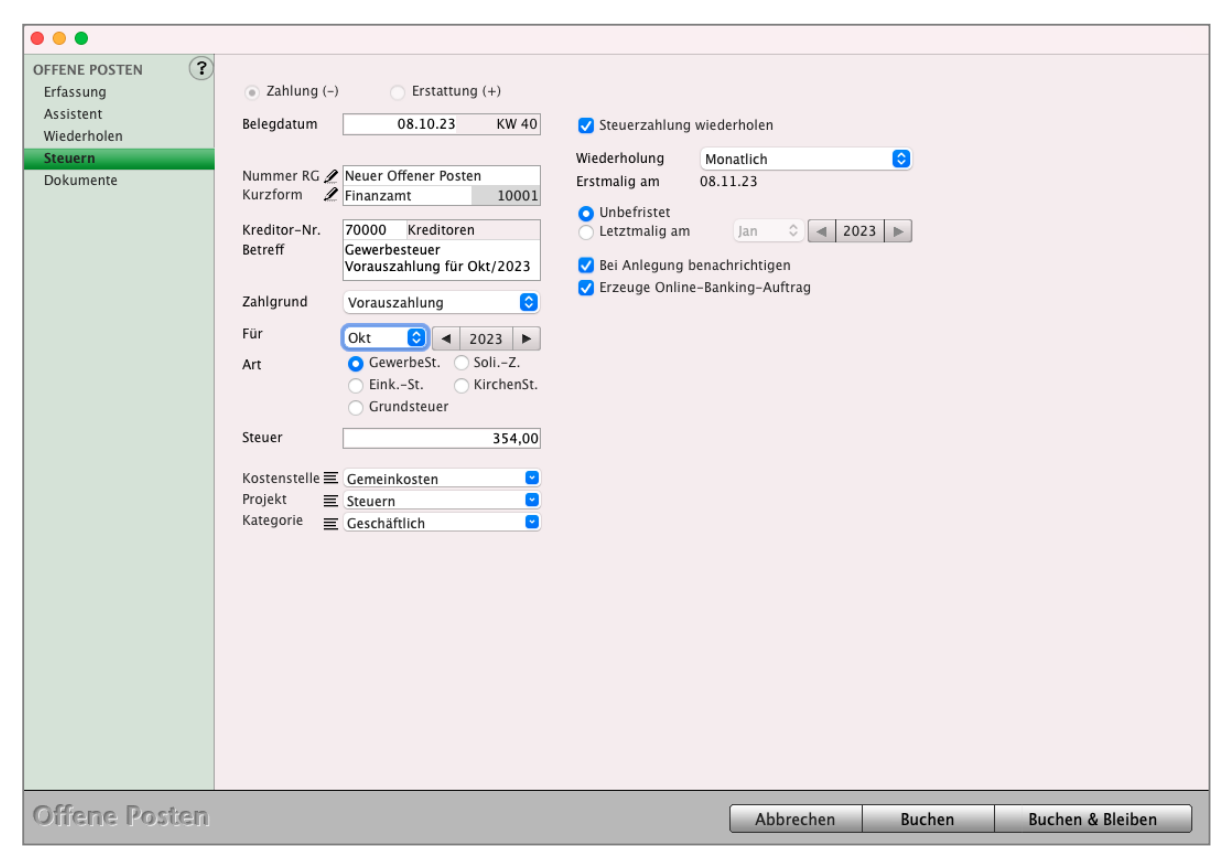

Offene Posten - Seite "Steuern"

| Zahlung $(-)$ :    | Setzen Sie dieses Auswahlfeld bei Zahlungen an das Finanzamt.                                                                      |  |  |  |  |  |
|--------------------|----------------------------------------------------------------------------------------------------|--|--|--|--|--|
| Erstattung $(+)$ : | Setzen Sie dieses Auswahlfeld bei Erstattungen vom Finanzamt.                                                                      |  |  |  |  |  |
| <b>Nummer OP:</b>  | Ist die fortlaufende Nummer des Offenen Postens und wird automa-<br>tisch vergeben.                                                |  |  |  |  |  |
| <b>Nummer RG:</b>  | Tragen Sie die Art der Vorauszahlung ein, z.B. "GewSt. VA 2024".                                                                   |  |  |  |  |  |
| Kurzform:          | Geben Sie das entsprechende Finanzamt ein (dieses muss in Ihrem<br>Firmenstamm angelegt sein).                                     |  |  |  |  |  |
| Belegdatum:        | Das Datum des Bescheides.                                                                                                    |  |  |  |  |  |
| <b>Betreff:</b>    | Wird automatisch ausgefüllt beim Buchen.                                                                                           |  |  |  |  |  |
| Zahlgrund:         | Wählen Sie die Art des Bescheides aus:<br>- Vorauszahlungen,<br>- Säumniszuschläge,<br>- Verspätungszuschläge,<br>- Nachzahlungen. |  |  |  |  |  |

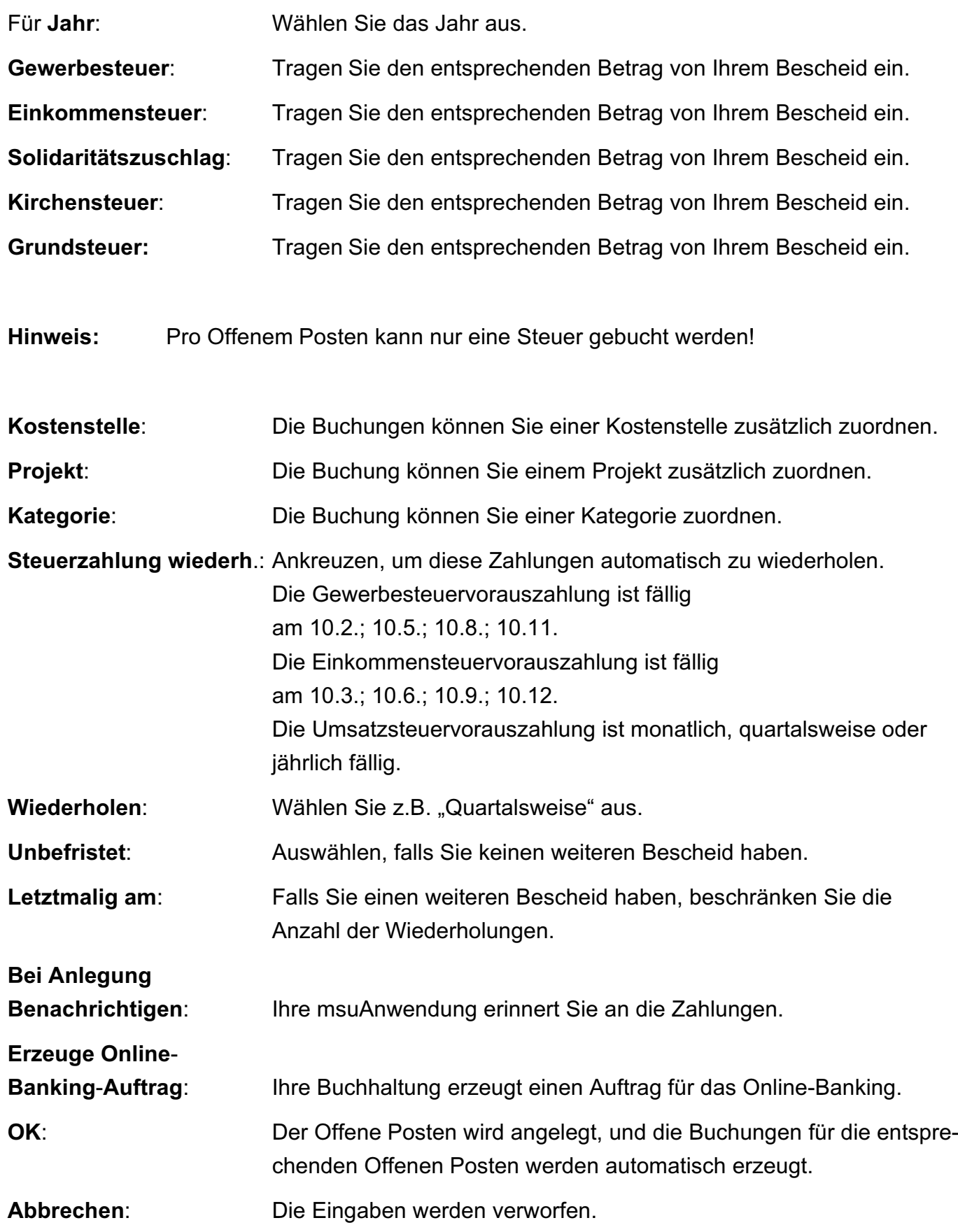

[Zum Inhaltsverzeichnis Buchhaltung](#page-2-0)

Auf diese Art und Weise legen Sie Ihre Vorauszahlungen an das Finanzamt an.

Das Programm erinnert Sie automatisch, sodass Sie nie mehr eine Zahlung vergessen.

Wechseln Sie nach der Erfassung der Vorauszahlungen in die Kontenliste und wählen Sie in der oberen Menüleiste "Buchhaltung" den Eintrag "EÜR & Steuern" aus.

Auf der Seite "Steuerberechnungen" sehen Sie die geleisteten Zahlungen, rückständige Vorauszahlungen und zukünftige Zahlungen.

 $\overline{\bullet}$ 

### **18.5.1 Historie in den Offenen Posten**

Auf der Seite "Historie" werden die Aktionen: Zahlung, Teilzahlung, Storno, Löschen, Rücklastschrift und Mahnung mit Datum der Aktion, Betrag der Aktion und dem Kürzel des Benutzers, der die Aktion ausgelöst hat, erfasst.

Um die Seite "**Historie**" einzusehen, gehen Sie wie folgt vor: In der "Offene Posten"-Liste doppelklicken Sie auf einen Offenen Posten.

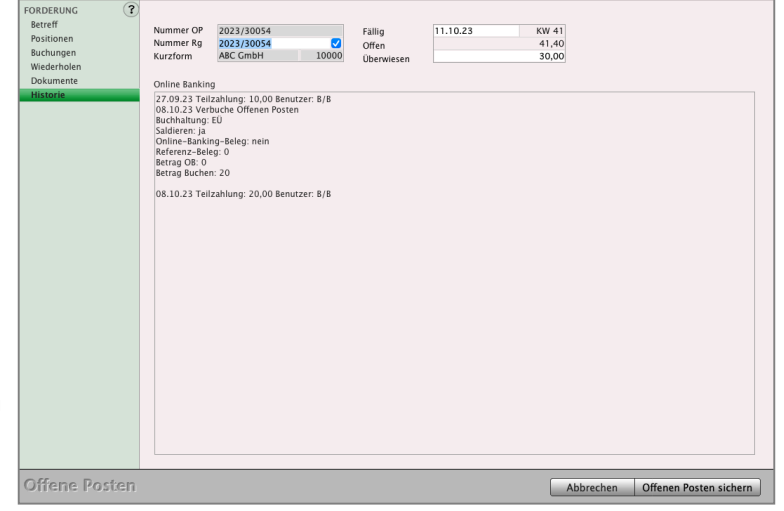

Sie sehen den Erfassungs-Dialog des

Offenen Postens, indem Sie in der linken Seitenleiste auf die Seite "Historie" wechseln können.

#### **18.5.2 [Dokumente](#page-39-0) zu den Offenen Posten**

In der Erfassung der Offenen Posten können Sie Dokumente, z.B. die entsprechende Eingangsrechnung als PDF, zum Offenen Posten hinterlegen.

Wechseln Sie dazu in die Liste der Offenen Posten. Doppelklicken Sie auf einen bereits bestehenden Offenen Posten oder legen Sie einen neuen Offenen Posten an, um in den Erfassungsdialog zu gelangen. Wechseln Sie anschließend in der linken Seitenleiste auf die Seite "Dokumente". Klicken Sie unter der angezeigten Liste auf die "+"-Taste, um ein **[Dokument](#page-39-0)** hinzuzufügen oder auf die "-"-Taste, um ein in der Liste markiertes Dokument wieder zu löschen.

#### **18.5.3 Notiz beim Öffnen anzeigen**

Öffnen Sie einen bereits erfassten Offenen Posten, so können Sie auf der Seite "Betreff" eine Notiz zum Offenen Posten hinterlegen. Aktivieren Sie das Ankreuzfeld "Notiz beim Öffnen anzeigen", damit diese Notiz im Buchendialog angezeigt wird, wenn Sie Zahlungen zu diesem Offenen Posten erfassen möchten. [Zum Inhaltsverzeichnis](#page-2-0)

## **18.6 Online-Banking-Auftrag erzeugen**

Um Ihre Transaktionen noch schneller auszuführen, können Sie mehrere Offene Posten markieren und einen Online-Banking-Auftrag erzeugen. Dabei haben Sie die Wahl, ob diese als **Einzelüberweisungen** oder als **Sammelüberweisung** erfasst werden sollen.

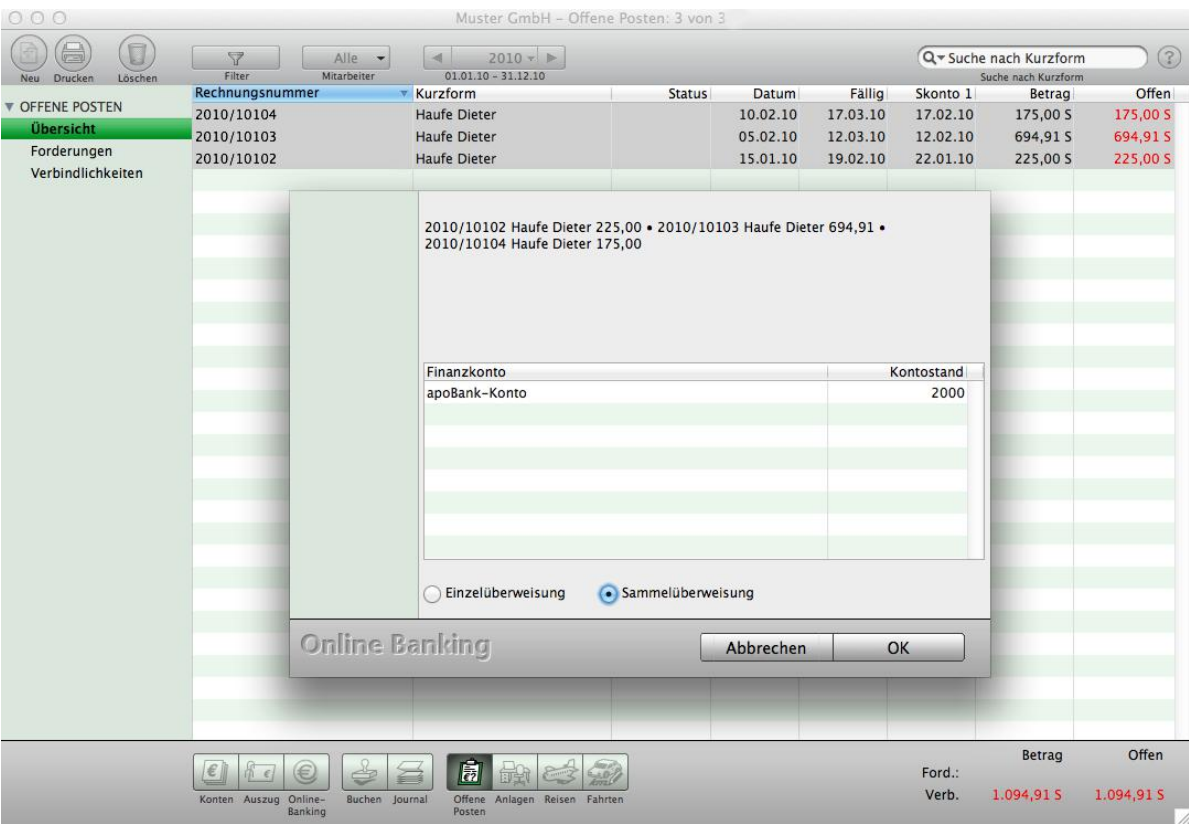

Sammelüberweisung erzeugen

- Klicken Sie in der Zentrale auf die Taste "Offene Posten", um die Übersicht Ihrer Offenen Posten anzuzeigen.
- Markieren Sie Ihre Offenen Posten, die Sie zu einem Online-Banking-Auftrag zusammenfassen möchten.
- Wählen Sie in der oberen Menüleiste "Offene Posten" und darin den Eintrag "**Erzeuge Online Banking Auftrag**" aus, um eine Einzelüberweisung oder Sammelüberweisung zu erstellen.
- Wählen Sie das entsprechende Optionsfeld und bestätigen Sie Ihre Eingabe mit der Taste "OK". Sie gelangen zurück in die Ausgabe-Liste der Offenen Posten.
- Der Offene Posten, für den der Online-Banking-Auftrag erzeugt wurde, ist nun mit dem Status "OB" gekennzeichnet.
- Um den Auftrag auszuführen, wechseln Sie bitte in das Modul "Online-Banking" (siehe Kapitel "[Online-Banking"](#page-246-0)). [Zum Inhaltsverzeichnis](#page-2-0)

## **18.7 Zweifelhafte und uneinbringliche Forderungen**

Offene Posten können als "**Zweifelhaft**" oder "**Uneinbringlich**" gekennzeichnet werden. Dieser Status wirken sich dann auf die Buchhaltung sowie die Bereiche Faktura (Rechnungen) und CRM (Kunden & Lieferanten)aus.

Hinweis: Als "Zweifelhaft" oder "Uneinbringlich" können grundsätzlich nur Forderungen gekennzeichnet werden, nicht Verbindlichkeiten.

## 18.7.1 Forderungen auf "Zweifelhaft" oder "Uneinbringlich" setzen

Besteht zunächst nur ein Zweifel an der Zahlung des geforderten Betrags, dann kann der Status des zugehörigen Offenen Postens auf "Zweifelhaft" gesetzt werden.

Steht jedoch fest, dass die Forderung nicht erfüllt werden kann, so kann der Status auf "**Uneinbringlich**" gesetzt werden. Uneinbringlich ist eine Forderung meist dann, wenn sie verjährt ist oder eine Zwangsvollstreckung bei der Schuldnerfirma erfolglos verlief oder ein Insolvenzverfahren bei der Schuldnerfirma mangels Masse eingestellt wurde.

Setzen Sie den Status wie folgt:

- Öffnen Sie die Liste der Offenen Posten.
- Markieren Sie den zweifelhaften oder uneinbringlichen Offenen Posten durch Klick auf den entsprechenden Listen-Eintrag.
- Wechseln Sie in das Menü "Offene Posten" und wählen darin den Eintrag "Zweifelhaft" aus. Es öffnet sich ein Dialog zur Änderung des Status auf "Zweifelhaft" oder "Uneinbringlich".

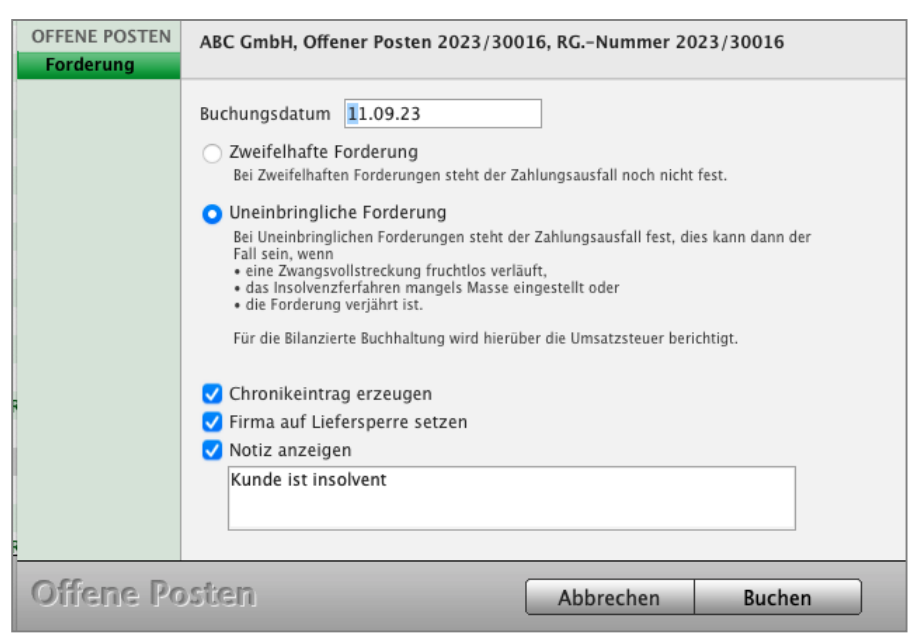

Offene Posten: Auf "Zweifelhaft" oder "Uneinbringlich" setzen.

• Wählen Sie per Klick eine der Optionen "Zweifelhafte Forderung" oder "Uneinbringliche Forderung". Nach Klick auf "Uneinbringliche Forderung" können Sie durch Klick auf Ankreuzfelder festlegen, ob zu dem Vorgang ein Chronikeintrag vorgenommen, die Firma auf Liefersperre gesetzt oder/und eine Notiz beim Öffnen der Firma angezeigt werden soll. Den Wortlaut der Notiz können Sie frei bestimmen.

Über denselben Dialog können Sie auf Zweifelhaft bzw. Uneinbringlich gesetzte Forderungen wieder eröffnen, um sie buchen zu können.

In der Liste der Offenen Posten ist eine auf "Zweifelhaft" oder "Uneinbringlich" gesetzte Forderung an dem entsprechenden Vermerk in der Spalte "Betrag" zu erkennen.

#### **18.7.2 Auswirkungen im Kontaktmanagement des Kunden**

In den Daten zu einem Kunden oder Lieferanten finden Sie in der Firmen-Erfassung, auf der Seite "**Finanzen**", die Auflistung der Offenen Posten zu der ausgewählten Firma.

Hier erkennen Sie eine auf "**Zweifelhaft**" oder "**Uneinbringlich**" gesetzte Forderung an dem entsprechenden Vermerk hinter dem Betrag.

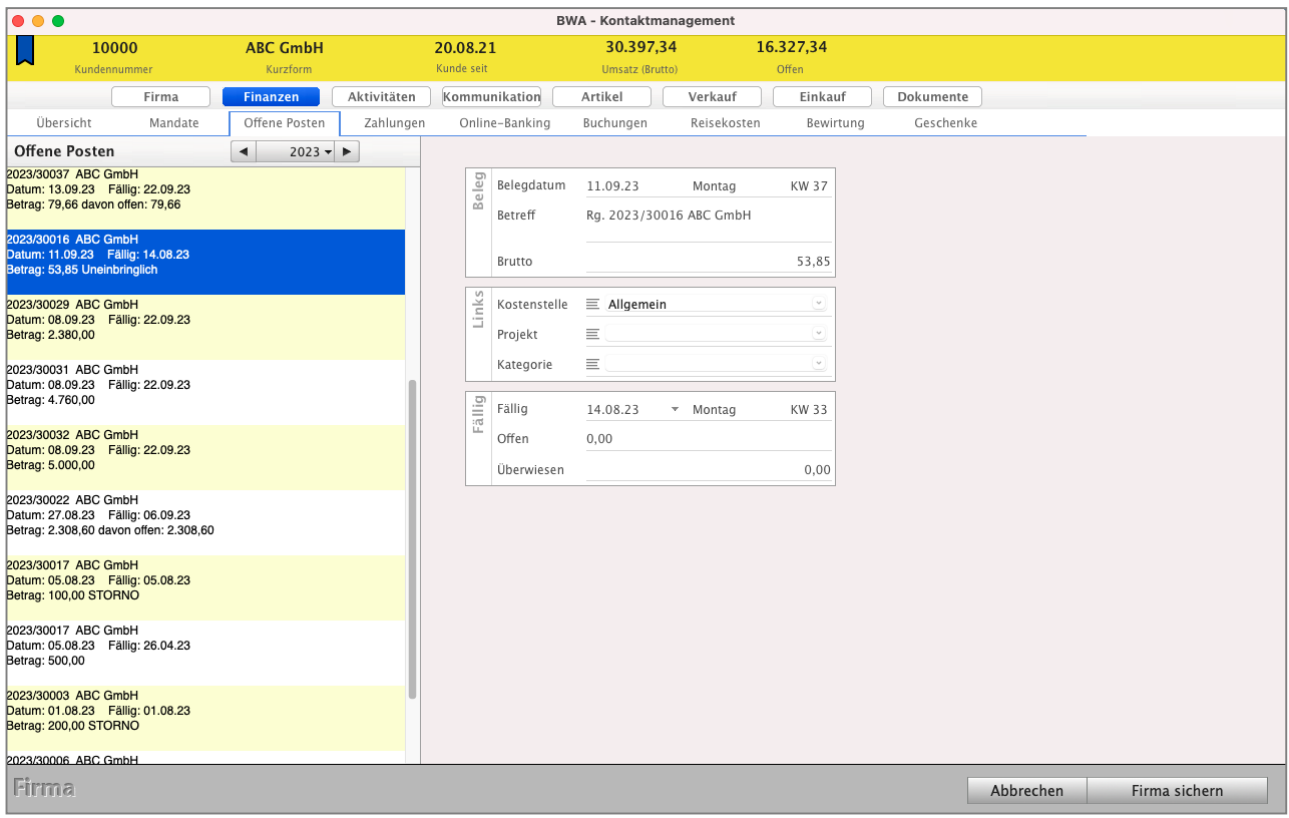

Firmen-Erfassung, Seite "Finanzen": Liste der Offenen Posten

## **18.8 Anpassung von Offenen Posten durch die Rechnungen**

Die Buchhaltungssoftware MacKonto können Sie "Stand-a-Alone" oder mit der einfachen Buchhaltung in den **Faktura**-Programmen einsetzen. In den Faktura-Programmen können Sie die Mahngebühren in die Offenen Posten übernehmen.

In den Faktura-Programmen [der msuLinie:](https://www.msu.de/Programme)

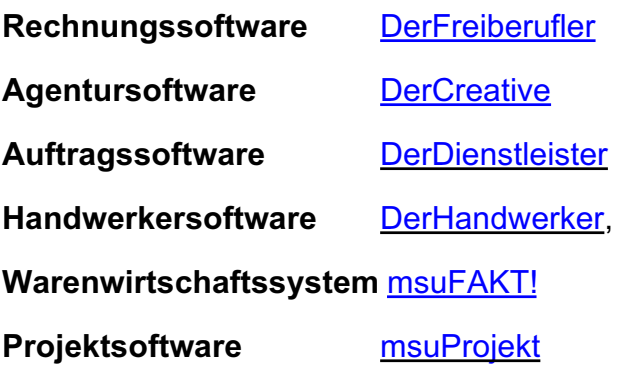

**ist MacKonto** mit der "Einnahmen-Überschussrechnung" **enthalten**.

Mit der integrierten Buchhaltung greifen daher das CRM, die Rechnungen und Ihre Buchhaltung nahtlos ineinander.

Das Übertragen von Rechnungen in eine zusätzliche Buchhaltung und zurück entfällt. Wird die Zahlung in Ihrer Buchhaltung erfasst, so ist dies in der Rechnungsliste als auch im CRM, bei dem Kunden, automatisch zu sehen.

Deshalb können Sie MacKonto von der "Stand-a-Alone-Lösung" ebenfalls mit der Faktura erweitern.

Wird die Buchhaltung **zusammen** mit einer **Fakturalösung** genutzt, so können **Rechnungen** und **Mahnungen** beeinflusst werden. So können beispielsweise beim Erstellen von Mahnungen Mahngebühren anfallen. Damit diese später nicht als **Forderung** gegenüber den Kunden **untergehen**, kann der Offene Posten automatisch um die Mahngebühren erweitert werden.

**Hinweis:** Die nachstehenden Kapitel können nur im Zusammenspiel mit einer Fakturalösung genutzt werden. Haben Sie eine reine Buchhaltungslösung, so können Sie diese Beschreibungen nicht nutzen.

#### **18.8.1 Mahngebühren in Offene Posten übernehmen**

Beim Erstellen von Mahnungen fallen in der Regel Mahngebühren an. Damit diese korrekt verbucht werden und beim Erfassen der Zahlungen der Kunden nicht "untergehen", können Sie einstellen, ob mit dem Anfallen von Mahngebühren der entsprechende Offene Posten um die Mahngebühren erweitert werden soll.

Dazu öffnen Sie die "Einstellungen Mahnungen // Skonti & Mahnungen / Mahngebühren".

Aktivieren Sie hier das Ankreuzfeld "Mahnge**bühren in die Buchhaltung übernehmen"**, damit der entsprechende Offene Posten um die Mahngebühren erweitert wird.

Weiterhin können Sie das Buchungskonto angeben, auf dem die Mahngebühren bei der Erfassung der Zahlung gebucht werden sollen.

Für den Fall, dass Sie eine Kundenzahlung erfassen und die Mahngebühren im Offenen Posten enthalten sind, diese jedoch erlassen

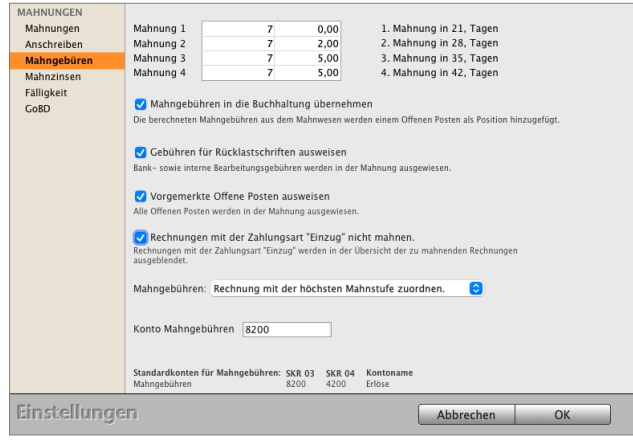

möchten, so können Sie dies beim Ausbuchen des Offenen Postens entsprechend auswählen.

Werden mehrere offene Rechnungen eines Kunden gemahnt, darf nur eine Mahngebühr erhoben werden. Mit Hilfe des Popup-Menüs "Mahngebühren" können Sie einstellen, ob automatisch Mahngebühren auf Basis der höchsten Mahnstufe erhoben werden sollen oder ob Sie die Rechnung selber wählen, auf dessen Basis sich die Mahngebühren ergeben.

#### **18.8.2 Mahnzinsen berechnen und in den offenen Posten übernehmen**

Zusätzlich zu Mahngebühren können **Mahnzinsen** erhoben werden.

Sie können zu berücksichtigende Zinssätze hinterlegen und diese automatisch berechnen lassen. Öffnen Sie hierzu die "Einstellungen / Skonti & Mahnungen / Mahnzinsen" und passen die Einstellungen entsprechend an.

- **Zinsen ab dem:** Geben Sie an, ab dem wievielten Tag nach Rechnungsfälligkeit Mahnzinsen berechnet werden sollen. Die Mahnzinsen werden pro Tag und rückwirkend berechnet.
- **Zinsen**: Wählen Sie, ab welcher Mahnstufe Zinsen berechnet werden, sollen z.B. "ab Mahnstufe 3 berechnen" bewirkt, dass mit dem Erstellen der 3. Mahnung zu einer Rechnung die Zinsen berechnet werden, und zwar ab dem Tag der Rechnungsfälligkeit + Zinsen
- Kunden: In den Firmen können Sie angeben, ob ein Kunde ein "Privatkunde" oder "Geschäftskunde" ist, entsprechend dieser Einstellungen können unterschiedliche Zinssätze für die Mahnungen erhoben werden. Ist in einer Firma die Angabe noch allgemein auf "Kunde" gesetzt, können Sie hier angeben, welche Zinssätze für diese Einstellung zu verwenden sind, nämlich die der Privatkunden oder Geschäftskunden
- **Konto Zinsen**: Geben Sie an, auf welches Konto die Zinsen gebucht werden, wenn die dazugehörige Zahlung erfasst wird.

**Privatkunden** / Wählen Sie den Reiter aus, zu dem Sie die hinterlegten Zinssätze anzei-**Geschäftskunden**: gen lassen möchten. Mit der "+"- und "-"-Taste können Sie zur jeweiligen Anzeige neue Zinssätze erfassen oder markierte bestehende Zinssätze löschen.

Haben Sie eine Mahnung erstellt, so können Sie diese mit einem Doppelklick öffnen und sehen in der Spalte "Zinsen" die bisher angefallenen Zinsen. Mit einem weiteren Doppelklick auf die Position können Sie die Zinsberechnung detailliert einsehen.

Beim Ausbuchen eines Offenen Postens, in dem Mahngebühren und Mahnzinsen enthalten sind, wird als Gesamtbetrag nur die Summe der Rechnung, zzgl. der Mahngebühren, angezeigt und übernommen.

Da die Mahnzinsen bis zum Tag der Zahlung und nicht bis zum Tag der Erstellung der Mahnung fällig sind, können diese nicht in das Betragsfeld mit aufgerechnet werden. Um die Mahnzinsen entsprechend an das Zahlungsdatum anzupassen, können Sie hinter der Bezeichnung "Zinsen" auf das Bleistift-Symbol klicken und die Berechnung der Mahnzinsen anpassen, sodass der Zahlungsbetrag des Kunden mit der offenen Forderung inkl. Mahnzinsen übereinstimmt.

Mit Hilfe des Ankreuzfeldes "**Rest als Skonto und Mahngebühren erlassen"** können Sie bei Bedarf auch auf etwaige Mahngebühren und / oder Mahnzinsen verzichten, sodass der Offene Posten dennoch auf "**Bezahlt**" gesetzt wird. Der eingegebene Zahlungsbetrag wird zunächst zum Ausgleich der Rechnung verwendet und alles, was darüber hinaus geht, wird zum Verbuchen der Mahngebühren und darüber hinaus zum Verbuchen der Mahnzinsen verwendet. Ist der Zahlungsbetrag geringer als der Betrag der Rechnung, wird dieser als Einnahme gegen die Rechnung gebucht und alle übrigen Beträge werden als Skonto gebucht bzw. nicht erfasst.

**Hinweis:** Informationen zu möglichen Zinssätzen und den dafür geltenden Zeiträumen erfragen Sie bei Ihrem Steuerberater. Die Berechnung der Zinsen erfolgt auf der Basis von 365 Tagen / Jahr.

#### **18.8.3 Forderungsbuchungen saldieren**

Mit der Einführung der Bruttokalkulation wurden die Forderungsbuchungen zu den Rechnungspositionen separat in der Buchhaltung aufgelistet.

Möchten Sie jedoch Forderungsbuchungen zu den Steuersätzen zusammenfassen, so können Sie in den "Einstellungen / Offene Posten / Buchen" die Option "**Forderungen saldieren**" aktivieren.

Ist diese Option gesetzt, werden in der Buchhaltung alle Forderungsbuchungen einer Rechnung nach Steuersätzen zusammengefasst.

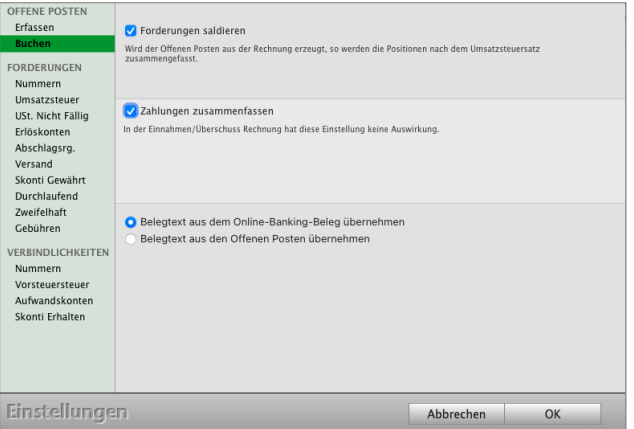

Das heißt, es werden maximal drei Buchungen für die Steuersätze 0 % / 7 % / 19 % erfasst, statt zu jeder Rechnungsposition eine Buchung.

In der Einnahmen-Überschuss-Rechnung betrifft dies die Buchungen beim Erfassen des Zahlungseingangs, in der Finanzbuchhaltung die Forderungsbuchungen zu den Offenen Posten

Weiterhin können Sie für die Finanzbuchhaltung die Option "Zahlungen zusammenfassen" aktivieren.

Ist diese Option gesetzt, wird beim Erfassen der Zahlung eine Buchung zum Offenen Posten erfasst. Ist die Option deaktiviert, so werden bis zu drei Buchungen je Steuersatz erfasst.

# **Kapitel 19 Liquidität**

Die Liquidität ist die Fähigkeit, die fälligen Ausgaben, Ihre Verbindlichkeiten (z.B. Rechnungen, Miete) fristgerecht bezahlen zu können.

Man unterscheidet dabei verschiedene Grade der Liquidität:

**Liquidität 1. Grades:** (Cash Ratio) Gibt das Verhältnis der liquiden Mittel zu den kurzfristigen Verbindlichkeiten eines Unternehmens an.Forderungen werden nicht berücksichtigt.

**Liquidität 2. Grades:** (Acid Test Ratio) Gibt das Verhältnis des Geldvermögens und den Forderungen zu den kurzfristigen Verbindlichkeiten eines Unternehmens an.

**Hinweis:** Im Praxisvideo .**[Kann ich meine](https://youtu.be/6mTFdlmvvlg) [Rechnungen noch bezahlen? |](https://youtu.be/6mTFdlmvvlg) [Wie ist meine Liquidität?](https://youtu.be/6mTFdlmvvlg)**" lernen Sie, die Auswertungen zur Liquidität kennen

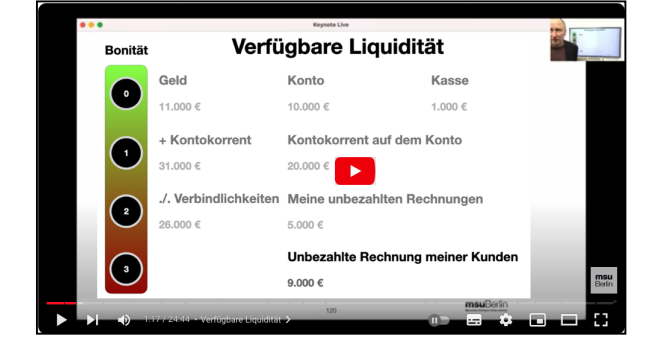

- **Verfügbare Liquidität**
- **Meine unbezahlten Rechnungen**
- **Wie kommt das Geld aufs Konto und in die Kasse?**
- **Hinweis:** Auf der Seite "Liquidität" werden taggenau alle Kassenbestände und Bankbestände einschließlich den von Ihren Banken eingeräumten Überziehungskrediten (Kontokorrent) angezeigt. Um die Liste einzusehen, klicken Sie in der Zentrale (Startseite) auf die Taste "Liquidität".

| $\bullet$ $\bullet$ |                  | Finanzen - Liquidität |                |                  |  |
|---------------------|------------------|-----------------------|----------------|------------------|--|
|                     | LIQUIDITÄT       | JAHRESVERGLEICH       | <b>DETAILS</b> |                  |  |
| vom                 | 08.10.23         |                       |                |                  |  |
| Finanzkonto         |                  | Kontostand            | Kontokorrent   | Freie Liquidität |  |
| Kasse               |                  | 429,48                |                | 429,48           |  |
| Bank                |                  | $-88,90$              | 10.000,00      | 9.911,10         |  |
| Paypal              |                  | $-2,00$               |                | $-2,00$          |  |
|                     |                  |                       |                |                  |  |
|                     |                  |                       |                |                  |  |
|                     |                  |                       |                |                  |  |
|                     |                  |                       |                |                  |  |
|                     |                  |                       |                |                  |  |
|                     |                  |                       |                |                  |  |
|                     |                  |                       |                |                  |  |
|                     |                  |                       |                |                  |  |
|                     |                  |                       |                |                  |  |
|                     |                  |                       |                |                  |  |
|                     |                  |                       |                |                  |  |
| Saldo               |                  | 338,58                | 10.000,00      | 10.338,58        |  |
|                     |                  |                       |                |                  |  |
|                     |                  |                       |                |                  |  |
|                     | <b>O</b> Tabelle |                       |                |                  |  |
| Liquidität          | Diagramm         |                       |                | OK               |  |
|                     |                  |                       | <b>Drucken</b> |                  |  |

Liquidität - Seite "Liquidität"

[Zum Inhaltsverzeichnis](#page-2-0)

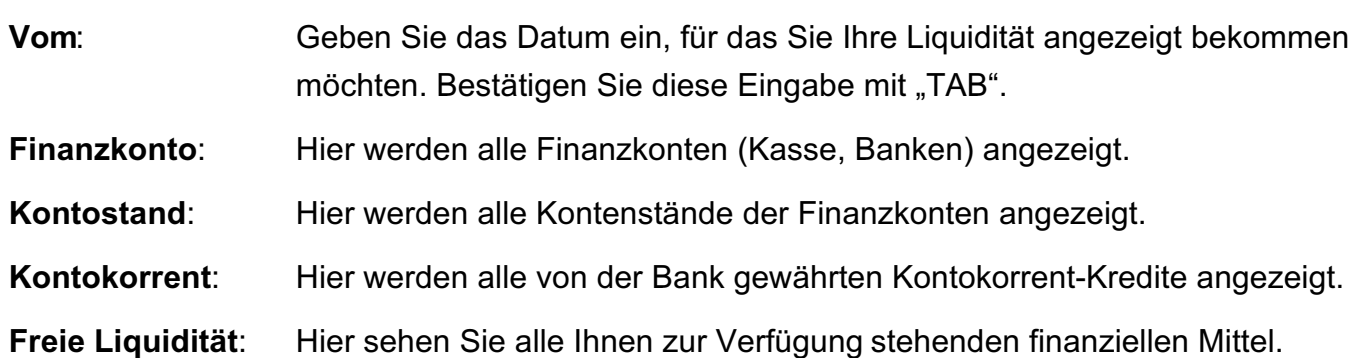

# **19.1 Jahresvergleich**

Der Jahresvergleich hilft Ihnen, Ihre Liquidität des laufenden Jahres mit den Vorjahren zu vergleichen.

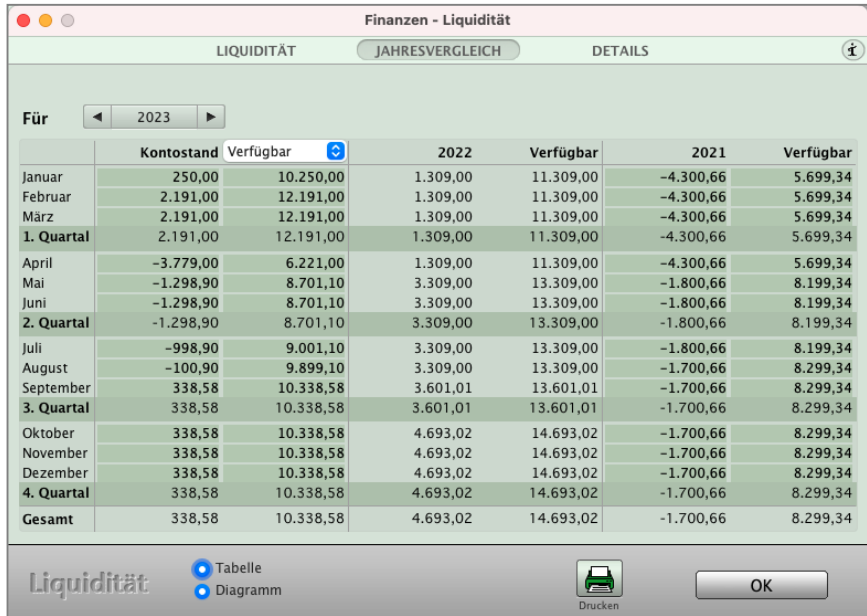

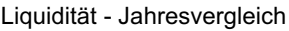

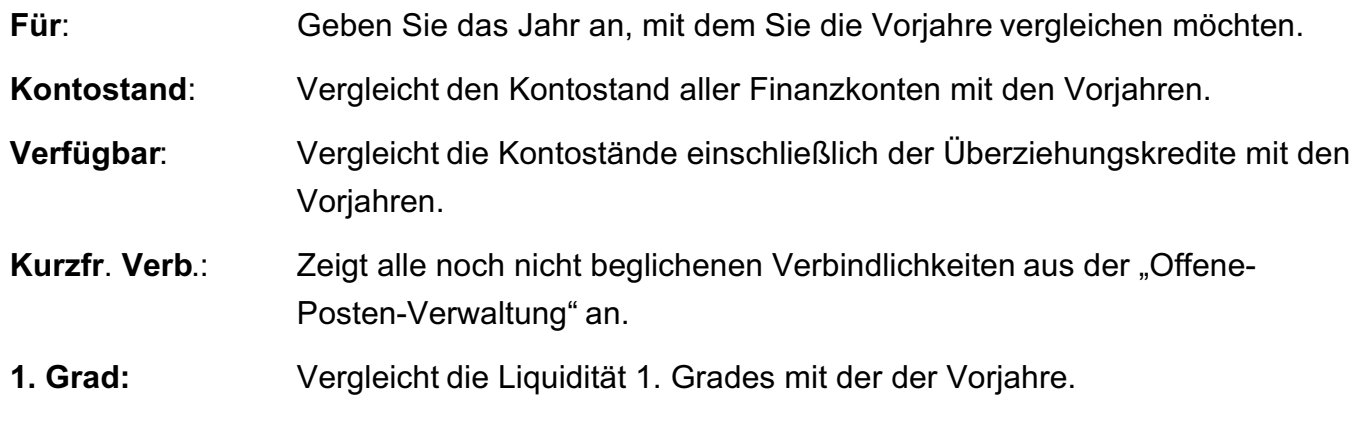

[Zum Inhaltsverzeichnis](#page-2-0)

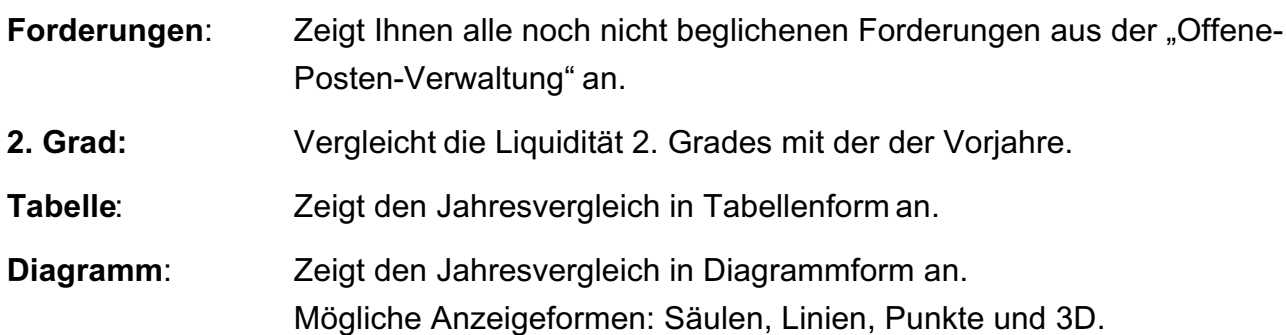

# **19.2 Details zur Liquidität**

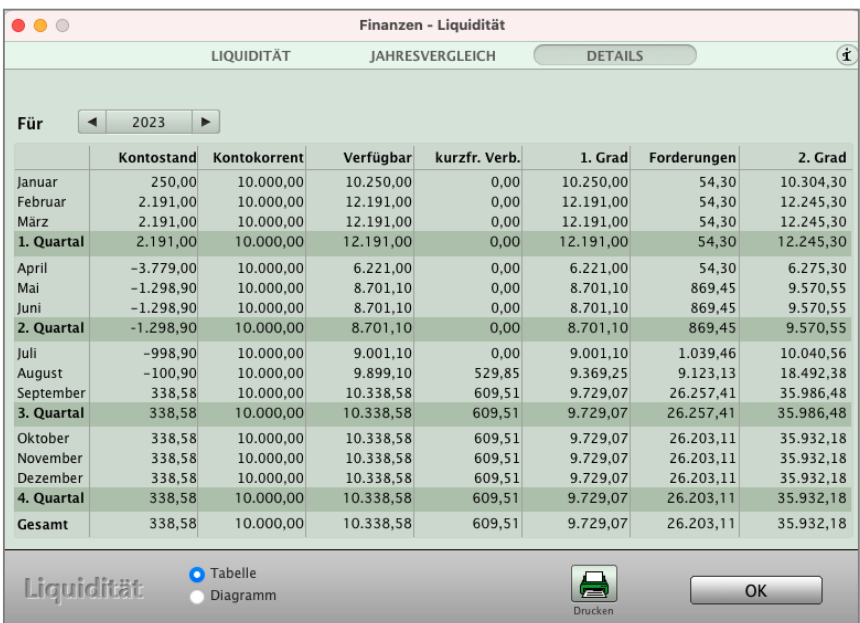

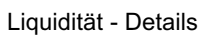

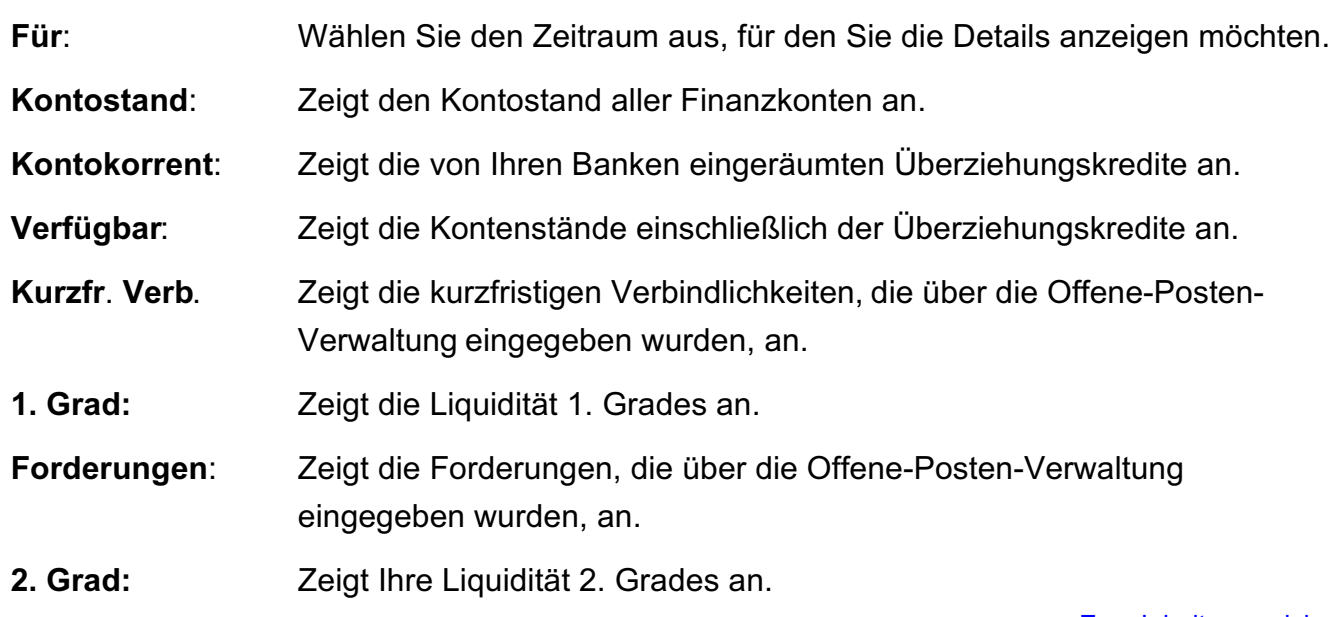

# **Kapitel 20 Innergemeinschaftliche Erwerbe**

## **20.1 Steuerrechtlicher Hintergrund**

Bei Warenbezug aus dem EU-Ausland tritt an Stelle der Einfuhrumsatzsteuer der innergemeinschaftliche Erwerb (§ 1 Abs. 1 Nr. 5 UStG, § 1 a UStG).

Das heißt, dass Unternehmer und andere Erwerbssteuerpflichtige für "Importe" aus anderen EU-Ländern keine Einfuhrumsatzsteuer an den Zoll bezahlen müssen, sondern ihre Erwerbe in der Umsatzsteuer-Voranmeldung beim zuständigen Finanzamt anmelden.

Die bezahlte Einfuhrumsatzsteuer (EUSt) wird auf das Konto "1588 - Bezahlte Einfuhrumsatzsteuer" gebucht. Sie wird bei der Einfuhr von Waren aus Drittländern in die Bundesrepublik Deutschland erhoben.

Die bezahlte Einfuhrumsatzsteuer ist im Rahmen der Umsatzsteuervoranmeldung als Vorsteuer abziehbar.

**Hinweis:** Im Video "[Innergemeinschaftlicher](https://youtu.be/sO_q5jHAUu4) **[Erwerb | Automatik Buchungen](https://youtu.be/sO_q5jHAUu4)**"

lernen Sie das Buchen zum "Innergemeinschaftlichen Erwerb" in der Praxis.

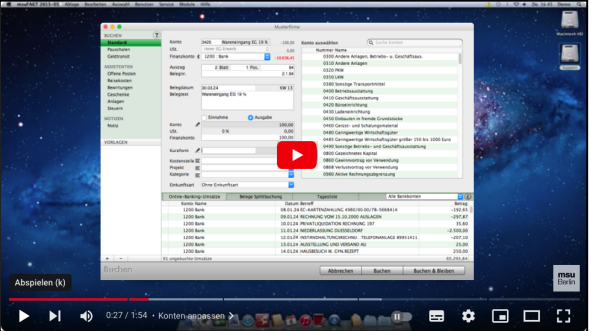

# **20.2 Einstellung der Konten**

## **20.2.1 Benötigte Konten**

Um innergemeinschaftliche Erwerbe buchen zu können, benötigen Sie dafür vorgesehene Geschäftskonten. Diese ermöglichen Ihnen auch das automatische Buchen von Innergemeinschaftlichen Erwerben. Es wird zwischen folgenden Steuersätzen unterschieden :

- Voller Steuersatz z.Z. 19 %,
- Halber Steuersatz z.Z. 7 %,
- Anderer Steuersatz.

Die jeweilige Einstellung ist auf folgenden Konten zu hinterlegen:

- 3420 Innergemeinschaftlicher Erwerb 7 % Vorsteuer und 7 % Umsatzsteuer
- 3425 Innergemeinschaftlicher Erwerb 19 % Vorsteuer und 19 % Umsatzsteuer
- 3433 Innergemeinschaftlicher Erwerb 16% Vorsteuer und 16 % Umsatzsteuer

Dazu sind in den folgenden Umsatzsteuerkonten die angegebenen Steuersätze zu hinterlegen:

- Voller Steuersatz: 1774 Umsatzsteuer EU 19 %
- Halber Steuersatz: 1772 Umsatzsteuer EU 7 %
- Anderer Steuersatz: 1773 Umsatzsteuer EU 16 %

Anhand des Steuersatzes wird die zu buchende Umsatzsteuer sowie Vorsteuer berechnet.

**Hinweis:** Der Steuersatz wird nach deutschem Recht ausgewählt. Sie kaufen Ware in einem anderen EU-Land steuerfrei ein. Auch wenn dort anders besteuert wird als nach deutschem Recht (z.B. Österreich mit 20 %), dann geben Sie beim Buchen den für Deutschland gültigen Steuersatz ein (momentan 19 %).

### **20.2.2 Anlegen von Konten für Innergemeinschaftlichen Erwerb**

In Ihrer neu angelegten Datendatei sind die hier genannten Konten bereits enthalten. Haben Sie Ihre Datendatei jedoch aus einer vorigen Programmversion übernommen, dann könnte es sein, dass darin noch Konten fehlen. Legen Sie ggf. diese Konten an.

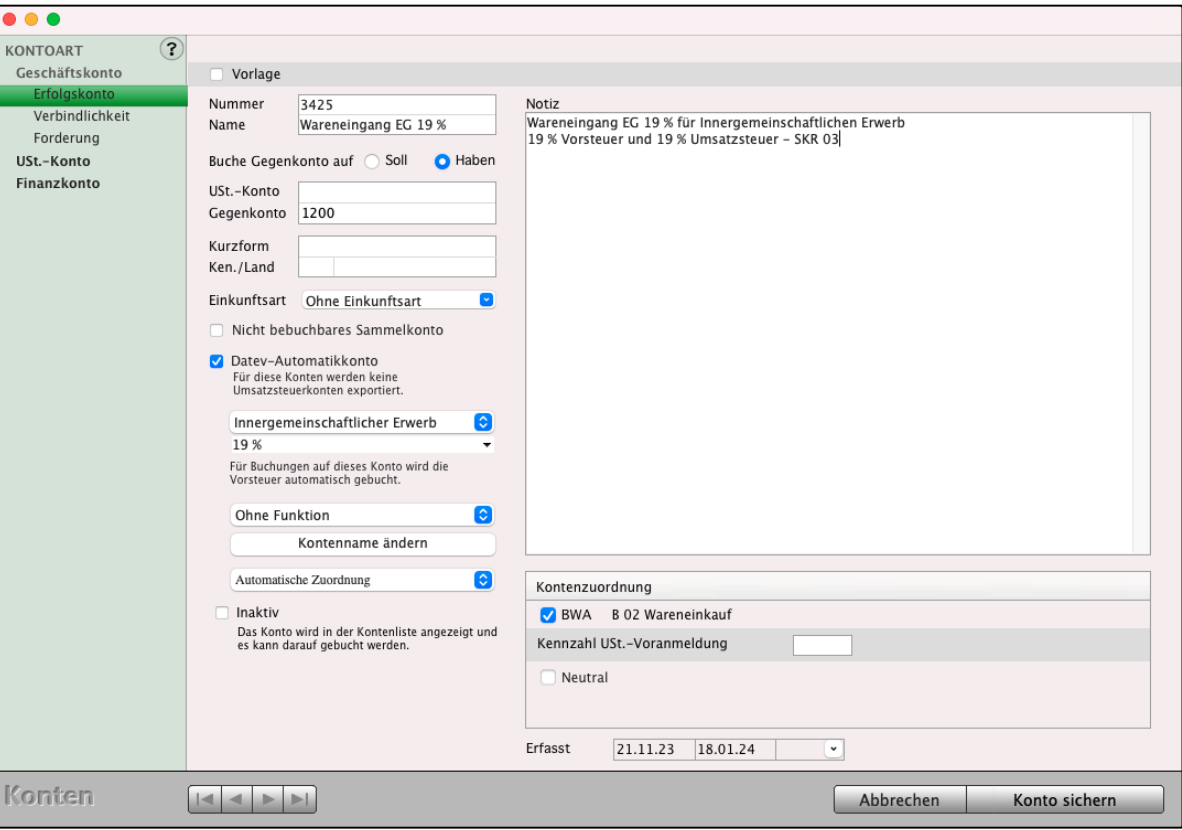

Konten-Erfassung: Anlegen des Geschäftskontos 3425 Innergemeinschaftlichen Erwerb

Ein Geschäftskonto legen Sie an wie im folgenden Beispiel für das Konto 3425:

- Klicken Sie in der Zentrale auf die Taste "Konten" oder wählen Sie im Menü "Module" den Eintrag "Kontenliste". Die Kontenliste öffnet sich.
- Klicken Sie in der Kontenliste auf die Tasten "Neu" oder wählen in der oberen Menüleiste das Menü "Ablage (Mac), Datei (PC)" und darin den Eintrag "Neues Konto". Sie sehen den Erfassungsdialog für Konten mit einem neu angelegten Konto.
- Wählen Sie in der linken Seitenleiste "Geschäftskonto" und darunter "Erfolgskonto".
- Tragen Sie die Nummer ("3425") und den Namen (z.B. "Innergemeinsch. Erwerb 19 %") ein.
- Wählen Sie hinter "Buchen als" die Option "Ausgabe".
- Falls vorgeschlagen, entfernen Sie hinter "Umsatzsteuer-Konto" die Nummer des Vorsteuer-Kontos. Die Vorsteuer wird durch die Automatik gebucht.
- Wählen Sie das Finanzkonto (Kasse, Bank, Paypal) aus, von dem die Beträge abgebucht werden sollen, hier z.B. das Konto mit der Nummer "1200 Bank".
- Um die Buchungs-Automatik zu nutzen, aktivieren Sie das Ankreuzfeld "**Innergemeinschaftlicher Erwerb**". Die Automatik sorgt dafür, dass bei jeder Buchung auf dieses Konto (hier: 3425) die zugehörige Vorsteuer-Buchung angelegt wird.

Ein Umsatzsteuerkonto legen Sie an wie im folgenden Beispiel für das Konto 1774:

- Klicken Sie in der Zentrale auf die Taste "Konten" oder wählen Sie im Menü "Module" den Eintrag "Kontenliste". Die Kontenliste öffnet sich.
- Klicken Sie in der Kontenliste auf die Tasten "Neu" oder wählen in der oberen Menüleiste das Menü "Ablage (Mac), Datei (PC)" und darin den Eintrag "Neues Konto". Sie sehen den Erfassungsdialog für Konten mit einem neu angelegten Konto.
- Wählen Sie in der linken Seitenleiste "USt.-Konto" aus und darunter "Umsatzsteuer".
- Tragen Sie die Nummer ("1774") und den Namen ("Umsatzsteuer EU Erwerb 19 %") ein.
- Tragen Sie in dem Feld hinter "Steuersatz" den zugehörigen Steuersatz (hier: 19 %) ein.

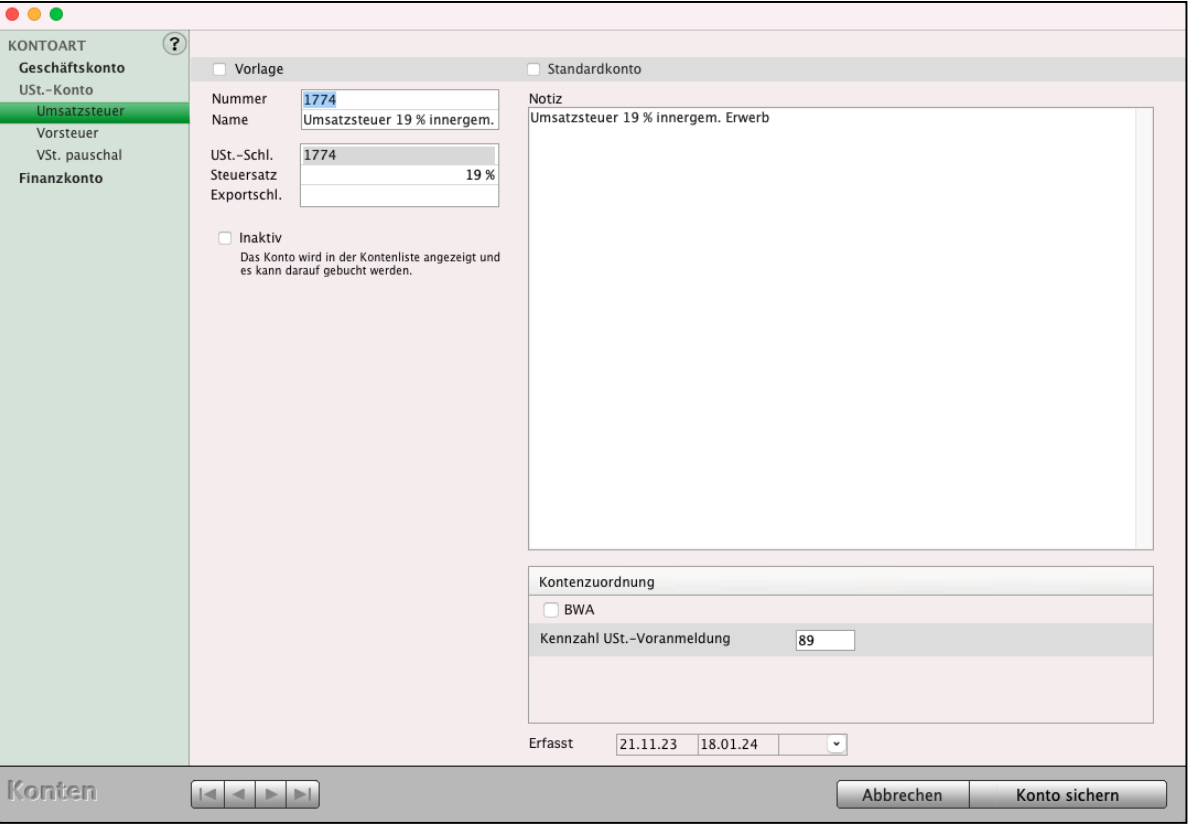

Konten-Erfassung: Anlegen des Umsatzsteuerkontos 1774

Das Anlegen eines Vorsteuerkontos erfolgt analog dem eines Umsatzsteuerkontos. Achten Sie aber hierbei darauf, dass Sie auf die Seite "Vorsteuer" wechseln.

## **20.3 Beispiel für eine Buchung**

Sie kaufen im EU-Ausland einen Computer zu einem Preis von 1000,- €. Die Rechnung hierzu wird von dem Lieferanten ohne Vorsteuer gestellt, auch wenn die Ware einem Umsatzsteuersatz von 19 % unterliegt.

Weiterhin müssen Sie die Umsatzsteuer über die UStVA dem Finanzamt melden. Sie führen folgende Buchungen im Dialog "Buchen" auf der Seite "Standard" durch:

- Buchung 1: 3425 / 1200 Netto: 1000.- €,
- Buchung 2: 1574 / 1774 Netto: 190,- €.

Durch die Voreinstellung in den jeweiligen Konten kann das Programm die Buchungen nun automatisch für Sie durchführen, wobei die enthaltene Umsatzsteuer anhand des Steuersatzes in dem Umsatzsteuerkonto berechnet wird. Um die Automatik auszulösen, nutzen Sie die Offenen Posten (siehe Kapitel "[Offene-Posten-Verwaltung"](#page-283-0)).

## **20.4 Innergemeinschaftlicher Erwerb in ELSTER**

In ELSTER werden die Buchungen über die in den Steuern hinterlegten Umsatzsteuerkonten und Vorsteuerkonten ausgewertet.

Dies hat einen einfachen Grund: Wenn Sie der Soll-Versteuerung unterliegen, wird die Verbindlichkeit beim Erstellen des Offenen Postens bereits auf das entsprechende Aufwandskonto gebucht. Die Umsatzsteuer und die damit verbundene Meldung unterliegen dem Zeitraum des Zahlungsflusses.

Hierbei wird die enthaltene Steuer den jeweiligen Kennzahlen der UStVA zugeordnet.

Kennzahlen für die Umsatzsteuer:

- Steuersatz 19 %: Kennzahl 89,
- Steuersatz 7 %: Kennzahl 93,
- Anderer Steuersatz für die Bemessungsgrundlage (Netto): Kennzahl 95,
- Anderer Steuersatz für die Umsatzsteuer: Kennzahl 98.

Kennzahlen für die Vorsteuer:

- Steuersatz 19 %: Kennzahl 61
- Steuersatz 7 %: Kennzahl 61
- Anderer Steuersatz: Kennzahl 61

Für das obige Beispiel wird die UStVA mit den Kennzahlen 89 (1000,- €) und 61 (190,- €) ausgefüllt. [Zum Inhaltsverzeichnis "MacKonto"](#page-2-0)

Für eine Lieferung in Höhe von 1000,- € zu einem "Anderen Steuersatz", z.B. 16 %, dementsprechend mit folgenden Kennzahlen:

- Kennzahl 95: 1000,- €,
- Kennzahl 98: 160,- € und
- Kennzahl 61: 160,- €.

#### **20.5 Innergemeinschaftlicher Erwerb buchen**

Wird ein Konto gewählt, das für Innergemeinschaftlichen Erwerb / Leistung gekennzeichnet ist, so kann kein Vorsteuerkonto gewählt werden.

Das Popup wird inaktiv und mit "Inner EG ..." gekennzeichnet. Beim Buchen wird automatisch die entsprechende Vorsteuer und Umsatzsteuer gebucht, die in dem zu bebuchenden Konto hinterlegt ist.

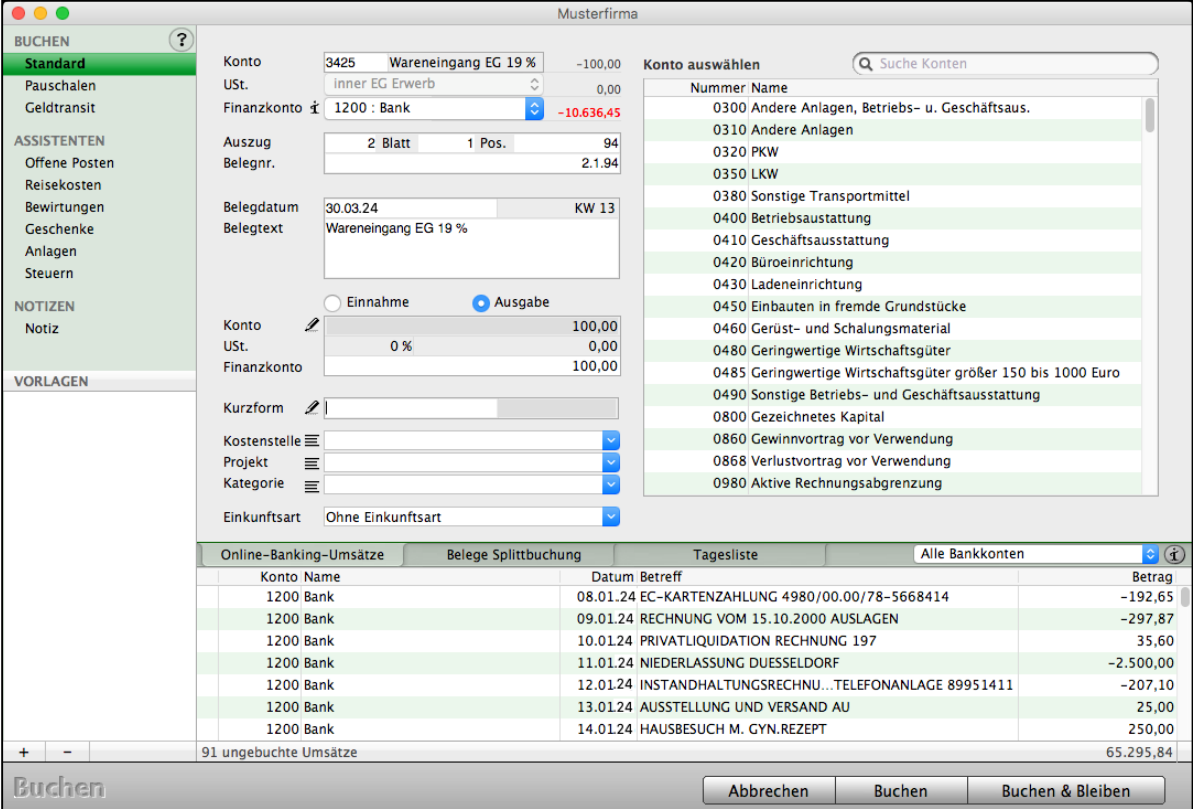

Buchen auf das EG-Konto Innergemeinschaftlicher Erwerb

Die Buchungen zur Vorsteuer und Umsatzsteuer werden entsprechend Ihren "Einstellungen / Steuern / Innergemeinschaftlicher Erwerb." vorgenommen.

**Hinweis:** Im Video "[Innergemeinschaftlicher](https://youtu.be/sO_q5jHAUu4) **[Erwerb | Automatik Buchungen](https://youtu.be/sO_q5jHAUu4)**" lernen Sie das Buchen zum "Innergemeinschaftlichen Erwerb" in

der Praxis.

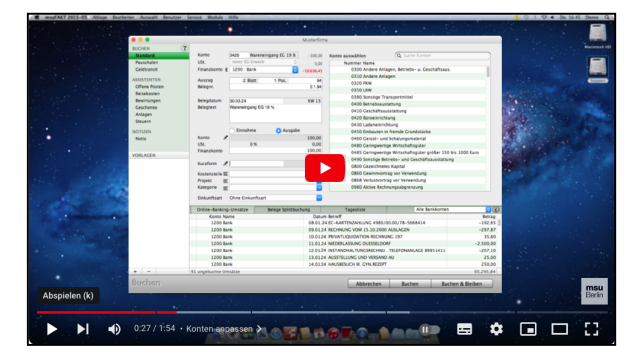

# **20.6 Innergemeinschaftlicher Erwerb und Offene Posten**

Wenn Sie die Buchungs-Automatik nutzen möchten, dann erfassen Sie die Eingangsrechnung in den Offenen Posten

- Anlegen von Offenen Posten siehe Kapitel "[Offene-Posten-Verwaltung"](#page-283-0).

Erfassen Sie zu einem Lieferanten eine Verbindlichkeit in Höhe des Nettobetrages, da er seine Rechnung ohne enthaltene Steuer stellt. Je nach Veranlagung wird die Automatik wie folgt erzeugt:

### **Soll-Versteuerung:**

Die Buchung der Steuer des Innergemeinschaftlichen Erwerbes (im obigen Beispiel: Buchung 2: 1574 / 1774) wird bei der **Erfassung** des Offenen Postens gebucht.

#### **Ist-Versteuerung:**

Bezahlen Sie diese Verbindlichkeit (siehe Abschnitt "[Buchen mit Assistenten"](#page-102-0)), wird die enthaltene Einfuhrumsatzsteuer **automatisch** für Sie gebucht.

# **Kapitel 21 GoBD-Modus und Buchungssperre**

Seit dem 01.01.2016 gelten neue Vorgaben zu den Grundsätzen zur ordnungsmäßigen Führung und Aufbewahrung von Büchern, Aufzeichnungen und Unterlagen in elektronischer Form sowie zum Datenzugriff, kurz "GoBD". Diese bestehen aus dem GoBD-Modus, der die erforderlichen Vorgaben beim Führen der Buchhaltung berücksichtigt, und dem **GoBD**-**Protokoll**, das alle erforderlichen Buchungsvorgänge protokolliert.

**Hinweis:** Im Video "**[GoBD konform Buchen"](https://youtu.be/QkY2MDLN3n0)** lernen Sie, wie Sie den GoBD-Modus in Ihrer Software aktivieren und was sich dadurch in der Buchhaltung, Faktura und Warenwirtschaft verändert, denn die GoBD hat für Unternehmer wichtige Änderungen zur Folge.

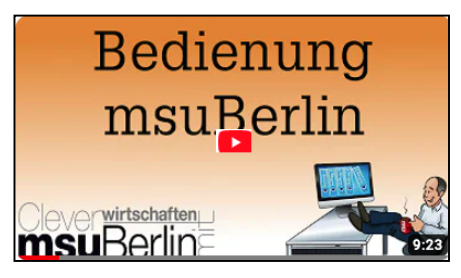

Wer nicht aufpasst, riskiert, dass das Finanzamt ggf. Belege nicht anerkennt. Und das kann für Selbständige, Freiberufler, Dienstleister und Unternehmer richtig schwierig werden.

 $n \times 1$ 

Um die Buchführung gemäß der neuen GoBD-Vorgaben führen zu können, muss diese in den Einstellungen aktiviert werden. Anschließend arbeitet Ihre msuAnwendung gemäß dieser Vorgaben, die nachstehend erläutert werden.

- **• GoBD in den Einstellungen aktivieren**
- Öffnen Sie die Programmeinstellungen, indem Sie in der Zentrale (Startseite) auf die "Zahnrad"-Taste klicken oder im Menü "Service" die "Einstellungen" wählen. Wählen Sie hier "**Buchen**" und anschließend die

Seite "Hauptbuchen".

- Aktivieren Sie den GoBD-Modus, um Ihre Buchhaltung entsprechend der Vorgaben zu erfassen. Gleichzeitig wird das GoBD-Protokoll

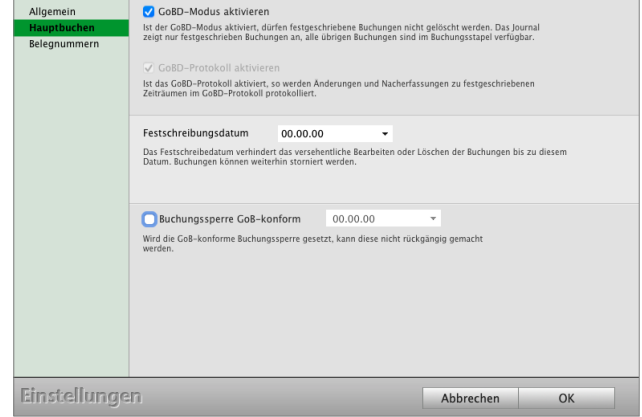

aktiviert, da dieses die Voraussetzung zur ordnungsgemäßen Protokollierung ist.

[Zum Inhaltsverzeichnis "MacKonto"](#page-2-0)

Mit Aktivieren des GoBD-Modus, wird das bisherige Hauptbuchen zur Festschreibung umfunktioniert. Bislang konnten Buchungen, die vor oder gleich dem Datum der Hauptbuchung lagen, nicht geändert oder neu erfasst werden, dies war praktisch eine Sicherung vor Veränderungen. Bei der Festschreibung nach GoBD dürfen Buchungen nachträglich erfasst oder geändert werden, dies muss jedoch protokolliert werden. In Ihrer Finanzbuchhaltungssoftware erfolgt dies im "GoBD-Protokoll" und ist über das Menü "Module / GoBD" einsehbar.

### **• Journal und Buchungsstapel im GOBD-Modus**

Das Journal wird nun in "Journal" und "Stapel" unterschieden. Im aktiven GoBD-Modus werden im Journal der Software nur noch die Buchungen angezeigt, die festgeschrieben wurden. Alle anderen Buchungen finden Sie auf der Seite "STAPEL / Buchungen". Gleichzeitig wurde eine neue Seite "Online-Banking" eingeführt, auf der alle ungebuchten Online-Banking-Umsätze angezeigt werden.

Im Buchungsstapel können Sie wie bisher Buchungen erfassen, ändern, stornieren und löschen, da dieser Ihnen bei der Vorerfassung hilft.

Buchungen, die "Festgeschrieben" wurden, sind nur noch im Journal ersichtlich. Diese können nur storniert werden.

Öffnen Sie eine Buchung im Journal und nehmen eine Änderung vor, so wird die Originalbuchung storniert und eine neue Buchung mit der Änderung erfasst. Gleichzeitig wird diese Änderung im GoBD-Protokoll dokumentiert.

### **• Buchungen innerhalb der Festschreibung**

Im Buchungsstapel ist das Ändern und Löschen von Buchungen erlaubt. Werden jedoch Buchungen im Journal geändert, so wird dies dadurch protokolliert, das die Originalbuchung automatisch storniert und eine neue Buchung erzeugt wird. Die Protokollierung mittels Storno erfolgt unabhängig vom GoBD-Protokoll.

Das Nacherfassen von Buchungen, die im festgeschriebenen Zeitraum liegen, ist erlaubt und möglich. Das Löschen von Buchungen aus dem festgeschriebenen Zeitraum ist nicht gestattet, diese Buchungen dürfen nur unter Angabe eines Stornogrunds storniert werden.

Wird eine Buchung erfasst, die dem Buchungsstapel zugeordnet ist, so wird für diese keine Journalnummer vergeben, da im Buchungsstapel beliebig geändert und gelöscht werden kann. Wird hingegen eine Buchung erfasst, die bereits im festgeschriebenen Zeitraum liegt, so wird für diese die fortlaufende Journalnummer vergeben. Diese Journalnummer muss fortlaufend mit den anderen festgeschriebenen Buchungen sein.

In der Buchhaltung, z.B. Kontenliste oder Journal, können Sie im Menü "Buchhaltung / Buchungen Festschreiben" auswählen, um die Festschreibung zu setzen. Dazu geben Sie ein Datum ein, bis wann Buchungen festgeschrieben werden sollen. Dieses darf nicht zurückgesetzt werden. Diese Änderung wird ebenfalls im GoBD-Protokoll festgehalten.

Buchungen, die während der Festschreibung vom Stapel in das Journal überführt werden, erhalten dabei eine fortlaufende Journalnummer.

#### **• GoBD-Protokoll**

Im GoBD-Protokoll werden die erforderlichen Protokolle zu bspw. Änderungen oder Stornos erfasst. Weiterhin wird auch protokolliert, wann der GoBD-Modus aktiviert wurde und ob er zwischenzeitlich deaktiviert wurde.

Das GoBD-Protokoll öffnen Sie über das Menü "Module / GoBD".

#### **21.0.1 Buchungssperre und GoBD-Sperre**

Wird der GoBD-Modus nicht genutzt, können Sie eine einfache Buchungssperre oder eine GoBD-konforme Buchungssperre setzten.

Öffnen Sie die Programmeinstellungen, indem Sie in der Zentrale auf die "Zahnrad"-Taste klicken oder im Menü "Service" die "Einstellungen" auswählen.

Wählen Sie hier "Buchen" und anschließend die Seite "**Hauptbuchen**".

Die einfache **Buchungssperre** setzen Sie hier, indem Sie in dem entsprechenden Eingabefeld ein Datum eintragen.

Nach Bestätigung dieser Eingabe durch Klick auf die Taste "OK" ist die einfache Buchungssperre aktiviert. Danach ist ein Buchen zu einem Datum bis zu dem der Buchungssperre nicht mehr möglich. [Zum Inhaltsverzeichnis "MacKonto"](#page-2-0)

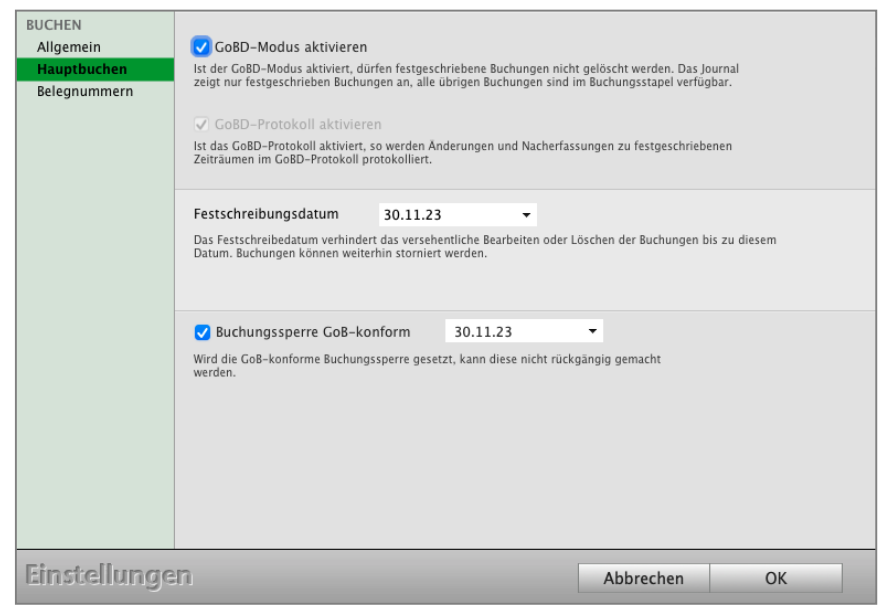

Wird es dennoch versucht, erscheint nach Klick in dem Buchen-Dialog auf die Taste "Buchen" bzw. "Buchen & Bleiben" ein Hinweis auf die Buchungssperre.

Mit der einfachen Buchungssperre verhindern Sie das versehentliche Anlegen, Bearbeiten oder Löschen jeder Buchung, deren **Datum** bis einschließlich **dem der Buchungssperre** liegt. Diese Buchungen können jedoch weiterhin storniert werden.

Die einfache Buchungssperre kann jederzeit geändert werden, indem im zugehörigen Eingabefeld ein anderes Sperr-Datum eingetragen wird. Sie kann wieder aufgehoben werden, indem in den Einstellungen zur Buchhaltung das Sperr-Datum entfernt, bzw. mit Null ("00.00.00") überschrieben wird.

**Hinweis:** Ist die GoBD-Buchungssperre aktiviert, kann das Datum der einfachen Buchungssperre nicht kleiner als das der GoBD-Buchungssperre sein!

Die GoBD-konforme Buchungssperre unterscheidet sich von der einfachen im Wesentlichen dadurch, dass sie nicht wieder rückgängig zu machen ist. Sie muss explizit durch Klick auf das zugehörige Ankreuzfeld aktiviert werden.

Anschließend können Sie in das zugehörige Datumsfeld das Datum eingeben, bis zu dem die GoBD-konforme Buchungssperre einschließlich wirkt.

Dieses Datum kann nur nach oben verändert werden, ein Rücksetzen oder Entfernen ist nicht möglich.

Das Datum der GoBD-konformen Buchungssperre kann nicht über das der einfachen Buchungssperre gesetzt werden, d.h., das Datum der einfachen Buchungssperre muss immer gleich dem der GoBD-konformen sein oder über diesem liegen.

**Hinweis:** Die GoBD-konforme Buchungssperre kann nicht wieder aufgehoben werden! Ihr Sperr-Datum kann nur nach oben verändert werden, ein Rücksetzen oder Entfernen ist nicht möglich und es kann nur kleiner oder gleich dem Datum der einfachen Buchungssperre sein.

# **Kapitel 22 Buchungen Import**

Wenn Sie Buchungen aus einem anderen Programm in die Buchhaltungssoftware MacKonto übernehmen möchten, so können Sie diese mithilfe des individuellen Imports in Ihr msuProgramm importieren.

- **Hinweis:** Erläuterungen zum Import und Export finden Sie im [Handbuch "Import](https://www.msu.de/Service/Handbuecher) [und Export" a](https://www.msu.de/Service/Handbuecher)uf der Seite Handbücher.
- **Hinweis:** Bitte beachten Sie, dass mit dem Import nur Standardbuchungen importiert werden sollten. Spezialbuchungen, z.B. Reisekosten oder Steuerbuchungen, sollten manuell über die Assistenten erfasst werden. Nur so werden die erforderlichen Informationen zur Buchung gespeichert und Ihr msuProgramm kann diese später korrekt auswerten und vergleichen.

Bereiten Sie die zu importierenden Daten z.B. mit einer Tabellenkalkulation vor. Löschen Sie hierbei Spalten, die Sie nicht benötigen, um die Übersicht zu erhöhen. Speichern Sie die Daten anschließend im csv-Format ab, damit Ihr msuProgramm diese importieren kann.

### **22.0.1 Beispielaufbau der Importdatei**

Die Eingabe der Datensätze erfolgt zeilenweise (Zeile2 Buchung1, Zeile3 Buchung2, usw.). Die erste Zeile ist der Überschrift der Spalten vorbehalten.

**Hinweis:** Bitte geben Sie als Umsatzsteuerkonto immer eine Kontonummer an, aber nicht den Steuersatz, da damit kein Buchungssatz gebildet werden kann. Z.B. 19 % gibt es als Umsatzsteuer, Vorsteuer, Vorsteuer EG und Umsatzsteuer EG. Somit kann das Programm nicht entscheiden, wohin der Steuerbetrag gebucht werden soll. Beträge für Ausgaben und Einnahmen nur als Zahlen angeben, ohne Währungszeichen, da diese sonst nicht importiert werden können.

Wenn Sie mehrere Datensätze importieren möchten, dann verfahren Sie nach diesem Muster zeilenweise.

| Belegdatum | Auszugnummer          | Geschäftskonto | ∴-Konto | Finanzkonto | Nettoausgabe | Vorsteuer | Bruttoausgabe | Nettoeinnahm | Umsatzsteuer | Bruttoeinnahme | Belegtext                   |
|------------|-----------------------|----------------|---------|-------------|--------------|-----------|---------------|--------------|--------------|----------------|-----------------------------|
| 23.Oʻ      | .18 Rg 18-1234        | 8400           | 1776    | 1200        |              |           |               | 100          |              |                | 119,9 MacKonto              |
|            | 23.01.18 Rg 245/67/19 | 3100           | 1576    | 1200        |              |           | 59,5          |              |              |                | <b>Dienstleister</b><br>ext |

Beispiel Import mit Open Office

Nach Eingabe aller Daten speichern Sie die Datei z.B. auf den Schreibtisch.

## **22.1 Buchungen aus einer Datei importieren**

Sollte eine Verbindung mit dem Online-Banking-Modul zu Ihrer Bank nicht möglich sein, so können Sie, wie von vielen Banken angeboten, den Kontoauszug als Datei laden und in MacKonto speichern. Über diesen Kontoauszug-Import laden Sie die Daten von der Bank in die Buchhaltung Ihrer msuSoftware.

Hinweis: Erläuterungen zum Import und Export finden Sie im [Handbuch "Import](https://www.msu.de/Service/Handbuecher) [und Export" a](https://www.msu.de/Service/Handbuecher)uf der Seite Handbücher im Abschnitt "FAQs - Ihre Fragen und Antworten".

Den Import für Ihre Kontoauszüge finden Sie im Modul **Online-Banking-Dialog** auf der Seite "KONTO" / "Kontoauszug". Klicken Sie hier auf die Taste "Kontoauszug, importieren", um in den Import-Dialog zu gelangen. Sie sehen den Dialog für den Import der Buchungen.

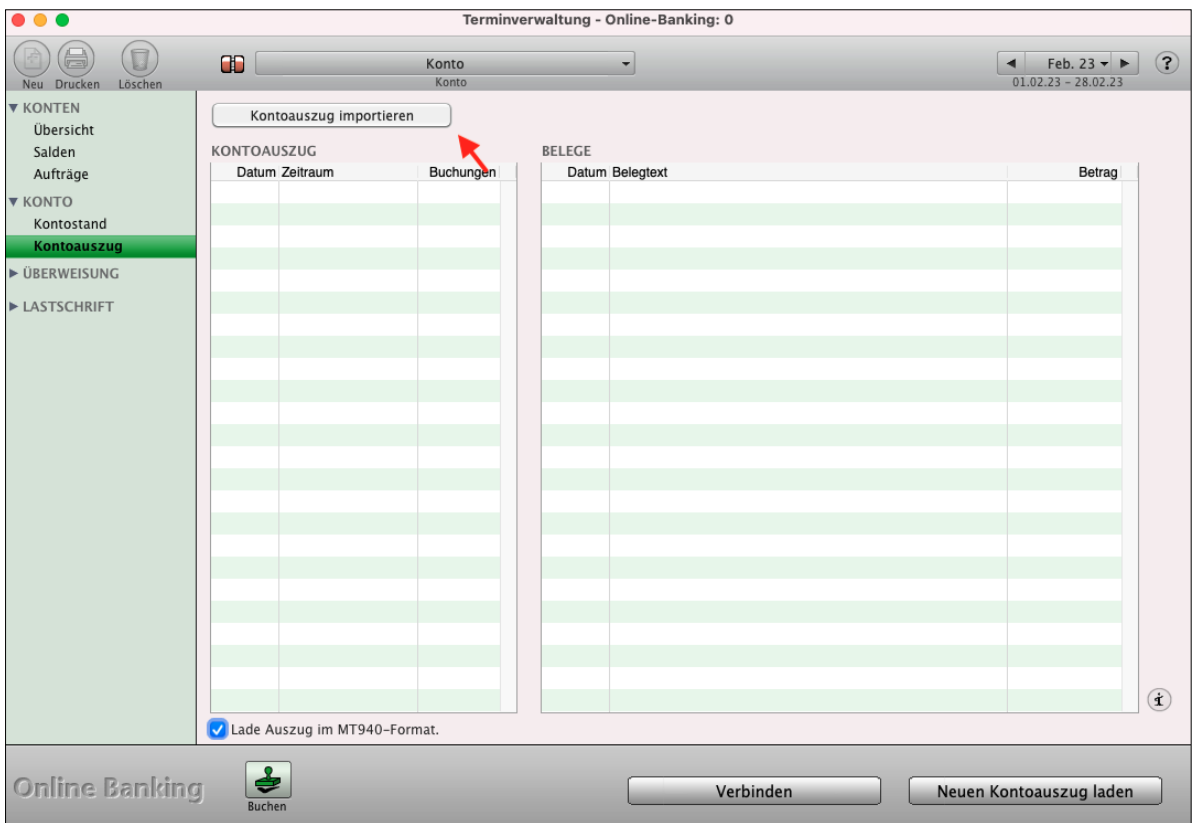

In der linken Seitenleiste "IMPORT" können Sie zwischen den unterstützen Formaten (CSV-Format, MT940-Format oder Camt-Format) wählen.

[Zum Inhaltsverzeichnis "MacKonto"](#page-2-0)

# **22.2 Import der Buchungen aus einer CSV-Datei**

Das Dateiformat CSV steht für "Comma-Separated-Values und beschreibt den Aufbau einer Textdatei zum Speichern oder zum Import oder Export von Daten. Die Dateinamenserweiterung lautet ".csv".

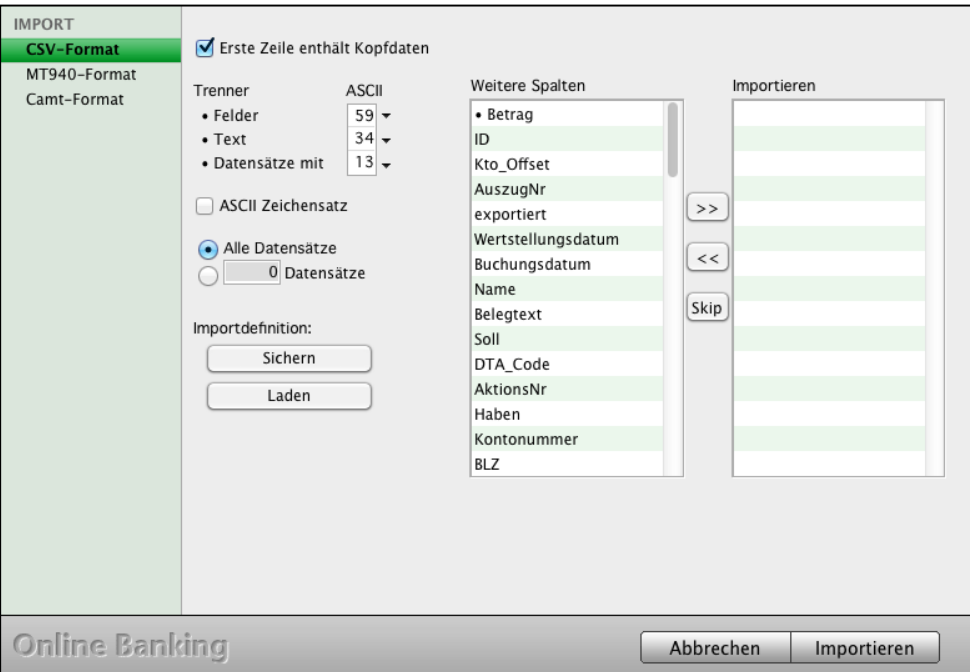

Kontoauszug-Import, Seite "CSV-Format"

Im Import-Dialog sehen Sie in der linken Liste Felder, die für den Import verfügbar sind. In der rechten Liste werden die Felder aufgeführt, die importiert werden sollen. Die Reihenfolge (Importdefinition) ist hierbei von oben nach unten.

- Sie übernehmen die Felder, die Sie importieren möchten, in die Liste der zu importierenden Felder, indem Sie sie per Mausklick markieren und auf die ">>"-Taste klicken. Sie entfernen wieder Felder aus der Liste, indem Sie sie markieren und auf die "<<"-Taste klicken.
- Sollten Sie sich in der Reihenfolge vertan haben, so können Sie das entsprechende Feld in der rechten Liste mit der Maus anklicken und an die gewünschte Position schieben.

Haben Sie die Importdefinition festgelegt, sollten Sie diese speichern, um Sie beim nächsten Mal aufzurufen. Somit müssen Sie diese nicht für jeden Import neu zusammenstellen.

- Zum Speichern der Importdefinition klicken Sie bitte auf die Taste "Sichern".
- Wählen Sie den Speicherort aus und geben einen Namen ein, unter dem die Reihenfolge gespeichert werden soll, z.B. "Importdefinition Sparkasse".

Um eine bereits gespeicherte Importdefinition zu laden, klicken Sie auf die Taste "Laden" und wählen die Importdefinition aus.

- Nach Erstellen der Importdefinition klicken Sie bitte auf die Taste "Importieren", um die zu importierende CSV-Datei auszuwählen.
- **Hinweis:** Viele Banken fügen allgemeine Daten zu Ihrem Konto in der CSV-Datei ein. Daher sollten Sie diese Datei zuvor mit einer Tabellenkalkulation öffnen und diese Zeilen löschen, sodass nur noch die einzelnen Umsätze vorhanden sind. Anschließend speichern Sie die Datei wieder als CSV-Datei.

Die geladenen Buchungen können Sie nun im Buchendialog beim Buchen Ihren Offenen Posten oder den Konten zuweisen. Beim Buchen hilft Ihnen der Kontierungsassistent.

Werden die Daten von Ihrer Bank im Format "MT940" oder "Camt"-Format zur Verfügung gestellt, so wählen Sie die zu importierende Datei, bzw. den Ordner aus, in dem die zu importierenden Daten gespeichert sind. Legen Sie dazu vor dem Import einen Ordner an und ziehen die zu importierende Datei dort hinein.

### **Importdialog MT940 Format**

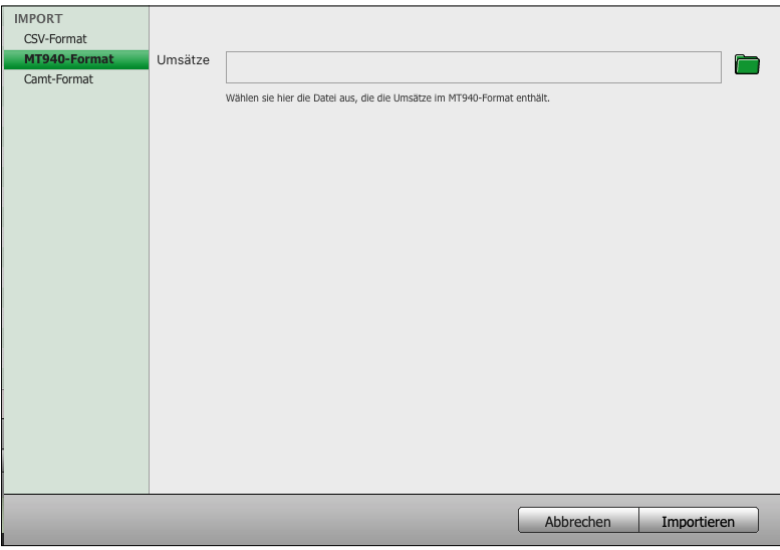

#### **Importdialog Camt Format**

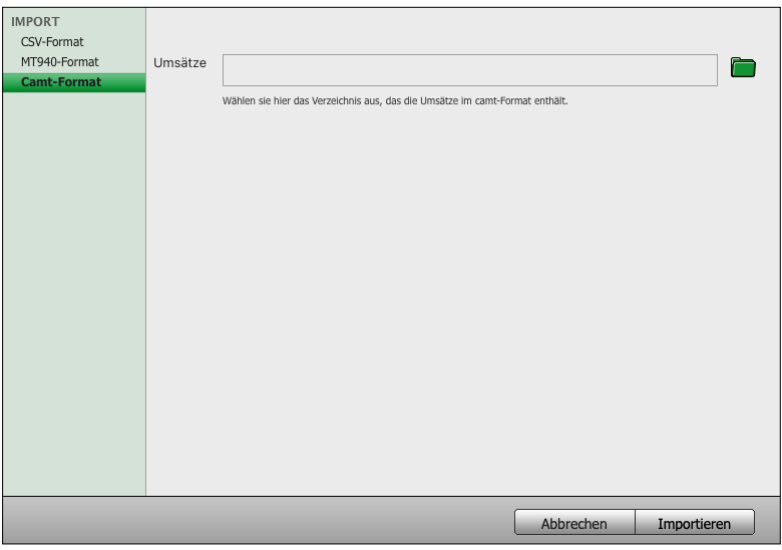

- 312 -

#### **22.3.1 Import der Buchungen in das Journal.**

- Öffnen Sie das Journal.
- Wählen Sie im Menü "Ablage (Mac) / Importieren ... " bzw. "Datei (Windows) / Importieren ... ", um den Importdialog zu öffnen.

Es werden 2 Listen angezeigt. Die Linke (Auswahlliste) enthält alle Felder in die Sie etwas importieren können, die Rechte (Importdefinition) die Felder, die Sie zum Importieren ausgewählt haben. Hierbei stellt die Importdefinition gleichzeitig die Reihenfolge der zu importierenden Daten dar.

Weiterhin können Sie die Trennzeichen angeben, die in Ihrer csv-Datei verwendet sind.

Dies ist wichtig, damit beim Import festzustellen ist, wann z.B. das Belegdatum endet und die Kontonummer folgt oder wann eine Buchung abgeschlossen ist und die nächste Buchung beginnt. Klicken Sie auf den "Pfeil" neben dem Eingabefeld des Zeichencodes und wählen das entsprechende Zeichen aus. Hierzu können Sie folgende Einstellungen vornehmen:

- Felder: Trennzeichen zwischen den einzelnen Informationen, z.B. zwischen Artikelnummer und Bezeichnung.
- Text: Beginnzeichen und Endzeichen der einzelnen Information, z.B. die Anführungszeichen "" zeigen den Beginn und das Ende der Beschreibung an.
- Datensätze: Zeichen, dass alle Informationen zu einer Buchung abgeschlossen sind und die nächste Buchung beginnt. Z.B. Open Office verwendet hierbei i.d.R. den Zeilenvorschub, Excel den Wagenrücklauf.

**IMPORT** Erste Zeile enthält Kopfdaten Weitere Spalten Importieren **ASCIL** Trenner • Felder  $59 \cdot$  Beleanummernkreis Datum  $\bullet$  Text  $34 -$ · Buchungsbetrag **Belegnr** • Datensätze mit  $\boxed{10}$  – · Steuerschlüssel Konto • Kostenstelle 2 USt.-Kto MacRoman  $\rightarrow$ • Währung Gegenkonto lin. Haben Alle Datensätze  $\prec\prec$ **ID** Fa UStH 0 Datensätze JournalNummer BruttoH **Skip** Datum Soll Importdefinition: Belegtext **UStS** Sichern **Notiz RruttoS Status** Belegtext Laden Projekt Kostenstelle Kategorie Abbrechen Importieren

Die Importdefinition zum oben gezeigten Beispiel würde wie folgt aussehen:

Importdefinition zum Beispielaufbau

Klicken Sie anschließend auf die Taste "Importieren", um die zuvor gespeicherte Textdatei zu öffnen und die Buchungen zu importieren.

**Hinweis:** Wird beim Importieren der Buchungen ein Steuerschlüssel zur Angabe des Umsatzsteuerkontos verwendet, so müssen diese in den Umsatzsteuerkonten als "Exportschlüssel" in den jeweiligen Konten hinterlegt sein.

> Weiterhin muss in der Importdefinition statt "**Umsatzsteuer-Konto**", "• **Steuerschlüssel**" verwendet werden.

**Hinweis:** Beim Importieren werden die Daten importiert. Es erfolgt kein Abgleich und keine Synchronisation. Dieser Import ist vorwiegend dafür gedacht, dass Systemwechsler Ihre bisherigen Daten übernehmen und weiter verwenden können. Möchte Sie Daten vom Steuerberater übernehmen, müssten im Journal die Buchungen für den zu importierenden Zeitraum gelöscht werden.

# **Kapitel 23 DATEV-Export an Ihren Steuerberater**

# **23.1 DATEV-Export und Festschreibung GoBD**

Der DATEV-Export von MacKonto arbeitet **GoBD-konform**. Das bedeutet, dass beim aktiven GoBD-Modus nur **festgeschriebene Buchungen** exportiert werden dürfen.

Ist der von Ihnen gewählte Zeitraum noch nicht festgeschrieben, fragt Sie das Programm, ob Sie die Buchhaltung festschreiben möchten. Lehnen Sie dies ab, wird der Export abgebrochen.

Damit die GoBD-Anforderungen erfüllt sind, wird die Buchhaltung nach dem Import beim Steuerberater in seiner DATEV-Software automatisch festgeschrieben.

Haben Sie den **GoBD**-Modus **aktiviert** und exportieren eine **festgeschriebene Buchhaltung**, so wird die **Festschreibung** beim **Steuerberater übernommen**.

Haben Sie den **GoBD**-Modus **nicht aktiviert** und übergeben eine nicht festgeschriebene Buchhaltung an den Steuerberater, so wird die Buchhaltung beim Steuerberater automatisch festgeschrieben und ein Vermerk gesetzt, dass diese zuvor nicht festgeschrieben war.

Beim DATEV-Export vom Apple Mac oder vom Windows-PC ist das "**DATEV**-**Format**" mit der "DATEV-Version 2015/2016" verfügbar, damit die exportierten Buchungen GoBD-konform an Ihren Steuerberater übergeben werden können.

Anwender, die GoBD-konform arbeiten, sollten daher ausschließlich den Export "D**ATEV-Format Version 2015/2016**" verwenden.

**Hinweis:** Für Anwender, die bisher nicht mit dem GoBD Modus arbeiten, hat dies zur Folge, dass beim Import des Steuerberaters automatisch ein Vermerk zur Festschreibung gesetzt wird. Dies bedeutet, dass bei einer Buchprüfung, auch wenn diese über Ihren Steuerberater erfolgt, ersichtlich ist, dass die Festschreibung nicht zeitnah erfolgte.

Die Erläuterungen zum Import und Export Ihrer Buchungen an den Steuerberater finden Sie im [Handbuch "Import und Export"](https://www.msu.de/Service/Handbuecher) auf der Seite Handbücher im Abschnitt "FAQs - Ihre Fragen und Antworten".

Hinweis: Im Video "[DATEV-Export - Buchungen mit DATEV-](https://youtu.be/HYizlsmIY10)**[Schnittstelle zum Steuerberater übertragen](https://youtu.be/HYizlsmIY10)**" lernen Sie das Erzeugen des Exports Schritt für Schritt in der Praxis.

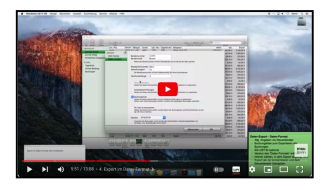

[Zum Inhaltsverzeichnis](#page-2-0)

## **23.2 Exportieren der Buchungen an Ihr Steuerbüro**

Für eine einfache Übertragung Ihrer Buchhaltung vom Mac oder PC an Ihren Steuerberater ist der **DATEV**-**Export** für den **SKR03** und **SKR04** integriert. Der Export kann in den von der DATEV herausgegebenen Formaten "DATEV Version für pro-Anwendungen" (kurz "DATEV-Format") durchgeführt werden.

Stimmen Sie sich vor dem Export ggf. mit Ihrem Steuerberater über das zu verwendende Format ab.

Das "DATEV-Format" steht in den DATEV-Versionen "1.4" und "2015/2016" zur Verfügung.

Der Export erfolgt aus dem "**Journal**" heraus. Dazu wählen Sie zunächst den zu Zeitraum aus, den Sie exportieren möchten. Anschließend markieren Sie die betreffenden Buchungen.

Sollen alle Buchungen markiert werden, können Sie dies über die Menüleiste "Bearbeiten" mit dem Eintrag "Alle auswählen" vornehmen.

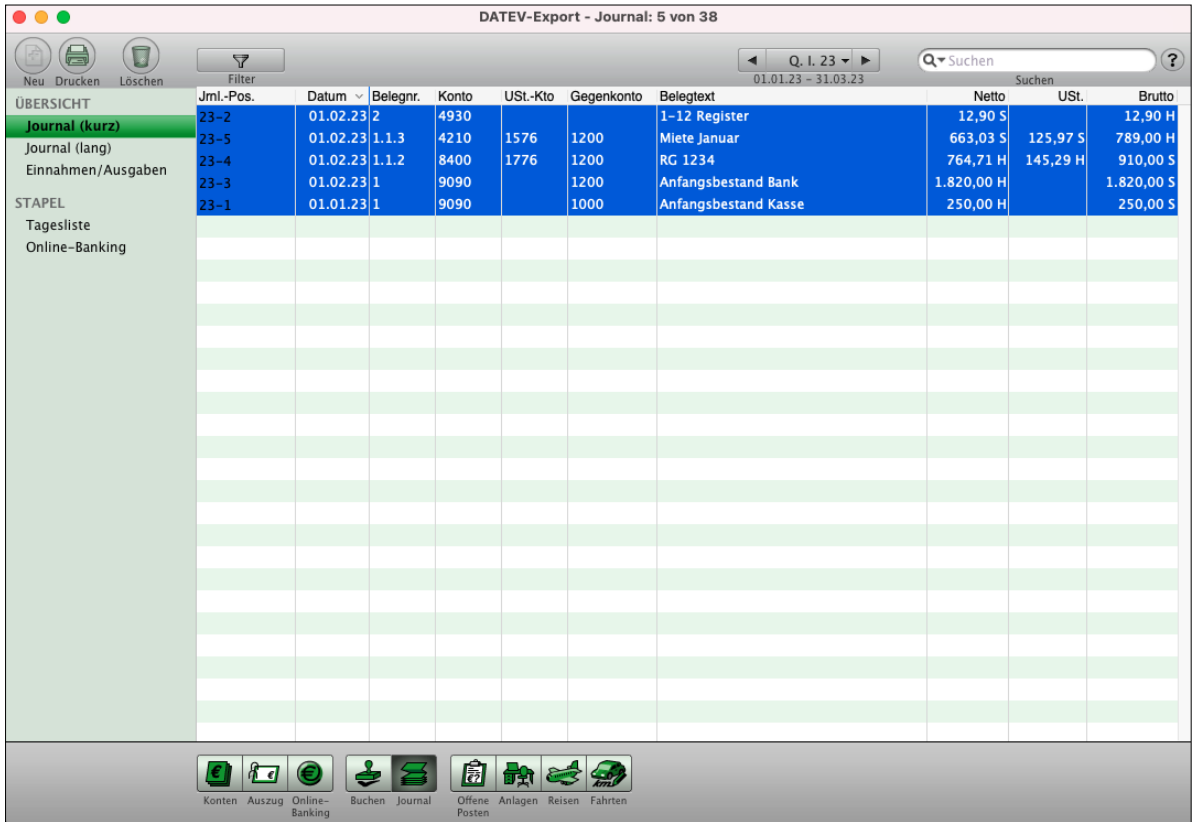

Journal mit markierten Buchungen für den DATEV-Export

Um den DATEV-Export zu erzeugen, wählen Sie im Menü "Ablage (Mac), Datei (PC)" den Eintrag "DATEV-Export" aus. Es öffnet sich ein Eingabedialog für die benötigten Informationen, diese erhalten Sie auf Anfrage bei Ihrem Steuerberater.

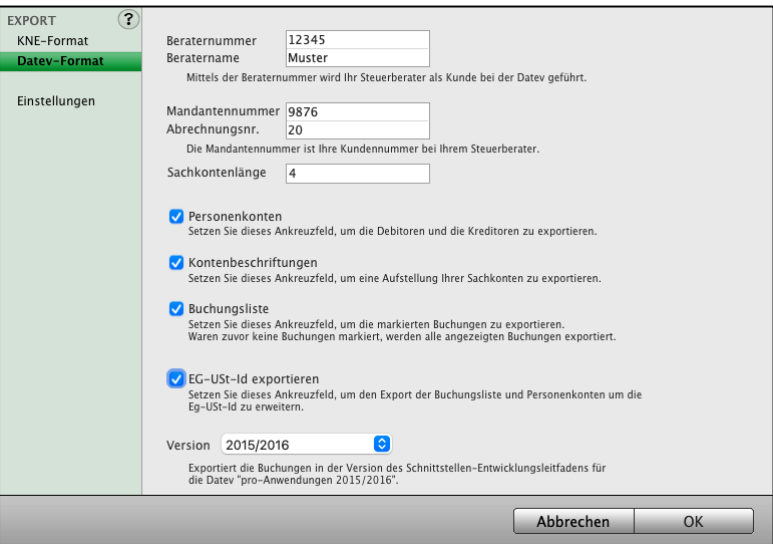

Informationen zum DATEV-Export im DATEV-Format 2015/2016"

Sie sehen den Eingabedialog für die benötigten Informationen, diese erhalten Sie auf Anfrage bei Ihrem Steuerberater.

Wenn Sie nur die **Debitoren** und **Kreditoren** exportieren möchten, markieren Sie das Ankreuzfeld **"Personenkonten".** 

Möchten Sie nur bestimmte Buchungen exportieren, wählen Sie das Ankreuzfeld "**Buchungsliste**".

Bei einem erstmaligen oder gesamten Export Ihrer Buchhaltung können Sie beide Ankreuzfelder aktivieren.

- Wählen Sie zunächst in der linken Seitenleiste das gewünschte Format aus. Stimmen Sie sich dazu ggf. mit Ihrem Steuerberater ab.
- Passen Sie die Einstellungen zum gewählten Format an. So kann es beispielsweise abhängig von den Einstellungen beim Steuerberater, bzw. dem von ihm genutzten Programm erforderlich sein, dass Sie im KNE-Format die Beträge der einzelnen Buchungen als Bruttobeträge exportieren müssen.

In dem Fall deaktivieren Sie das Ankreuzfeld "Nettobetrag".

• Mit einem Klick auf die Taste "OK" erscheint ein Finder-Fenster / Dateimanager Fenster, in dem Sie den Speicherort für die Dateien angeben können. Ihre Exportdateien für den Steuerberater werden in dem ausgewählten Ordner gesichert.
**Hinweis:** Im Video "[DATEV-Export - Buchungen mit](https://youtu.be/HYizlsmIY10) **[DATEV-Schnittstelle zum Steuerberater](https://youtu.be/HYizlsmIY10) [übertragen](https://youtu.be/HYizlsmIY10)**" lernen Sie das Erzeugen der Exportdatei Schritt für Schritt in der Praxis.

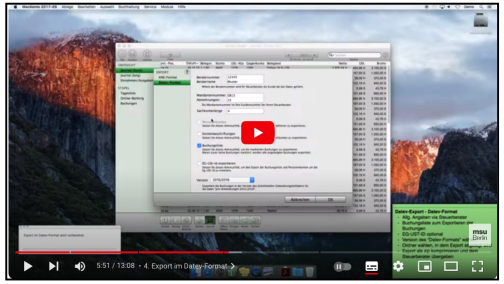

# **Hinweis: DATEV Export:** Damit eine optimale Übergabe der exportierten Daten an den Steuerberater gewährleistet ist, sollten die Exportdaten als Zip-Datei (.Zip) komprimiert werden, um zu verhindern, dass beim E-Mailversand von Ihrem Mac oder PC, oder beim Empfang auf dem PC des Steuerberaters, die Datei evtl. beschädigt wurde.

## **• Steuerschlüssel & Exportschlüssel**

Für einen erfolgreichen Import der Daten durch Ihren Steuerberater kann die Angabe von Steuerschlüsseln notwendig sein. Diese werden in den Umsatzsteuerkonten hinterlegt und beim Exportieren der Daten automatisch eingefügt. Zum Prüfen und Hinterlegen der Steuerschlüssel gehen Sie bitte wie folgt vor:

- Wechseln Sie in die Kontenliste.
- Öffnen Sie z.B. das Konto 1576 Vorsteuer 19% mit einem Doppelklick.
- Den Steuerschlüssel finden Sie im Feld "Exportschlüssel".

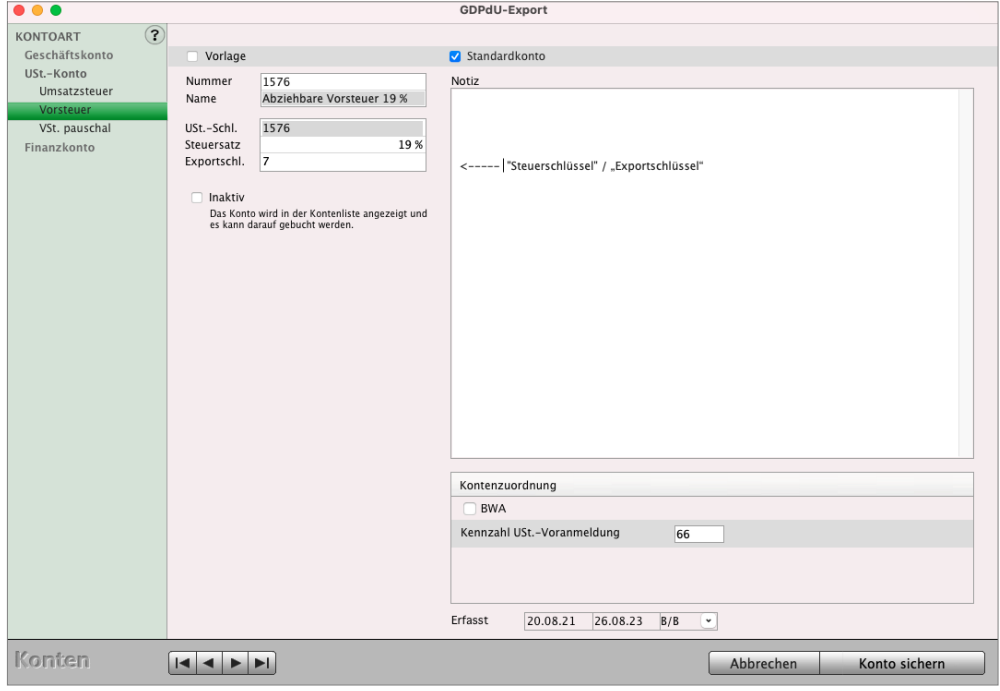

Konto-Einstellungen mit Steuerschlüssel und Exportschlüssel

Folgend finden Sie die entsprechenden Steuerschlüssel und Exportschlüssel für die Vorsteuerkonten und Umsatzsteuerkonten:

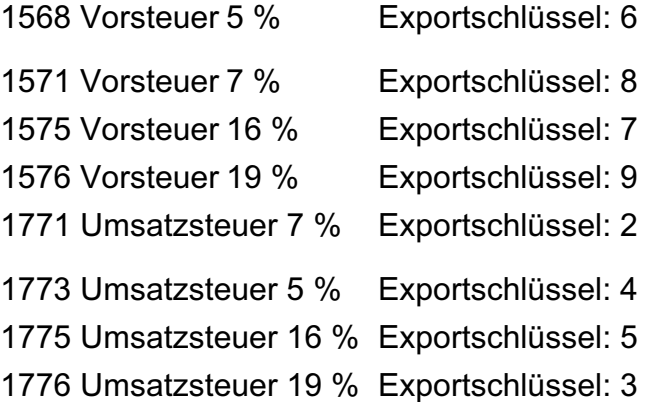

## **23.2.1 Exportformat ändern**

Neben allen Einstellungen ist es auch wichtig, dass die Daten in dem Format exportiert werden, dass der Steuerberater importieren möchte.

Z.B. haben Sie die Daten im KNE-Format exportiert, aber Ihr Steuerberater arbeitet mit dem GoBD-konformen "DATEV-Format 2015/2016".

Die Bezeichnungen der Formate beim Export der Buchhaltung können verwirren, aber so sind Sie von der DATEV vorgegeben. Daher stimmen Sie sich ggf. nochmals genau mit Ihrem Steuerberater ab, welches Format gewünscht ist.

Die DATEV nutzt bei bestimmten Konten eine automatische USt-Funktion.

Das bedeutet, dass alle Buchungen, die z.B. auf das Konto "8400 Erlöse 19 %" importiert werden, automatisch mit dem Steuersatz 19 % versehen werden.

Daher dürfen Sie zum Einen keine Buchungen mit anderen Steuersätzen auf diesen Konten haben und zum Anderen keinen Steuersatz für diese Konten exportieren, da es sonst zu Fehlermeldung beim Import bei Ihrem Steuerberater kommt.

Hierfür können Sie entsprechende Konten bei Bedarf im Kontenplan bearbeiten und als "DATEV-Automatikkonto" kennzeichnen. Für Konten mit dieser Einstellung wird kein Steuersatz exportiert.

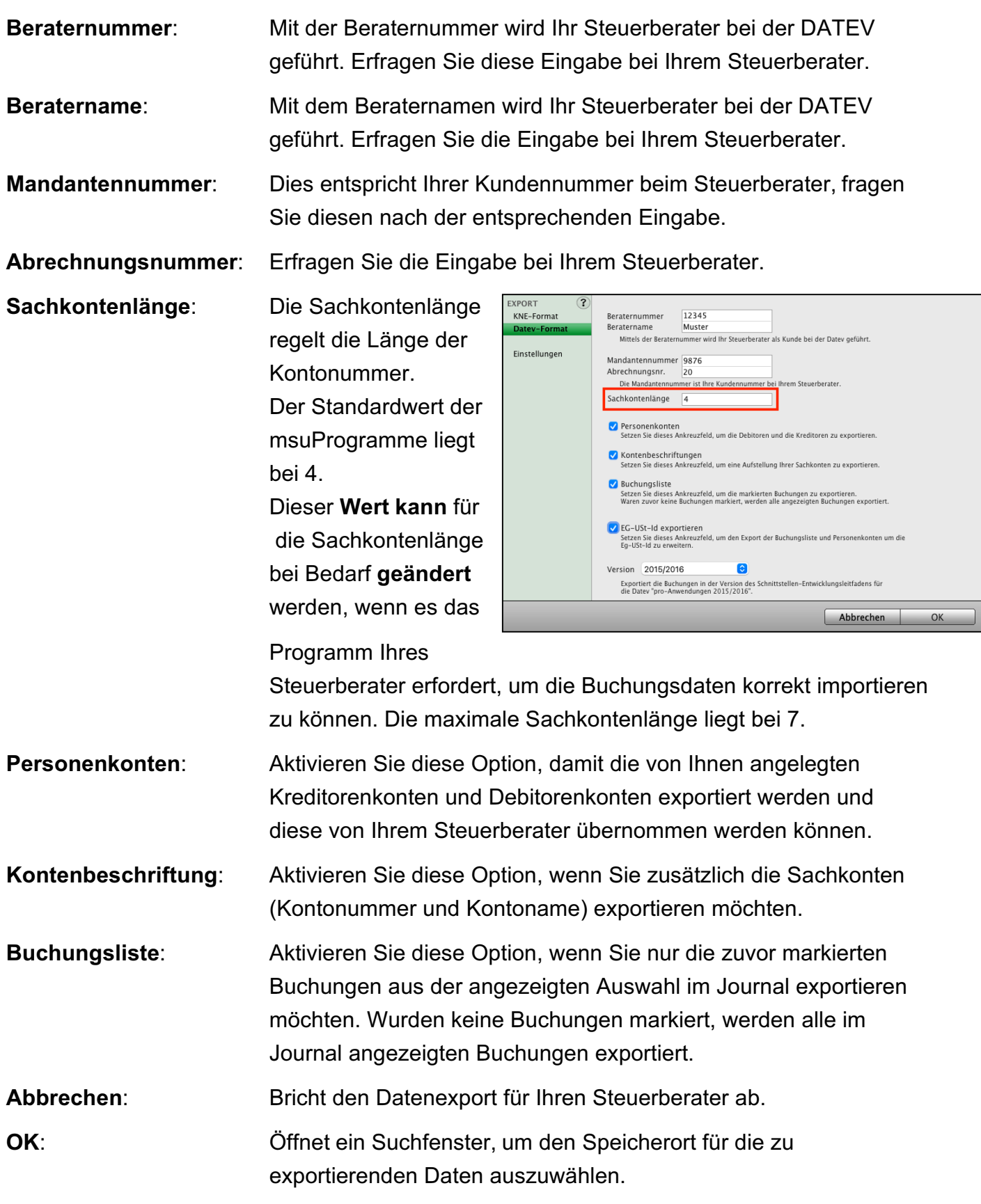

Beim Einspielen Ihrer Daten durch das Steuerbüro kann es vorkommen, dass diese nicht korrekt beim Steuerberater erscheinen. Dies kann verschiedene Ursachen haben, von denen die meisten mit den nachfolgenden Schritten gelöst werden können.

# **23.3.1 Überprüfen der Exportschlüssel**

Die Exportschlüssel, auch Steuerschlüssel genannt, regeln, ob und mit welchem Steuersatz die Buchungen versehen sind. Diese werden in den Umsatzsteuerkonten hinterlegt und beim Exportieren der Daten automatisch eingefügt.

Zum Prüfen und Hinterlegen der Steuerschlüssel gehen Sie bitte wie folgt vor:

- Wechseln Sie in die Kontenliste.
- Markieren Sie z.B. das Konto 1576 Vorsteuer 19 % mit einem Mausklick.
- Um die Konto-Einstellungen zu öffnen, wählen Sie im Menü "Ablage (Mac), Datei (PC)" den Eintrag "Konto Bearbeiten" oder drücken die Tastenkombination Apfel (Mac), Datei (PC) +O.
- Den Steuerschlüssel finden Sie im Feld "Exportschlüssel".

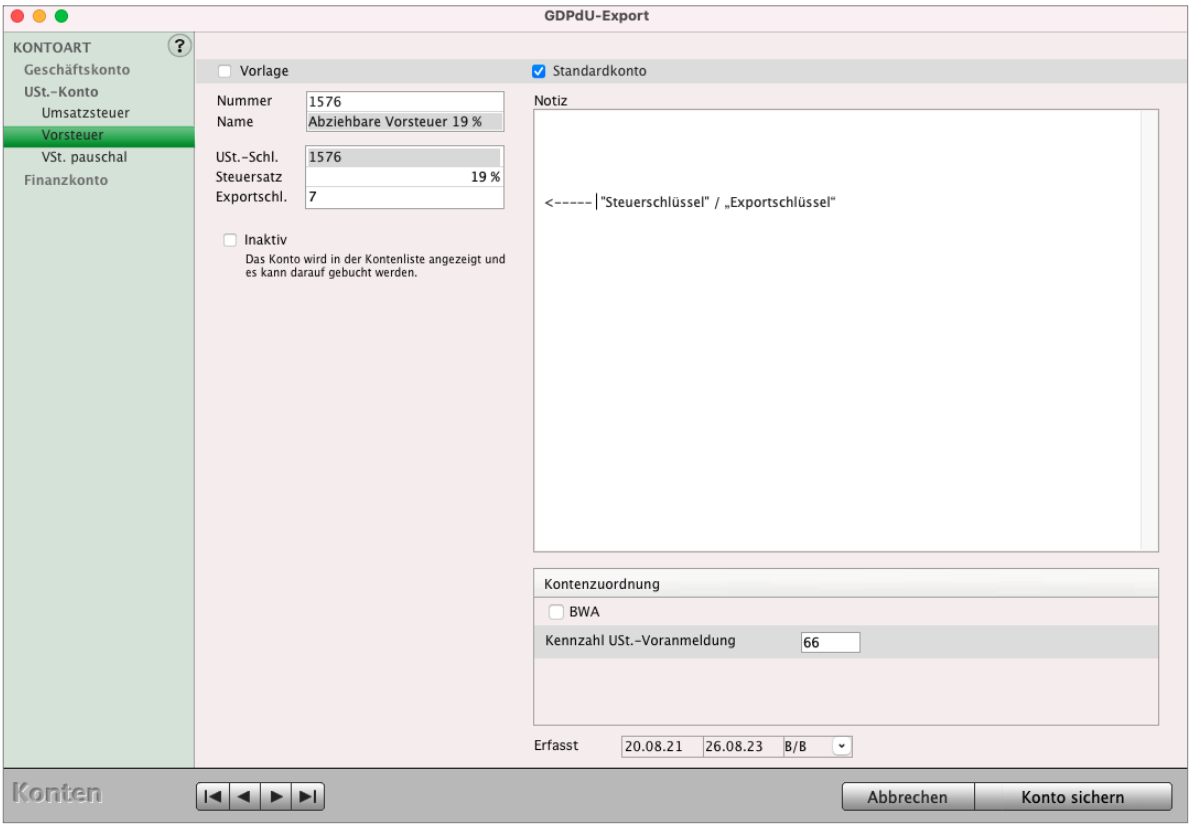

Konto-Einstellungen für Exportschlüssel, auch Steuerschlüssel

In der Tabelle bei "Nr." finden Sie die entsprechenden Exportschlüssel (Steuerschlüssel) für die Vorsteuerkonten und Umsatzsteuerkonten:

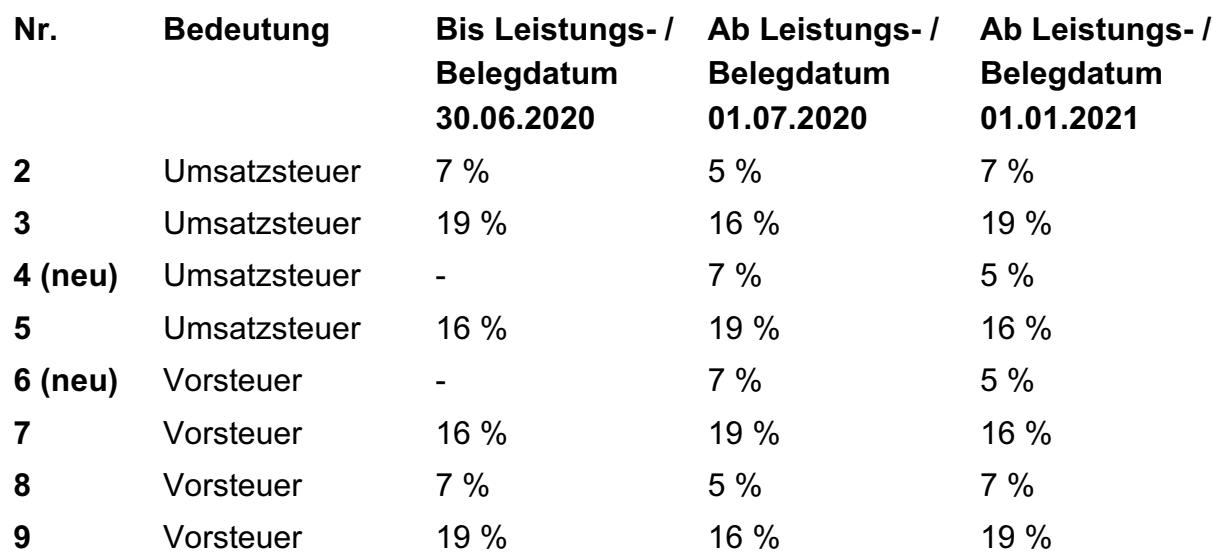

## **23.3.2 Exportformat ändern**

Neben allen Einstellungen ist es auch wichtig, dass die Daten in dem Format exportiert werden, dass der Steuerberater importieren möchte. Z.B. haben Sie die Daten im KNE-Format exportiert, aber Ihr Steuerberater arbeitet mit dem GoBD-konformen "DATEV-Format 2015/2016".

Die Bezeichnungen der Formate beim Export der Buchhaltung können verwirren, aber so sind Sie von der DATEV vorgegeben. Daher stimmen Sie sich ggf. nochmals genau mit Ihrem Steuerberater ab, welches Format gewünscht ist.

## **23.3.3 Mein Steuerberater kann nicht alle Buchungen einlesen:**

In mehreren Belegtexten der Buchungen könnten von Ihnen Anführungszeichen (""Zeichen) verwendet worden sein. Diese sind die Ursache, dass Ihr Steuerberater mit seinem DATEV-Programm nicht alle Buchungen einlesen kann.

Die Anführungszeichen (""Zeichen) werden entsprechend der Spezifikation verwendet, um Text zusammenzufassen. Das bedeutet, z.B.

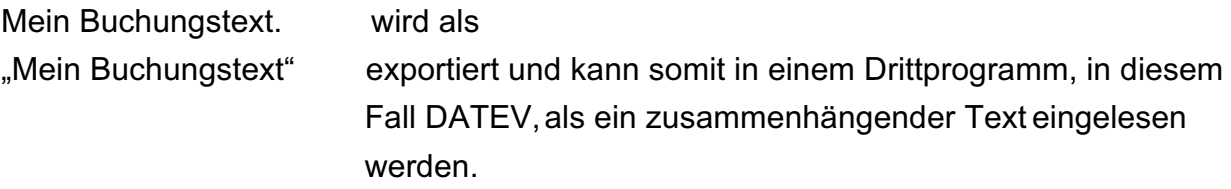

[Zum Inhaltsverzeichnis](#page-2-0)

Wenn nun aber

Mein "Buchungstext" verwendet wird, wird dies als **"**Mein **"**Buchungstext**""** exportiert. Somit kann das Drittprogramm diesen Text nicht korrekt erkennen und einlesen.

**Lösung**: Bitte suchen Sie in allen Buchungen im **Journal** nach dem Anführungszeichen (**""** Zeichen) und Sonderzeichen (z.B: @, %) im **Belegtext** und ändern alle betreffenden Buchungen ab.

Danach wiederholen Sie den DATEV-Export, sodass dieser auch bei Ihnen erfolgreich sein sollte.

## **23.3.4 Daten nicht verfälschen - Exportdatei NICHT öffnen!**

**Hinweis:** Auch wenn es für manchen technisch interessant ist, so bitten wir Sie, die erstellten Exportdaten **vor dem Versenden nicht zu öffnen.** Schnell kann es passieren, dass man versehentlich eine Änderung sichert oder das verwendete Programm ändert etwas im Hintergrund, ohne dass Sie es merken. Dies kann dazu führen, dass die Daten beim Steuerberater nicht korrekt eingelesen werden können. In dem Fall hilft es nur, den Export zu wiederholen.

## **23.3.5 Daten schützen - als Zip-Archiv senden**

Bei der Übergabe der Daten findet ein Betriebssystemwechsel vom Mac zum PC statt, denn die meisten Steuerberater arbeiten mit einer PC-Windowslösung.

Weiterhin werden die Daten ebenso häufig per E-Mail versendet. Egal, in welcher Form Sie dem Steuerberater Ihre exportierten DATEV-Daten übergeben, bitte komprimieren Sie diese immer als Zip-Archiv, damit die Daten nicht verfälscht werden.

- Markieren Sie die exportierten Daten direkt oder den übergeordneten Ordner.

- Wählen Sie im Menü "Ablage (Mac), Datei (PC)/ komprimieren", um die Daten als Zip-Archiv zu erhalten, um zu verhindern, dass beim E-Mailversand von Ihrem Mac oder PC, oder beim Empfang auf dem PC des Steuerberaters, die Export Datei evtl. beschädigt wurde.

Diese Zip-Datei können Sie an den Steuerberater übergeben. Er kann die Zip-Datei öffnen und die ursprünglichen Daten bei sich importieren.

#### **23.3.6 Export wiederholen**

Manchmal genügt es, den Export der Daten zu wiederholen. Sei es, weil Sie eine der zuvor gezeigten Änderung vorgenommen haben oder um sicherzugehen, dass beim letzten Mal nicht etwas vergessen wurde, z.B. das Markieren aller Buchungen im Journal bei der Auswahl für den Export.

Sollte der Export beim Steuerberater dennoch nicht gelingen, kann Ihnen unser Support-Team weiterhelfen. Dazu senden Sie das entsprechende Fehlerprotokoll bzw. die Rückmeldung des Steuerberaters an support@msu.de.

# **23.4 Betriebsprüfung - GDPdU-Export für Ihr Finanzamt**

Im Rahmen einer Betriebsprüfung durch Ihr Finanzamt kann es dazu kommen, dass der zuständige Prüfer Ihre Daten in elektronischer Form kontrollieren möchte.

Für die Buchprüfung nutzen Sie den **GDPdU**-**Export**: Die Abkürzung GDPdU steht für "Grundsätze zum **D**atenzugriff und zur **P**rüfbarkeit **d**igitaler **U**nterlagen".

Diese Verwaltungsvorschrift wurde vom Bundesministerium der Finanzen (BMF) erlassen und regelt den Datenzugriff auf digitale Daten im Rahmen von Betriebsprüfungen, auch für Kleinunternehmen, Freiberufler, Selbstständige und Unternehmer.

Für den GDPdU-Export können Ihre Daten exportiert und an den Betriebsprüfer vom Finanzamt übergeben werden, da dieser nicht das Recht hat, seine Software auf den Rechner des Unternehmens aufzuspielen.

In Ihrem msuProgramm ist dieser Export integriert, sodass Sie per Mausklick die Daten übergeben können.

- Klicken Sie in der Zentrale (Startseite) auf "Konten". Sie sehen die Seite KONTEN / Kontenplan.
- Wählen Sie in der oberen Menüleiste das Menü "Ablage (Mac), Datei (PC)" den Eintrag "GDPdU Exportieren …" aus.

Per Klick auf die Ankreuzfelder im Abfragedialog für die Daten markieren Sie die Bereiche, die exportiert werden sollen.

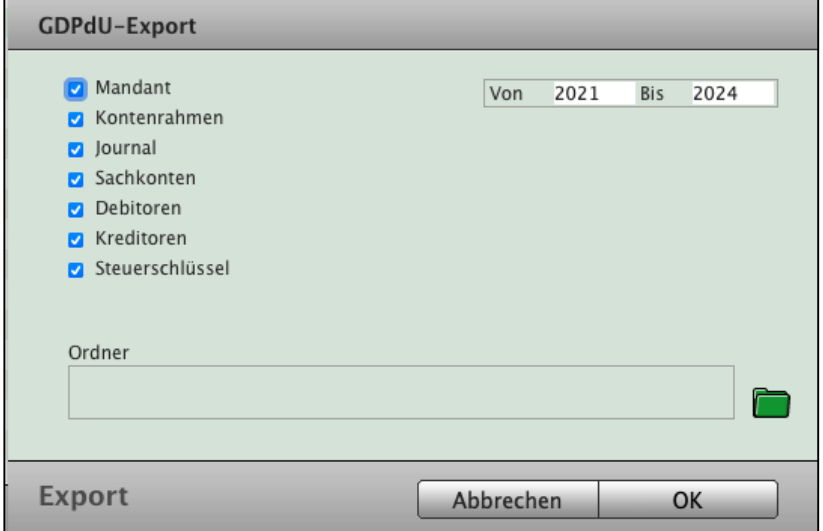

GDPdU-Export für die Betriebsprüfung durch Ihr Finanzamt

Der Zeitraum für den Export wird für ganze Jahre angegeben.

Tragen Sie in den Feldern "Von" und "Bis" die zu prüfenden Jahre ein.

Mit einem Klick auf "Ordner" können Sie den Zielordner für den GDPdU-Export festlegen.

Hinweis: Wählen Sie vor dem Export bei "Ordner" den direkten Zielordner aus, da das Programm nur die Dateien mit den Daten erzeugt und in dem gewählten Ordner speichert.

## **• Steuerschlüssel & Exportschlüssel**

Für einen erfolgreichen Import der Daten durch Ihren Betriebsprüfer kann die Angabe von Steuerschlüsseln notwendig sein. Diese werden in den Umsatzsteuerkonten hinterlegt und beim Exportieren der Daten automatisch eingefügt. Zum Prüfen und Hinterlegen der Steuerschlüssel gehen Sie bitte wie folgt vor:

- Wechseln Sie in die Kontenliste.
- Öffnen Sie z.B. das Konto 1576 Vorsteuer 19 % mit einem Doppelklick.
- Den Steuerschlüssel finden Sie im Feld "Exportschlüssel".

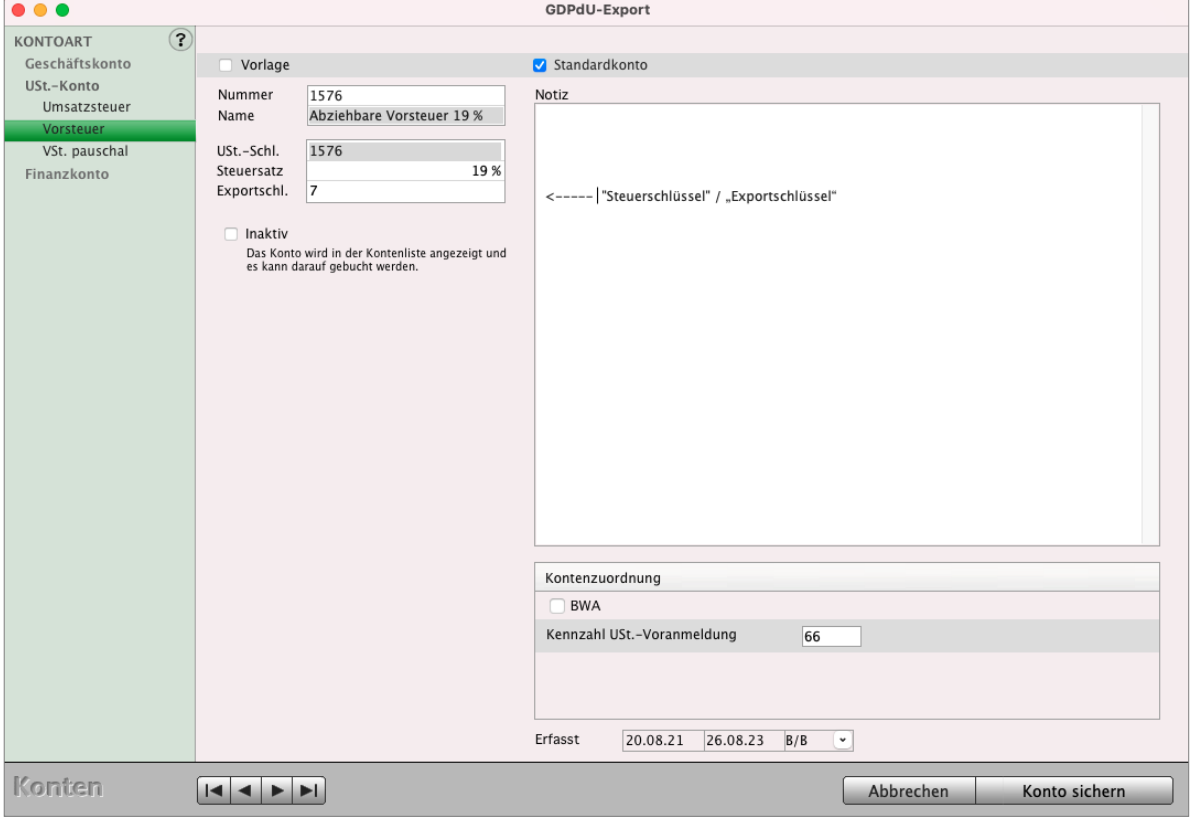

Konto-Einstellungen für Exportschlüssel, auch Steuerschlüssel

In der Liste finden Sie die entsprechenden Exportschlüssel für die Vorsteuerkonten und die Umsatzsteuerkonten:

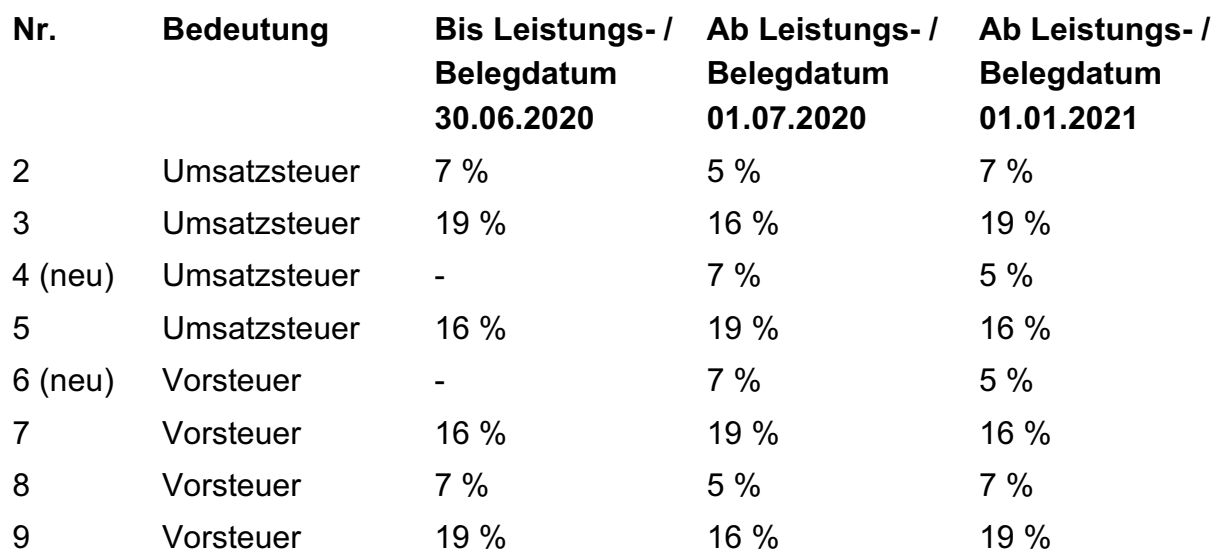

## **23.4.1 Daten nicht verfälschen**

Auch wenn es für manchen technisch interessant ist, so bitten wir Sie, die erstellten Exportdaten vor dem Versenden nicht zu öffnen.

Schnell kann es passieren, dass man versehentlich eine Änderung sichert oder das verwendete Programm ändert etwas im Hintergrund, ohne dass Sie es merken. Dies kann dazu führen, dass die Daten beim Betriebsprüfer nicht korrekt eingelesen werden können. In dem Fall hilft es nur, den Export zu wiederholen.

## **23.4.2 Daten schützen**

Bei der Übergabe der Daten findet ein Betriebssystemwechsel statt, denn die meisten Betriebsprüfer arbeiten mit einer Windowslösung. Weiterhin werden die Daten ebenso häufig per E-Mail versendet. Egal, in welcher Form Sie dem Betriebsprüfer die exportierten Daten übergeben, bitte komprimieren Sie diese immer als Zip-Archiv, damit Sie nicht verfälscht werden.

- Markieren Sie die exportierten Daten direkt oder den übergeordneten Ordner.

- Wählen Sie im Menü "Ablage (Mac), Datei (PC) / komprimieren" aus, um die Daten als Zip-Archiv zu erhalten.

Diese Zip-Datei können Sie an den Betriebsprüfer übergeben. Er kann die Zip-Datei öffnen und die ursprünglichen Daten bei sich importieren. [Zum Inhaltsverzeichnis "MacKonto"](#page-2-0)

## **23.4.3 Mein Betriebsprüfer kann nicht alle Buchungen einlesen:**

In mehreren Belegtexten der Buchungen könnten von Ihnen Anführungszeichen ("" Zeichen) verwendet worden sein. Diese sind die Ursache, dass Ihr Steuerberater mit seinem DATEV-Programm nicht alle Buchungen einlesen kann.

Die Anführungszeichen (""Zeichen) werden entsprechend der Spezifikation verwendet, um Text zusammenzufassen. Das bedeutet, z.B.

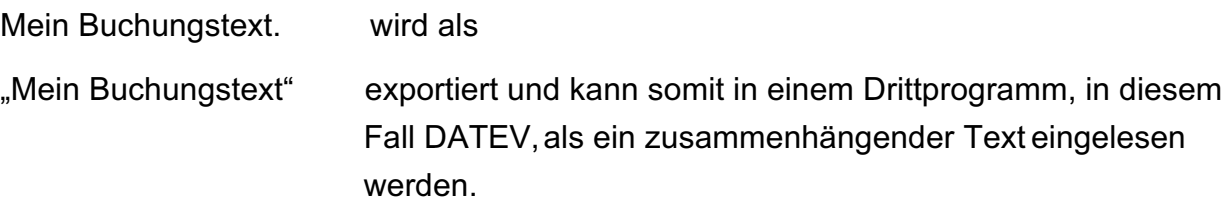

Wenn nun aber

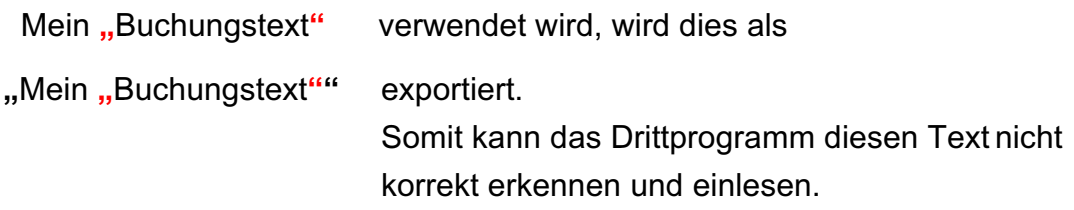

**Lösung: Bitte Suchen Sie im Journal nach dem Anführungszeichen ("" Zeichen) und** Sonderzeichen im Belegtext und ändern alle betreffenden Buchungen ab.

Danach wiederholen Sie den DATEV-Export, sodass dieser auch bei Ihnen erfolgreich sein sollte.

## **23.4.4 Export wiederholen**

Manchmal genügt es, den Export der Daten zu wiederholen. Sei es, weil Sie eine der zuvor gezeigten Änderung vorgenommen haben oder um sicherzugehen, dass beim letzten Mal nicht etwas vergessen wurde.

Sollte der Export beim Betriebsprüfer dennoch nicht gelingen, könnte Ihnen unser Support-Team weiterhelfen. Dazu senden Sie das entsprechende Fehlerprotokoll bzw. die Rückmeldung des Betriebsprüfers an support@msu.de.

# <span id="page-335-0"></span>**Kapitel 24 Mitarbeiter-Rechte einstellen**

# **24.1 Mitarbeiter-Rechte, Namen, Kurzzeichen**

Die Rechte und Namen für die Mitarbeiter stellen Sie im Benutzer-Dialog ein.

- Klicken Sie in der Zentrale (Startseite) im Fußbereich auf die "Mitarbeiter"-Taste. Alternativ dazu wählen Sie in der Zentrale (Startseite) das Menü "Benutzer" und darin den Eintrag "Mitarbeiter", damit die Benutzerverwaltung, die Liste aller Mitarbeiter, angezeigt wird.
- Doppelklicken Sie z.B. auf den Listeneintrag "Unternehmer/in", damit Sie die Voreinstellungen des Benutzers "Unternehmer/in" bearbeiten können. Oder wählen Sie im Menü "Auswahl" den Eintrag "Neu", damit Sie neue Mitarbeiter anlegen und Rechte vergeben können.

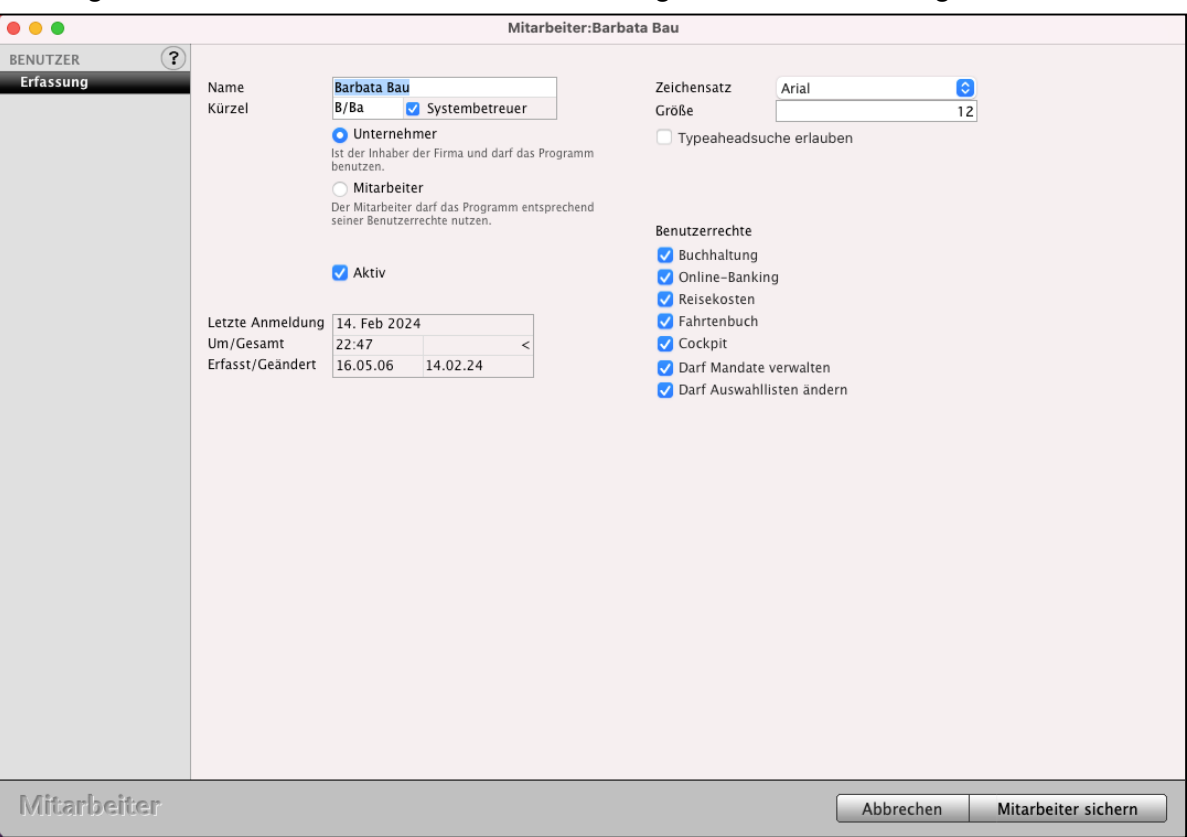

Benutzer-Dialog - Seite "Erfassung" & Benutzerrechte vergeben

| Name: | Vorname und Nachname des Benutzers / Mitarbeiters, |
|-------|----------------------------------------------------|
|       |                                                    |

**Kürzel**: Kurzzeichen,

- z.B. A/Mü für Anton Müller, in Großbuchstaben für Leitungsaufgaben,
- z.B. b/so für Bernd Sommer, in Kleinbuchstaben für Angestellte.

[Zum Inhaltsverzeichnis "MacKonto"](#page-2-0)

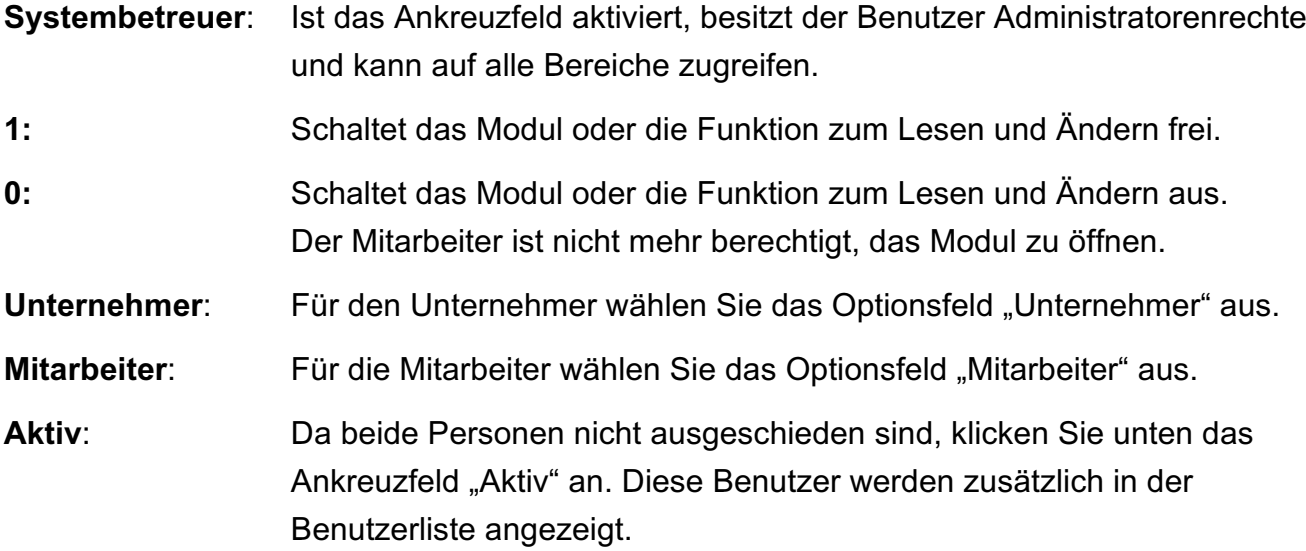

## **Benutzerrechte**:

Aktivieren Sie das Ankreuzfeld vor dem jeweiligen Modul, auf das der Mitarbeiter zugreifen darf. Anschließend hat dieser das Recht, das Modul zu öffnen und entsprechende Erfassungen oder Änderungen vorzunehmen.

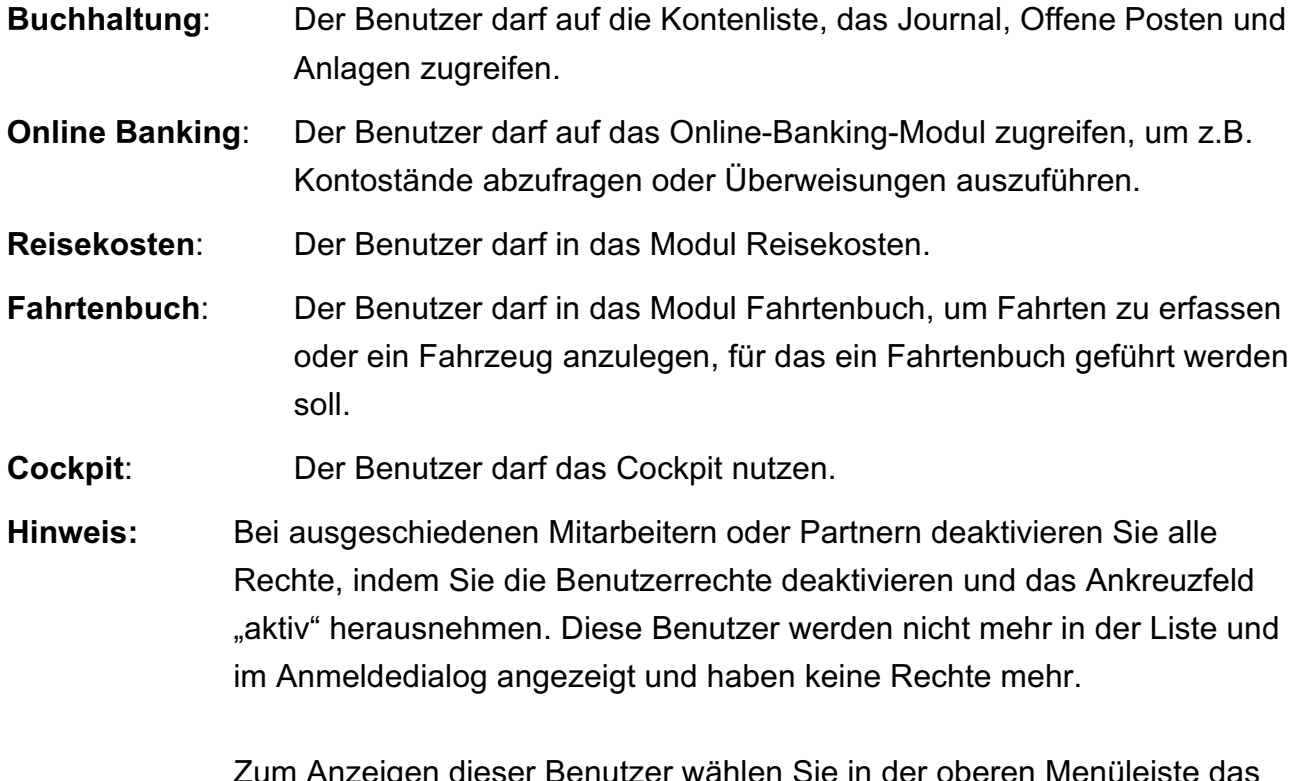

Zum Anzeigen dieser Benutzer wählen Sie in der oberen Menüleiste das Menü "Auswahl" und darin den Eintrag "Alle Benutzer" oder verwenden den "Sucheditor", den Sie über die Auswahl öffnen.

## **24.2 Kennwortvergabe - Passworte**

In jedem Unternehmen gibt es unterschiedliche Mitarbeiter mit unterschiedlichen Rechten, z.B. sollten nicht alle Mitarbeiter Zugriff auf sensible Daten haben. Um dies zu gewährleisten, können in der Benutzerverwaltung den Mitarbeitern die entsprechenden Rechte und Passworte vergeben werden.

Um nun sicherzustellen, dass nur der Mitarbeiter mit den zugewiesenen Rechten die msuSoftware benutzt, empfiehlt sich die Vergabe eines Kennwortes. Auch stellt die Kennwortvergabe sicher, dass Mitarbeiter nicht unter dem Namen eines anderen Benutzers Daten einsieht, verändert oder gar löscht.

Bei der Kennwortvergabe stehen Ihnen zwei unterschiedliche Varianten zur Verfügung.

**Hinweis:** Um ein Kennwort vergeben zu können, muss zuvor ein Benutzer angelegt sein (siehe Kapitel "[Mitarbeiter-Rechte, Namen, Kurzzeichen](#page-335-0)").

## **• Variante 1 - Passwort zentral in der Benutzerverwaltung vergeben**

Verfügen Sie über die entsprechenden Rechte, so können Sie über die Benutzerverwaltung direkt mehreren Benutzern Kennwörter (Passworte) zuweisen. Dies ist z.B. bei der Ersteinrichtung von Benutzerkonten hilfreich. Anschließend kann der Benutzer wie in Variante 2 beschrieben sein persönliches Kennwort (Passwort) vergeben. Diese Variante ist zudem hilfreich, wenn das Kennwort vergessen wurde, da die Eingabe des bisherigen Kennwortes nicht erforderlich ist.

**Hinweis:** Um die Benutzerverwaltung verwenden zu können, muss das Benutzerrecht "Mitarbeiter" oder "Systembetreuer" aktiviert sein.

**Hinweis:** Die Software vergibt nicht selbständig Kennwörter.

Wenn Sie anderen Benutzern Kennwörter (Passworte) zuweisen möchten, gehen Sie bitte wie folgt vor:

- Melden Sie sich mit ihrem Benutzernamen und Kennwort in der Software an.
- Wechseln Sie von der Zentrale in die Benutzerverwaltung, indem Sie im Menü "Benutzer" den Eintrag "Mitarbeiter" wählen.
- Markieren Sie den **Benutzer**, dessen Kennwort (**Passwort**) Sie **vergeben** möchten und wählen anschließend im Menü "Benutzer" den Eintrag "Kennwort ändern" aus.

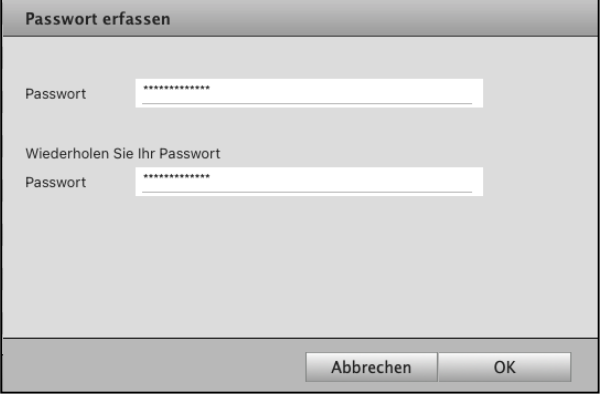

• Tippen Sie das Kennwort ein und bestätigen mit der Taste "OK". Damit ist die Kennwortvergabe für diesen Benutzer abgeschlossen.

Wiederholen Sie dieses Vorgehen, um weiteren Benutzern Kennwörter zuzuweisen.

## **• Variante 2 - Benutzer vergibt sein Kennwort eigenständig**

Bei dieser Variante sind keine speziellen Rechte erforderlich. Jeder Benutzer kann sich ein persönliches Kennwort (Passwort) zuweisen. Falls Sie jedoch bereits ein Kennwort haben, ist zu beachten, dass zunächst das bisherige Kennwort eingegeben werden muss. Andernfalls kann kein neues Kennwort vergeben werden. Wurde bisher noch kein Kennwort vergeben, dann können Sie direkt das persönliche Kennwort eintippen.

Um ein persönliches Kennwort zuzuweisen, gehen Sie bitte wie folgt vor:

- Melden Sie sich mit Ihrem Benutzernamen und ggf. Kennwort (Passwort) an.
- Wählen Sie in der Zentrale das Menü "Benutzer" und darin den Eintrag "Kennwort".
- Wenn Sie bereits ein Kennwort haben, tippen Sie erst Ihr altes Kennwort ein, um anschließend Ihr neues, persönliches Kennwort eingeben zu können. Haben Sie noch kein Kennwort vergeben, dann geben Sie direkt Ihr persönliches Kennwort ein.

## **• Kennwort - Passwort ändern und zurücksetzen**

Sie können Ihr Benutzerkennwort, Passwort ändern und zurücksetzen.

Verfügen Sie über einen anderen Benutzer, der die Benutzerverwaltung öffnen darf, so gehen Sie wie folgt vor:

- Melden Sie sich mit Ihrem Benutzernamen und Kennwort an. Falls Sie noch kein Kennwort vergeben haben, klicken Sie bitte auf "OK".
- Wechseln Sie von der Zentrale in die Benutzerverwaltung in dem runden Symbol, unten rechts, und wählen im Menü "Benutzer" den Eintrag "Mitarbeiter" (Human Resources) aus.
- Markieren Sie den Benutzer, dessen Kennwort (Passwort) Sie ändern möchten und wählen anschließend im Menü "Benutzer" den Eintrag "Kennwort ändern" aus.
- Wählen Sie oben in der oberen Menüleiste den Eintrag "Benutzer" und dort den Eintrag "Kennwort ändern" aus.
- Tragen Sie bitte Ihr neues Kennwort, Passwort, ein und wiederholen im zweiten Feld Ihre Eingabe.

## **24.2.1 Schwarzes Brett**

Beim Arbeiten in Teams ist es nicht unüblich ein **Schwarzes Brett** zu nutzen, an dem jeder eine Information **pinnen** kann, die für alle wichtig ist. Deshalb ist ein solches Schwarzes Brett in den msuProgrammen integriert, um das **Teambuilding** und die **Kommunikation** im Team zu **unterstützen**.

- 333 -

Jeder Mitarbeiter kann hier Notizen auf das Schwarze Brett ,pinnen'. Darüber hinaus werden die kommenden 5 Geburtstage der Mitarbeiter angezeigt, damit die Geburtstagsfeier ein wirklich motivierender Erfolg wird.

Um das Schwarze Brett zu öffnen, klicken Sie in der Zentrale oben links auf die Taste "Schwarzes Brett". Alternativ wählen Sie in der Menüleiste "Service / Schwarzes Brett" aus.

Mit Doppelklick an der gewünschten Stelle können Sie eine Notiz erfassen. Um zu vermeiden, dass die Übersicht aufgrund veralteter Notizen verloren geht, geben Sie zusätzlich ein Datum ein, bis wann die Notiz angezeigt werden soll.

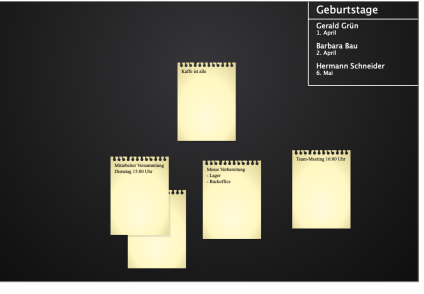

Damit die Geburtstage der Mitarbeiter angezeigt werden, ist es erforderlich, dass diese in den Mitarbeitern hinterlegt sind.

- Öffnen Sie dazu die Mitarbeiterverwaltung (Menü "Service / Mitarbeiter").
- Öffnen Sie den Mitarbeiter mit einem Doppelklick.
- Wechseln Sie auf die Seite "Person" und geben das Geburtsdatum ein.

[Zum Inhaltsverzeichnis "MacKonto"](#page-2-0)

## **24.3 Der Joker @**

Suchen Sie Einträge in Listen oder dem Suchfeld, die den Begriff enthalten, jedoch nicht damit beginnen, so setzen Sie bei der Eingabe im Suchfeld ein "@" (Alt+L) davor.

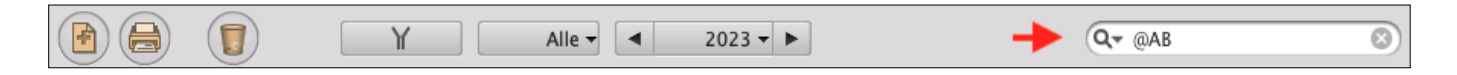

Können Sie sich z.B. nicht mehr an die Artikelnummer erinnern, benutzen Sie als Artikelnummer den Joker (@), indem Sie die Taste "Alt" und "L" drücken. Sie erhalten eine Auswahl aller Artikel und Leistungen.

## **Kapitel 25 Dokumente und Belege im Archiv hinterlegen und finden**

Mit MacKonto können Sie **[Dokumente](#page-39-0)** im **[Firmenverzeichnis](#page-31-0)**, z.B. ein Angebot eines Lieferanten oder einen Grafikentwurf, hinterlegen und so schnell finden. Hierzu kann in den Programm-Einstellungen ein Ordner angegeben werden, in dem die Dokumente abgelegt werden.

Jeder Benutzer kann einsehen, welche Dokumente hinterlegt sind und diese bei Bedarf abrufen. Die hinterlegten Dokumente werden in einer eigenen Ordnerstruktur und nicht in der Datendatei gespeichert, da diese sonst überproportional größer werden würde.

**Hinweis:** Bitte beachten Sie, dass die Originaldokumente, entsprechend der Aufbewahrungspflicht, weiterhin aufbewahrt werden müssen.

In den "Einstellungen / Dokumente" können Sie angeben, in welchem Ordner die Dokumente abgelegt werden sollen. Das Programm verwaltet die hinterlegten Dokumente in diesem Ordner in einer eigenen Struktur. Weiterhin können Sie eine Begrenzung der Dateigröße, bezogen auf die einzelnen Dokumente, angeben.

**Hinweis:** Ein Umbenennen oder Verschieben des Ordners sollte nur erfolgen, wenn gleichzeitig die Einstellungen im Programm angepasst werden, da sonst der Bezug zu den Dokumenten verloren geht.

Sie können Dokumente an folgenden Stellen im Programm hinterlegen:

- **[Dokumente](#page-39-0)**, Seite **"Dokumente"**,
- **[Dokumente](#page-39-0) Posten-Erfassung, Seite "Dokumente",**
- Anlagenerfassung, Seite "**[Dokumente](#page-39-0)**". [Zum Inhaltsverzeichnis "MacKonto"](#page-2-0)

# **Kapitel 26 Einstellungen für die Module**

Die Einstellungen in der Buchhaltung MacKonto sind mit allen Modulen verbunden.

Mit den Einstellungen passen Sie das Programm Ihren Bedürfnissen an.

• Klicken Sie in der Zentrale im Fußbereich auf die runde Taste mit dem Zahnrad oder wählen im Menü "Service" die "Einstellungen". Es erscheint der Dialog "Einstellungen", über den Sie die Einstellungsdialoge erreichen.

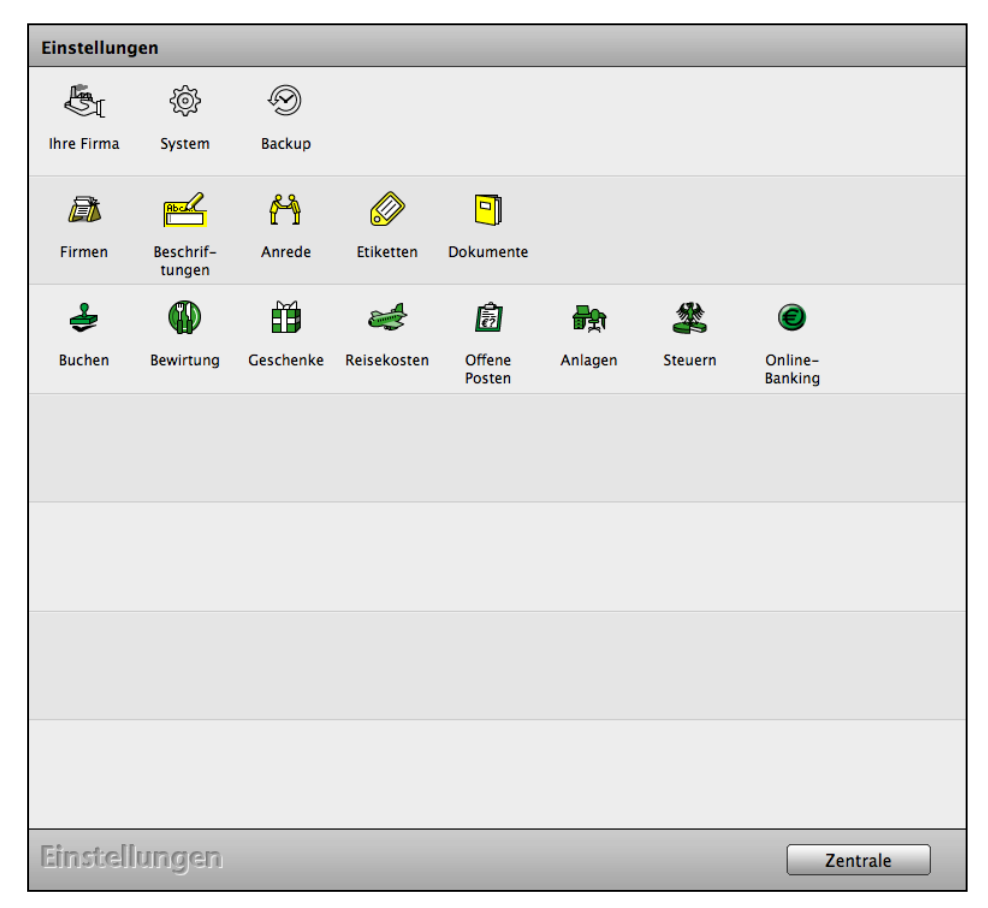

Die Einstellungen für die Buchhaltung MacKonto

Die Einstellungen sind von der Llzenzstufe Ihrer Software abhängig.

**Hinweis:** Ihre **Einstellungen** können Sie in der [Mitarbeiterverwaltung](#page-335-0) mit dem Benutzerrecht ..**Systembetreuer**" aufrufen und flexibel anpassen. (Zentrale / runde Taste Mitarbeiter).

- Öffnen Sie den Benutzer, für den das Recht **Systembetreuer** vergeben werden soll, um die Einstellungen zu ändern.
- Klicken Sie den Haken "Systembetreuer" an.

**Ihre Firmendaten und Kontaktdaten anpassen und ändern**

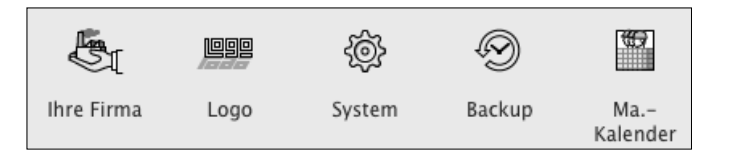

## **26.0.1 Anschrift Ihrer Firma und Ihr Unternehmenssitz**

- Klicken Sie das Icon "**Firma**" in der ersten Zeile an, um Ihre Anschrift für den Firmensitz einzutragen oder anzupassen. Sie sehen die erste Seite "Anschrift".
- Tragen Sie im Feld "Ihr Name" Ihren Namen und Vornamen bzw. Ihre Firmenbezeichnung ein.
- Tragen Sie im Feld "Firma" Ihre eigenen Firmendaten ein. Vermeiden Sie Sonderzeichen (z.B. @, %, &, !), damit die Übertragung an das Finanzamt für ELSTER fehlerfrei erfolgen kann.

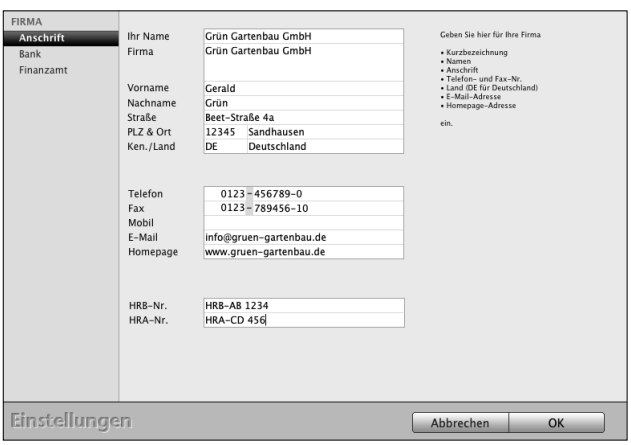

• Tragen Sie im Feld Kennung "DE" ein und bestätigen Sie mit der TAB-Taste. Das Land "Deutschland" wird vorgeschlagen. Ihre Einstellungen können mit der Landeskennung (Deutschland) gesichert werden.

## **26.0.2 Bank / Mandant**

Auf dieser Seite tragen Sie Ihre Bankverbindung für Überweisungen, Lastschriften und den Druck auf Ihren Geschäftspieren ein.

**Hinweis:** Die Bankverbindung für das Online-Banking tragen Sie im Modul "Kontenliste" auf der Seite "Finanzkonten" ein, die Einstellungen für das

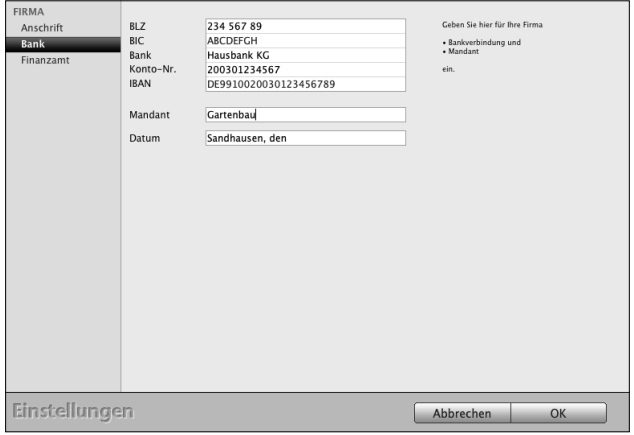

Online-Banking selbst im Modul "Online-Banking".

- Klicken Sie die Taste für die 2. Seite: "Bank" an.
- Tragen Sie im oberen Bereich Ihre Bankverbindung ein.
- **Mandant:** Im Feld "Mandant" tragen Sie den Namen Ihrer Datendatei ein. Der Name des Mandanten erscheint über allen Masken. Empfehlenswert ist es, den Namen der eigenen Firmenbezeichnung einzusetzen.
- **Hinweis:** Falls Sie mehrere Datendateien für weitere Firmen (Mandanten) einsetzen möchten, geben Sie jeder Datendatei einen sinnvollen Namen, um während des Buchens von verschiedenen Firmen (Datendateien / Mandanten) Eingabefehler zu vermeiden.
- Datum: Im Feld "Datum" vergeben Sie Ihre Ortskennung für den Datumsvorsatz, z.B. "München, den" für "München, den 25.01.2024".

## **26.0.3 Finanzamt**

Die Eintragungen für Ihr Finanzamt sind für die Übermittlung, Ihrer Umsatzsteuer-Voranmeldungen und für die Meldung Ihrer Anlage EÜR nötig.

- Klicken Sie die Taste "Firma" an. Sie sehen die erste Seite "Anschrift".
- Wechseln Sie auf die 3. Seite "**Finanzamt**".
- Tragen Sie die Anschrift Ihres Finanzamtes ein.
- Tragen Sie Ihre Steuernummer ein.
- Wählen Sie Ihr Bundesland sowie das für Sie zuständige Finanzamt aus.
- Bestätigen Sie Ihre Eingaben mit Klick auf "OK".

# **26.0.4 Logo für das Geschäftspapier einfügen**

Hier können Sie Ihr **Firmenlogo** einsetzen, das für alle Drucklayouts zentral für Ihre Geschäftspapiere hinterlegt ist, damit Sie **gleich starten können**.

Dieses **Logo** ist **automatisch** mit allen **Rechnungen**, **Angeboten**, **Aufträgen** und **Lieferscheinen** verbunden. Sie brauchen nichts weiter zu tun, als Ihr Logo zu laden.

- Wechseln Sie unten in die Zentrale (Startseite) und klicken auf "Einstellungen".
- Klicken Sie oben rechts auf die Taste "Logo".
- Klicken Sie auf "Logo importieren".
- Ihr Logo ist nun auf allen Ihren Geschäftspapieren vorhanden, sodass Sie nun Ihre Dokumente ausdrucken oder als PDF versenden können.

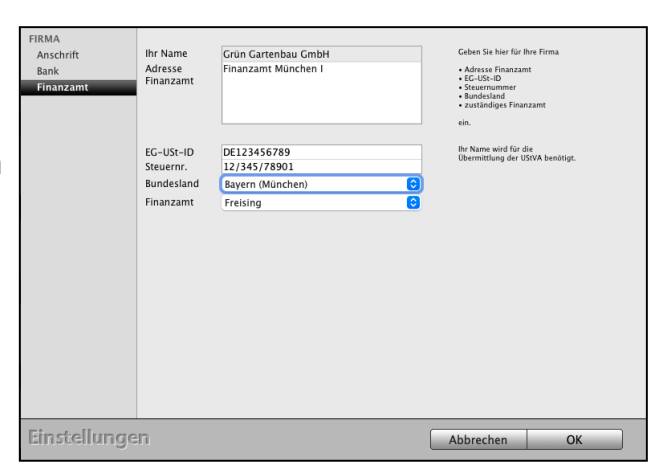

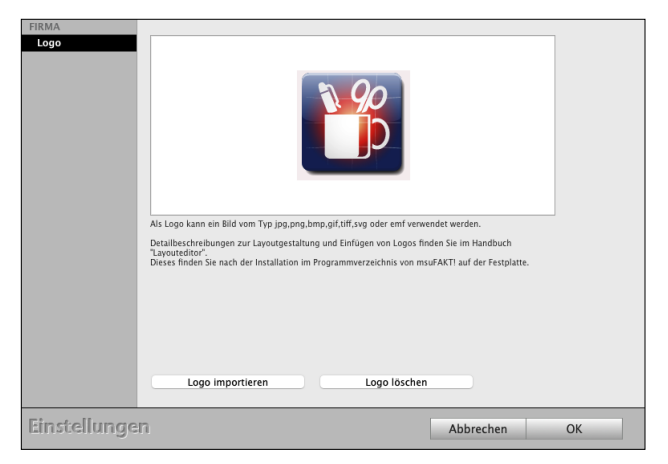

## **26.0.5 System**

Hinterlegen Sie die Schrift und die Schriftgröße für die Anzeige in den Listen.

"Fenster verschieben" verschiebt die Fenster auf Ihrem Monitor.

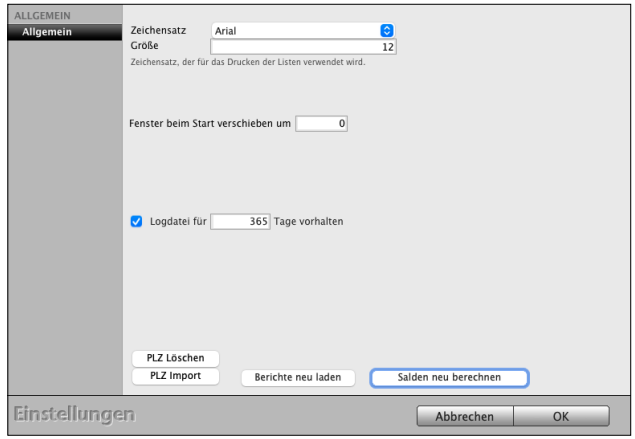

#### **26.0.6 BackUp erstellen**

Eine Datensicherung rettet im Notfall Ihr Unternehmen. Trotzdem werden leider Sicherungskopien viel zu selten angelegt. Durch das Nicht-Auffinden der letzten Sicherungskopie können wichtige Daten verloren gehen. Mögliche Gründe sind Störungen und Rechnerwechsel.

Mit dem individuell auswählbaren Backup-Ordner und den einstellbaren Intervallen für Sicherungskopien organisieren Sie die

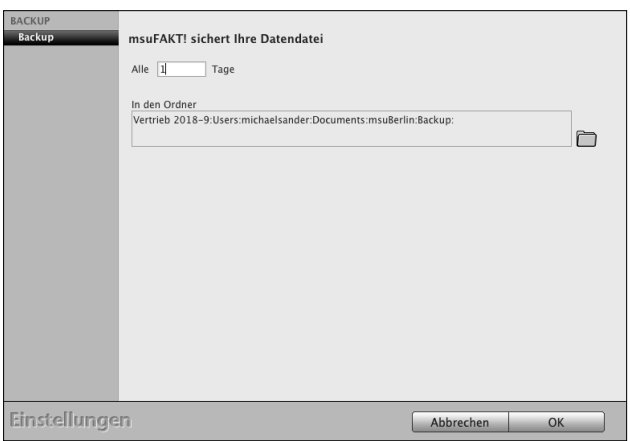

Datensicherung. Regelmäßige Sicherungskopien in frei bestimmbaren Intervallen werden zusätzlich automatisch angelegt.

**Hinweis:** Legen Sie in regelmäßigen Abständen eine Sicherungskopie als Datensicherung im Ordner "Backup" an.

Für die **Einzelplatzanwendung** hinterlegen Sie hier die Einstellungen für die Backups der Datendatei.

Bei einer **Mehrplatzversion**, der Client-Server-Lösung, wird die Einstellung für das Backup im Serverprogramm hinterlegt. Bitte beachten Sie dazu das [Installationshandbuch](https://www.msu.de/Service/Handbuecher) im Abschnitt "Installation Demo Vollversion - Update - Wartung - Backup (Datensicherung)" auf der Webseite.

## **26.0.7 Mitarbeiterkalender**

Im Mitarbeiterkalender werden für jeden Mitarbeiter die Arbeitszeiten geplant, die Teams koordiniert und der Umsatz über die Rechnungen ausgewertet.

Auf der Seite "Kalender" vergebe Sie die Etiketten für die Arbeitszeiten "Anwesend" (Arbeit, Dienstgang, Pause), sowie die **Nicht-Arbeitszeiten** "Abwesend (Urlaub, Krankheit) und die "Planung" (Anwesenheit geplant, Urlaub geplant, Krankheit geplant).

#### **26.0.8 Arbeitszeiten**

Definition für den Begin und das Ende der Nachtarbeit.

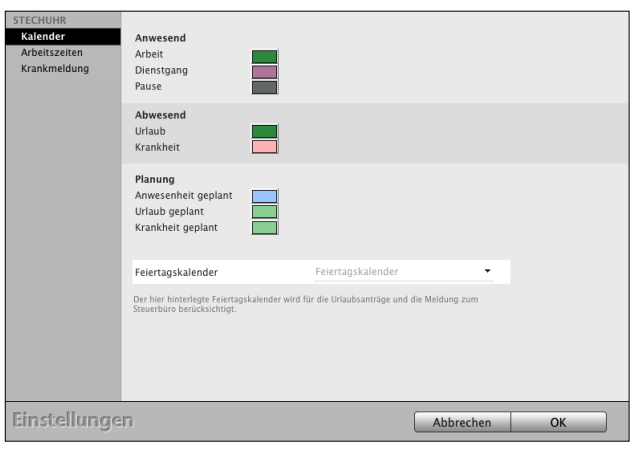

## **26.0.9 Krankmeldung**

Definition, ob die Krankmeldungen für die Meldungen, z.B. an Ihr Lohnbüro von einem Mitarbeiter oder von einem Team, z.B. Team Backoffice, bearbeitet werden.

## **26.0.10 Firmen**

Mit Klick auf das Icon "Firmen" richten Sie auf der Seite "Erfassen" die Zähler für die Kundennummer, Ihre Privatkunden oder Geschäftskunden ein.

Sie können die Einstellungen der Personenkonten für die **Debitorennummern** (Forderungen) für Ihre Kunden und **Kreditorennummern** (Verbindlichkeiten) für Ihre Lieferanten bearbeiten.

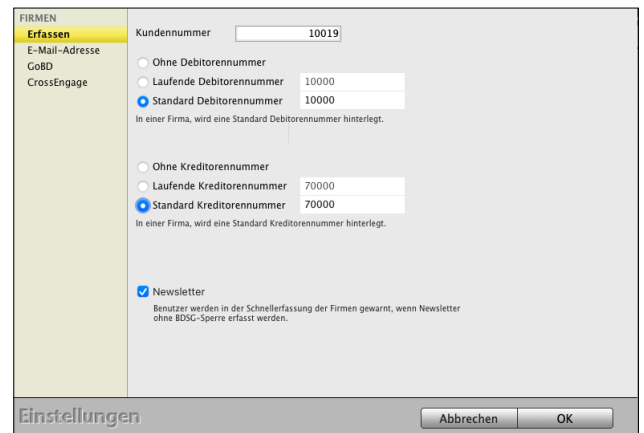

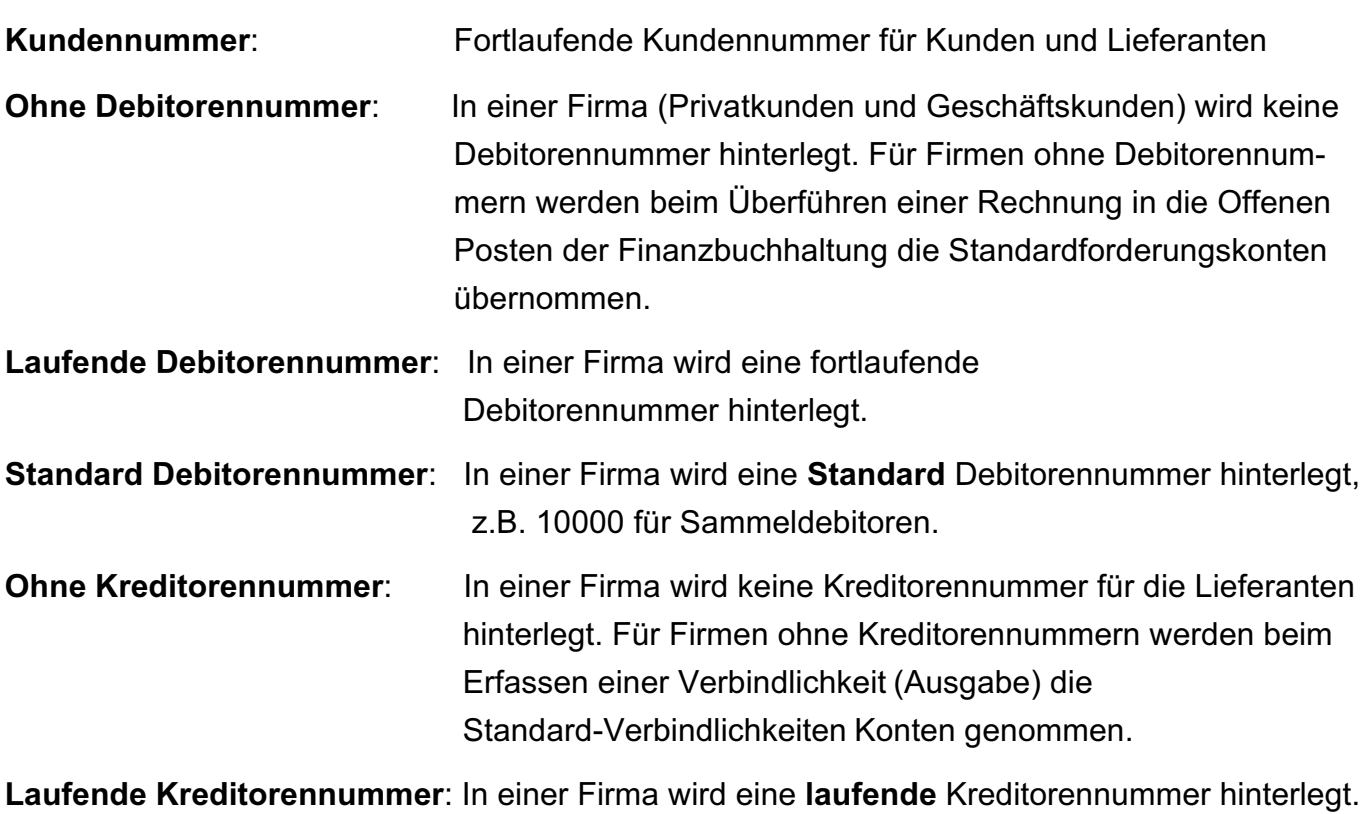

**Standard Kreditorennummer**: In einer Firma wird eine **Standard** Kreditorennummer hinterlegt, z.B. 70000 für Sammelkreditoren.

Die Details zum Anlegen und Bearbeiten der Personenkonten finden Sie im [Handbuch Buchhaltung \(Klick\)](https://www.msu.de/downloads/manuals/FiBu/Handbuch-Doppelte-Buchhaltung-msu-Linie-Apple-Windows-PC.pdf) im Kapitel "Personenkonten Debitoren und Kreditoren.

## **26.0.11 E-Mail-Adresse**

Voreinstellung, ob die E-Mail-Adressen Ihrer Kunden auf Einmaligkeit geprüft werden sollen.

## **26.0.12 GoBD**

Aktivierung des GoBD-Protokolls für die Anschriften (Privatkunden, Geschäftskunden oder Lieferanten). Wird dieses Ankreuzfeld nicht gesetzt, werden keine GoBD-Protokolle für die Anschriften im Modul "[Firmen](#page-31-0)" erzeugt.

## **26.0.13 CrossEngage**

Vorbestellungen für die Rest-API, u.a. den

Webshop

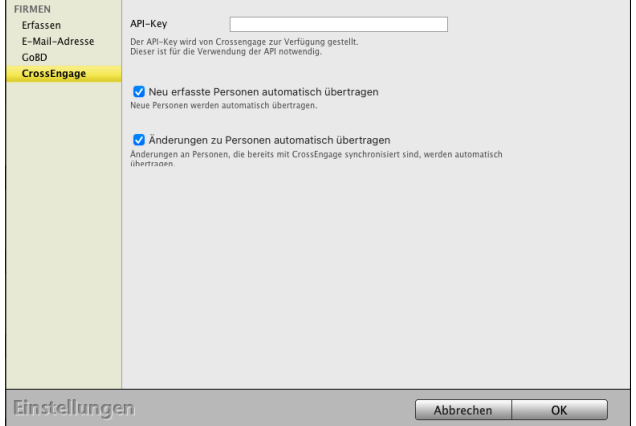

## **26.0.14 Beschriftungen in den Anschriften**

Hier ändern Sie die Beschriftung im CRM für die Kategorien, Reiter und Ankreuzfelder, die in der Erfassung der Firmen und Ansprechpartner (Personen) zur Verfügung stehen.

## **26.0.15 Zahlenfelder**

Die 7 **Zahlenfelder** (Zahl 1 bis Zahl 7) für Auswertungen können von Ihnen frei benannt werden i

Im "Saldo"-Feld wird Ihnen die **Summe** einer Auswahl der **Zahlenfelder** darüber angezeigt.

Welche der Zahlenfelder in das Saldo einbezogen werden, legen Sie per **Ankreuzfeld** fest.

## **26.0.16 Titel / Anrede**

Diese Beschriftungen auf der Seite "Titel" helfen Ihnen bei dem automatischen Einsetzen der Anreden und Titel, z.B. "Herr Dr. Anton Müller" oder "Lieber Anton".

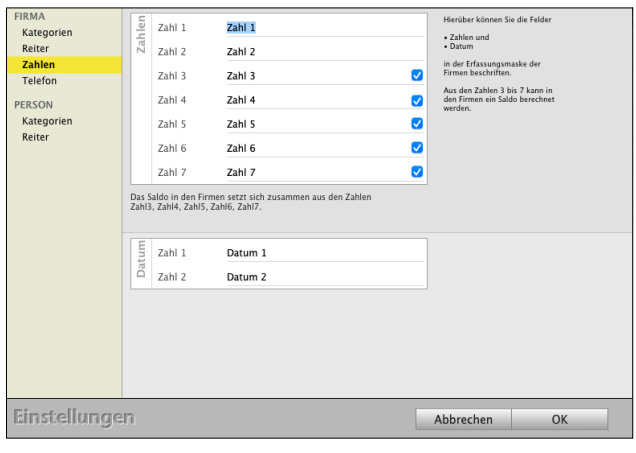

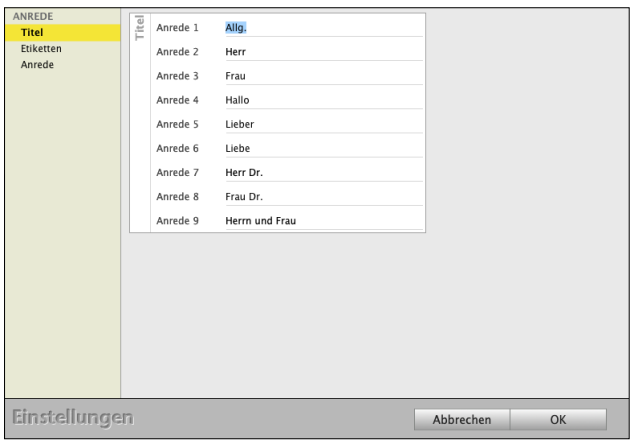

## **26.0.17 Etiketten**

Auswahl der Datenbankfelder für die Persönliche Anrede.

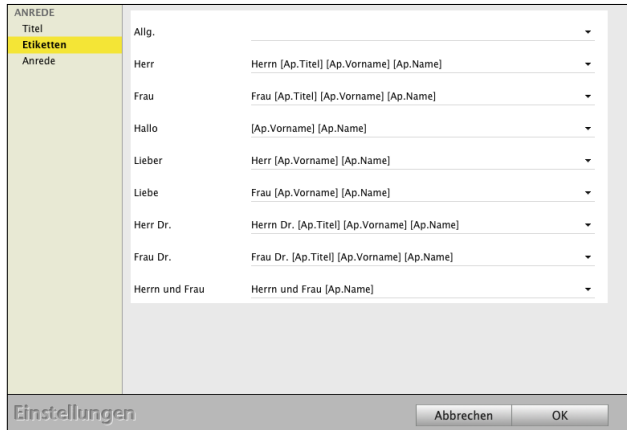

[Zum Inhaltsverzeichnis "MacKonto"](#page-2-0)

## **26.0.18 Anrede**

Individuelle Festlegung der Anreden und Titel, z.B. "Sehr geehrter Herr Dr. Anton Müller" oder "Lieber Anton" oder "Hallo Anton".

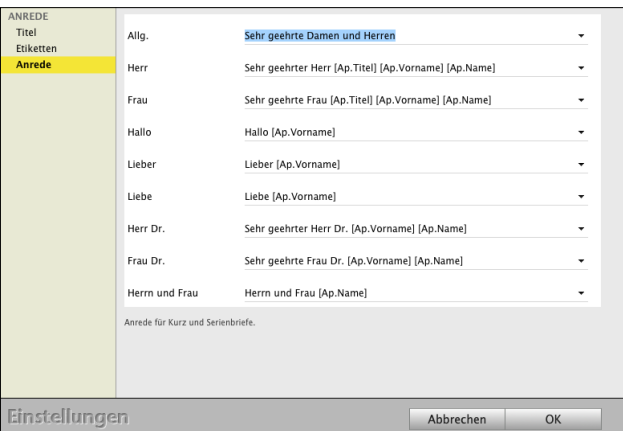

## **26.0.19 Farbige Etiketten für Anschriften**

Diese Beschriftungen helfen Ihnen beim farbigen Markieren von Kunden, Rechnungen, Angeboten etc. in den Ausgabelisten.

In dem Textfeld tragen Sie den Namen des Etiketts ein.

Beim Anklicken des Farbenfeldes können Sie die Farben des Etiketts auswählen.

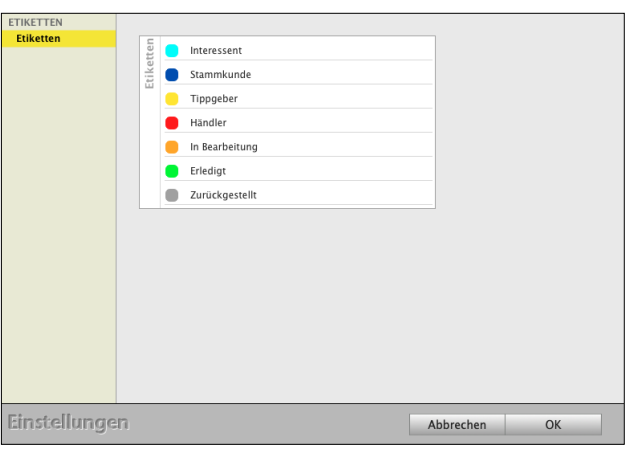

#### **26.0.20 E-Mail**

Um den E-Mail-Versand nutzen zu können, richten Sie den E-Mail-Server und die E-Mail-Postfächer in der Software ein.

Ebenso die **E-Mail-Vorlagen**, die für jedes E-Mail-Postfach hinterlegt werden.

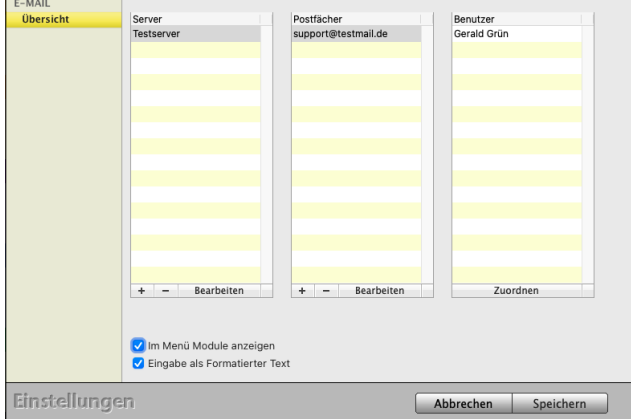

## **26.0.21 Dokumente - Archiv**

Richten Sie hier den Pfad für Ihr Dokumentenmanagement, Ihr Archiv, ein und vergeben den Archiv-Namen für Ihre **Dokumentenablage**.

**Pfad wählen:** Wählen Sie einen eigenen Ordner für Ihr Dokumentenarchiv aus.

Im Kunden, in einem Angebot oder einem Auftrag oder einer Rechnung oder einem Lieferschein können Sie **Ihre Dokumente** auf der Seite "Doku-

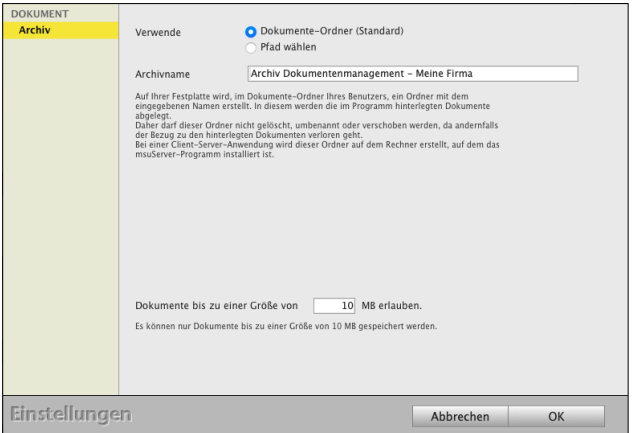

mente" **hinterlegen**, um diese jederzeit wieder abrufen zu können.

Alle Ihre Dokumente können hierbei in unterschiedlichen Formaten abgelegt werden.

- ein **Angebot** Ihres Lieferanten als PDF, auf dessen Basis Sie ein Angebot kalkulieren.
- ein **Video**, mit dem Sie eine Bestandsaufnahme in den Chroniken dokumentieren.
- eine **Skizze**, die in einem ersten Gespräch entworfen und eingescannt wurde.

**Ablageort**: Auf Ihrer lokalen Festplatte wird für die Einzelplatzversion im Dokumente-Ordner Ihres Benutzers ein Ordner mit dem eingegebenen Namen, z.B. **Dokumentenablage** erstellt, damit das Programm einwandfrei arbeiten kann. In diesem Ordner werden die im Programm hinterlegten Dokumente abgelegt. **Daher** darf dieser Ordner nach dem Anlegen nicht **gelöscht**, **umbenannt** oder **verschoben** werden, da andernfalls der Bezug zu den hinterlegten Dokumenten verloren geht.

Bei einer Mehrplatzversion, der Client-Server-Lösung, wird dieser Ordner lokal auf dem Rechner erstellt, auf dem das msuServer-Programm installiert ist. **Daher** darf dieser Ordner nach dem Anlegen nicht **gelöscht**, **umbenannt** oder **verschoben** werden, da andernfalls der Bezug zu den hinterlegten Dokumenten verloren geht.

## **26.0.22 Buchen**

Hier hinterlegen Sie allgemeine Einstellungen zur Buchhaltung, z.B. ob eine Einnahmen-Überschuss-Rechnung oder eine Finanzbuchhaltung, die "Doppelte Buchhaltung" (optional) genutzt werden soll.

|        | T)        | 篇         |             | 皍                | 锻       |         |                    |
|--------|-----------|-----------|-------------|------------------|---------|---------|--------------------|
| Buchen | Bewirtung | Geschenke | Reisekosten | Offene<br>Posten | Anlagen | Steuern | Online-<br>Banking |

Einstellungen für die Finanzen in Ihrer Buchhaltung

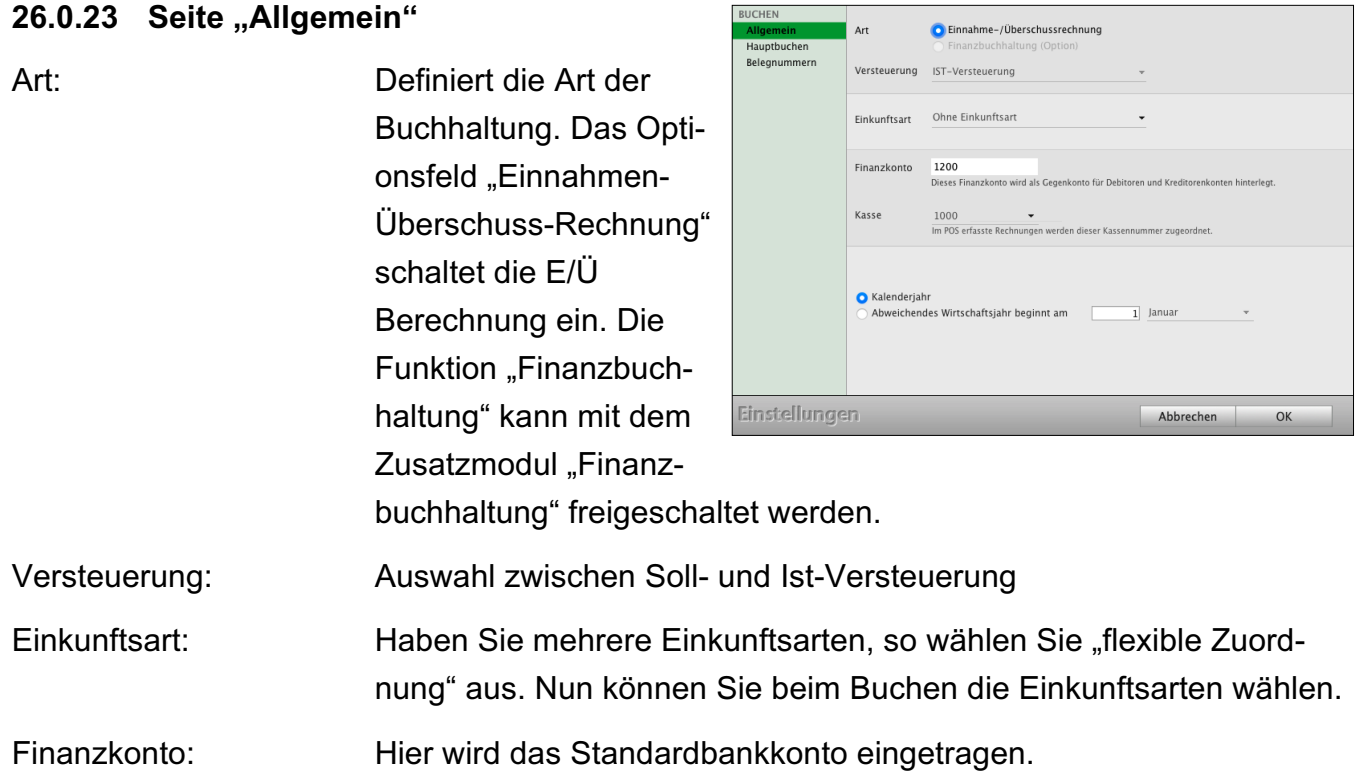

Kasse: Hier wird das Standardkassenkonto eingetragen.

Wirtschaftsjahr: Wählen Sie "Kalenderjahr" aus, wenn Ihr Wirtschaftsjahr dem Kalenderjahr entspricht. Andernfalls wählen Sie "Abweichendes Wirtschaftsjahr" aus und geben an, wann dieses beginnt.

## **26.0.24 Seite "Hauptbuchen"**

Buchungssperre: Auswahl des Datums, bis zu dem keine Änderun-

gen in den Buchungen erfolgen. Diese Sperre kann ggf. zurückgesetzt werden. Wurde gleichzeitig die "GoBD-konforme" Buchungssperre aktiviert,

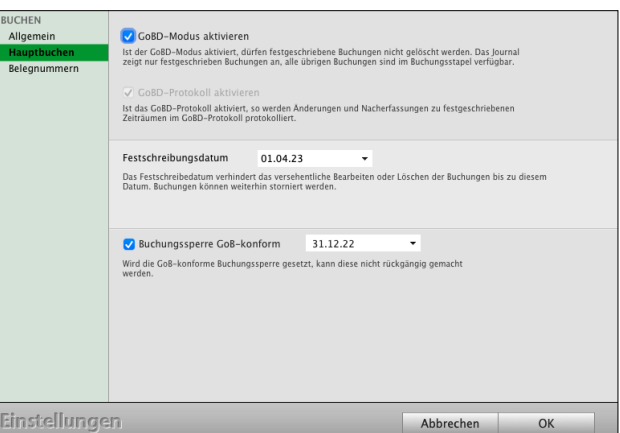

so kann die Buchungssperre nur bis zu diesem Datum zurückgesetzt werden.

GoBD-konform: Auswahl des Datums, bis zu dem keine Änderungen in den Buchungen erfolgen. Die GoBD-konforme Buchungssperre ist eine unwiderrufbare Buchungssperre.

## 26.0.25 Seite "Belegnummern"

Auf der Seite Belegnummern werden die aktiven Belegnummernzähler zu den entsprechenden Konten und dem ausgewählten Jahr aufgelistet. Haben Sie sich beispielsweise beim Buchen vertippt, sodass beispielsweise die Auszugsnummer der Bank auf "65" statt "6" gesetzt wurde, so können Sie den Nummernzähler korrigieren oder löschen.

Hierbei werden immer nur die Belegnummernzähler geändert, nie die Buchungen selber.

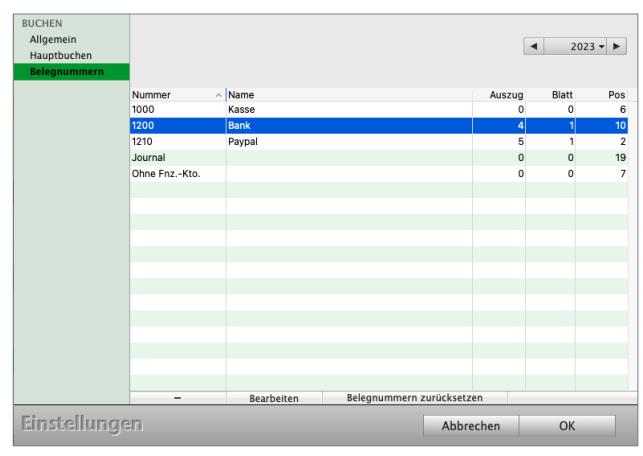

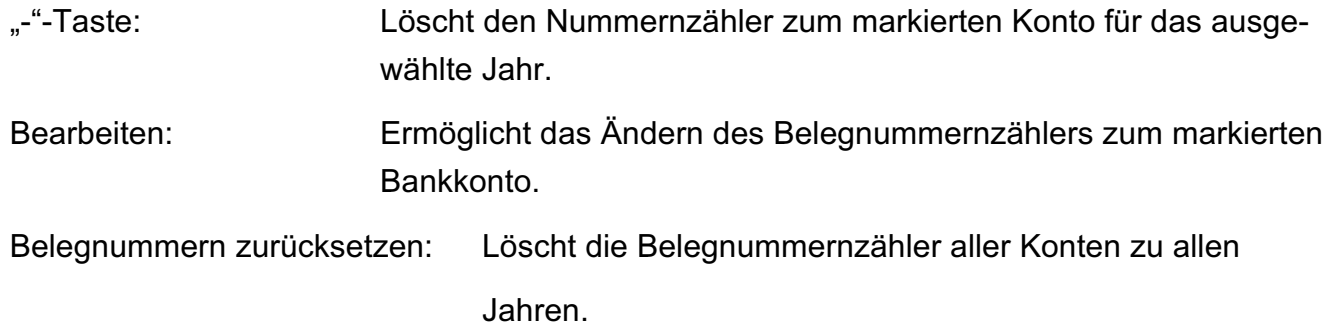

#### **26.0.26 Bewirtung**

Für das Abrechnen von Geschäftsessen ist im Buchendialog der schlaue Assistent "Bewirtung" für die Bewirtungskosten integriert.

Legen Sie die Voreinstellungen für die Konten in Ihrer Buchhaltung für "**Abzugsfähiger Anteil**", "**Nicht abzugsfähiger Anteil**" und "**Freiwilligen Aufwand**" für die Mitarbeiterbewirtung fest.

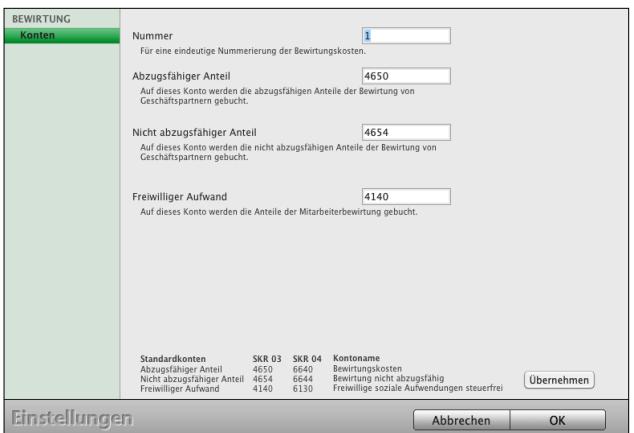

## **26.0.27 Offene Posten - Präfix - neues Kalenderjahr - Lieferantennummer**

## **26.0.28 Erfassen**

Das **Präfix** für die Nummerierung wird vorgeschlagen. Es wird bei einer fortlaufenden Nummerierung vorangestellt.

Das Präfix, z.B. "2024", "24", "-24" oder auch / "24" wird in der Buchhaltung vorangestellt.

Das Präfix wird zur Angabe des **Kalenderjahres** genutzt. Da es sich beim Präfix um ein Textfeld handelt, wird es zum Jahreswechsel manuell

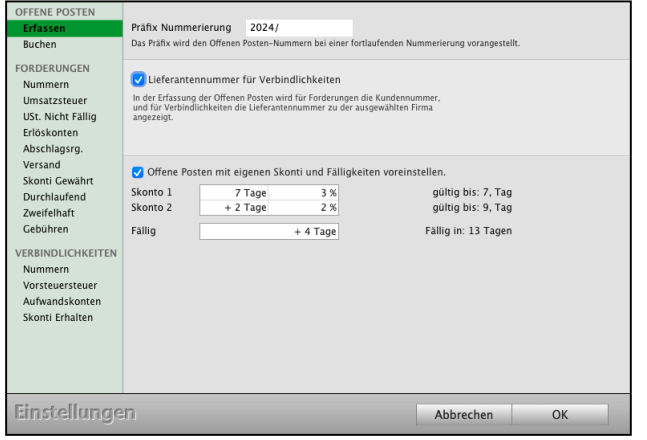

umgestellt. Tragen Sie Ihr Präfix für das Jahr 2024 im Feld "**Präfix Nummerierung**" ein.

**Lieferantennummer** für **Verbindlichkeiten**: In der Erfassung der Offenen Posten wird für Forderungen die Kundennummer und für Verbindlichkeiten die Lieferantennummer zu der ausgewählten Firma angezeigt.

## **26.0.29 Forderungsbuchungen saldieren**

Mit der Einführung der Bruttokalkulation wurden die Forderungsbuchungen zu den Rechnungspositionen separat in der Buchhaltung aufgelistet.

Möchten Sie jedoch Forderungsbuchungen zu den Steuersätzen zusammenfassen, so aktivieren Sie die Option "Forderungen saldieren".

Ist diese Option gesetzt, werden in der Buchhaltung alle Forderungsbuchungen einer Rechnung nach Steuersätzen zusammengefasst.

Das heißt, es werden maximal drei Buchungen für die Steuersätze 0 % / 7 % / 19 % erfasst, statt zu jeder Rechnungsposition eine Buchung.

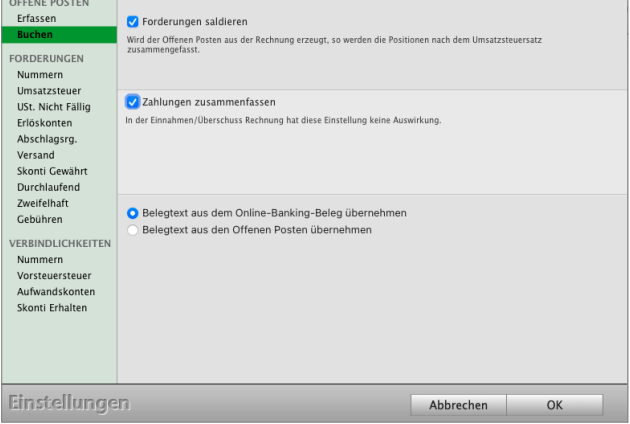

In der Einnahmen-Überschuss-Rechnung betrifft dies die Buchungen beim Erfassen des Zahlungseingangs, in der Finanzbuchhaltung die Forderungsbuchungen zu den Offenen Posten

Weiterhin können Sie für die Finanzbuchhaltung die Option "Zahlungen zusammenfassen" aktivieren.

Ist diese Option gesetzt, wird beim Erfassen der Zahlung eine Buchung zum Offenen Posten erfasst. Ist die Option deaktiviert, so werden bis zu drei Buchungen je Steuersatz erfasst.

## **26.0.30 FORDERUNGEN - Nummern**

Tragen Sie die Nummern für Personenkonten, die **Debitoren** (Einnahmen) für das Rechnungsmodul, Ihre Ausgangsrechnungen an Kunden, ein.

**Forderungsnummern**: Wählen Sie aus, ob die "Offene-Posten-Nummer = Rechnungsnummer" ist, oder ob Sie die "Laufende Nummer" für Offene Posten verwenden möchten.

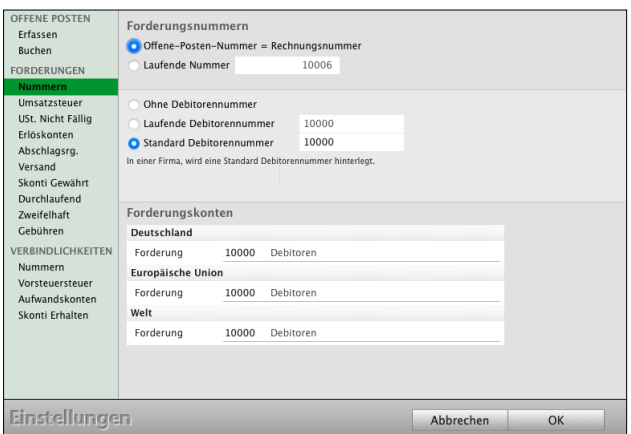

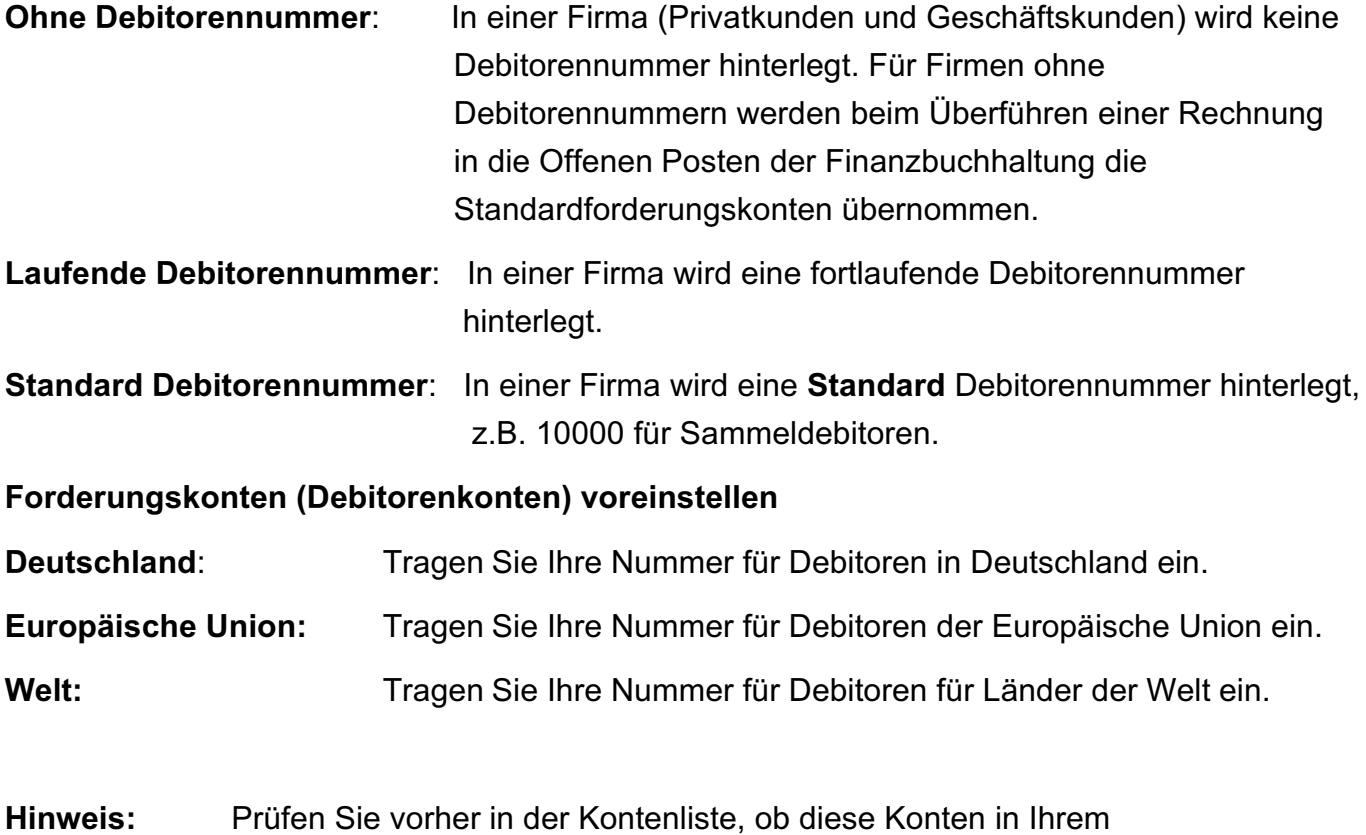

Kontenrahmen angelegt wurden (versehentlich gelöscht wurden). Legen Sie vorher die fehlenden Konten "Neu" an.

# **26.0.31 Umsatzsteuer / Umsatzsteuerkonten**

Buchungskonten für die Umsatzsteuer zu den Steuersätzen hinterlegen.

**Deutschland**: Tragen Sie die Umsatzsteuerkonten für Deutschland ein.

**OSS** One-Stop-Shop: Tragen Sie die Umsatzsteuerkonten für das entsprechende Land ein.

**Europäische Union:** Tragen Sie die Umsatzsteuerkonten für die Europäische Union ein.

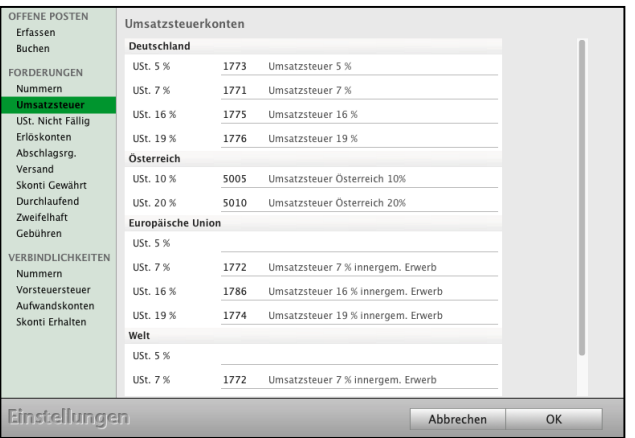

**Welt:** Tragen Sie die Umsatzsteuerkonten für alle übrigen Länder der Welt ein.

#### **26.0.32 Erlöskonten**

Erlöskonten für die Erlöse (Einnahmen) zu den Steuersätzen hinterlegen.

**Deutschland**: Tragen Sie die Erlöskonten für Deutschland ein.

**OSS** One Stop Shop Verfahren: Tragen Sie die Erlöskonten für das entsprechende Land ein.

**Europäische Union / Welt:** Tragen Sie die Erlös-

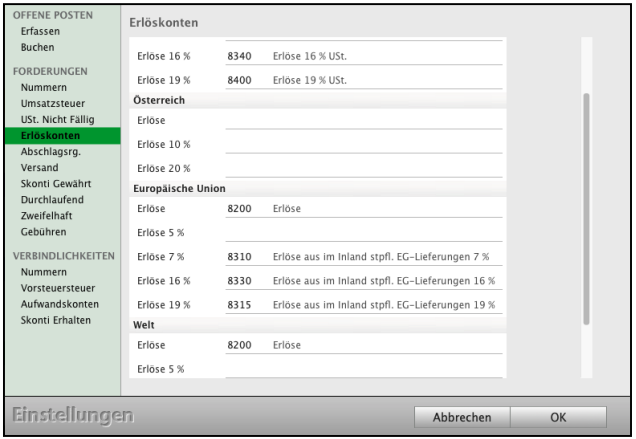

konten für die Europäische Union / für alle übrigen Länder der Welt, ein.

#### **26.0.33 Abschlagsrechnung / Anzahlung**

Konten für erhaltene Vorauszahlungen und für die Abschläge zu den Anzahlungen hinterlegen.

**Deutschland**: Tragen Sie die Konten für die Abschläge für Deutschland ein.

**OSS** One-Stop-Shop: Tragen Sie die Konten für die Abschläge für das entsprechende Land ein.

**Europäische Union / Welt:** Tragen Sie die Konten

für die Abschläge für die Europäische Union / für alle übrigen Länder der Welt ein.

Anzahlung 16 % 1717 Erhaltene Anzahlungen 16 % USt Erlöskonte Anzahlung 19 % 1718 Erhaltene Anzahlungen 19 % USt **Abschlagsrg.**<br>Versand<br>Skonti Gewährt<br>Durchlaufend Österreich Anzahlund Zweifelhaft Anzahlung 10 Gebühren Anzahlung 20 % **VERRINDLICHKEITEN** Europäische Unior Nummern<br>Vorsteuersteuer<br>Aufwandskonter Anzahlung Anzahlung 5 % Skonti Erhalten Anzahlung 7 % Anzahlung 0 %<br>Anzahlung 7 %<br>Anzahlung 7 % Einstellungen Abbrechen OK

1710 Erhaltene Anzahlungen

Anzahlung 5 % 1712 Erhaltene Anzahlungen 5 % USt

Anzahlung 7 % 1711 Erhaltene Anzahlungen 7 % USt.

Abschlagsrechnungen

Deutschland

Anzahlung

Frfasser

Buchen

FORDERUNGEN

USt. Nicht Fällig

Nummern Umsatzsteuer

[Zum Inhaltsverzeichnis](#page-2-0)

## **26.0.34 Versand**

Konten für den Versand zu den Verpackungen, die Fracht und der Versicherung hinterlegen.

**Deutschland**: Tragen Sie die Konten für die Abschläge für Deutschland ein.

**OSS** One-Stop-Shop Verfahren: Tragen Sie die Konten für den Versand für das entsprechende Land ein.

Fracht Versicherung O Verpackung Erfasser **Buchen** Deutschland Verpackung 8200 Erlöse **CORDERINGEN** Nummern<br>Umsatzsteuer<br>USt. Nicht Fällig Verpackung 5 % 8333 Friöse 5 % Verpackung 7 % 8300 Erlöse 7 % Friöskonter Verpackung 16 % 8340 Erlöse 16 % USt. Abschlagsrg Verpackung 19 % 8400 Erlöse 19 % USt Skonti Gewäh<br>Durchlaufend Österreich Verpackung Zweifelhaft Verpackung 10 % Gebühren Verpackung 20 % **/ERBINDLICHKEITEN** Nummern<br>Vorsteuersteuer<br>Aufwandskonte Europäische Union Verpackung Verpackung 5 % Skonti Erhalten Verpackung 7 % Verpackung 16 % Verpackung 19 Einstellungen OK

**Europäische Union / Welt:** Tragen Sie die Konten

für den Versand für die Europäische Union / für alle übrigen Länder der Welt ein.

#### **26.0.35 Skonti gewährt**

Konten für die gewährten Skonti für "Gewährte Skonti" hinterlegen.

**Deutschland**: Tragen Sie die Konten für die gewährten Skonti für Deutschland ein.

**OSS** One-Stop-Shop Verfahren: Tragen Sie die Konten für die gewährten Skonti für das entsprechende Land ein.

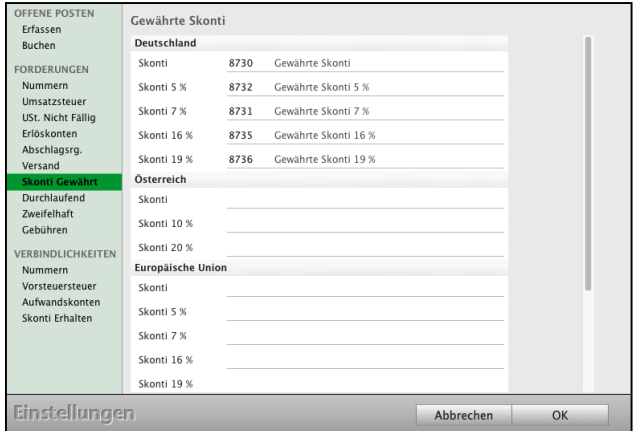

**Europäische Union / Welt:** Tragen Sie die Konten für die gewährten Skonti für die Europäische Union / für alle übrigen Länder der Welt ein.

## **26.0.36 Zweifelhaft / Uneinbringlich / Verluste**

Konten für Zweifelhafte Forderungen, Uneinbringlich und Forderungsverluste hinterlegen.

**Deutschland**: Konten für Zweifelhafte, Uneinbringlich und Verluste für Deutschland.

**OSS** One-Stop-Shop Verfahren: Tragen Sie die Konten für Deutschland ein.

**Europäische Union / Welt:** Tragen Sie die Konten

für Zweifelhafte, Uneinbringlich und Verluste für die Europäische Union / für alle übrigen Länder der Welt ein. [Zum Inhaltsverzeichnis](#page-2-0)

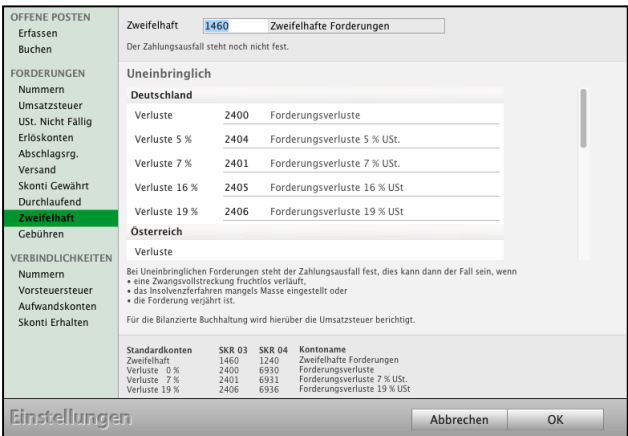

## **26.0.37 Gebühren - Verwaltungskosten**

Werden Zahlungen mit **Lastschrifteinzügen** beglichen, kann es immer wieder einmal vorkommen, dass die Lastschrift kurz darauf durch die **Bank zurückgebucht** wird, da z.B. das Kundenkonto **nicht gedeckt** ist oder Ihr Kunde die Lastschrift widerruft.

In diesem Fall ist meistens schon die Zahlung zu der Rechnung erfasst, muss jedoch wieder rückgängig gemacht werden.

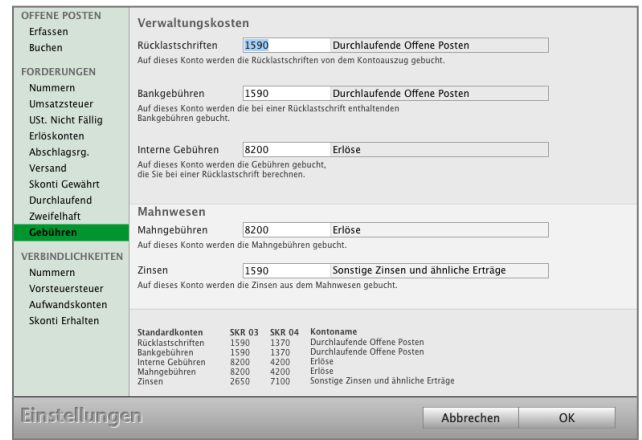

Es es fallen Kosten und **Gebühren** durch die **Bank** und weitere erhebliche Kosten bei Ihnen, als **interne Bearbeitungsgebühren**, an.

Nun gilt es die Rechnung wieder auf offen zu setzen, die Buchhaltung anzupassen und die entsprechenden Gebühren zu erfassen, damit diese nicht untergehen und von Ihnen getragen werden.

Für eine einfache **Wiedereröffnung** der **Forderungen** hilft Ihnen die Software mit dem schlauen Assistenten im Buchendialog eine **Rücklastschrift,** sowie **alle Kosten** und die enthaltenen **Bankgebühren**, zu erfassen.

Auf dieser Seite hinterlegen Sie die Konten für Ihre Verwaltungskosten: Rücklastschriftgebühren, Bankgebühren, interne Gebühren, Mahngebühren und Zinsen.

## **26.0.38 § 13b UStG (Reverse-Charge-Verfahren)**

Tragen Sie die Kontonummer für Erlöse aus Rechnungen nach § 13b UStG für Subunternehmer und das Reverse-Charge-Verfahren ein: Konto **8337** (SKR03) / **4337** (SKR04) "**Erlöse aus Leistungen, für die der Leistungsempfänger die Umsatzsteuer nach § 13b UStG schuldet**".

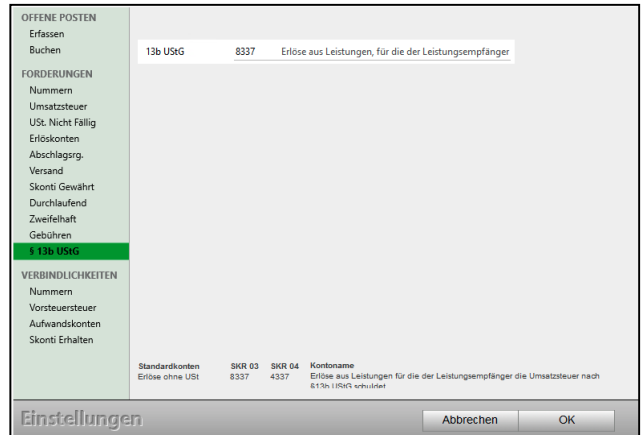

In der Umsatzsteuer-Voranmeldung werden diese

Umsätze mit der **Kennzahl 60** an Ihr Finanzamt gemeldet.

Da die Erlöse ohne Umsatzsteuer gebucht werden, muss für diesen Spezialfall die ELSTER-Zeile im Erlös-Konto, anstatt wie sonst, in den Umsatzsteuer-Konten hinterlegt werden. Hierzu gehen Sie wie folgt vor:

- Öffnen Sie in der Buchhaltung die Kontenliste bzw. den Kontenplan.
- Wählen Sie das Konto "8337" (SKR03) bzw. "4337" (SKR04).
- Markieren Sie das Konto "8337", bzw. "4337" mit einem Klick.
- Wählen Sie oben im Menü "Ablage / Konto bearbeiten" (Mac), bzw. "Datei / Konto bearbeiten" (Windows) aus.
- Tragen Sie im Feld "Kennzahl USt.-Voranmeldung" die Kennzahl "60" ein.
- Klicken Sie auf die Taste "Konto sichern".
#### **26.0.39 VERBINDLICHKEITEN - Nummern**

Tragen Sie die Nummern für Personenkonten, die **Kreditoren** (Ausgaben) für, Ihre Eingangsrechnungen (u.a. Lieferanten), ein.

**Verbindlichkeitsnummer**: Wählen Sie aus, ob die "Offene-Posten-Nummer = Rechnungsnummer" ist, oder ob Sie die "Laufende Nummer" für Offene Posten verwenden möchten.

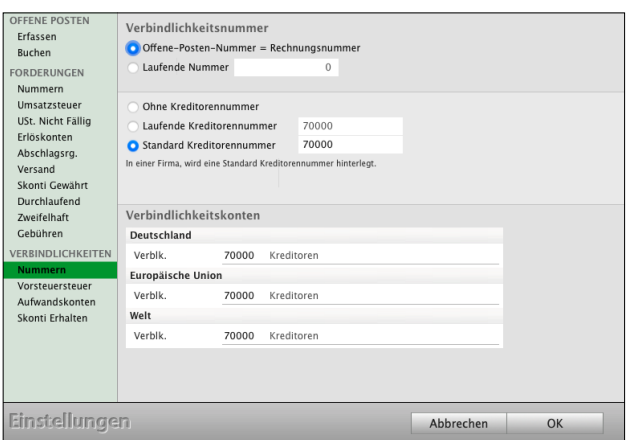

#### **Ohne Kreditorennummer:** In einer Firma

wird keine Kreditorennummer für die Lieferanten hinterlegt. Für Firmen ohne Kreditorennummern werden beim Erfassen einer Verbindlichkeit (Ausgabe) die Standard-Verbindlichkeiten Konten genommen.

**Laufende Kreditorennummer**: In einer Firma wird eine **laufende** Kreditorennummer hinterlegt.

**Standard Kreditorennummer**: In einer Firma wird eine **Standard** Kreditorennummer hinterlegt, z.B. 70000 für Sammelkreditoren.

**Verbindlichkeitskonten (Kreditorenkonten) voreinstellen**

**Deutschland**: Tragen Sie Ihre Nummer für Kreditoren in Deutschland ein.

**Europäische Union:** Tragen Sie Ihre Nummer für Kreditoren der Europäische Union ein.

Welt: Tragen Sie Ihre Nummer für Kreditoren für Länder der Welt ein.

**Hinweis:** Prüfen Sie vorher in der Kontenliste, ob diese Konten in Ihrem Kontenrahmen angelegt wurden (versehentlich gelöscht wurden). Legen Sie vorher die fehlenden Konten "Neu" an.

#### **26.0.40 Steuern & ELSTER**

#### **26.0.41 Seite "UStVA" &** ELSTER**-Zertifikat**

Wählen Sie den Zeitraum der Umsatzsteuer-Voranmeldung, die UStVA, aus (monatlich, quartalsweise oder jährlich) und hinterlegen Ihr ELSTER-Zertifikat.

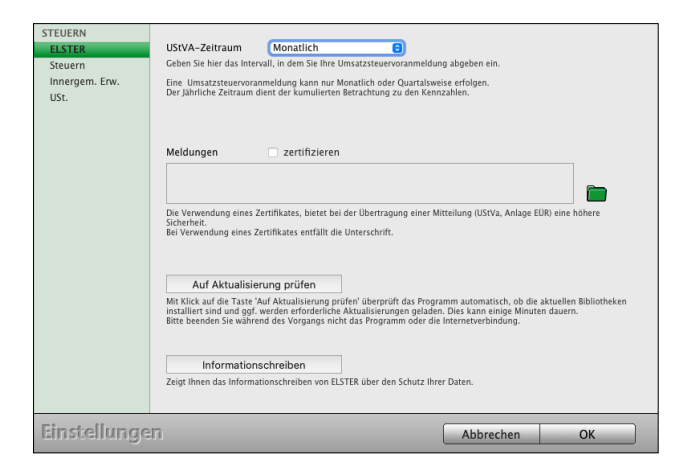

#### **26.0.42 Seite "Steuern"**

Hier werden die Konten hinterlegt, die der schlaue Buchungsassistent "Steuern" im Buchendialog für Sie nutzen soll.

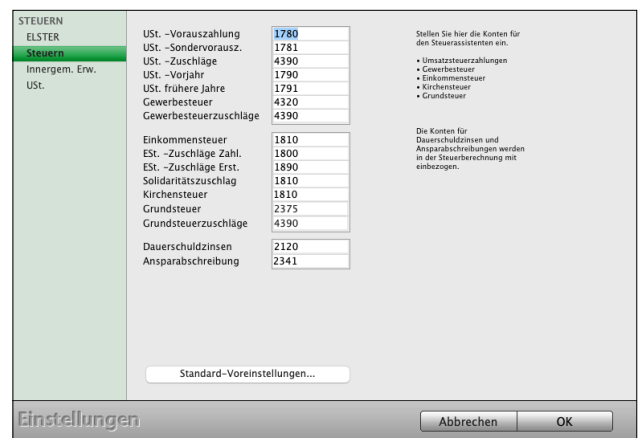

#### 26.0.43 Seite "Innergem. Erwerb"

Hier werden die Umsatzsteuer-Konten für die Automatikbuchungen der "Innergemeinschaftlichen Erwerbe und Leistungen", sowie das Konto 1588 (SKR03) der **Einfuhrumsatzsteuer** hinterlegt.

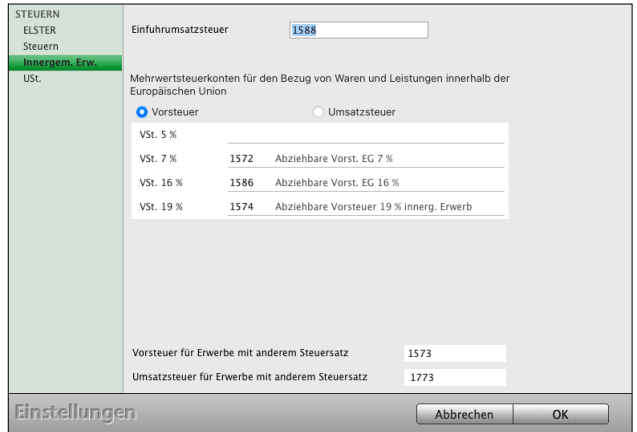

#### **26.0.44 Mandate Banking / Gläubiger ID**

Die **Gläubiger**-**ID** hilft Ihnen bei der europaweiten eindeutigen Identifizierung des Lastschriftmandates sowie des Zahlungsempfängers. Für Deutschland übernimmt die Vergabe der Gläubiger-ID die Deutsche Bundesbank.

Die Gläubiger-ID hinterlegen Sie im Feld "**Gläubiger-ID**".

#### **26.0.45 Offene Posten - Beschriftung**

**Formatieren** Sie die Beschriftung der "Offenen Posten":

- Betreff für Forderungen aus der Rechnungsnummer und Kundennummer ersetzen und einstellen.
- **Verwendungszweck** für Verbindlichkeiten ersetzen durch Rechnungsnummer und Lieferschein Nummer, zum Beispiel für Ihr Online Banking.

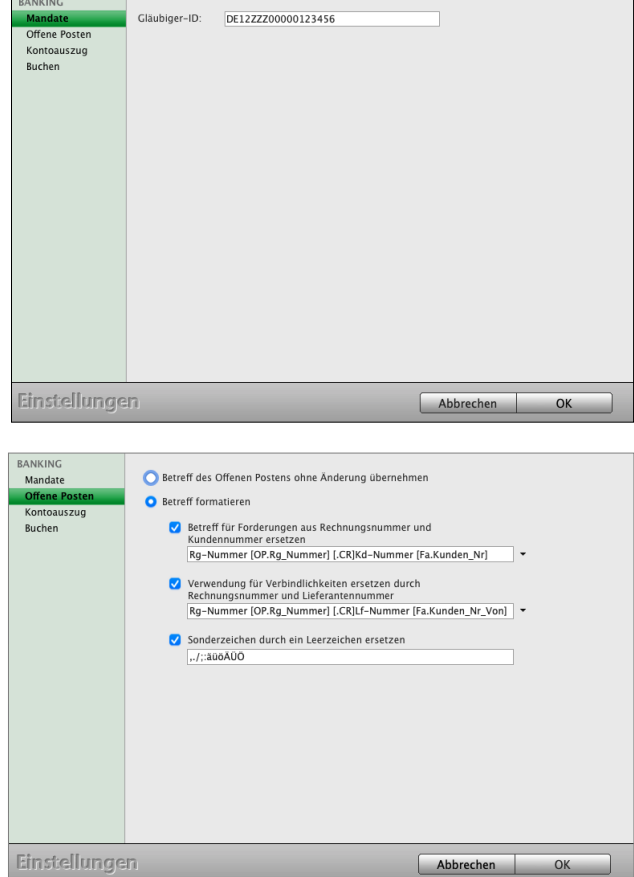

- Sonderzeichen durch ein Leerzeichen setzen: , . / ; : ä ü ö Ä Ü Ö, ergänzen Sie die Liste der Sonderzeichen.

#### **26.0.46 Kontoauszug - Wertstellungsdatum**

- Wählen Sie, ob Sie das **Wertstellungsdatum** anstatt dem Kontoauszugsdatum als **Belegdatum** verwenden möchten.
- **Buchungsdatum** als **Belegdatum** verwenden
- Sammelüberweisung in die Einzelbuchungen **splitten**
- Sammellastschrift splitten.
- Kommunikation in der Konsole mitverfolgen

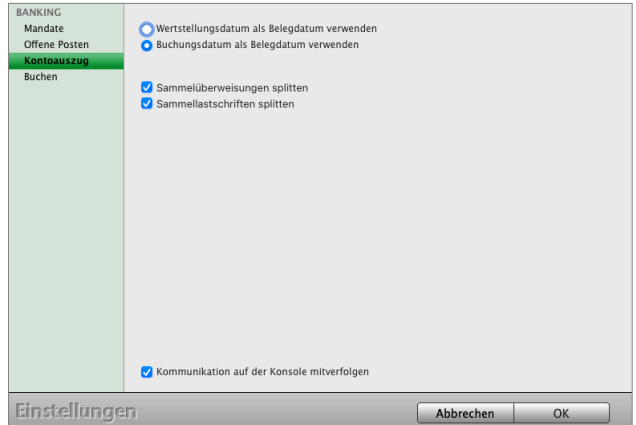

#### **26.0.47 Mahngebühren in die Buchhaltung übernehmen"**

Beim Erstellen von Mahnungen fallen in der Regel Mahngebühren an. Damit Mahngebühren korrekt verbucht werden und beim Erfassen der Zahlungen der Kunden nicht "untergehen", können Sie einstellen, ob mit dem Anfallen von Mahngebühren der entsprechende "Offene Posten" um die Mahngebühren erweitert werden soll.

Aktivieren Sie hier das Ankreuzfeld "Mahnge**bühren in die Buchhaltung übernehmen"**, damit der entsprechende Offene Posten um die Mahngebühren erweitert wird.

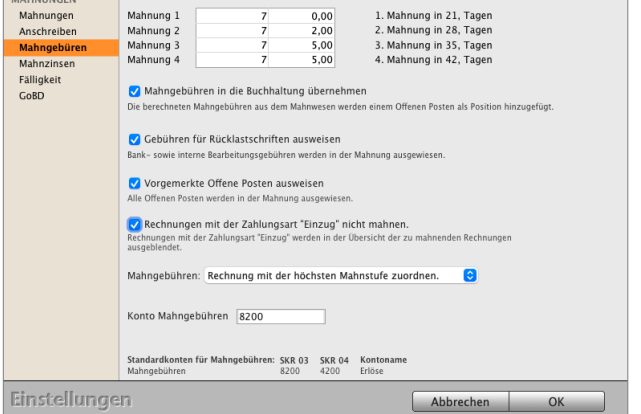

Weiterhin können Sie das Buchungskonto angeben, auf dem die Mahngebühren bei der Erfassung der Zahlung gebucht werden soll.

## **26.1 Individuelle Benutzer-Einstellungen**

Über die Benutzereinstellungen "**Benutzer**",

oben links in der **Zentrale** (Startseite)

im Eintrag "Einstellungen"

können Sie eigene Einstellungen in ihrem msuProgramm vornehmen, damit Sie sich die Arbeit mit der Software erleichtern, u.a. für

die **Darstellung** der Fenster auf dem **Monitor,** 

#### **Schriften, die Terminerinnerungen** oder die **Schnellerfassung**,

Diese Einstellungen gelten für den angemeldeten Benutzer (Anwender).

Nach dem Auswählen sehen Sie den Dialog

"**Benutzer einstellen**". In diesem Dialog

- legen Sie u.a. die Positionen der Fenster fest, um Fenster zurückzusetzen,
- starten Sie die Ausfüllhilfe mit Musterdaten für die **Anschriften** und die **Schnellerfassung**,
- aktivieren Sie die **Terminerinnerungen**,
- definieren Sie den Schreibschutzmodus,
- die **Schriften** und Schriftgröße der Dialoge, uvm.

Mit dem Haken in den Ankreuzfeldern aktivieren Sie diese Einstellungen.

#### **• Übersicht "Alle Datensätze anzeigen"**

Aktivieren Sie dieses Ankreuzfeld, wenn beim Öffnen einer Ausgabeliste, z.B. der Kundenliste, der Liste in der Artikelverwaltung, der Rechnungsliste, umgehend alle Einträge angezeigt werden sollen.

**Ohne** Ankreuzfeld wird die Liste **leer** geöffnet und sie können die anzuzeigenden Daten auswählen und im Suchfeld suchen.

#### **• Firma "Erfassung vorinitialisieren"**

Aktivieren Sie dieses Ankreuzfeld, wenn Ihnen beim Anlegen einer neuen Firma im Modul "Kunden & Lieferanten" in der Standarderfassung **Musterdaten** als **Ausfüllhilfe** vorgeschlagen werden sollen.

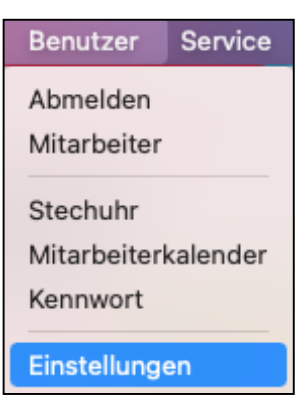

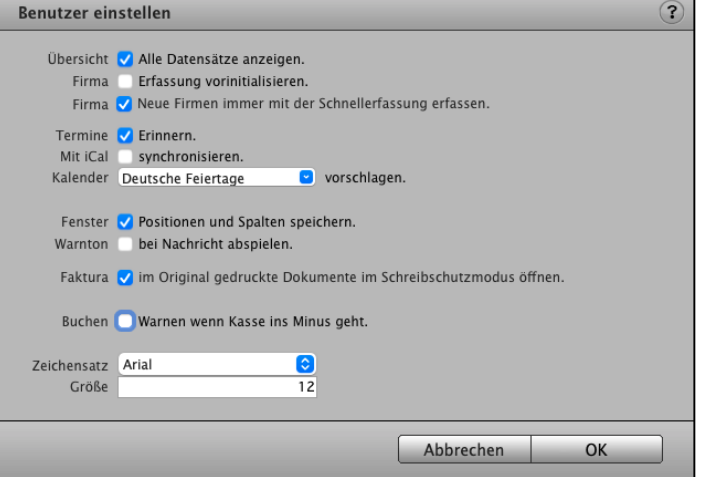

#### **• Firma "Neue Firma immer mit der Schnellerfassung erfassen"**

Aktivieren Sie dieses Ankreuzfeld, wenn das Anlegen neuer Firmen grundsätzlich mit der Schnellerfassung erfolgen soll.

Das spätere Bearbeiten von Firmen findet anschließend in der Standarderfassung statt, nachdem Sie diese Firma ein weiteres Mal geöffnet haben.

#### **• Termine "Erinnern"**

Aktivieren Sie dieses Ankreuzfeld, damit die von Ihnen im **Termin** eingestellten

**Terminerinnerungen** zusätzlich als Nachricht, in einem aufploppenden **Hinweisfenster während** der **Arbeit** in anderen Fenstern**,** angezeigt werden, z.B.

"Zum Ereignis" (Uhrzeit des Termins);

- 5, 10, 15 "**Minuten vorher"**,
- 1, 2, 3 "**Stunden vorher"**, 1, 2, 3 Tage vorher, usw.

#### **•** Mit iCal "synchronisieren"

Aktivieren Sie dieses Ankreuzfeld, wenn sich Ihr Benutzerkalender automatisch mit iCal synchronisieren soll (msuClassic-Interface).

#### **• Kalender für Mitarbeiter vorschlagen**

Wählen Sie einen Kalender aus der Liste aus oder geben den Namen des Kalenders manuell ein, in den der Termin exportiert werden soll, der im Kalender, aber nicht zuvor in iCal (msuClassic-Interface) erfasst war.

Termine, die im msuClassic-Interface aus iCal übernommen wurden, werden bei Bedarf auch wieder in den iCal-Ursprungskalender zurück übergeben. Diese Funktion ist von der Unterstützung durch das Betriebssystem abhängig.

#### **• Fenster "Positionen und Spalten speichern"**

- **A)** Aktivieren Sie dieses Ankreuzfeld, wenn die Position der Fenster auf dem Bildschirm sowie die individuell angezeigten Spalten in den Übersichten gespeichert werden sollen. Dies betrifft z.B. die anzuzeigenden Spalten in der Firmenliste, die Sie über das Menü "**Firmen / Layout**" für Ihre Privatkunden und Geschäftskunden individuell anpassen.
- **B)** Die Fenster für Ihre Dialoge können zurückgesetzt werden, indem Sie das Ankreuzfeld "**Fenster Positionen und Spalten speichern**" deaktivieren, damit alle persönlichen Fenstereinstellungen gelöscht werden.
	- Beenden Sie bitte Ihre msuSoftware und starten diese neu.
- Öffnen Sie das Fenster, dass zuletzt nicht geöffnet wurde, dieses sollte nun wieder korrekt dargestellt werden.
- Wählen Sie in der Zentrale das Menü "Benutzer / Einstellungen" aus.
- Aktivieren Sie den Punkt "Fenster Positionen und Spalten speichern", damit alle Ihre persönlichen Fenstereinstellungen nun wieder gespeichert werden.
- **C)** Der obere Bereich des Fensters auf dem Monitor wird **abgeschnitten**
	- Gehen Sie bitte wie im vorherigen Punkt "B)" vor.

#### **D)** Meine **Fenster** lassen sich nicht **verschieben**

- Gehen Sie bitte wie im vorherigen Punkt "B)" vor.

#### **• Warnton bei Nachricht abspielen:**

Aktivieren Sie dieses Ankreuzfeld, wenn der Warnton des Betriebssystems im msuProgramm unterdrückt werden soll.

#### **• Faktura: "Im Original gedruckte Dokumente im Schreibschutzmodus öffnen"**

Aktivieren Sie dieses Ankreuzfeld für den Schreibschutz, wenn **Fakturadokumente** (Angebote, Aufträge, Rechnungen) oder **Bestelldokumente**, die im Original gedruckt (fixiert) wurden, im Schreibschutzmodus geöffnet (bearbeitet) werden sollen.

Sie können daher die Bearbeitung ("Bearbeiten" oben rechts auf der Seite "Vertrag") eines Dokuments verhindern, sodass das Dokument im schreibgeschützten Modus geöffnet wird.

#### **• Buchen: "Warnton, wenn die Kasse ins Minus geht:**

Aktivieren Sie dieses Ankreuzfeld, wenn beim Buchen eine Warnung angezeigt werden soll, sobald ein Kassenkonto ins Minus gebucht wird.

#### **• Zeichensatz ändern:**

Wählen Sie die zu verwendende Schrift, die zum Anzeigen Ihrer Übersichten in den Listen verwendet wird.

#### **• Größe ändern:**

Wählen Sie die zu verwendende Schriftgröße aus, die Sie zum Anzeigen Ihrer Übersichten verwenden möchten.

# **Kapitel 27 BackUp - Datensicherung - Wartung**

#### **Backup - Datensicherung**

Die Datendatei ist die **wichtigste Datei** Ihres Unternehmens, denn hier werden alle Ihre Daten gespeichert.

Legen Sie daher bitte regelmäßig Ihre **Backups** zur Datensicherung an, um bei externen Störungen, wie z.B. Blitzschlag, Diebstahl, Feuer, Überspannungen oder Unterspannungen, Ihre Daten wieder herstellen zu können.

#### **Backups anlegen**

Ihr msuProgramm kann automatisch Backups Ihrer Datendatei anlegen. Hierzu können Sie in den "Einstellungen / Firma / Backup" einen Ordner auswählen, in dem Ihre Backups gespeichert werden sollen, sowie den Intervall in Tagen, an denen ein Backup beim Beenden des Programms erstellt wird. Ihre Datendatei kann aus dem BackUp wiederhergestellt werden.

Alles Wichtige zum Anlegen des Backups und Wiederherstellen Ihrer Datendatei finden Sie auf der Handbuchseite im Abschnitt

"**Installation Demo Vollversion - Update - Wartung - Backup (Datensicherung)**"

im [Handbuch Installation "Einzelplatz" u](https://www.msu.de/Service/Handbuecher)nd

im [Handbuch Installation "Mehrplatzversion - Client-Server-Lösung"](https://www.msu.de/Service/Handbuecher).

Die Kapitel heißen:

**"BackUp - Datensicherung"** und

"**BackUp öffnen - Daten aus dem Backup wiederherstellen**".

**Hinweis:** Im Praxis-Video ["Erstellen Sie ein Backup auf Ihrem Mac](https://youtu.be/CRLtBAx8aHg?si=P8P4BLHYHDF5VKVE) [& PC als Datensicherung](https://youtu.be/CRLtBAx8aHg?si=P8P4BLHYHDF5VKVE)" lernen Sie, Schritt für Schritt, wie Sie selbst schnell und bequem ein Backup anlegen.

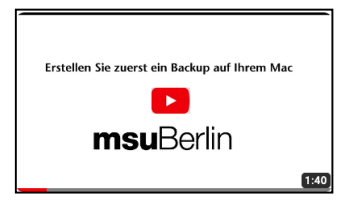

#### **Die Wartung Ihrer Datendatei**

Nach einiger Arbeit mit Ihrer Datendatei **und vor jedem Update** muss diese Datendatei gewartet werden, damit die darin enthaltenen Daten sowie deren Struktur repariert, defragmentiert und bereinigt werden.

Dadurch erhalten Sie eine höhere Datensicherheit sowie eine höhere Geschwindigkeit beim Zugriff auf Ihre Daten, damit Sie langfristig sicher und sorgenfrei arbeiten können.

Die Funktionen für die Wartung sind in der Software direkt integriert. Ein zusätzliches Herunterladen und Installieren eines separaten Programms zur Wartung entfällt somit.

Die Wartung besteht aus zwei Teilen:

#### **1. Wartung und Reparatur der Datendatei**

- **2. Prüfung der Primärschlüssel**
- **Hinweis: Vor jedem Update auf die aktuelle Version legen Sie bitte zusätzlich ein BackUp an, um ggf. den alten Zustand wieder herstellen zu können.**
- **Hinweis:** Im Praxis-Video "**[Wartung, Pflege und Reparatur](https://youtu.be/UHBT0NqXY4c) [Ihrer Datendatei"](https://youtu.be/UHBT0NqXY4c)** lernen Sie, Schritt für Schritt, wie Sie Ihre Datendatei regelmäßig warten, damit Sie langfristig sicher und sorgenfrei arbeiten.

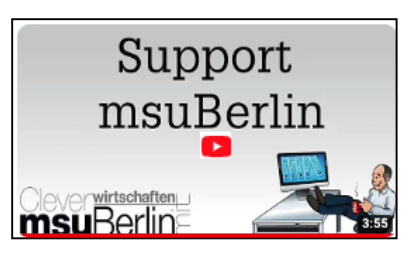

Alles Wichtige zur Wartung Ihrer Datendatei finden Sie im [Handbuch Installation "Einzelplatz"](https://www.msu.de/Service/Handbuecher) und im Handbuch Installation "Server".

Die Kapitel heißen:

**"Wartung der Datendatei"** und **"Prüfung der Primärschlüssel"**.

# **Kapitel 28 Systemvoraussetzung für MacKonto 2023**

Damit jeder sich auch wiederfindet, muss Ihre Software eben nicht nur lokal auf Apple Mac oder nur auf Windows-PC laufen, sondern auch in gemischten Netzwerken.

Wenn Sie sich aber nicht um Ihre IT kümmern wollen oder mobil arbeiten möchten, können Sie Ihre msuSoftware auch ganz einfach in einer [Private-Cloud](https://www.msu.de/cloud) nutzen, ohne Ihre Datenhoheit zu verlieren.

#### **Für welche Betriebssysteme ist die Software in der aktuellen Version 2023 freigegeben?**

Sie benötigen folgende Systemvoraussetzungen für Ihre Buchhaltungssoftware, damit das Programm einwandfrei und stabil läuft:

#### **Betriebssystem für den Einzelplatz und Arbeitsplatz (Client)**

- ab Apple macOS 10.15 Catalina, macOS 11 Big Sur, macOS 12 Monterey und macOS 13 Ventura

Es ist die neueste Version der Hauptversion erforderlich, z.B. macOS 10.15.6.

- ab Windows 10 64-Bit und Windows 11

Es ist die neueste Version der Hauptversion erforderlich.

- CPU mit mind. 2 Kernen
- 4 GB RAM (Arbeitsspeicher), empfohlen sind 8 GB oder mehr; abhängig von der Anzahl der Datensätze ist möglicherweise mehr RAM erforderlich.
- Empfohlenes Dateisystem für Mac: Mac OS Extended (Journaled) oder "APFS"
- mind. Bildschirmauflösung 1280x1024

#### **Betriebssystem für Mehrplatzversion - Client-Server-Lösung & Gemischte Netzwerke**

- ab Apple macOS 10.15 Catalina, macOS 11 Big Sur, macOS 12 Monterey und macOS 13 Ventura
	- Es ist die neueste Version der Hauptversion erforderlich, z.B. 10.15.6.
- ab Windows-Server 2012 R2, 2016 und 2019

Die neueste Version der Hauptversion ist erforderlich.

- CPU mit mind. 4 Kernen
- 8 GB RAM (Arbeitsspeicher), empfohlen sind 16 GB oder mehr; abhängig von der Anzahl der Datensätze und verbundenen Benutzern ist möglicherweise mehr RAM erforderlich.
- Empfohlenes Dateisystem für Mac: Mac OS Extended (Journaled) oder "APFS"
- mind. Bildschirmauflösung 1280x1024

Die aktuellen Systemvoraussetzungen finden Sie unter [www.msu.de/MacKonto.](http://www.msu.de/MacKonto)

#### **28.0.1 Speicherort für die Software und Ihre Datendatei**

#### **• Einzelplatzversion:**

Die einfache Buchhaltungssoftware MacKonto wird als **Programm**, dem Motor der Datenbank, nach der Installation automatisch lokal im Ordner "**Programme**" auf Ihrem Rechner gespeichert.

Der Name ist "MacKonto 2023-06" (Mac), "MacKonto 2023-06.exe" (Windows). "-06" steht für die jeweilige aktuelle Version.

- 364 -

Sie starten dort Ihre Software mit Doppelklick auf das **Programmsymbol** oder über einen Alias, den Sie auf den Schreibtisch oder in das Dock (Apple Mac), die Taskleiste (Windows-PC) legen.

Damit das Programm einwandfrei arbeiten kann, baut es eine **Verbindung** zu Ihrer **Datendatei** im "Ordner Dokumente" auf der Festpatte Ihres Rechners auf, in der alle Ihre Daten gespeichert sind.

Die **Datendatei** für MacKonto liegt lokal auf Ihrem Rechner im Ordner "**Dokumente**" / "msuBerlin" / "Datendateien". Zu der Datendatei gehören die Dateien ".4DD", ".4DIndx" und ".Match".

Den Namen für Ihre Buchungsdatei vergeben Sie während der ersten Installation selbst, z.B. "**Meine Datendatei**".

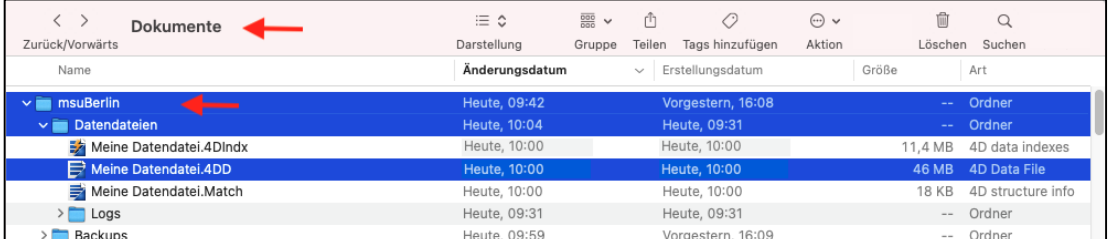

Speicherort für Ihre Datendatei im Ordner Dokumente / msuBerlin / Datendateien

#### **• Mehrplatzversion - Client-Server-Lösung:**

In Ihrem Unternehmen arbeiten Angestellte und Mitarbeiter gemeinsam als **Team** und pflegen Kontakte.

Mit der **Mehrplatzversion** verwalten Sie alle Daten zentral, damit sie sowohl mit Ihren Interessenten, Kunden und Lieferanten kommunizieren können, als auch die Aufgaben, Termine und Projekte in Ihrem Team zielgerichtet planen, verteilen und überwachen.

Im Team greifen Sie lokal via Lan oder WLAN oder aus dem Homeoffice, zentral auf dem gleichen Datenbestand zu. [Zum Inhaltsverzeichnis "MacKonto"](#page-2-0)

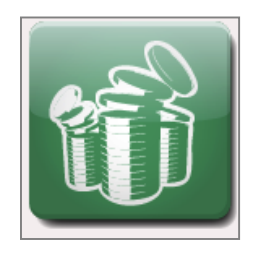

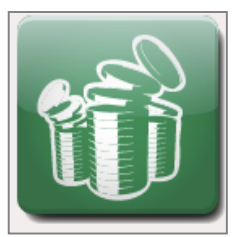

Das Programm MacKonto - Server, der Motor der Datenbank, wird nach der Installation automatisch lokal im Ordner "**Programme**" auf Ihrem Rechner gespeichert. Der Name ist "**MacKonto 2023 06 Server**" (Mac), "**MacKonto 2023 06 Server.exe**" (Windows). "-06" steht für die jeweilige aktuelle Version.

Sie starten dort Ihre Software mit Doppelklick auf das **Programmsymbol** oder über einen Alias, den Sie auf den Schreibtisch oder in das Dock (Apple Mac), die Taskleiste (Windows-PC) legen.

Damit das Programm einwandfrei arbeiten kann, baut es eine **Verbindung** zu Ihrer **Datendatei** im "Ordner Dokumente" auf der Festpatte Ihres Rechners auf, in der alle Ihre Daten gespeichert sind.

Die Datendatei für MacKonto-Server liegt lokal auf Ihrem Rechner im Ordner

**"Dokumente" / "msuBerlin" / "Datendateien".** 

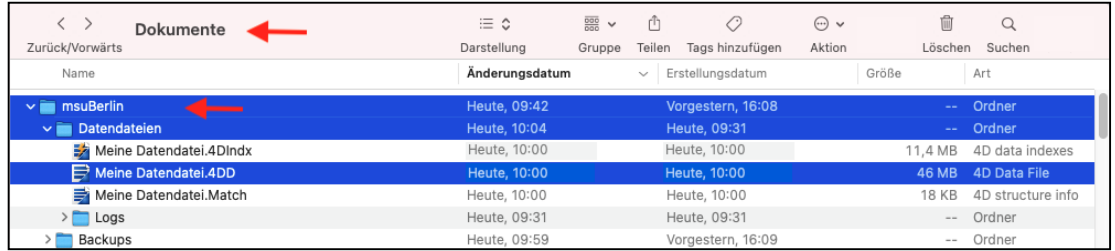

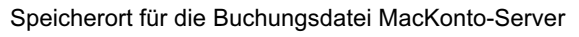

## **• msuArbeitsplatz für die gemeinsame Zusammenarbeit im Team**

Mit dem "msuArbeitsplatz", aktuelle Version "msuArbeitsplatz V 19-2", greifen Sie von den einzelnen Arbeitsplatzrechnern auf den zentralen MacKonto-Server, der Mehrplatzversion, zu, damit Sie im Team **effizient** miteinander zusammenarbeiten.

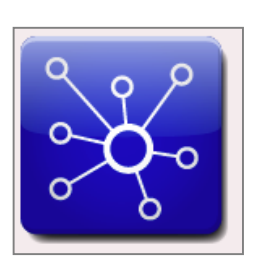

Dazu installieren Sie den msuArbeitsplatz auf jedem Arbeitsplatzrechner in Ihrem Büro und verbinden diesen mit Ihrem Server-Rechner.

Das Programm "msuArbeitsplatz", wird nach der Installation automatisch lokal im Ordner "**Programme**" auf dem Server, auf Ihrem Rechner und jedem Mitarbeiterrechner, gespeichert. Der Name ist "msuArbeitsplatz V 19-2 Client" (Apple Mac), "msuArbeitsplatz V 19-2 Client.exe (Windows-PC). "19-2" steht für die jeweilige aktuelle Version.

Sie starten dort den msuArbeitsplatz mit Doppelklick auf das **Programmsymbol** oder über einen Alias, den Sie auf den Schreibtisch oder in das Dock (Apple Mac), die Taskleiste (Windows-PC) legen.

#### **Handbuch & Software für die Buchhaltung MacKonto**

**Hinweis:** Die Informationen in diesem Handbuch wurden nach bestem Wissen und Gewissen recherchiert, zusammengetragen und geschrieben. Sie ersetzen jedoch keine Rechtsberatung oder Steuerberatung. Die beschriebenen Anwendungsfälle zu Ihrer Hilfe sind Beispiele.

Wir übernehmen keine Haftung für die Richtigkeit, Vollständigkeit oder mögliche Änderung der beschriebenen Funktionen und Beispiele. Für Fragen zur Buchhaltung und kaufmännischen Anwendungsfällen wenden Sie sich bitte an Ihr Finanzamt oder Ihren Steuerberater.

Irrtum und Auslassung sind vorbehalten. Bitte halten Sie **Rücksprache** mit Ihrem **Steuerberater** oder dem **Finanzamt**. Aktuelle Informationen finden Sie bei dem Bundesfinanzministerium in den BMF-Schreiben.

Die beschriebenen Buchungen sind Einzelbeispiele und stellen keine Steuerberatung dar.

Wegen der sich ständig ändernden Gesetzeslage empfehlen wir Ihnen, dass Sie sich in allen steuerlichen Fragen bitte stets mit Ihrem Steuerberater oder der Veranlagung Ihres Finanzamtes in Verbindung setzen.

Wir verweisen darauf, dass die **Beispiele** und Muster Ihnen bei der **Veranschaulichung helfen** und daher bei der Anwendung für Ihre Firma angepasst werden müssen. Namen und Firmenbezeichnungen in den Beispielen sind frei erfunden. Sie haben keinen Bezug zu tatsächlich existierenden Firmen oder Personen. Etwaige Ähnlichkeiten mit tatsächlichen Begebenheiten sowie lebenden oder verstorbenen Personen wären daher rein zufällig.

Die [msuBerlin GmbH, Menschen-Software-Unternehmen](https://www.msu.de/UeberUns), übernimmt keinerlei Gewähr für die Aktualität, Korrektheit, Vollständigkeit oder Qualität der verfügbaren Informationen. Haftungsansprüche gegen msuBerlin, die sich auf Schäden materieller oder ideeller Art beziehen, die durch die Nutzung oder Nichtnutzung der verfügbaren Informationen bzw. durch die Nutzung fehlerhafter und unvollständiger Informationen verursacht wurden, sind grundsätzlich ausgeschlossen, sofern seitens msuBerlin kein nachweislich vorsätzliches oder grob fahrlässiges Verschulden vorliegt. Bei direkten oder indirekten Verweisen auf fremde Internetseiten ("Links"), die außerhalb des Verantwortungsbereiches von msuBerlin liegen, würde eine Haftungsverpflichtung ausschließlich in dem Fall in Kraft treten, in dem msuBerlin von den Inhalten Kenntnis hat und es ihr technisch möglich und zumutbar wäre, die Nutzung im Falle rechtswidriger Inhalte zu verhindern. Unsere **Geschäftsbedingungen** (AGB) bzw. Lizenzbedingungen finden Sie in jedem Programm. In der Zentrale wählen Sie in der oberen Menüleiste das Menü "Benutzer" und darin den Eintrag "Mitarbeiter".

Wählen Sie nun in der oberen Menüleiste das Menü "Service" aus und darin den Eintrag "Lizenzvertrag". Es erscheint der Lizenzvertrag mit weiteren Hinweisen.

## **Kapitel 29 Tipps und Tricks**

### **29.1 Unterstützung, um die Arbeit zu vereinfachen**

Um Ihren die Arbeit mit der Software zu erleichtern, haben wir für Sie die Kurz-Videos, Anleitungen sowie wertvolle Tipps & Tricks vorbereitet, damit Sie sich **selbst helfen** können:

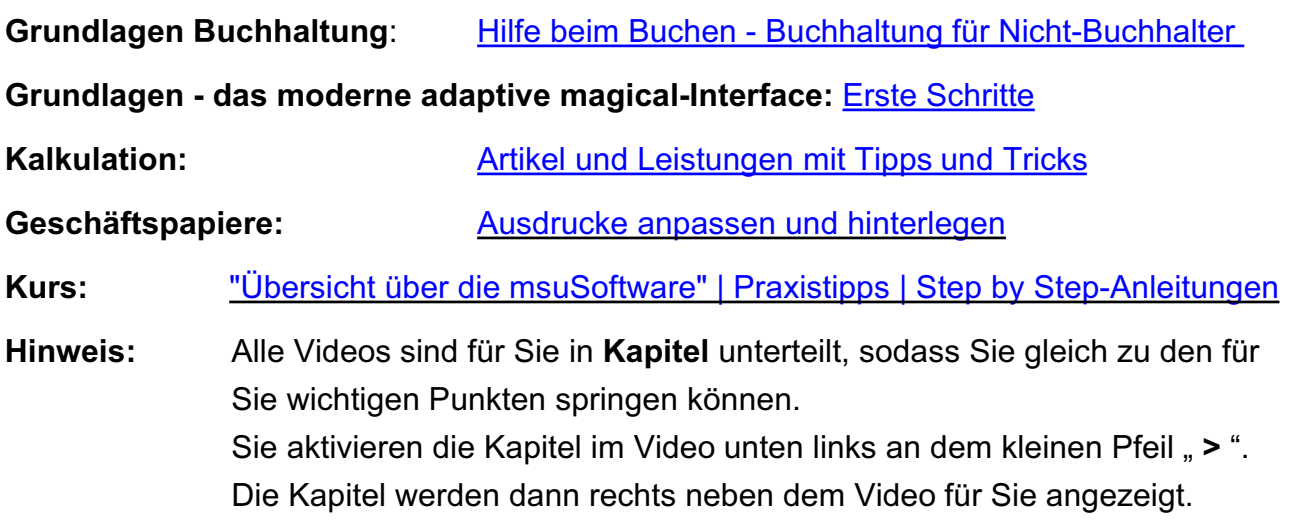

#### $K^-$ ■ 1 ≎ ⊡ □

#### **• Vertiefungen & Hintergrundwissen**

**Vertiefende Informationen** finden Sie in unserer Reihe ["Raus auf dem Hamsterrad" mit dem](https://www.msu.de/msuacademy#hamsterrad) [Praxis-Know-How,](https://www.msu.de/msuacademy#hamsterrad) denn "Unternehmer" haben wir nicht in der Schule gelernt.

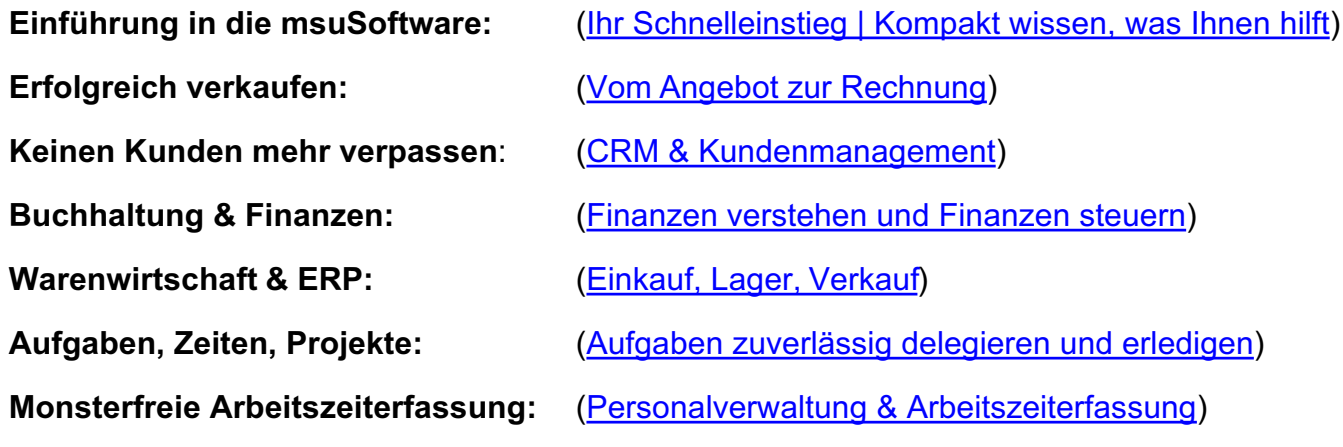

#### **29.2 Videotutorials - Hilfe beim Buchen**

#### **Schau Dich schlau ...**

Wir möchten Sie unterstützen, Ihre Buchhaltung erfolgreich zu erledigen. Dabei hilft Ihnen zum einen dieses Handbuch und zum anderen die **Videotutorials**.

Die Videotutorials "[Hilfe beim Buchen - Buchhaltung für](https://www.youtube.com/playlist?list=PLBOooFhepyr2MFNDAf8Dxxuo-Hr1Zk-uu) [Nicht-Buchhalter](https://www.youtube.com/playlist?list=PLBOooFhepyr2MFNDAf8Dxxuo-Hr1Zk-uu)" helfen Ihnen mit den kurzen **Praxisvideos** zu allen Bereichen in der **Buchhaltung** vom Bearbeiten der Belege, dem Buchen, den Konten bis hin zu Abschreibungen und Auswertungen.

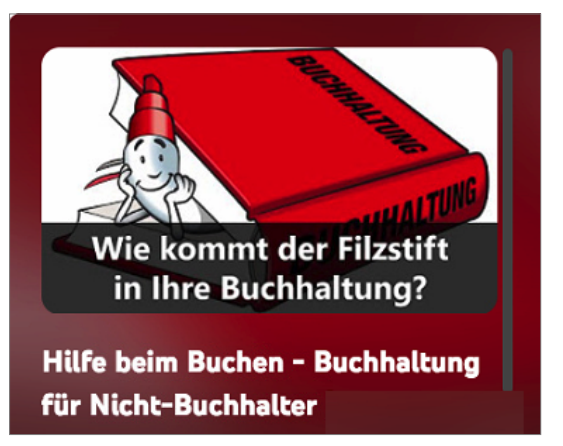

#### **29.3 Meine Hilfen direkt aus dem Programm aufrufen**

Alle wichtigen **Informationen** zu **MacKonto** rufen Sie **jederzeit direkt** aus **dem** 

**Cockpit** Info

Programm auf, indem Sie in der Zentrale links oben, neben der Taste "Cockpit", auf die Taste "**[Info](https://www.msu.de/mackonto/info/#g-s-f-rechts)**" klicken. Es öffnet sich die Homepage.

Hier finden Sie direkt die Links:

- -> Quicktour und Videos
- -> **[Ihre Frage an msu](https://www.msu.de/mackonto/info/#g-s-f-rechts)**
- -> **[Handbücher](https://www.msu.de/msufakt/info/#msufaktinfoform)** / FAQ

## **Kapitel 30 FAQ - Antworten zu Ihren Fragen**

#### **30.1 Bei meinem Erststart ist etwas schief gelaufen. Was kann ich tun?**

Wenn beim Erststart etwas schief gelaufen ist, helfen wir Ihnen schnell weiter.

Dazu senden wir Ihnen eine **neue Lizenznummer** zu, sodass Sie mit einer neuen Datendatei beginnen können.

Senden Sie uns dazu einfach eine kurze E-Mail an support@msu.de

#### **30.2 Werden bei einem Update die bestehenden Daten übernommen?**

Ja, bei einem Update auf die aktuelle Version 2024 werden Ihre bestehenden Daten komplett übernommen, sodass Sie gleich weiter arbeiten können.

#### **30.3 Kann ich neu durchstarten?**

Ich möchte zum Update meine alten Daten nicht übernehmen, denn ich brauche diese nicht mehr. Was kann ich machen?

**Lösung**: Sie können "Neu durchstarten".

Dazu senden wir Ihnen eine neue Lizenznummer zu, damit Sie eine neue Datendatei als Mandant anlegen können. Mit der neuen Datendatei beginnen Sie "Neu".

#### **30.4 Wie kann ich mein Programm zur Doppelten Buchhaltung erweitern?**

Ihr **Finanzamt** oder Ihr **Steuerberater** sandte Ihnen die Mitteilung für einen **Wechsel** von der einfachen zur **doppelten Buchführung**.

Sie können daher Ihre msuSoftware mit der **[einfachen Buchhaltung](https://www.msu.de/Buchhaltung#msuprogramme-vergleich)** [und der Ist-Versteuerung, die Einnahmen-Überschuss-Rechnung](https://www.msu.de/Buchhaltung#msuprogramme-vergleich)**,** auf di**[e "Doppelte Buchhaltung"](https://www.msu.de/Buchhaltung#msuprogramme-vergleich)** als Upgrade **erweitern**, damit Sie mit dem neuen Kontenrahmen und der Soll-Versteuerung buchen können.

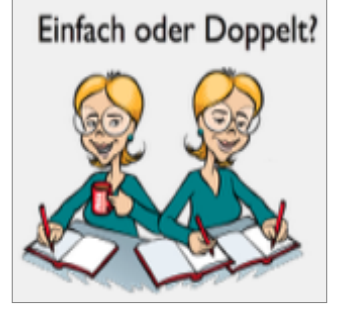

Die bisherige Buchhaltung bleibt erhalten, sodass Sie jederzeit umschalten können. Wichtig dabei ist, dass Ihnen der bezahlte Kaufpreis angerechnet wird.

#### **30.5 Kann ich meine bestehende Software nachrüsten?**

#### **[Mitwachsende Leistung:](https://www.msu.de/Programme)**

Steigen Ihre **Anforderungen**, weil sich Ihr **Unternehmen** weiterentwickelt oder Sie noch effizienter arbeiten möchten, können Sie einfach und bequem auf die leistungsstärkere Lösung für den Mac und PC wechseln:

Kunden gewinnen • **Angebote** und **[Rechnungen](https://www.msu.de/Faktura)** schreiben • Zahlungen abhaken

#### für **[Warenwirtschaft](https://www.msu.de/Warenwirtschaft)** • **[Projekte](https://www.msu.de/Projekte)**

für integrierte **Mitarbeiterverwaltung** • mobile **Arbeitszeiterfassung**

So nutzen Sie dann die All-In-One Software – vom ersten Anruf bis zur vollständigen Zahlung.

**Wichtig** ist: Ihre bestehenden Daten können dabei **übernommen** und der Kaufpreis Ihrer bisherigen Software wird **angerechnet**. So nutzen Sie immer nur den Leistungsumfang, den Sie auch wirklich brauchen.

Für Fragen senden Sie uns dazu einfach eine kurze E-Mail an vertrieb@msu.de oder rufen Sie uns einfach an (030-343 829-0).

#### **30.6 Die Software fragt mich plötzlich wieder nach meiner Lizenznummer**

Wenn die Software Sie plötzlich wieder nach einer **Lizenznummer** fragt, ist zu vermuten, dass eine neue Datendatei angelegt wurde, statt die bisherige Datendatei weiter zu verwenden bzw. auszuwählen, denn ...

… Ihre Lizenznummer ist immer in Ihrer Datendatei gespeichert.

Dies bedeutet, dass bei der erneuten Abfrage der Lizenznummer durch das Programm eine andere Datendatei oder eine von Ihnen neu angelegte Datendatei geöffnet wurde.

In der Datendatei wird neben Ihren Buchungen bzw. Kunden und Rechnungen auch Ihre Lizenznummer gespeichert. Daher gehen Sie bitte wie folgt vor, um die richtige Datendatei auszuwählen:

- 1. Starten Sie bitte Ihre Software im Demo-Modus.
- 2. Wählen Sie bitte in der Zentrale (die Startseite Ihres msuProgramms) im Menü "Ablage (Mac) / Datei (Windows)" den Eintrag "Datendateien ..." aus.
- 3..Klicken Sie im **Datendatei**-Auswahldialog (Ablage (Mac) / Datei (PC) / Datendateien ...) auf das Optionsfeld "Mandant wechseln" und anschließend auf die Taste "**Datei auswählen**". Sie sehen die Datendateien, die im Ordner
	- "<**Benutzer> / Dokumente / msuBerlin / Datendateien**" abgelegt sind.

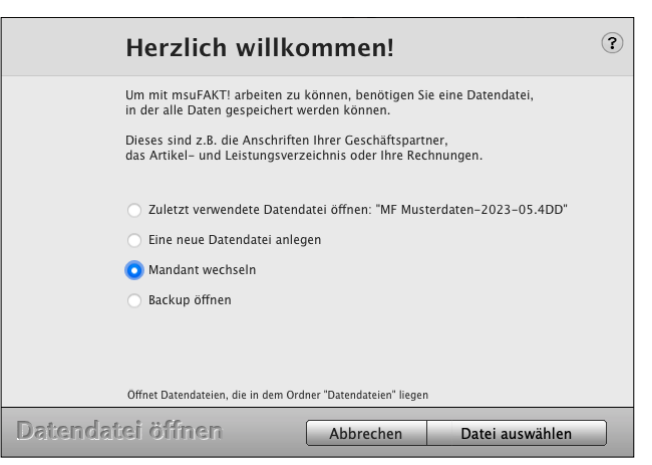

Auswahldialog: Mandant wechseln

4. Wählen Sie hier bitte eine andere Datendatei aus und öffnen diese.

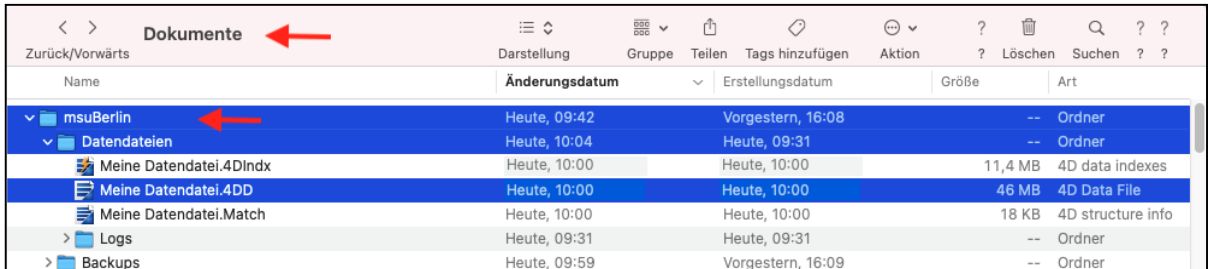

#### Ihre Datendatei hat die Endung "**.4DD**", z.B. "**Meine Datendatei.4DD"**.

Speicherort für Ihre Datendatei im Ordner Dokumente / msuBerlin / Datendateien

Ist die Datendatei nicht lokal auf Ihrem Rechner im Ordner "Dokumente / msuBerlin / Datendateien" abgelegt, so kann Ihr msuProgramm diese nicht finden.

Haben Sie den Ordner "msuBerlin" oder "Datendateien" verschoben oder umbenannt, so machen Sie dieses bitte rückgängig, damit das Programm die Datendatei wieder finden und richtig arbeiten kann.

#### **30.7 Ich habe mehrere Firmen, die ich verwalte. Was kann ich tun?**

Die Verwaltung mehrerer Firmen ist mit der Erweiterung "**Mandanten**" möglich, damit Sie mit mehreren Firmen arbeiten können und diese getrennt voneinander verwalten können. So behalten Sie den Überblick und bearbeiten Ihre Daten in jedem Mandanten völlig unabhängig voneinander.

Für Fragen senden Sie uns dazu einfach eine kurze E-Mail an vertrieb@msu.de oder rufen Sie uns einfach an (030-343 829-0).

### **30.8 Wo finde ich die Handbücher & Leitfäden?**

Die Handbücher und Leitfäden erleichtern Ihnen, neben den Videos, den **Einstieg** in die Software. Die **Profis** unterstützen diese als Nachschlagewerk für aufkommende Fragen.

#### **Deshalb** bündeln **die** aktuellen **Handbücher** das **Praxis**-**Know-How** aus **36 Jahren.**

Die Themen werden mit viel Praxisnähe erklärt. In wenigen Minuten erhalten Sie Denkanstöße, neue Erkenntnisse und Sichtweisen, Meinungen, Best Practice-Trends und Anregungen für Ihre tägliche Arbeit.

#### **30.8.1 Handbücher für die Software der msuLinie**

**MacKonto, msuFinanz magicalOffice, msuProjekt, msuFAKT!, DerHandwerker, DerDienstleister, DerCreative, DerFreiberufler**

msuBerlin

Den Pfad zu den **Handbüchern** finden Sie in der Software auf der Infoseite in der Zentrale (Startseite), indem Sie links unten in der

Tastenleiste auf die runde Taste mit dem [Infomännchen](https://www.msu.de/Service/Handbuecher) "I" klicken.

- Den Link **[Handbücher](https://www.msu.de/Service/Handbuecher),** um das Verzeichnis der Handbücher zu öffnen, sehen Sie im linken unteren Widget "Infos & Hilfe".
- Klicken Sie auf "Handbücher", um alle Handbücher und die Leitfäden anzuzeigen.

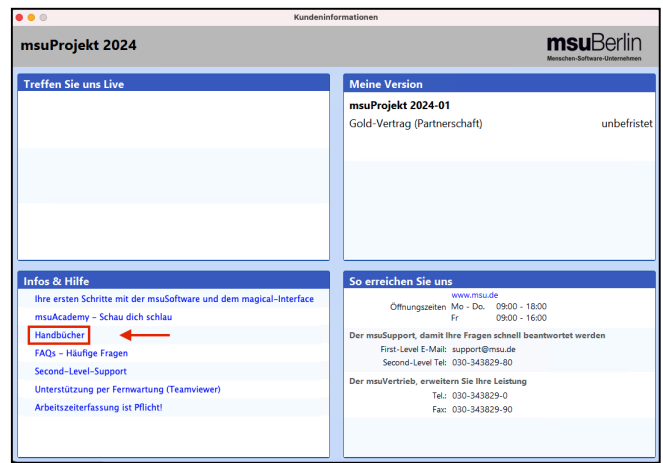

Wir wünschen Ihnen viel Spaß und Erfolg beim Einsatz der Buchhaltungssoftware MacKonto und freuen uns, Sie eines Tages persönlich kennenzulernen.

Mit besten Grüßen aus Berlin,

**Ihr msuBerlin Team [Zum Inhaltsverzeichnis](#page-2-0)** Zum Inhaltsverzeichnis

 $(\mathbf{r})$